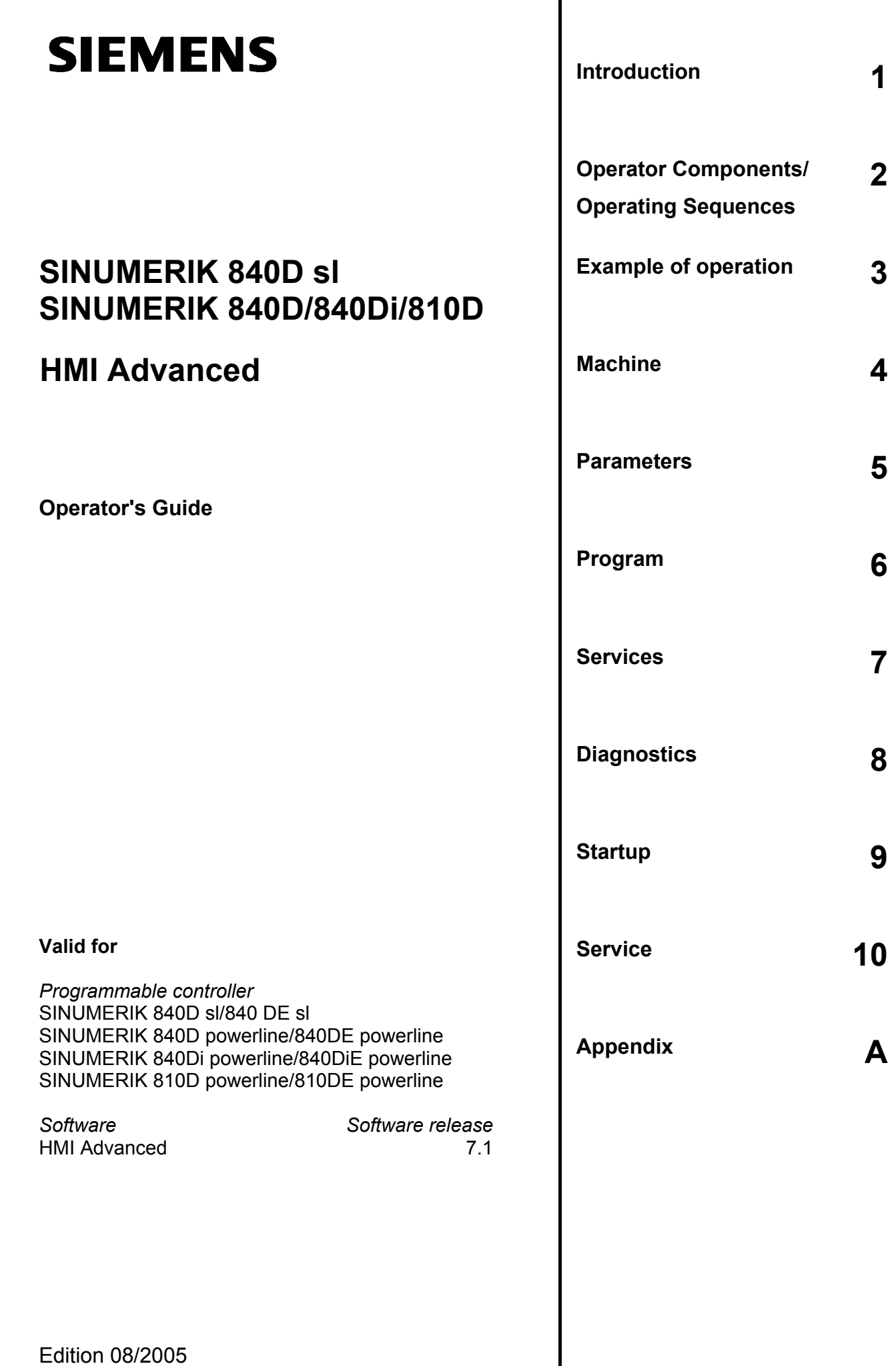

# **SINUMERIK**® **Documentation**

### **Printing history**

Brief details of this edition and previous editions are listed below.

The status of each version is indicated by the code in the "Remarks" columns.

*Status code in the "Remarks" column:*

- **A ....** New documentation.
- **B ....** Unrevised reprint with new order number
- **C ....** Revised edition with new version code

If factual changes have been made on the page since the last edition, this is indicated by the new version code in the header on that page.

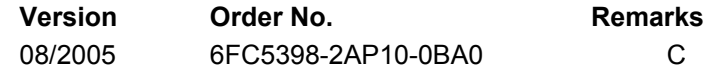

This manual is included in the documentation available on the CD-ROM (**DOConCD**) Version Order No. Nemarks

### **Trademarks**

All names that appear in conjunction with ® are registered trademarks of Siemens AG. Other names used in this publication may be trademarks, which, if used by third parties for their own means, may violate the rights of their owners.

### **Exclusion of liability**

We have checked that the content of this publication agrees with the hardware and software described. Since discrepancies cannot be precluded entirely, we cannot guarantee full agreement. The information contained in this document is, however, reviewed regularly and any necessary changes will be included in the next edition.

Copyright (©) Siemens AG 1995 - 2005. 6FC5398-2AP10-0BA0

Siemens AG 2005 Subject to change without prior notice

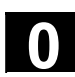

# **Foreword**

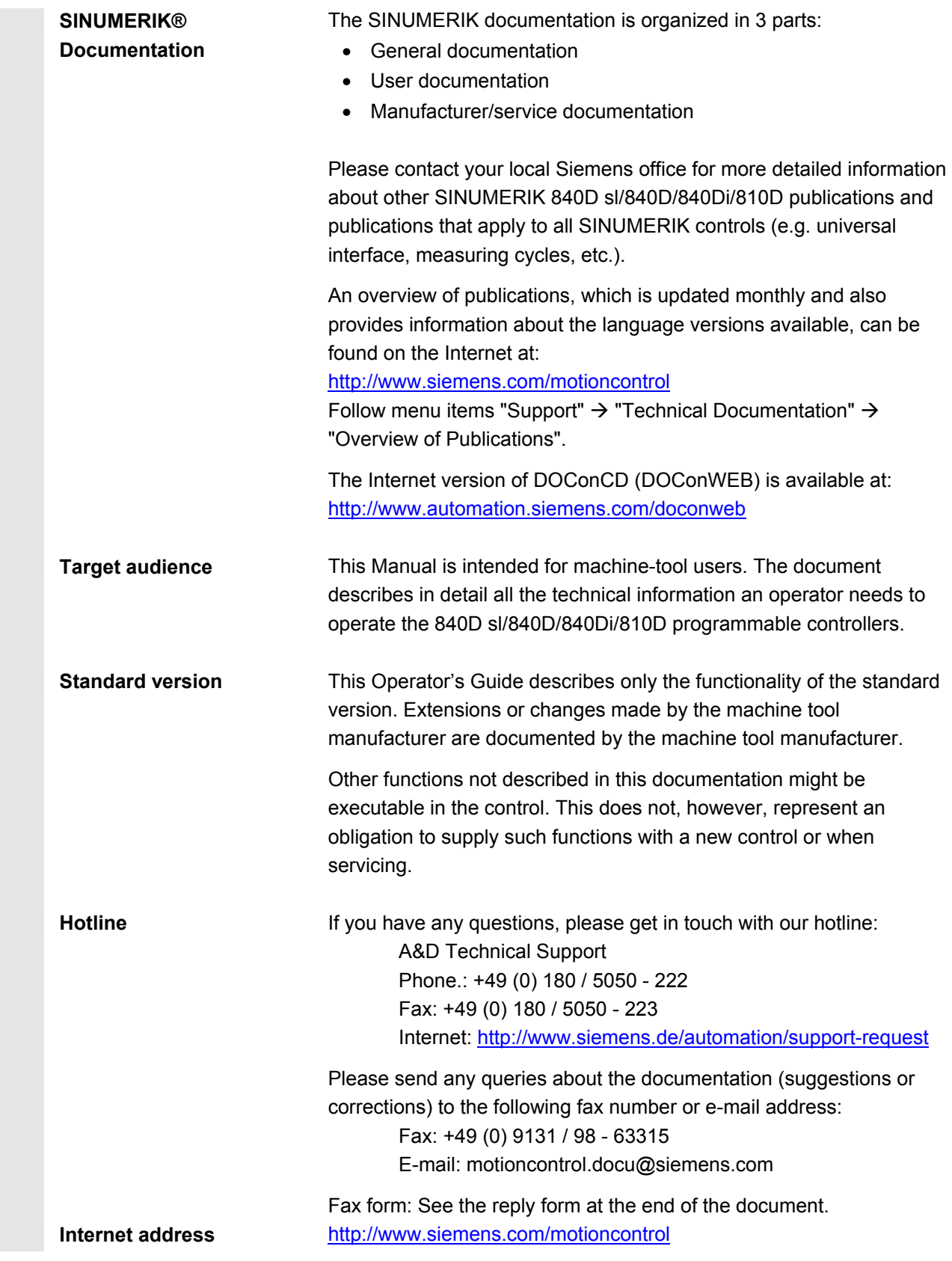

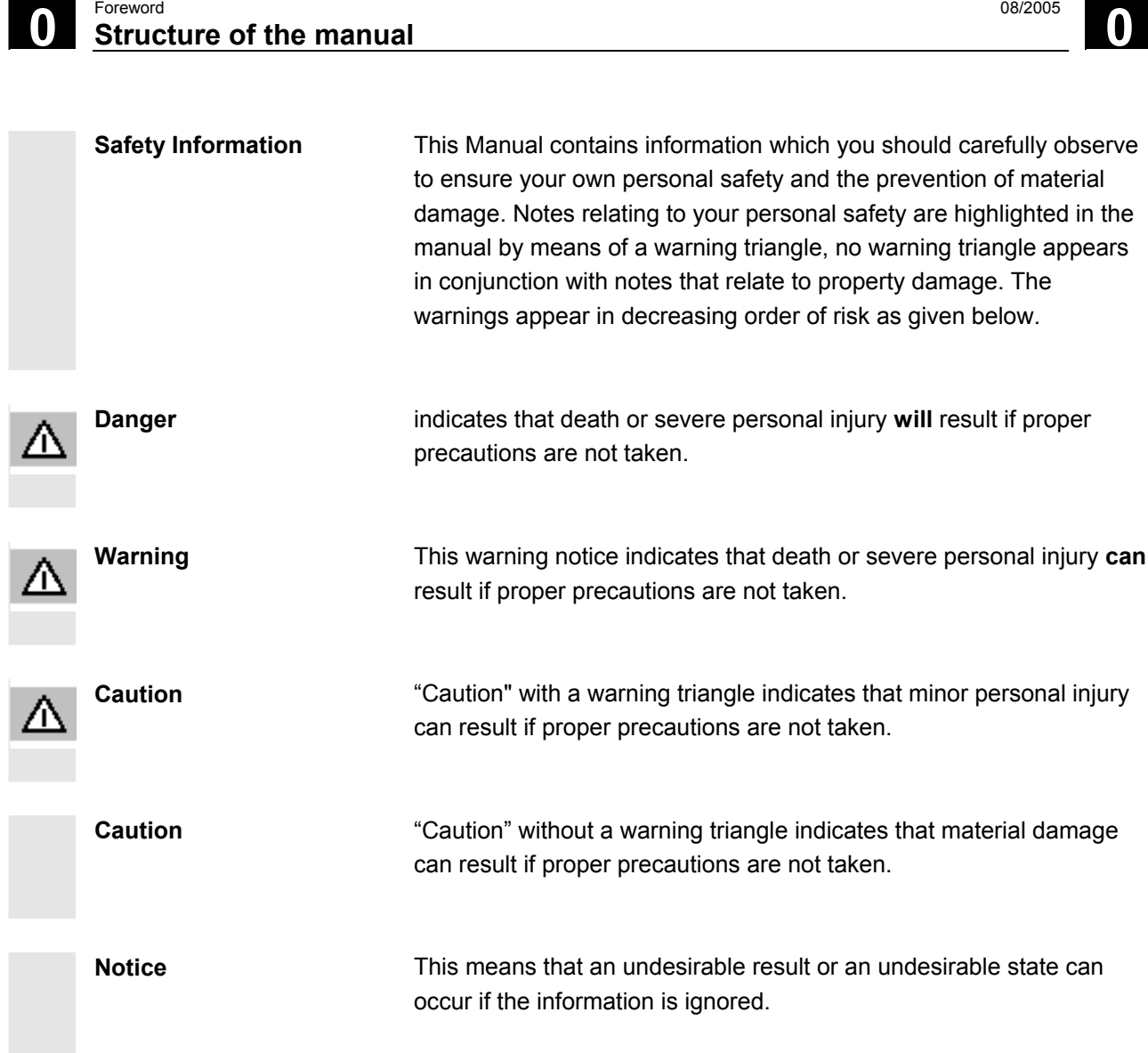

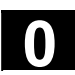

If several hazards of different degrees occur, the hazard with the highest degree must always be given preference. If a warning notice with a warning triangle warns of personal injury, the same warning notice can also contain a warning of material damage. **Qualified Personnel** Startup and operation of the device/equipment/system in question must only be performed using this documentation. The device/system must only be started up and operated by **qualified personnel**. Qualified personnel as referred to in the safety guidelines of this documentation are those who are authorized to start up, ground and label units, systems and circuits in accordance with the relevant

**Proper usage Service Service Service Service Service Service Service Service Service Service Service Service Service Service Service Service Service Service Service Service Service Service Service Service Service Service** 

safety standards.

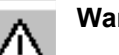

**Warning Warning** The device must only be used for the applications specified in the catalog and in the technical description. The device must only be used in conjunction with external devices and components recommended or approved by Siemens. To ensure trouble-free and safe operation of the product, it must be transported, stored and installed as intended and maintained and operated with care.

### **Export versions**

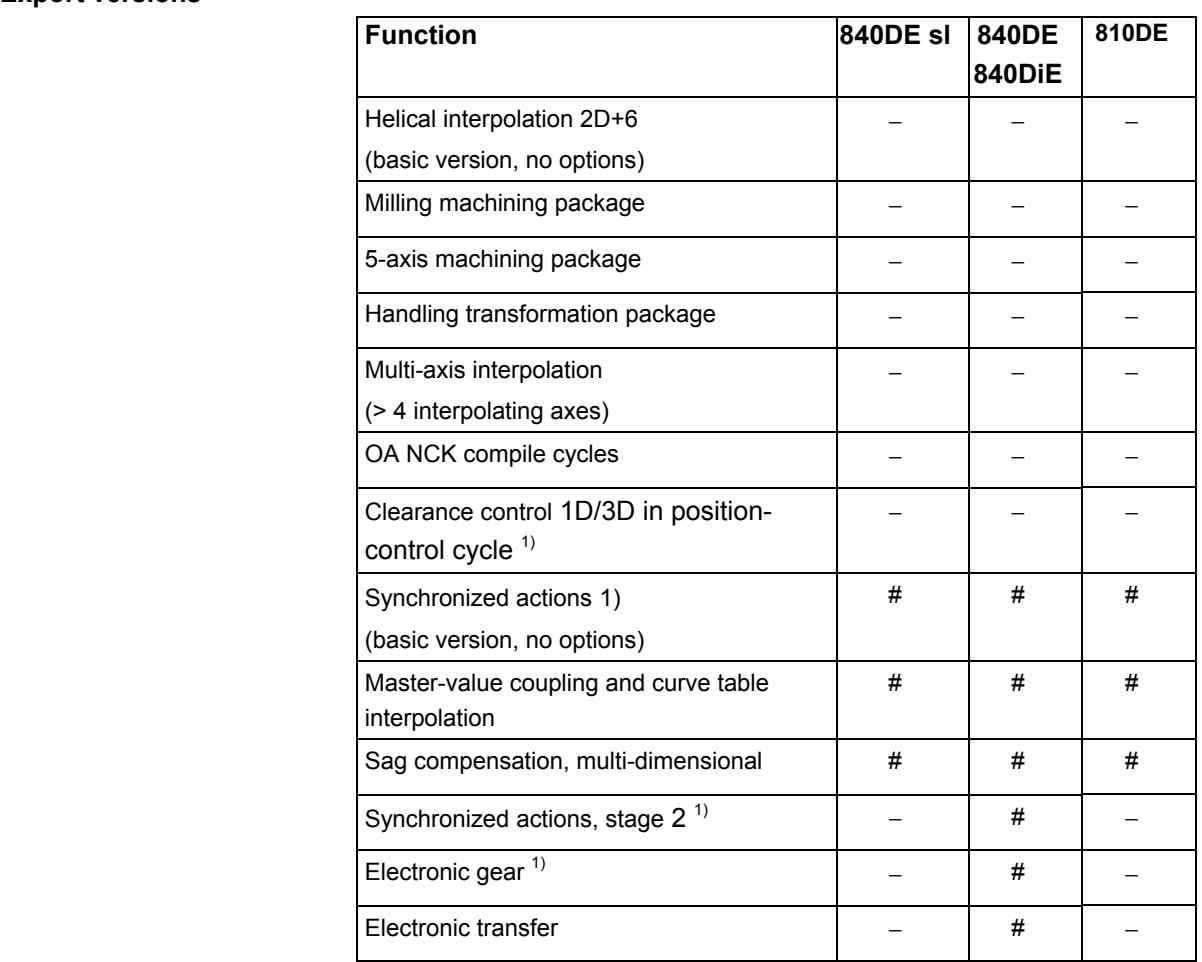

### # Restricted functionality

- Function not possible
- 1) In the case of the SINUMERIK 840DE sl/SINUMERIK 840DE/840DiE/810DE powerline export versions, the restricted functions are limited to "max. 4 interpolating axes"

**Structure of descriptions** All functions and operating options have been described according to the same internal structure as far as this is meaningful and practicable. The various levels of information have been organized such that you can selectively access the information you need for the task in hand.

# **1. Function**

The theoretical section is primarily intended as learning material for the NC entry-level user and includes important information to assist the user to understand the operator functions.

You should work through the manual at least once to get an idea of the operational scope and capability of your SINUMERIK control.

# **2. Sequence of operations**

This section contains the sequence of keys required for operation at a glance. If inputs have to be made at individual stages of the sequence or if you require additional information, you will find this next to the key illustrations.

# **3. Additional notes**

For safety reasons, some functions are disabled to protect them from unauthorized access. The machine manufacturer can customize or modify the described functionality. Please comply fully with the instructions of the machine-tool manufacturer.

 In this documentation, you will find this symbol with a reference to an ordering data option. The described function can only run if the control contains the designated option.

Notes This symbol appears in this documentation whenever it is necessary to draw your attention to an important item of information.

 References This symbol appears whenever specific information can be found in other documentation.

A complete list of available literature is included in the Appendix of this Operator's Guide.

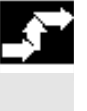

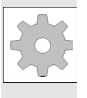

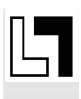

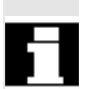

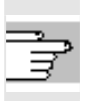

© Siemens AG 2005 All rights reserved.

SINUMERIK 840D sl/840Di/810Di/810D Operator's Guide HMI Advanced (BAD) - Edition 08/2005 viii in the state of the state of the state of the state of the state of the state of the state of the state of the state of the stat

# **0** Foreword **Structure of the manual 08/2005**

# **Explanation of symbols:**

**Sequence of operations** 

## **Additional notes**

Cross-references to other documentation or sections

Danger notices

Additional notes or background information

Ordering data option

Explanation

Description of syntax

Programming examples

■

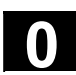

01

# **Contents**

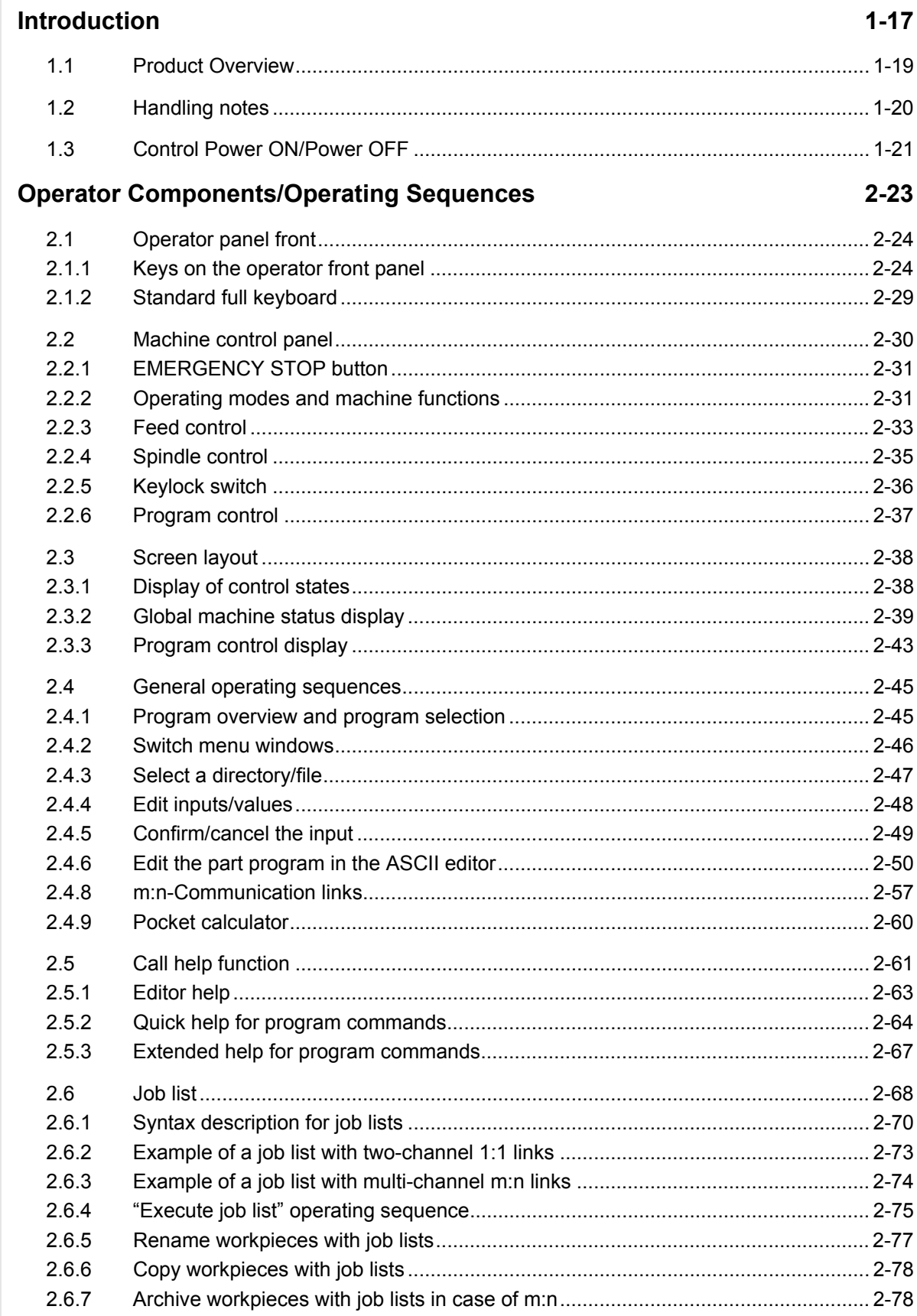

 $\bf{0}$ 

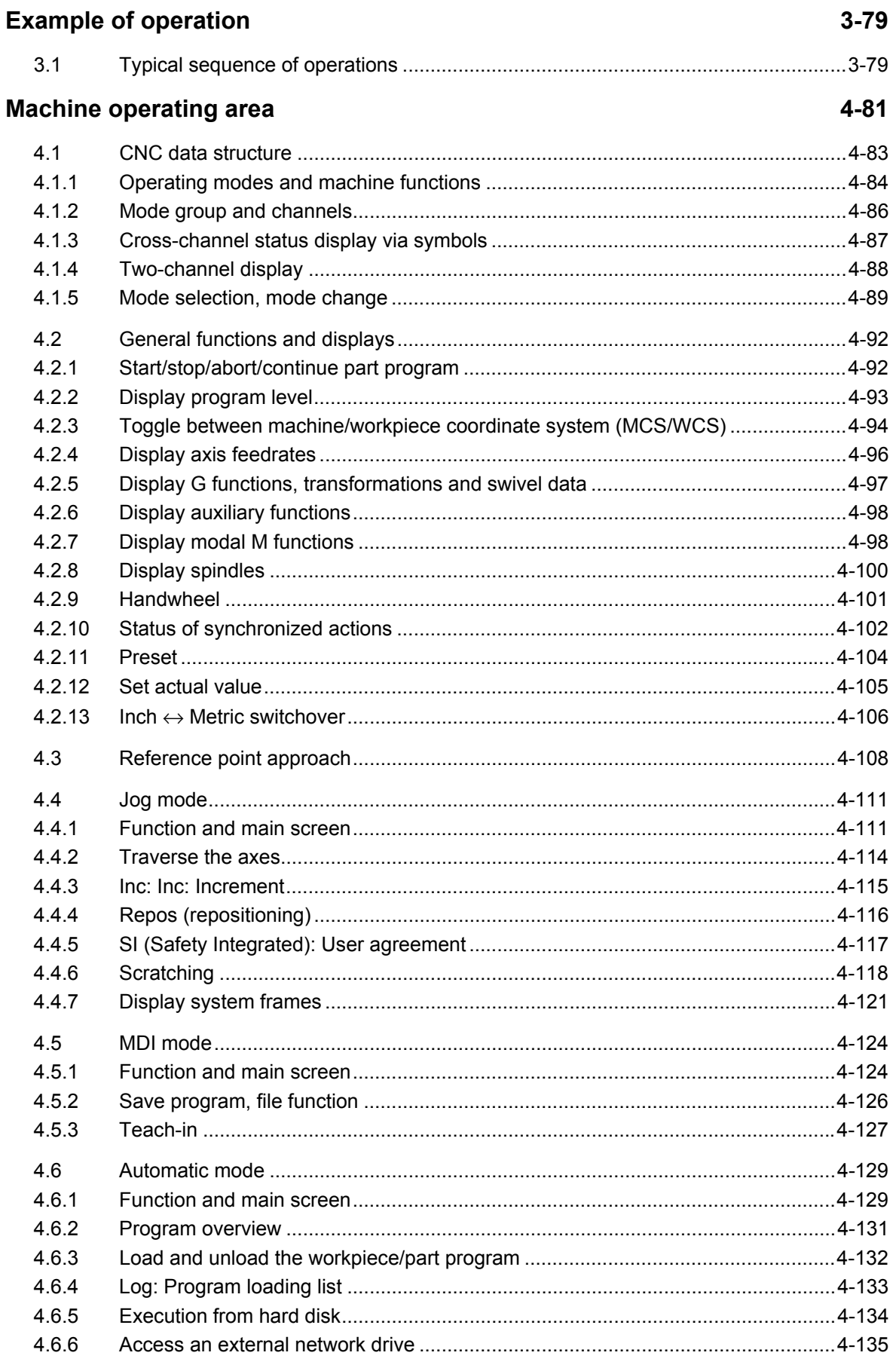

O

0

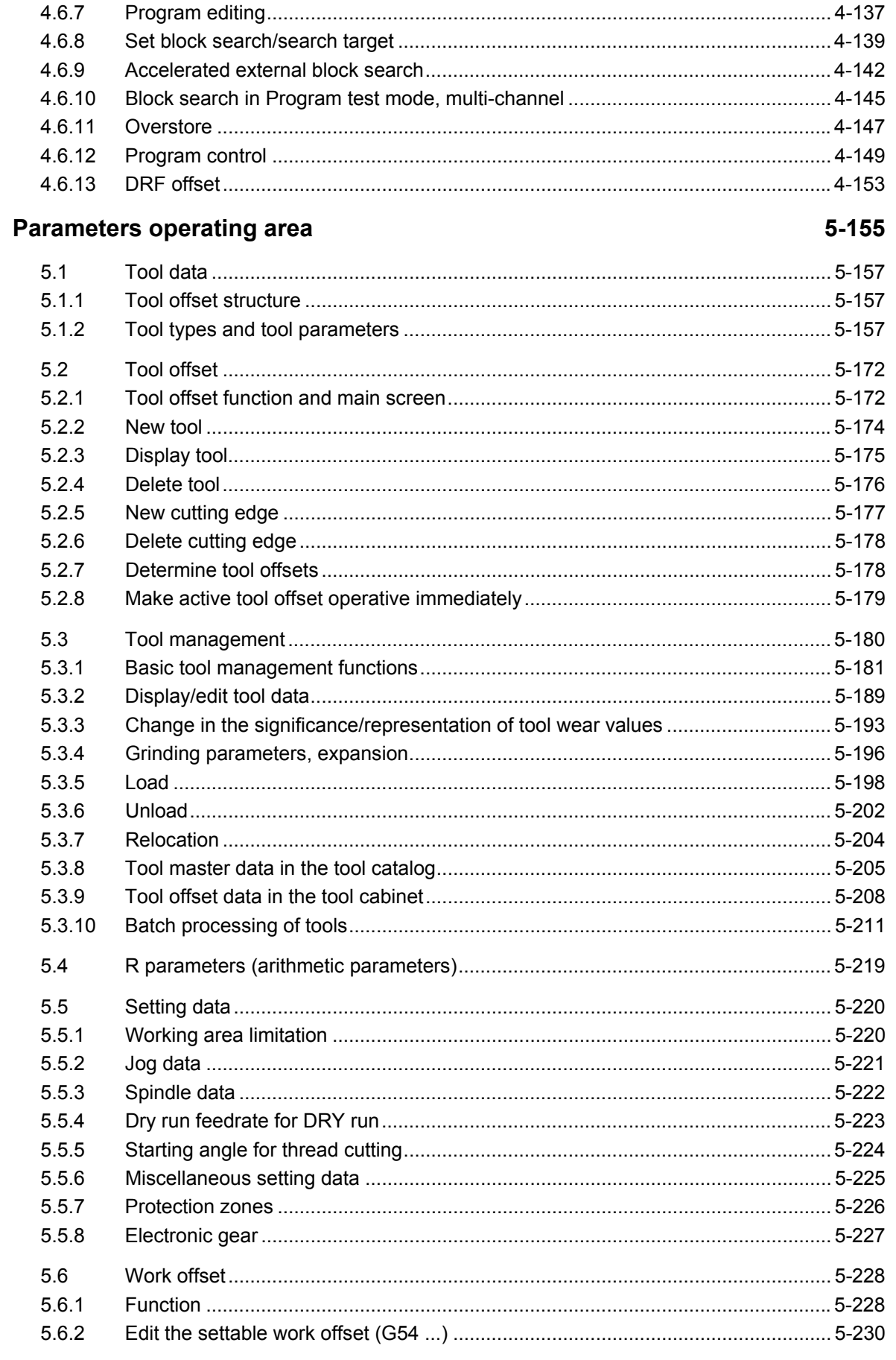

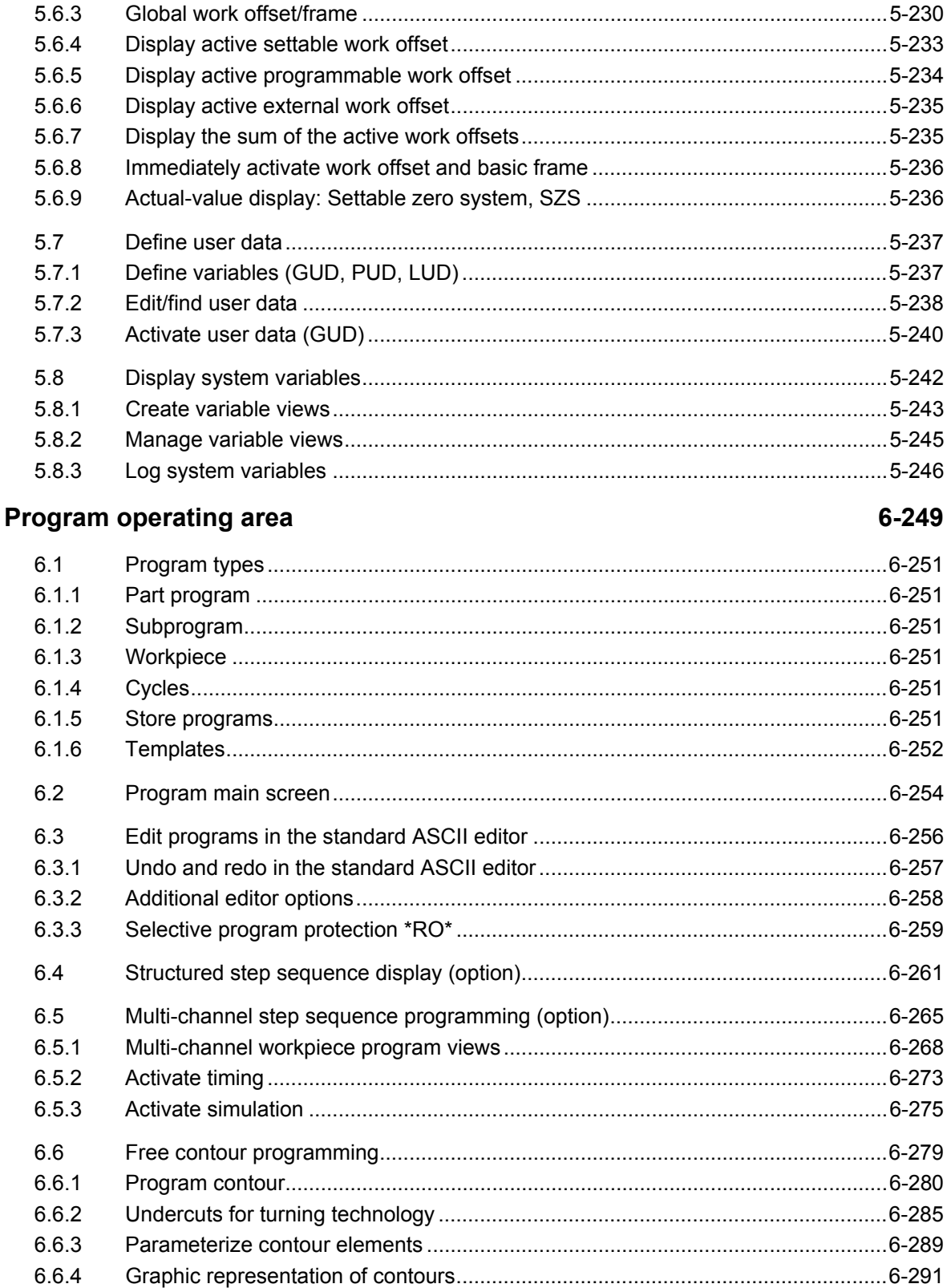

Specify contour elements in polar coordinates, close the contour .............................6-295

6.6.5

6.6.6

6.6.7

6.6.8

6.6.9

O

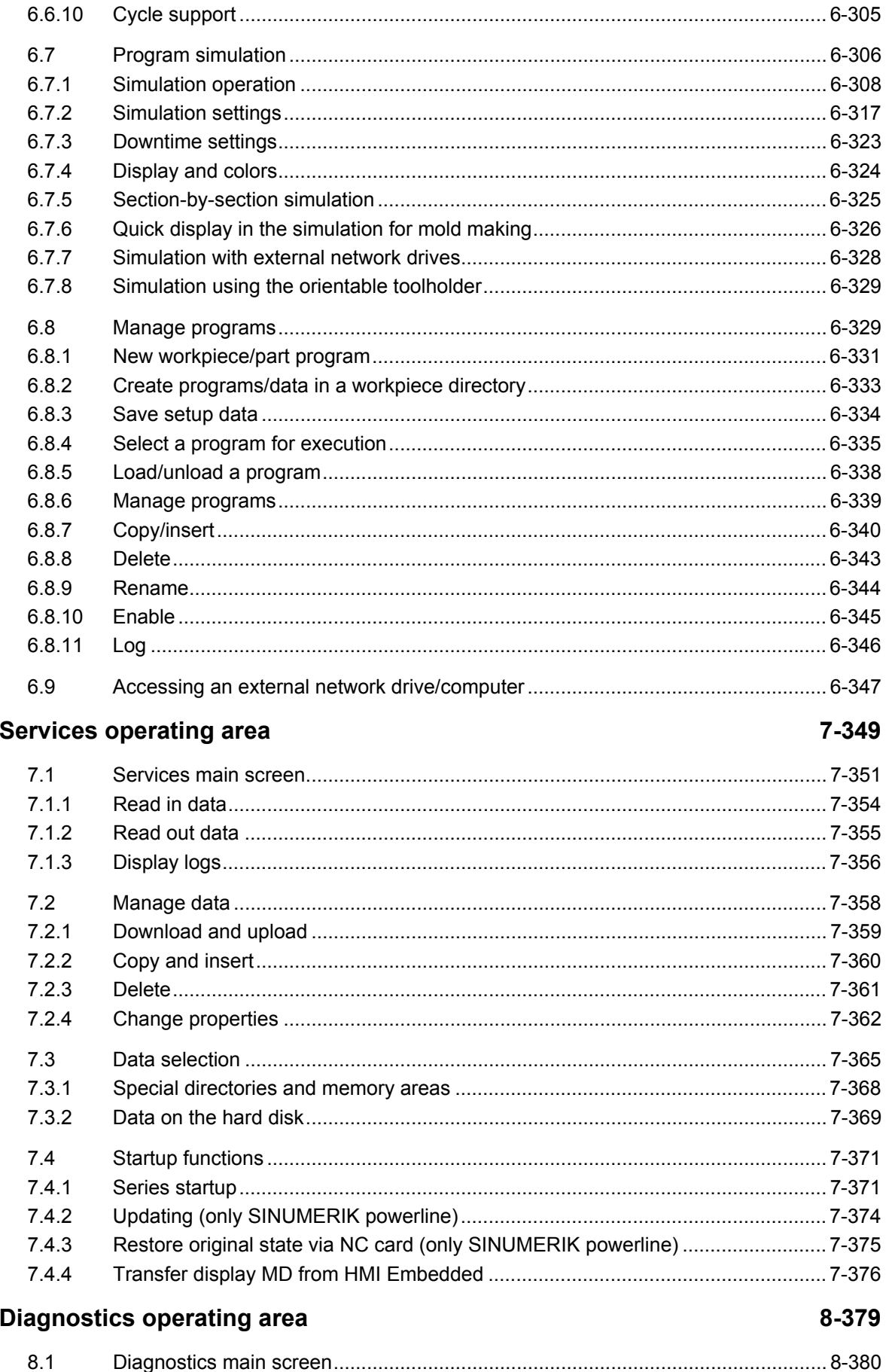

())

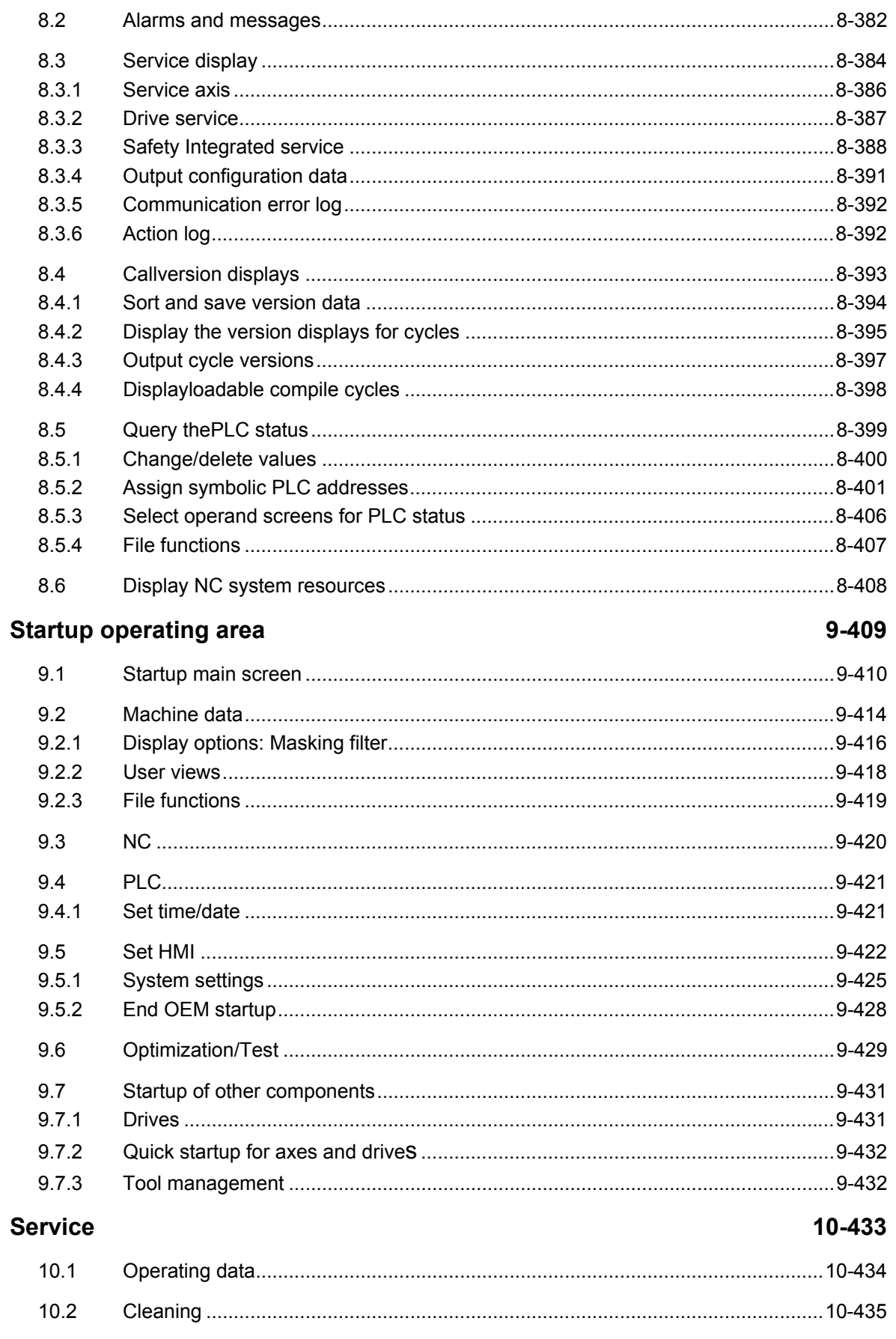

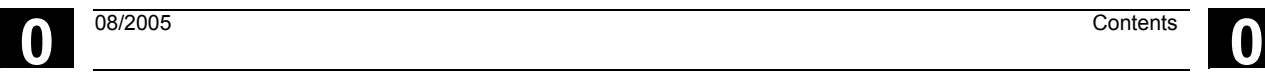

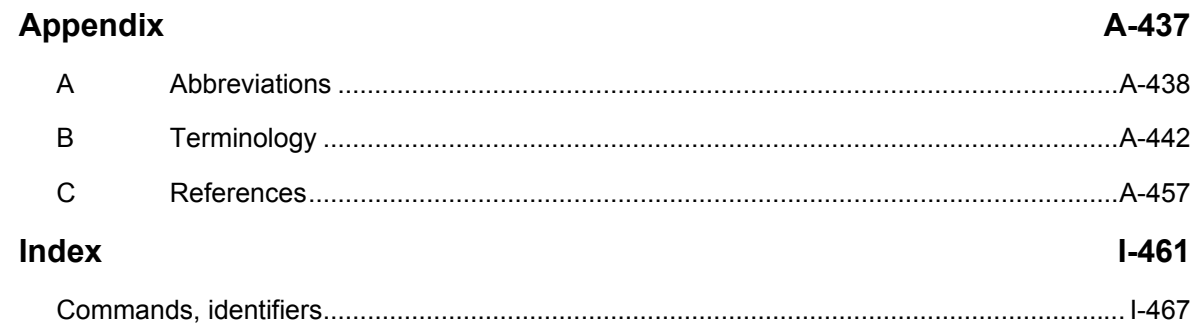

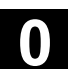

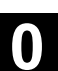

# <span id="page-16-0"></span>**Introduction**

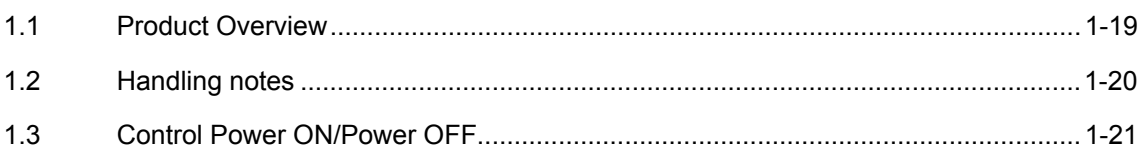

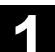

© Siemens AG 2005 All rights reserved. 1-18 SINUMERIK 840D sl/840D/840Di/810D Operator's Guide HMI Advanced (BAD) - Edition 08/2005

### <span id="page-18-0"></span>**1.1 Product Overview**

 The SINUMERIK controller is a CNC control system (**C**omputerized **N**umerical **C**ontrol) for machine tools.

You can use the CNC to implement the following basic functions for a machine tool:

- Creation and adaptation of part programs
- Execution of part programs
- Manual control
- Reading in and reading out of part programs and data
- Editing of data for programs
- Displaying and troubleshooting alarms
- Editing of machine data
- Setting up of communication links between 1 or more operating units (m) or 1 or more NCs (n) (m:n, m operating units and n NCK/PLC units).

**Operating areas** The basic functions are grouped in the following operating areas in

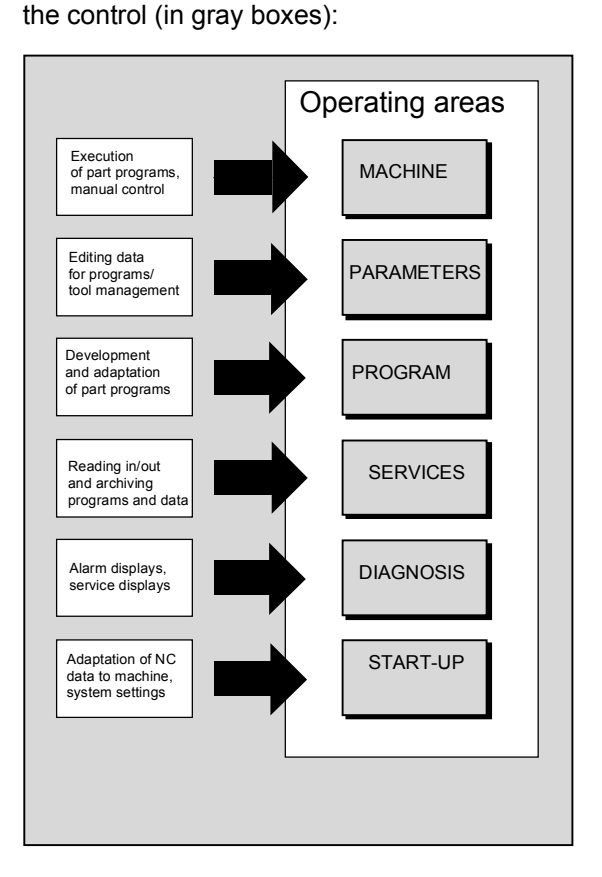

<span id="page-19-0"></span>The user can call up all the functions via the user interface.

The user interface consists of:

- Display units such as screen, LEDs, etc.
- Control elements such as keys, switches, handwheels, etc.

 Read Chapter 2 "Operation" carefully before proceeding with further chapters.

All subsequent chapters are written on the assumption that you have done so!

# **1.2 Handling notes**

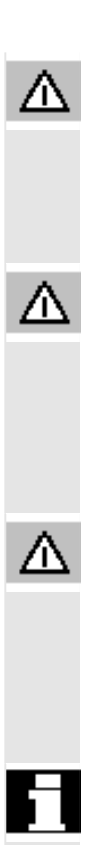

### **Caution**

The operator panel front/machine control panel may only be opened by trained personnel for servicing purposes.

### **Danger**

Never open the operator panel front/machine control panel unless the power supply has been disconnected! Failure to comply could result in fatal injury!

### **Warning**

Electronic components inside the operator panel/machine control panel can be destroyed by electrostatic discharge if they are handled incorrectly.

 Before operating any of the control elements on this operator panel front:

Please first read the explanations supplied in this documentation!

# <span id="page-20-0"></span>**1.3 Control Power ON/Power OFF**

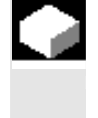

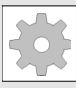

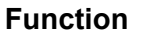

**Power ON** A variety of methods can be employed to switch on the power supply to the control system or to the whole plant.

# **Machine manufacturer**

Please follow the machine manufacturer's instructions!

 After the control has been switched on, the "Reference point approach" display or another main screen programmed by the machine manufacturer will appear.

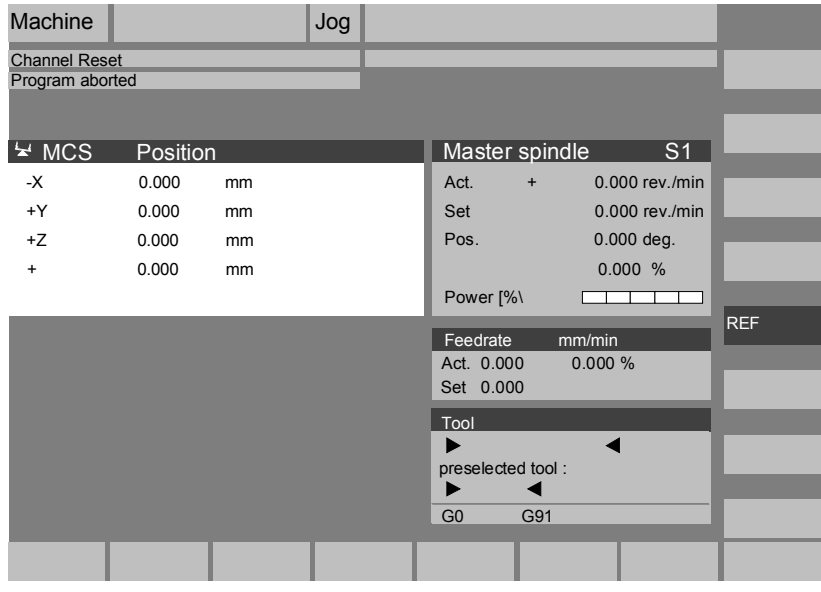

**Power OFF** Please follow the instructions below for switching off the control or the entire system!

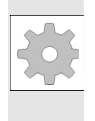

**Machine manufacturer** 

Please follow the machine manufacturer's instructions!

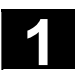

# **1.3 Control Power ON/Power OFF** 08/2005

■

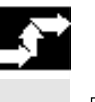

 $\bigoplus_{\substack{\mathsf{M}\in\mathsf{NU}\\\mathsf{SELECT}}}$ 

# **Sequence of operations**

When you press the "Area switchover" key, operating areas are displayed on the horizontal softkey bar and operating modes are displayed on the vertical softkey bar. You can use this key to go to the area menu bar from any location in the menu hierarchy if you wish to select another operating mode or a different operating area.

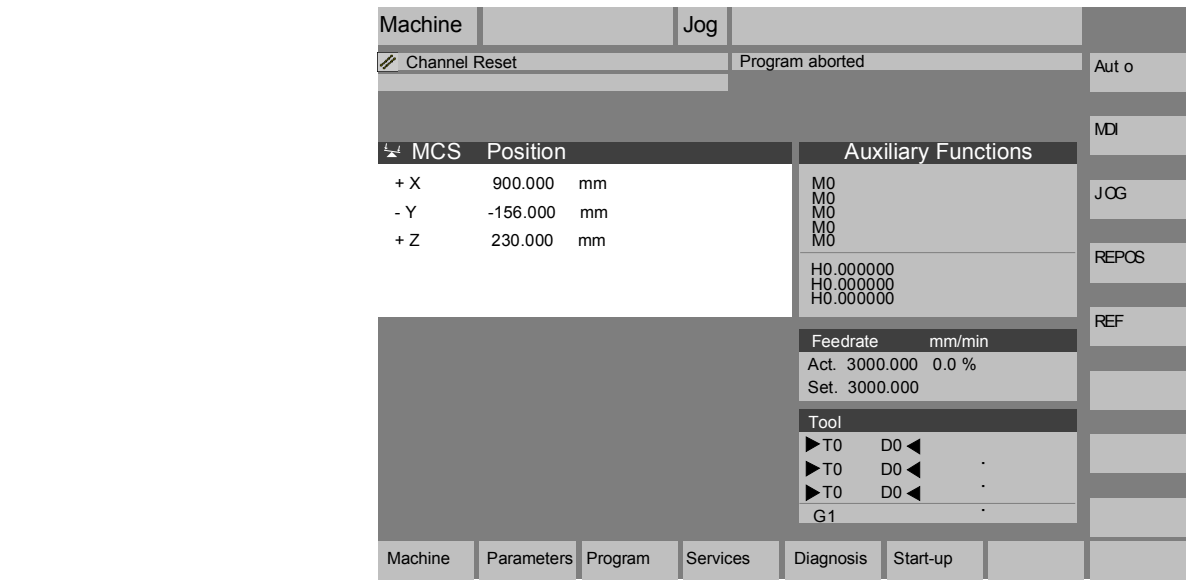

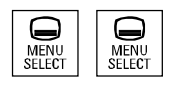

By pressing the "Area switchover" key twice, you can toggle between the operating areas last selected, e.g. between the "Parameters" and "Machine" areas.

 $\mathbf{2}$ 

# <span id="page-22-0"></span>**Operator Components/Operating Sequences**

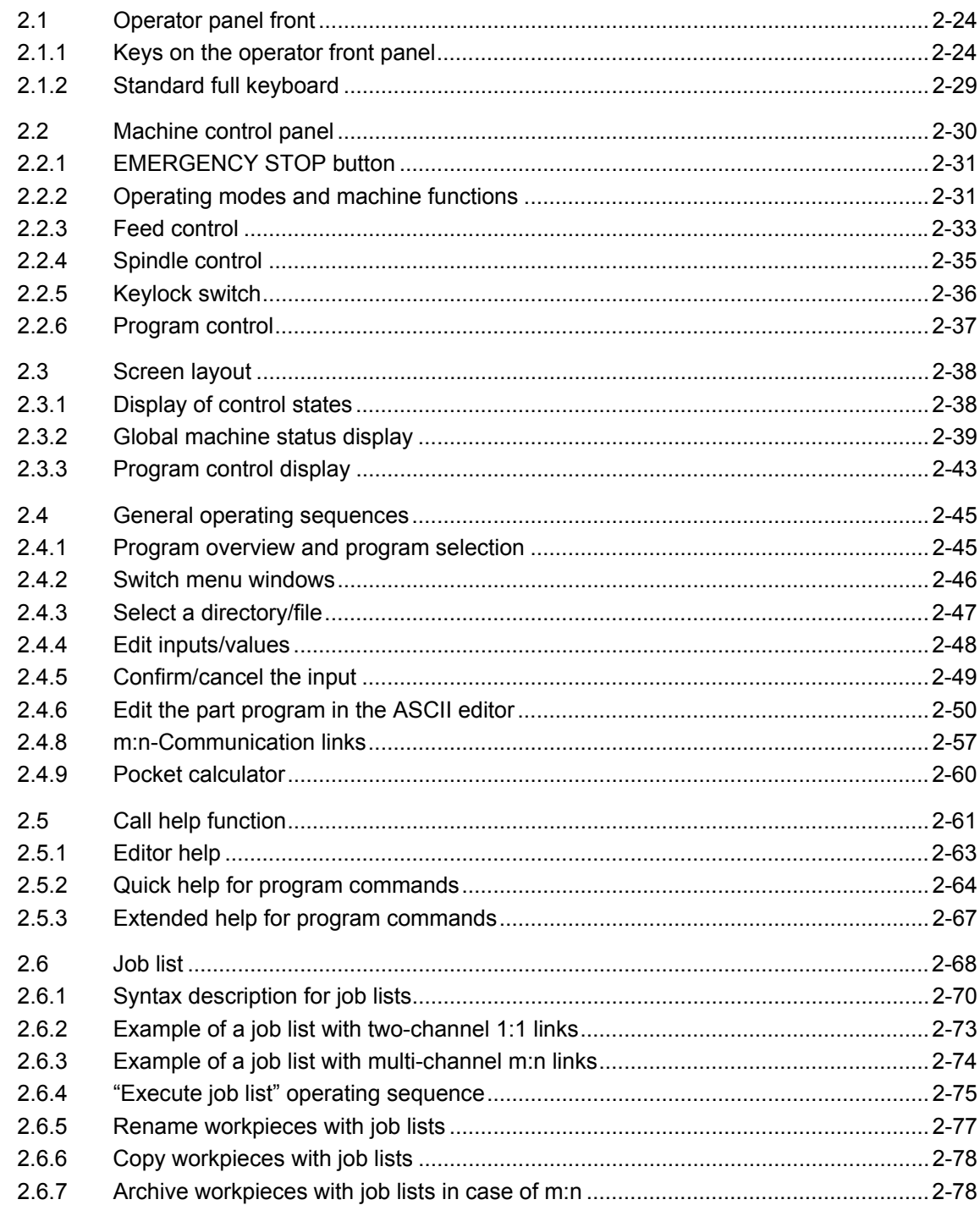

<span id="page-23-0"></span>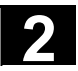

# **2.1 Operator panel front**

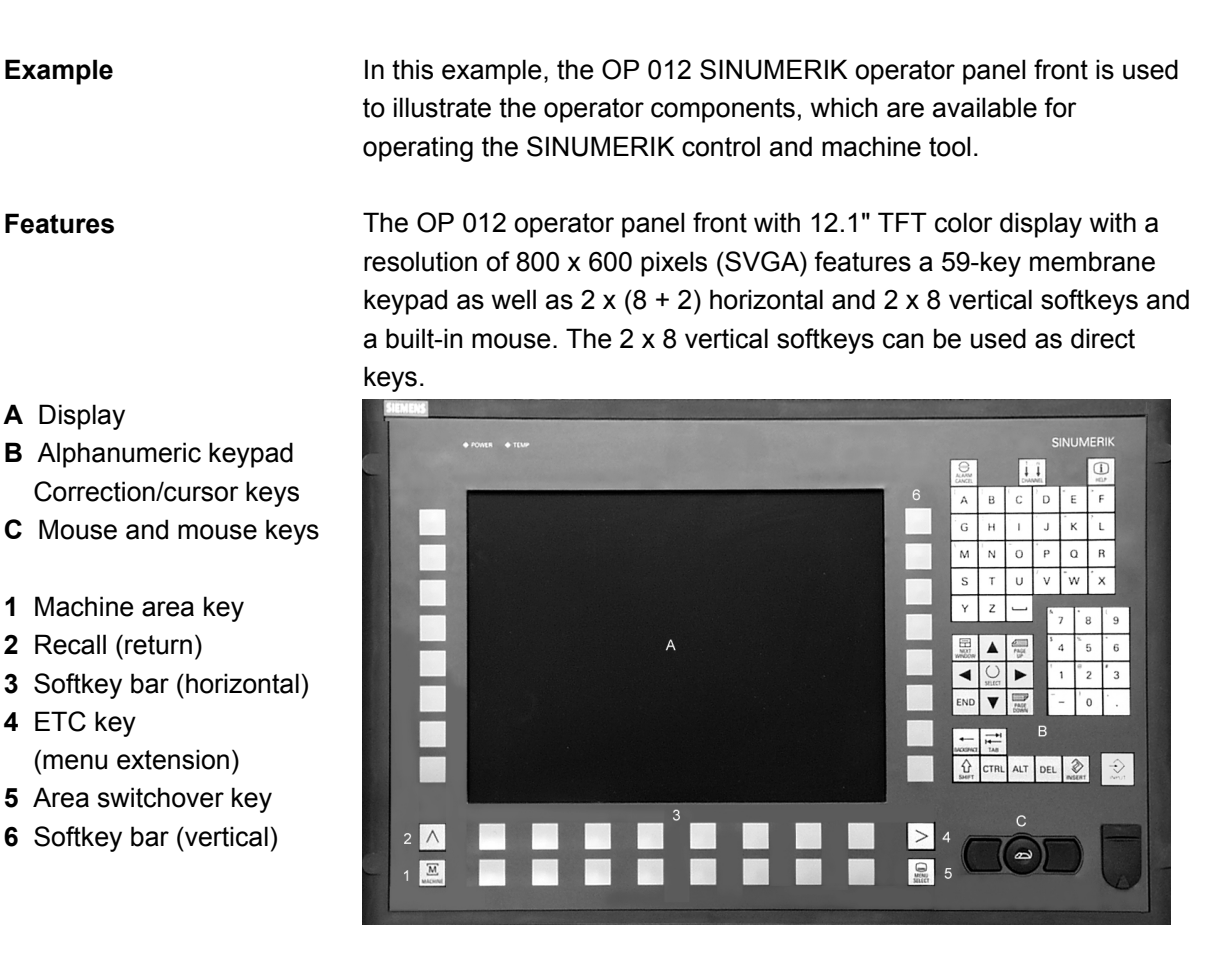

## **2.1.1 Keys on the operator front panel**

**Keys on the operator front panel** 

The elements of the operator panel keyboard and the symbols used to represent them in this manual are shown and explained below. The keys marked with an \* correspond to the key symbols in US layout.

### **Softkeys**

Keys to which functions are assigned by means of a menu bar displayed on the screen.

- It is possible to access further menu levels via the horizontal softkeys in any operating area. Each horizontal menu item has a vertical menu bar/softkey assignment.
- The vertical softkeys are assigned functions for the currently selected horizontal softkey.

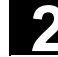

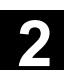

 $\overline{M}$ MACHINE

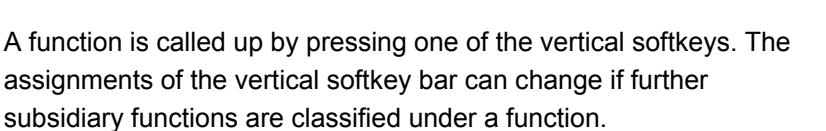

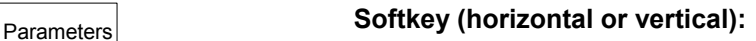

This key symbol indicates that you must have selected an operating area or a menu item or have already performed certain functions before you are able to execute the function described in the relevant section.

### **Machine area key**

Direct branch to the "Machine" operating area.

# **Recall key**

Return to the higher-level menu. Recall closes a window.

**ETC key**  Expansion of the horizontal softkey bar in the same menu.

### **Area switchover key**

You can call the main menu from any operating area by pressing this key. Pressing the key twice in succession changes from the current operating area to the previous one and back again.

The standard main menu branches into the following operating areas:

- 1. Machine
- 2. Parameters
- 3. Program
- 4. Services
- 5. Diagnostics
- 6. Startup

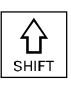

# **Shift key**

Switches between functions on keys with double assignment.

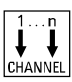

### **Switch over channel**

In a configuration with several channels, it is possible to switch between channels (switch from channel 1 through to channel n). When a "Channel menu" is configured, all existing communication links to other NCUs plus the associated channels are displayed on softkeys.

(See Section "Switch over channel")

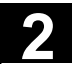

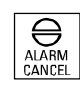

### **Acknowledge alarm key**

By pressing this key, you can acknowledge the alarm marked by this Cancel symbol.

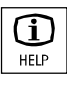

### **Information key**

This key displays explanatory information about the current operating status (e.g. support for programming, diagnostics, PLC, alarms). The letter "i" displayed in the user response line indicates that information is available.

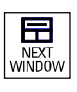

## **Window selection key**

If several windows are displayed on the screen, it is possible to make the next window the active one using the window selection key (the active window has a thicker border).

Keyboard input e.g. the page keys, is possible only in the active window.

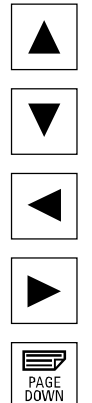

**Cursor up**

**Cursor down** 

**Cursor to the left** 

**Cursor to the right** 

**PAGE DOWN**  You "page" down by one display.

In a part program, you can "page" the display down (to end of program) or **up** (to start of program).

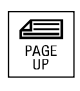

**PAGE UP**  You "page" up by one display.

With the page keys you scroll the visible/displayed area of the window that is active. The scroll bar indicates which part of the program/document/... is selected.

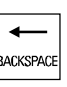

**Backspace**  Delete characters from right

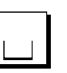

**Space character (blank)** 

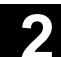

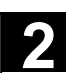

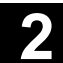

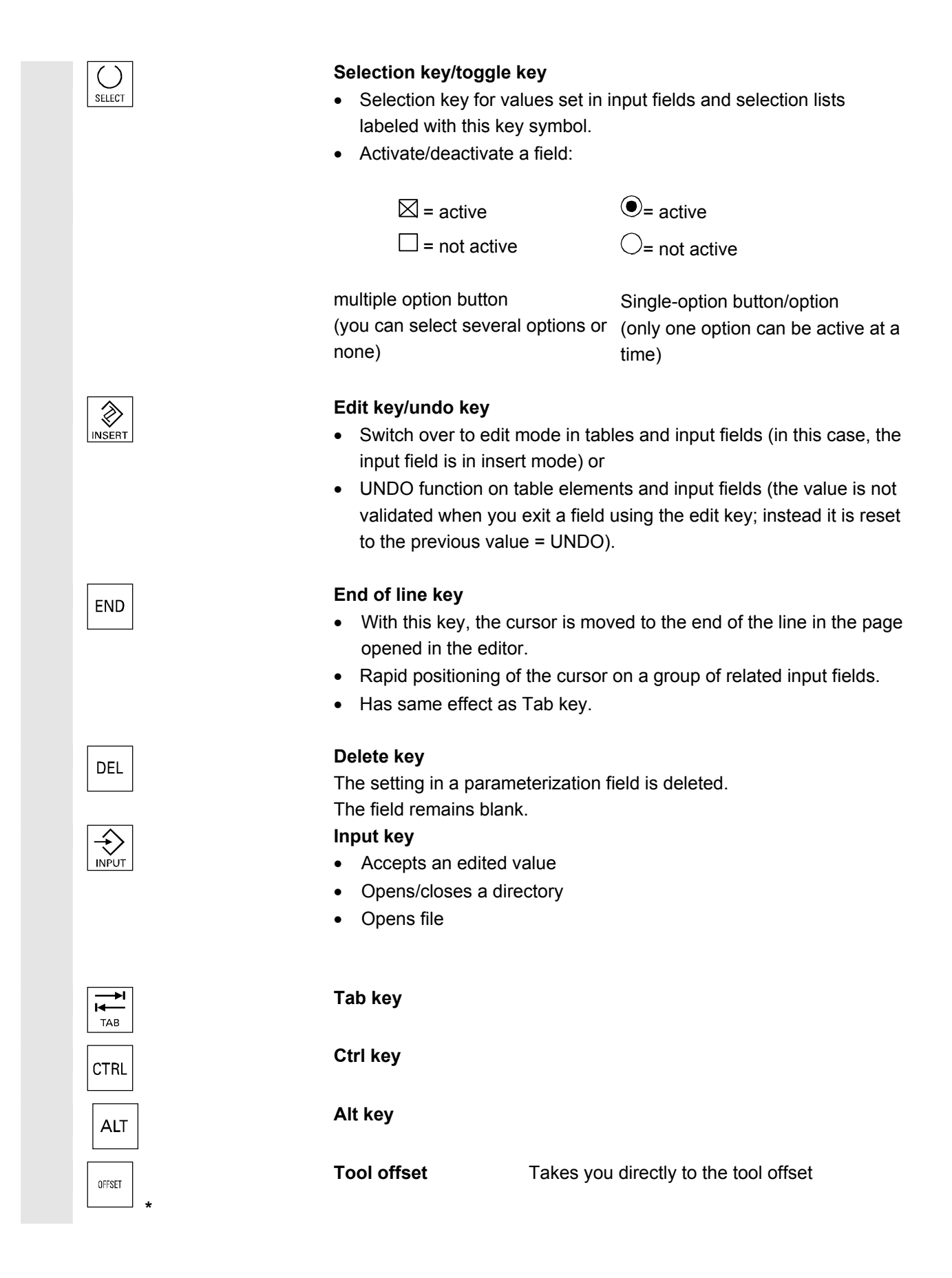

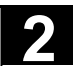

# **2** Operator Components/Operating Sequences 08/2005<br> **2.1 Operator panel front** 2

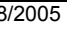

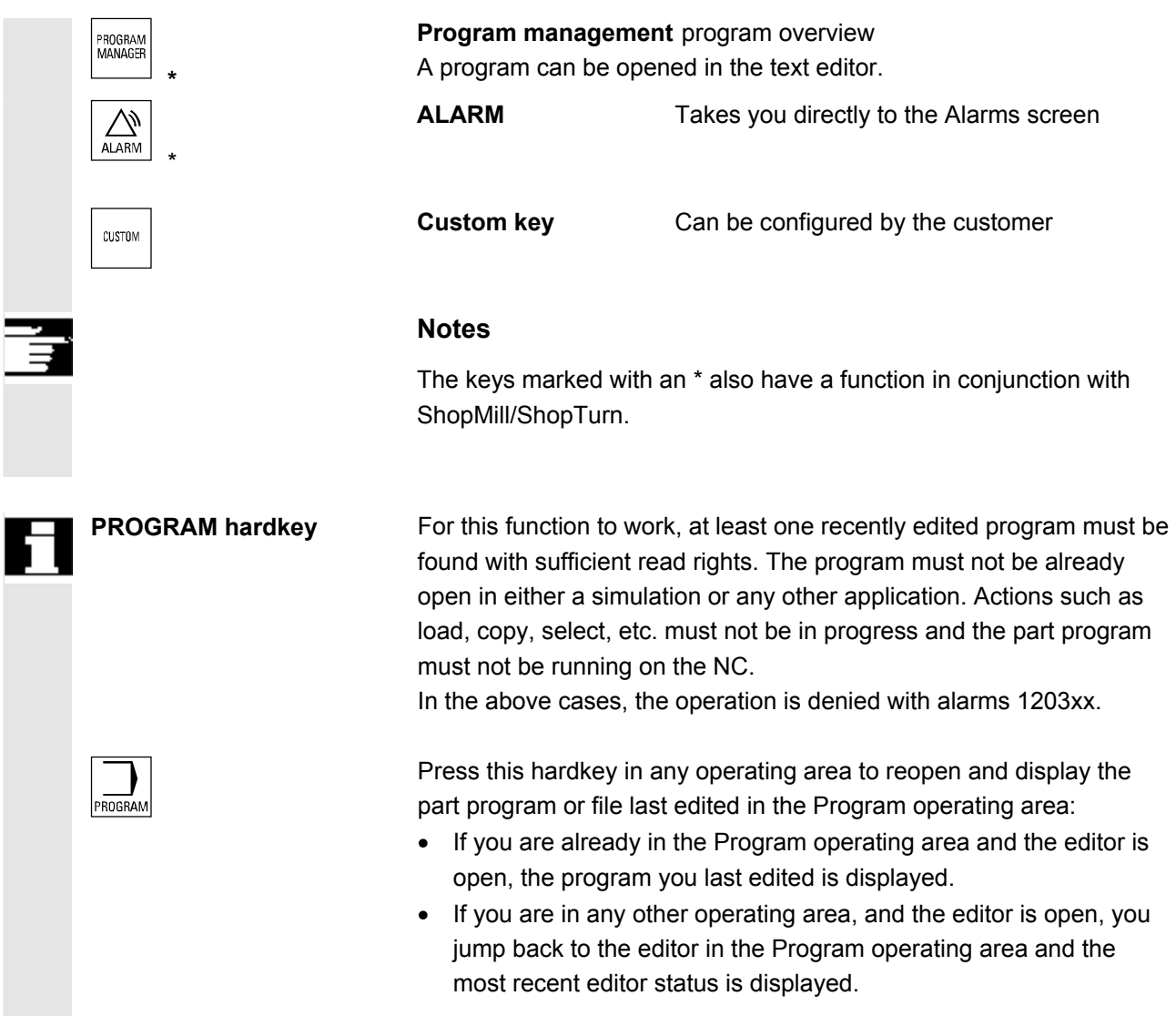

If the editor is **not open**:

• If you are in another user application, you jump back to the Program operating area and the editor is opened with the program you last edited.

<span id="page-28-0"></span>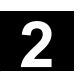

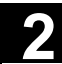

# **2.1.2 Standard full keyboard**

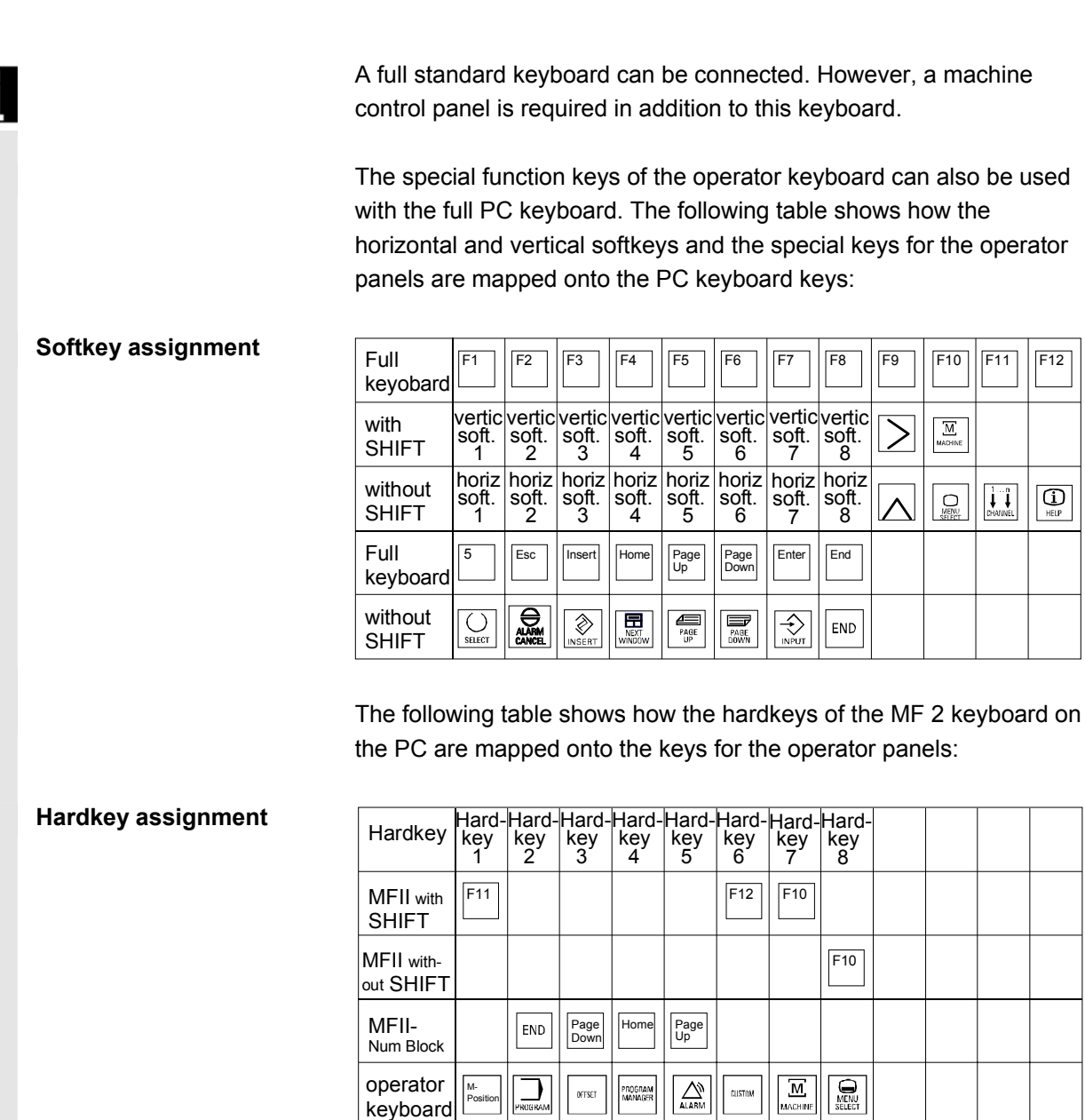

Λ

**Caution The full standard keyboard does not meet the requirements (EMC) of** a SINUMERIK control. For this reason, it can be used only for installation and service purposes.

## **Additional notes**

Since the English version of Windows is used in the control, the keyboard language is English. A different keyboard language cannot be set.

<span id="page-29-0"></span>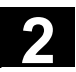

# **2.2 Machine control panel**

Actions on the machine tool, for example traversing the axes or program start, can only be initiated via a machine control panel.

 The machine tool can either be equipped with a standard machine control panel from SIEMENS (ordering data option) or with a specific machine control panel from the machine-tool manufacturer.

The following description applies to the 19" machine control panel supplied by SIEMENS (= standard). If you are using another machine control panel, please consult the operating instructions of the machine-tool manufacturer.

The standard machine control panel is equipped with the following control elements:

- **1** EMERGENCY STOP button
- **2** Operating modes (with machine functions)
- **3** Incremental mode
- **4** Program control
- **5** Direction key with rapid traverse override
- **6** Spindle control
- **7** Feed control
- **8** Keylock switch

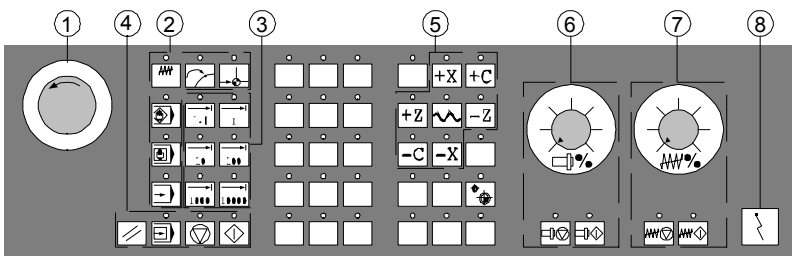

Machine control panel for turning machines

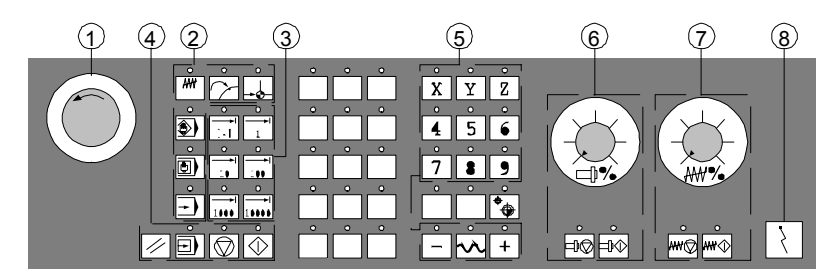

Machine control panel for milling machines

<span id="page-30-0"></span>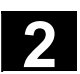

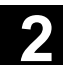

# **2.2.1 EMERGENCY STOP button**

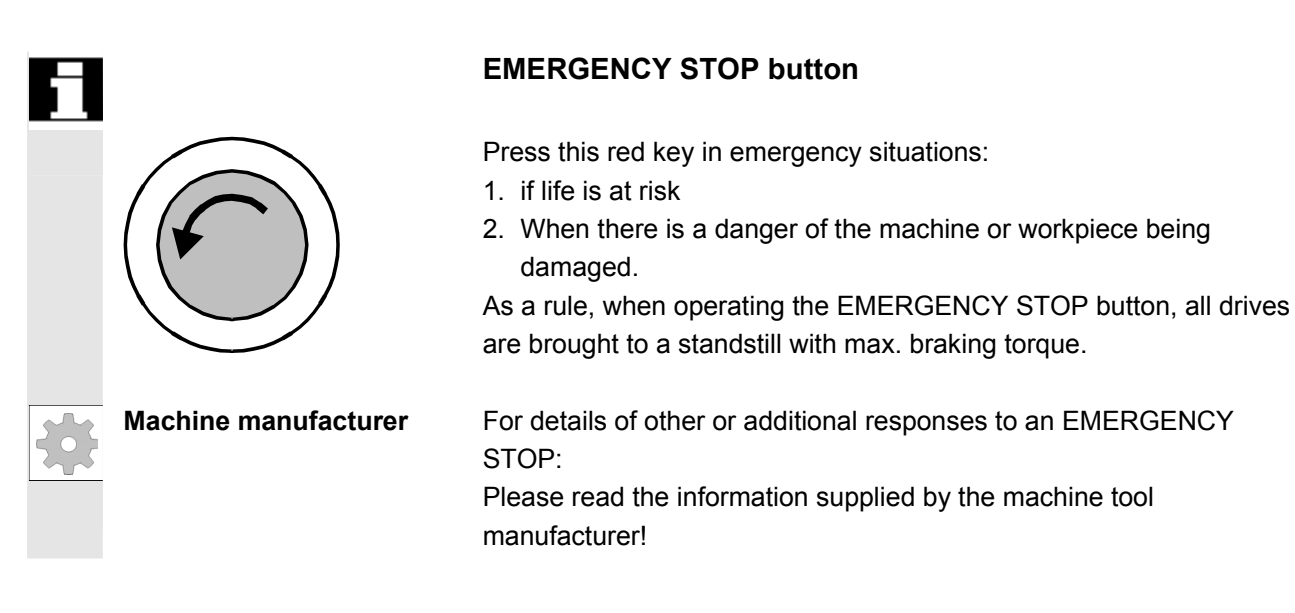

# **2.2.2 Operating modes and machine functions**

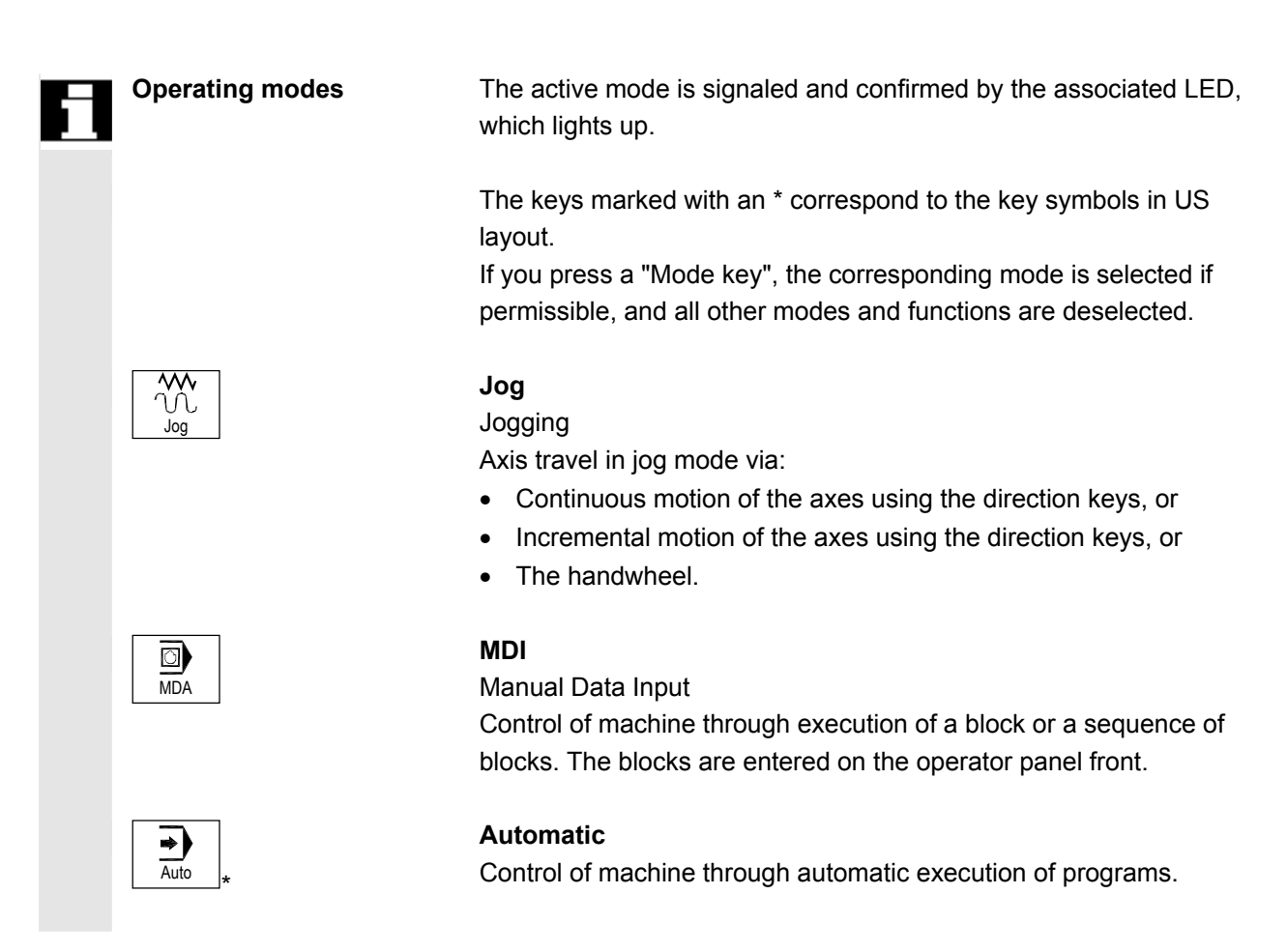

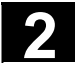

# **2** Operator Components/Operating Sequences 08/2005<br> **2.2 Machine control panel 2**

**Inc keys** 

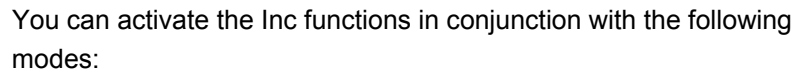

- "JOG" operating mode
- "MDI/Teach-in" operating mode

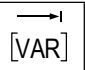

# **Inc Var**

Incremental feed variable

Incremental traverse with variable increment size (see "Parameters operating area, setting data").

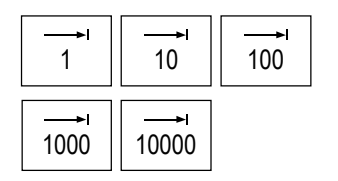

# **Inc**

Incremental feed Incremental traverse with preset increment size of 1, 10, 100, 1,000, 10,000 increments.

 A machine data code defines how the incremental dimension is interpreted.

# **Machine functions**

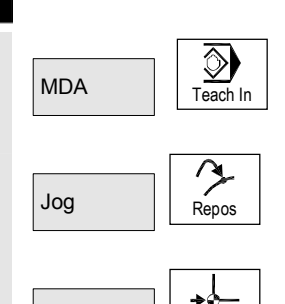

Jog Ref Point

# **Teach-in**

**Creation of programs in interactive mode with the machine in "MDI" mode. Repos**  Repositioning Reposition, re-approach contour in "Jog" mode. **Ref**  Approaching a reference point Approach the reference point (Ref) in "Jog" mode.

# <span id="page-32-0"></span>**2.2.3 Feed control**

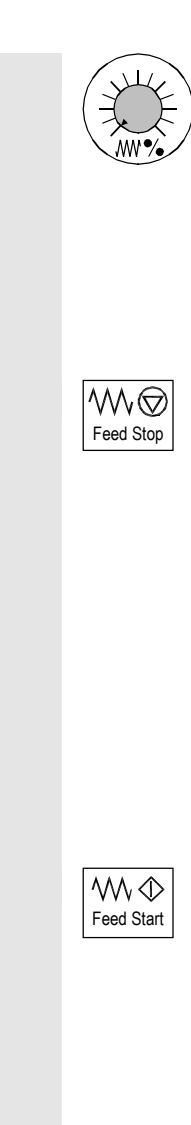

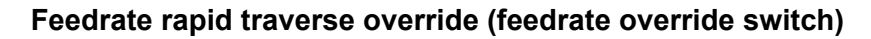

### **Control range:**

0% to 120% of programmed feedrate.

In rapid traverse, the 100% value is not exceeded.

### **Settings:**

0%, 1%, 2%, 4%, 6%, 8%, 10%, 20%, 30%, 40%, 50%, 60%, 70%, 75%, 80%, 85%, 90%, 95%, 100%, 105%, 110%, 115%, 120%

## **Feed stop**

If you press the "Feed stop" key:

- Execution of the current program is stopped
- The axis drives are brought to a standstill under control,
- The associated LED lights up as soon as feed stop has been accepted by the control and
- The following appears in the header (program control display): FST (= Feed Stop)

### **Example:**

- In "MDI" mode, an error is detected during execution of a block.
- A tool change is to be carried out.

## **Feed start**

If you press the "Feed start" key:

- The part program is continued in the current block,
- The feedrate is accelerated to the value specified by the program,
- The associated LED lights up as soon as feed start has been accepted by the control.

## **Axis keys (for turning machines):**

 $+Z$  Press these keys to traverse the selected axis (X ... Z) in the positive direction.

> Press these keys to traverse the selected axis  $(X \dots Z)$  in the negative direction.

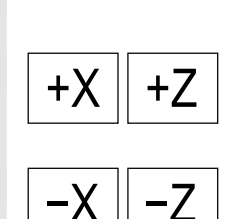

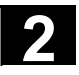

# **2** Operator Components/Operating Sequences 08/2005<br> **2.2 Machine control panel 2**

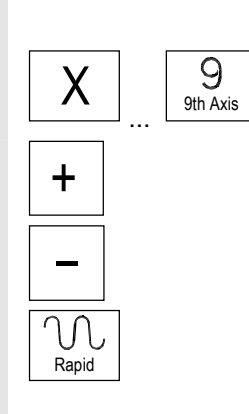

## **Axis keys (for milling machines):**

Select the axis (X ... 9) for traversing

the positive direction by pressing the "+" key or

in the negative direction by pressing the "-" key.

### **Rapid traverse override**

If you press this key together with key "+" or "-", the axis moves in rapid traverse mode.

- **Machine manufacturer** − The specified increments and control range apply to standard machines.
	- − Increments and control range can be modified by the machine tool manufacturer to suit specific applications.
	- − Feedrate/rapid traverse feedrate and the values for the feedrate override positions (if the feedrate override switch is also active for rapid traverse) are defined in the machine data (see the information supplied by the machine manufacturer).

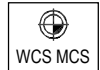

### **WCS/MCS**

You can switch between the machine and workpiece coordinate systems in the Machine operating area using softkeys (MCS)/(WCS) or the corresponding key on the machine control panel.

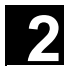

# <span id="page-34-0"></span>**2.2.4 Spindle control**

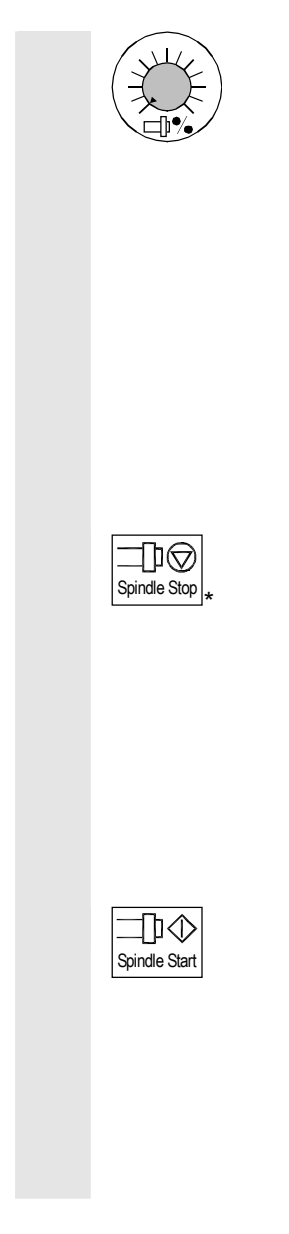

## **Spindle override (spindle speed override switch)**

- The rotary switch with latch positions allows you to increase or decrease the programmed spindle speed "S" (equivalent to 100%).
- The set spindle speed value "S" is output as an absolute value and a percentage in the "Spindles" display (vertical softkey on main screen).

### **Control range:**

50% to 120% of programmed spindle speed **Increment:**  5% between latch positions

# **Spindle stop**

When you press the "Spindle stop" key:

- The spindle is decelerated down to zero speed and
- The associated LED lights up as soon as "Spindle stop" is reached.

### **Example:**

- To change a tool
- To enter S, T, H, M functions during setup

### **Spindle start**

When you press the "Spindle start" key:

- The spindle speed is accelerated to the value defined in the program and
- The associated LED lights up as soon as "Spindle start" has been accepted by the control.

- **Machine manufacturer** − The specified increment and the control range apply to standard machine data (MD). These MD can be edited by the machine-tool manufacturer to suit the specific application.
	- − The maximum spindle speed and the values for the spindle speed override position are defined in the machine data and setting data (see information supplied by the machine-tool manufacturer).

<span id="page-35-0"></span>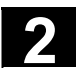

# **2.2.5 Keylock switch**

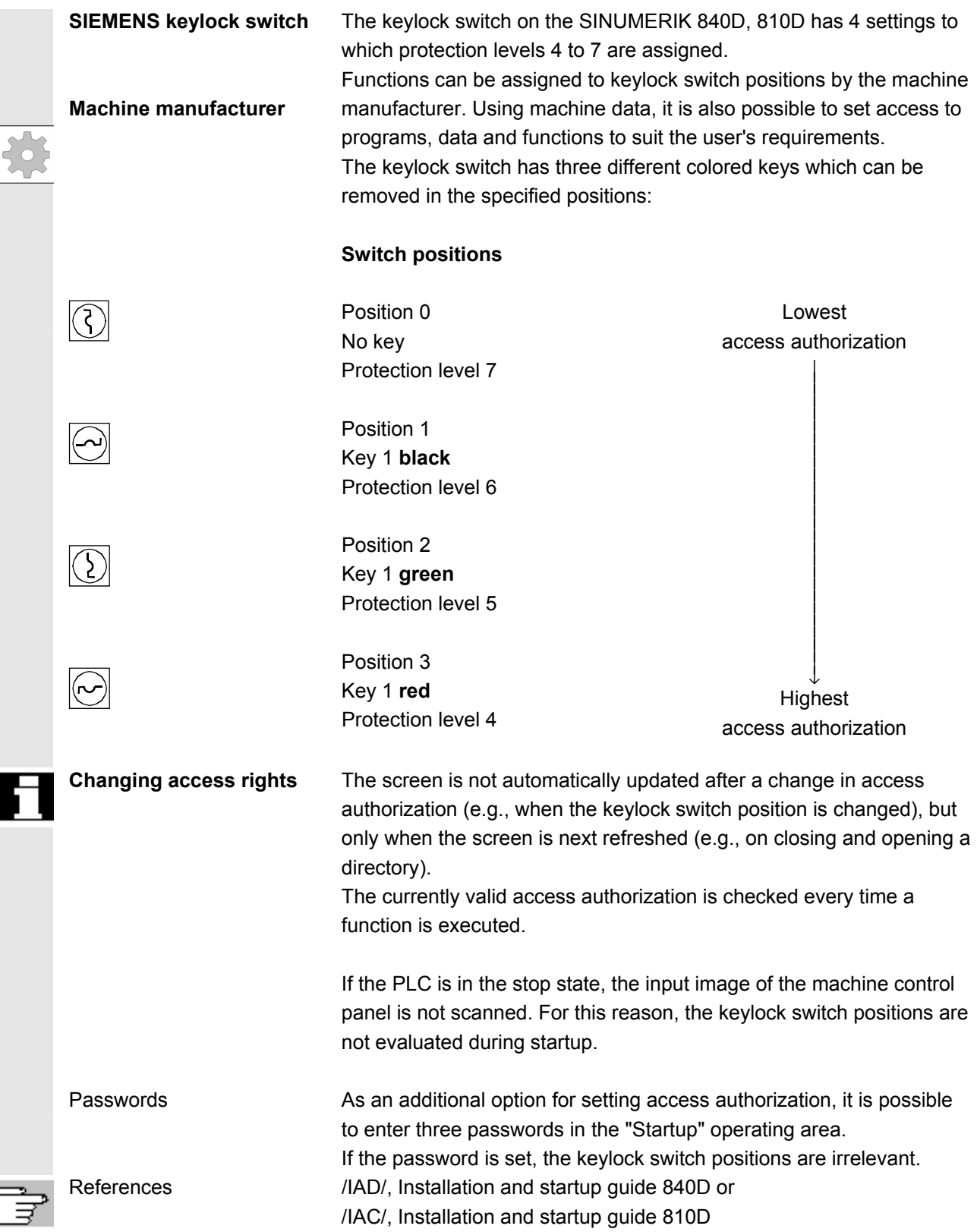
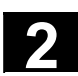

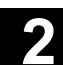

### **2.2.6 Program control**

# Cycle Start

〈I〉

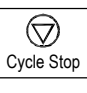

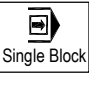

Reset

### **NC Start**

If you press the "NC Start" key, the selected part program (part program name is displayed in header) is started at the current block and the associated LED lights up.

### **NC Stop**

If you press the "NC Stop" key, processing of the active part program is halted and the associated LED lights up. After this, you can continue processing with NC Start.

### **Single block**

This function allows you to execute a part program block by block. You can activate the "Single Block" function in "Automatic" and "MDI" modes. If single block is activated, the associated LED on the machine control panel lights up.

If single block execution is active,

- Stop is displayed on the screen in the cycle (in the program control line)
- The message "Stop: Block completed in single block" is displayed in the channel operational message line (in interrupt state).
- The current block in the part program will not be executed until you press the "NC Start" key.
- Program processing is stopped after one block is executed.
- You can execute the next block by pressing the "NC Start" key again.

You can deselect the function by pressing the "Single block" key again.

 This function is dependent on the settings under "Program control" in the Machine operating area.

### **Reset**

When you press the "Reset" key:

- Execution of the current part program is aborted.
- Messages issued by the monitoring function are deleted (except the alarms POWER ON, NC Start and "Acknowledge alarm").
- The channel is set to "Reset" state, i.e.,
	- The NC control remains synchronized with the machine.
	- The control is in its initial state and ready for a new program run. See also

/FB/, K1 Description of Functions Mode Group, Channel, Program Control.

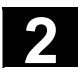

### **2.3 Screen layout**

### **2.3.1 Display of control states**

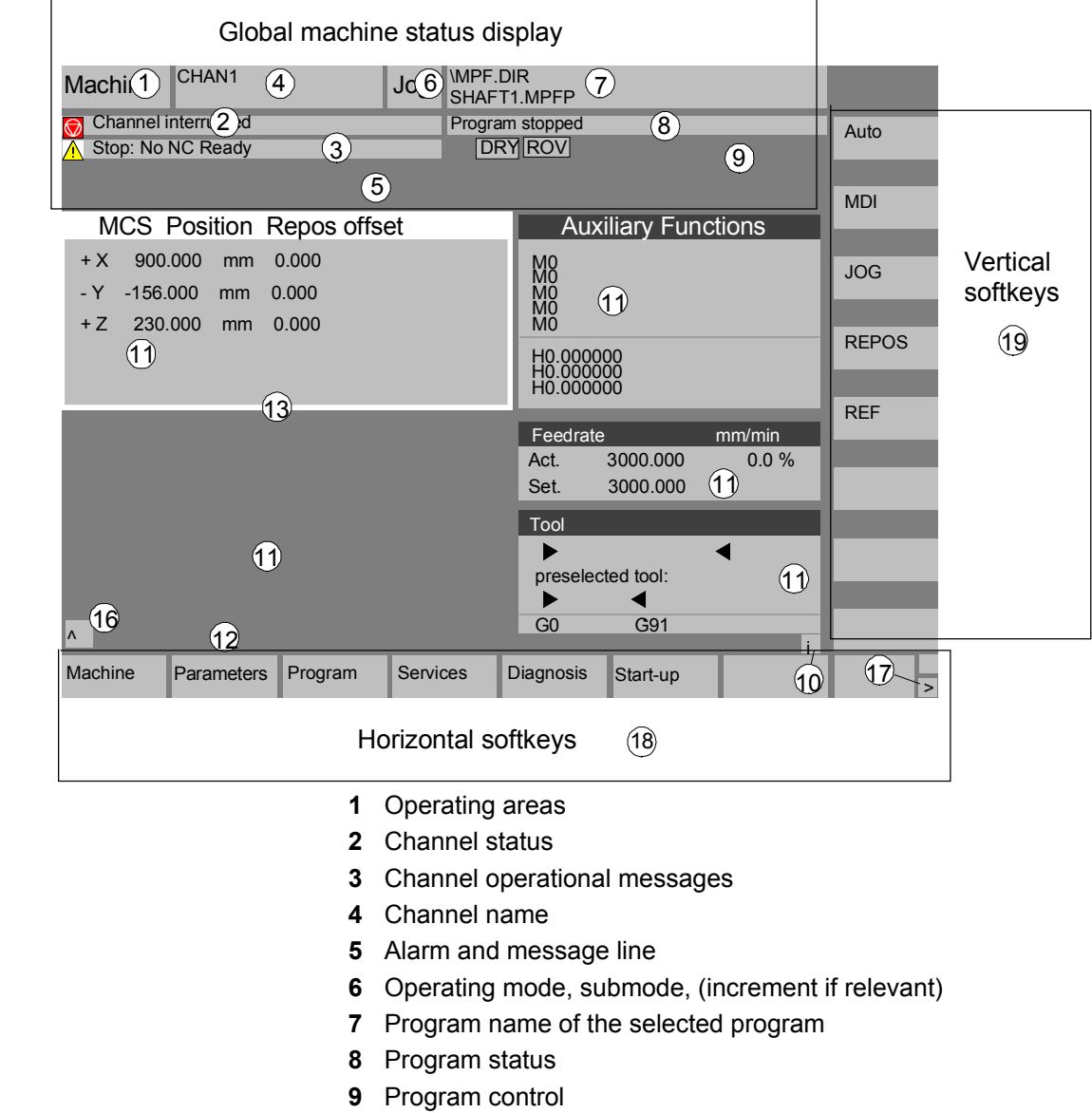

- **10** Additional information (help)
	- i You can display information by pressing the i key
	- ^ Recall: Return to higher-level menu
	- > ETC.: Expansion of the horizontal softkey bar in the same. menu

**11** Working windows, NC displays

The working windows (program editor) and NC displays (feedrate, tool) available in the selected operating area are displayed here. The unit for positional data is preceded by the diameter symbol Æ in the work pane if the axis is currently the transverse axis and if the tool coordinate system is set. If diameter programming is disabled with DIAMOF, the symbol preceding the unit is no longer visible.

- **12** User response line with user information Here user information is displayed for the selected function (if available).
- **13** Focus

The selected pane is highlighted by a frame. The window header display is inverted. Data entered on the operator panel front apply to this window.

- 16 Recall function, i.e., key ^ is active
- **17** ETC. function, i.e., > key is active
- **18** Horizontal softkeys
- **19** Vertical softkeys

The softkey functions available in the selected operating area are displayed in the horizontal/vertical softkey bar (corresponding to F1 to F8 on the full keyboard).

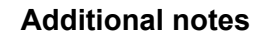

The screen layout may differ slightly from the layout displayed above, depending on the screen size or resolution used.

### **2.3.2 Global machine status display**

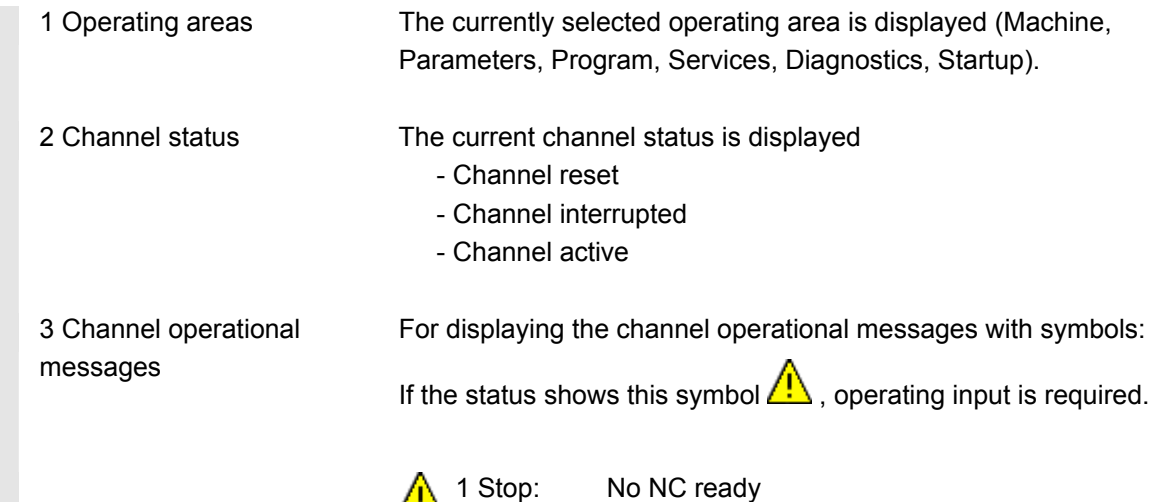

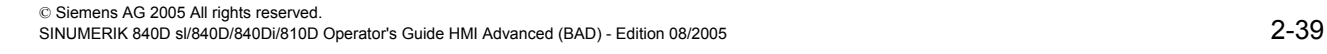

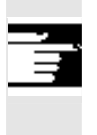

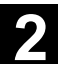

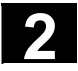

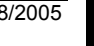

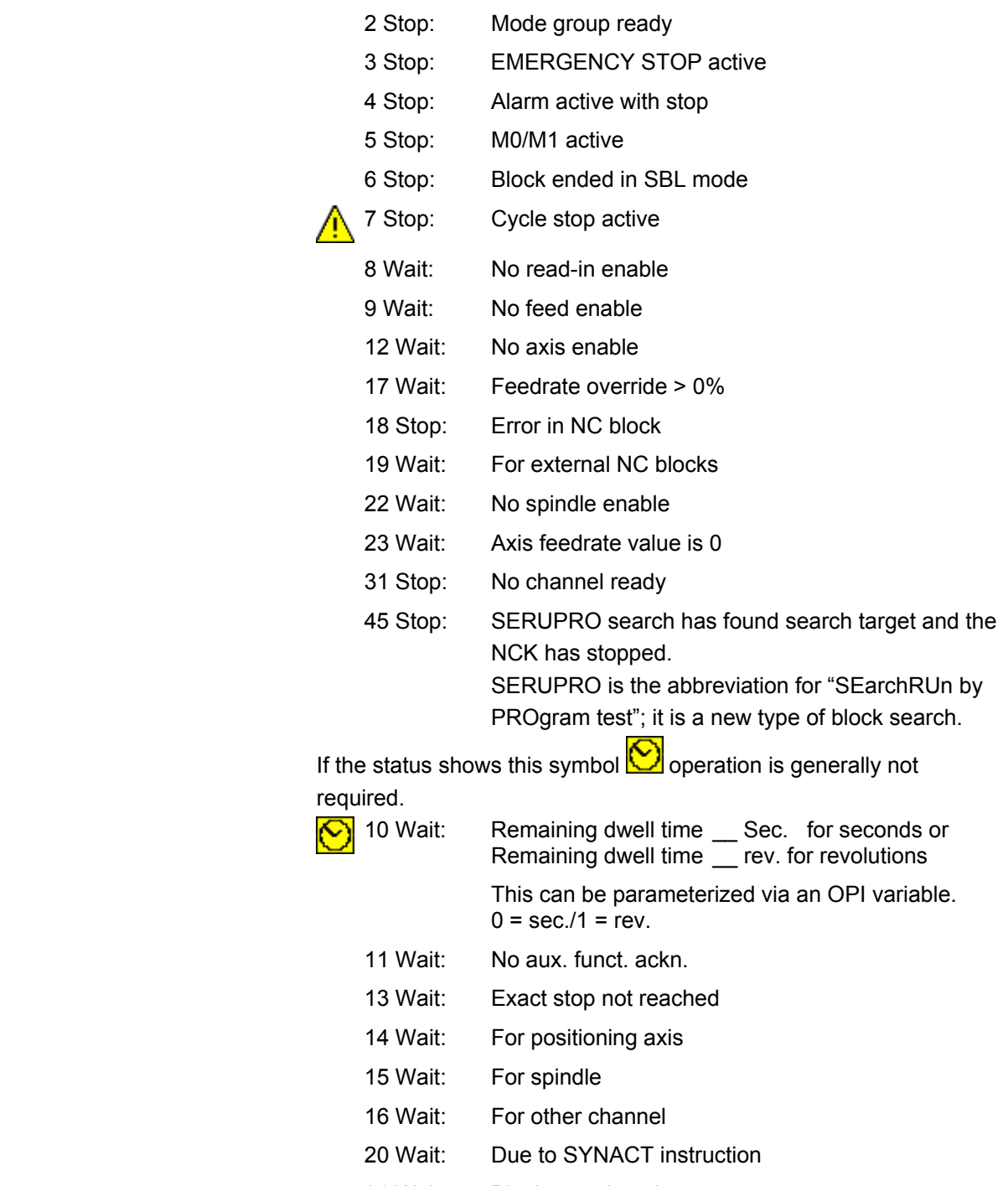

- 21 Wait: Block search active
- 24 Wait: For tool change acknowledgement
- 25 Wait: For gear stage change
- 26 Wait: For position control
- 27 Wait: For thread cut

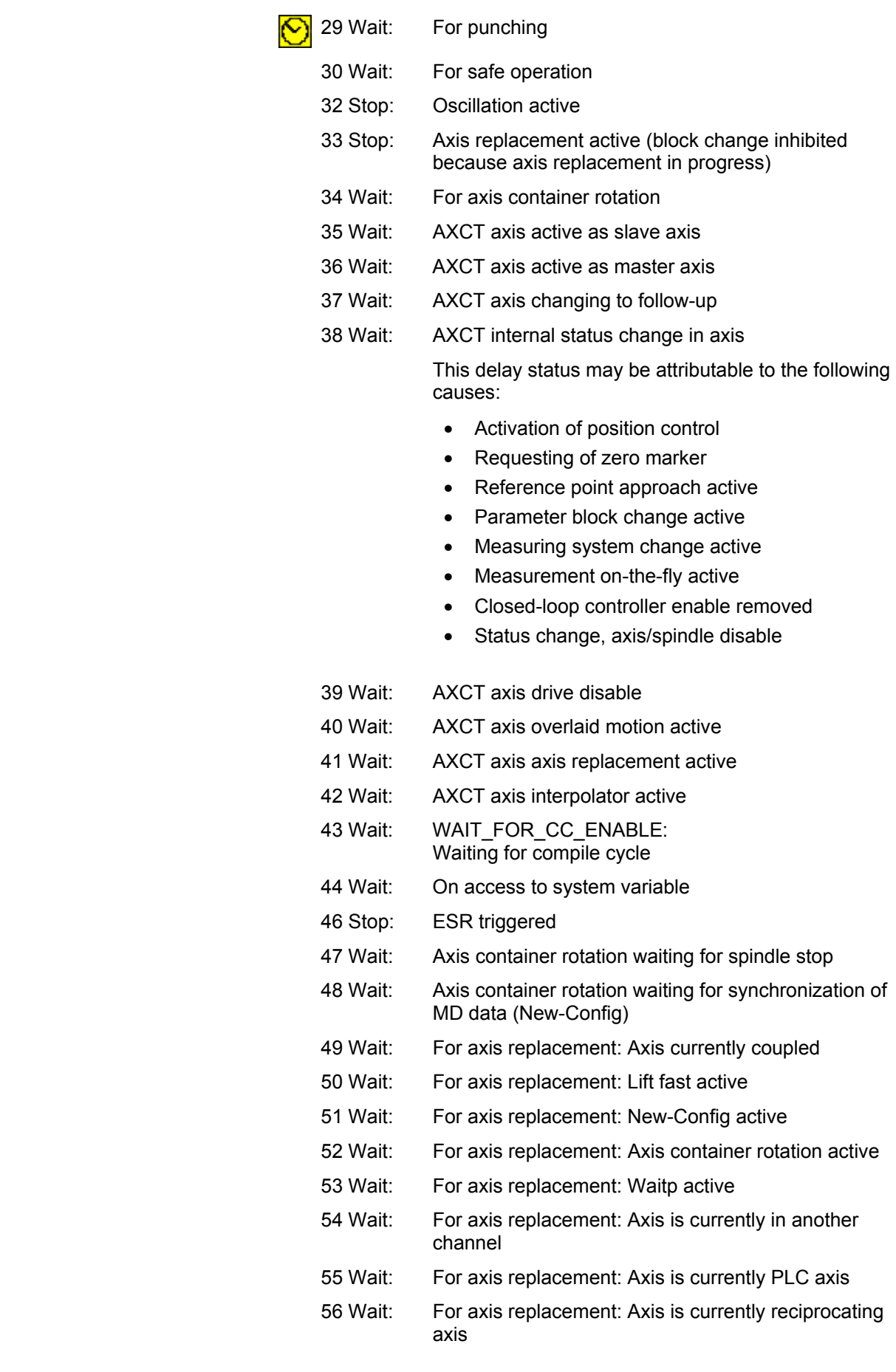

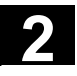

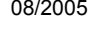

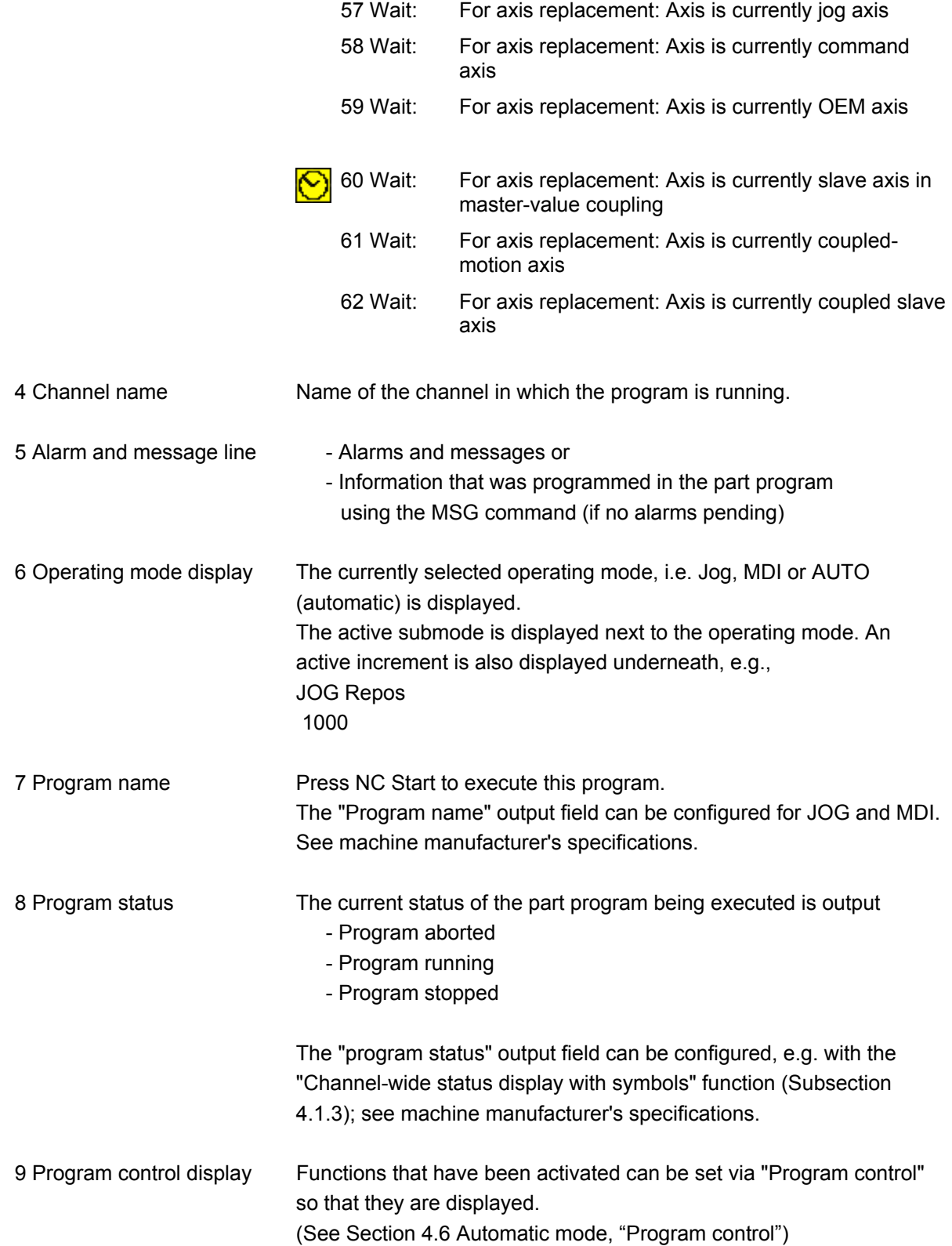

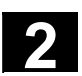

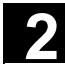

### **2.3.3 Program control display**

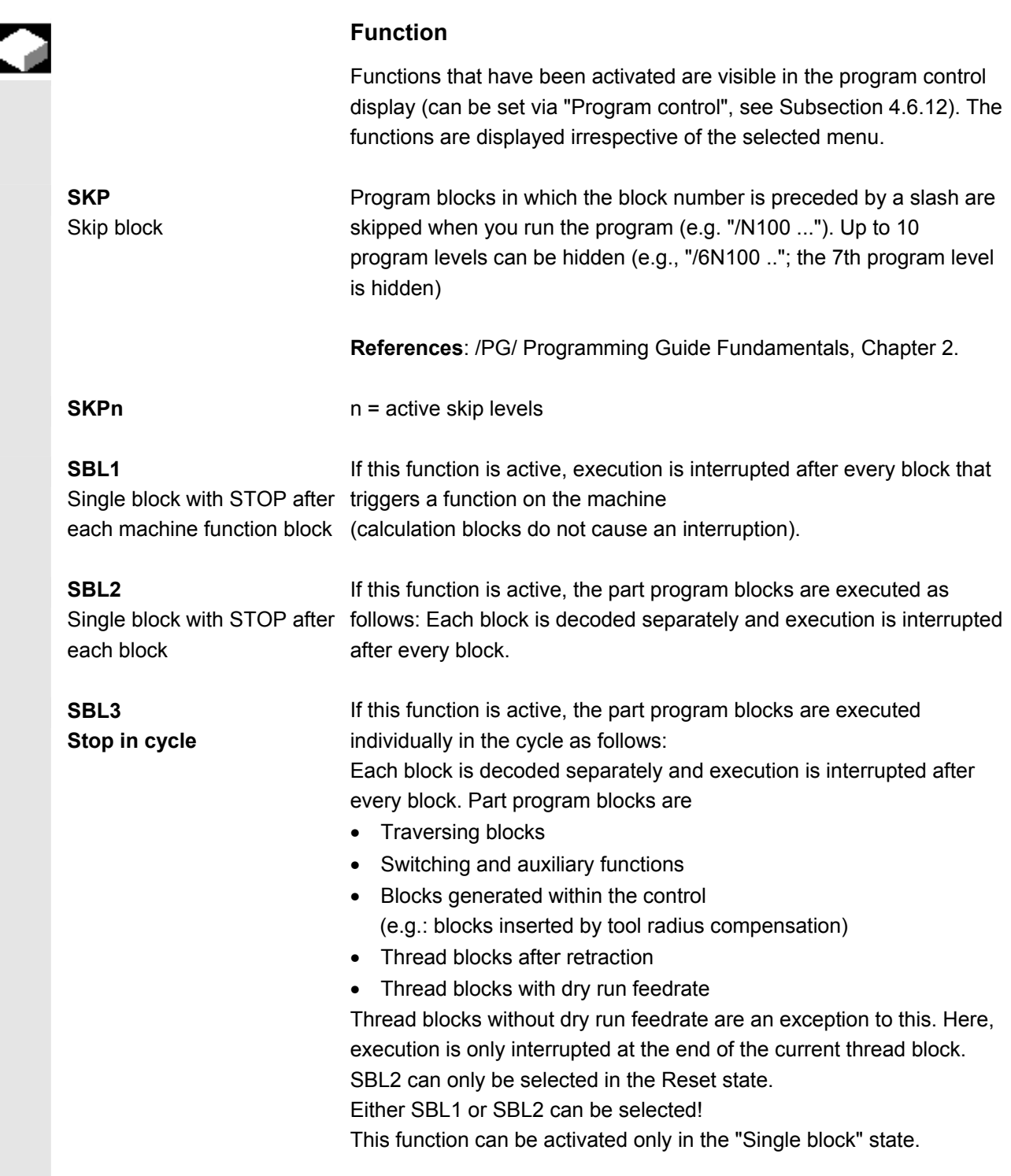

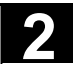

È

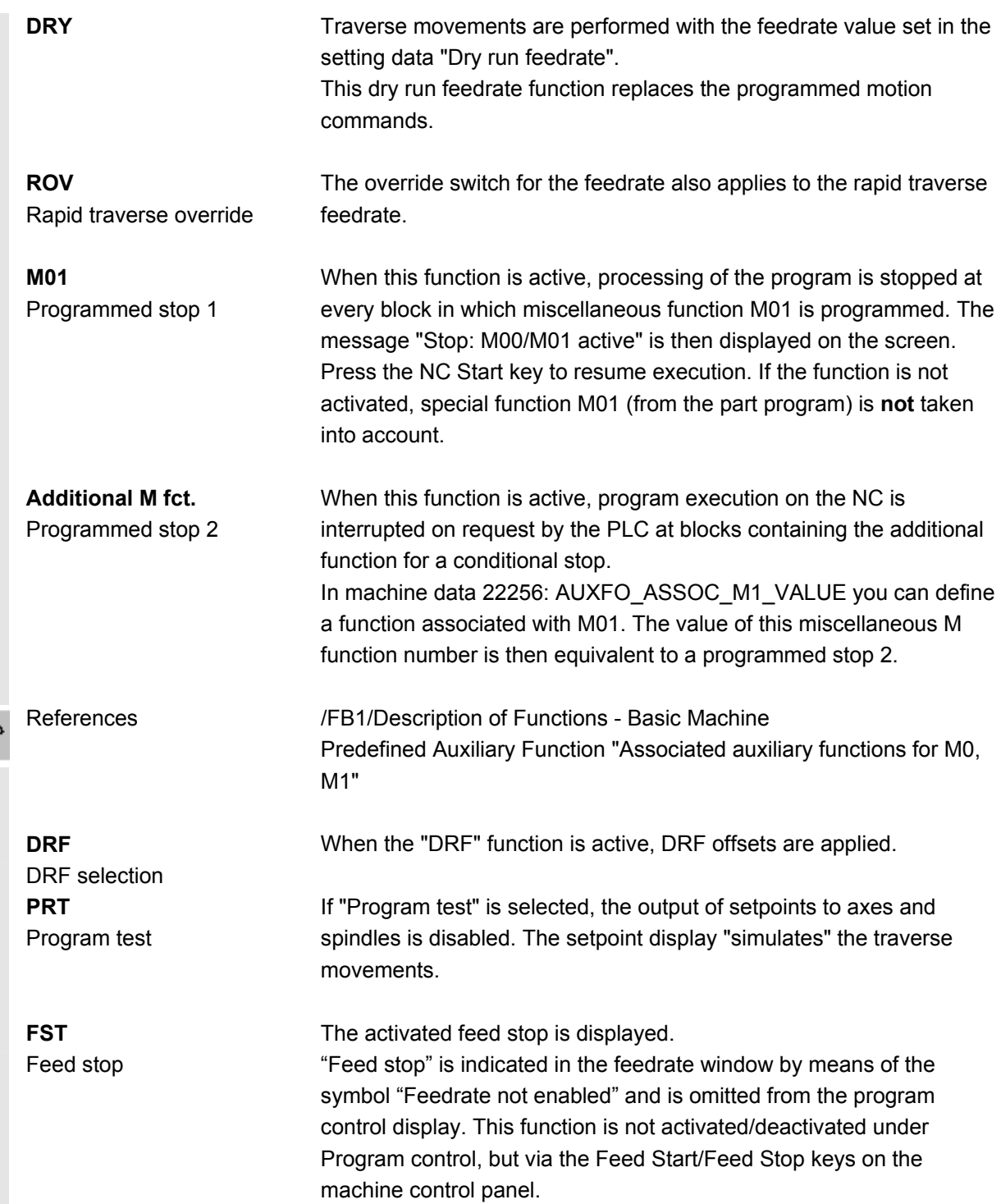

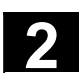

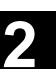

### **2.4 General operating sequences**

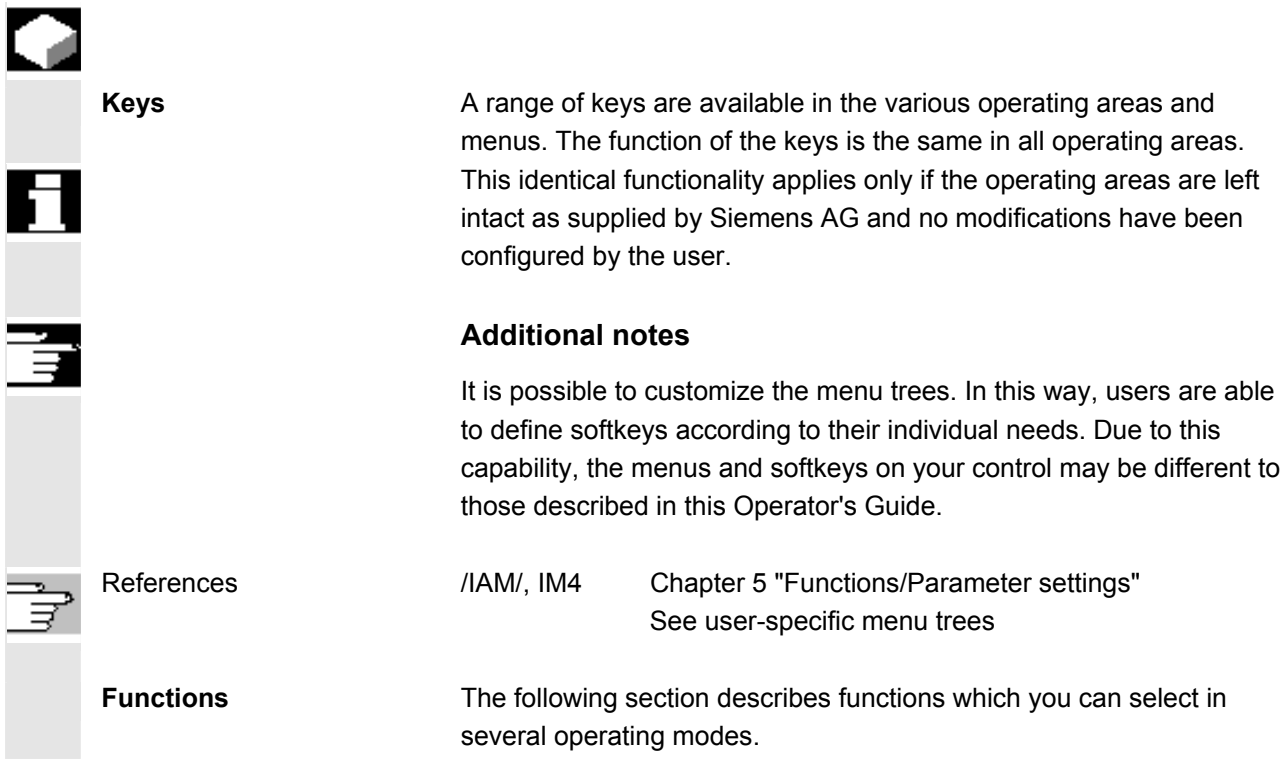

### **2.4.1 Program overview and program selection**

### **Function**

After selection of a workpiece or program overview, individual workpieces or programs can be enabled or disabled for execution.

### **Operating sequence**

 "AUTO" mode is selected in the "Machine" operating area. The appropriate channel is selected. The channel is in reset state. The workpiece/program to be selected is in the memory.

 An overview of all workpiece directories/programs that exist is displayed. Position the cursor on the desired workpiece/program.

© Siemens AG 2005 All rights reserved.  $\degree$  SINUMERIK 840D sl/840D/840Di/810D Operator's Guide HMI Advanced (BAD) - Edition 08/2005 2005

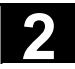

### **2** Operator Components/Operating Sequences 08/2005<br> **2.4 General operating sequences**

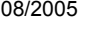

Select the workpiece/program for execution:

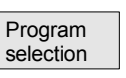

The name of the selected workpiece is displayed on the screen in field "Program name" at the top. The program is then loaded.

### **2.4.2 Switch menu windows**

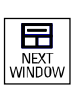

If a screen comprises several windows, you can use the "Window selection" key to switch between the individual windows. You only need to do this if you wish to enter data on the operator panel front. The focus changes to the selected menu window (the header and border of the active window appear in a different display format).

#### ∉  $\equiv$ **PAG** PAGE<br>DOWN

### **Scroll in menu window:**

If the content of a window covers several screen pages, you can use the "Page" keys to scroll up or down through the information. A scroll bar indicates that the content of the window extends beyond the visible display.

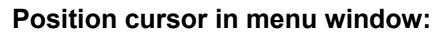

You can position the cursor at the desired point in the menu window with the "Direction keys".

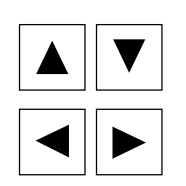

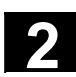

### **2.4.3 Select a directory/file**

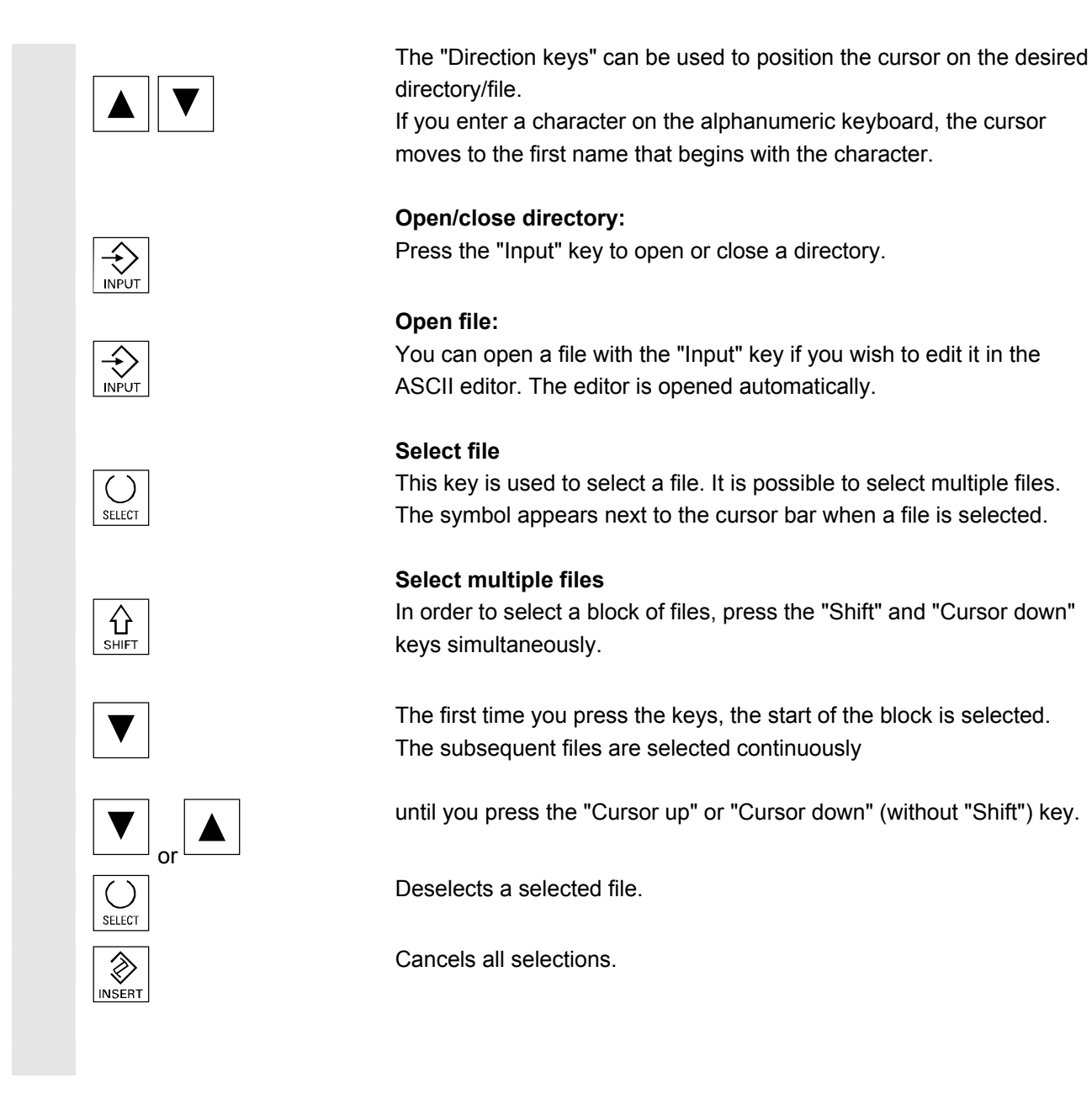

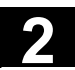

### **2.4.4 Edit inputs/values**

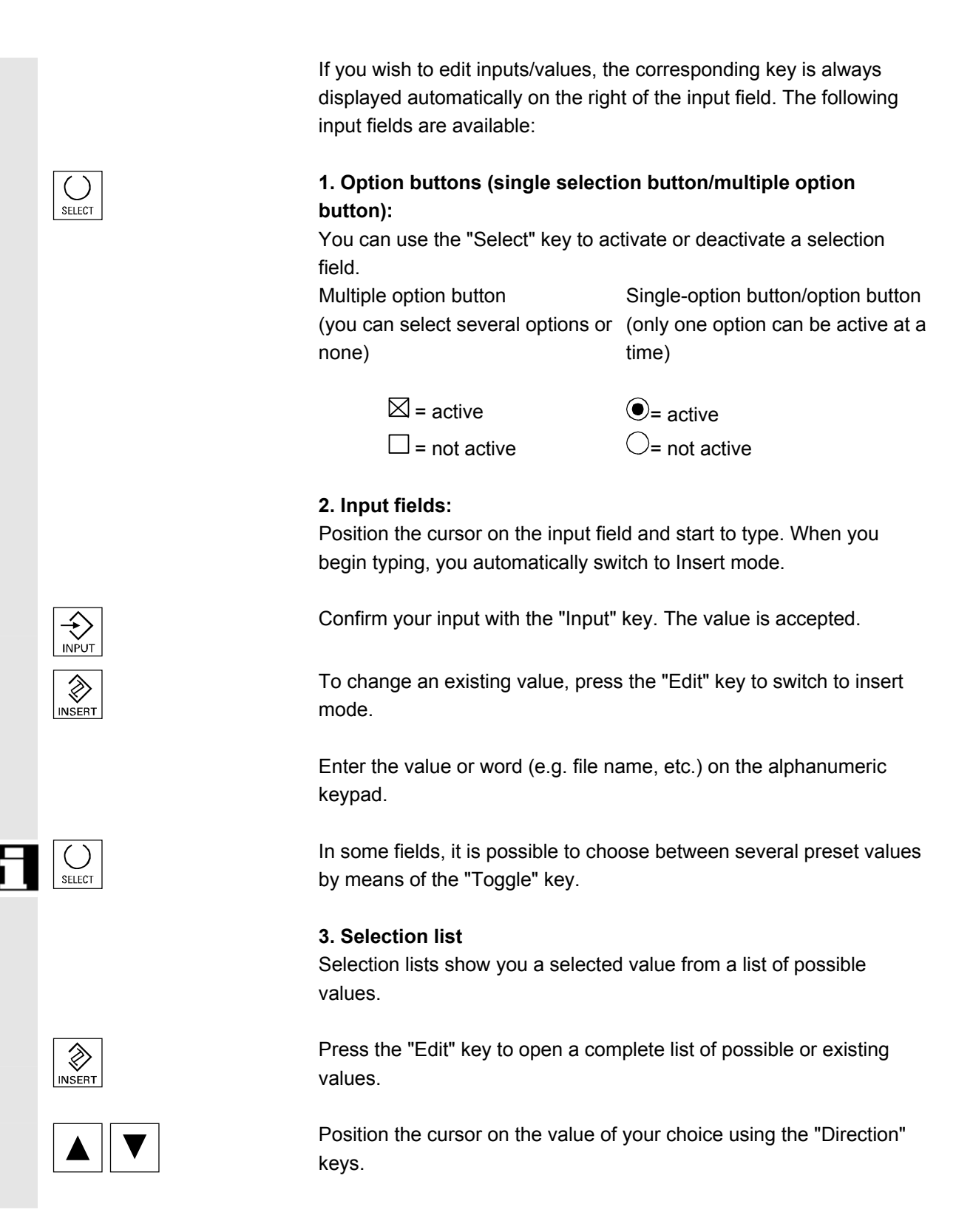

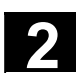

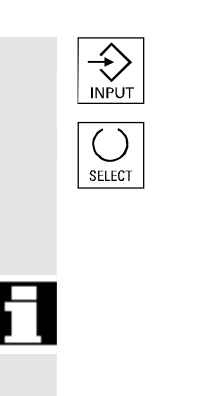

Always confirm your input with the "Input" key. The value is accepted.

With this key, you can switch to the next value in the selection list without displaying the entire list (e.g. to select from only a small number of values/settings).

- The editor displays only the characters which can be input via the operator panel front keyboard.
- A part program opened by the editor cannot be simultaneously started in the NC (enable is canceled); an alarm (14014) is indicated in this case. If the control is switched off while the editor is open, the enable might have to be set manually.

### **2.4.5 Confirm/cancel the input**

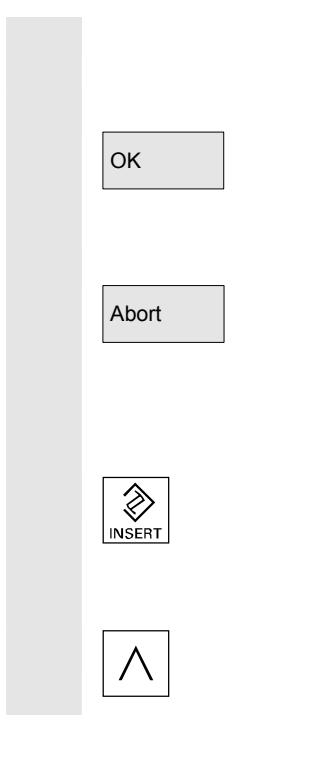

### **Confirm input:**

Your inputs are accepted when you press the "OK" softkey. The selected function is executed. The window is closed, and you return to the menu level from which the window was called.

### **Cancel input:**

Your inputs are rejected if you select the "Cancel" softkey. The selected function is aborted. The window is closed and you return to the menu level from which the window was called.

This is the same as when returning from a function (vertical softkey bar).

The "Edit" key can also have an "Undo" function if you abandon the input/modification you have just entered. The cursor remains positioned in the currently selected field.

Switch from the horizontal menu level back to the call menu level.

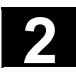

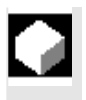

### **Function**

The ASCII editor provides you with the following functions:

- − Switch between insert and overwrite mode
- − Select, copy, delete block
- − Paste block
- − Position cursor / find/replace text
- − Save file
- − Create contour (programming support)
- − Parameterize cycles (drilling, milling, turning)
- − Start simulation
- − Recompile (cycles, free contour programming)
- − Renumber blocks
- − Change settings
- 2. Open file

### **Additional notes**

A part program selected in the NC can generally only be edited when the channel is in the reset state. When a part program is selected and the relevant channel is in the "Channel Reset" state, the program can be fully edited.

The end of block character is not displayed as  $"\rightharpoonup_{\mathsf{F}}"$ ; instead it is displayed as "¶".

Please note:

It is possible to edit a program both directly in the NC and on the hard disk in the ASCII editor. How programs are saved on the hard disk is determined by settings.

### **Operating sequence**

 The following functions are fully enabled in the Program and Services operating areas but only partially in the Machine operating area. In the Machine operating area, the ASCII editor is called via the program editor, in Services, by selecting a file in the file manager.

You have selected the file you wish to edit in the directory and pressed the "Enter" key,

the vertical softkey bar changes. Your selected file is opened in the text editor.

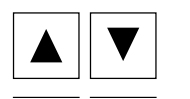

**Cursor block: Use the "Direction keys" to position the cursor in the text.** 

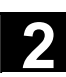

## **2** 08/2005 Operator Components/Operating Sequences **2.4 General operating sequences**

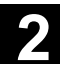

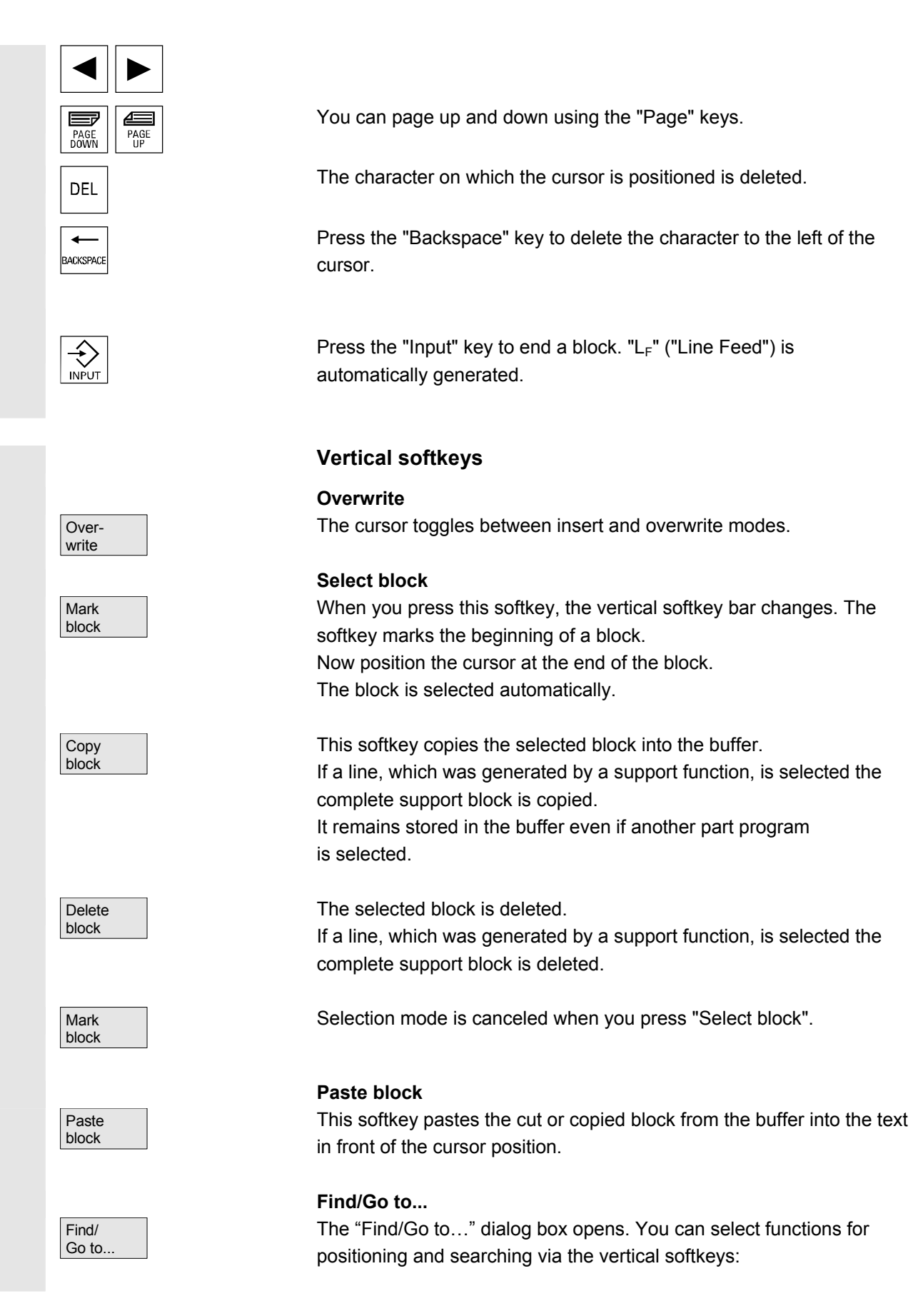

© Siemens AG 2005 All rights reserved.  $\frac{1}{2}$ SINUMERIK 840D sl/840D/840Di/810D Operator's Guide HMI Advanced (BAD) - Edition 08/2005

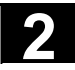

### **2** Operator Components/Operating Sequences 08/2005<br> **2.4 General operating sequences**

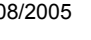

looking for.

from the current cursor

for files located on the hard

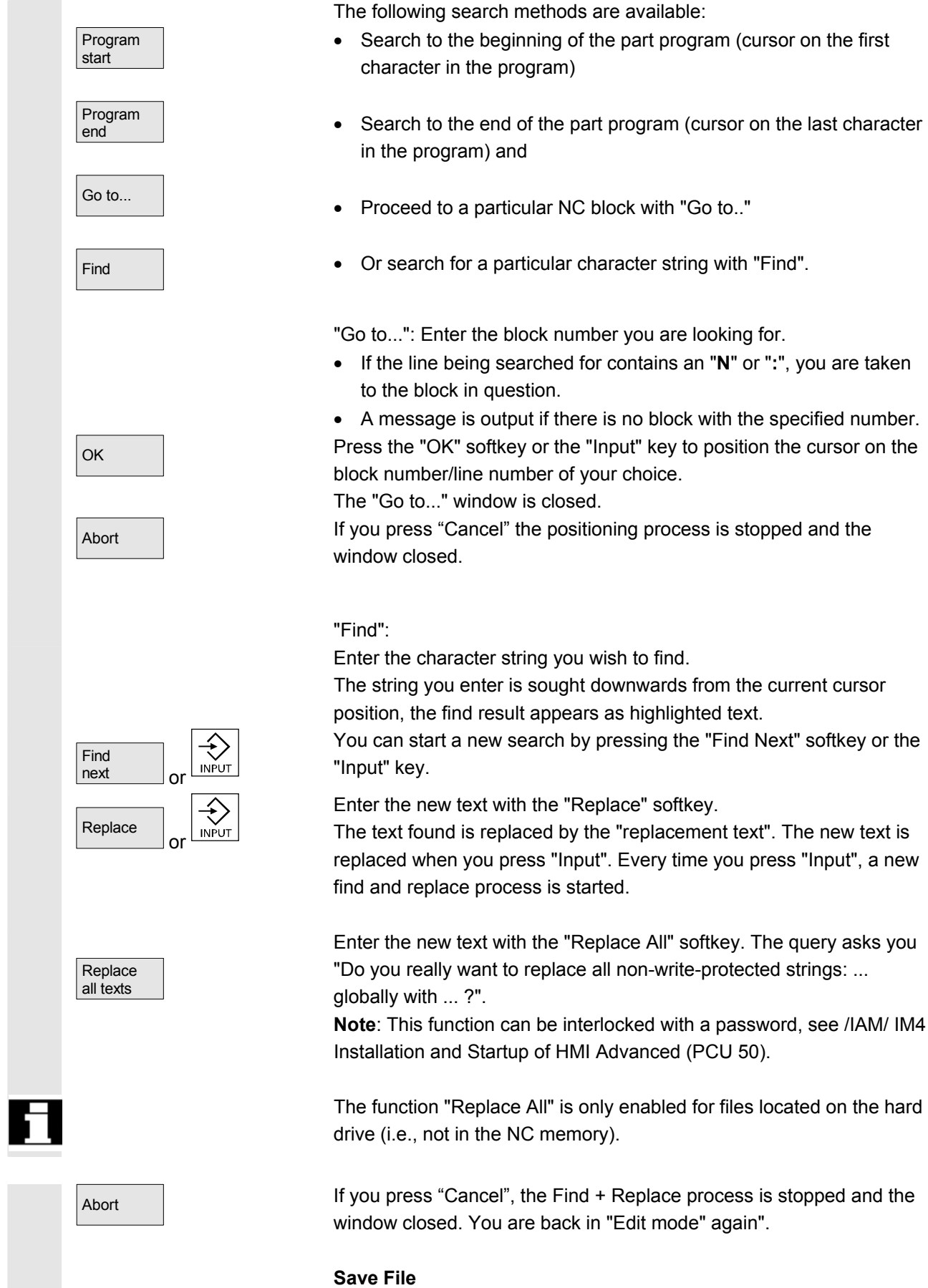

Changes are saved in the file loaded in the editor.

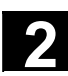

Save file

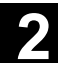

### **Additional notes**

Please note that the changes to programs stored in the NC memory take immediate effect.

The save options for the control system can be altered in the "Settings" menu (e.g., save automatically, etc.). (See Chapter "Startup")

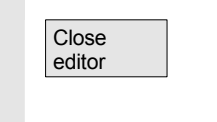

### **Close editor**

When you select the "Close editor" softkey, a dialog box may appear in which you must confirm whether or not to save the changes. The text editor is then closed and the current program overview is displayed again.

### **Horizontal softkeys**

### **Free contour programming**

Contour **Generate** contour Use the "Contour" and "Generate contour" softkeys to call up the free contour programming function. Accept contour appropriate parameters. Drilling Milling **Turning Example:**

The part program block is inserted in the part program with the

### **Cycle parameterization**

The following programming support functions are available:

- Drilling, milling, turning (cycles)
- Contouring (free contour programming)

You can call up the relevant cycle parameter settings via the Drilling, Milling, Turning vertical softkeys.

Enter the new values for the cycle parameters.

 $\overline{O_{\mathsf{K}}}$   $\overline{O_{\mathsf{K}}}$  The part program block is inserted in the part programs with the appropriate parameter settings. CYCLE81 (110, 100, 2, 35) References / /PGC/, Programming Guide Cycles

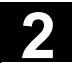

### **2** Operator Components/Operating Sequences 08/2005<br> **2.4 General operating sequences**

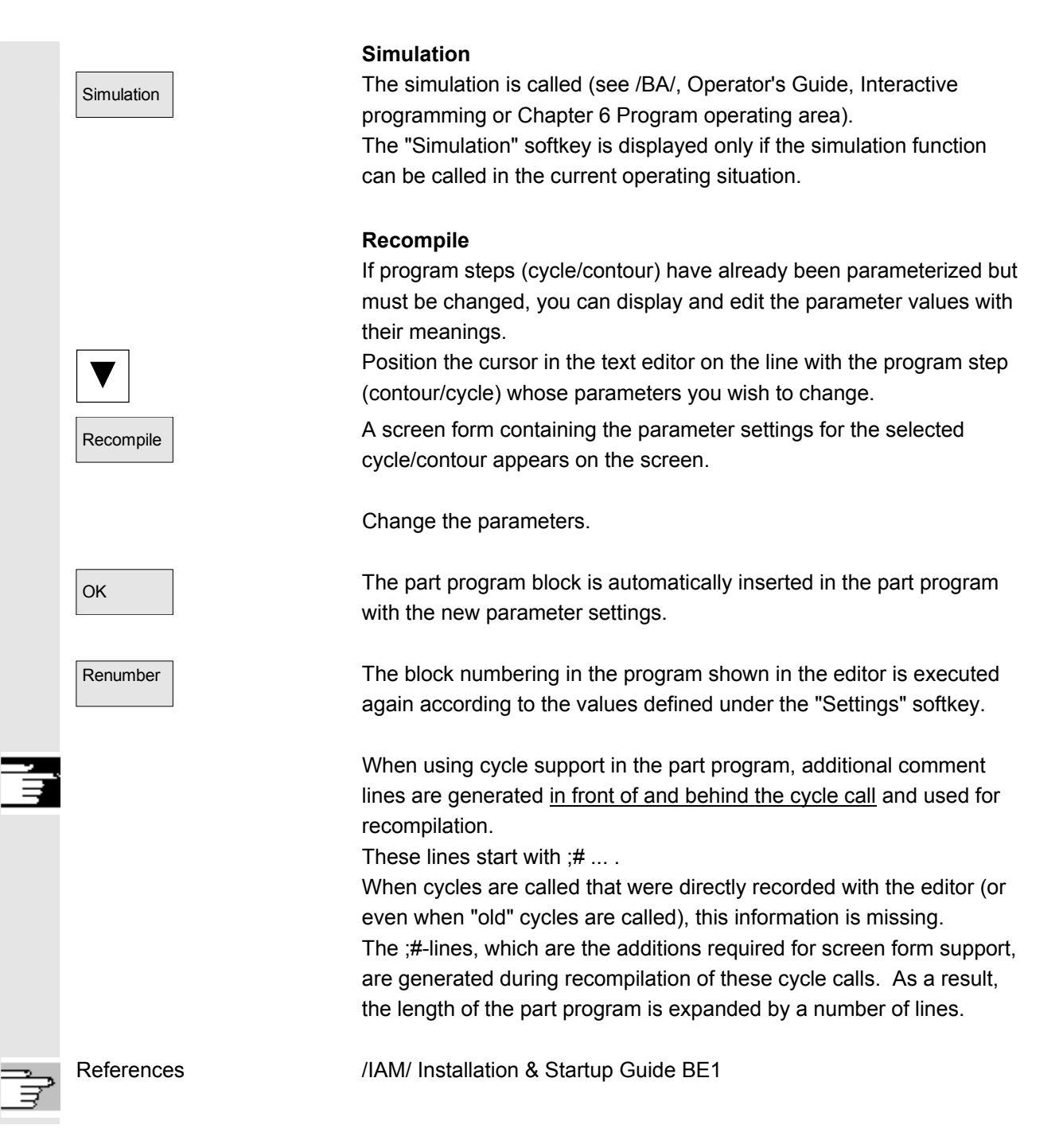

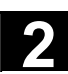

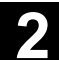

### **Settings**

Settings **Define the following values in the "Editor Settings" window:** 

- Horizontal scrolling ON/OFF
- Display hidden lines ON/OFF
- Deactivate LF in program

If this setting is selected, a space is displayed in the editor window on the screen in place of the linefeed character. In the file to be edited, the linefeed character is retained.

- Time interval for Automatic Save When you set Automatic Save, you can also set the time intervals at which text must be saved automatically (applicable only to files on hard disk). If a value  $\neq 0$  is entered, the "Save file" softkey is not displayed. If the value 0 is entered, automatic save is not performed.
- Automatic numbering ON/OFF

A new block number is automatically inserted on every new line. If you wish to assign new block numbers to an existing program, use the "Renumber" function.

- Number of first block
- Incrementation of block numbers (e.g. 1, 5, 10)

The following settings are possible for contour programming:

• Last line Each time you complete a program step in the contour programming you can insert a text in the last line (e.g., "End of contour").

### **Additional notes**

- The coordinate system and the technology to be used are set via the machine data; see /IAM/ Installation and Startup Guide IM4.
- Edited programs are automatically enabled after saving.

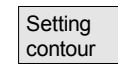

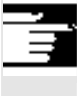

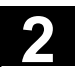

### **2.4.7 Channel switchover**

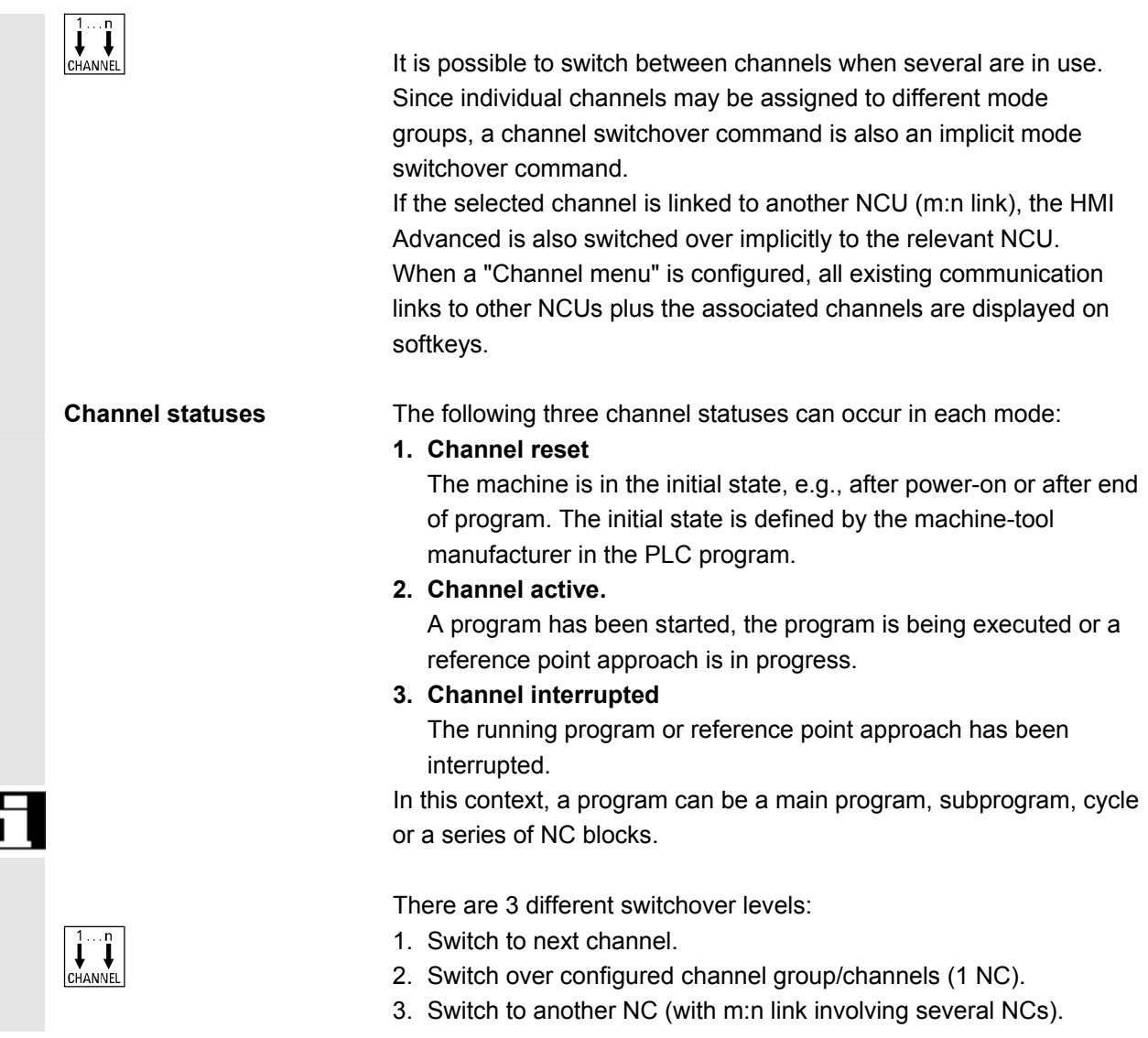

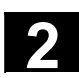

### **2.4.8 m:n-Communication links**

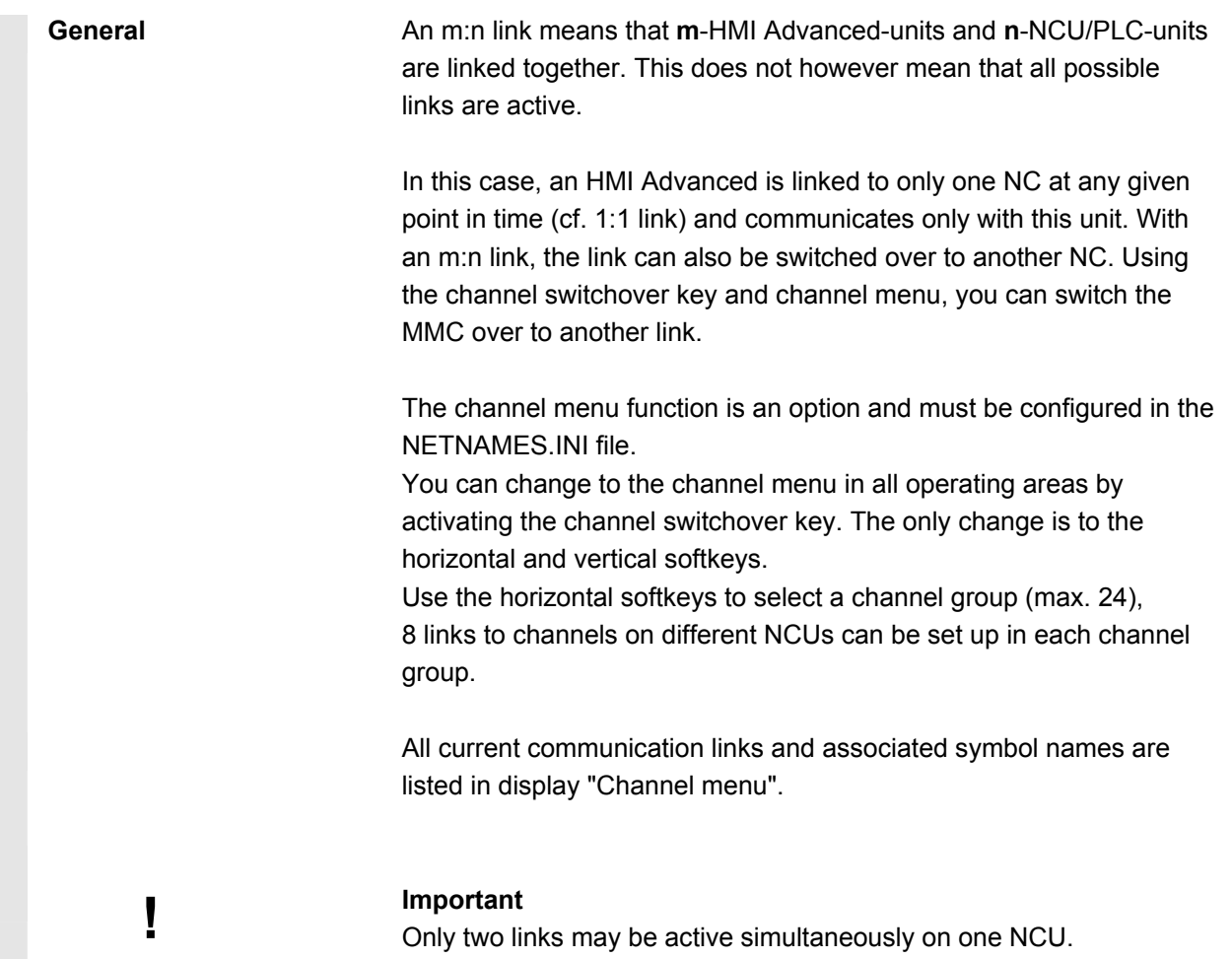

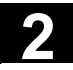

### **2** Operator Components/Operating Sequences 08/2005<br> **2.4 General operating sequences**

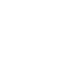

#### **Function**

You can set up a link in any operating area between the HMI unit and the connected NCU/PLC units via the operator interface.

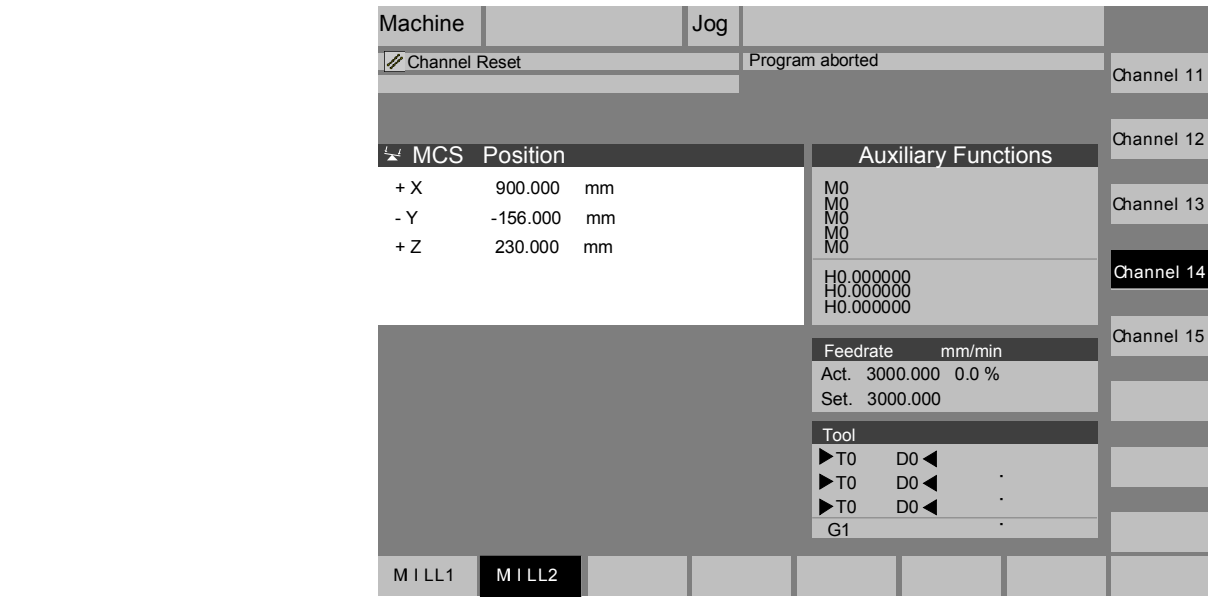

Activate the channel changeover key. The currently existing connection is displayed by means of the highlighted softkeys (horizontal, vertical) if the channel menu is active.

### **Channel switchover**

You can change to other channels by means of the vertically arranged softkeys.

### **Group switchover**

Use the horizontal softkeys to change over to a different group; the channels of the current group are now displayed on the vertical softkeys. Switchover to another channel (and if necessary to another NC) only takes place upon activation of a vertical softkey.

#### **NC switchover**

You can change to another NC via the vertical softkeys if the channel is not on the current NC.

### **Additional notes**

 • Horizontal softkeys are assigned to vertical softkeys in the NETNAMES.INI file. The assignment merely represents an HMIspecific grouping characteristic.

- When you select a vertical softkey, you are selecting a channel and potentially an NC as well.
- Channels that are configured in the channel menu, but defined as a channel gap in the corresponding NC, will not be displayed.
- If an application (e.g. execution from external source) disables switchover to the selected NC, then only the channels of the current NC are displayed in the channel menu.

### **Example: 1 HMI Advanced and 3 NCUs**

One HMI unit can be linked to several NCU/PLC units. The machine control panel MCP is permanently assigned to the NCU. You can connect an additional programming device (PG) with the startup tool.

The configuration illustrated below allows several NCUs to be operated from one HMI, i.e.

- Multiple autonomous machines with multiple NCUs or
- One large machine with multiple NCUs.

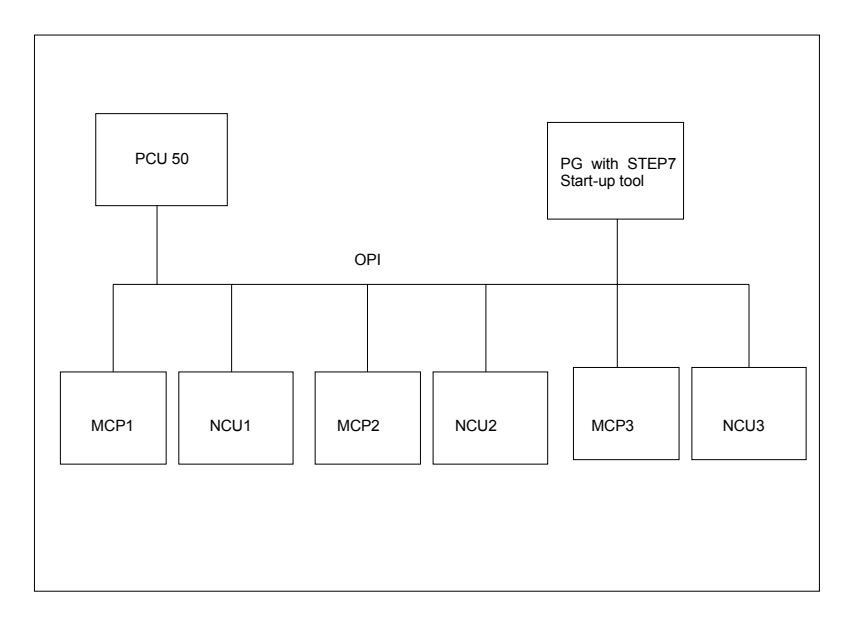

The following rules apply to the operation of several NCUs from one HMI:

- The NCU being operated is selected via the channel switchover key and the channel menu.
- The highlighted softkeys in the channel menu show the mode group/NC/channel to which the HMI is currently connected.

After setting up a link to another NCU, the operating area selected last is always available for this NCU (as for the NCU whose link was disconnected).

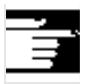

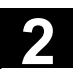

### **2** Operator Components/Operating Sequences 08/2005<br> **2.4 General operating sequences**

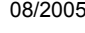

### **2.4.9 Pocket calculator**

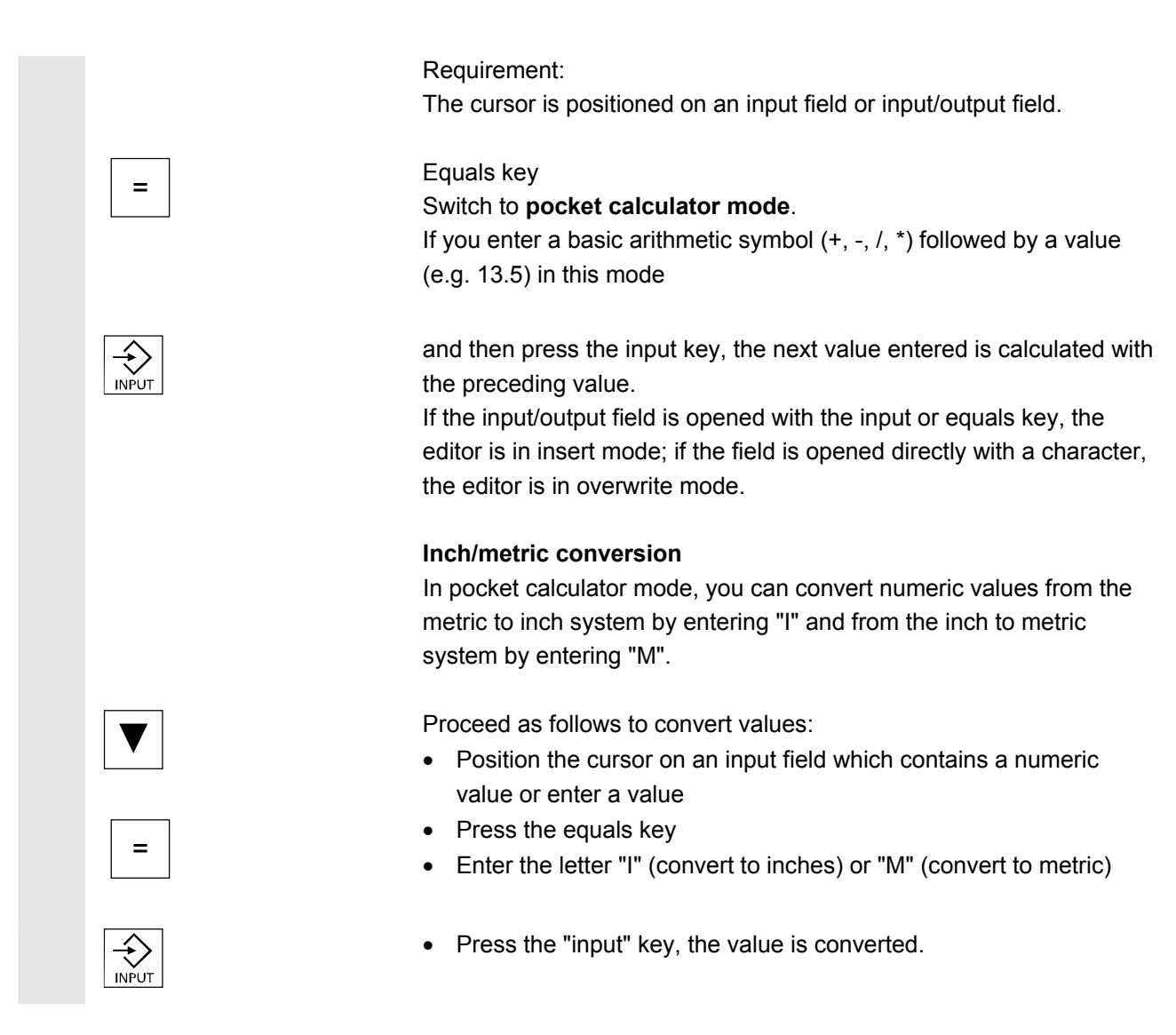

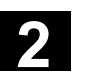

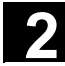

### **2.5 Call help function**

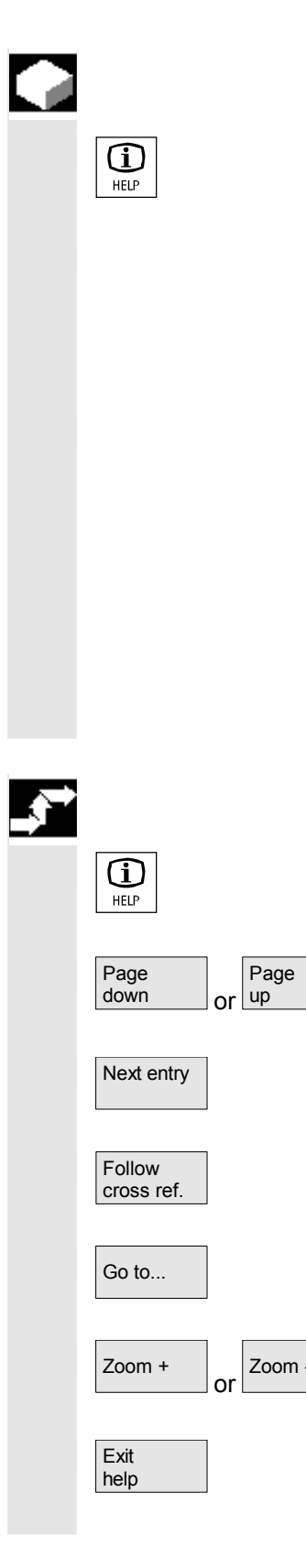

### **Function**

Whenever the symbol "i" appears in the user response line, this means that additional information can be called via the Help key. A comment appears in the user response line or a dialog box opens. An HMI Help function, which is similar to the Windows Help function, is provided on the HMIs.

If, for example, you have made an input error, you can select the HMI Help to access detailed information about the error that has just occurred, e.g. the Diagnostics guide is displayed. Available help functions include:

- Alarm help Detailed information about the alarm/message displayed
- MD help Detailed information about the selected MD/SD
- Editor help

Brief information or, if the key is pressed again, detailed information about the command/function indicated by the cursor position.

### **Operating sequence**

Pressing the "Information" key, e.g., in the "Diagnostics" operating area, automatically calls and displays HMI Help information for a currently pending alarm.

You can page through the document with the softkeys "Page up" and "Page down",

Next entry **Next entry** you jump to the next hit in the document with "Next entry".

Where there are cross-references to other documents, you can jump to a particular point in that document with this softkey.

Go to... **Example 2** You can search for any words in the document with the search function "Go to ...".

> $Z_{\text{Comm}}$   $\Box$  With the softkeys "Zoom +" and "Zoom -" you can increase or decrease the zoom factor in the document view.

> > By pressing "Exit help", you can return to the editor.

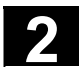

### **2** Operator Components/Operating Sequences 08/2005<br> **2.5 Call help function**

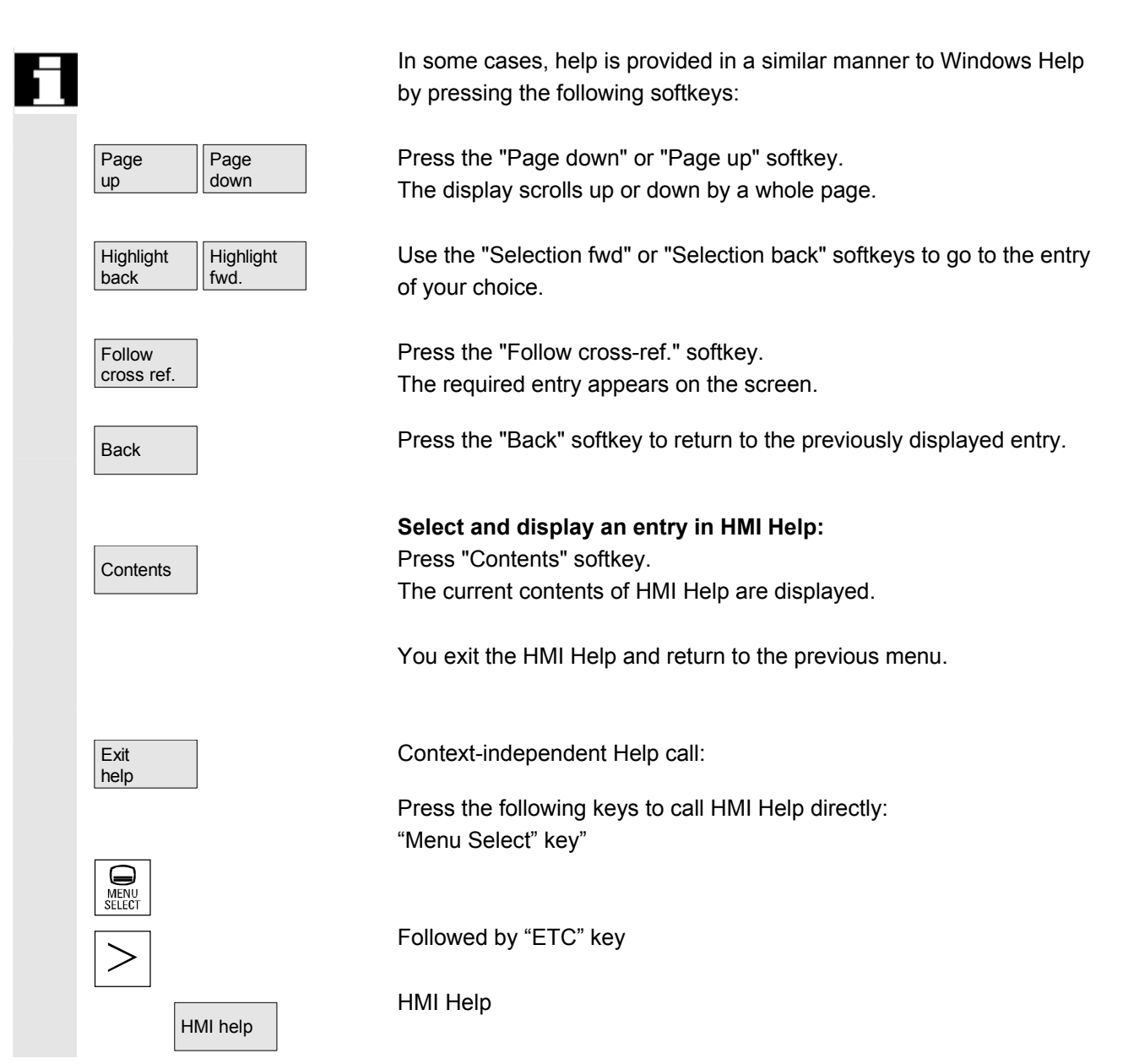

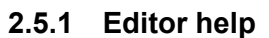

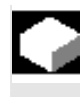

### **Function**

 The following help functions are available as programming support for editing part programs in the editor via the "information" key:

- **Quick help for programming commands** Configuring see /IAM/ HE1, Help in editor.
	- − Help in part program for instructions: Display descriptive text (e.g. G9 "Exact stop - deceleration")
	- − Display an overview of topics (e.g. "Preparatory functions", "Path commands", "Path traversing behavior" etc.), to which instructions are assigned.
	- − Display an overview of instructions with descriptive text
	- − Search selectively in special screen forms on the basis of topic assignment or by entering a character string
	- − Transfer the selected instruction to the editor
- **Quick help "Parameterization form" + extended help "pdf"** Configurable parameterization forms from which you can jump to a particular page in the documentation (pdf file), e.g., parameterization forms for cycles, jump to Programming Guide Cycles:

For configuring instructions, see: /IAM/, BE1 Expanding the operator interface.

• **Quick help for program commands + extended help "pdf".** From the context-sensitive help you can jump to the corresponding page in the documentation with the "information" key, e.g. jump to Programming Guide Fundamentals.

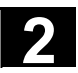

### **2.5.2 Quick help for program commands**

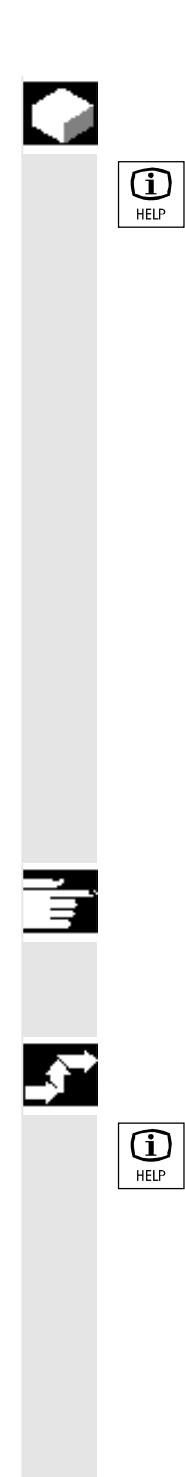

### **Function**

You can call up a help function to provide programming support with the editing of part programs via the "information" key. This help function can assist in the following ways:

- Context-sensitive display of instructions plus descriptive text on the basis of the cursor position (e.g., G9 "Exact stop - deceleration)
- Display an overview of topics (e.g. "Preparatory functions", "Path commands", "Path traversing behavior", etc.), to which instructions are assigned.
- Display an overview of instructions with descriptive text
- Search selectively in special screen forms on the basis of topic assignment or by entering a character string
- Jump from the context-sensitive help via the "information" key onto the corresponding page of the documentation, e.g., jump to Programming Guide Fundamentals
- Jump to an input screen with the "Input screen" softkey in which, for example, a cycle is assigned new parameters.
- Transfer the selected instruction to the editor

### **Notes**

If the help function is being used by one editor, it is not available for use by other editors.

### **Operating sequence**

You can call up a help function to provide programming support with the editing of part programs via the "information" key.

Depending on the current context of the cursor:

- With standard context sensitivity ("displayed if wording is identical"), only the programmed instruction with descriptive text or
- with extended context sensitivity ("displayed if initial wording is the same"), additionally all instructions with the same initial wording or
- if there is no match, a full overview (see below) is displayed.

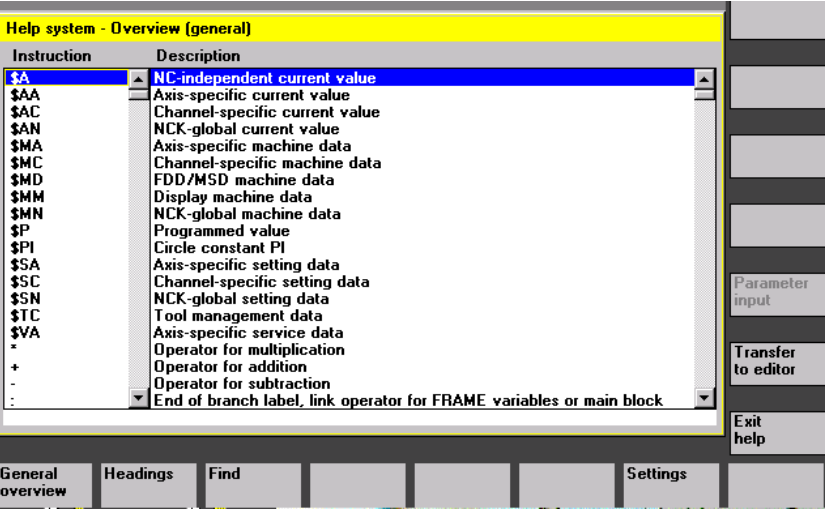

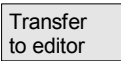

Exit help

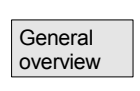

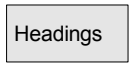

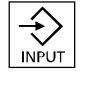

Show heading If transfer is possible, the instruction selected in the overview is inserted directly in the part program with "Transfer to editor".

If an instruction selected when context sensitivity is active differs from the programmed instruction, the programmed instruction is overwritten.

If extended context sensitivity is not active or if a different selection is displayed with "Find", "Topics" or "General overview", the selected instruction text is inserted in the part program after the instruction marked by the cursor.

As an alternative to returning to the editor by transferring an entry, this softkey can be selected to close the Help window and return to the part program writing screen.

 Apart from context-sensitive help, it is also possible to search independently of context for instructions, descriptive texts or topics. With "General overview" a full overview of the instructions and relevant descriptive text stored in the help system is displayed.

Headings **Headings** With "Topics" the stored topics are listed for which a functional grouping of the instructions can be displayed.

> To select a topic, you can either use the cursor keys or enter the topic number in an input box.

If a topic is selected and you press "Input" or the "Display topic" softkey, the instructions associated with the selected topic are displayed.

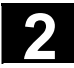

### **2** Operator Components/Operating Sequences 08/2005<br> **2.5 Call help function**

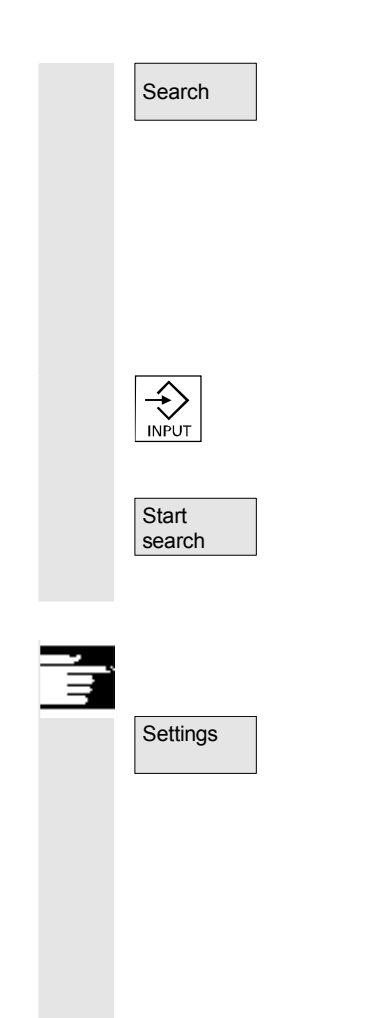

Search **Nuth the "Find" softkey you can define a search text in an input** window, which you can search for using

- "Instruction text only"
- "Descriptive text only"
- "Instruction and descriptive texts".

No distinction is made between upper and lower case.

With "Input" or "Start search" a search is made using the defined search text in accordance with the instruction or descriptive part. Any matching instructions or descriptions found during the search are displayed.

### **Notes for setting the help system in the editor**

The editor help uses a standard text file (see /IAM/, "Installation and startup guide IM4", Chapter "Help in editor"), which contains topics and instructions with descriptive text.

If you want to create an end user text file for the help in order to record your own instructions/topics, you can enter the path\name of the text file under the "Settings" softkey in an input window as "end user text file".

You can also change the context sensitivity under "Settings". You can choose between:

- "Display with same initial wording" (extended context sensitivity) and
- "Display with identical wording"

If, for example, in the option "Display with same initial wording" the cursor is located to the right of the instruction "G4", all instructions with the same initial wording, e.g., "G40, G41, G42" are also displayed.

With "Display with identical wording" the current instruction, e.g., "G4" is displayed.

The settings are activated by restarting the help system.

If you select the individual descriptions in the full overview with the cursor key, you can jump directly to the Programming Guide, for example, with the "info" key, if the symbol for the info key is displayed on the bottom right part of the screen (see Fig. below).

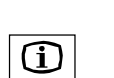

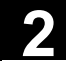

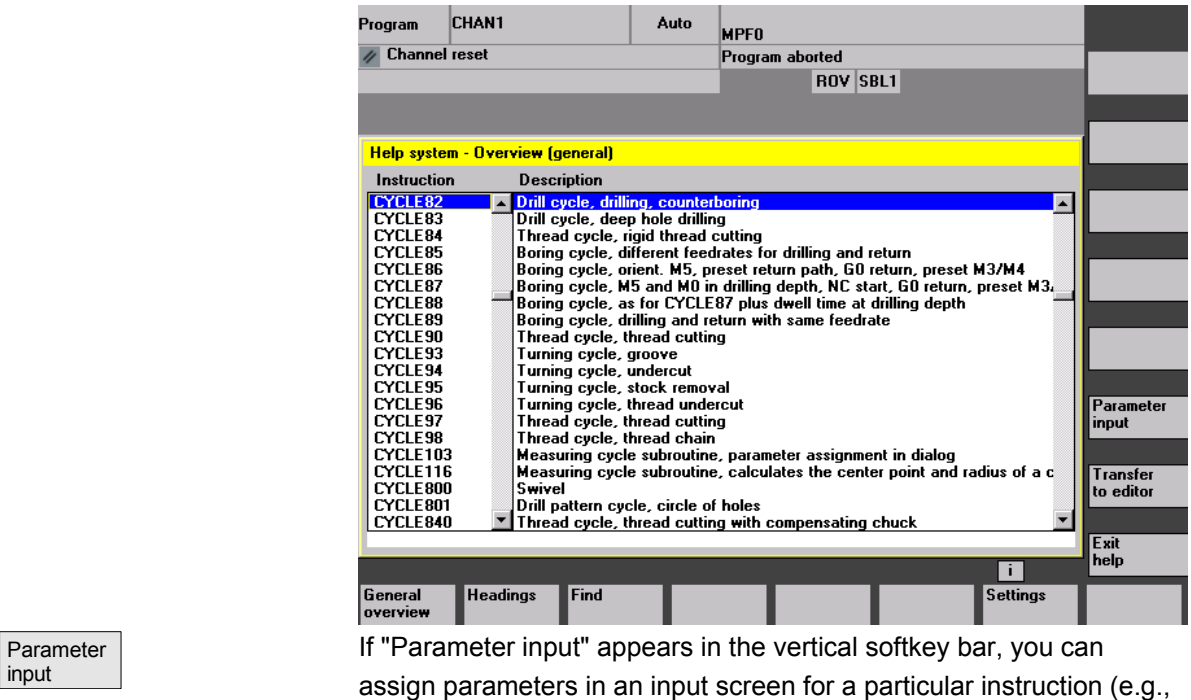

a cycle).

### **2.5.3 Extended help for program commands**

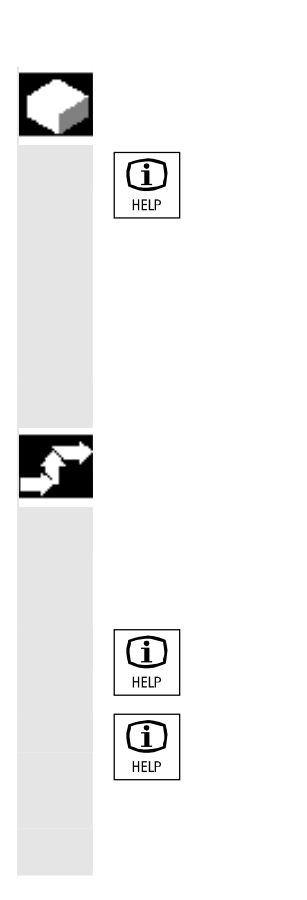

input

### **Function**

You can call up a help function (quick help) to provide programming support for editing part programs via the "information" key in the program command editor.

If the quick help is not sufficient, you can also open the Programming Guide (pdf file) by pressing the "information" key again. The command you are looking for is highlighted in the document.

### **Operating sequence**

 Requirement: The cursor is positioned on a programming command (e.g. G01).

You can call up the help function (quick help) in the editor using the "information" key.

Press the "information" key again to open the Programming Guide (pdf file) with Adobe Acrobat Reader.

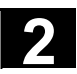

### **2.6 Job list**

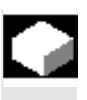

### **Function**

 A job list (loading list) can be created for each workpiece. This list contains instructions which prepare the following for the execution of part programs (in several channels if necessary):

• Parallel setup (LOAD/COPY), i.e.:

Main programs and subprograms along with associated data such as

- Initialization programs (INI)
- R parameters (RPA)
- User data (GUD)
- Work offsets (UFR)
- Tool/magazine data (TOA/TMA)
- Setting data (SEA)
- Protection zones (PRO) and
- Sag/angularity (CEC)

load or copy from the hard disk of the HMI to the main memory of the NC.

- Preparations for the NC Start (SELECT), i.e.: Select programs in different channels as well as starting preparations for execution
- Parallel clearing (reversed LOAD/COPY), i.e.: Remove/unload main programs, subprograms and associated data from the NC working memory to the hard disk of the HMI
- Backup (in preparation for the next software version)

### **Notes**

Parallel setup, preparations for NC Start, parallel cleanup and backup can also be executed from the PLC.

 The job list is executed if the workpiece contains a job list of the same name.

The job list instructions are activated (see diagram) on

- 1. Parallel setup with "Load" (LOAD/COPY)
- 1. "Select" (LOAD/COPY/SELECT)
- 2. "NC Start" (program is executed and SELECT is activated)
- 3. Parallel clearing with "Unload" (reversed LOAD/COPY)
- 4. "Backup" (in preparation for the next software version)

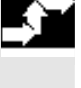

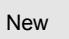

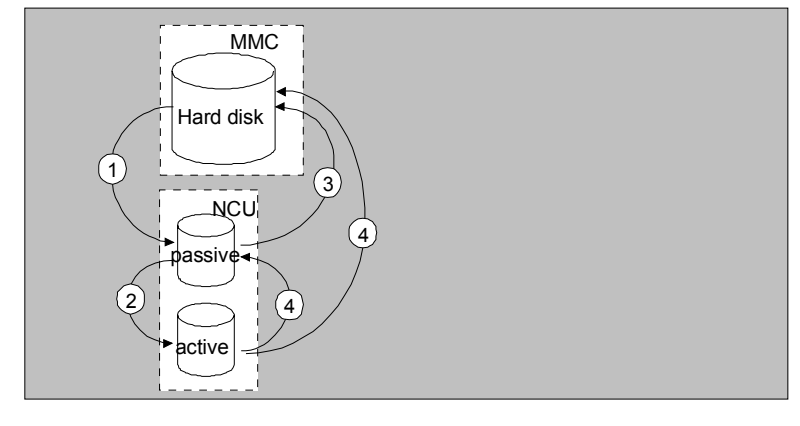

### **Create the file "Workpiece.JOB" (e.g. SHAFT.JOB)**

There are various methods by which job lists can be created:

- While creating a workpiece directory with the function "New", generate a standard job list as a file in this workpiece. The job list syntax is included as a comment in this standard job list. The "Create templates for job list" field under "Startup/HMI/System settings/Templates" must first be checked. With this method, the file is automatically assigned the name of the
- relevant workpiece directory, Workpiece.JOB (e.g., SHAFT.JOB). • Create job lists with different names in an existing workpiece
- directory with the function "New". • Job lists can be inserted in an existing workpiece directory. The job list can be modified with the editor.

### **Notes**

You can create your own templates for job lists or standard part programs/subprograms in the directory \Templates\Manufacturer or \Templates\User. The data manager always searches the User directory first, then the Manufacturer directory, and finally the Siemens directory. Job list templates can be stored according to language and system.

See Programming operating area: 6.1.5 Templates.

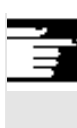

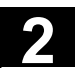

### **2.6.1 Syntax description for job lists**

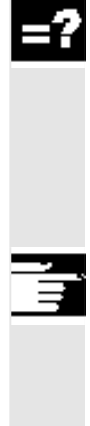

### **Explanation**

The job list syntax consists of 3 instructions

- Load instruction LOAD
- Select instruction SELECT
- Copy instruction COPY (for m:n link only)

### **Notes**

As regards the job list commands, a distinction must be made between an m:n network and a 1:1 link between the HMI and NCs. It is advisable to use the instruction LOAD for a 1:1 link and COPY for an m:n link, at least for global programs and, in particular, cycles used in several NCUs.

### **Comment**

All terms placed inside "brackets" or ";" are comments and are ignored when the job list is processed.

### **Description of syntax**

### **LOAD [source]**

The LOAD instruction loads one or several files from the HMI into the NC working memory, deleting the source file on the HMI. In other words, the files are only stored in one location. This instruction is recommended for a 1:1 link.

[source] is [path]/[name] The path/name defines the relevant path within the file tree of the data manager.

Wildcards (i.e., \*) may also be used in the name.

### **Examples:**

LOAD \*

(Loads all files from the workpiece directory of the job list) LOAD /MPF.DIR/\*

> (Loads all files from one directory, e.g., in this case all files from part programs (MPF.DIR))

### LOAD PART1.MPF

(Loads one file, e.g., PART1.MPF from the currently selected workpiece directory of the job list)

LOAD /SPF.DIR/PART1.SPF

(Loads one file from one directory, in this case from the subprogram directory SPF.DIR)

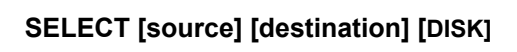

The SELECT instruction selects a program for execution. The selected program must be loaded into the working memory of the NC. It can then be started with NC Start.

If programs on the hard disk must be executed, then the command must include the keyword DISK.

### [source]

is the name of the main program which is selected for execution in a specific channel in the NCK.

### [destination]

A channel must be specified as the destination.

CH=

Channel number (for a 1:1 link only);

or

with NETNAMES:INI: Channel name (channels are unambiguously distributed across all NCs);

or

NC name**,** channel number

### **Example:**

 $CH=2$ 

(2, corresponds to the channel number)

### CH=Station5

(Station5, corresponds to channel name from

### NETNAMES.INI)

CH=ncu\_b,1

(ncu\_b, corresponds to the NCU name from NETNAMES.INI

1, corresponds to the local channel number of this NCU)

### [DISK]

can be optionally specified for program execution from hard disk.

### **Examples:**

SELECT PART12 CH=CHANNEL22

### SELECT PART12 CH=NCU\_2,2

(PART2 is selected in the 2nd channel of NCU\_2)

### SELECT /shaft1.wpd/side1.mpf CH=2 DISK

 (Part program PAGE1.MPF of workpiece SHAFT1.WPD is executed from hard disk in the 2nd channel)

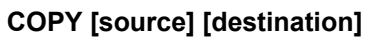

The COPY instruction copies one or several files from the HMI to an NC working memory. The original files remain stored on the HMI. The COPY instruction is executed only if the relevant file does not yet exist at the destination or if it has a different time stamp. This instruction is recommended for an m:n link. If this type of file needs to be modified, it must always be edited on the NC. If the file has been distributed more than once via the job list, and you want the changes to be active in all NCs, you must first unload that file, then edit it, and finally redistribute it via the job list.

[source] is [path]/[name]

[destination] is the NCU/channel address:

The destination can be specified using one of the three address categories. Only the logical name from the NETNAMES.INI file is taken into account.

NC= name of NCU

 Without NETNAMES.INI, it is only possible to specify the NC name with NC=.

- CG= Name of the channel group, i.e., copy in every channel of this group (therefore in all NCs to which the channels are assigned). Parameter CG can be specified only if a channel menu is configured.
- CH= Name of channel Channel names are only uniquely assigned across all NCs, if a channel menu is configured.

If no destination is specified, the source is copied to the NC currently linked to the HMI. If \* is entered as the destination, the source is distributed to all the NCs configured in NETNAMES.INI.

### **Examples:**

COPY \* \*

 (Copies all files from the workpiece of the job list to all NCs that are configured in NETNAMES.INI)

COPY PART12.MPF NC=NCU\_2

 (Copies one file from the workpiece of the job list to the NC "NCU\_2")
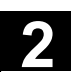

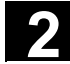

COPY /SPF.DIR/PART1.\* CG=MILL2

 (Copies all files with one name from one directory, e.g., PART1.\* from subprograms (SPF.DIR) to a channel group, i.e., to all NCs that have channels from this group assigned to them) COPY /MPF.DIR/\* CH=CHANNEL22

 (Copies all files from one directory, e.g., all files from part programs (MPF.DIR) to the NC which has this channel assigned to it.)

## **2.6.2 Example of a job list with two-channel 1:1 links**

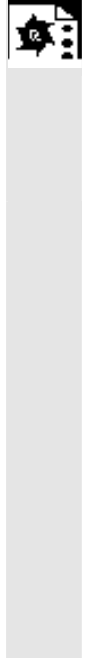

### **Example**

If only channel1 and channel2 on NCU1 (1:1 link) were involved in machining of the workpiece, then the job list structure would be as follows:

 LOAD /MPF.DIR/Gen.MPF LOAD /Work.DIR/Part1.WPD/WpdGen.MPF

LOAD /Work.DIR/Part1.WPD/ Channel1.MPF LOAD /Work.DIR/Part1.WPD/ Channel1.INI LOAD /Work.DIR/Part1.WPD/ K12.MPF

LOAD /Work.DIR/Part1.WPD/ Channel2.MPF LOAD /Work.DIR/Part1.WPD/ Channel2.INI LOAD /Work.DIR/Part1.WPD/ K22.MPF

SELECT /Work.DIR/Part1.WPD/Channel1.MPF CH=1 SELECT /Work.DIR/Part1.WPD/Channel2.MPF CH=2 The destination is not specified for loading in a 1:1 link, the current NC is the default.

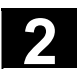

### **2.6.3 Example of a job list with multi-channel m:n links**

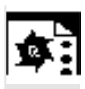

### **Example**

HMI1 to two NCs NCU1 with channel1 and channel2 NCU2 with channel3

### **Part1.JOB:**

COPY /MPF.DIR/Gen.MPF NC=NCU1 (or CH=CHANNEL1) COPY /Work.DIR/Part1.WPD/WpdGen.MPF NC=NCU1 (or CH=CHANNEL1) COPY /Work.DIR/Part1.WPD/Channel1.MPF NC=NCU1 (or CH=CHANNEL1) COPY /Work.DIR/Part1.WPD/Channel1.INI NC=NCU1 (or CH=CHANNEL1) COPY /Work.DIR/Part1.WPD/Ch12.MPF NC=NCU1 (or CH=CHANNEL1)

COPY /Work.DIR/Part1.WPD/Channel2.MPF NC=NCU1 (or CH=CHANNEL2) COPY /Work.DIR/Part1.WPD/Channel2.INI NC=NCU1 (or CH=CHANNEL2) COPY /Work.DIR/Part1.WPD/Ch22.MPF NC=NCU1 (or CH=CHANNEL2)

COPY /MPF.DIR/Gen.MPF NC=NCU2 (or CH=CHANNEL3) COPY /Work.DIR/Part1.WPD/WpdGen.MPF NC=NCU2 (or CH=CHANNEL3)

COPY /Work.DIR/Part1.WPD/Channel3.MPF NC=NCU2 (or CH=CHANNEL3) COPY /Work.DIR/Part1.WPD/Channel3.INI NC=NCU2 (or CH=CHANNEL3) COPY /Work.DIR/Part1.WPD/Ch32.MPF NC=NCU2 (or CH=CHANNEL3)

SELECT /Work.DIR/Part1.WPD/Channel1.MPF CH=CHANNEL1 SELECT /Work.DIR/Part1.WPD/Channel2.MPF CH=CHANNEL2 SELECT /Work.DIR/Part1.WPD/Channel3.MPF CH=CHANNEL3

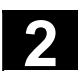

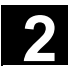

### **2.6.4 "Execute job list" operating sequence**

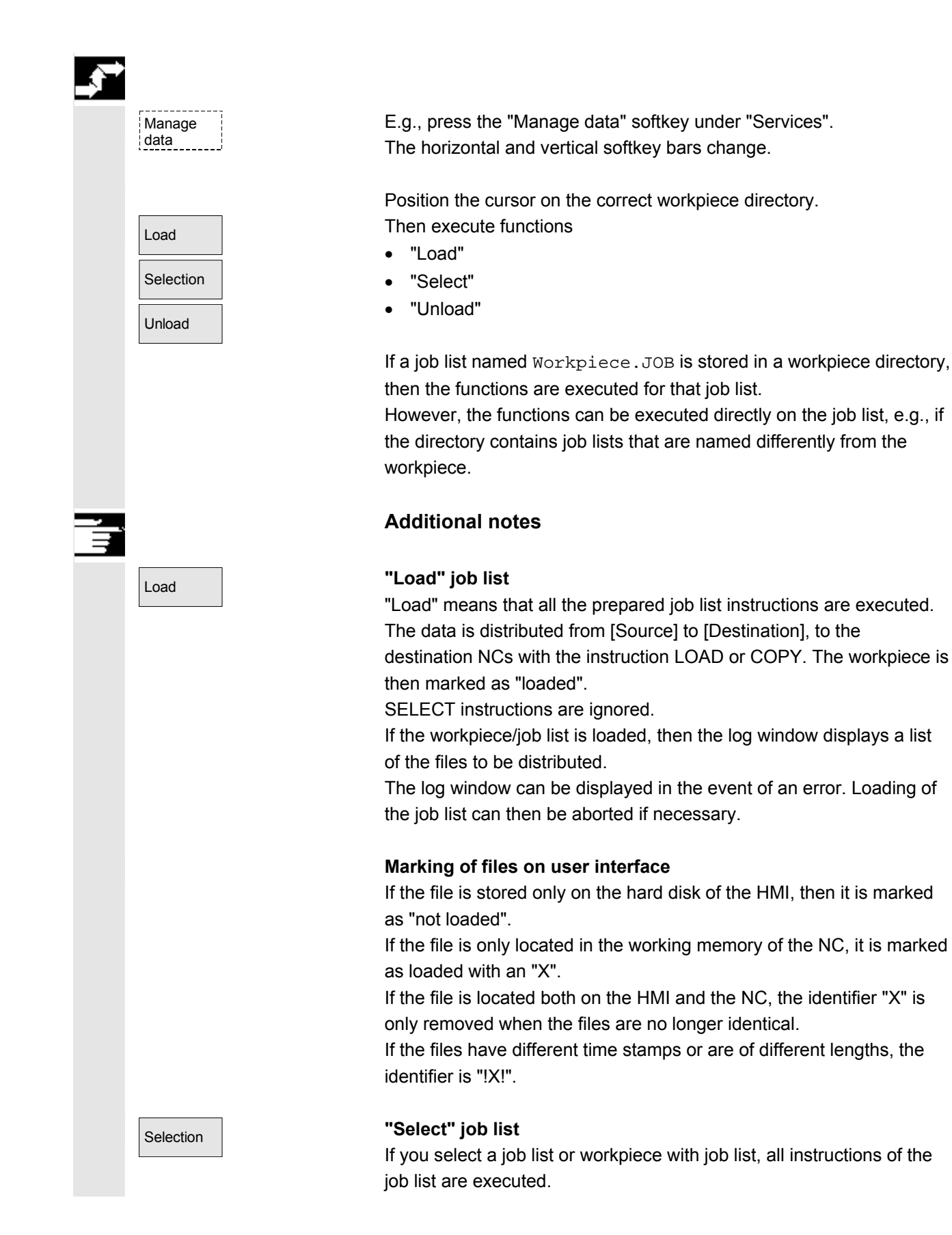

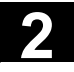

LOAD instructions are executed if the files are still stored on the HMI. COPY instructions are executed only if the files are not stored on the NC or if the file copy on the NC has a different time stamp to the HMI copy. If the time stamps are different, the system asks whether the file should be overwritten.

SELECT instructions are executed.

### Unload **"Unload" job list**

"Unload" means that the instructions of the job list are "undone", the instructions in the job list are executed in reverse order, e.g.: Data which have been loaded to a destination NC with a LOAD instruction are unloaded from [destination] to [source] into the source directory on the HMI.

Data which has been loaded to a destination NC with a COPY instruction is deleted in the **[destination]** if the time stamps are identical. If the file on the NC was changed, the user is prompted whether the version from the NC is to be saved to the HMI. With "Unload" only files are transferred from the passive file system of the NC. If, for example, modifications have been made to the active data in parameters, these must be saved beforehand.

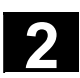

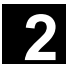

### **2.6.5 Rename workpieces with job lists**

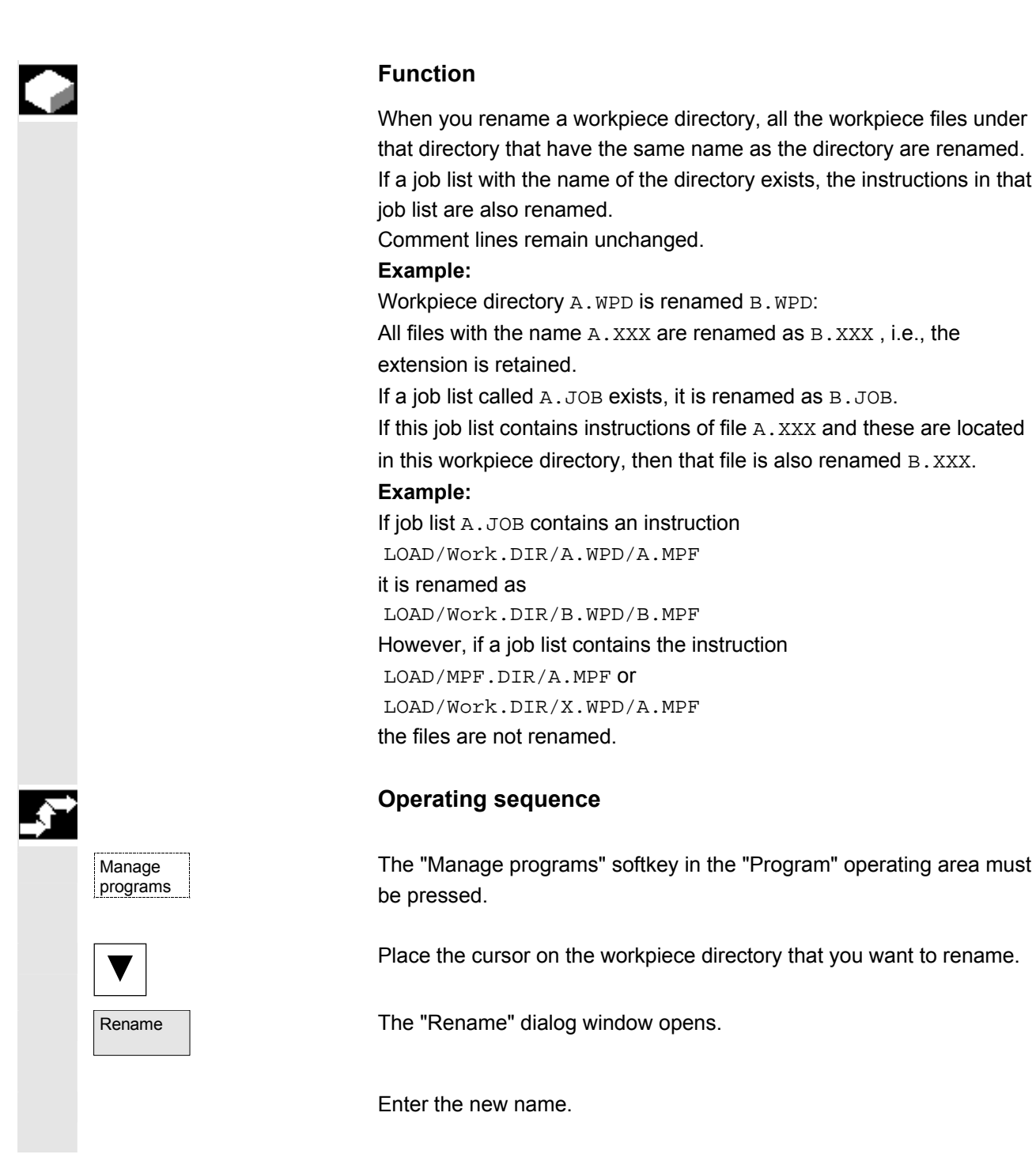

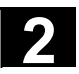

### **2.6.6 Copy workpieces with job lists**

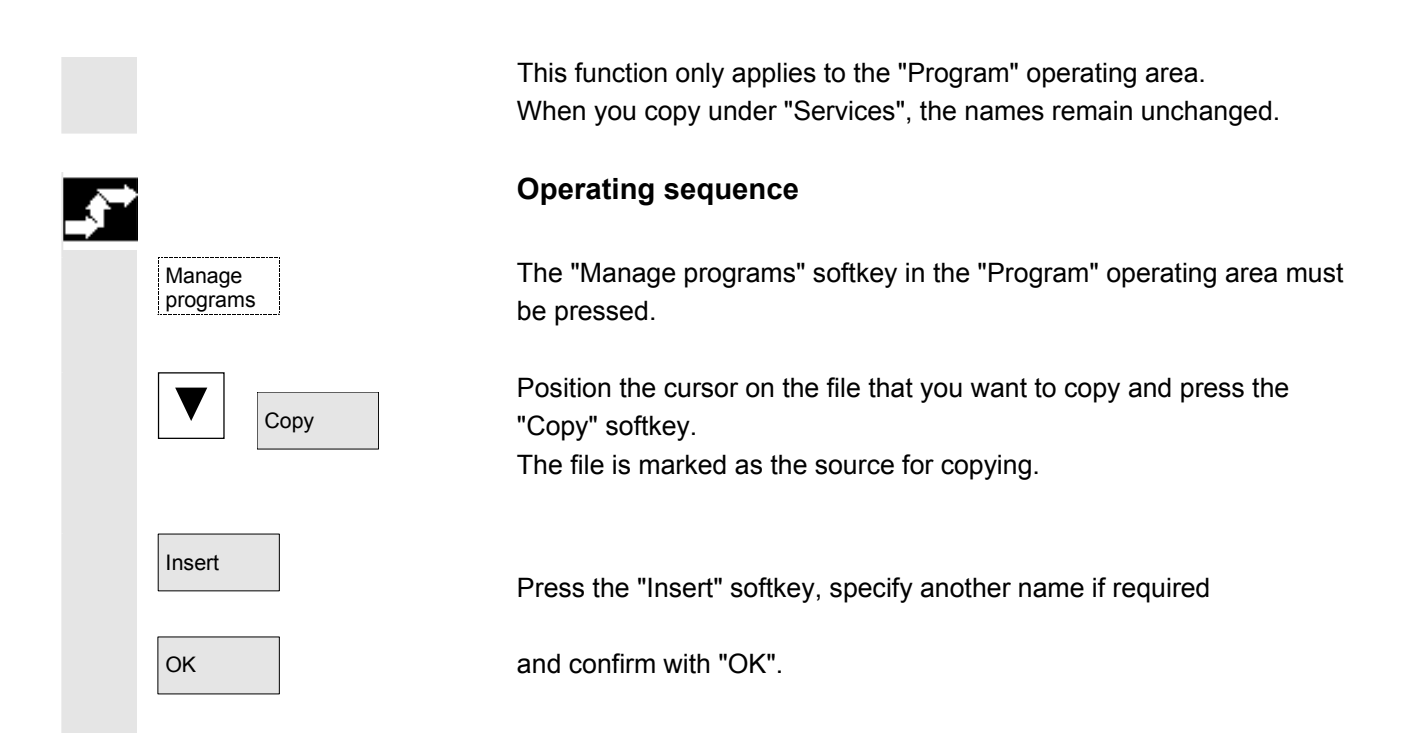

### **2.6.7 Archive workpieces with job lists in case of m:n**

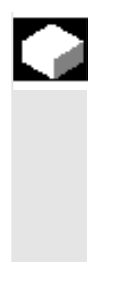

Data from

### **Function**

When archiving workpieces that contain job lists of the same name, in the case of m:n, you are asked whether the job lists to be unloaded are to be executed. You can terminate the action with "Cancel", otherwise all job lists are executed and archiving is then started.

### **Operating sequence**

In the "Services" operating area, press the "Data from" softkey. The "Programs/Data" file tree is displayed. The vertical softkey bar changes.

Please refer to Chapter "Reading out data" in "Services" operating area for additional sequences of operation.

 $\blacksquare$ 

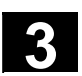

### **Example of operation**

### **3.1 Typical sequence of operations**

 To provide support for entry-level users or an orientation guide for others, this overview uses a typical operating sequence (from control system power-up to back-up of a user-generated part program) to explain how the functions described can be located.

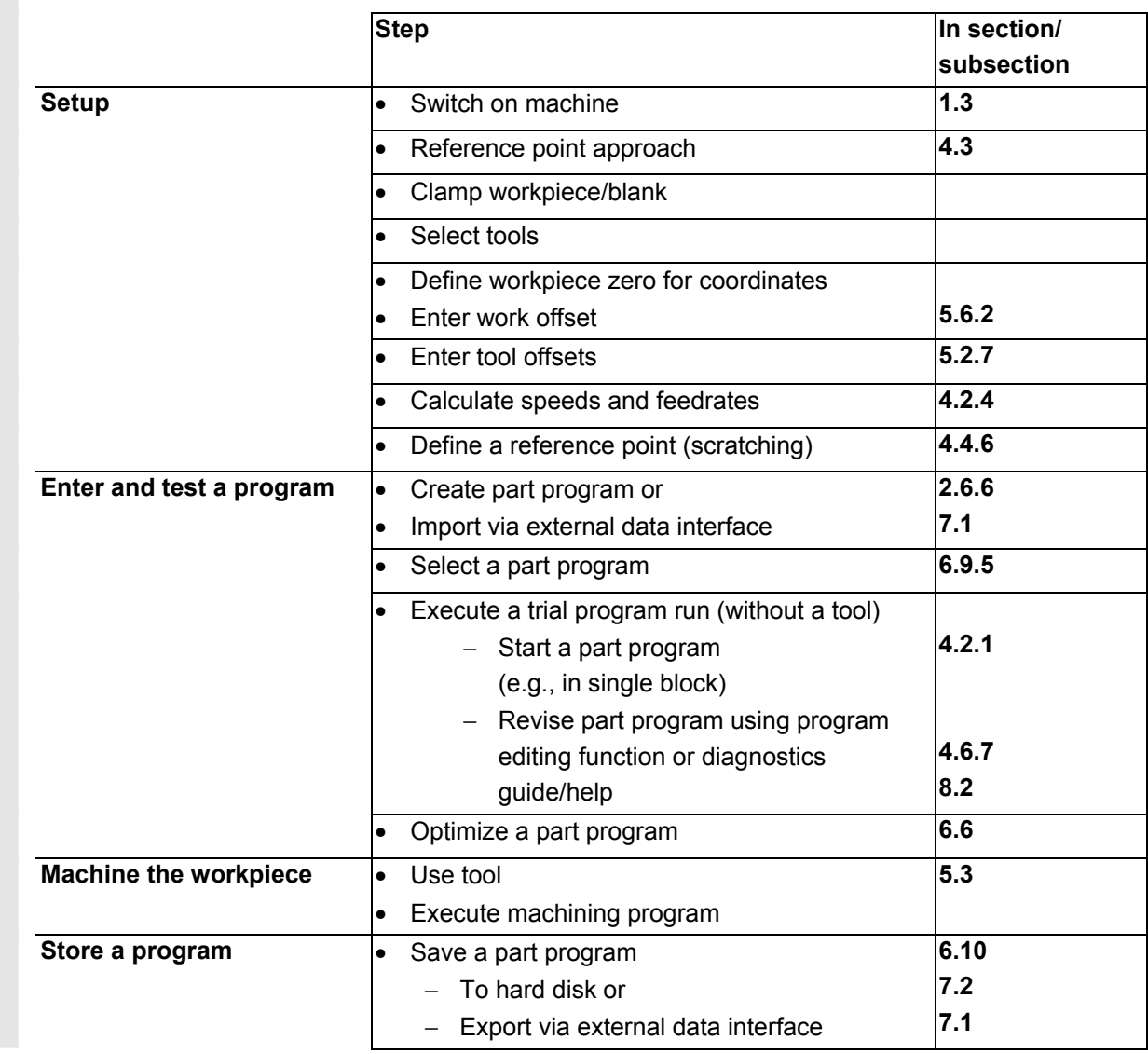

■

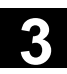

**Notes** 

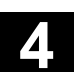

 $\mathbf{Z}^{\mathsf{I}}$ 

### **Machine operating area**

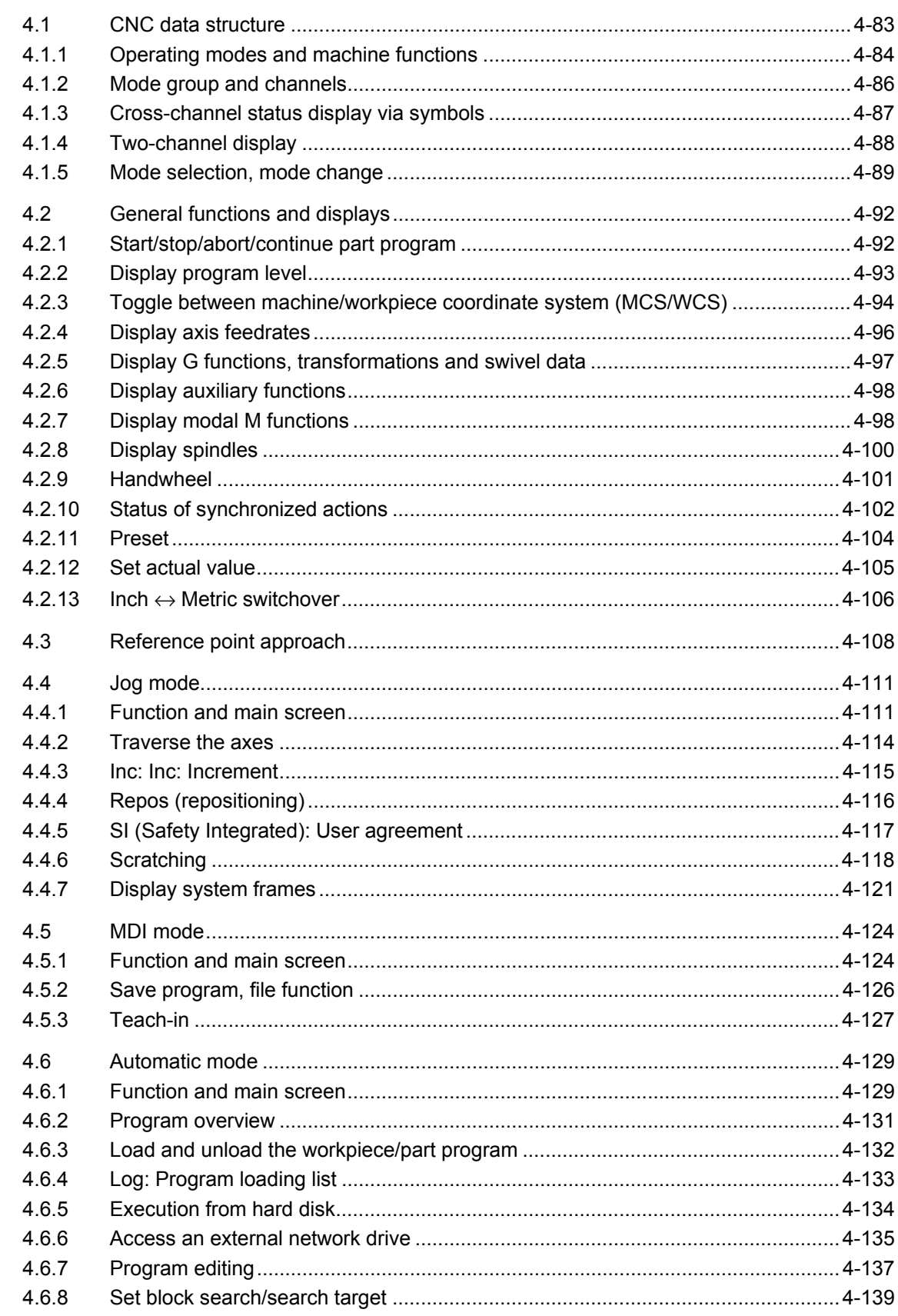

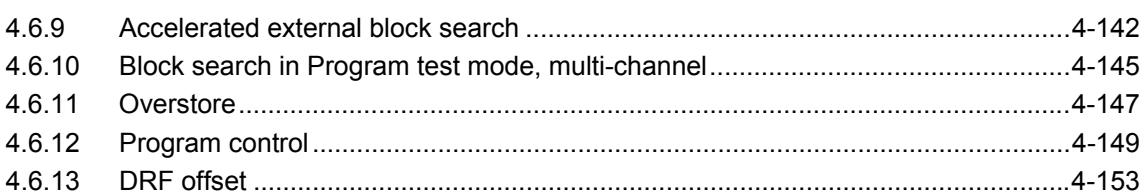

<span id="page-82-0"></span>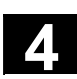

### **4.1 CNC data structure**

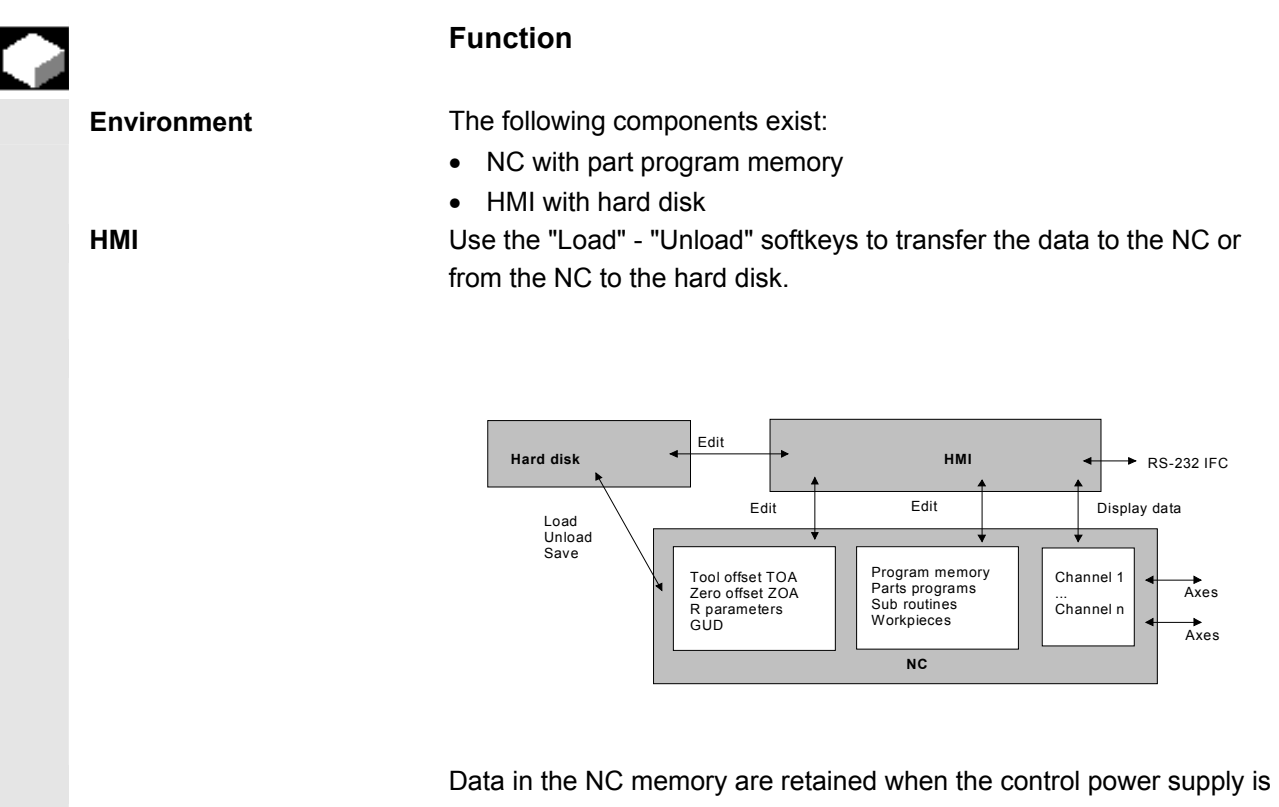

switched off. Only one copy exists of programs that are loaded from the hard disk to the NC memory. The program memory in the NC is limited (see memory display).

<span id="page-83-0"></span>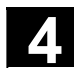

### **4.1.1 Operating modes and machine functions**

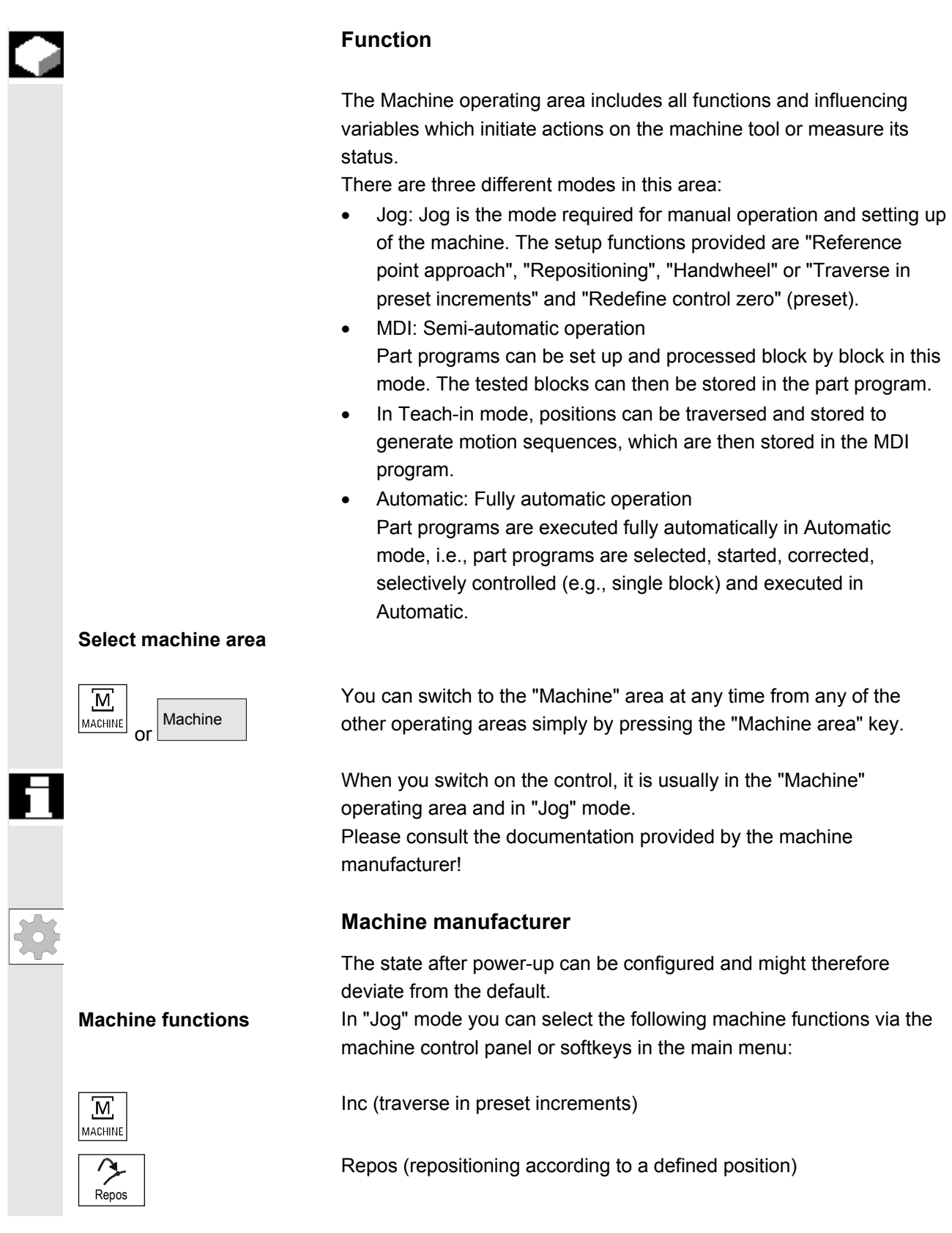

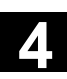

M<sub>D</sub>A

 $\circledcirc$ 

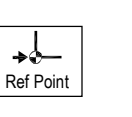

**Preparation for production** 

Ref (reference point approach to coordinate machine and control zero points)

In "MDI" mode, it is possible to select "Teach-in" (storage of motion sequences in a part program through position approach) by pressing the MCP key.

To start actual production, some preparatory measures must be taken:

- 1. Set up the tools and workpiece
- 2. Traverse the tools/workpiece to the start position specified in the setup plan
- 3. Download the part program to the control memory
- 4. Check/enter the work offsets
- 5. Check/enter the tool offsets

<span id="page-85-0"></span>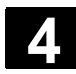

### **4.1.2 Mode group and channels**

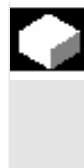

### **Function**

 Every channel behaves like an independent NC. A maximum of one part program can be processed per channel.

- Control with one channel: One mode group exists.
- Control with several channels: Channels can be grouped to form several "mode groups." **Example:**  Control with 4 channels, where machining is carried out in 2 channels and 2 other channels are used to control the transport of

the new workpieces.

Mode Group1 Channel 1 (machining) Channel 2 (transport) Mode Group2 Channel 3 (machining) Channel 4 (transport)

 Technologically-related channels can be combined to form a mode group.

Axes and spindles of the same mode group can be controlled by one or more channels.

An operating mode group is in one of "Automatic", "Jog" or "MDI" operating modes, i.e., several channels of an operating mode group can never assume different operating modes.

### **Channel status via symbol**

The channel status and the channel operational messages are output with symbols in the channel status line:

**Channel status** Channel interrupted

Channel active

Channel RESET

### **Channel operational messages**

 Stop: Action is required (e.g., cancel feed disable).

<span id="page-86-0"></span>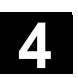

### **4.1.3 Cross-channel status display via symbols**

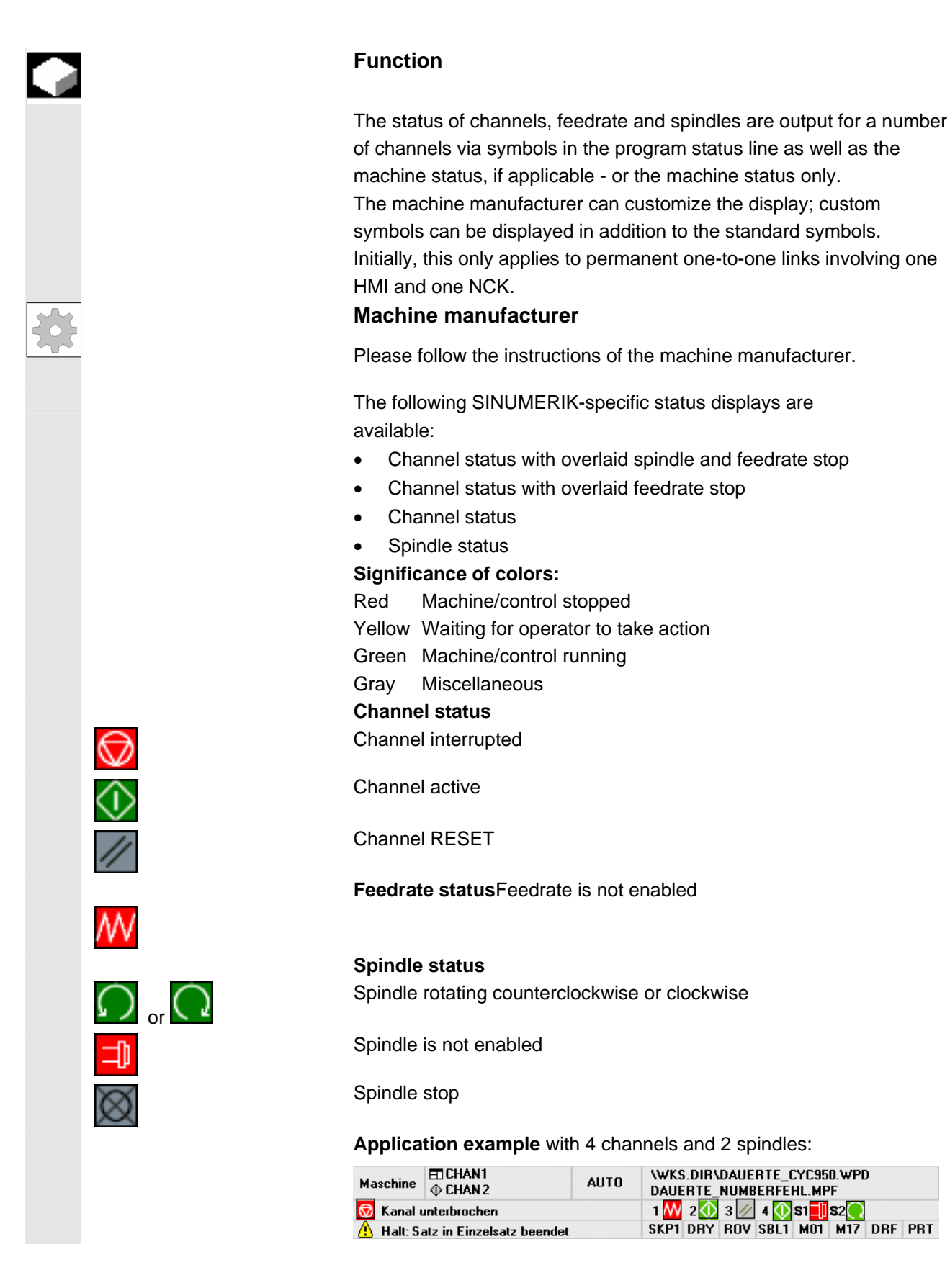

<span id="page-87-0"></span>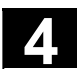

### **4.1.4 Two-channel display**

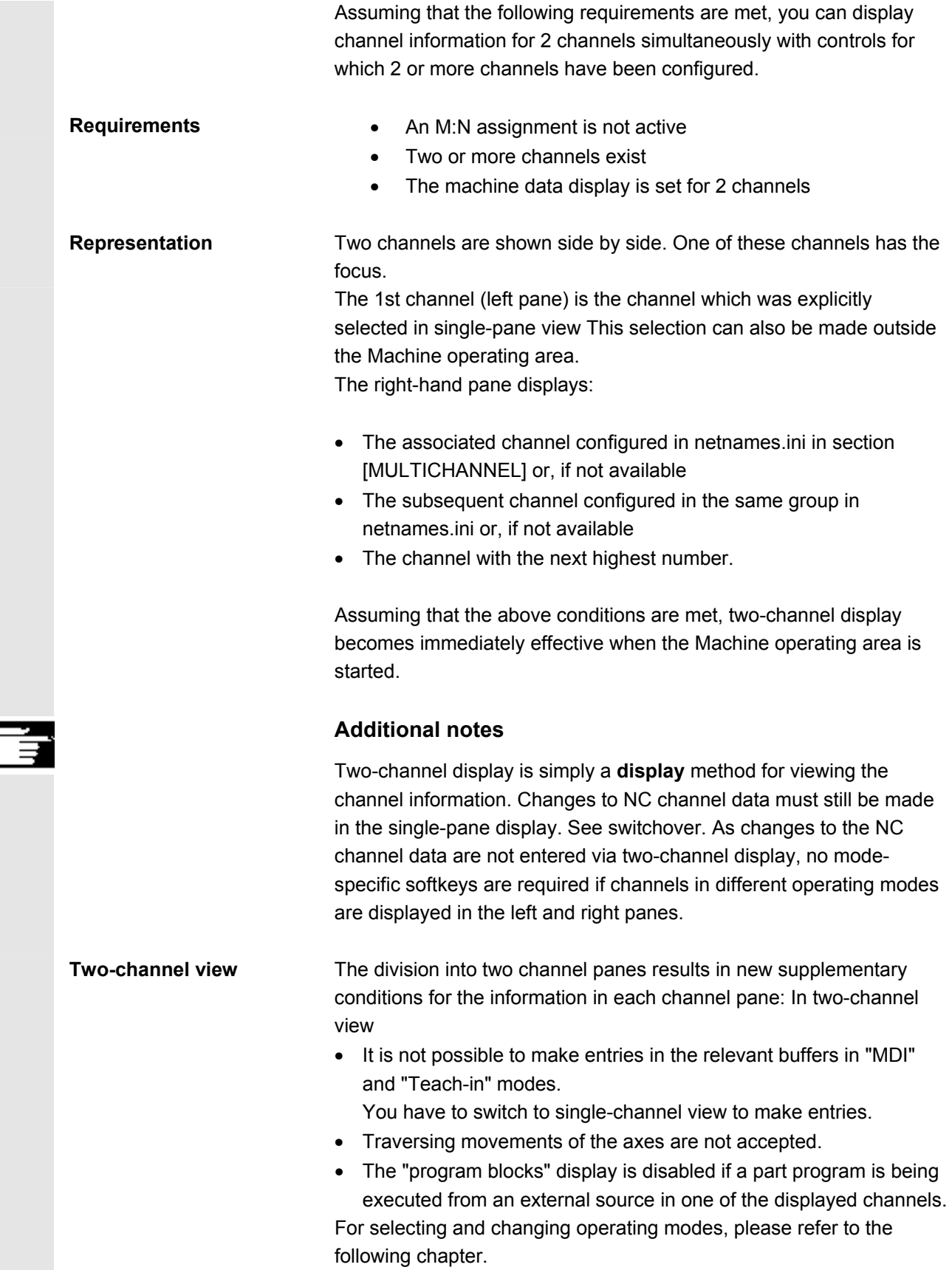

<span id="page-88-0"></span>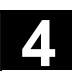

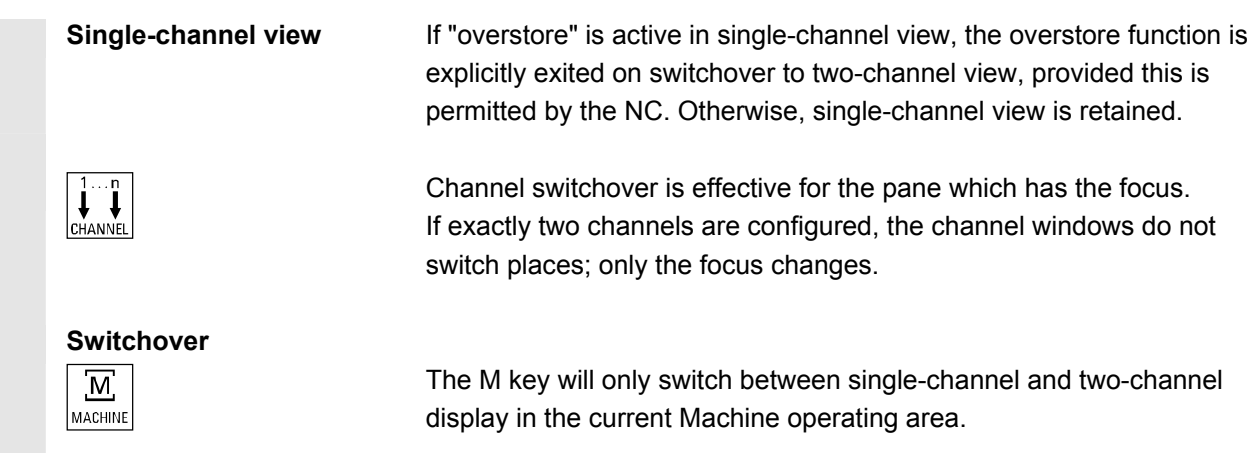

### **4.1.5 Mode selection, mode change**

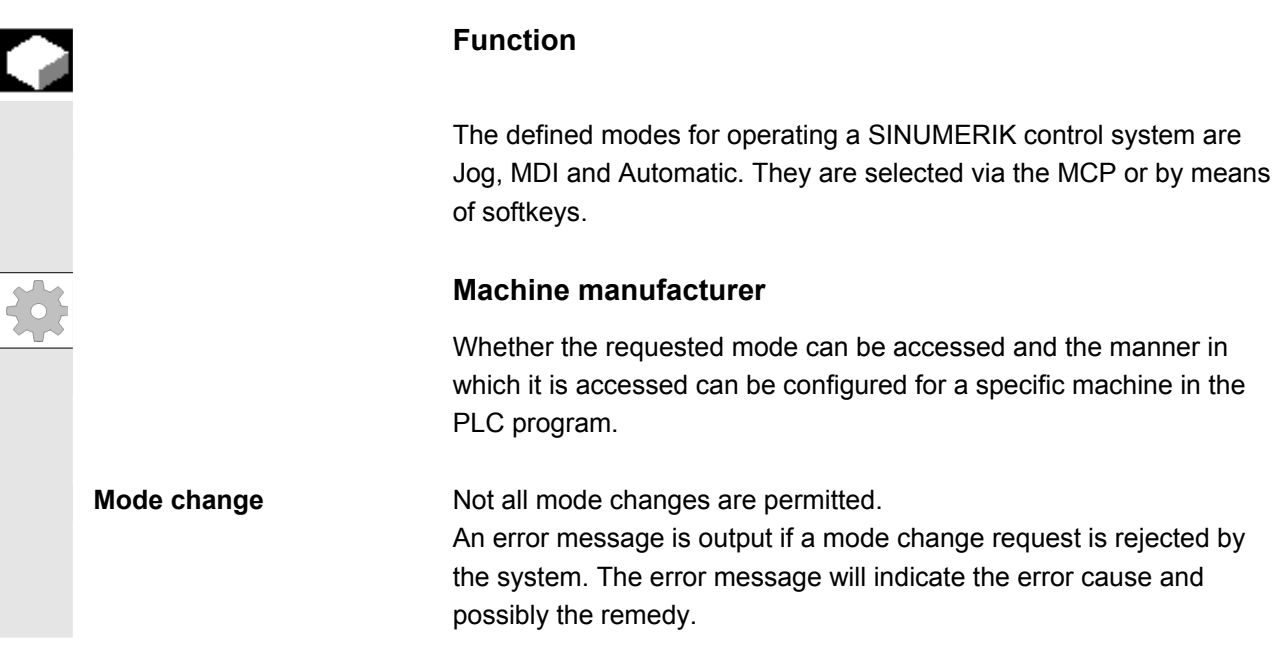

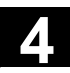

# **4.1 CNC data structure 4.1 CNC data structure 4.1 4.1 4.1 4.1 4.1 4.1 4.1 4.1 4.1 4.1 4.1 4.1 4.1 4.1 4.1 4.1 4.1 4.1 4.1 4.1 4.1 4.1 4.1 4.1 4.1 4.1 4.1 4.1 4.1**

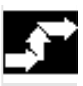

### **Operating sequence**

### **Selection of mode**

The selected mode is displayed in the mode field on the screen.

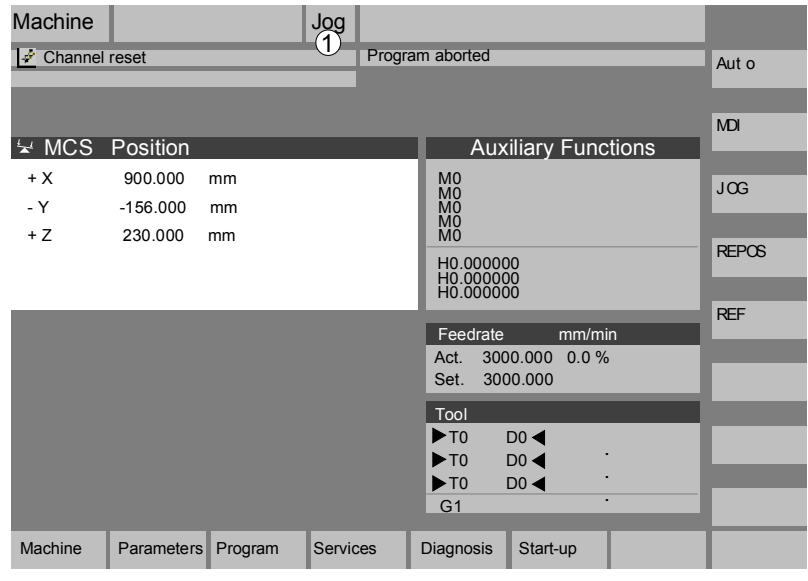

1 = operating mode

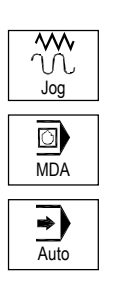

To select the modes:

- Jog
- MDI
- Automatic

 press one of the keys shown on the left on the machine control panel or

the corresponding vertical softkey, which you can access via the "Menu Select" key:

- 
- 
- AUTO **•** Automatic

 When a mode is selected, the LED next to the selection key on the MCP lights up. The same status is signaled in the mode field on the screen.

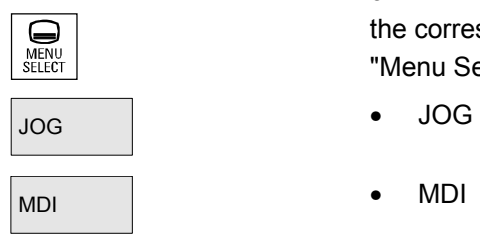

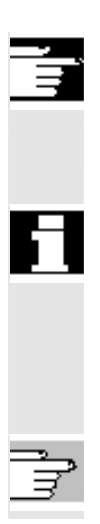

## **Additional notes**

The main screen of the selected mode appears on the screen.

 If a mode change is not possible, please contact your installation engineer, the machine-tool manufacturer or our service personnel. In many cases, a mode change is enabled for trained personnel only on safety grounds. To provide this type of protection, the control system offers a facility for disabling or enabling mode changes.

/FB/, K1, Description of functions

<span id="page-91-0"></span>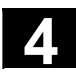

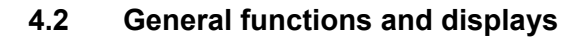

### **4.2.1 Start/stop/abort/continue part program**

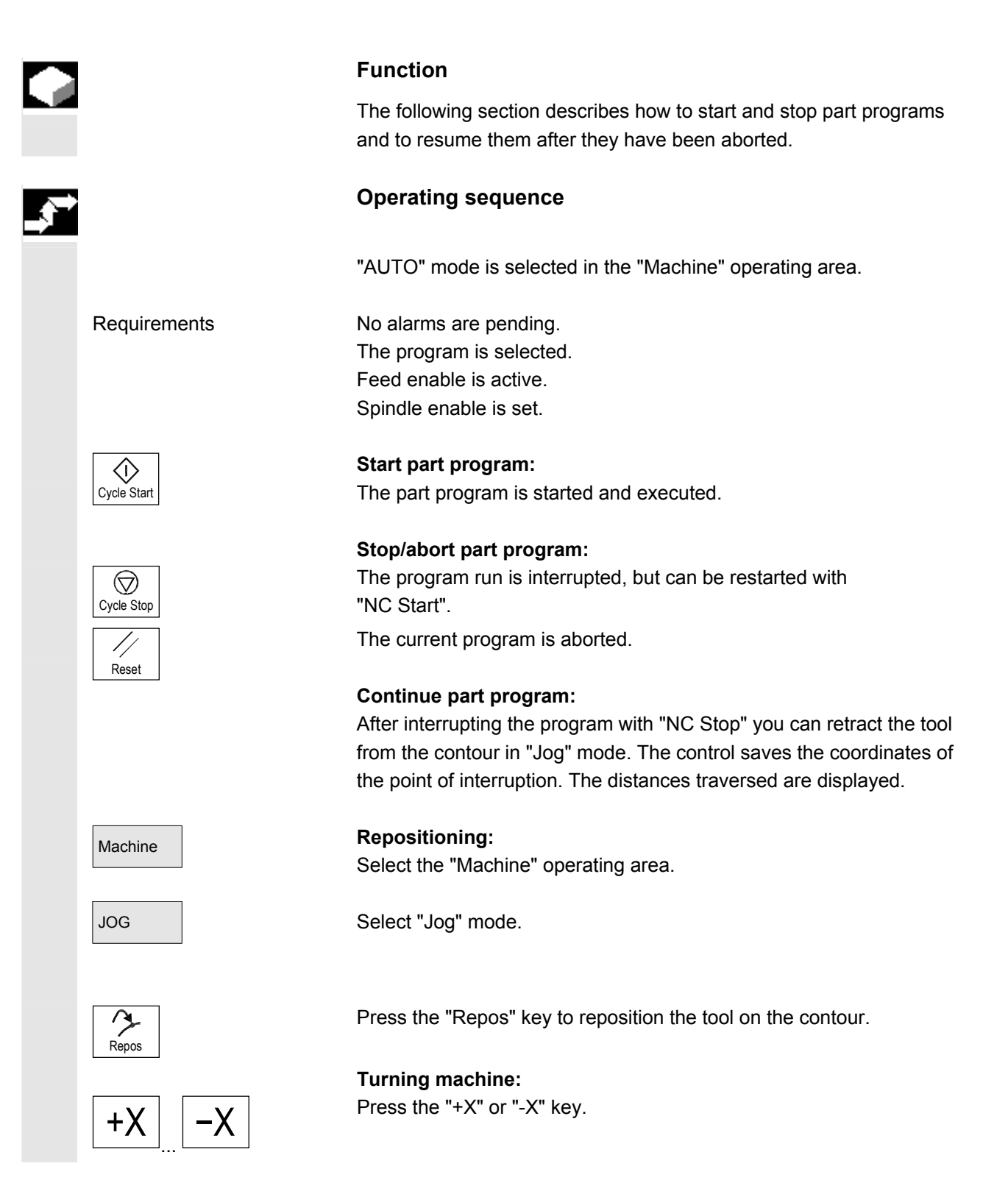

<span id="page-92-0"></span>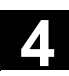

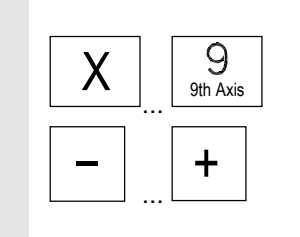

**Milling machine:** 

Select the axis to be traversed and

 $\overline{+}$  then press the "-" or "+" key.

Traverse the axes to the point of interruption.

### **4.2.2 Display program level**

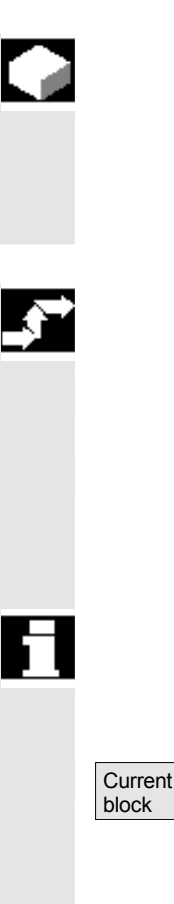

### **Function**

If subprograms are called while a part program is running, the block numbers for the main program and subprograms together with their pass number (P) can be displayed.

### **Operating sequence**

"AUTO" mode is selected in the "Machine" operating area.

 When you press the "Program level" softkey, the window headed "Program level" appears instead of the "Current block" window. The softkey labeling changes to "Current block".

 During execution of a part program, the block numbers for the main program and subprograms, together with their pass number (P), are displayed in the "Program level" window. The main level is always visible, a nesting depth of up to 12 can be displayed. When you press the "Current block" softkey, the "Current block" window containing the program blocks of the current part program is displayed again.

<span id="page-93-0"></span>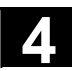

### **4.2.3 Toggle between machine/workpiece coordinate system (MCS/WCS)**

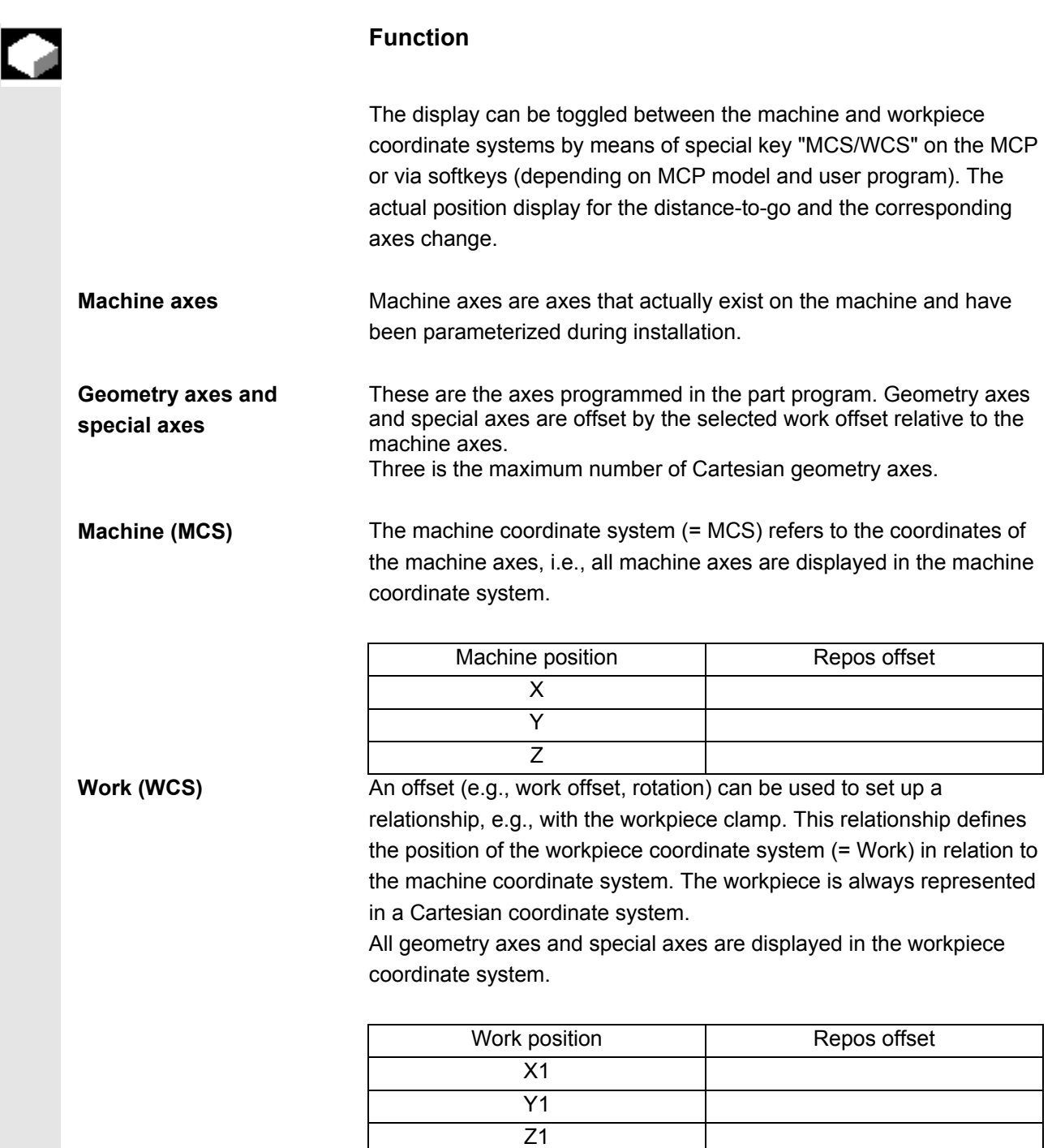

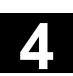

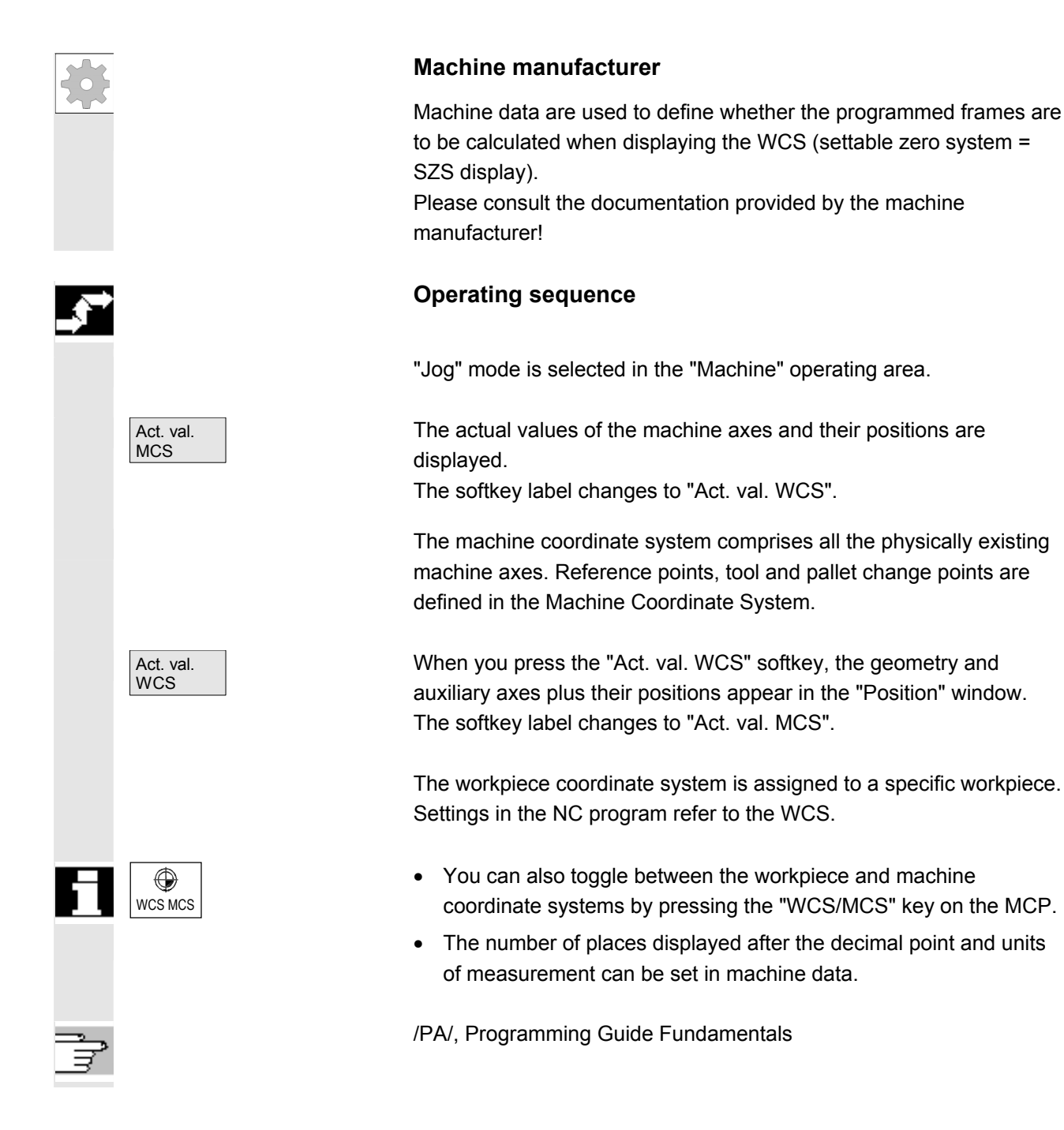

<span id="page-95-0"></span>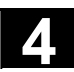

### **4.2.4 Display axis feedrates**

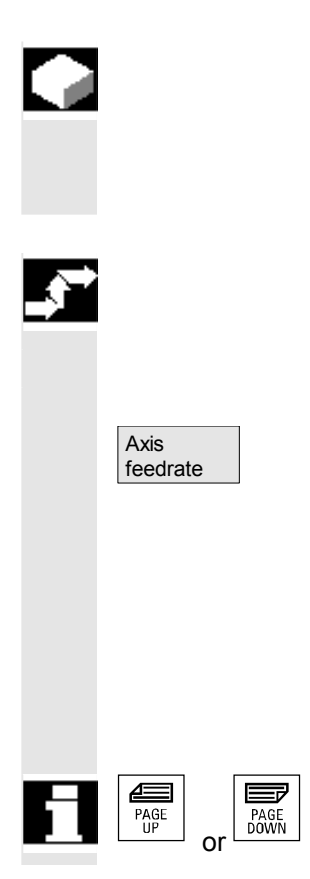

### **Function**

In operating mode "Jog" or "MDI" or "AUTO", you can display the current feedrate, residual path information and the associated override data.

### **Operating sequence**

 "Jog" mode is selected in the "Machine" operating area. Press the "Axis feedrate" softkey:

- With "Machine" the feed window is displayed with the current feedrates and distance-to-go information as well as the associated override.
- With "Work" the feed window for the axes taking part in the interpolation is displayed with the current feed and the distanceto-go information with path override; for the remaining axes the current feed and distance-to-go information is displayed with single-axis override.

You can use the "Page" keys to display other axes if required.

<span id="page-96-0"></span>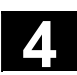

### **4.2.5 Display G functions, transformations and swivel data**

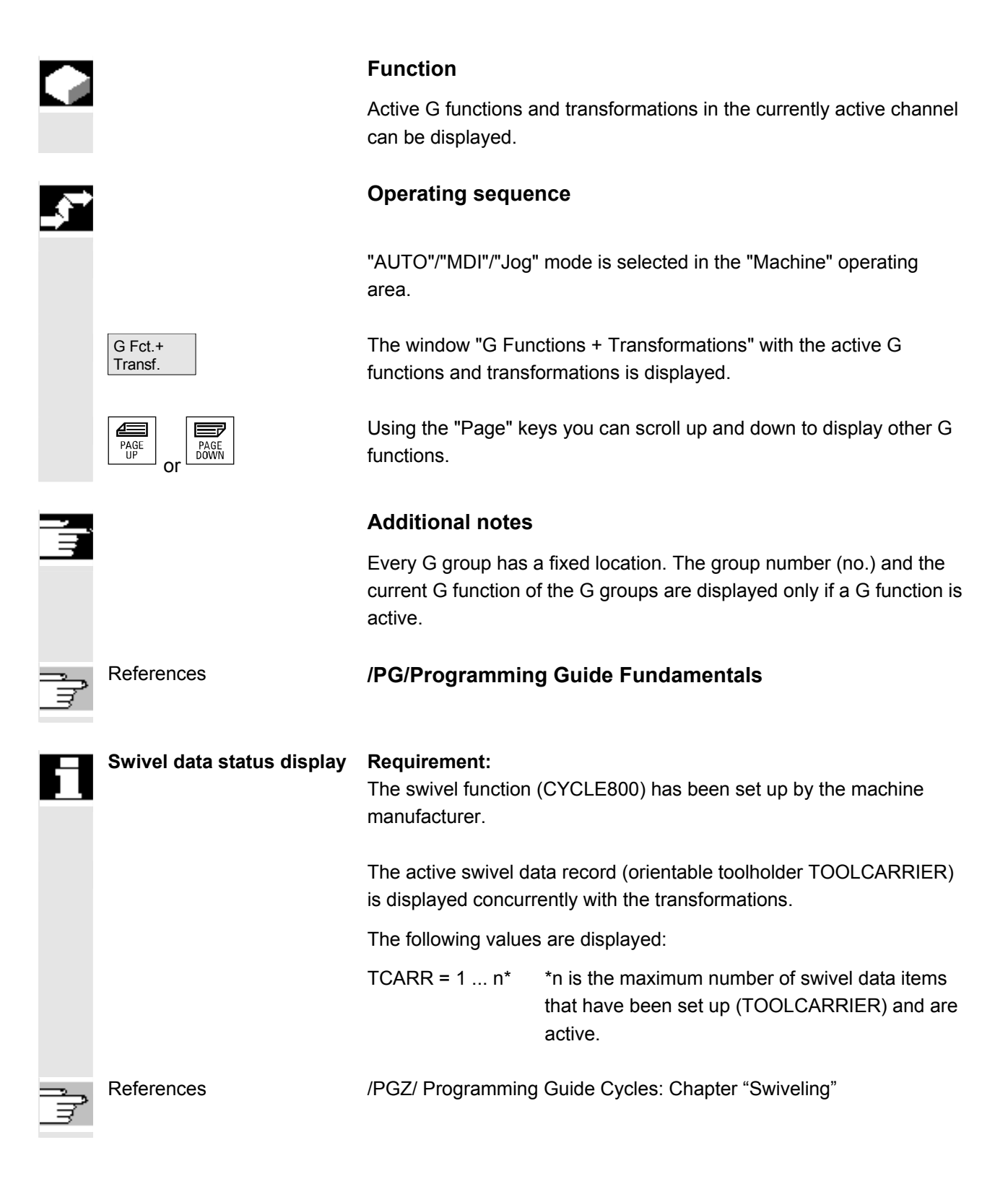

<span id="page-97-0"></span>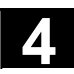

### **4.2.6 Display auxiliary functions**

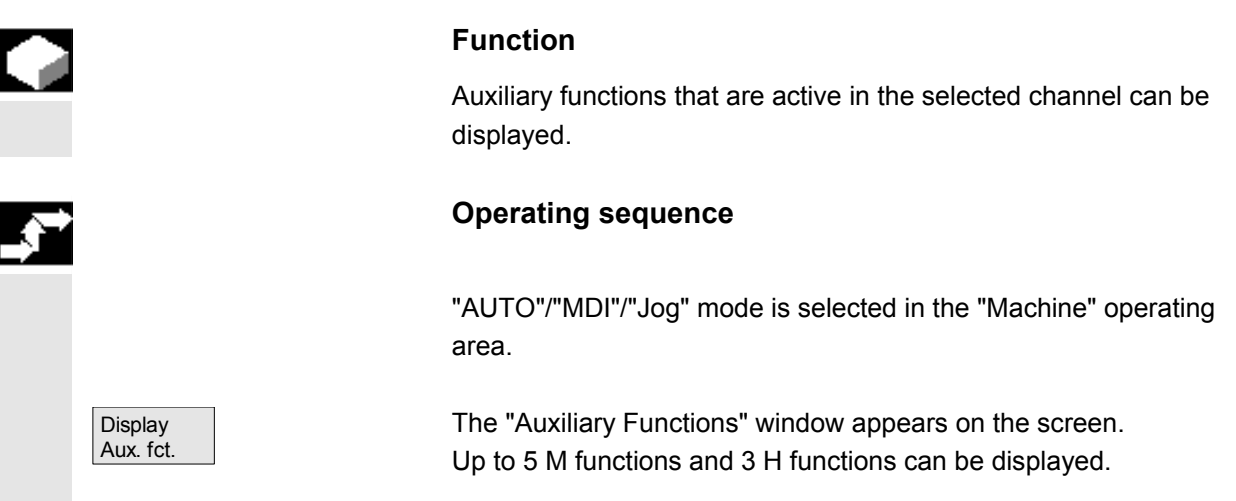

### **4.2.7 Display modal M functions**

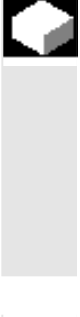

### **Function**

Modal M functions remain active until they are deleted or overwritten by another command.

M functions are not merely displayed block-by-block, but also remain visible for as long as they are active.

M functions are grouped together (in the same way as G functions, for example), but it is not necessary to display every group.

### **Display the statuses of modal M functions**

The statuses of M functions are displayed as follows:

M08 M function active

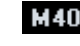

**M40** M function retrieved during search, but not yet output to PLC

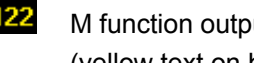

**M22** M function output to PLC but not yet acknowledged (yellow text on black background signifies: Wait)

### **Window division**

5 lines are displayed:

1st line: Standard M functions:

 M03/M04/M05/M19, M7/M8, M40/M41/M42/M43/M44/M45 2nd line: customized, grouped together M functions 3rd line: customized, grouped together M functions

4th line: non-grouped M functions

5th line: H functions

The lines are oriented toward the actual value positions.

A maximum of 5 M functions or 5 H functions can be displayed in each line.

### Example:

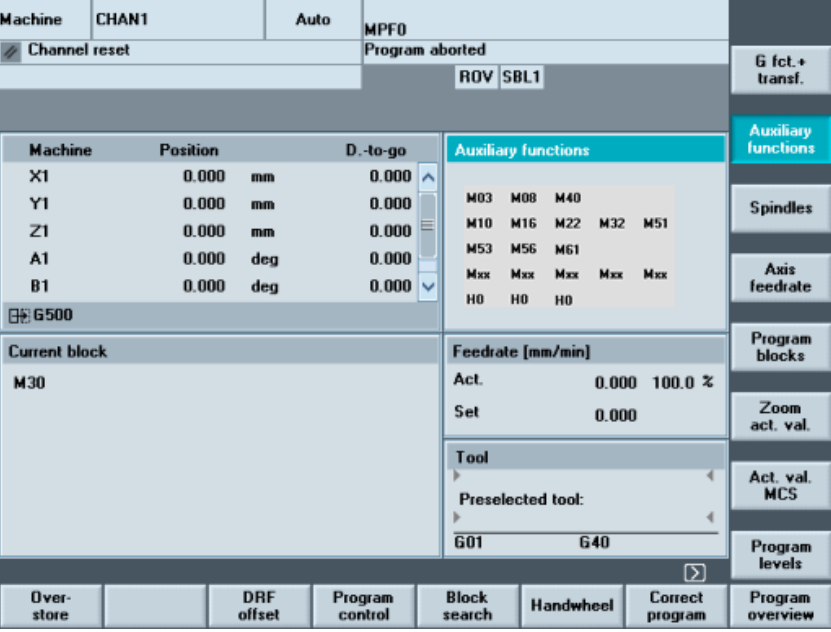

<span id="page-99-0"></span>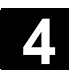

### **4.2.8 Display spindles**

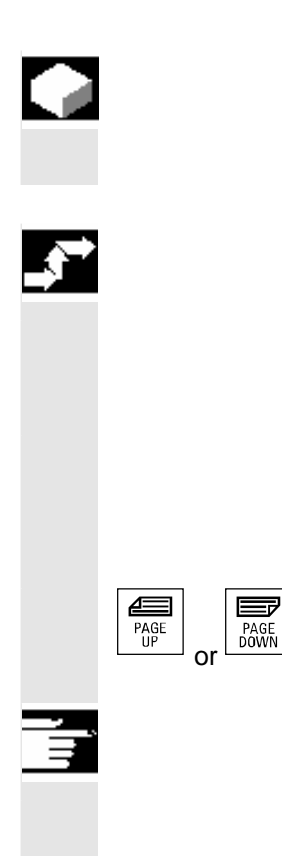

### **Function**

The current spindle values (actual speed, setpoint speed, position on oriented spindle stop and spindle override) can be displayed.

### **Operating sequence**

 "AUTO"/"MDI"/"Jog" mode is selected in the "Machine" operating area.

 The "Spindle" window appears on the screen. The window contains the spindle setpoint and actual value, position, setting of spindle override switch and spindle output.

Using the "Page" keys you can scroll up and down to display other spindles if any are configured.

### **Additional notes**

- The "Spindle" window is only displayed if at least one spindle is configured.
- If a master spindle is configured, this is automatically displayed in the spindle window, even if it is not the first spindle.

The following spindle states are output as symbols for the spindles displayed in the spindle window:

- $\bullet$  "Spindle stop"
- ╖ • "Spindle not enables"

- 
- "Spindle CCW direction of rotation" or "CW..." (=Spindle running)

### <span id="page-100-0"></span>**4.2.9 Handwheel**

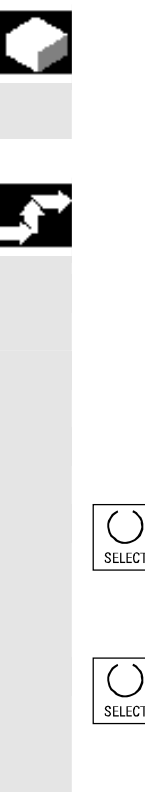

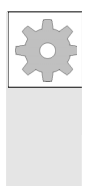

### **Function**

Using the "Handwheel" function, you can assign an axis to the handwheels and activate them.

### **Operating sequence**

"Jog" mode is selected in the "Machine" operating area.

The "Handwheel" window appears on the screen.

Position the cursor on the handwheel of your choice (1-3).

An axis identifier is suggested in the "Axis" field. All other existing axes can be selected via the "Toggle" key. The settings are accepted immediately and an axis is assigned to each handwheel (1-3).

Every time you press the "Toggle" key in the "Active" field you activate or deactivate enabling of the relevant handwheel. The settings become active immediately.

 When you turn the handwheel, the assigned axis traverses by the number of increments that have been set for it (Inc keys).

### **Machine manufacturer**

The machine manufacturer is responsible for the design of handwheels. Operation may therefore differ from the explanation above.

Please refer to the machine manufacturer's documentation!

<span id="page-101-0"></span>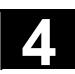

### **4.2.10 Status of synchronized actions**

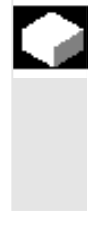

### **Function**

Status information (such as "enabled", "disabled", etc.) can be displayed here to support startup of synchronized actions. **References**: /PGA/, Programming Guide Advanced, Chapter "Synchronized actions"

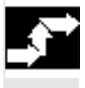

### **Operating sequence**

Press the "ETC" key followed by

the "Synchroniz. actions" softkey.

 "AUTO"/"MDI"/"Jog" mode is selected in the "Machine" operating area.

The display "Status of synchronized actions" appears.

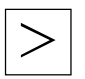

Synchron. actions

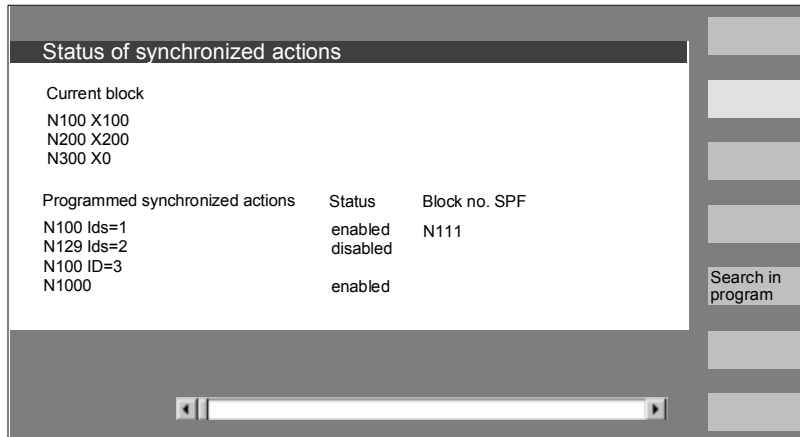

The display shows:

- "**Current block"** column: Current section of selected part program: Preceding, current and following block
- "**Programmed synchronized actions"** column: The programmed synchronized actions are listed block by block with block number (static/modal actions are listed together with the number of the synchronized action)

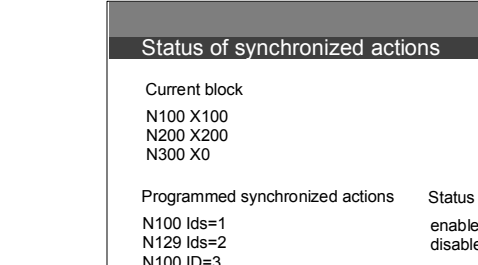

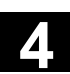

- 
- **"Status"** column: • " " (no information given) the condition is checked in the interpolation cycle.
	- "disabled"

LOCK was set from the PLC for the synchronized action

• "active"

The action is currently being executed. If the instruction part of a programmed synchronized action starts a subprogram/cycle, the current block number of the cycle is additionally displayed in the "Block number SPF" column.

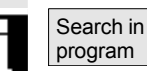

A window opens:

Here you must enter the system variable/synchronized action of your choice.

The control searches the current or an additionally specified program for synchronized actions which match the current block and synchronized action numbers.

If the control finds matching program blocks, the associated condition and instruction parts are also shown on the main screen along with the other data.

Press RECALL to return to the "Automatic" main screen.

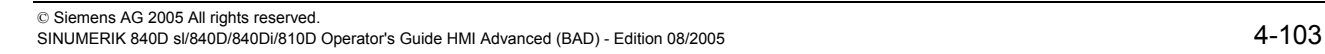

<span id="page-103-0"></span>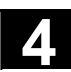

### **4.2.11 Preset**

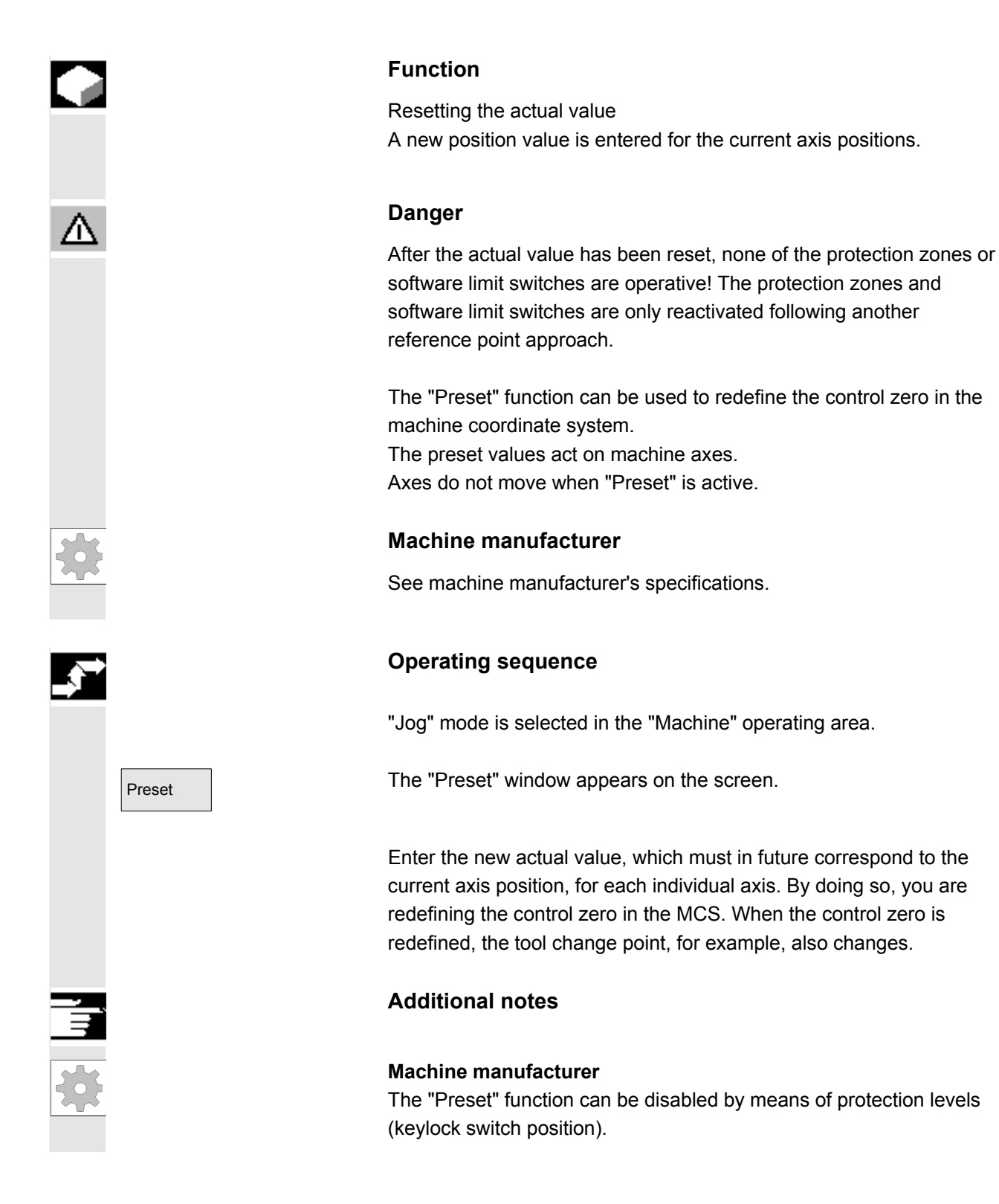

 The "Set actual value" function is now available via display machine data 9422 as a functional alternative to the existing "Preset" function. The "Set actual value" function can be used only if the control is

 This function sets the workpiece coordinate system to a defined actual coordinate. The resultant offset between the old actual value and the newly entered WCS actual value is computed in the system frame or

operating in the workpiece coordinate system. The functions are stored under the same softkey.

basic frame defined by the machine manufacturer.

See machine manufacturer's specifications.

### <span id="page-104-0"></span>**4.2.12 Set actual value**

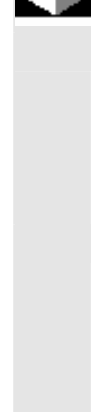

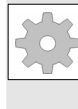

References //IAM/ IM4: Installation & startup guide HMI

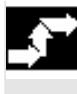

### **Operating sequence**

**Machine manufacturer** 

### **Requirement:**

**Function** 

The function can only be invoked when G500 and Work (WCS) are active.

The new position setpoint of the axes in the workpiece coordinate system can be entered using "Set actual value" in the actual value window. When you transfer a value to the system by pressing "Input", the deviation from the current actual value is entered in the basic frame or system frame. The new actual value is displayed in the "Position" column.

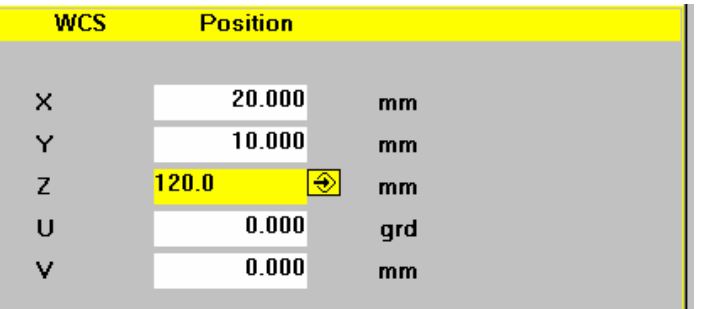

Abort **The Concell** Using "Cancel", you can undo the entire offset entered up to now and exit the input screen.

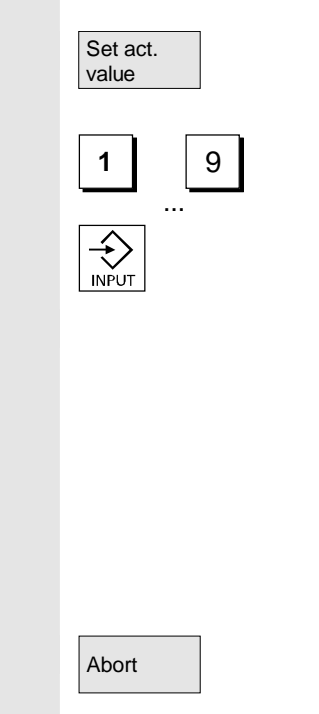

<span id="page-105-0"></span>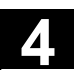

### **4.2.13 Inch** ↔ **Metric switchover**

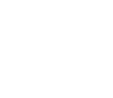

### **Function**

 The control can work with imperial inches or metric units of measurement. You can switch between imperial inches and metric units of measurement in the "Machine" operating area. The control converts the values accordingly.

In order to convert the channel-specific values in the machine date, display machine data 9014 must be set to 1.

### **Machine manufacturer**

The switchover is only possible if:

- The corresponding machine data have been set.
- All channels are in the Reset state.
- Axes are not traversing with JOG, DRF or PLC control.
- Constant grinding wheel peripheral speed (GWPS) is not active.

Display machine data 9011 is used to define the display resolution for the imperial units of measurement (inches).

 Actions such as mode change or part program start are disabled for the duration of the switchover.

### **Operating sequence**

"AUTO"/"MDI"/"Jog" mode is selected in the "Machine" operating area. Press the "ETC" key followed by

the "Switch to metric" softkey.

 When the measuring system is changed, all length-related parameters are automatically converted to the new measuring system from the perspective of the user.

If the switchover cannot be performed, this is indicated by a message on the user interface.

References /FB/, G2 Section "Metric/inch measuring system"

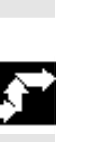

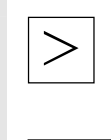

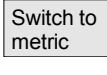

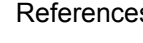

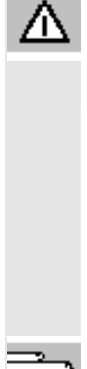

### **Warning**

 If several NCUs are linked by an NCU link, then the switchover affects all linked NCUs. If the switchover requirements are not met in respect of one of the linked NCUs, no switchover will take place on any of the NCUs. It is assumed that in the case of an NCU link, interpolations should take place across all the linked NCUs, the results of which will only be correct if the same measuring system is used in each case.

References /FB/, B3, Distributed systems

<span id="page-107-0"></span>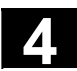

### **4.3 Reference point approach**

# Λ

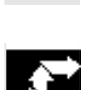

### **Function**

The "Ref Point" function ensures that the control and machine are synchronized after Power ON.

Before a reference point approach can be carried out, the axes must be located at positions (if necessary, traversed to these positions using the axis keys/handwheel) from where the machine reference point can be approached without collision.

If reference point approach is called from a part program, all axes can be traversed simultaneously.

 Reference point approach can only be performed by machine axes. The actual value display does not match the real position of the axes when the control is switched on.

### **Caution**

- If the axes are not safely positioned, you must traverse them to safe positions in "Jog" or "MDI" mode.
- You must follow the axis motions directly on the machine!
- Ignore the actual value display until the axes have been referenced!
- The software limit switches are not active!

### **Operating sequence**

 "Jog" or "MDI" is selected in the "Machine" operating area. The channel for reference point approach is selected.

The "Ref Point" machine function is selected.

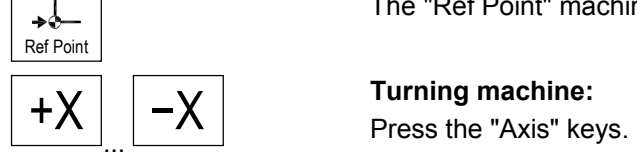

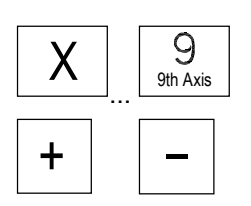

### **Milling machine:**

Select the axis to be traversed and

then press the "+" or "-" key.
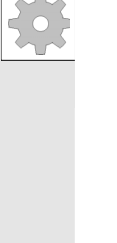

# **Machine manufacturer**

The selected axis moves to the reference point. The direction and sequence is defined by the machine manufacturer in the PLC program.

If you have pressed the wrong direction key, the action is not accepted and the axes do not move. The display shows the reference point value.

No symbol is displayed for axes that are not referred to a reference point.

This symbol is displayed for axes that need to be referenced.

This symbol is shown next to an axis if it has been referenced.

The axis, once started, can be stopped before it reaches the reference point.

( )

Feed Stop

₩∕

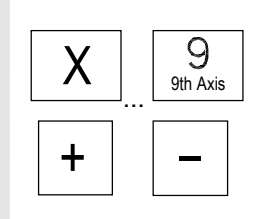

 $+X$   $-X$  **Turning machine:**<br>Press the "Axis" keys.

# **Milling machine:**

Select the axis to be traversed and

then press the "+" or "-" key. The selected axis moves to the reference point.

# **Caution**

 The machine is synchronized as soon as the reference point is reached. The actual value display is set to the reference point value. The display is the difference between the machine zero and the slide reference point. From now on, path limits, such as software limit switches, are active.

 You can end the function by selecting another operating mode ("Jog", "MDI" or "Automatic").

- All axes of a mode group can approach the reference point simultaneously (depending on the PLC program of the machinetool manufacturer).
- The feedrate override is active.

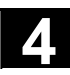

# **4.3 Reference point approach 4.3 Reference point approach 4.3**

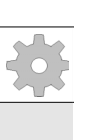

# **Machine manufacturer**

Your machine manufacturer will instruct you how to select axes if you intend to enter more than nine.

#### **Additional notes**

The sequence in which axes must be referenced can be defined by the machine-tool manufacturer.

The NC cannot be started in Automatic mode until all axes with a defined reference point (see machine data MD) have actually reached this point.

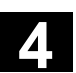

#### **4.4 Jog mode**

## **4.4.1 Function and main screen**

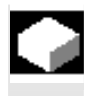

# **Function**

In manual mode you can:

- 1. Synchronize the control measuring system with the machine (reference point approach),
- 2. Set up the machine, i.e., activate manually-controlled motions on the machine using the keys and handwheels provided on the machine control panel.
- 3. Activate manually-controlled motions on the machine using the keys and handwheels provided on the machine control panel while a part program is being interrupted.

The following "Jog" main screen is displayed when you press the "Menu Select" key

followed by the "Jog" key.

 The "Jog" main screen contains values relating to position, feedrate, spindle and tool.

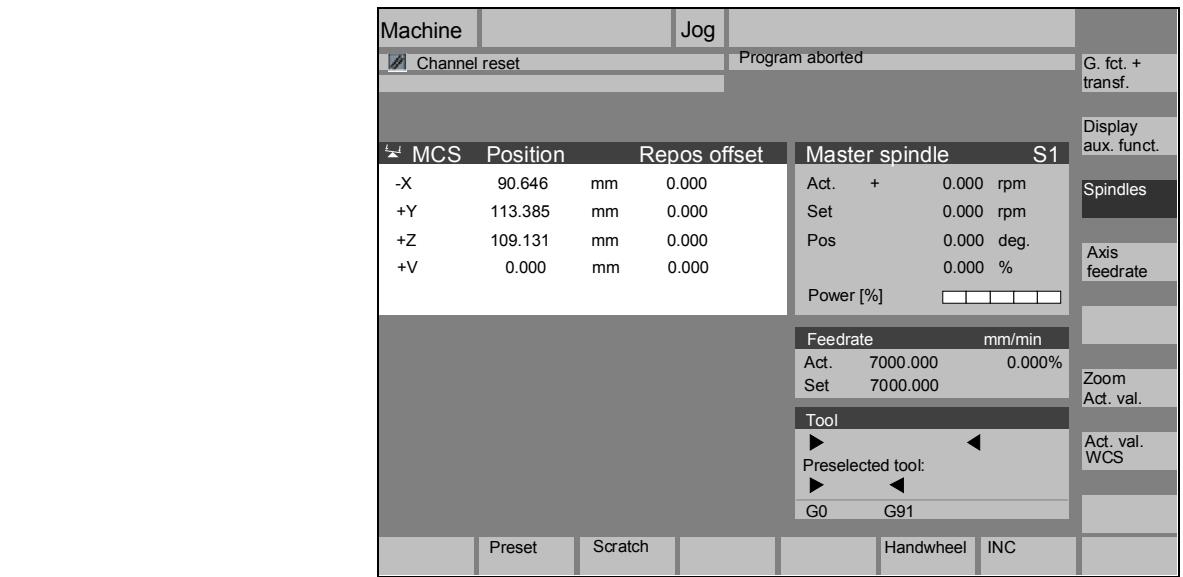

Jog

C

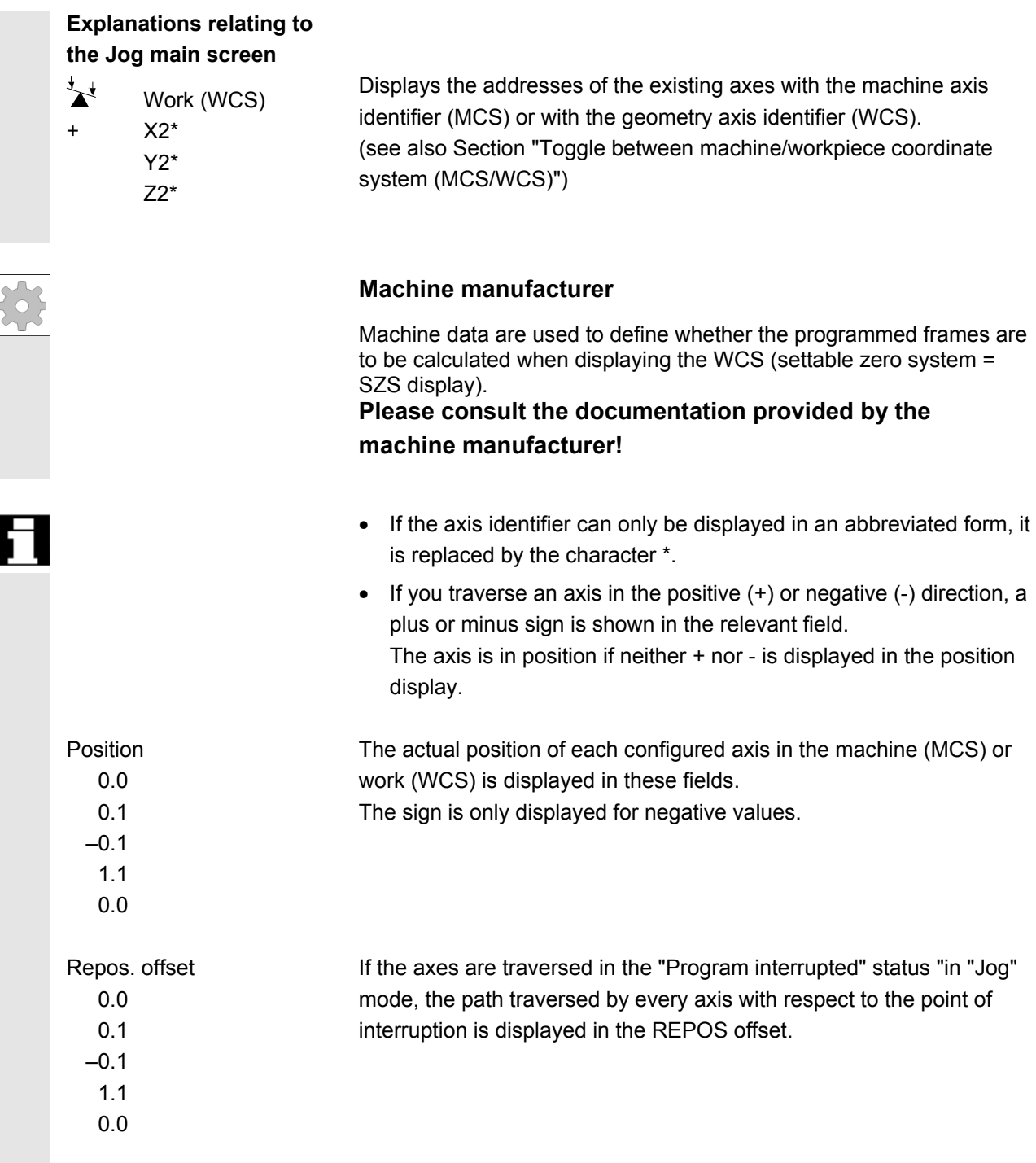

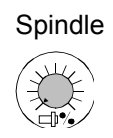

## Spindle **Spindle Window** (if spindle is available)

The window contains the setpoint and actual values for the spindle speed, the spindle position, setting of the spindle override switch and spindle output.

## **Nibbling**

The spindle window is replaced by a nibble window if the "Nibbling" technology option is set.

The active function, if any, appears at the top left in the window header:

- PON Punching ON
- SON Nibbling ON
- SPOF Punching/nibbling OFF

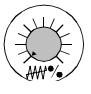

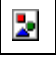

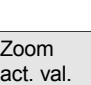

Feedrate **Feedrate window**

Display of the setpoint and actual value of the feedrate as well as the position of the feedrate override switch (in %). The actual setpoint to be traversed is dependent on the override switch.

When G00 (rapid traverse movement) is programmed, the rapid override value is displayed.

 If the feedrate is not enabled, the symbol "Feedrate not enabled" is output in the feedrate window. (FST is not indicated in the "program control display" field).

#### Tool **Tool window**

Display of active tool offset (e.g., D1), tool currently in use (T no.), preselected tool (on milling machines) plus currently active motion commands (e.g., G01, SPLINE, ...) or tool radius compensation not active (e.g., G40).

The following values are displayed:

- The "Path section" and "Stroke rate" are displayed in reverse video if you have programmed the automatic block division with "Path section length" or "Number of path sections".
- The "delay time" can only be displayed if you have set "Punching with delay time".

Increases the size of the actual-value display.

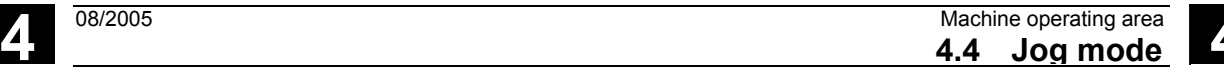

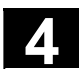

# **4.4.2 Traverse the axes**

**Traverse rate** The initial settings for traverse rate and feed mode are stored in setting data for JOG mode. Traverse rates are defined by the machine manufacturer. The default setting for the feedrate is mm/min. See operating area "Parameters/Setting data/Jog data".

#### **Operating sequence**

"Jog" mode is selected in the "Machine" operating area.

#### **Traverse the axes**

Using the "Inc" (increment) function, manually traverse the selected axis in preset increments in the appropriate direction by pressing an "Axis key" repeatedly:

- [.] Variable increment can be set via the "Inc" softkey (see Subsection 3.2.5).
- [1], [10], ..., [10000] fixed increment

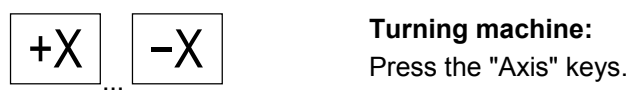

10000

VAR

Rapid

 $\mathcal{U}$ 

If necessary, set the rate with the override selector.

If you press "Rapid traverse override" at the same time, you can traverse the axis in rapid traverse mode.

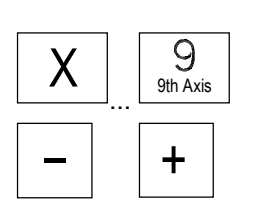

# **Milling machine:**

Select the axis to be traversed and

then press the "-" or " $+$ " key.

Feedrate and rapid traverse override switches can be operative.

 One or several axes can be selected at the same time (depending on PLC program).

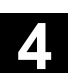

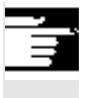

# **Additional notes**

- When the control is switched on, the axes can be traversed right up to the limits of the machine as the reference points have not yet been approached and the axes referenced. Emergency limit switches might be triggered as a result.
- The software limit switches and the working area limitation are not yet operative!
- The feedrate enable must be set (FST display must not light up in the program control display).

#### **Machine manufacturer**

If no advantage is to be gained from moving several axes simultaneously, the machine manufacturer must implement the appropriate interlock in the PLC program.

# **4.4.3 Inc: Increment**

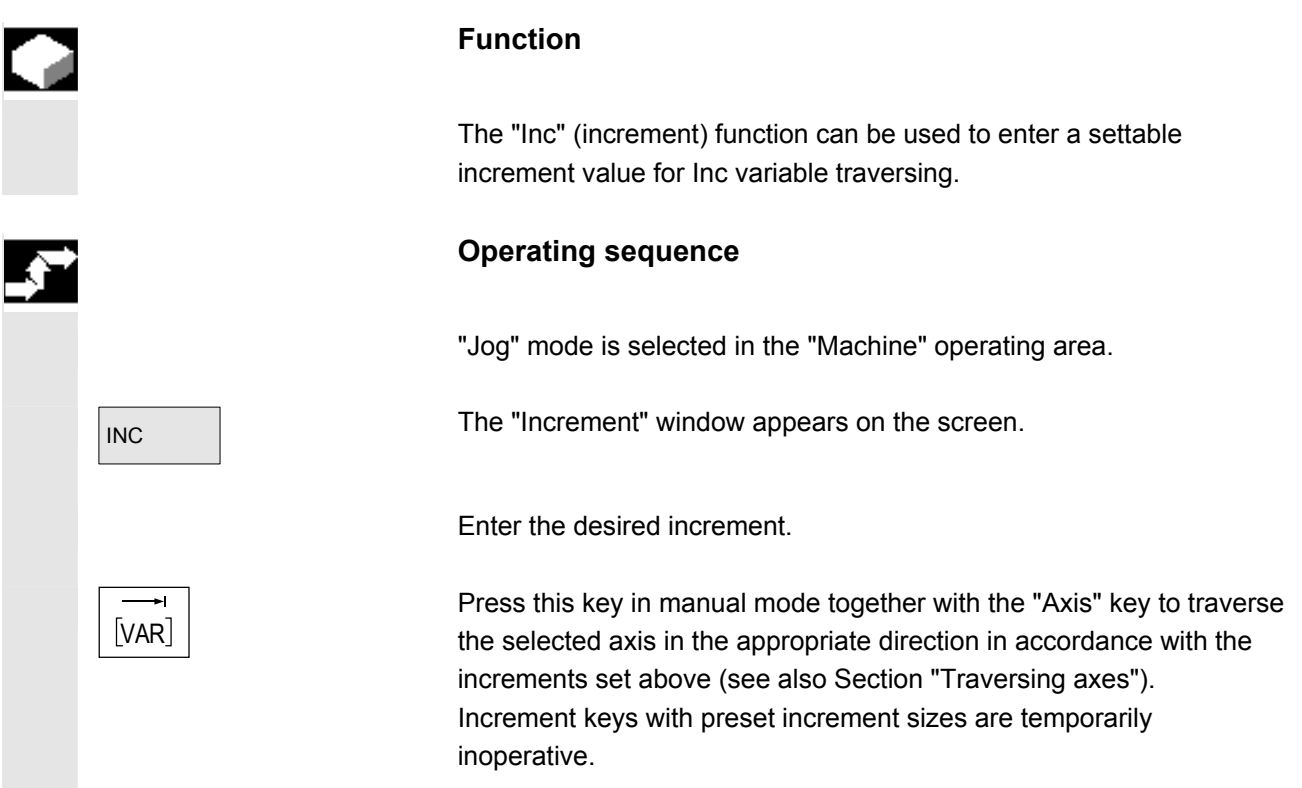

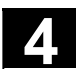

# **4.4.4 Repos (repositioning)**

#### **Function**

 After a program interruption in Automatic mode (e.g., to take a measurement on the workpiece or to compensate tool wear values or after tool breakage), you can retract the tool manually from the contour after selecting "Jog" mode. In such cases, the control stores the coordinates of the point of interruption and displays the path distances traversed by the axes in "Jog" mode as a "Repos" offset in the actual value window.

"Repos" offsets can be displayed in the machine coordinate system (MCS) or workpiece coordinate system (WCS).

#### **Operating sequence**

 "Jog" mode is selected in the "Machine" operating area. The axes have been moved away from the point of interruption.

Select machine function "Repos".

 $+X$   $-X$   $\overline{\phantom{a}}$  **Turning machine:**<br>Press the "Axis" keys.

#### **Milling machine:**

Select the axis to be traversed and

then press the "-" or " $+$ " key.

 It is not possible to overtravel the point of interruption. The feedrate override switch is active.

#### **Warning**

The rapid traverse override key is active.

Non-compensated Repos offsets are compensated with programmed feedrate and linear interpolation on switchover to Automatic mode and selection of NC Start.

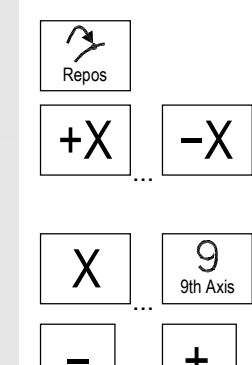

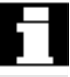

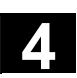

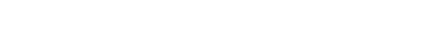

# **4.4.5 SI (Safety Integrated): User agreement**

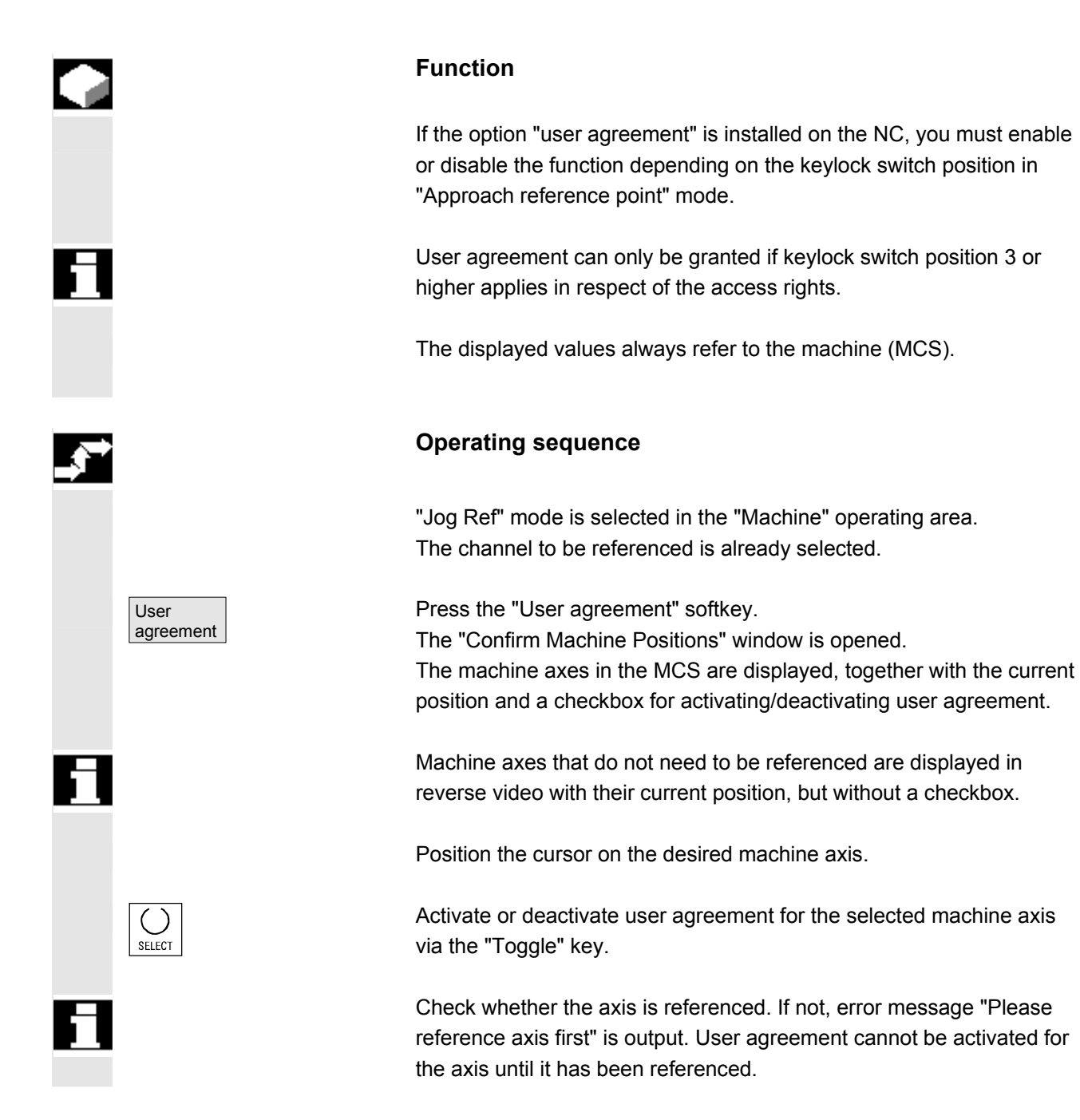

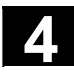

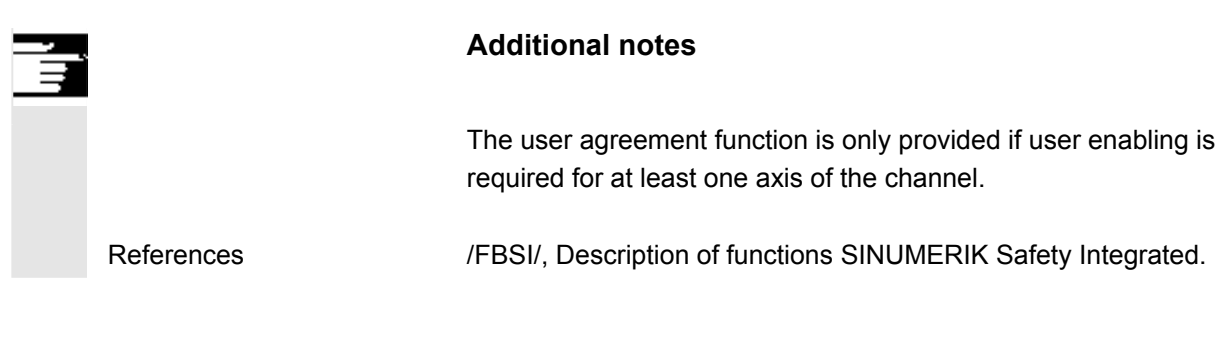

# **4.4.6 Scratching**

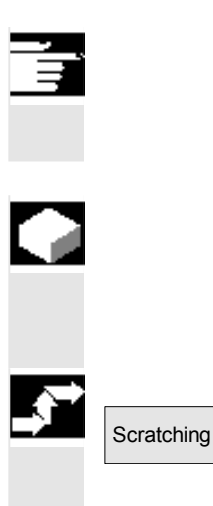

#### **Notes**

Depending on the machine data configuration described in /IAM/, IM4, two scratching modes are possible.

# **Function**

You can determine the work offset by "scratching" the workpiece, taking an (active) tool and, if necessary, the basic offset into account. A window is provided for the "Scratching" function.

# **Operating sequence**

- 1. Press the "Scratch" softkey: The softkey will only be made available if you are entitled to use it (machine data).
- The active plane is displayed and can be altered.
- The active NV is displayed and can be changed.
- The active tool is displayed. No tool is displayed if none is active (message).

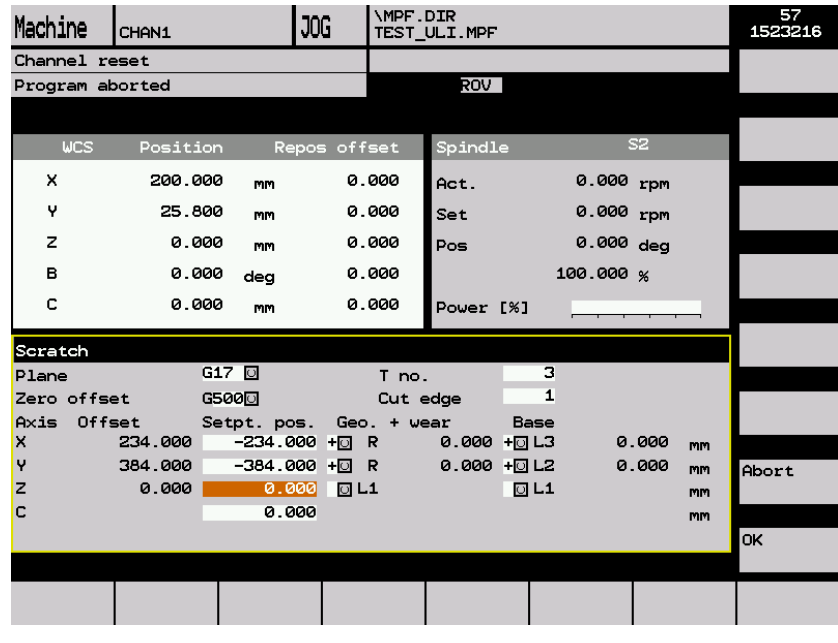

Meanings of columns in the "Scratch" window:

- "Offset": Current value of offset to be determined. The coarse offset is displayed; the fine offset is taken into account and remains valid.
- "Position setpoint": Input of subsequent position setpoint for scratched edge.
- "Approach direction": selection fields for positive/negative approach direction
- 2. Use the cursor to select the first axis to be traversed in the "Scratch" display. Selected axes are automatically marked in parallel in the actual value window.
- $\overline{X}$   $\overline{+}$  3. Traverse the axis up to the workpiece, enter the chosen position<br>estimate the straint (e.g. "0") and proce the "laput" key. The effect is then setpoint (e.g., "0") and press the "Input" key. The offset is then calculated.

Repeat the process for other axes.

- $\overline{\text{OK}}$  and  $\overline{\text{OK}}$  4. Press "OK" to transfer all values to the selected WO. The offset is always calculated in relation to the current work (WCS).
	- 5. To ensure that allowance is made in the tool geometry (or the tool base dimension), position the cursor in the "Approach direction" column on the axis to be altered and press the "Toggle key" so that the desired approach direction is visible.

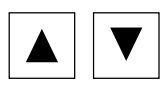

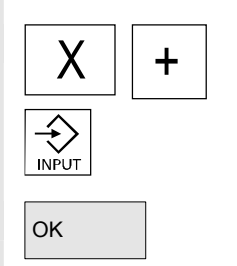

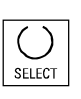

#### Example 1

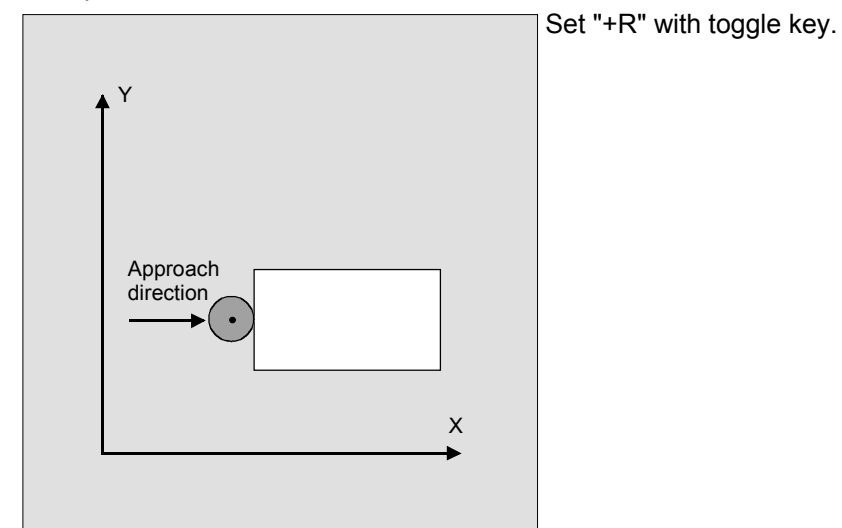

 The figure below shows how system frame \$P\_SETFR is displayed as the line "Set work offset".

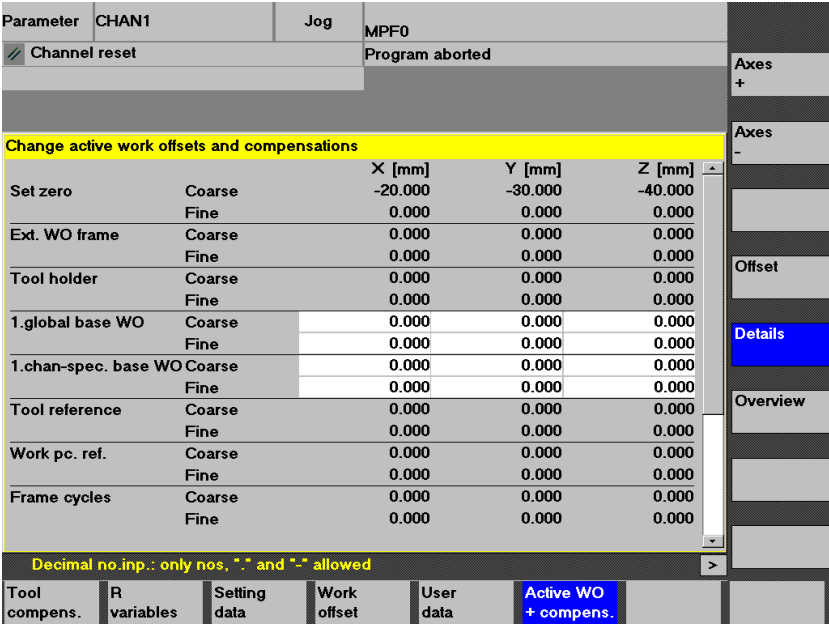

**Toolholder If a toolholder is active in the present system, it is displayed in the G** function window as "TCARR=n" ( $n = 1$  or 2).

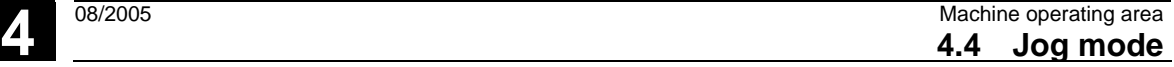

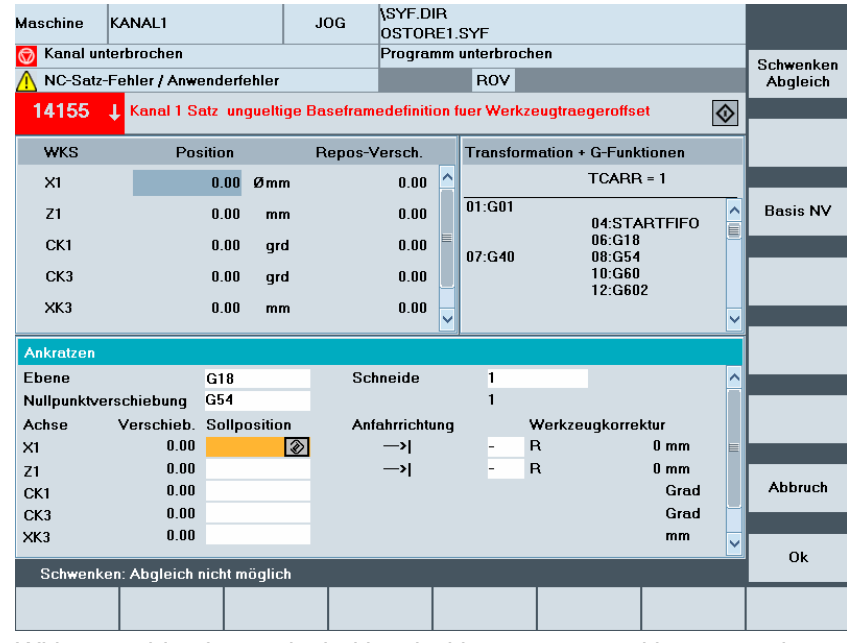

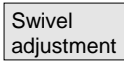

With scratching in a swiveled level with rotary axes without encoder, the "Swivel adjustment" vertical softkey appears in addition to the toolholder information in the "Transformations + G functions" window. Upon activation, the NC updates the toolholder data after scratching. If this operation is successful, "Swivel adjustment completed" is output in the message line. If an error occurs, e.g. the channel is in "active" state or the connection with the NC is disrupted, "Swiveling: adjustment not possible" is displayed in the message line.

#### **4.4.7 Display system frames**

 If system frames have been activated via MD, they can be displayed via the Parameters operating area, Active WO + Override, Details.

The following assignment is applicable:

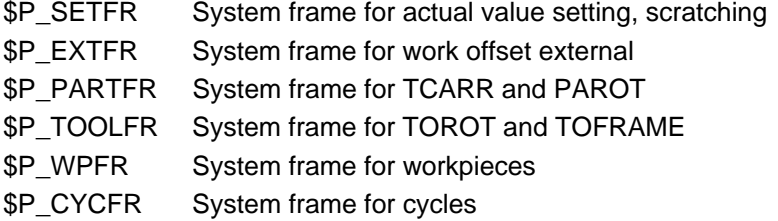

 Both the offset set via frames (coarse and fine) and the rotation and mirroring defined there are displayed. Display is according to the position in the frame chain.

You can choose between the system frames and basic frames by scrolling through the desired section.

The following figure shows an example screen layout:

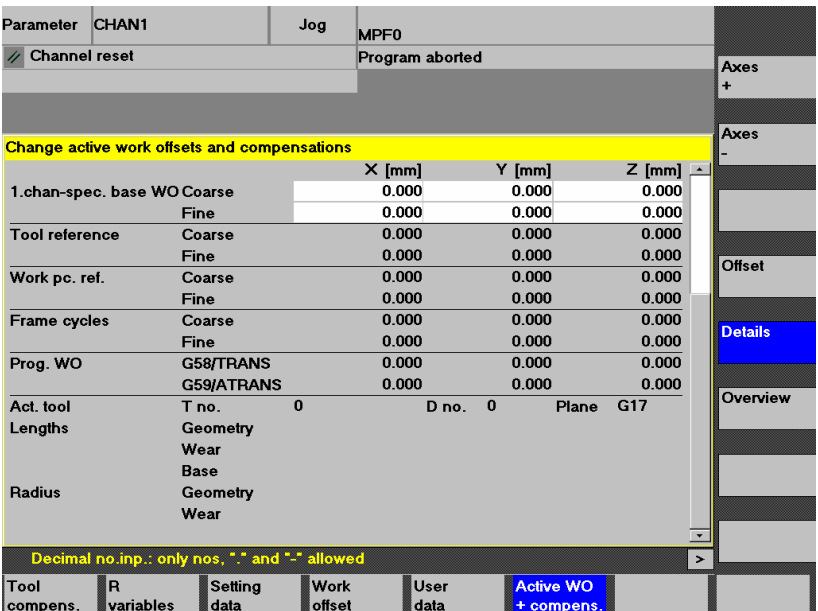

# **Protection levels for system frames**

 The machine manufacturer or user can assign the appropriate protection levels for system frames as well as for individual functions and data areas using display machine data.

#### **Default:**

These machine data are assigned protection level 7 by default during the standard startup procedure. This means that access is granted to all these data areas and functions when the keylock switch is in the 0 position.

If required, these protection levels can be changed by the machine manufacturer or user. Protection levels 0 to 3 can also be entered.

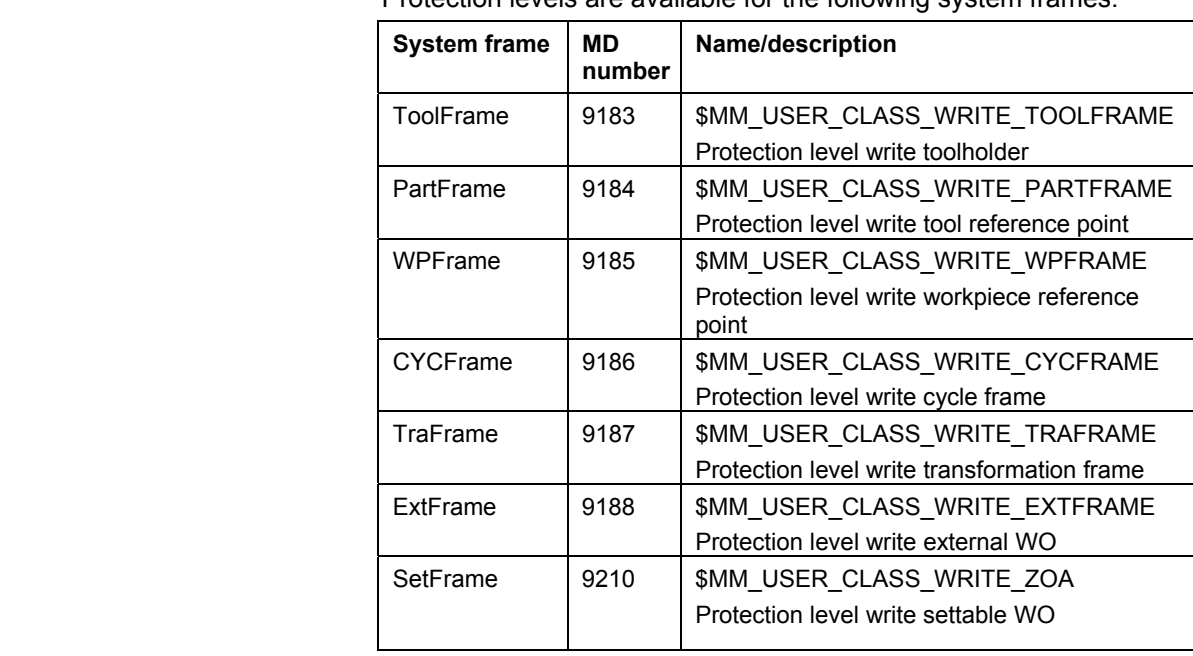

Protection levels are available for the following system frames:

#### **Note:**

In the case of SetFrame, the same machine data applies as for settable work offsets, as this practically does constitute a work offset. This also applies to SetFrame fine offset, in respect of which no user intervention is permitted. For fine offset of the settable work offsets, there is a dedicated machine data:

9203 \$MM\_USER\_CLASS\_WRITE\_FINE. The associated protection level is generally lower than for coarse offset.

#### **Further information:**

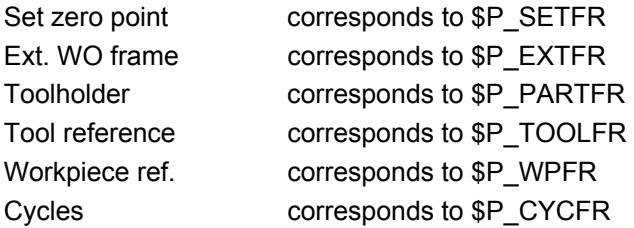

See also Subsection 4.4.6

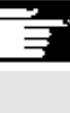

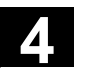

#### **4.5 MDI mode**

# **4.5.1 Function and main screen**

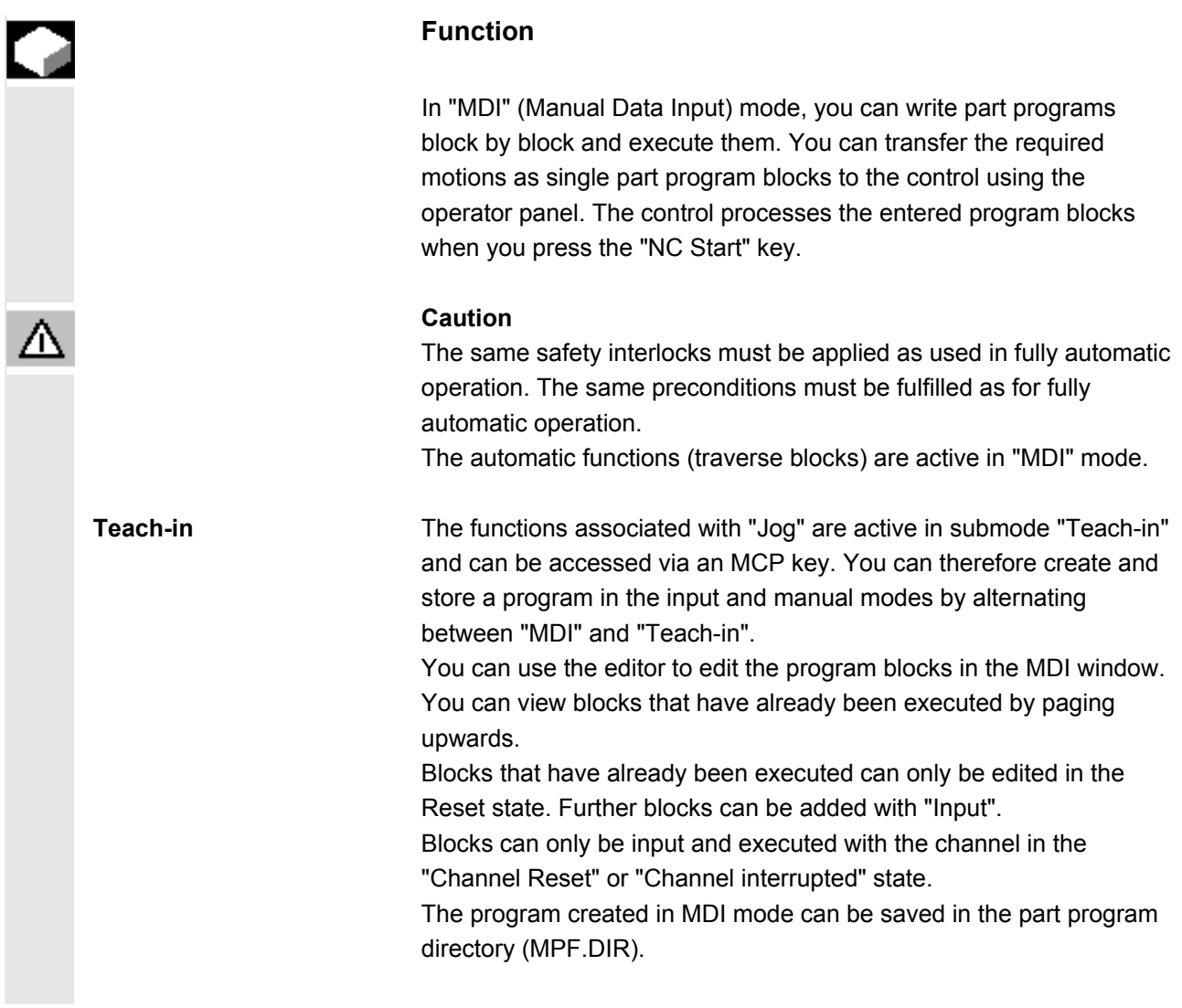

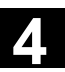

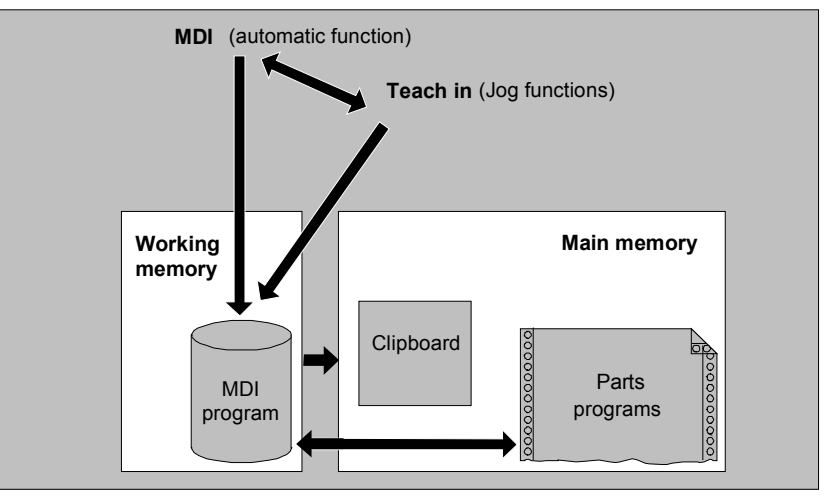

 The "MDI" main screen contains values relating to position, feedrate, spindle and tool as well as the contents of the MDI buffer.

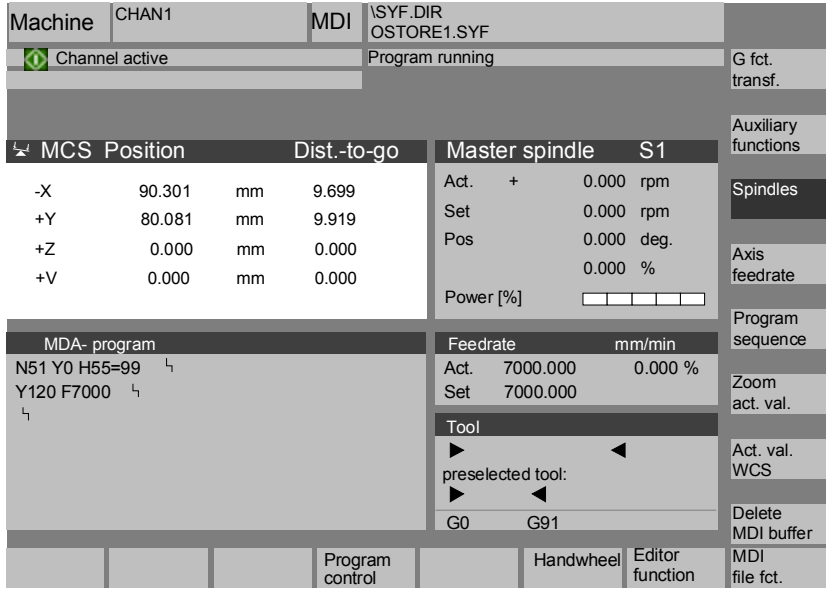

# **Explanation of "MDI" main screen**

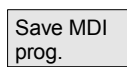

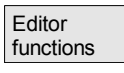

As with the Jog main screen, the actual value window, spindle window, feedrate window and tool window are output.

The "Store MDI program" softkey copies the MDI program to the clipboard.

Press this softkey to access functions via vertical softkeys that will facilitate the editing process:

Overwrite, Mark, Copy, Paste, Delete, Find, Find Next, Position. MDI file fct. You can save the MDI buffer contents or copy a part program to the MDI buffer for editing in MDI or Teach-in.

#### **Vertical softkeys**

 Like the Jog main screen, the MDI main screen contains softkeys "G Fct.+Transf.", "Auxiliary functions" and "Spindle" (if spindle is configured).

The contents of the MDI program in the NC are erased.

# **4.5.2 Save program, file function**

Delete MDI buffer

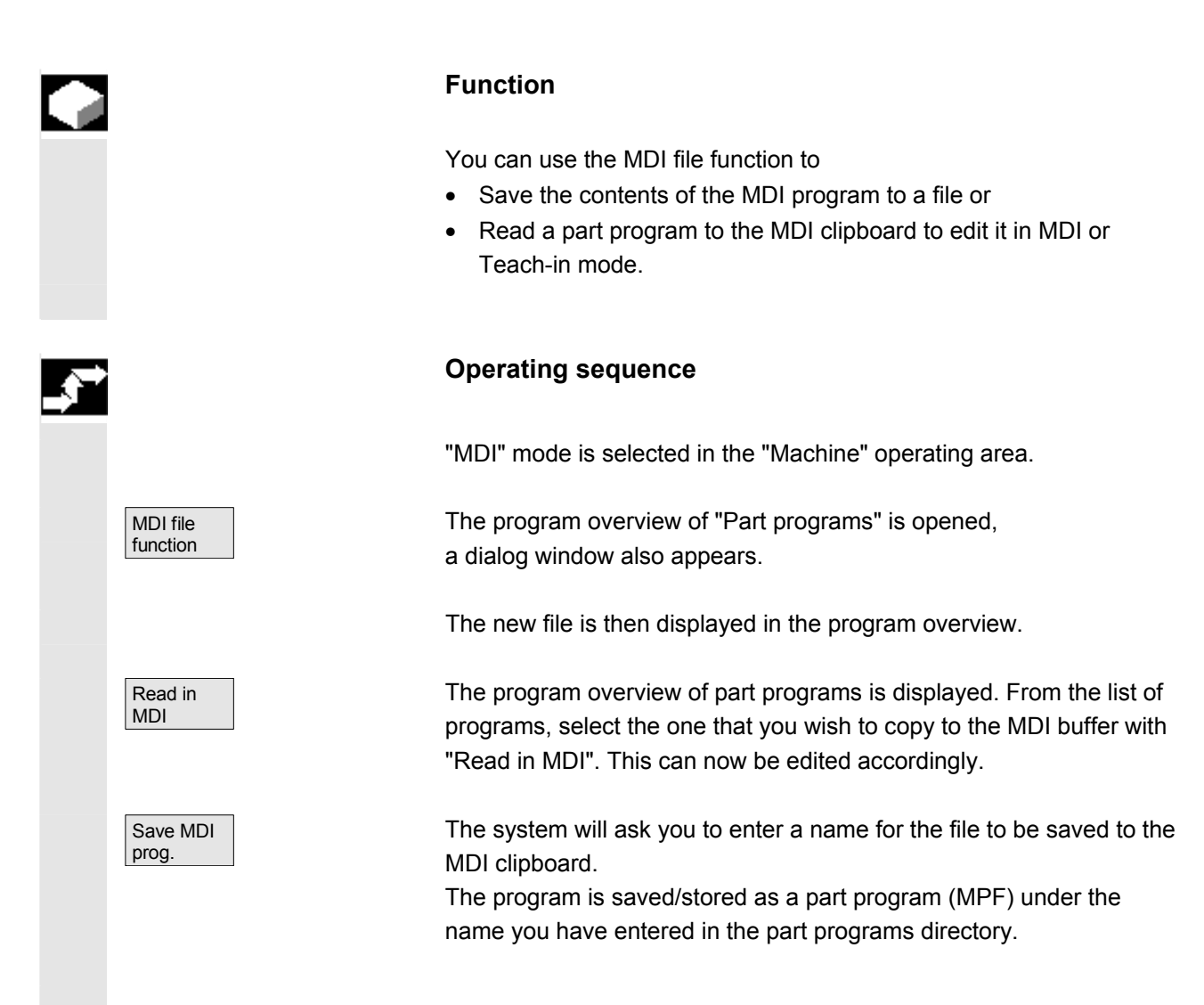

# **4.5.3 Teach-in**

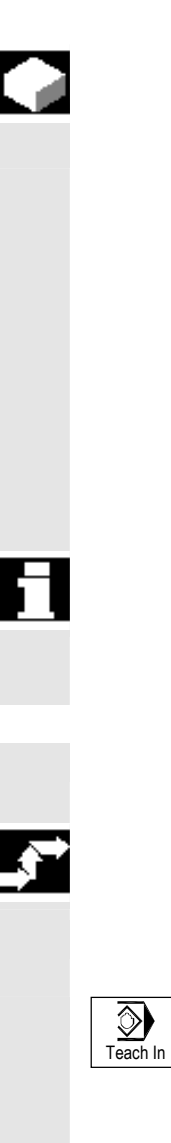

#### **Function**

 With the "Teach-in" function, part programs (main programs and subprograms) for motion sequences or simple workpieces can be created, edited and executed by approaching and then storing positions in combination with the "MDI" function.

There are two possible methods of writing programs with "Teach-in" and "MDI":

1. Manual positioning

2. Manual input of coordinates and additional information

 Both entry of blocks (input, delete, insert) and automatic insertion by manual approach of positions are possible only at points that have not yet been executed.

# **1. Manual positioning**

#### **Operating sequence**

"MDI" mode is selected in the "Machine" operating area.

Submode "Teach-in" is selected. After selection of the function, the cursor is located in the first blank line of the "Teach-in program" window.

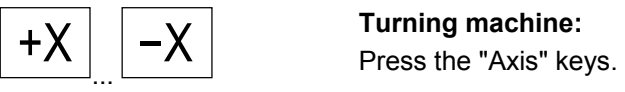

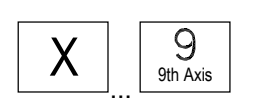

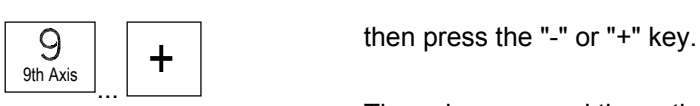

**Milling machine:** 

Select the axis to be traversed.

The axis name and the path being traversed are displayed continuously on the screen in the "Teach-in program" window. The axis identifier and axis positions are transferred to the MDI program as values referred to the workpiece coordinate system. MDA | Cycle Start

 $\triangleleft$ 

 $\circlearrowleft$ 

#### **Save position values:**

 Enter the additional functions (e.g. feedrates, auxiliary functions, etc.) in the program (if permitted).

 Using MDI file functions, you can save the MDI program in the "Part programs" directory (MPF.DIR).

 Using the edit functions of the vertical softkeys, you can execute the following program block functions: Overwrite, Select, Copy, Paste, Delete, Find, Find Next and Position.

When you switch to "MDI" mode and press "NC Start", the corresponding traversing motions and additional function entries are executed as program blocks. While the program is being processed, the blocks traversed by the NC are displayed in the "Current block" window.

# **2. Manual input of coordinates**

#### **Operating sequence**

"MDI" mode is selected in the "Machine" operating area.

#### **Save position values/additional functions:**

Transfer the coordinates of the traversing positions plus any additional functions (preparatory functions, auxiliary functions, etc.) to the program by entering them in the "MDI program" window. **Additional notes** 

- Any change to the work offset will cause the axis to carry out compensating movements when you press NC Start.
- In the case of G64, the end point response will differ when the part program is executed in "Automatic" mode.
- All the G functions can be used.
- When using special kinematics or robots, the positions of the STAT machine and rotary axis TU are displayed in addition to the positions in the workpiece coordinate system.

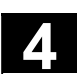

#### **4.6 Automatic mode**

#### **4.6.1 Function and main screen**

 You can execute part programs fully automatically in "Automatic" mode, i.e., this mode is normally used for machining parts.

**Preconditions** The following conditions must be fulfilled before you can execute part programs:

- You have already synchronized the control measuring system with the machine (i.e. "approached" reference points).
- You have already downloaded the associated part program to the control.
- You have checked or entered the necessary offset values, such as work offsets or tool offsets.
- The required safety interlocks are already active.

 The "Automatic" main screen contains values relating to position, feedrate, spindle and tool as well as the block currently being processed or program pointer.

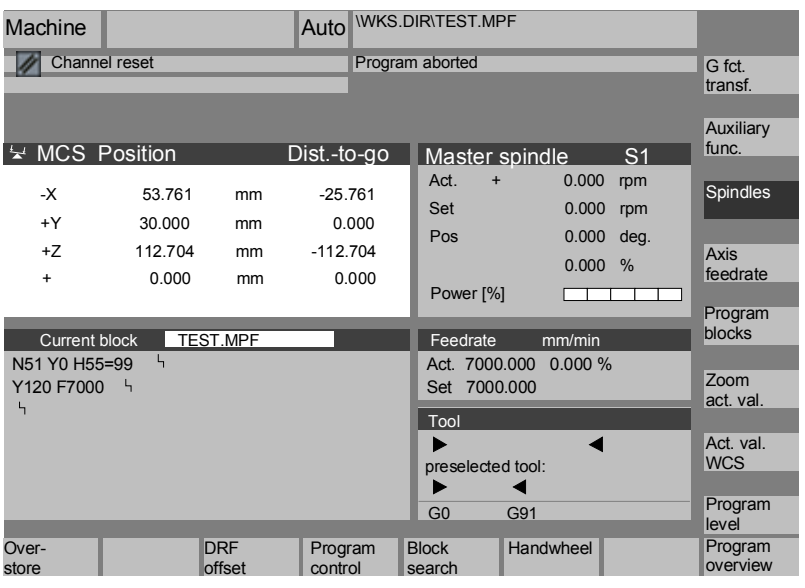

**Explanation of main screen** 

Like the Jog main screen, the Automatic main screen contains actual value, spindle, feedrate and tool windows.

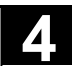

Program overview

**Current** block

Program level

Program  $level$  or

Program blocks

**Current** block

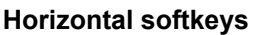

The workpiece or program overview is displayed. In this area, it is possible to select programs for execution. The memory space available on the hard disk and in the NCU is displayed in the footer.

#### **Vertical softkeys**

The "Current block" window is also displayed. The current block is highlighted while the program is running. The name of the program to which the blocks on the screen belong is output in the window header.

When you press the "Program level" softkey, the window headed "Program level" appears instead of the "Current block" window. The program nesting depth  $(P = number of passes)$  is displayed.

In program control, it is possible to toggle between the "Program level" and "Current block" displays.

Seven program blocks of the current program are displayed together with the current position in the part program.

Unlike with the "Current block" function, the program created by the programmer is displayed.

The other softkeys are described in the sections below.

**Additional notes** 

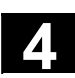

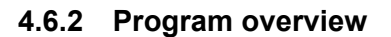

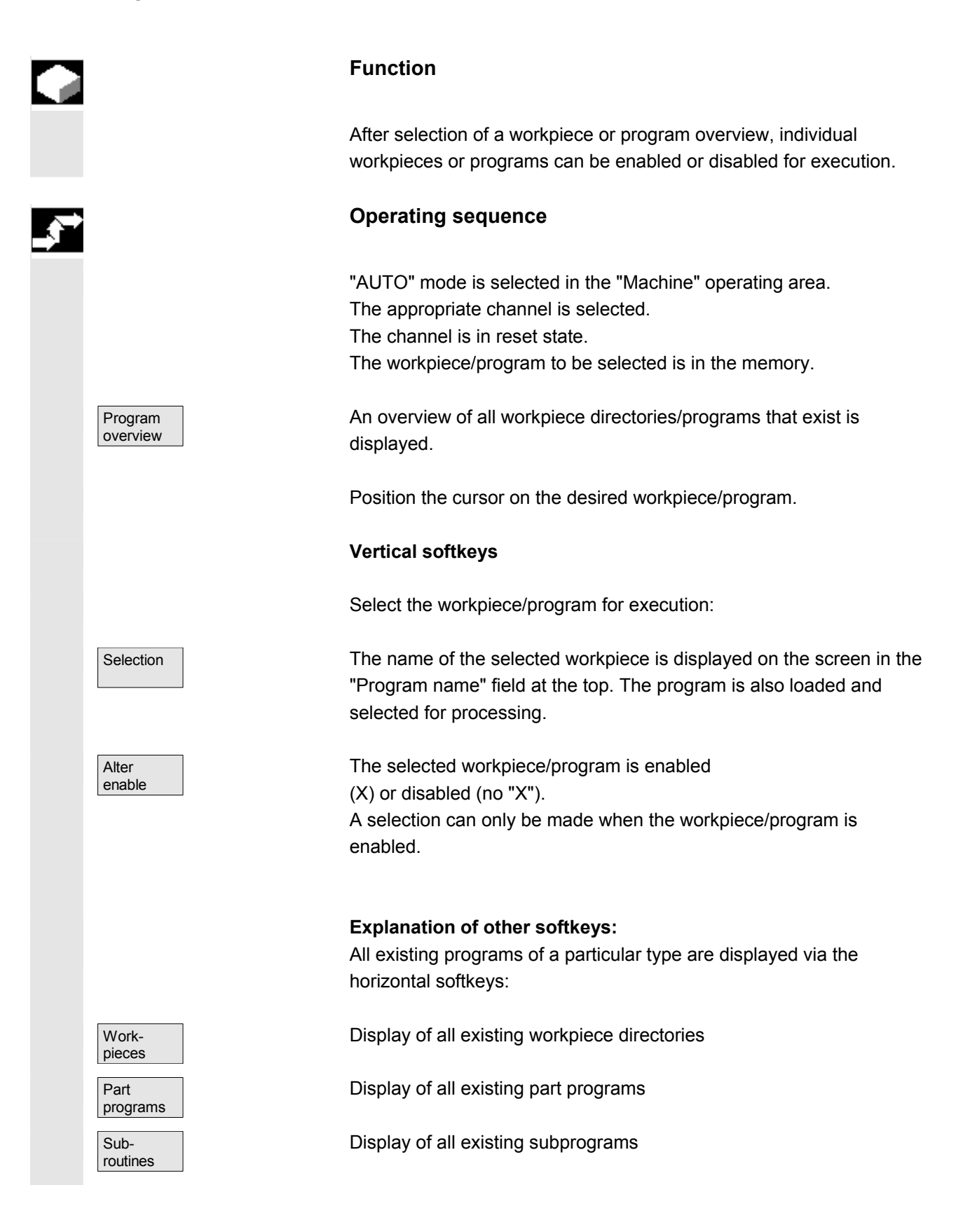

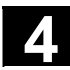

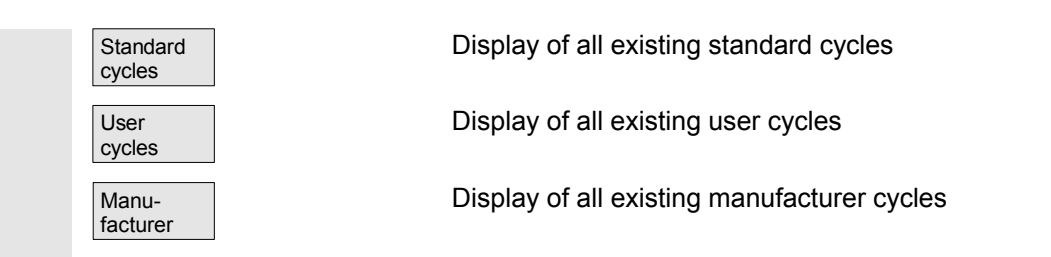

# **4.6.3 Load and unload the workpiece/part program**

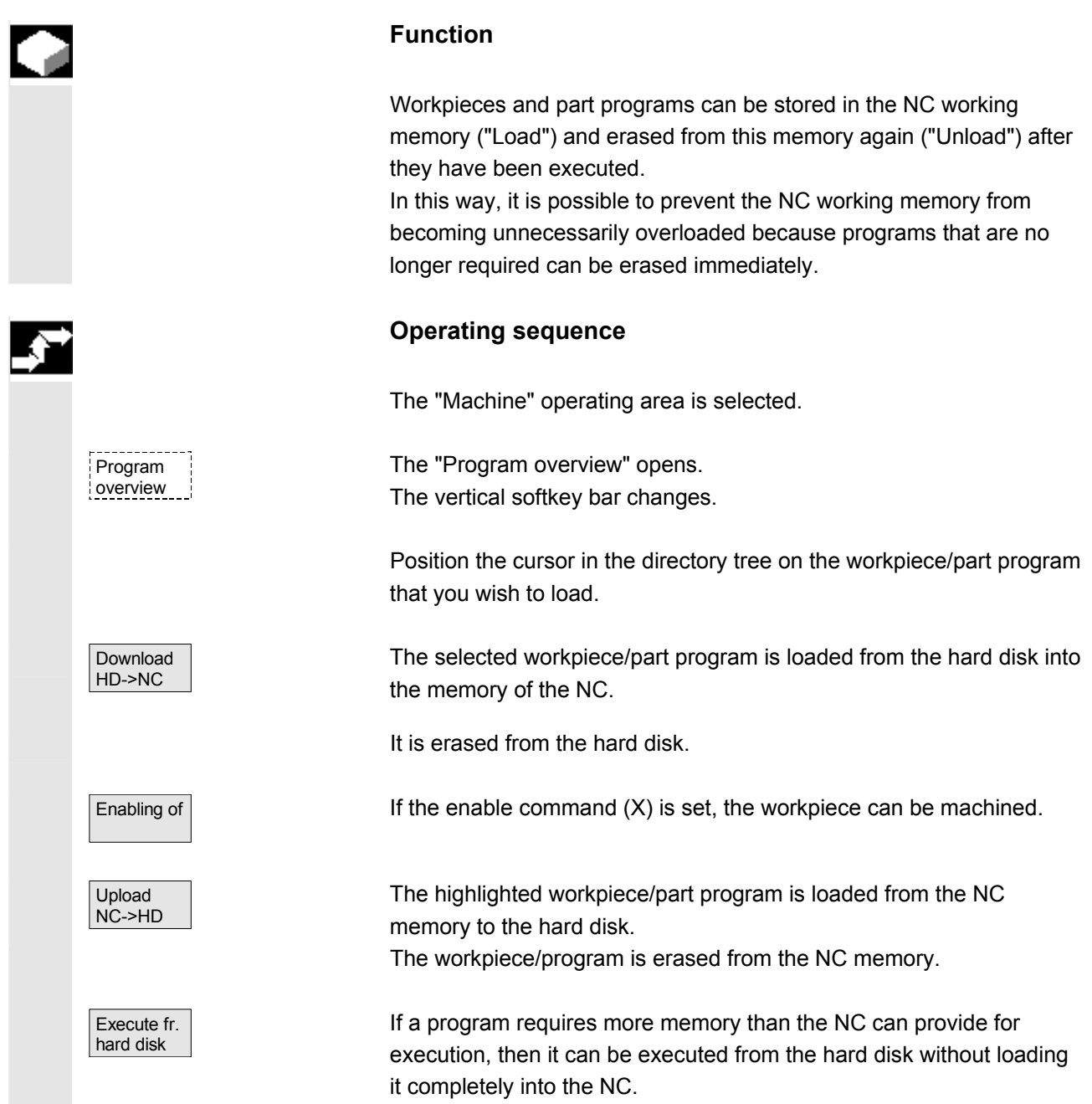

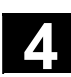

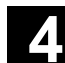

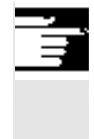

# **Additional notes**

 Workpieces/part programs that have been loaded into the NC memory are marked with ("X") in the "Loaded" column in the workpiece/program overview.

# **4.6.4 Log: Program loading list**

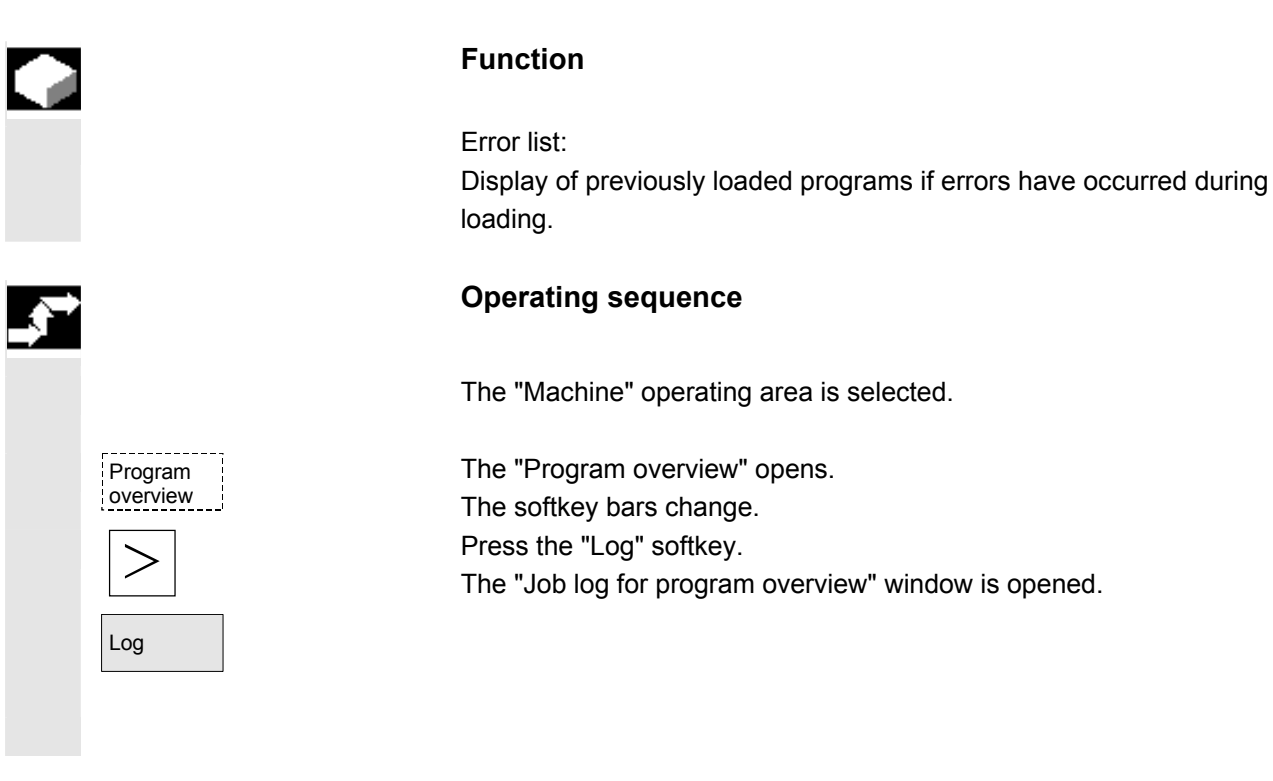

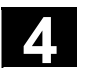

# **4.6.5 Execution from hard disk**

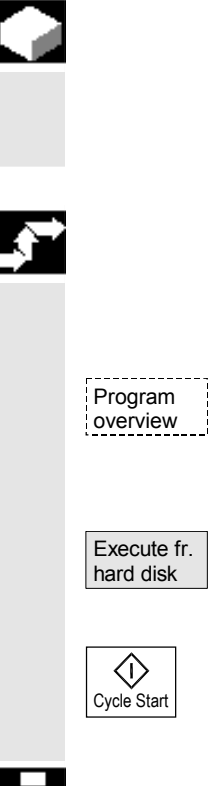

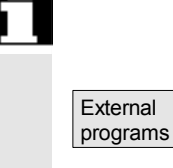

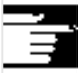

#### **Function**

If a program requires more memory than the NC can provide for execution, then it can be loaded continuously from the hard disk.

#### **Operating sequence**

The "Machine" operating area is selected.

The "Program overview" opens. The vertical softkey bar changes. Select the program you wish to execute with the cursor (enable (x) must be set).

The highlighted program is loaded continuously to the NC working memory during execution.

Press "NC Start".

 The program remains stored on the hard disk while the "Execute from hard disk" function is in progress.

The "External programs" window is opened. The "Status" field indicates what percentage of the program has been loaded from the hard disk.

#### **Additional notes**

Programs which are executed from the hard disk are marked with "EXT" in the program overview.

The identifier "EXT" does not disappear until a different part program is selected in this channel.

If the programs are executed from the hard disk, the 3-block display (softkey program run) or the larger multi-block display (softkey program blocks) can be selected during automatic operation. The setting made applies for the **single block** or **NC stop** status.

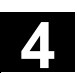

# **4.6.6 Access an external network drive**

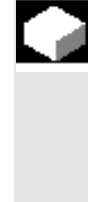

#### **Function**

With the SINDNC software, you can link your control to external network drives or other computers. This makes it possible, for example, to execute part programs from other computers.

# **Requirement:**

- The SINDNC software is installed.
- The computer or drive which you want to link up to is accessible/enabled.
- A connection to the computer/drive has been established.
- The softkeys for selecting the drive/computer link have been configured in the machine data, see /IAM/ IM4, Installation and startup guide, IM4, Section: Data transmission
- Separate display machine data which define the access rights to external drives exist for the Machine and Program operating areas /IAM/ IM4, Installation and startup guide HMI

#### **Operating sequence**

Machine Program overview Drive F: or Execute fr. hard disk  $\langle$ i $\rangle$ Cycle Start

You can access the softkeys (configured) for the external drive or computer in the Machine operating area via the "Program overview" softkey and the "ETC." key. Horizontal softkeys 1 to 4 are reserved for external execution. The vertical softkey bar changes.

 $R_{4711}$  When you press a softkey, e.g., "Drive F:" or "R4711" the Explorer appears on the screen with the data of the external drive, e.g. "Drive F" or of computer "R4711".

> Select the program that you want to execute with the cursor and then press the "Execute from hard disk" softkey.

The program starts when you press "NC Start".

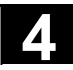

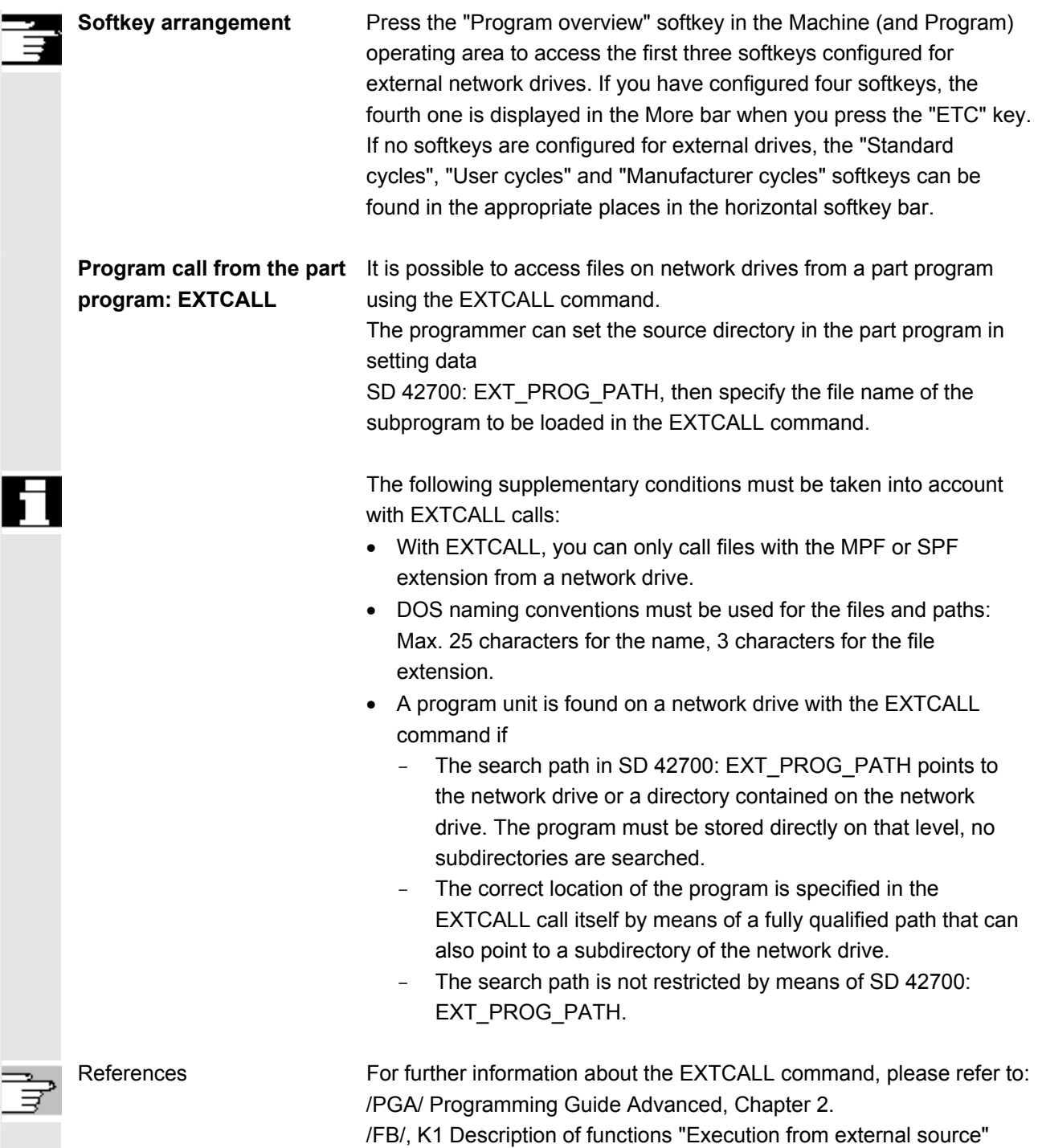

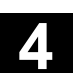

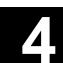

# **4.6.7 Program editing**

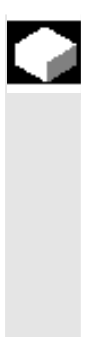

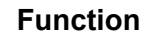

As soon as a syntax error in the part program is detected by the control, program execution is interrupted and the syntax error is displayed in the alarm line.

You can switch to the program editor and monitor the program run in a full-screen display. If an error occurs (Stop state), you can edit the program in the program editor.

#### **Operating sequence**

"AUTO" mode is selected in the "Machine" operating area.

 It is not possible to overtravel the point of interruption. The feedrate override switch is active.

The program status is "Stopped" or "Reset".

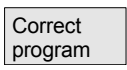

When you press this softkey, the correction editor is displayed, the softkey bars change and the softkey "Edit" is highlighted. If an error occurs, the faulty block is highlighted and can be corrected.

 Using editor functions "Overwrite", "Highlight block", "Insert block", "Go To..." and "Find...", you can edit the program in the compensation block editor.

You can toggle between program levels using these softkeys. Press "Level -" to view the program in which the faulty routine is called. You can return to the program to be edited by pressing "Level +". This is only possible if the NC has a compensation block.

After you have corrected the error, you can continue the program run by pressing "NC Start".

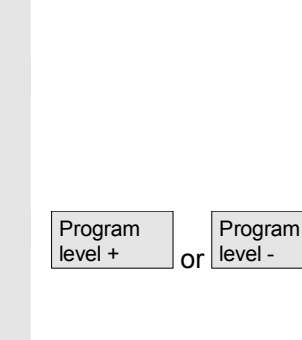

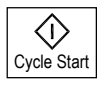

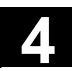

• NC Stop status:

Only program lines that have not yet been executed can be edited.

• Reset status: All program lines can be edited.

#### **Note:**

You cannot use the "Program editing" function if you are executing a program from the hard disk.

# **Additional notes**

If the error cannot be corrected in the "Channel aborted" state, an appropriate message is displayed when the "Compensation block" softkey is pressed.

In this case, program execution must be aborted with "NC Reset". The part program can then be edited under Programming.

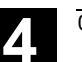

# **4.6.8 Set block search/search target**

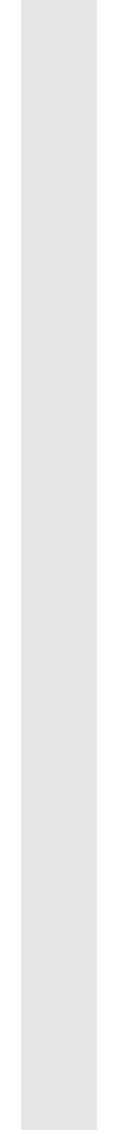

#### **Function**

The block search function allows you to run the part program forward until you reach the block you require.

Four types of search are available:

1. With calculation on contour:

During block searches with calculation, the same calculations are performed as in normal program control. The complete target block is then executed in the same way as with normal program execution.

2. With calculation at block end point:

During block search with calculation, the same calculations are performed as in normal program control. The interpolation mode valid in the target block is then applied to approach its end point or the next programmed position.

3. Without calculation:

No calculations are made during block search. The values stored in the control remain the same as they were before the block search.

4. Multi-channel block search with calculation

This block search is called SERUPRO in "Program test mode". Single-channel applications are supported for parallel interaction with other functions. No axis movements are executed during the block search; however, all auxiliary functions are output to the PLC.

The NC will start the selected program in Program test mode automatically. If the NC reaches the specified target block in the current channel, it stops at the beginning of the target block and deselects Program test mode again. The auxiliary functions of the target block are not output.

The search target can be determined:

- Through direct positioning
- By specifying a block number, a label, a program name or any character string.

References For further information about block search, please refer to: /FB/ K1, BAG, Channel, Program control

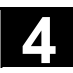

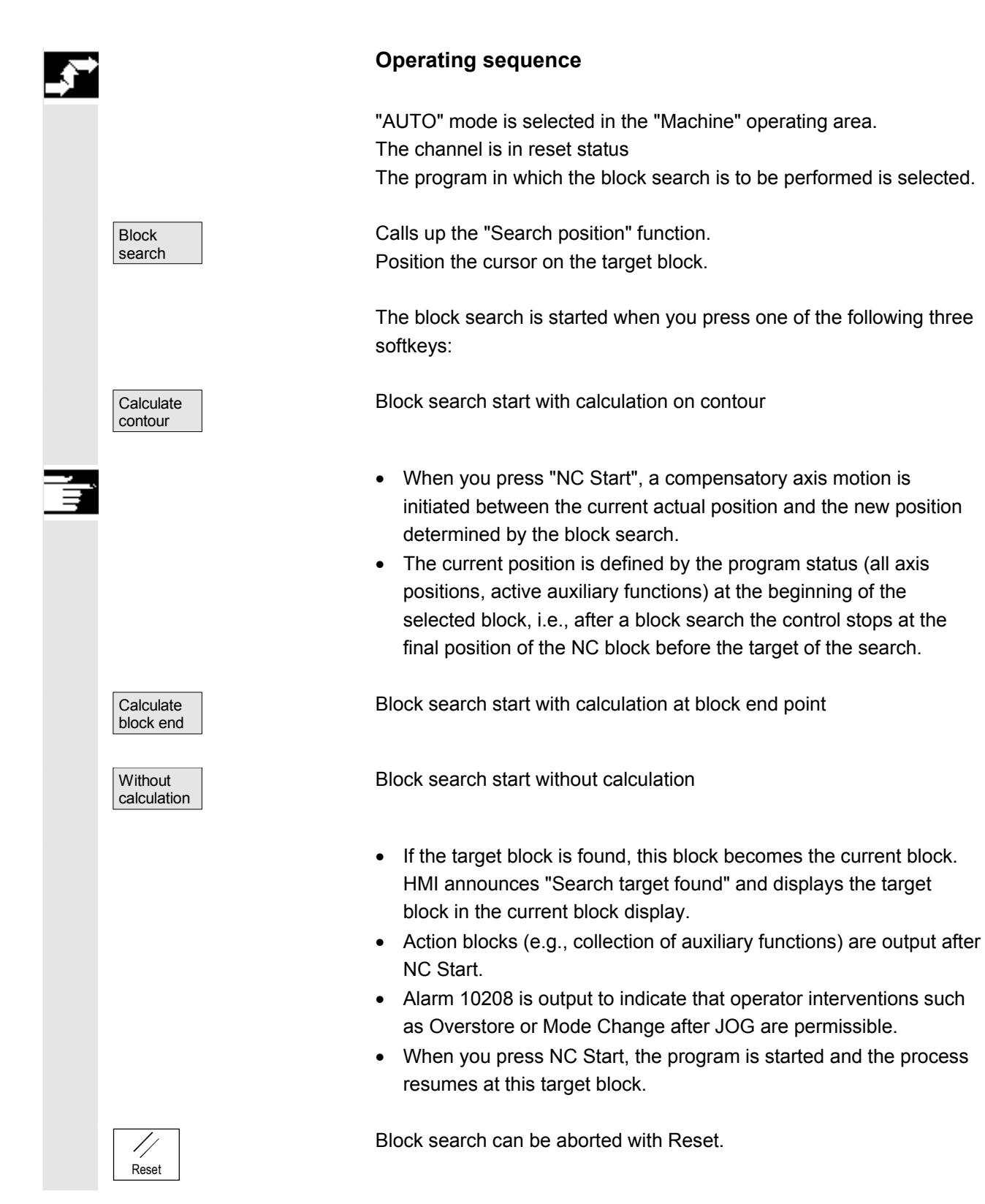

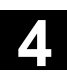

Search position **Define search target in program editor:**

The currently selected program level is displayed.

 Position the cursor bar on a target block of your choice in the part program.

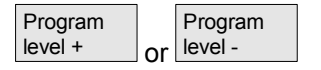

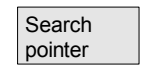

**0**

...

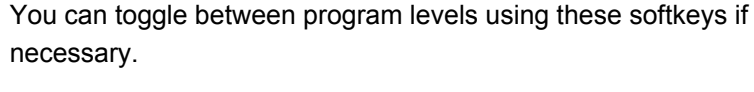

#### **Define search target in search pointer:**

Once the "search pointer" softkey has been pressed, a screen with the program pointer is displayed.

 It contains input fields for program name, search type (block number, text, ...) and search target (content). The cursor is positioned in the input field for the "search type".

 $\overline{5}$  You must enter your selected search type for the search target in the "Type" input field.

> Information about the available search types is displayed in the user response line.

The following search types can be entered:

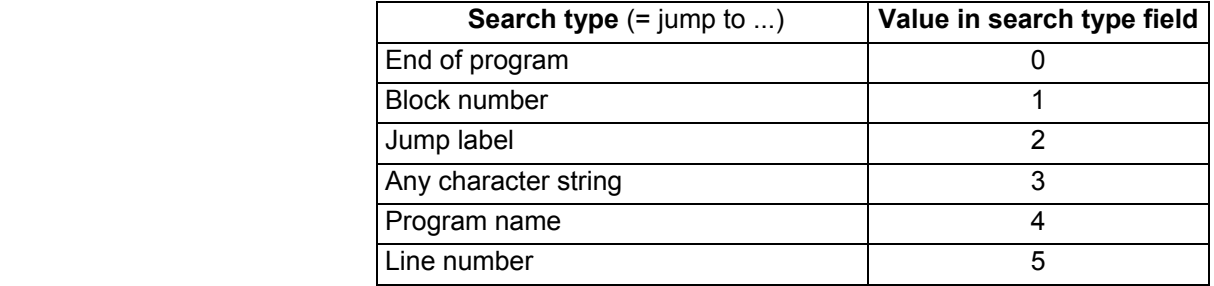

Different search types can be specified for different program levels.

Z You can enter your chosen search target (according to search type) in the "Search target" field.

 $\overline{9}$  You can enter the corresponding number of program passes in the "P" field (pass counter).

> **Preassign search target as last program interruption point:** The search pointer is assigned the data of the last program interruption point.

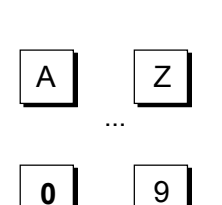

...

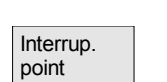

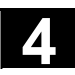

# **4.6.9 Accelerated external block search**

#### **Function**

The block search function allows you to run the part program forward until you reach the block you require.

You can use the "External without calc." softkey in the "Search position" and "Search pointer" menus to start an accelerated block search in programs that are executed from an external device (local hard disk or network drive).

The search target can be determined:

- By directly positioning the cursor on the target block, or
- Specifying a block or line number

#### **Block search sequence**:

Only those programs and program parts which are needed in order to reach the specified search target and to continue program execution are transferred to the NC.

This applies to the following:

- "Execution from external source"
- **Execution of EXTCALL instructions**

#### **Example**:

The following search targets are entered in the Block search menu:

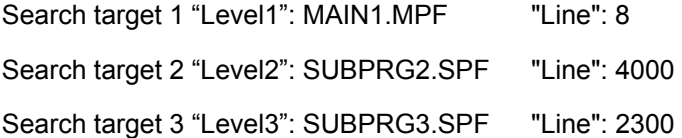

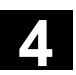

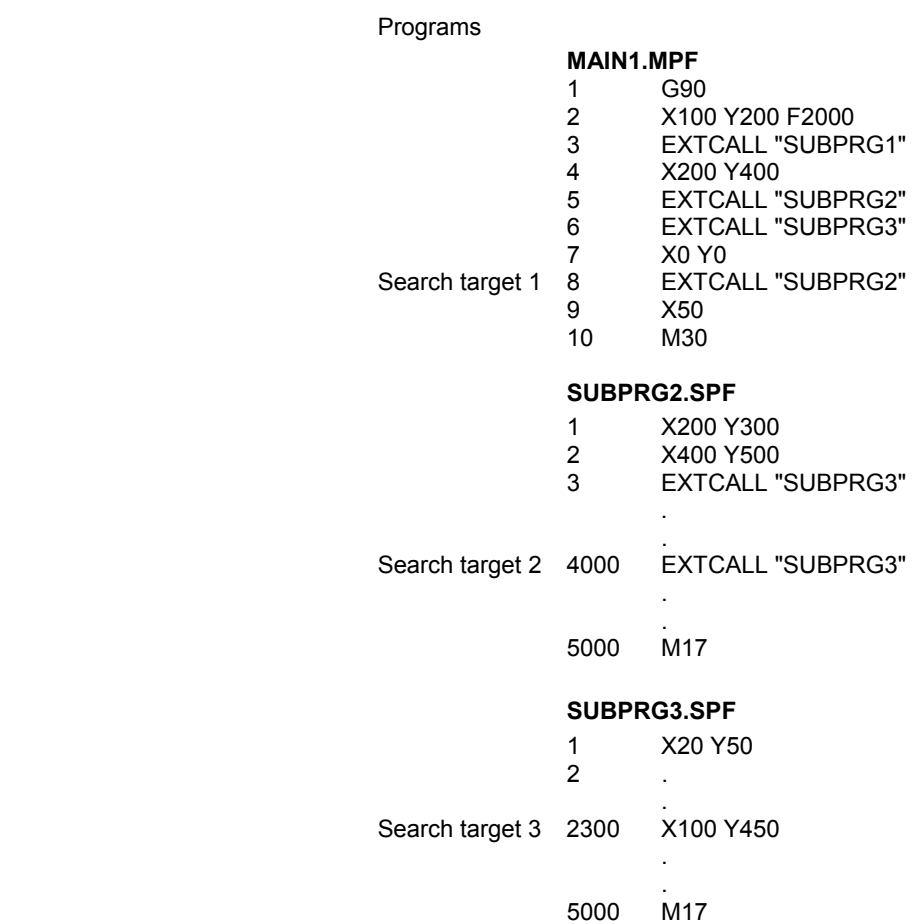

 A distinction is made between the following two cases for block search:

- 1. The main program MAIN1.MPF is in the NC, the subprograms SUBPRG1.SPF to SUBPRG3.SPF are executed from an external source.
- 2. The main program MAIN1.MPF and the subprograms SUBPRG1.SPF to SUBPRG3.SPF are executed from an external source.

#### **Case 1**

- Search target 1: The NC does not consider the EXTCALL calls in lines 3, 5, and 6 of the main program MAIN1.MPF and jumps to the search target Line 8.
- Search target 2: The NC jumps to the search target at line 4000 of external subprogram SUBPRG2.SPF; the previous statements in the external program are skipped.
- Search target 3: The NC jumps to the search target at line 2300 of external subprogram SUBPRG3.SPF; the previous statements are skipped, and the search stops.

On NC Start, the subprogram SUBPRG3.SPF is processed starting at the target line.

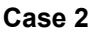

- Search target 1: The NC jumps to line 8 of the search target.
- Search target 2: See above
- Search target 3: See above

On NC Start, the subprogram SUBPRG3.SPF is started and executed starting at the target line.

# **Operating sequence**

 "AUTO" mode is selected in the "Machine" operating area. The channel is in reset status The program in which the block search is to be performed is selected.

Switch to the "Search position" dialog.

#### **Define search target in program editor:**

The currently selected program level is displayed. The block search via "Search position" is only possible for programs which have been loaded onto the NC and not for programs executed from the hard disk.

 Position the cursor bar on a target block of your choice in the part program.

If an interruption point is available on the NC, you can switch back and forth between the program levels.

Start search without calculation for external programs.

#### **Define search target in search pointer:**

Once the "search pointer" softkey has been pressed, a screen form with the program pointer is displayed.

 It contains input fields for program name, search type (block number, text, ...) and search target (content). The cursor is

positioned in the input field for the "search type".

Type 1 (block number) and type 5 (line number) are possible as search target types.

Start search without calculation for external programs.

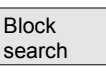

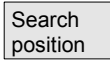

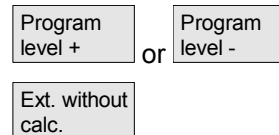

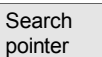

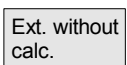
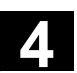

# **4.6.10 Block search in Program test mode, multi-channel**

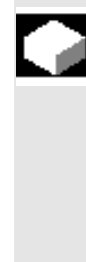

#### **Function**

The NC is operated in Program test mode for this block search, so that interactions between channel and synchronous actions and between multiple channels are possible within an NCU. The "Block search in Program test mode" enables a program advance up to the desired point of the part program with the following functions:

During "Block search in Program test mode", the NC outputs all auxiliary functions to the PLC and the part program commands for channel coordination (WAITE, WAITM, WAITMC, Axis replacement, Write variables, etc.) are carried out by the NC.

- This means that the PLC is updated during this block search and
	- Machining operations involving multiple channels are executed correctly within the block search.

You can select the function via the "Prog. test Contour" softkey in the "Search position" and "Search pointer" menus.

You can define the search target by

- Directly positioning the cursor on the target block, or
- Using the input fields "Program name", "Search type" and "Search target".

#### **Operating sequence**

Requirement:

- "AUTO" is selected as operating mode.
- All channels are in the Reset state.
- The program in which the block search is to be performed is selected.

 The channel in which the target block is searched for or the program pointer set is the target channel. Other channels are started according to the setting in the "machine.ini" file.

Switches to the "Search position" dialog.

Block search

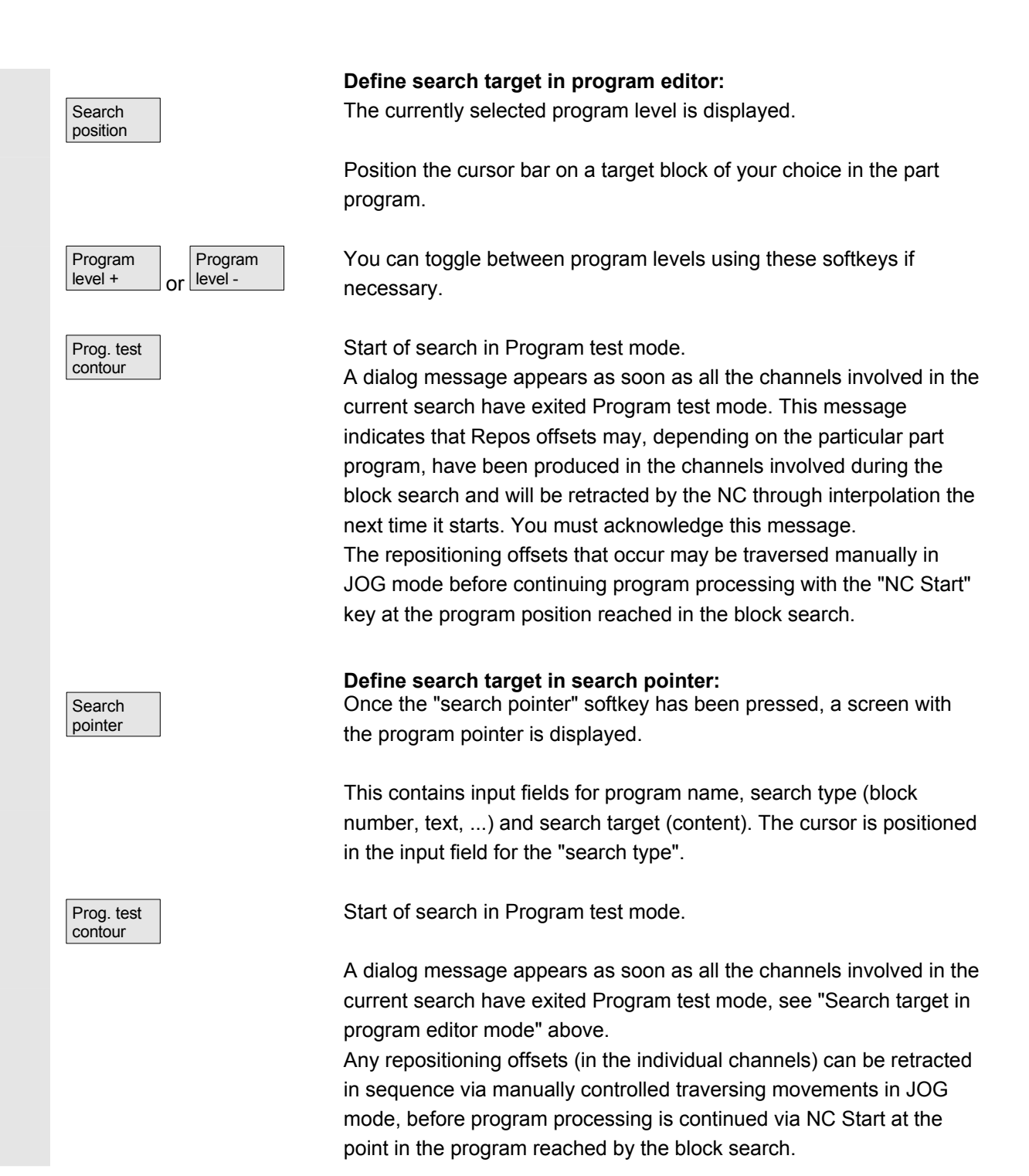

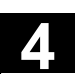

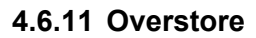

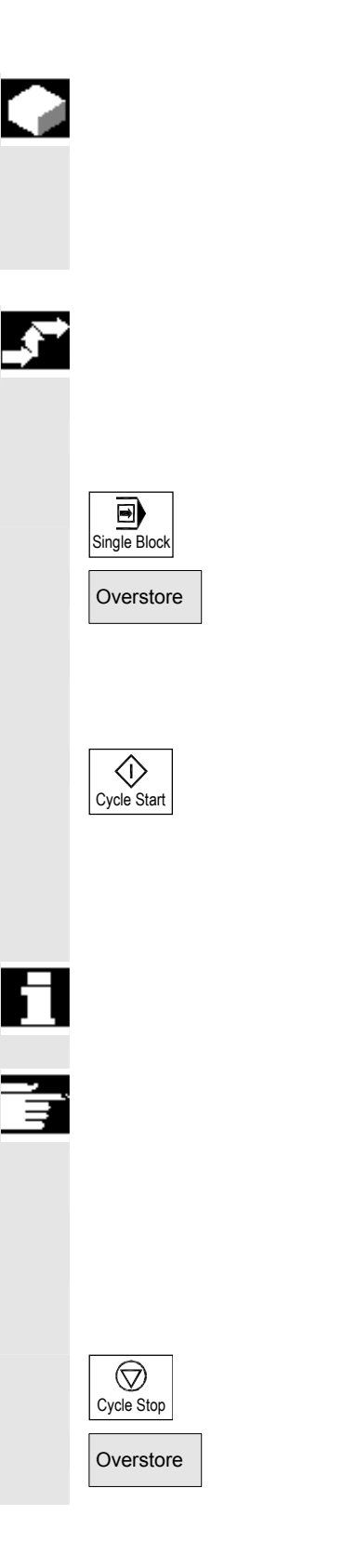

#### **Function**

In "AUTO" mode, you can overstore technological parameters (auxiliary functions, all programmable instructions ...) in the working memory of the NC. You can also enter and execute any NC block.

#### **Operating sequence**

"AUTO" mode is selected in the "Machine" operating area.

 **Overstore with single block:**  The program automatically stops at the next block boundary.

Overstore The "Overstore" window is opened.

In this window, you can now enter the NC blocks that are to be executed.

The blocks you have entered are executed and displayed in the "Current block" window.

The "Overstore" window and associated softkeys are not displayed again until the control switches to the "Channel interrupted", "NC Stop" or "NC Reset" state.

 More blocks can be added to the overstore buffer when these blocks have been executed.

#### **Note:**

After "Overstore", a subprogram with the content REPOSA is executed. The program is displayed for the user.

# **Overstore without single block:**

The main menu for "AUTO" mode is selected.

Stop the program by pressing "NC Stop".

Overstore The "Overstore" window is opened.

<イ> Cycle Star

 In this window, you can now enter the NC blocks that are to be executed.

The blocks you have entered are executed, the "Current block" window is opened and the softkeys disappear. The "Overstore" window and associated softkeys are not displayed again until the control switches to the "Channel interrupted", "NC Stop" or "NC Reset" state.

 More blocks can be added (to the overstore buffer) when these blocks have been executed.

# **Additional notes**

- You can close the window and exit the Overstore function by pressing the "Recall" key. You have now exited the Overstore function.
- You cannot change operating modes until you have deselected "Overstore" with the "Recall" key.
- The program that was selected before Overstore is now resumed in "AUTO" mode when you press "NC Start" again.
- Overstore does not alter the programs stored in the part program memory.

© Siemens AG 2005 All rights reserved. 4-148 SINUMERIK 840D sl/840D/840Di/810D Operator's Guide HMI Advanced (BAD) - Edition 08/2005

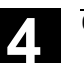

#### **4.6.12 Program control**

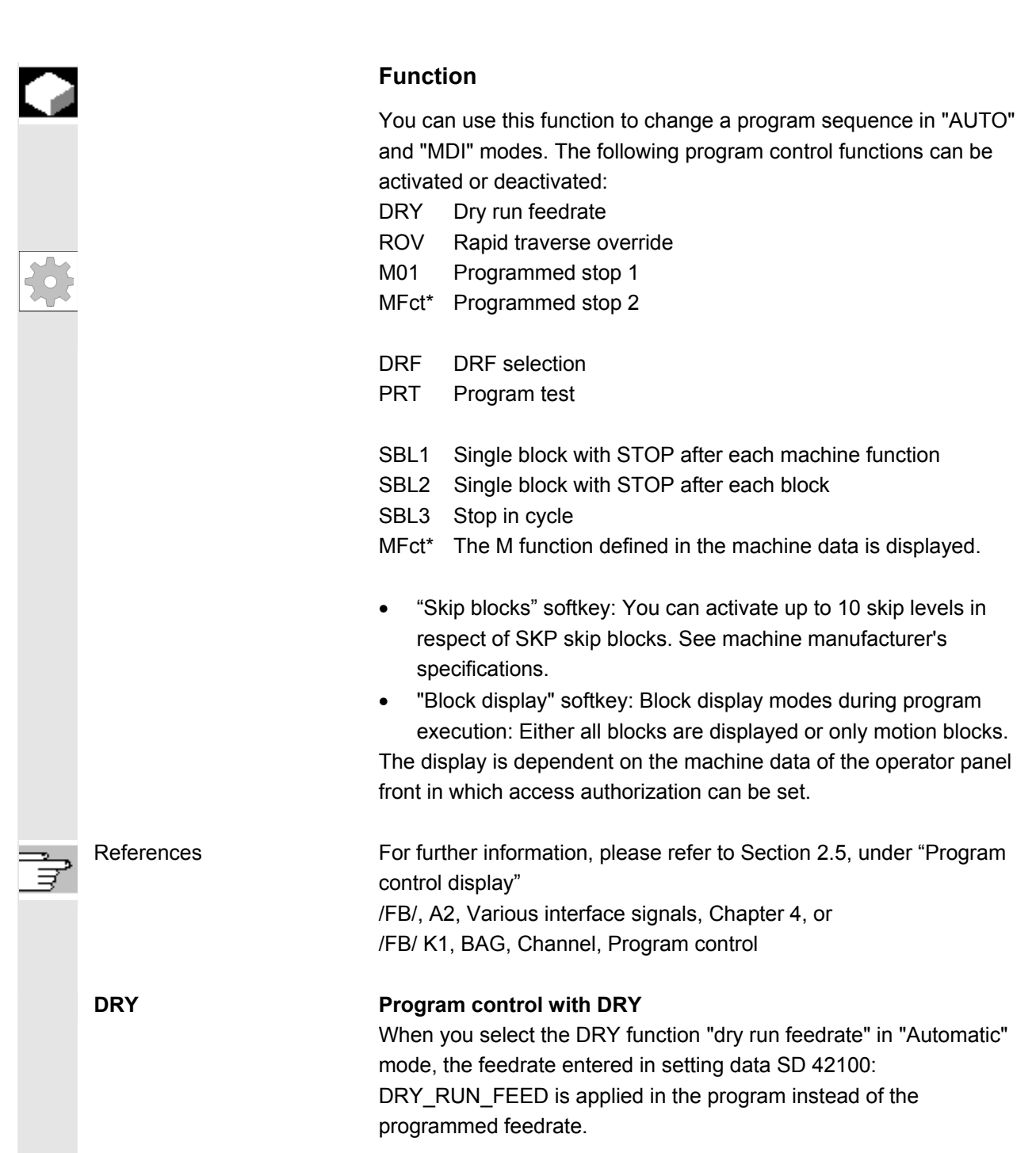

 SKP: Activate skip levels It is possible to skip blocks, which are not to be executed every time the program runs (10 skip levels).

Blocks to be skipped are indicated in the part program by an oblique "/" before the block number. The skip levels in the part program are specified by "/0" or by "/" to "/9". You can activate/deactivate skip levels in the following window:

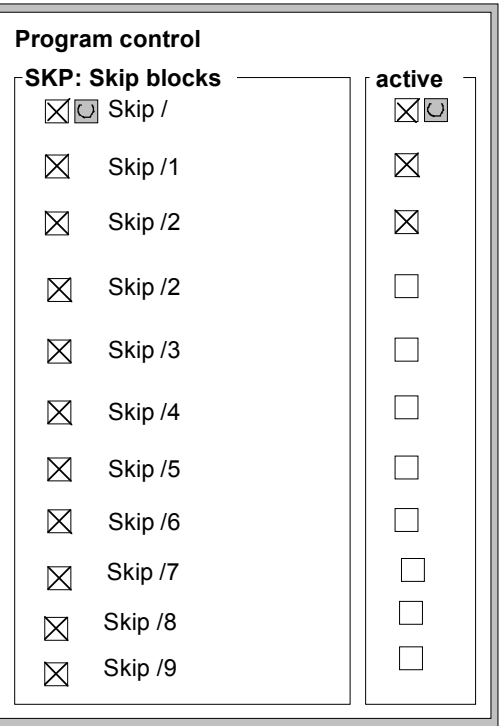

 This program control window is displayed only if more than 1 skip level was set via machine data. Only the set skip levels are displayed. Changes to machine data are described in Section 9.1.

Display activated skip levels If more than one skip level is active, the right column indicates whether the PLC has transmitted the skip level selection to the NC. This allows you to see from the top window which level

- $\boxtimes$  is selected, but  $\Box$  not yet active
	- $\boxtimes$  selected and  $\boxtimes$  active
	- $\Box$  deselected and  $\boxtimes$  active
		-
- $\Box$  deselected and  $\Box$  not active.

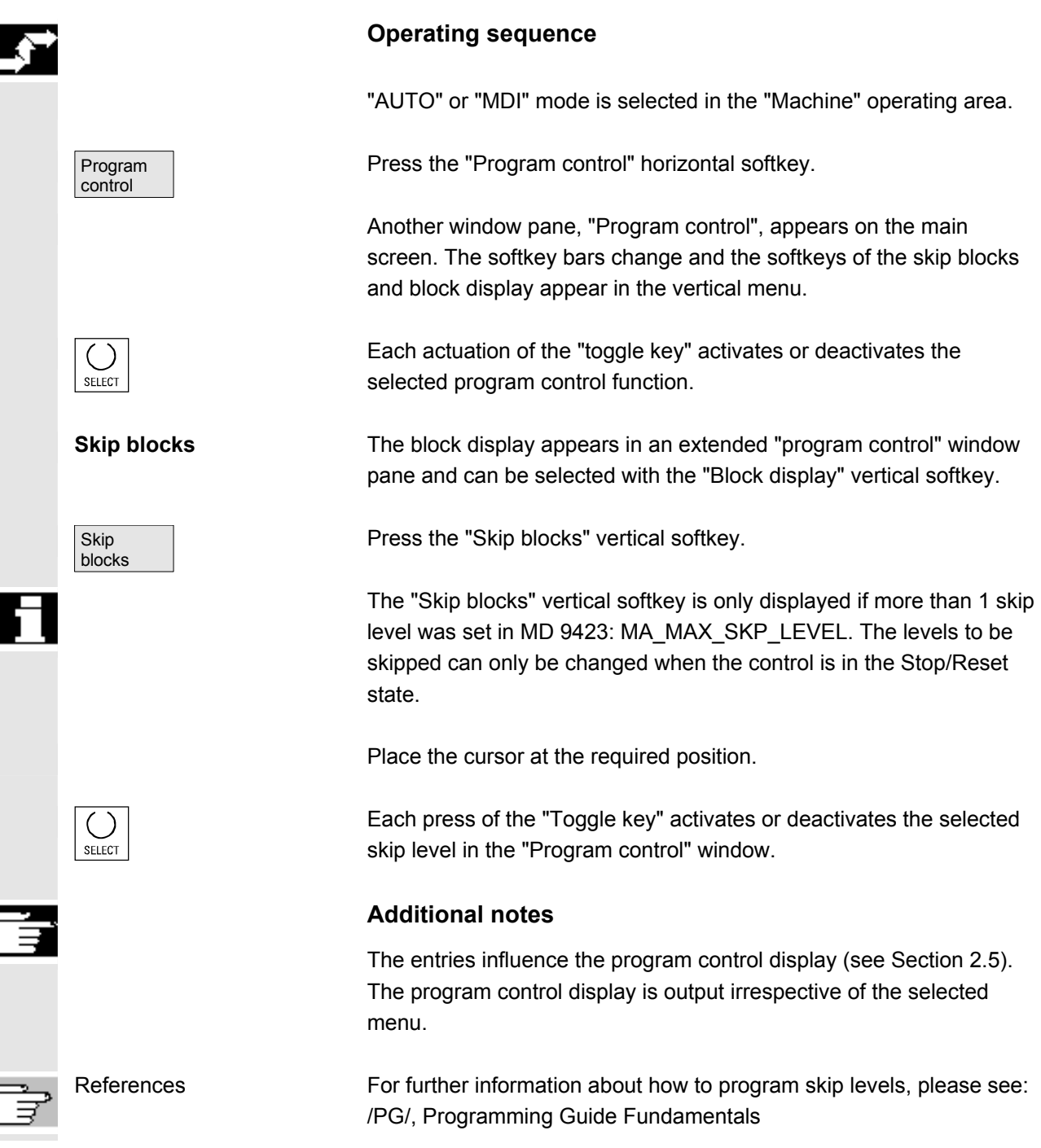

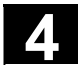

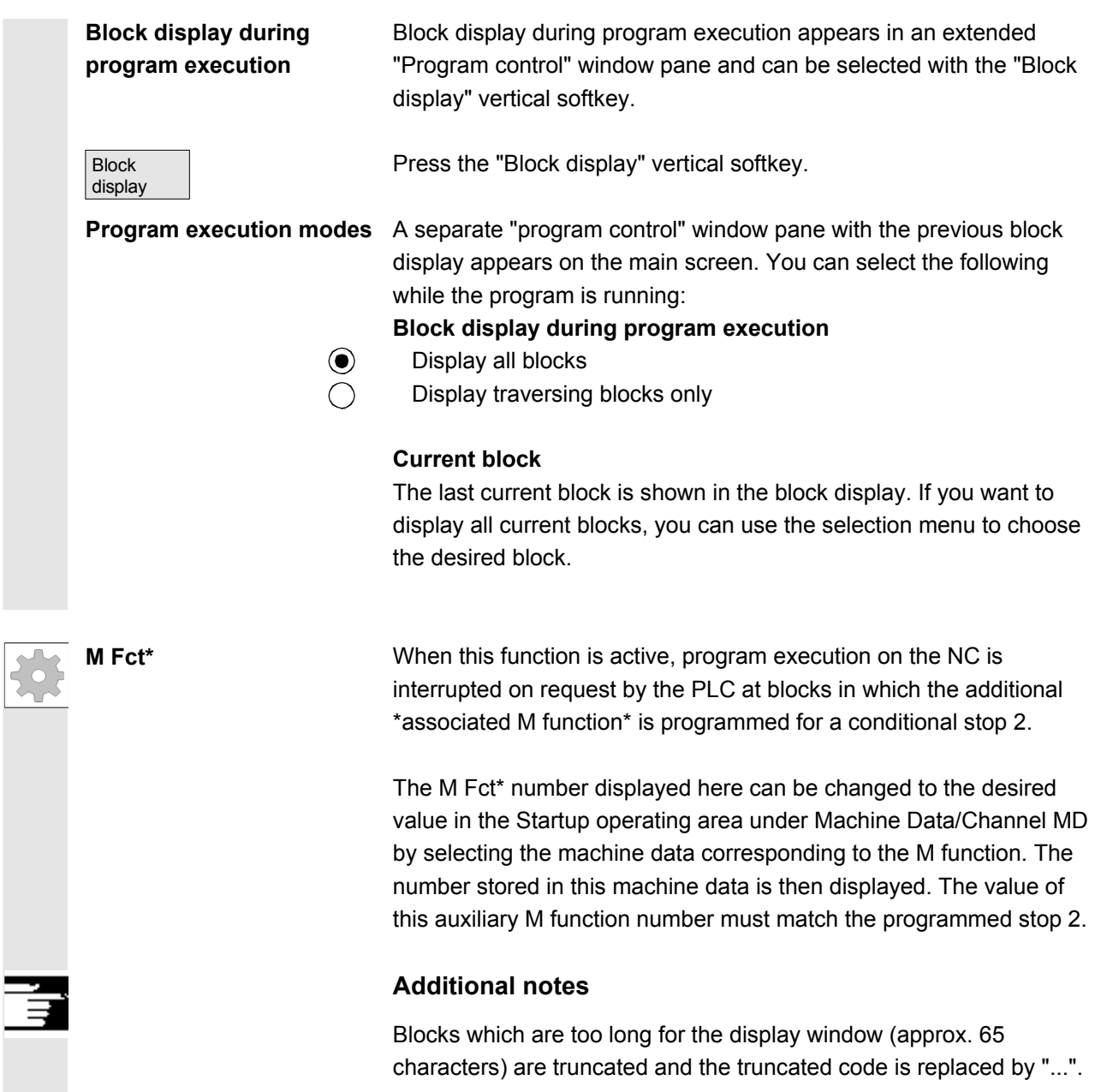

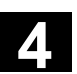

#### **4.6.13 DRF offset**

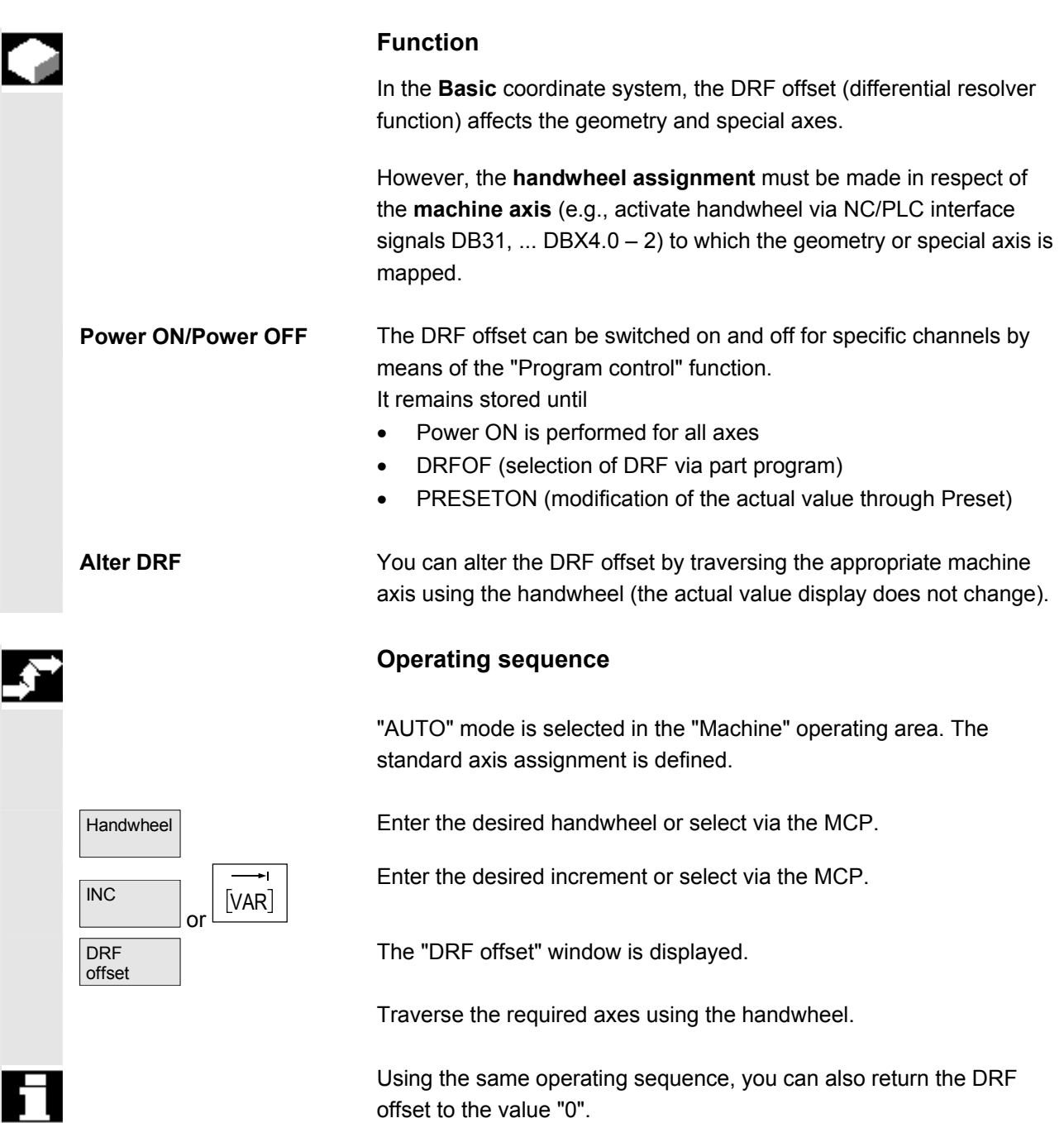

■

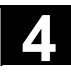

**Notes** 

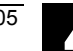

5

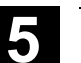

# Parameters operating area

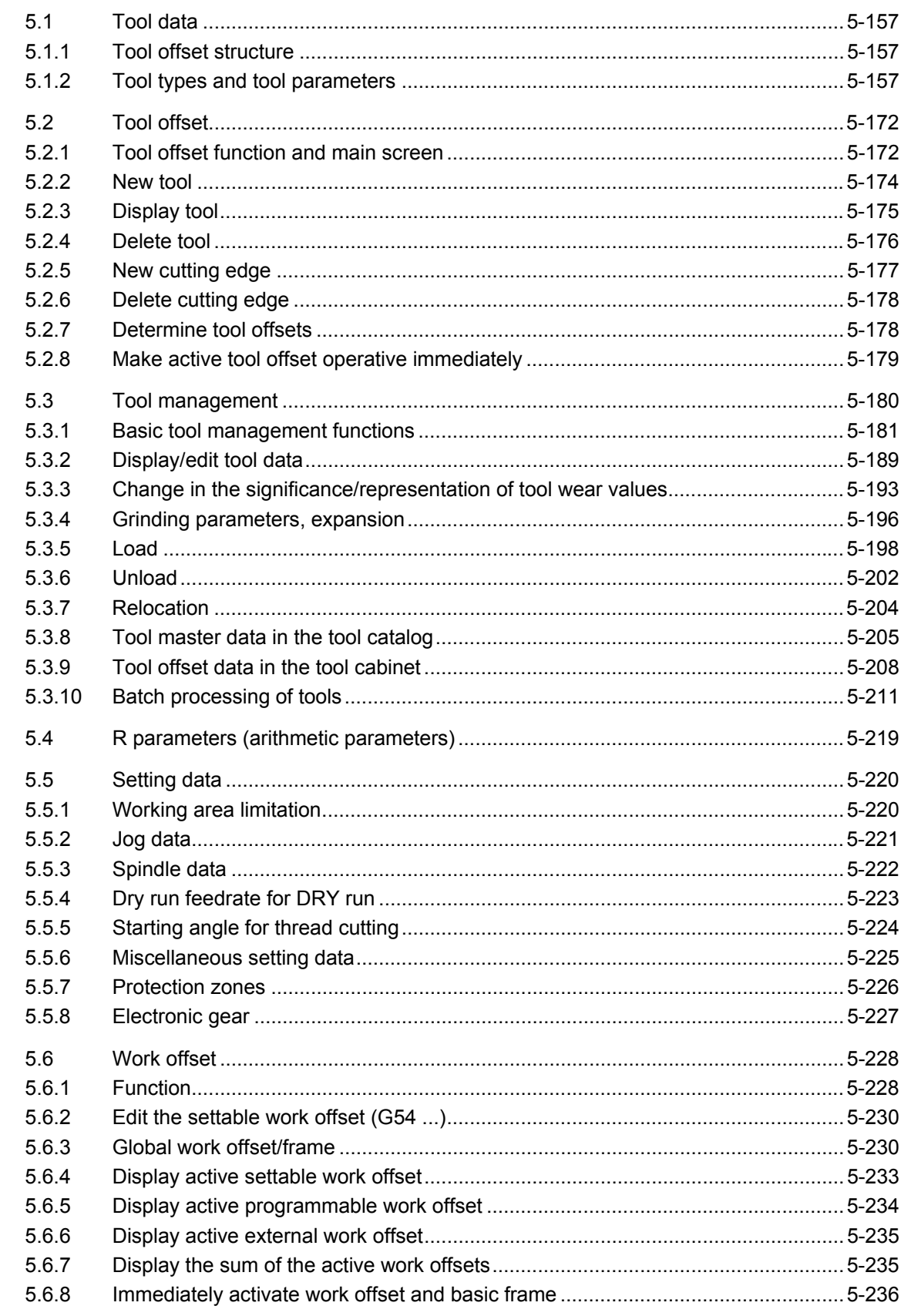

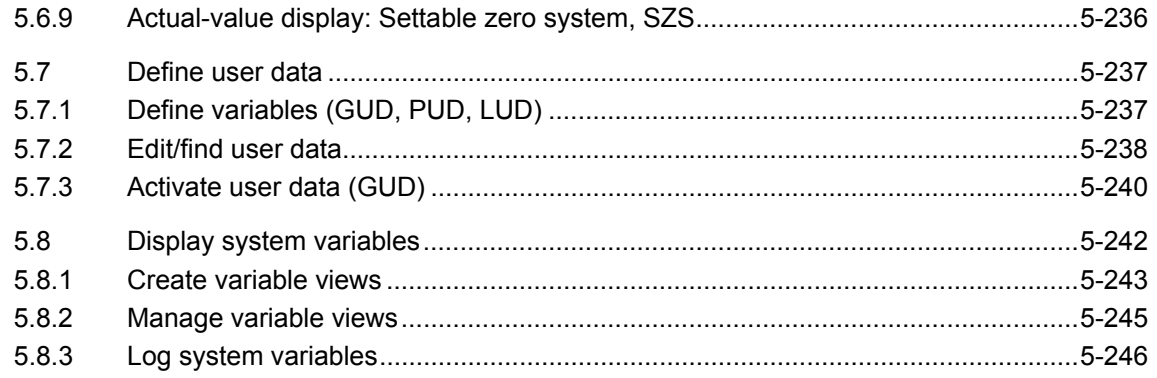

#### <span id="page-156-0"></span>**5.1 Tool data**

#### **5.1.1 Tool offset structure**

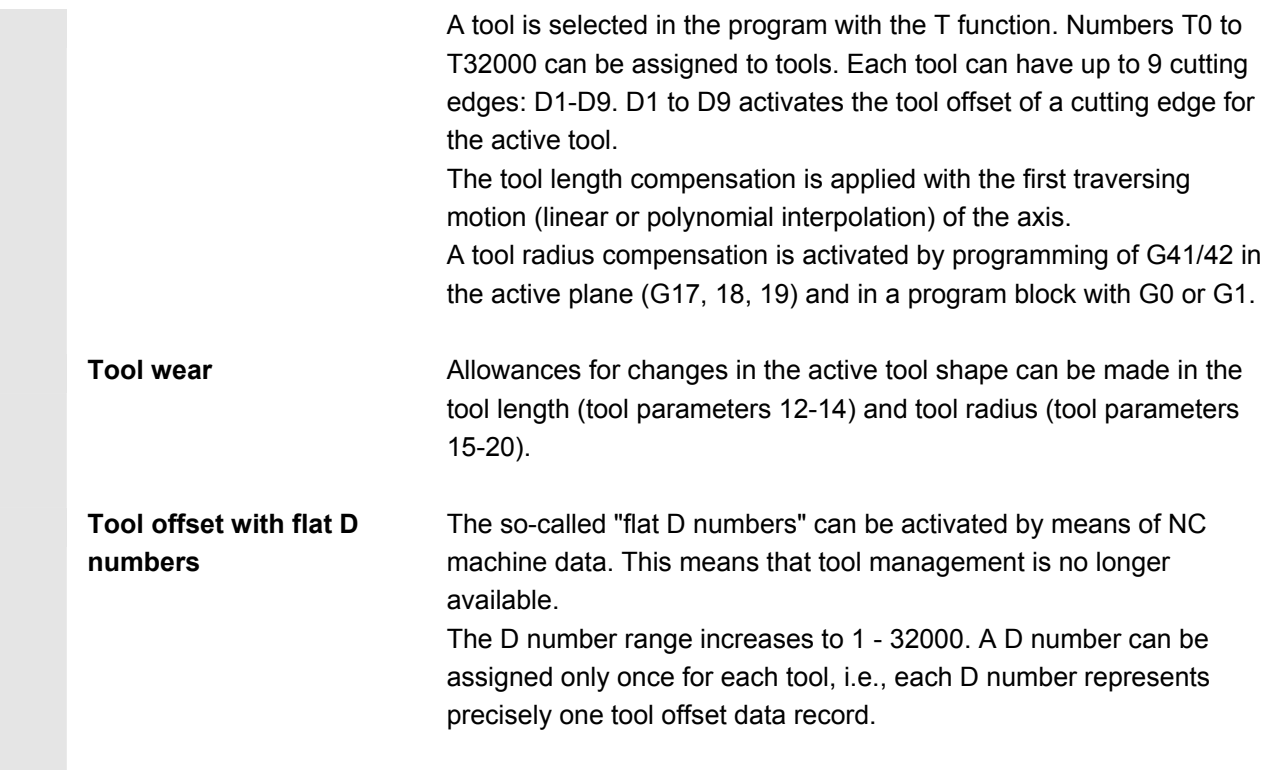

# **5.1.2 Tool types and tool parameters**

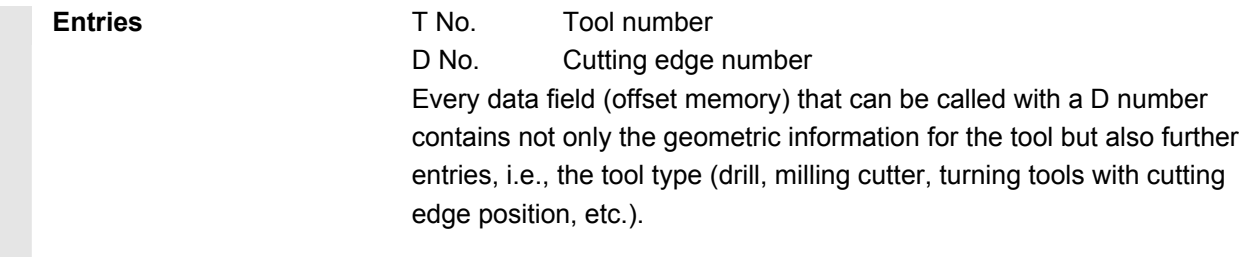

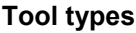

**Required offset values for a milling cutter** 

Tool type classification:

- **Group type 1xx (milling cutters):**
	- 100 Milling cutter to CLDATA
	- 110 Ball-end cylindrical die-sinking cutter
	- 111 Ball-end tapered die-sinking cutter
	- 120 End mill (without corner rounding)
	- 121 End mill (with corner rounding)
	- 130 Angle head cutter (without corner rounding)
	- 131 Angle head cutter (with corner rounding)
	- 140 Facing tool
	- 145 Thread cutter
	- 150 Side mill
	- 151 Saw
	- 155 Bevel cutter
	- 156 Bevel cutter with rounding
	- 157 Tapered die-sinking cutter
	- 160 Drill and thread milling cutter

#### F Effect G17: G18: Length 1 in Z Radius in X/Y Length 1 in Y Radius in Z/X Length1 in X G19:  $\begin{bmatrix} \text{Length} \\ \text{Radius} \\ \text{Radius} \end{bmatrix}$   $\begin{bmatrix} \text{Poisson} \\ \text{Poisson} \end{bmatrix}$ Wear values according to requirement Other values must be set to zero Entries in tool parameters D<sub>P3</sub> D<sub>P6</sub> Length 1 Radius DP1 1xy F - Toolholder reference point Radius ength 1

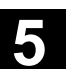

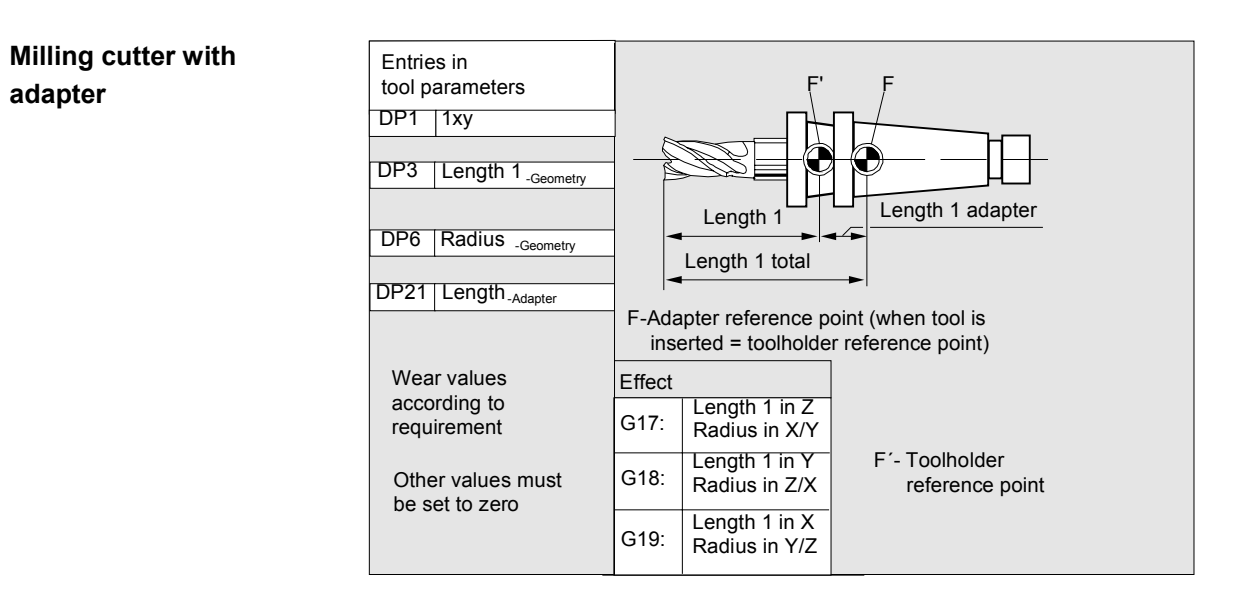

#### • **Group type 2xx (drills):**

- 200 Twist drill
- 205 Drill
- 210 Boring bar
- 220 Center drill
- 230 Countersink
- 231 Counterbore
- 240 Tap regular thread
- 241 Tap fine thread
- 242 Tap Whitworth thread
- 250 Reamer

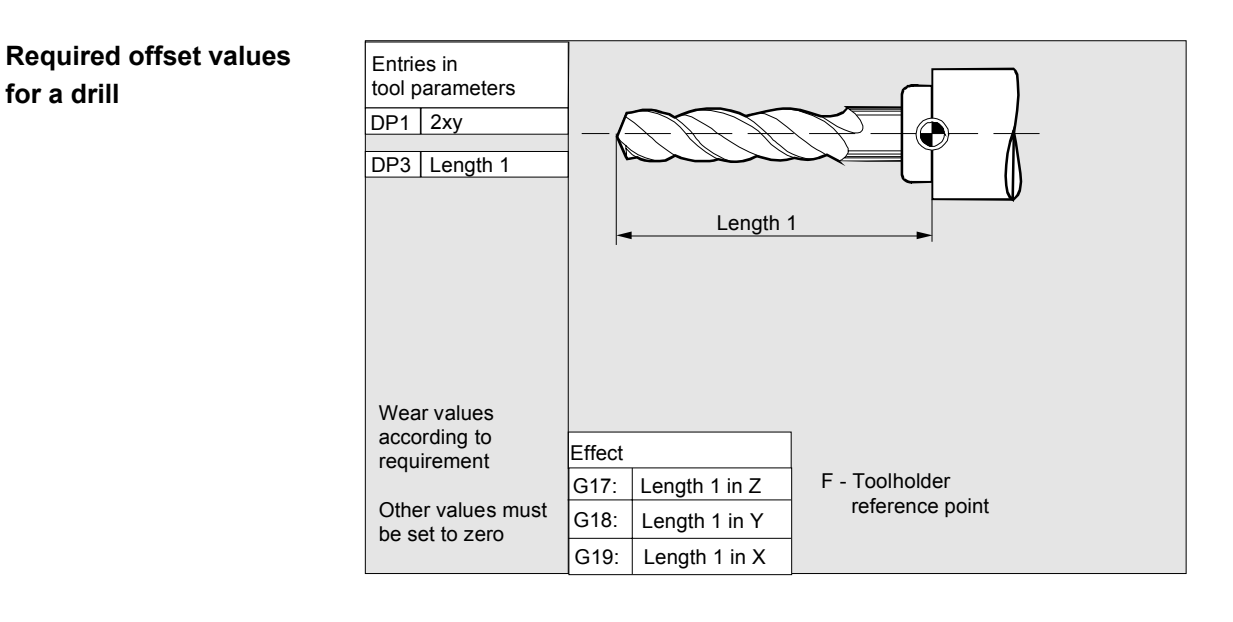

#### • **Group type 4xx (grinding tools):**

- 400 Surface grinding wheel
- 401 Surface grinding wheel with monitoring
- 402 Surface grinding wheel without monitoring
- 403 Surface grinding wheel with monitoring without tool base dimension for grinding wheel peripheral speed GWPS
- 410 Facing wheel
- 411 Facing wheel with monitoring
- 412 Facing wheel without monitoring
- 413 Facing wheel with monitoring without tool base dimension for grinding wheel peripheral speed (GWPS)
- 490 Dresser

**Offset values required by a surface grinding wheel** 

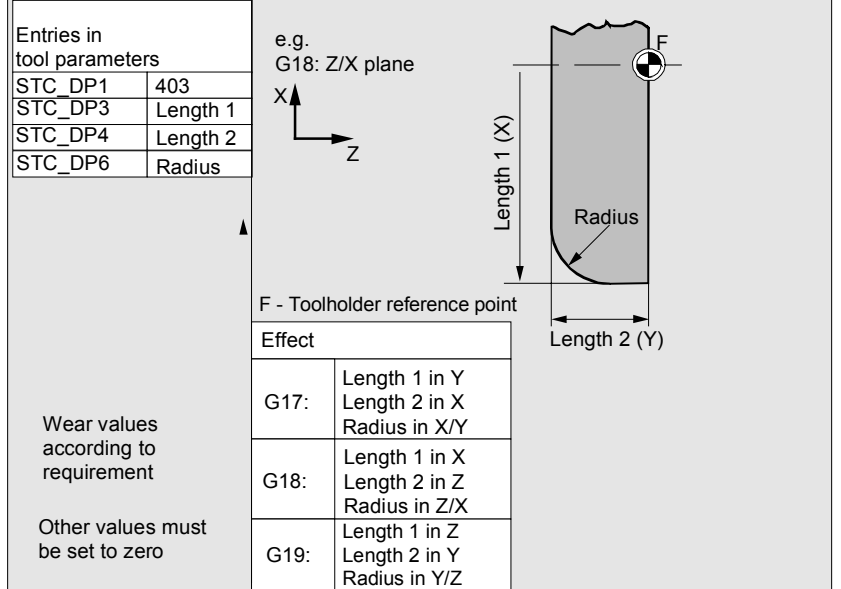

# **Required offset values for inclined grinding wheel with implicit monitoring selection**

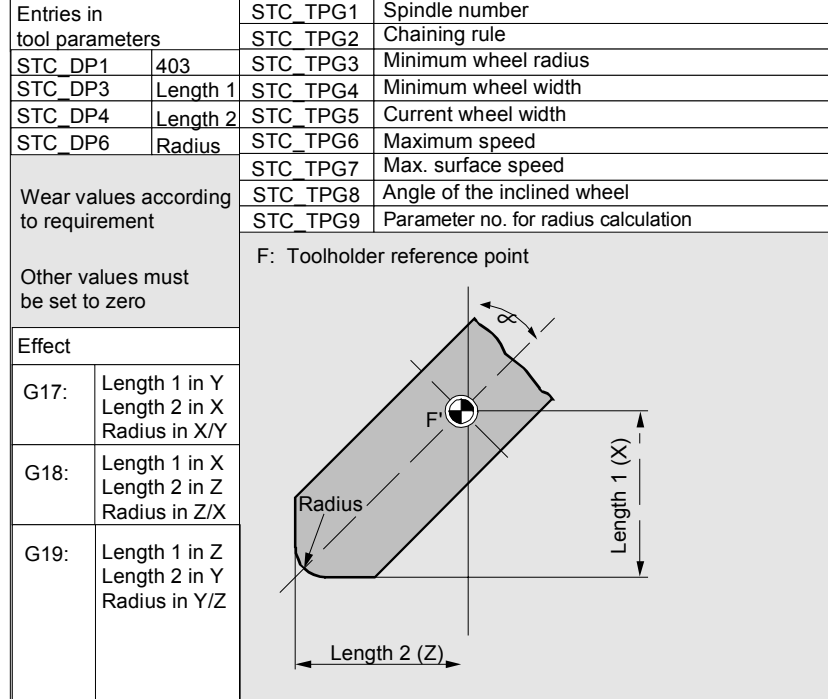

# **Required offset values for inclined grinding wheel with implicit monitoring selection**

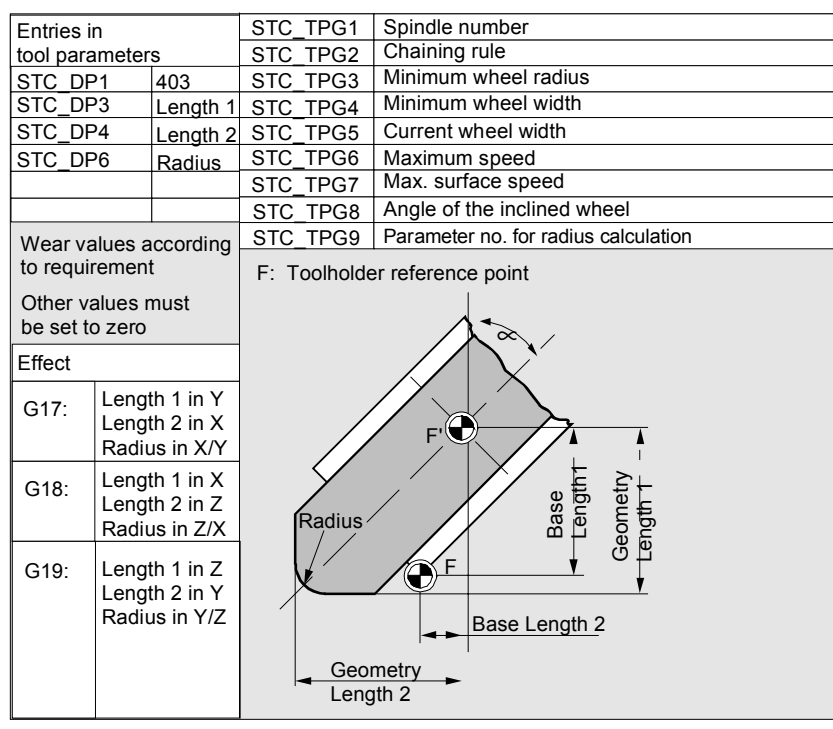

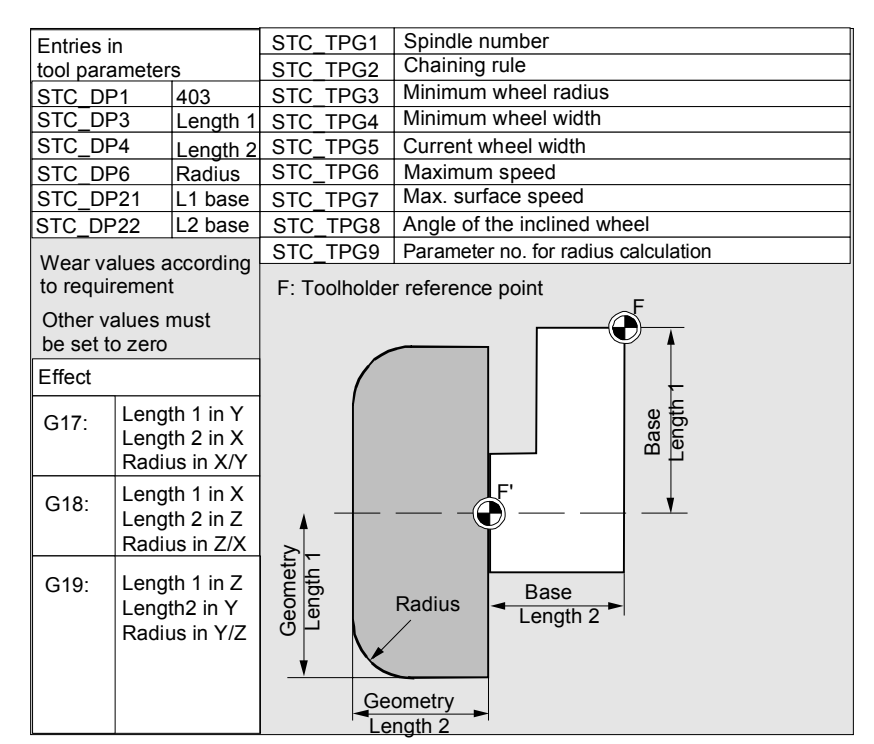

### **Required offset values of a facing wheel with monitoring parameters**

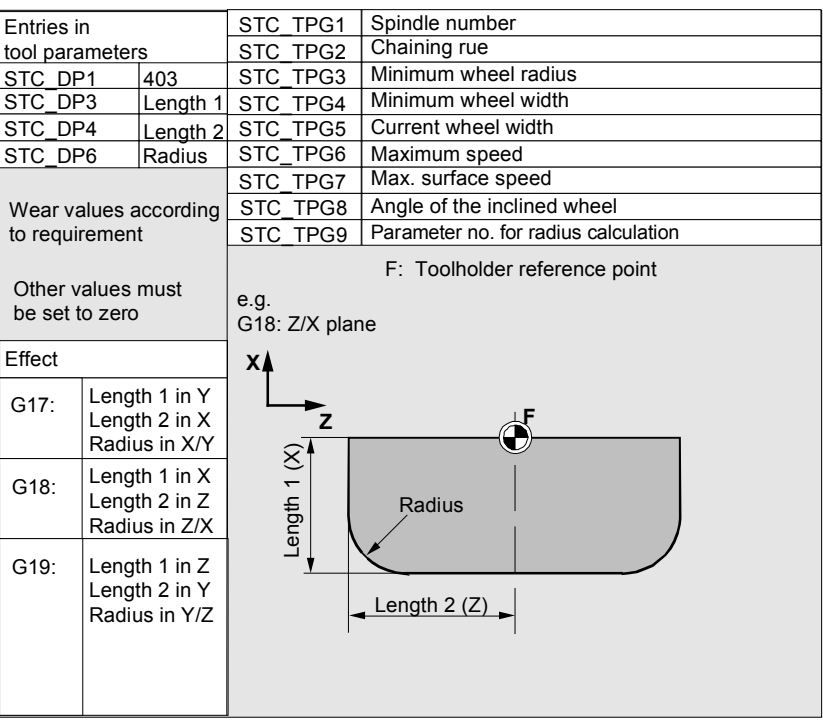

**Assignment of** tool-specific parameters

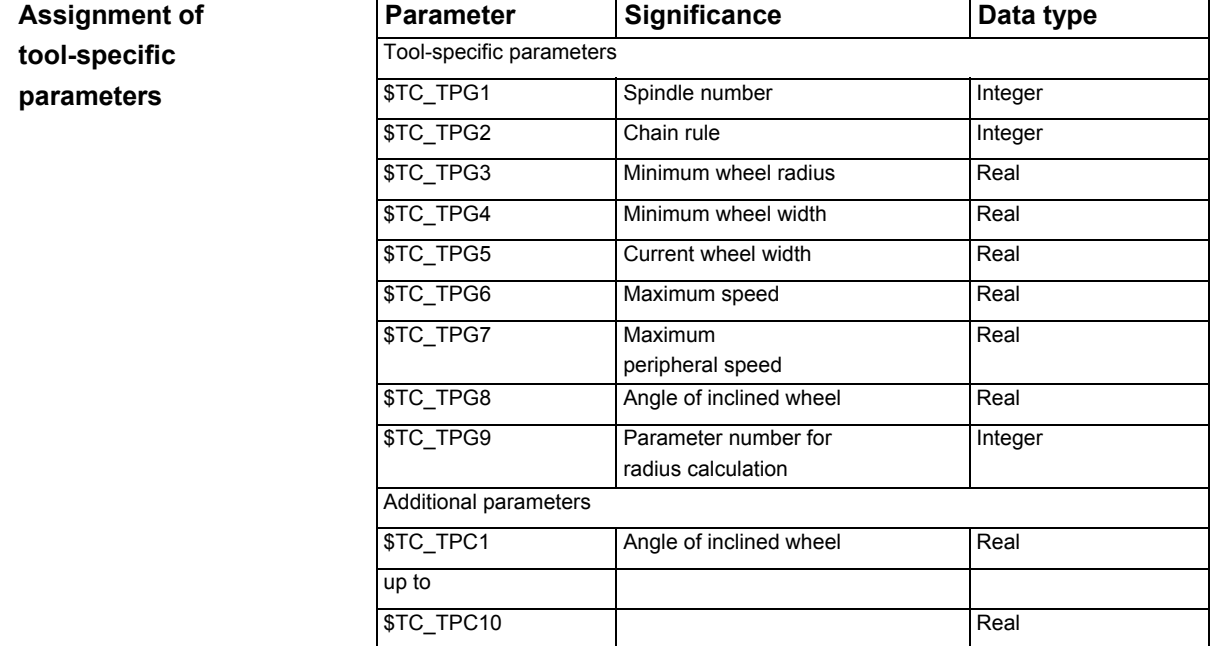

#### • **Group type 5xx (turning tools):**

- 500 Roughing tool
- 510 Finishing tool
- 520 Plunge cutter
- 530 Parting tool
- 540 Threading tool
- 550 Steel profile
- 560 Rotary drill (ECOCUT)
- 580 Oriented probe

**Required offset values for a turning tool with tool radius compensation** 

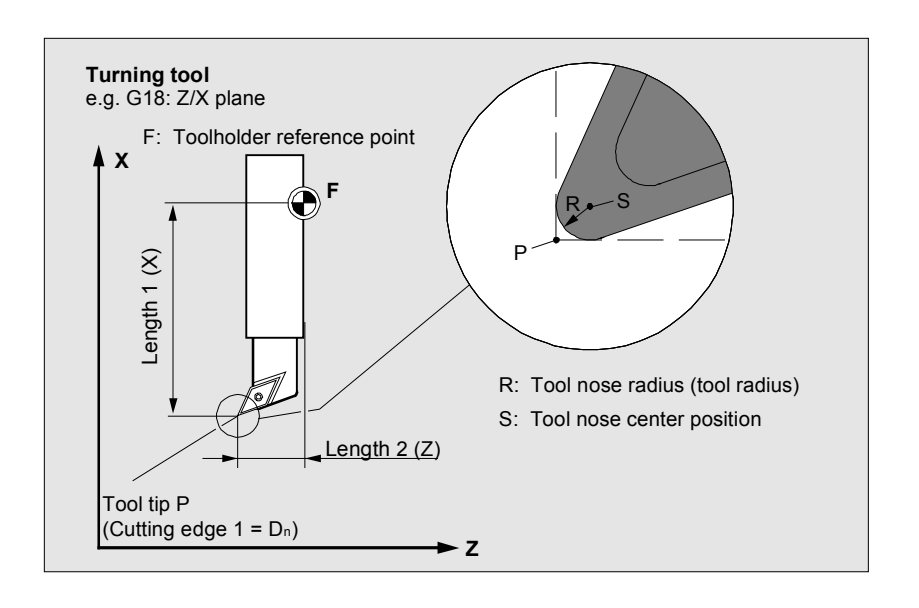

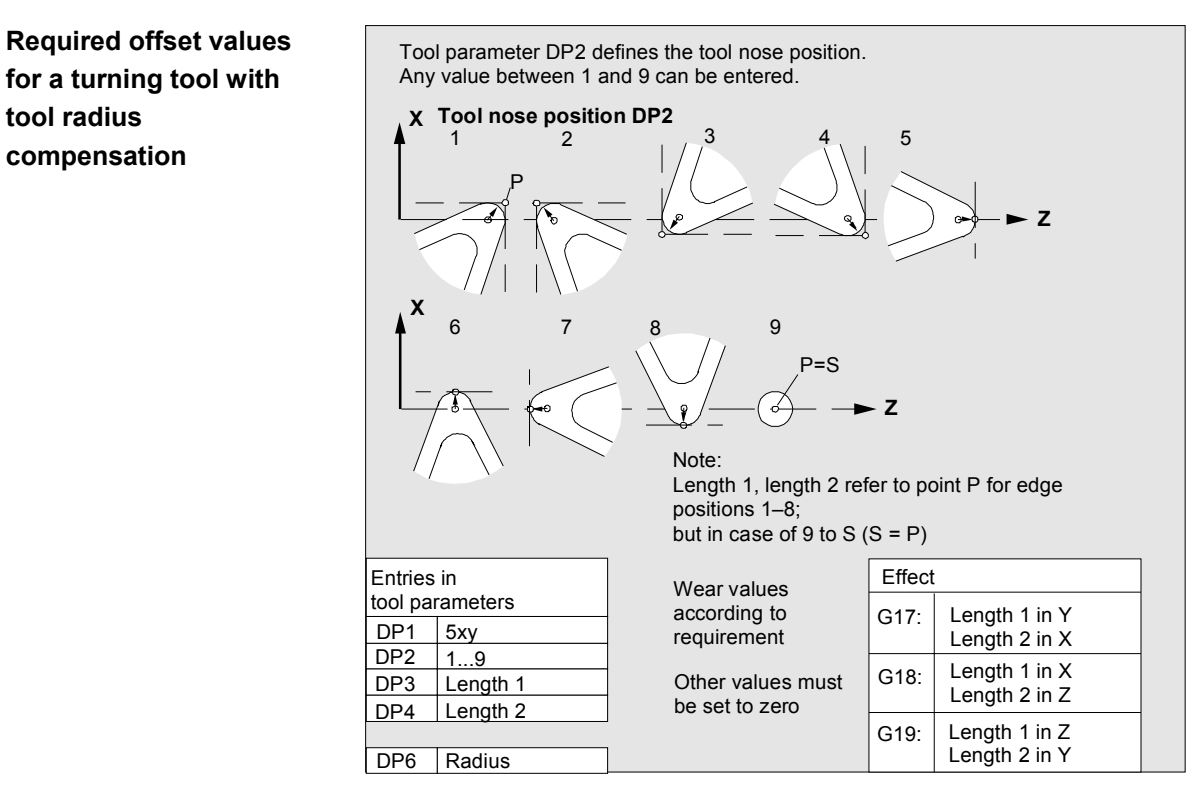

# • **Group type 7xx (special tools):**

- 700 Slotting saw
- 710 3D probe
- 711 Edge probe
- 730 Stop

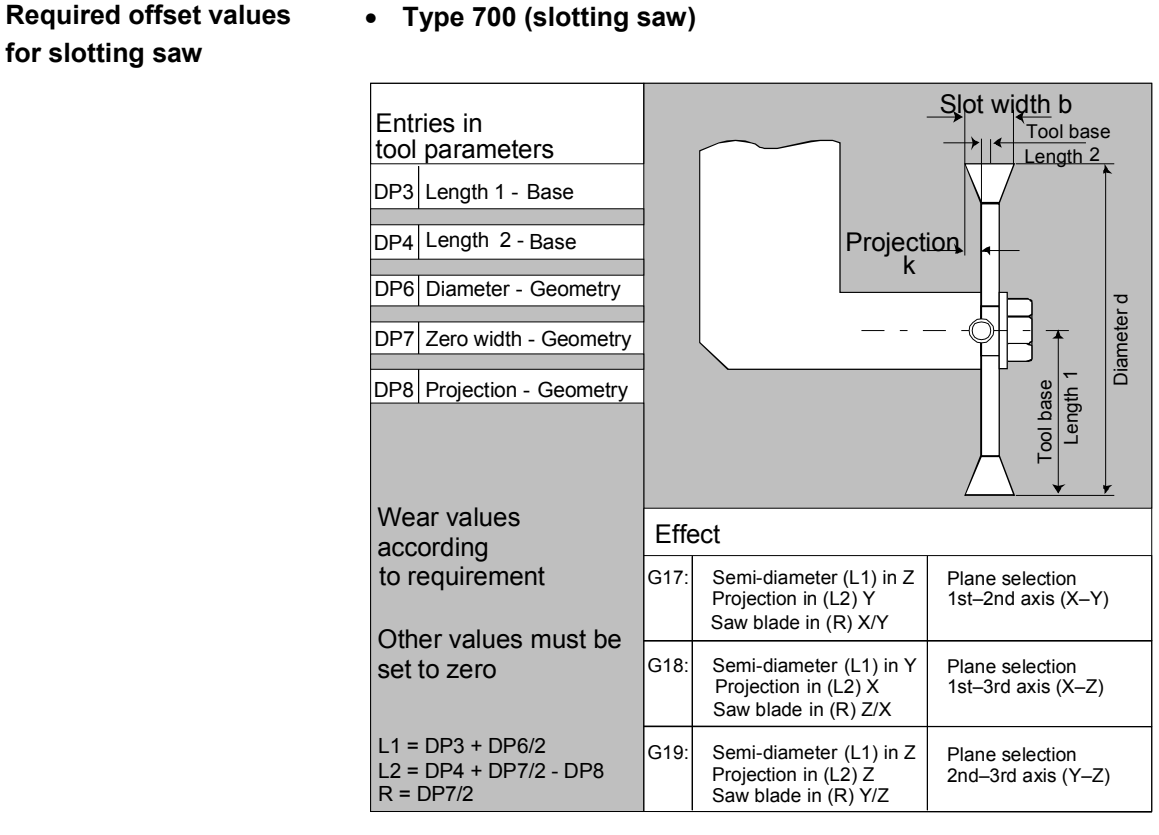

 The offset data (TOA data) you can enter for tool type 700 "slotting saw" are as follows:

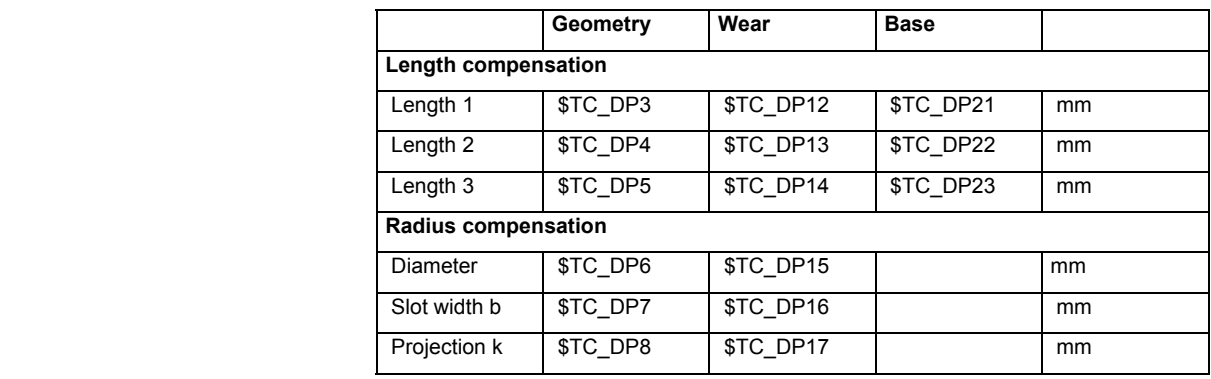

**3D probe** Type 710

See /BNM/, User Manual, Measuring cycles Stop Type 730 The stop is used to position the material in turning machines with bar feed. Only tool length compensation is important.

# • **Type 700 (slotting saw)**

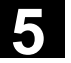

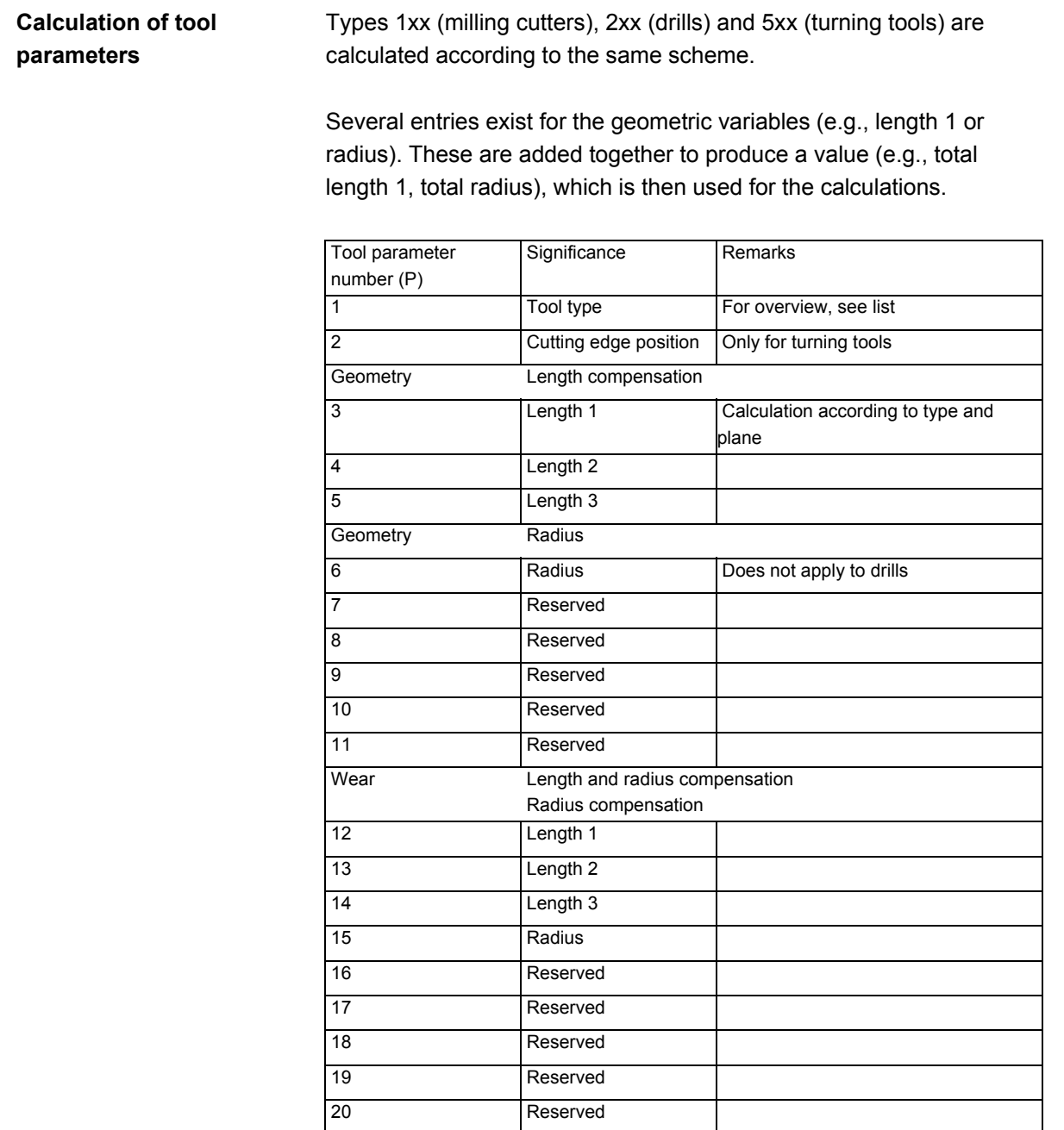

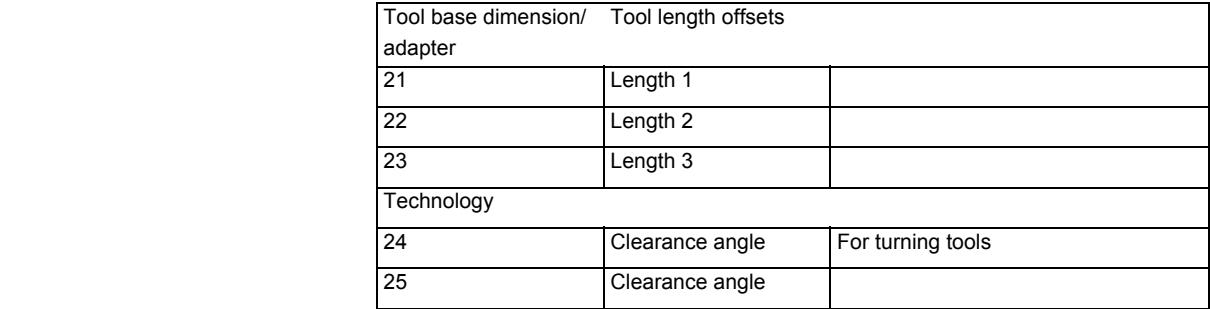

Offsets that are not required must be assigned the value  $0$  (= default when the offset memory is set up).

The individual values of the offset memory (P1 to P25) can be read and written by the program via system variables.

 The tool offsets can be entered not only via the operator panel front but also via the data input interface.

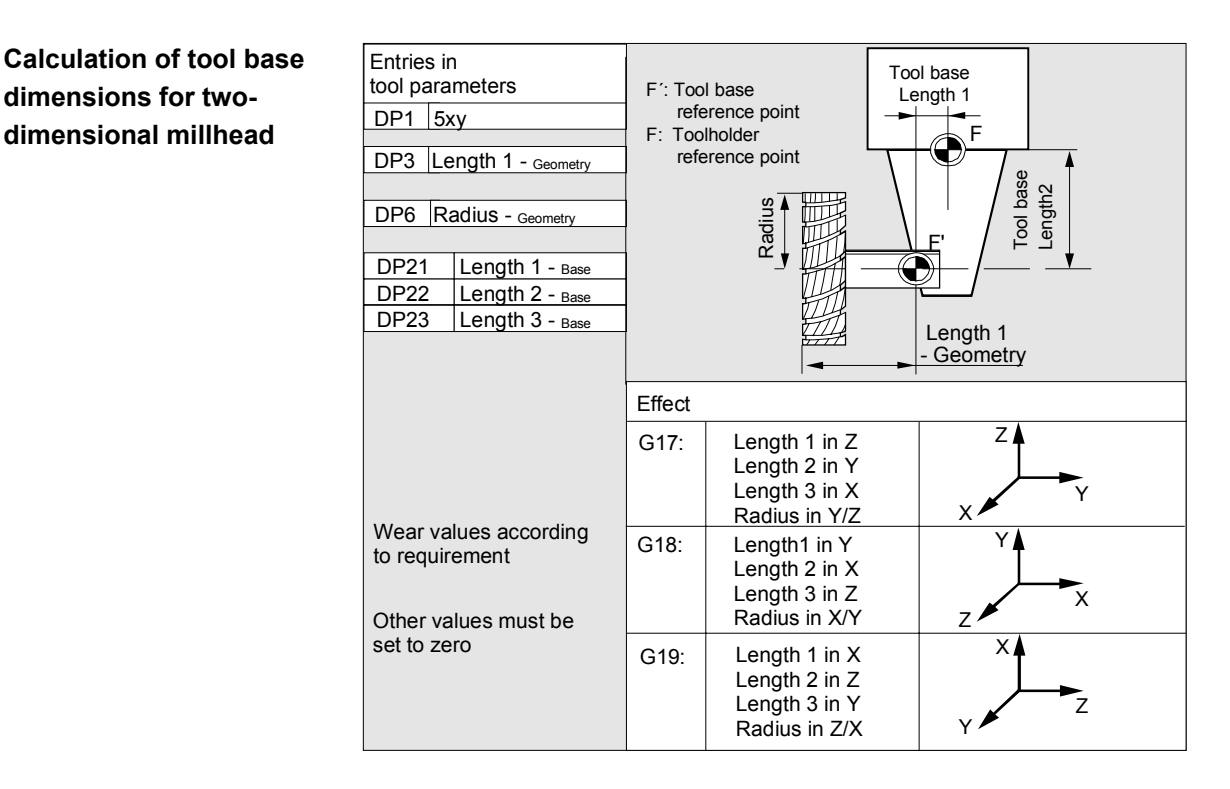

**Calculation of tool base dimensions for two-**

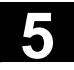

#### **Calculation of tool base dimensions for threedimensional millhead:**  E<br>to DP1 DP3 5xy

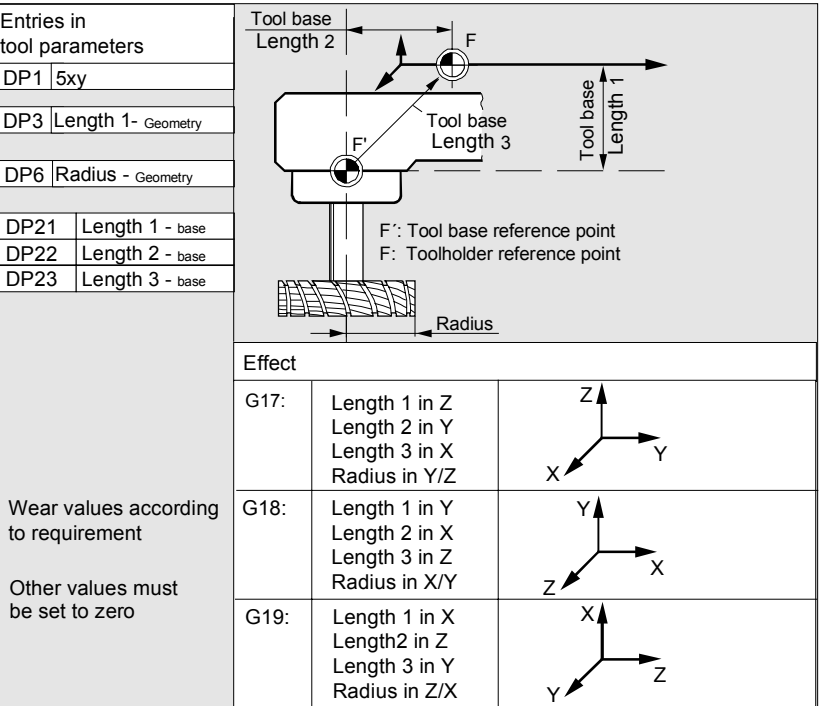

## **Required length compensation values for turning tools:**

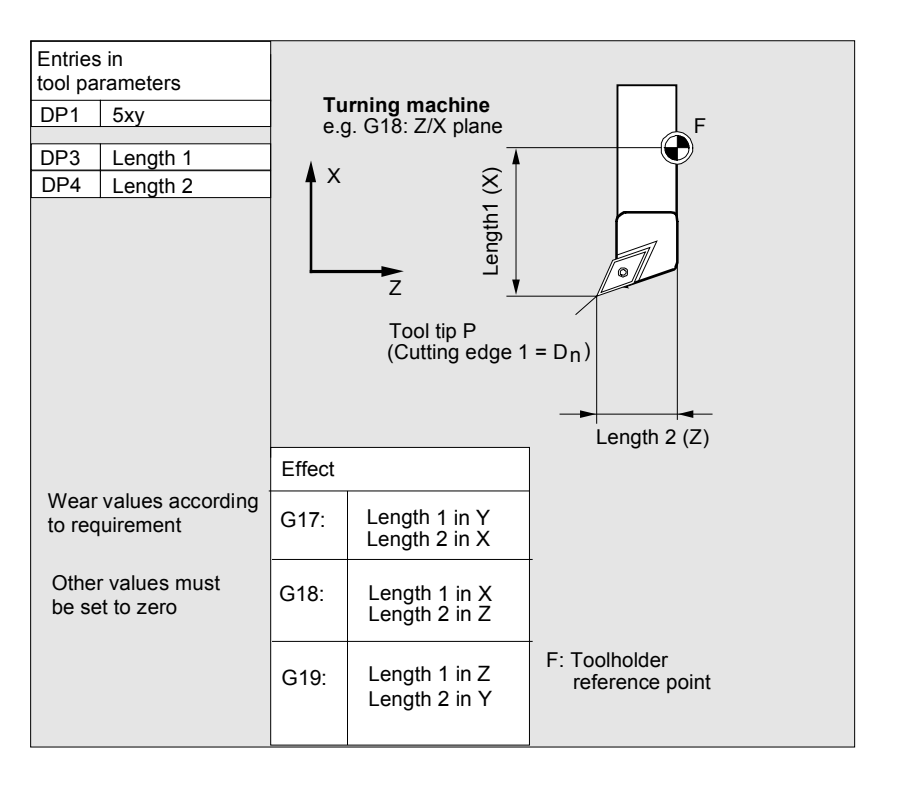

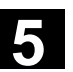

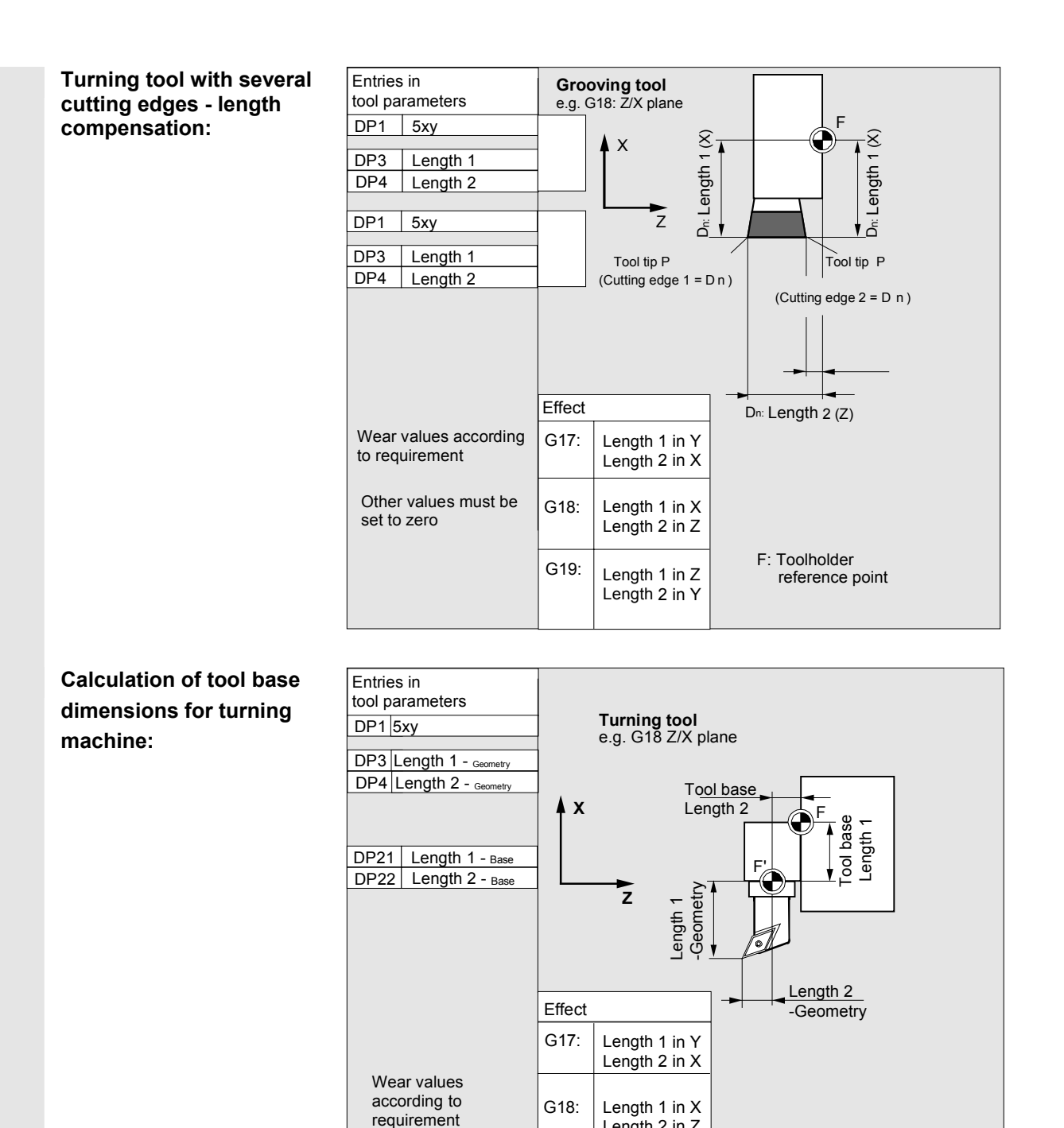

Other values must be set to zero

G19:

Length 2 in Z

F´: Tool base reference point F: Toolholder reference point

Length 1 in Z Length 2 in Y

Tool type 4xx (grinding tools) is calculated separately.

Several entries exist for the geometric variables (e.g., length 1 or radius).

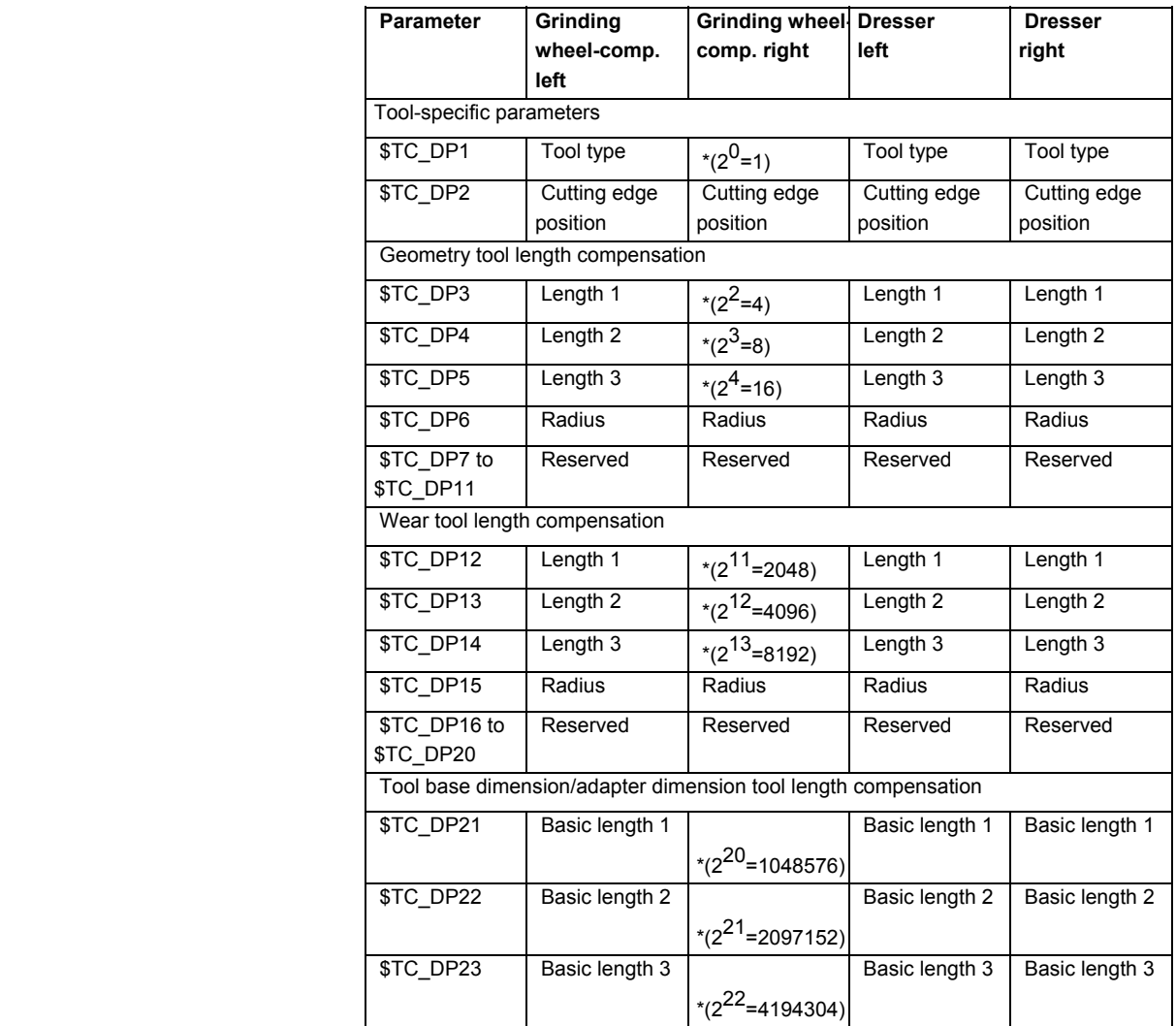

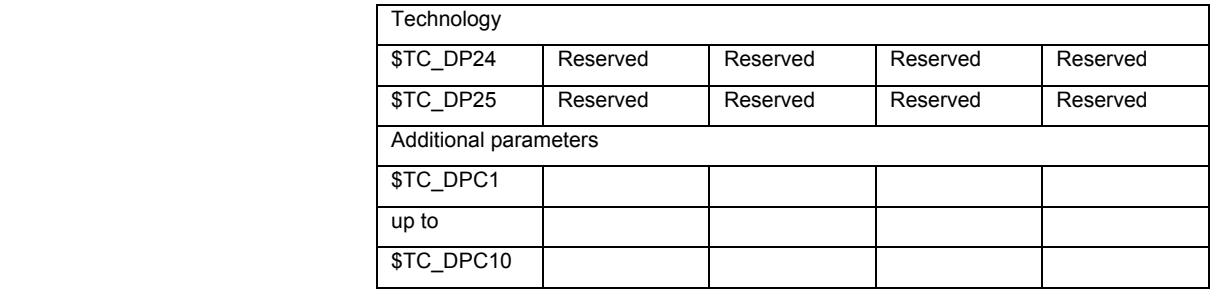

\* Value of the chaining parameter if the compensation parameters is to be chained.

#### **Parameter number for radius calculation \$TC\_TPG9**

With this parameter it is possible to define which offset value is used for grinding wheel peripheral speed, tool monitoring and centerless grinding. The value always refers to cutting edge D1.

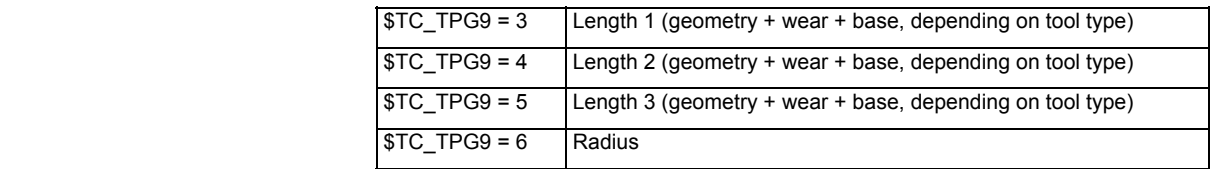

\*: The tool parameter of cutting edge 2 is chained to the parameter of cutting edge 1 (see tool-specific grinding data \$TC\_TPG2, chain rule). Here, typical chains are shown and the associated place value is specified in brackets.

**Spindle number \$TC\_TPG1**  This parameter contains the number of the spindle to which the monitoring data and GWPS refer.

**Chain rule \$TC\_TPG2** This parameter defines which tool parameters of the right wheel edge (D2) and left wheel edge (D1) must be chained (see TOA data). If the value of one of the chained parameters is changed, it is then automatically included in the chained parameter.

> It must be noted that the minimum grinding wheel radius must be specified in the Cartesian coordinate system for an inclined grinding wheel. The length compensations always specify the distances between the toolholder reference point and the tool tip in Cartesian coordinates.

The monitoring data apply to both the left-hand and the right-hand cutting edge of the grinding wheel.

The tool lengths are not automatically compensated when the angle is altered.

On inclined axis machines the same angle must be specified for the inclined axis and the inclined wheel.

<span id="page-171-0"></span>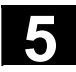

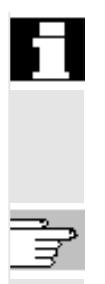

Offsets that are not required must be assigned the value  $0$  (= default when the offset memory is set up). The tool offsets can be entered not only via the operator panel front but also via the data input interface. For programming offset data, see

/PG/, Programming Guide Fundamentals

**5.2 Tool offset** 

#### **5.2.1 Tool offset function and main screen**

 Tool offset data consist of data which describe the geometry, wear, identification, tool type and the assignment to parameter numbers. The unit used for the dimensions of the tool is displayed. The input field is highlighted.

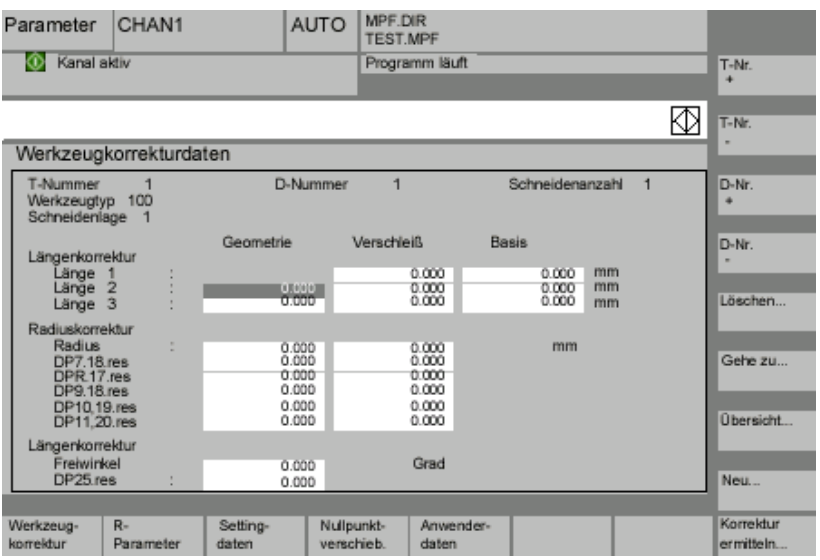

 Every offset number contains up to 25 parameters, depending on the tool type.

The number of parameters shown in the window is that for the tool type.

 The maximum number of offset parameters (T and D numbers) can be set by means of machine data.

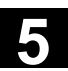

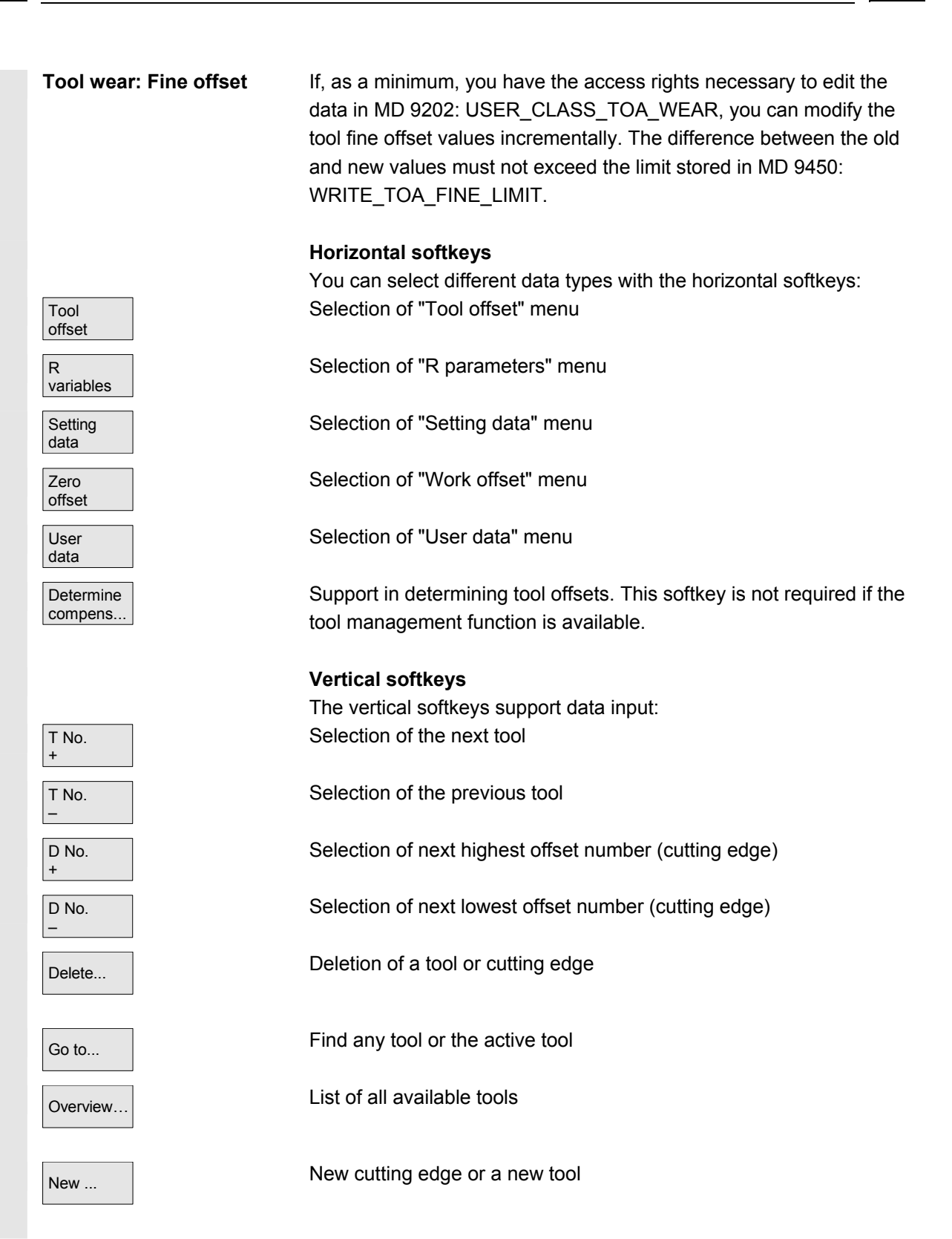

<span id="page-173-0"></span>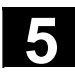

#### **5.2.2 New tool**

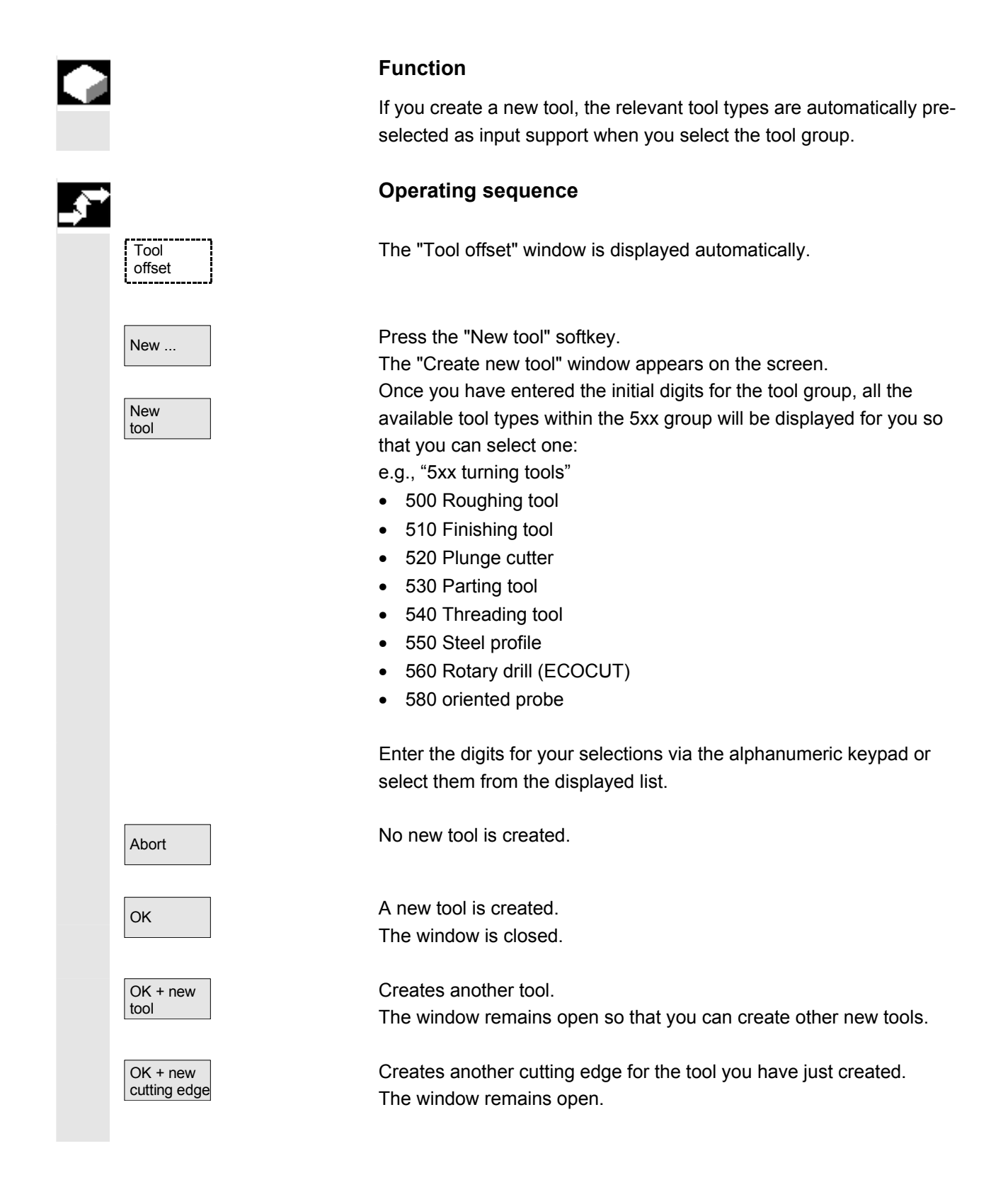

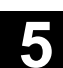

### <span id="page-174-0"></span>**5.2.3 Display tool**

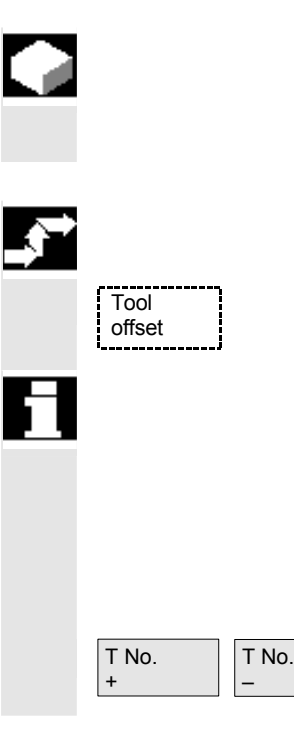

# **Function**

You can select tools that you have created and access their tool offset data.

#### **Operating sequence**

The "Tool offset" window is displayed automatically.

 If the "Parameters" area has already been selected, the window and the last tool selected when the area was exited are displayed. The tool offset data of the current tool are displayed immediately. If no tool has yet been selected, the data of the first tool are shown together with its first D number.

If no tools are available in the area, a message is output.

Select the created tools.

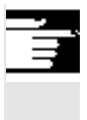

#### **Additional notes**

Input of the geometry and wear data of the tool can be disabled using the keylock switch.

<span id="page-175-0"></span>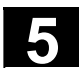

#### **5.2.4 Delete tool**

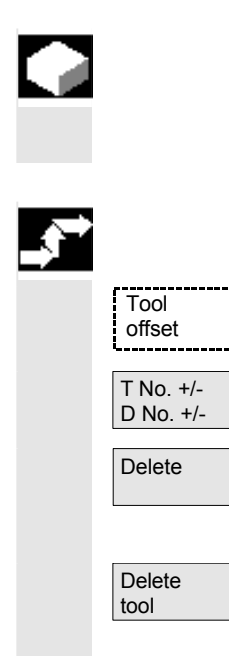

#### **Function**

The tool is deleted together with all its cutting edges and the tool list updated accordingly.

#### **Operating sequence**

The "Tool offset data" window is displayed automatically.

Scroll the screen contents until you reach the tool to be deleted.

Delete The vertical softkey bar changes when the "Delete" softkey is selected.

> Press the "Delete tool" softkey. The tool and all its edges are deleted. The tool offsets of the tool number preceding the deleted tool are displayed.

<span id="page-176-0"></span>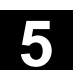

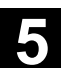

#### **5.2.5 New cutting edge**

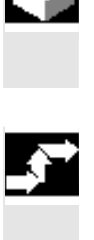

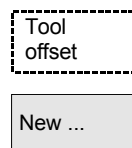

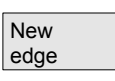

OK + new cutting edge

OK + new tool

#### **Function**

To help you to select a new cutting edge, the associated tool types are displayed automatically when you select a tool group.

#### **Operating sequence**

The "Tool offset" window is displayed automatically.

Press the "New ..." and "New cutting edge" softkeys. The "New cutting edge" window is displayed.

Once you have entered the initial digits for the tool group, all the available tool types within the 5xx group will be displayed for you so that you can select one:

- e.g., "5xx turning tools"
- 500 Roughing tool
- 510 Finishing tool
- 520 Plunge cutter
- 530 Parting tool
- 540 Threading tool
- 550 Steel profile
- 560 Rotary drill (ECOCUT)
- 580 oriented probe

 The possible cutting edge positions are displayed automatically for some tool types (e.g., for special tools, turning tools, grinding tools).

 **Enter the appropriate digit on the alphanumeric keyboard.**  Abort Creation of a new cutting edge is aborted.

 $\alpha$  A new cutting edge is created.

A new cutting edge is created. Another new cutting edge can be created.

A new cutting edge is created. Another new tool can be created.

<span id="page-177-0"></span>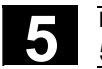

## **5.2.6 Delete cutting edge**

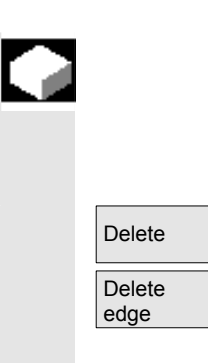

#### **Function**

You can delete one or several edges of a tool. The tool list is updated automatically.

Select the cutting edge of a tool, press the "Delete" softkey and then the "Delete edge" softkey.

#### **5.2.7 Determine tool offsets**

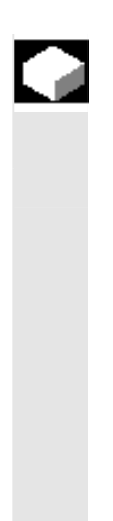

#### **Function**

The "Determine tool offsets" function allows you to change the absolute coordinates of different axes and then to calculate them.

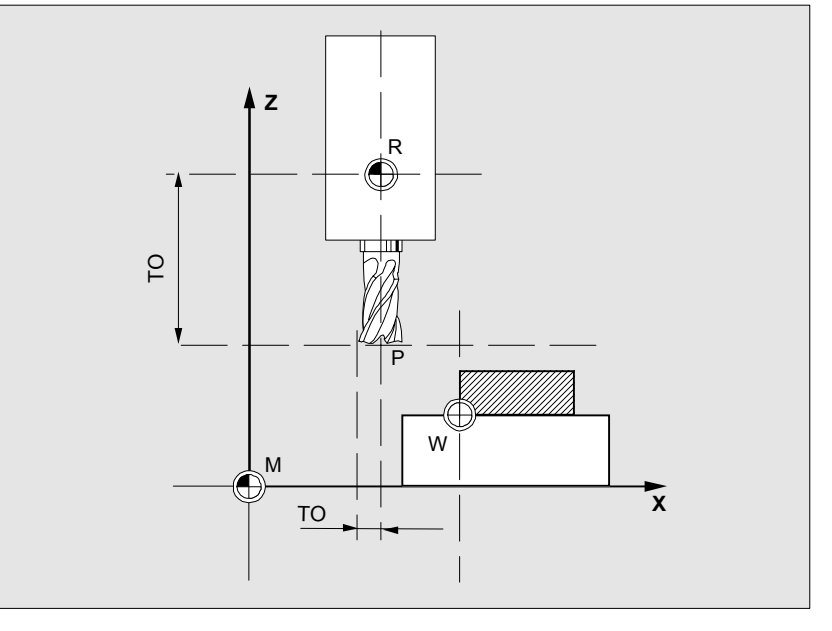

- **TO** Tool offset, absolute coordinate
- **R** Tool mounting point
- **M** Machine zero
- **W** Workpiece zero

<span id="page-178-0"></span>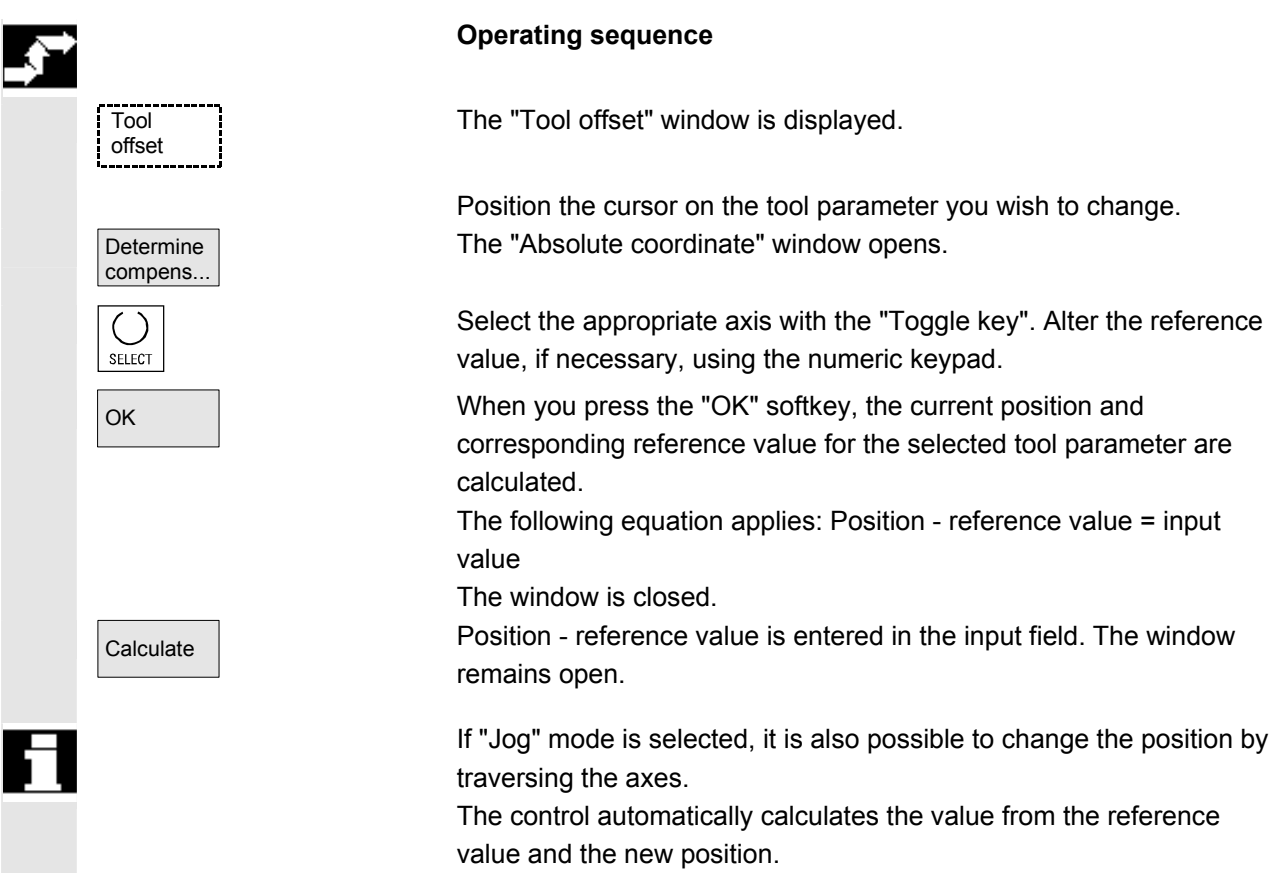

# **5.2.8 Make active tool offset operative immediately**

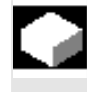

#### **Function**

The machine data can be set to specify that the active tool offset can be activated immediately if the part program switches to the "Reset" or "Stop" state.

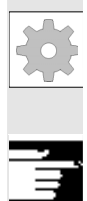

#### **Additional notes**

When the function is used in the Reset state, the machine data item \$MC\_RESET\_MODE\_MASK must be set such that the offset is not reset when the program switches to Reset.

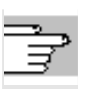

References /FB/ Description of functions, Basic functions: K2 Axes, Coordinate systems, etc.

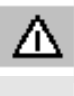

#### **Caution**

The offset is applied after NC Start of the Reset in response to the next programmed axis movement in the part program.

<span id="page-179-0"></span>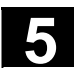

# **5.3 Tool management**

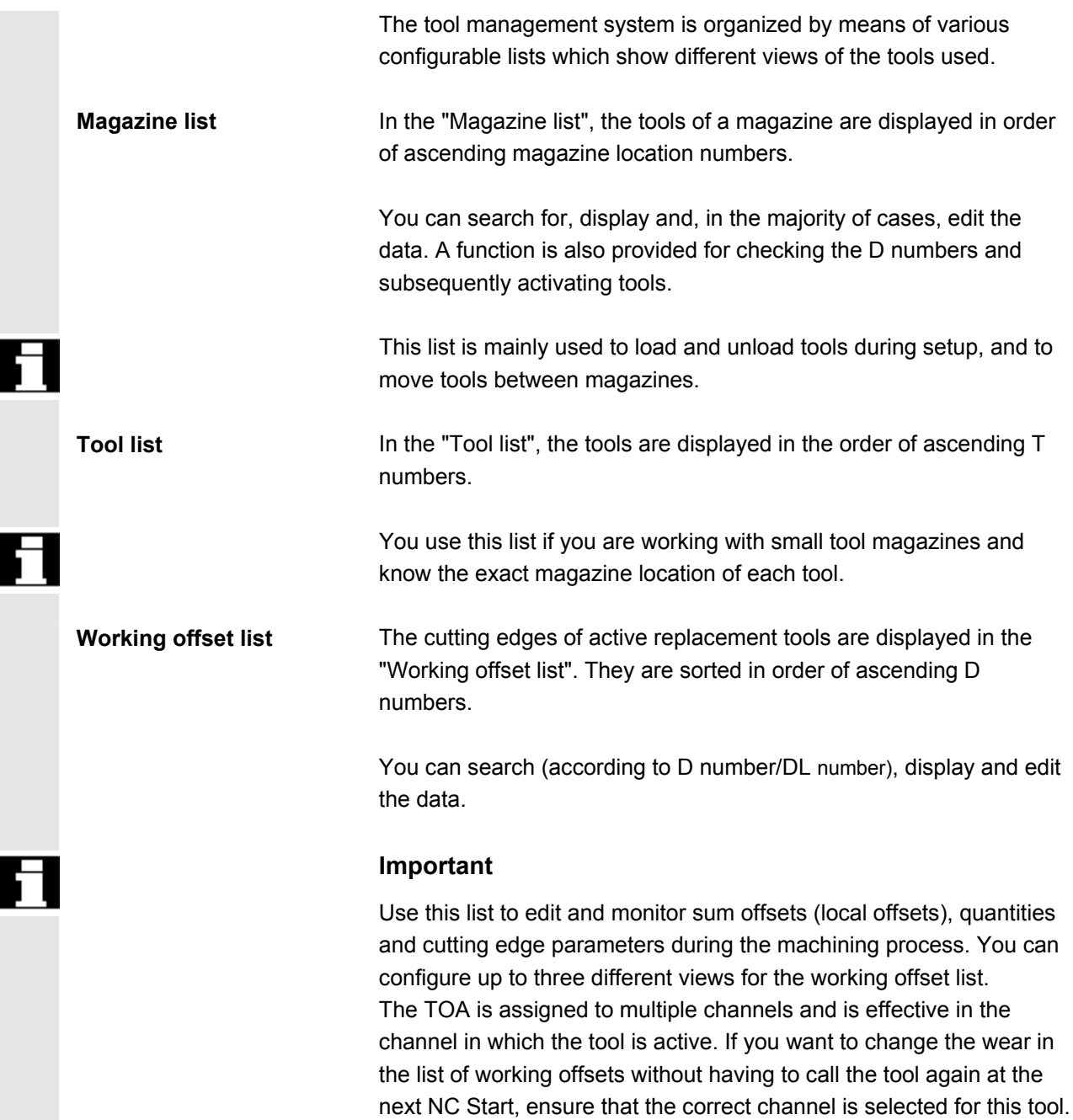
**Tool catalog and tool cabinet**  The **tool catalog** contains only "ideal" tools. "Ideal" tools are characterized by the relevant tool "master data" (i.e., with ideal tool dimensions, no wear, etc.). An "ideal" tool is uniquely defined by its "tool name". The **tool cabinet** contains only "real" tools.

"Real" tools (i.e., real tool dimensions, with wear, etc.) are characterized by the relevant tool "offset data". A "real" tool is uniquely defined by its "tool name" and the associated "Duplo number". It is the "Duplo number" that assigns actual data to a "real" tool.

If a connection to a host computer exists, a message is automatically output to this host computer when a tool is loaded (but not relocated), unloaded or deleted, and the corresponding data block is transferred. The data are then still available on the host computer even after the tool has been deleted.

# **Machine manufacturer**

Please refer to the information supplied by your machine manufacturer to see which functions are included in your tool management.

 See /FBW/ Description of functions, Tool management or /FBSP Description of functions, ShopMill

# **5.3.1 Basic tool management functions**

Tool management  The tool management system offers various tool types for selection. You can assign geometric and technological data to the tool types in order to set up your master tool data. Several versions of each tool can exist. You can assign the current data of the tool used (particular tool data) to these versions.

You start the tool management function from the "Parameters" operating area by pressing the relevant softkey.

The machine manufacturer configures which list is to be displayed when the tool management system is called up. In the example shown, the current "Magazine list" is displayed.

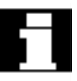

# **Important**

The structure of the table is **freely configurable** (configured by the machine manufacturer). The **example** shows only one possible case:

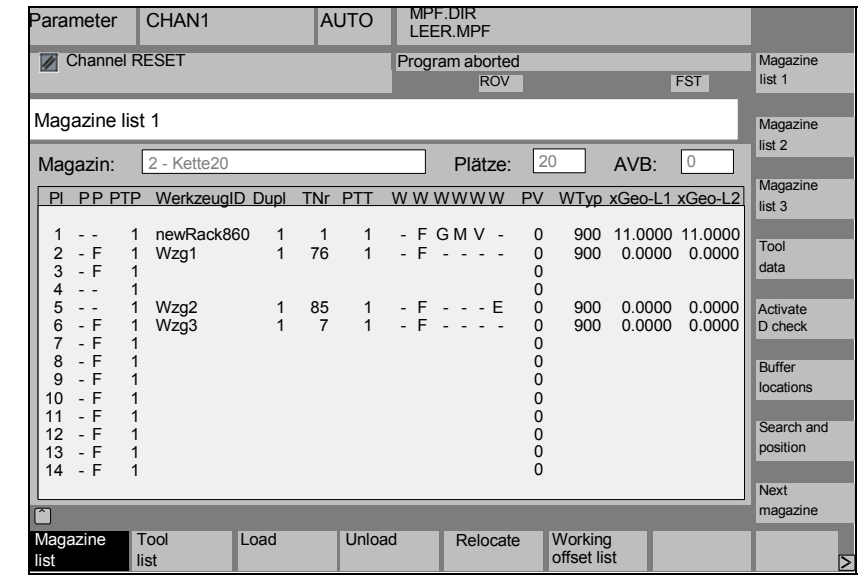

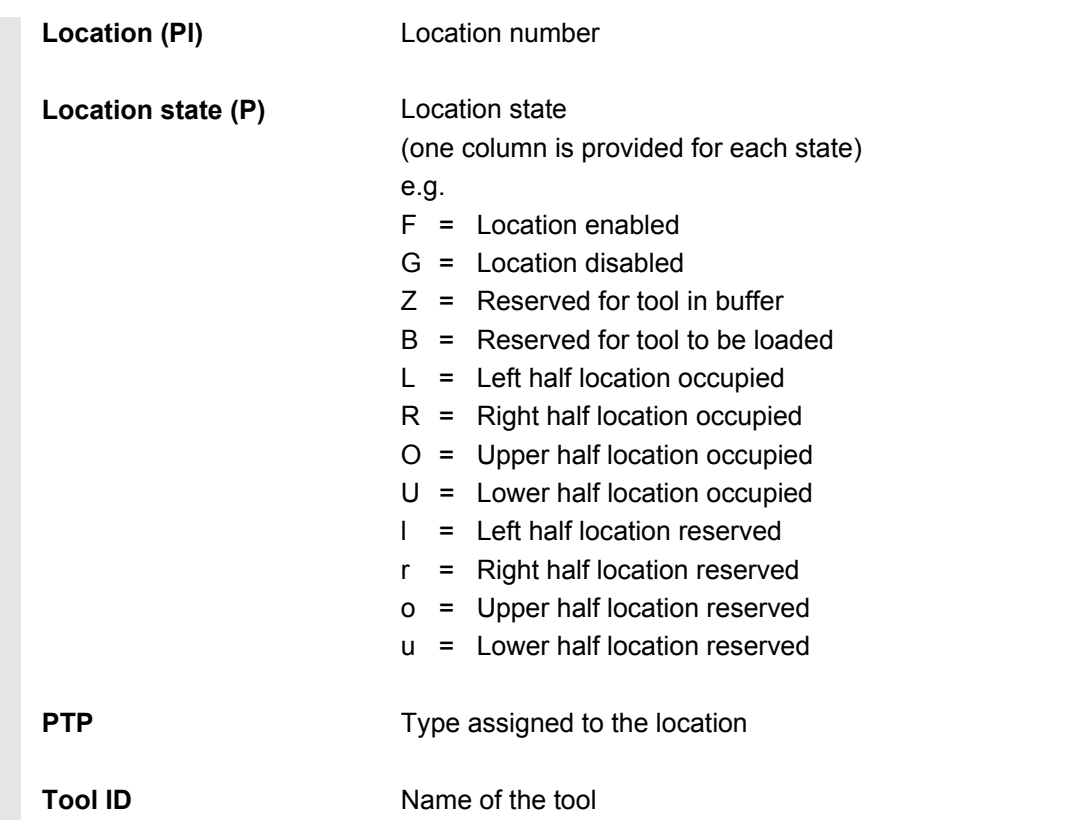

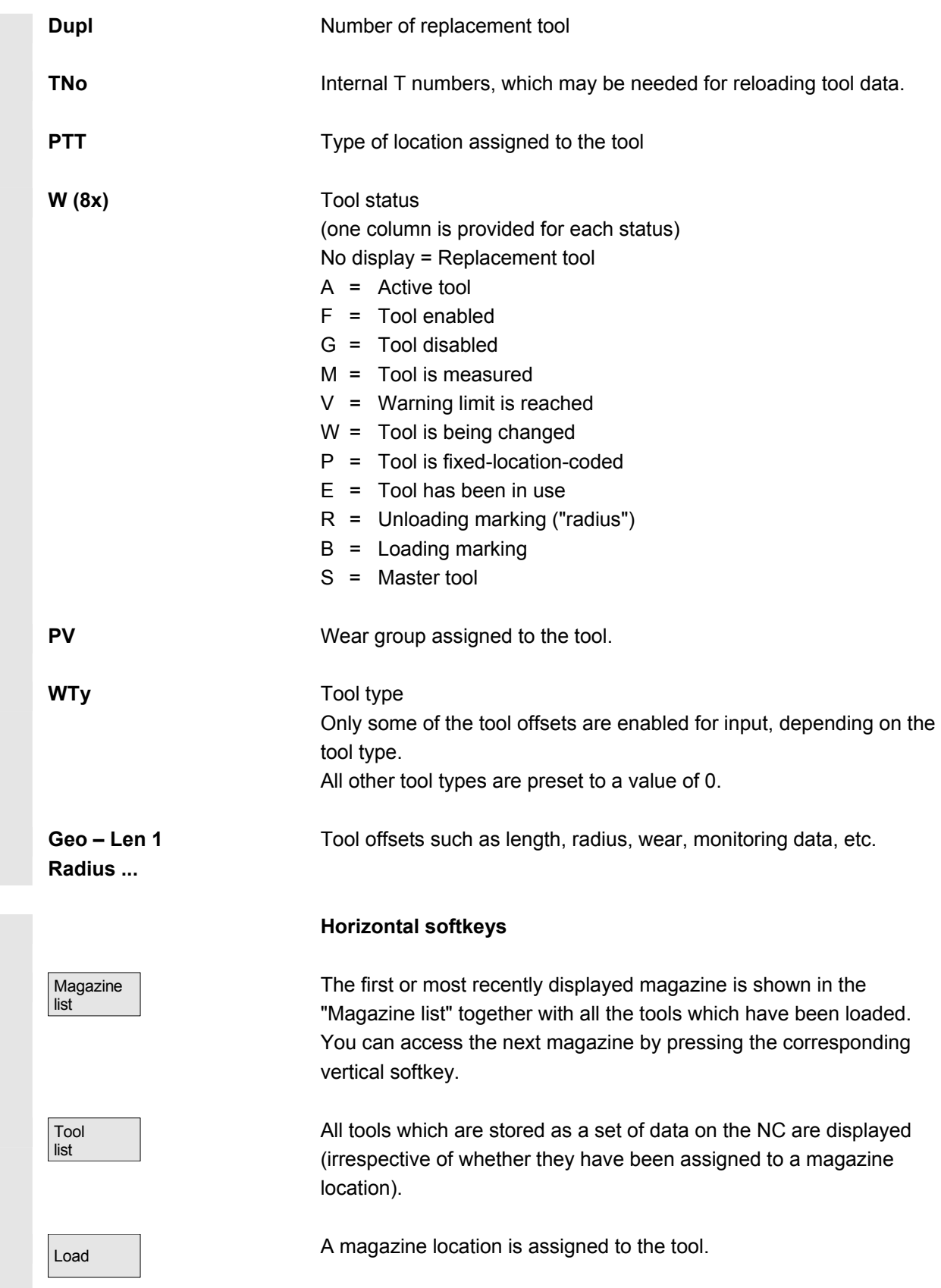

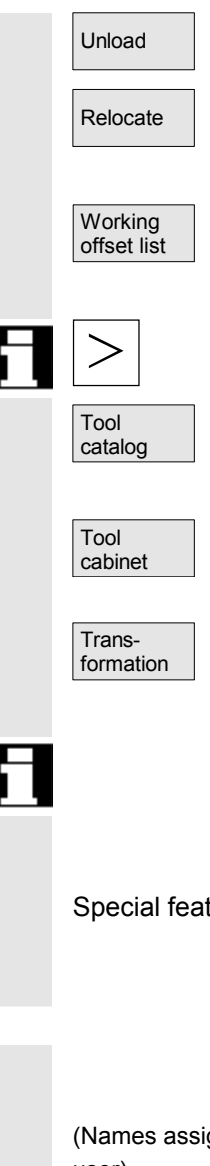

(Names assigned by user) Magazine

list 1

Magazine list 2

Magazine list 3

Unload **The tool is deleted from the current magazine location**.

Relocate Relocate The tool is moved from the current magazine location to another location.

> The cutting edges of active replacement tools are displayed. They are sorted in order of ascending D numbers.

Further softkeys are displayed when you press the "ETC." key:

You can create new tool master data ("ideal" tools) and edit the existing data.

You can create new tool offset data and tool operating data ("real" tools) and edit the existing data.

This softkey allows you to display the tool data as transformed data (adapter data are calculated) or non-transformed data.

 This conversion feature is only available in the magazine list display. The data are always displayed as non-transformed data in the tool list and as transformed data in the working offset list.

 Special feature: If you display transformed data and want to create a new tool in the magazine list (loading mode), the transformed data display is activated exclusively for input of this data block.

# **Vertical softkeys (magazine list)**

Selection of user-specific display windows (if configured), e.g.,

- General data
- Geometry data
- Wear data

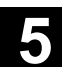

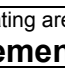

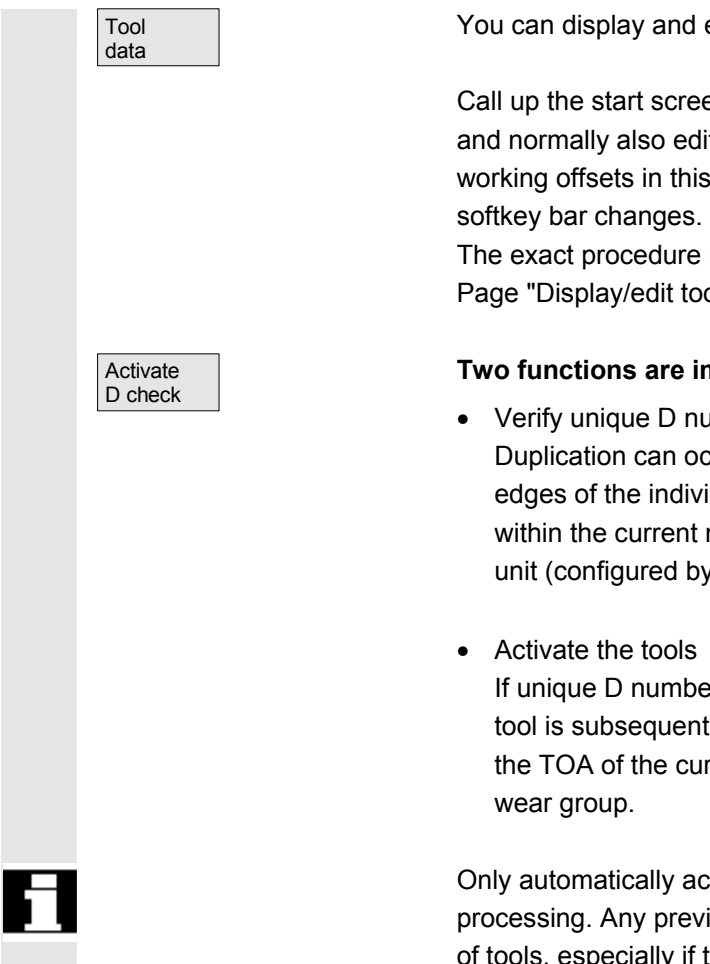

Buffer locations You can display and edit the complete data of a tool.

Call up the start screen for updating the tool data. You can display and normally also edit all the data of the tool, its cutting edges and its working offsets in this screen and subsidiary screens. The vertical

The exact procedure is described under "Display/edit tool data" (see Page "Display/edit tool data").

# **Two functions are implemented with this softkey:**

• Verify unique D number assignment Duplication can occur when assigning D numbers to the cutting edges of the individual tools. This function checks all numbers within the current magazine or all allocated D numbers within a TO unit (configured by parameter).

If unique D numbers were assigned, a wear group is activated. A tool is subsequently activated from each replacement tool group in the TOA of the current channel. Allowance is made for the active

 Only automatically accessible magazines are considered for processing. Any previously active tools are disabled by the activation of tools, especially if the wear group is changed.

Display and hide the buffer window in the magazine list. The display shows spindles, grippers, etc., i.e., locations which can accommodate tools but which are not magazine locations. If no buffer is defined, this key has no function.

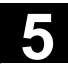

# **5.3 Tool management** 08/2005 **5.3 Tool management**

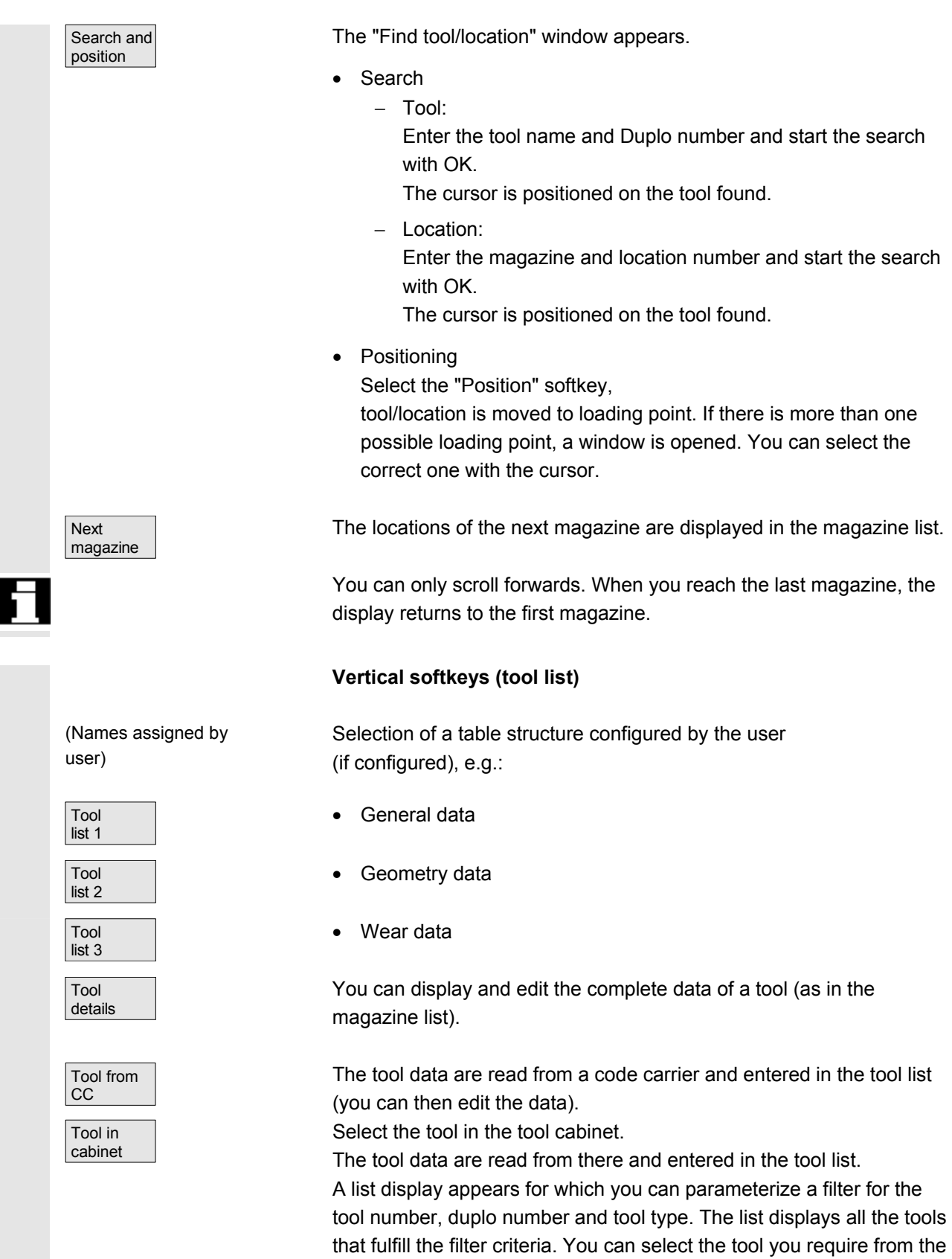

list.

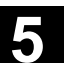

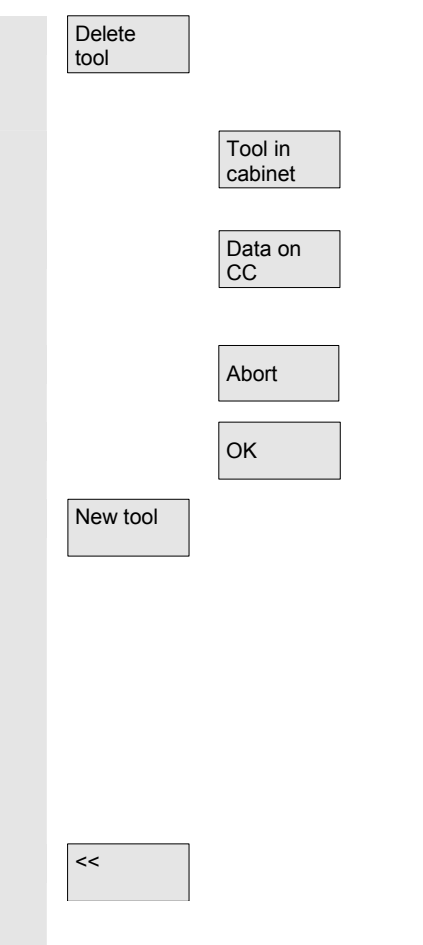

The selected tool is removed from the list. Use the vertical softkeys to determine whether to save the tool data.

The data are copied into the tool cabinet. The tool can be loaded later with the same data.

If a code carrier is installed, the tool data are stored on the carrier. The tool can then be loaded later with the same data.

Abort The operation is canceled. The tool is not removed from the list.

 $\sigma$ <sub>OK</sub> The tool is deleted from the list. The tool data are no longer available.

New tool Each time you press this softkey, a tool is created **immediately**. The screen form for entering the tool data (tool details) and the associated softkey bar (same as tool details) appear. The values are initialized with the default settings (configured in the INI file) and can be edited here (e.g., you can change the name of the tool).

> Use the vertical softkey bar to display the tables for cutting edge data and offsets with the default settings. If necessary, enter any changes in the individual views.

<< Terminates input of the tool data and switches to the tool list display. The new tool appears in the table and is available for loading.

> Once you have set up a new tool, the cursor automatically jumps to the line containing the new tool when you return to the tool list. This gives you feedback about your operation.

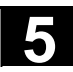

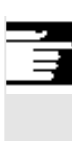

## **Note**

The data you enter are always updated immediately (without prompting). You can edit the properties of the new tool by pressing the "Tool details" softkey.

It is not possible to edit the data directly in the table.

You can only edit the name and type of a tool by selecting Create New, not via Tool details.

To change a name, you have to create a new tool and delete the old one.

#### **Vertical softkeys (working offset list)**

Selection of a table structure configured by the user (if configured), e.g.:

(Names assigned by user)

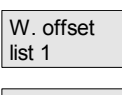

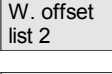

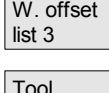

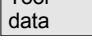

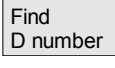

**Current** D number

- General data
- Geometry data
- Wear data

You can display and edit the complete data of a tool (as in the magazine list).

Find an entry with a specific D number/DL number.

- Enter the D number and DL number you want to find in the search window.
- Confirm with "OK". If a matching entry is found, the cursor jumps to the corresponding line. If you have not specified a DL number, the cursor is positioned on the first line of the matching tool.

The D number of the current tool is determined and displayed.

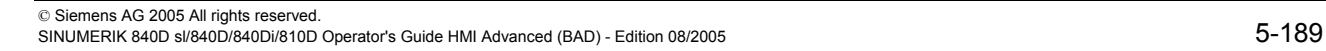

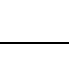

# **5.3.2 Display/edit tool data**

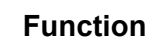

You can view and edit the tool data of the tool selected in the lists.

## **You can edit the following cutting edge data:**

- Offset values
- Monitoring data
- User data

## **Operating sequence**

Press the "Tool management" softkey. The list configured by the machine manufacturer appears (e.g., the magazine list). The horizontal and vertical softkey bars change.

#### **Select the appropriate list via softkey:**

- "Magazine list"
- "Tool list"
- "Working offset list"

 Position the cursor bar on the appropriate tool. The tool is selected. **Notice:** 

Please ensure that the channel in which the offsets are to be applied is displayed.

Select the "Tool details" softkey.

The input screen for "Tool details" appears.

The vertical softkey bar changes again.

The following functions are available:

- Create new cutting edges
- Edit cutting edge data
- Edit monitoring data
- Edit local offsets (DL numbers)
- Delete cutting edges

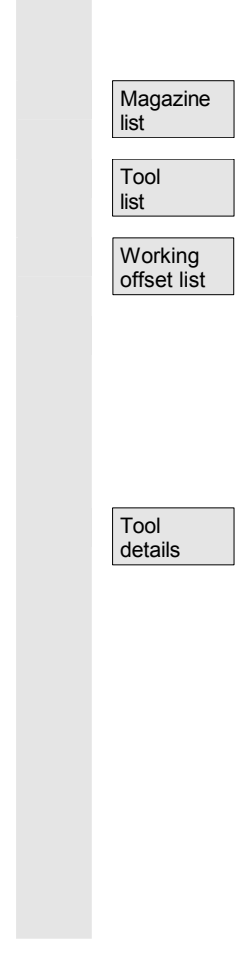

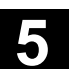

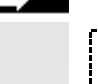

Tool management You can edit the following data in the input screen :

- Location type
- Location coding
- Monitoring type
- Status (enabled, disabled, measured, etc.)
- Tool user data (Omit;  $x = 1...10$ )
- D numbers
- Tool name
- Duplo number
- Tool type, only in magazine list and tool list

**Note The tool data Name, Duplo number and Type can only be changed if**  $\blacksquare$ the option has been enabled by the machine manufacturer. If the option is not activated you cannot make any changes. These data are permanently defined when a new tool is created.

New edge New cutting edges are created for the displayed tool. A cutting edge number to which no D number has yet been assigned is automatically selected in the table.

> When you have allocated a D number, the value is displayed in red (the cutting edge has not yet been created). Select "Cutting edge data" in the vertical softkey bar. The selected cutting edge is created. Default values are assigned to the cutting edge data and the corresponding table is displayed. Enter any necessary changes.

You can use the "Cutting edge +" and "Cutting edge -" softkeys to display and, if necessary, edit the data of the other cutting edges. The data are updated immediately.

Press the "<<" softkey to return to the Tool details input screen. The new cutting edge is defined. The display color changes.

#### **Additional notes**

If twelve cutting edges have already been defined for the tool, you must delete one of the cutting edges (via softkey) before you can create a new one.

The machine manufacturer can limit the maximum permissible number of cutting edges for each tool to a smaller number. The default setting is nine cutting edges.

© Siemens AG 2005 All rights reserved. 5-190 SINUMERIK 840D sl/840D/840Di/810D Operator's Guide HMI Advanced (BAD) - Edition 08/2005

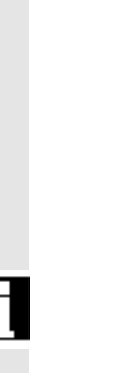

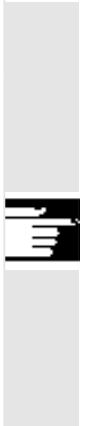

 A new cutting edge can be added to a tool at any time (even if the tool is already located in the magazine). Select "New cutting edge" and enter the cutting edge data.

**Edit tool data** Press the "Cutting edge data", "Mon. data" and "Local offsets" softkeys to display tables for editing the respective data. You can move freely between the individual tables. The name, Duplo number and type of tool and all defined cutting edges (#1...#12) are displayed. Use the "Cutting edge +" and "Cutting edge -" softkeys to toggle between the cutting edges. Press "<<" to return to the "Tool details" input screen.

## **Note**

When you edit the data, the new data is saved immediately. The "<<" softkey only changes the display.

The cutting edge data and tool offsets of the currently selected cutting edge are displayed and can be edited.

You can edit the following data:

- Cutting edge user data (OEM Sx;  $x = 1...10$ )
- Tool offsets
	- − Geometry
	- − Wear
	- − Basic offset
	- − Cutting edge position (for turning tools)
	- − Tool clearance angle (for turning tools)

You can define the value of Length1, Length2, Length3 and Radius1 for every parameter.

The monitoring data of the currently selected cutting edge are displayed and can be edited.

When you have selected a cutting edge, define the actual value, setpoint and warning limit monitoring data for the following parameters:

- **Quantity**
- Tool life
- Wear

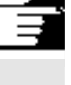

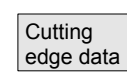

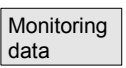

Loc-dep. offsets

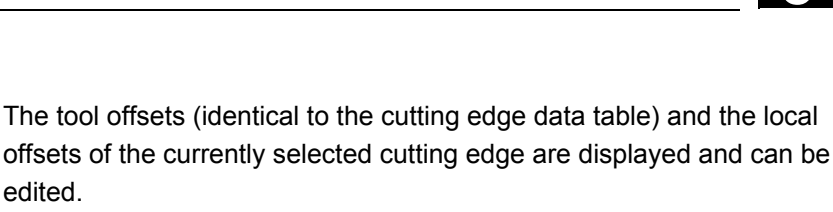

The following options are available:

edited.

- Values can be defined for Length1, Length2, Length3 and Radius1 for each parameter.
- Up to six local offsets (DL1...DL6) are possible (according to the machine manufacturer's configuration).
- Setup values and wear values can be defined for each offset.

 $E_{\text{dge}}$  In the individual tables, this softkey displays the data/offsets of the **next** cutting edge for editing.

Delete edge

Edge – The data/offsets of the **previous** cutting edge are displayed and can be edited.

> In the table, select the cutting edge you want to delete (by positioning the cursor).

# **Notice! There is no separate prompt.**

The D number is removed from the table and can be reallocated.

<< Terminates input of the tool data and returns to the table displayed previously.

# **Note**

You can enter individual tool data items directly in the current list, provided you have the necessary access authorization and the data are displayed in the list (the list structure is configurable).

Select the value to be edited and enter the required data. The system automatically switches to edit mode.

# **5.3.3 Change in the significance/representation of tool wear values**

**Zeil**Aktuell

18

 $\overline{2}$ 

 $\overline{\mathbf{3}}$ 

 $\overline{\mathbf{4}}$ 

5

 $\overline{\mathbf{6}}$ 

7

 $\overline{\mathbf{8}}$ 

9

 $10$ 

 $11$ 

 $\frac{1}{2}$ <sub>REI1</sub>

 In the tool list screens, additional symbols indicate whether special features have to be taken into account for the current tool according to G code 56 and setting data SD 42935: WEAR\_TRANSFORM.

DuplDNo

1

1

 $\overline{\mathbf{1}}$ 

1

 $\overline{\mathbf{1}}$ 

 $\overline{\mathbf{1}}$ 

 $\overline{1}$ 

1

 $\overline{\mathbf{1}}$ 

 $\blacksquare$ 

 $1|20$ 

Mag

ଛା

 $10<sup>1</sup>$ 

 $11$ 

12

13

 $21$ 

22

23

30

31

32

TRANSFORMIERT: Arbeitskorrekturen Liste 1

Werkzeug-II

REI1

REI1

REI1

REI<sub>2</sub>

REI2

REI<sub>2</sub>

**REI2** 

**REI3** 

**RFI3** 

**Han**d Rei3

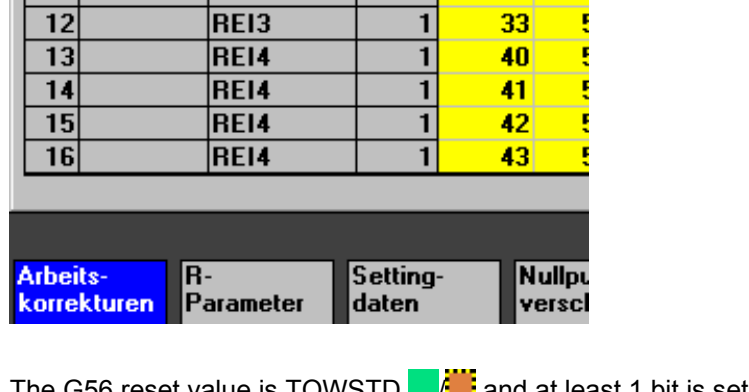

356 reset value is TOWSTD **funct** and at least 1 bit is set in \$SC\_WEAR\_TRANSFORM.

The current tool for channel "REV2" is indicated in row 1. The current value of G56 on channel "REV2" deviates from the G56 reset value  $\left( \blacksquare \right)$ .

Row 9 displays the current tool for channel "HAND". There the current value of G56 is equal to the reset value  $($ 

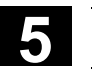

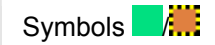

 $\blacksquare$ 

 $\overline{\mathsf{lag}}$ 

Symbols  $L/\mathbb{H}$ 

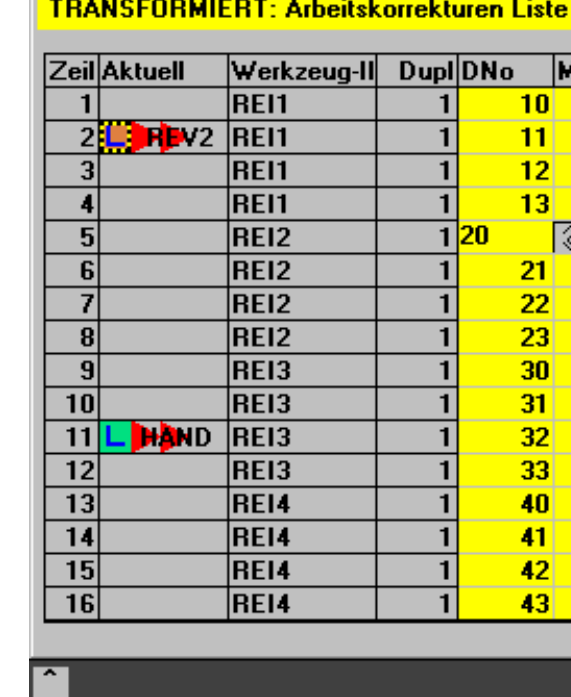

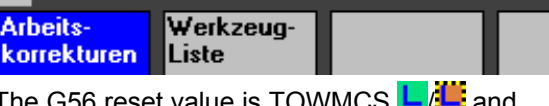

The G56 reset value is TOWMCS LAG and \$SC\_WEAR\_TRANSFORM is set.

> The current tool for channel "REV2" is indicated in row 2. The current value of G56 on channel "REV2" deviates from the G56 reset value  $\left( \blacksquare \right)$ .

Row 11 displays the current tool for channel "HAND". There the current value of G56 is equal to the reset value  $(\blacksquare)$ .

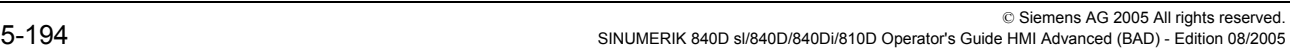

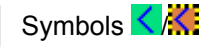

# TRANSFORMIERT: Arbeitskorrekturen Liste 1

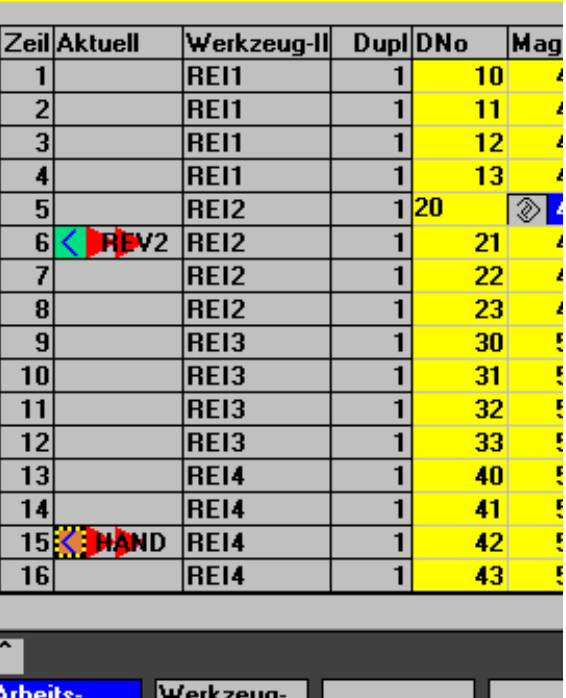

The G56 reset value is TOWWCS  $\overrightarrow{K}$  and \$SC\_WEAR\_TRANSFORM is set.

The current tool for channel "REV2" is indicated in row 6. The current value of G56 on channel "REV2" is the same as the reset value  $(\leq)$ . Row 15 displays the current tool for channel "HAND". Here, the current value of G56 deviates from the G56 reset value  $(\mathbf{X}_i)$ .

# **Additional notes**

korrekturen Liste

Additional information can be found in /FBW/, Description of functions, Tool management

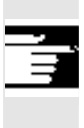

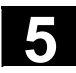

# **5.3.4 Grinding parameters, expansion**

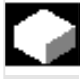

## **Function**

 If the selected tool is a grinding tool, a vertical softkey 6 "Grinding parameters" is provided in the following:

- Tool details main screen
- Tool details cutting edge data (sub)screen
- Tool details monitoring data (sub)screen

 When this softkey is pressed, a display appears where grinding parameters can be:

- Displayed
- Edited

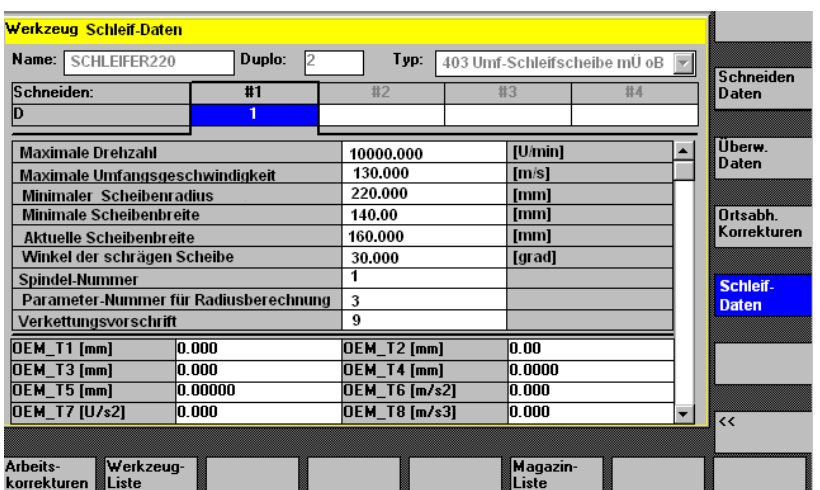

This display contains the following:

## **Top section:**

- Tool name
- Duplo number
- Type
- Cutting edge navigation bar

as in the "Cutting edge data" display for tool details

(The data is only displayed and cannot be modified)

# **Middle section:**

The data correspond to the system variables entered for grinding.

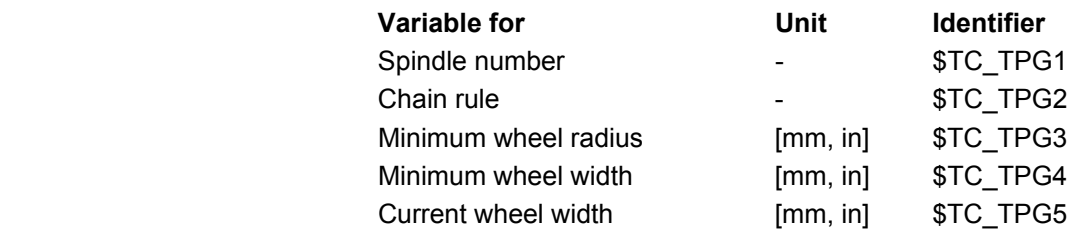

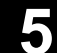

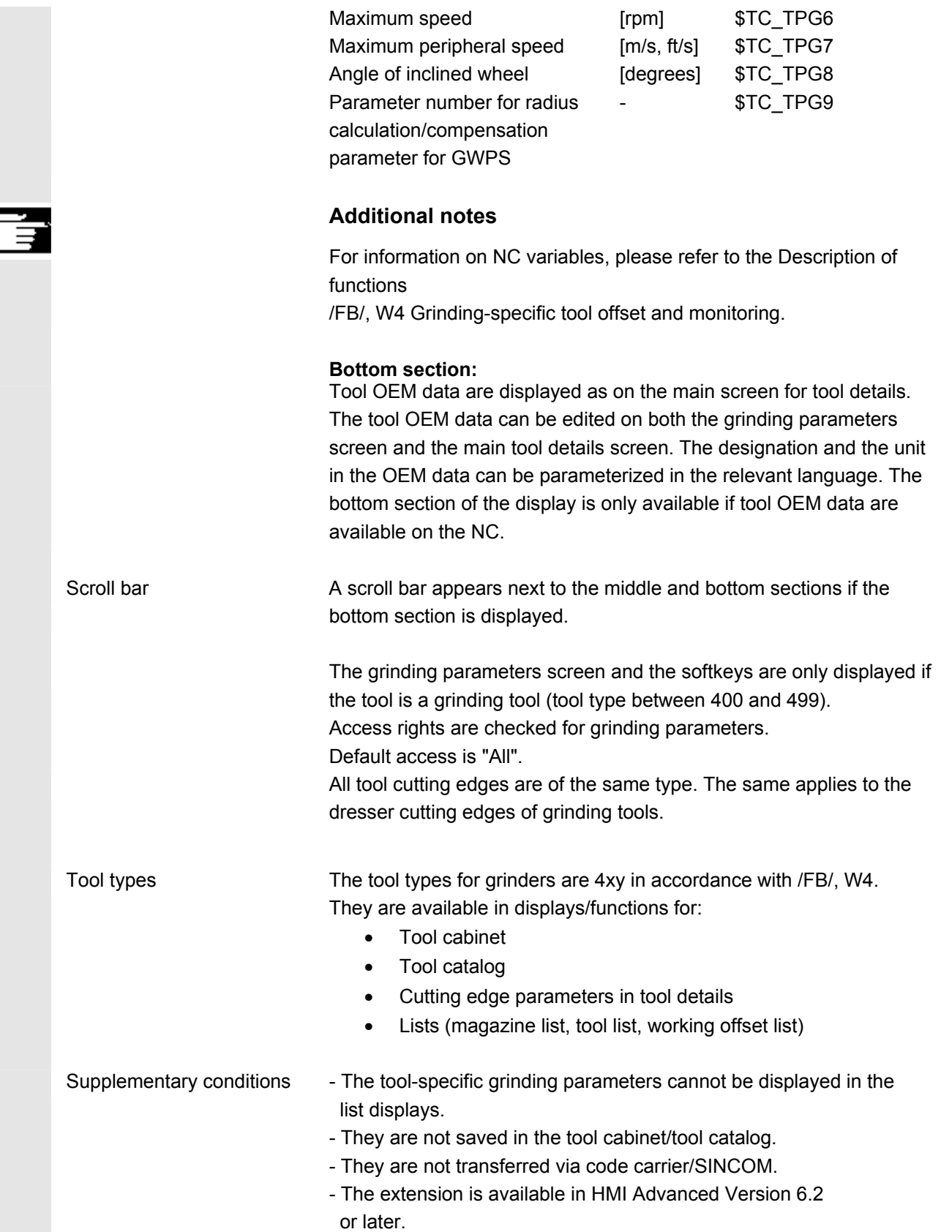

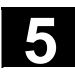

# **5.3.5 Load**

**Function** 

You can load a tool in one of the following ways:

- You can enter the individual tool data directly in the list.
- You can import tool data from existing tools.

You can load a tool from the "Magazine list" or the "Tool list".

#### • **Loading a tool from the "Magazine list"**

To edit tool data directly in the list, you must first find a suitable empty location for the tool (use the softkeys). You can then enter the data directly in the list.

You can also load all existing tools into the magazine. You load the associated tool data:

- − From the master data catalog
- − From the tool cabinet
- − From the code carrier (if one exists) or
- − From the host computer (if one is connected).

In this case, the system automatically tries to find a suitable empty location for the selected tool.

#### • **Loading a tool from the "Tool list"**

Tools for which data are already stored in the TO memory can be loaded into the magazine.

The magazine location is selected either by searching for an empty location or by entering a magazine number and location number in the corresponding columns of the list.

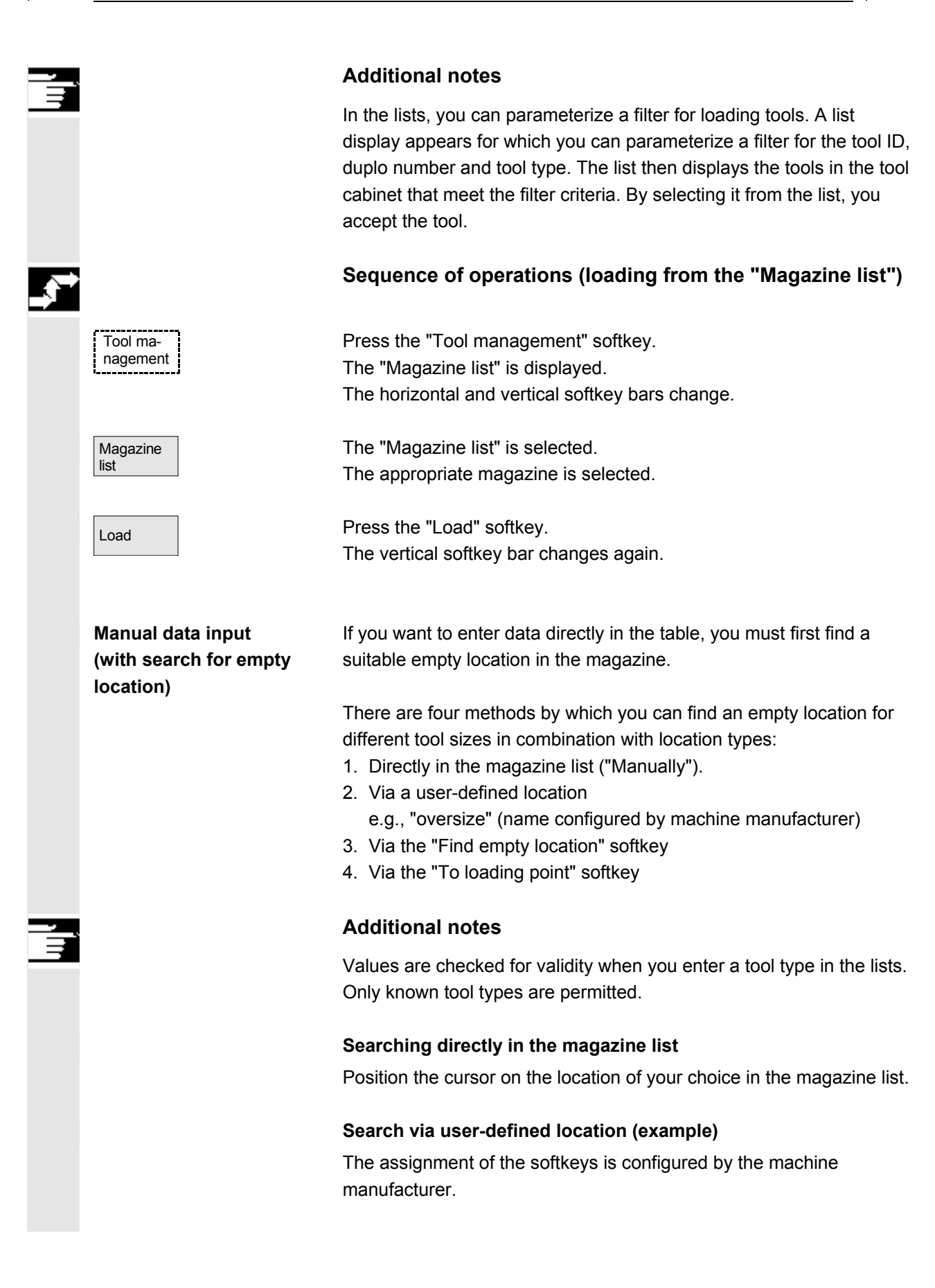

#### **Farameters operating area** 08/2005<br> **5.3 Tool management** Parameters operating area<br>**5.3 Tool management 1988 1988 1988 1988 1988 1988 1988 1988 1988 1988 1988 1988 1988 1988 1988 1988 1988 1988 1988 1988 1988 1988 1988 1988 1988**

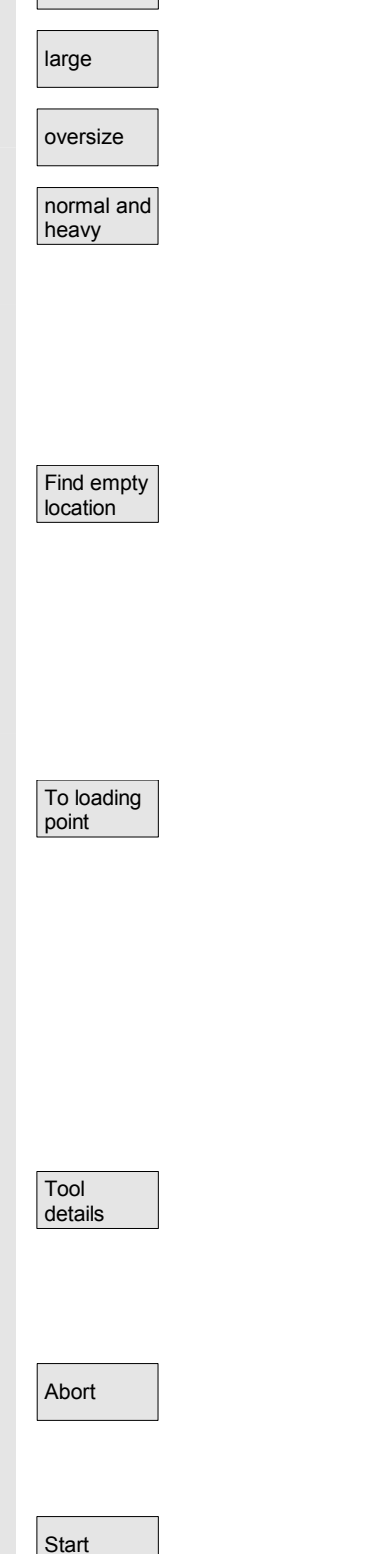

- normal | "Normal" (name configured by machine manufacturer)
	- "Large" (name configured by machine manufacturer)
	- "Oversize" (name configured by machine manufacturer)
	- "Normal and heavy" (name configured by machine manufacturer)

 The system searches for a suitable empty location. The cursor bar is automatically positioned on the magazine location found in the "Magazine list".

## **Search via the "Find empty location" softkey**

Enter the "Tool size" and "Location type" in the query window. If more than one loading point is configured, select the desired loading point from a query window. The system searches for the corresponding empty location. The cursor bar is automatically positioned on the magazine location found in the "Magazine list".

# **Search via the "To loading point" softkey**

You have found an empty location in front of the current loading point. When you press "To loading point" the cursor is automatically positioned at this location.

# **Enter data**

If the desired empty location is found after a search operation, the system switches to edit mode and the softkey bar changes. When you search for an empty location manually, the system switches to edit mode as soon as you start entering the data on the keyboard.

You can use "Tool details" to edit the current data of the tool to be loaded (if necessary).

If the tool has not yet been created, it is created automatically when you call the input screen.

Load/input mode is canceled. A tool created via "Tool details" or "Start" is deleted. You can search for another empty location.

Start The loading operation is initiated. If the tool has not yet been created,<br>it is areated outerastically. it is created automatically.

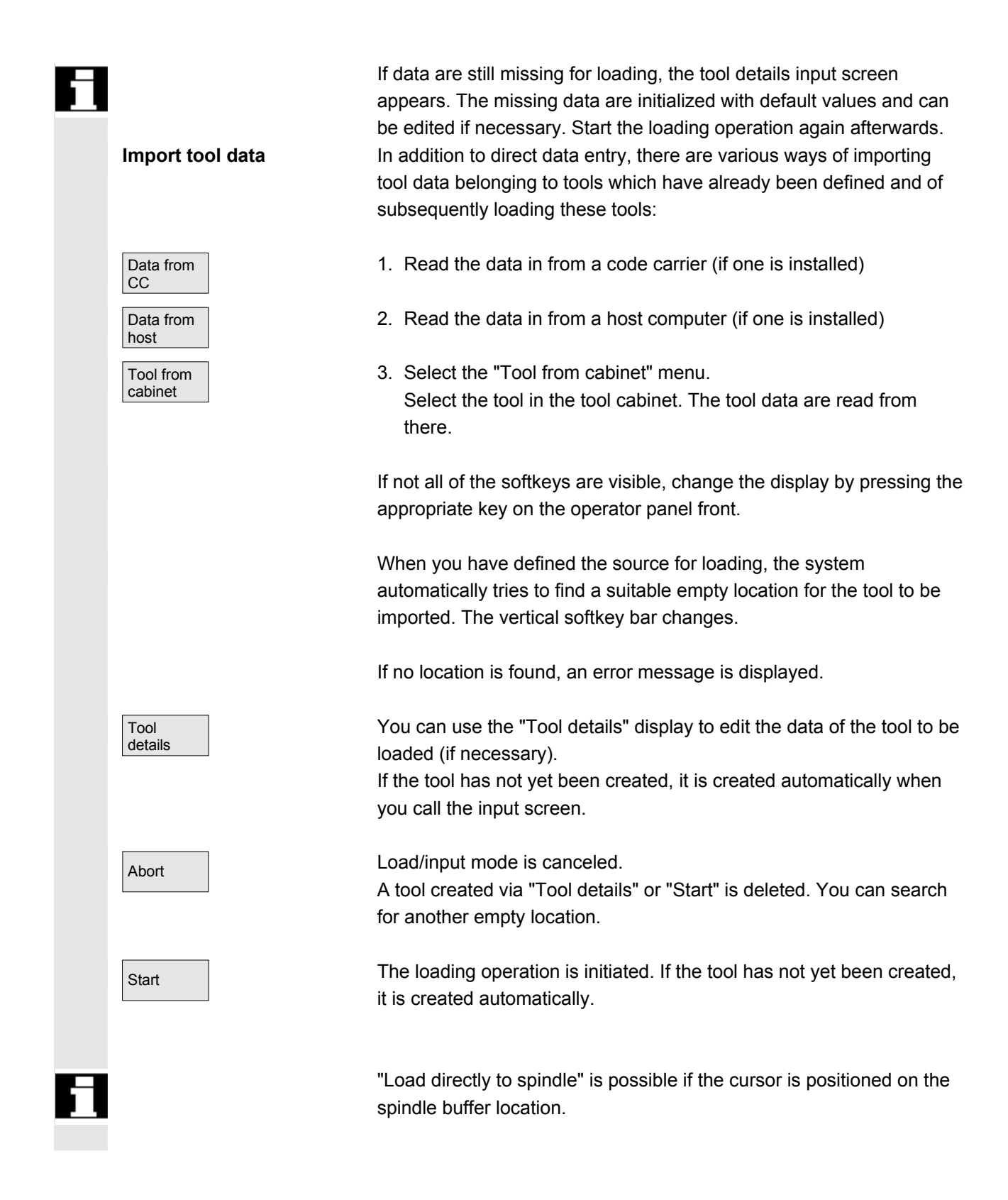

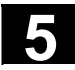

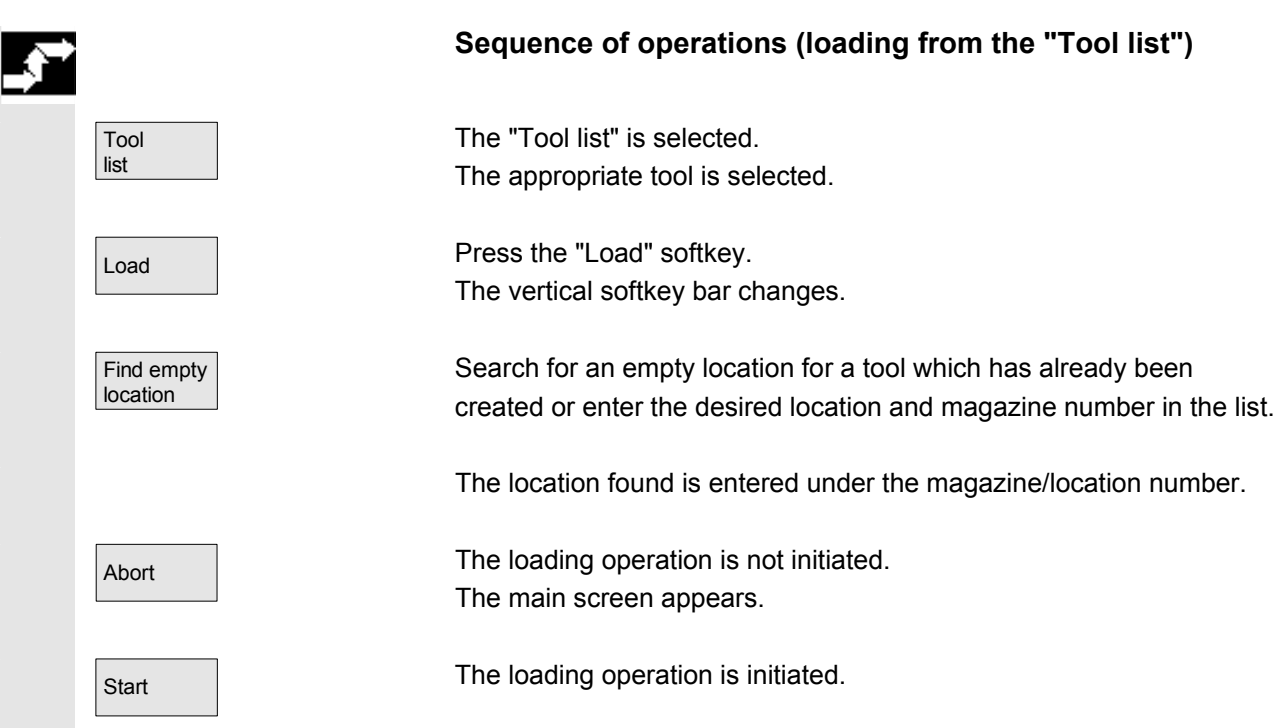

# **5.3.6 Unload**

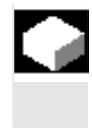

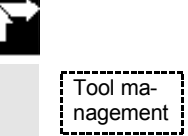

# **Function**

This function allows you to unload a selected tool and to save its data.

# **Operating sequence**

Press the "Tool management" softkey. The "Magazine list" is displayed. The horizontal and vertical softkey bars change. You can unload a tool from the "Magazine list" or the "Tool list".

The sequence of operations is the same for both methods.

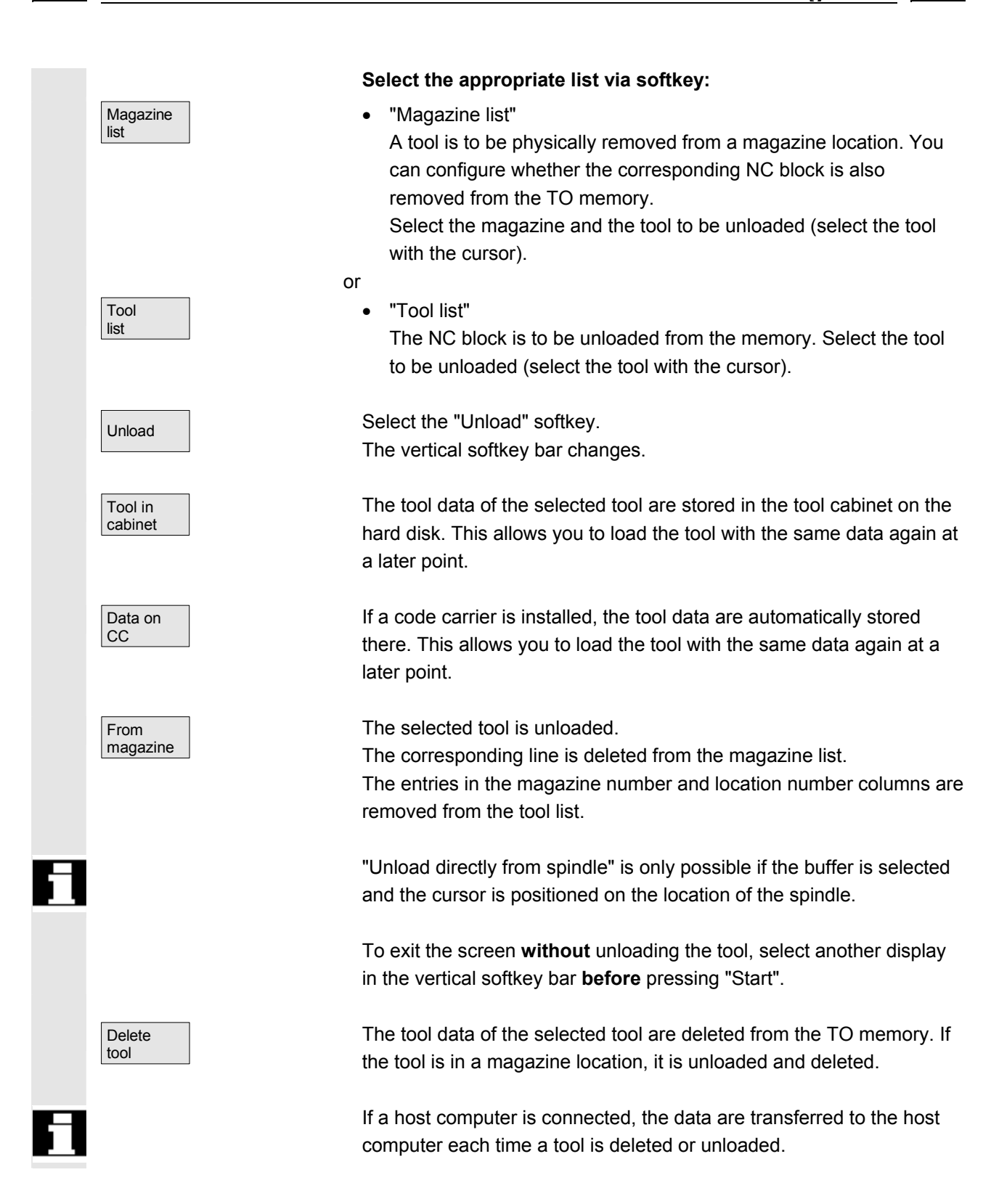

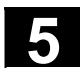

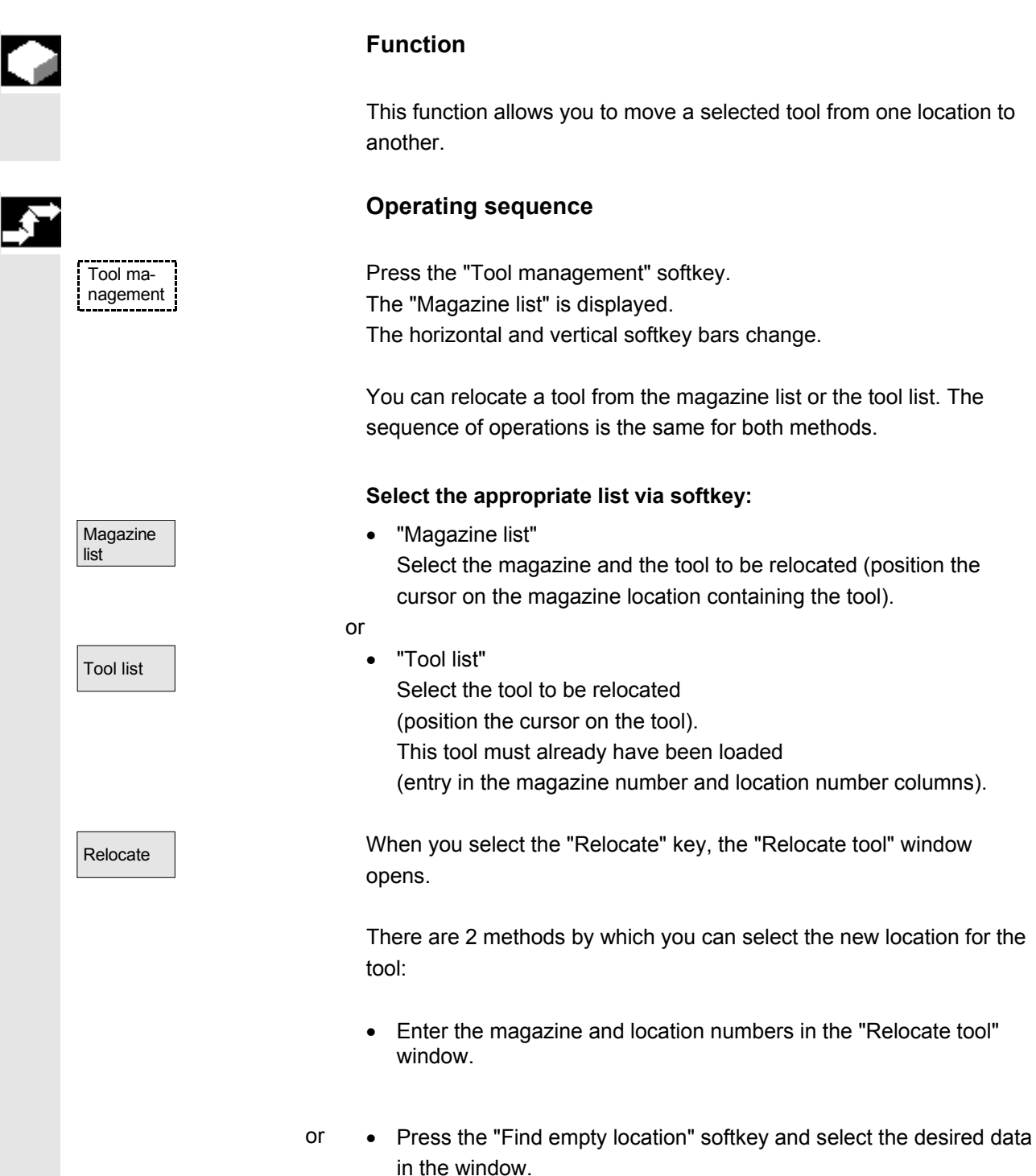

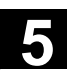

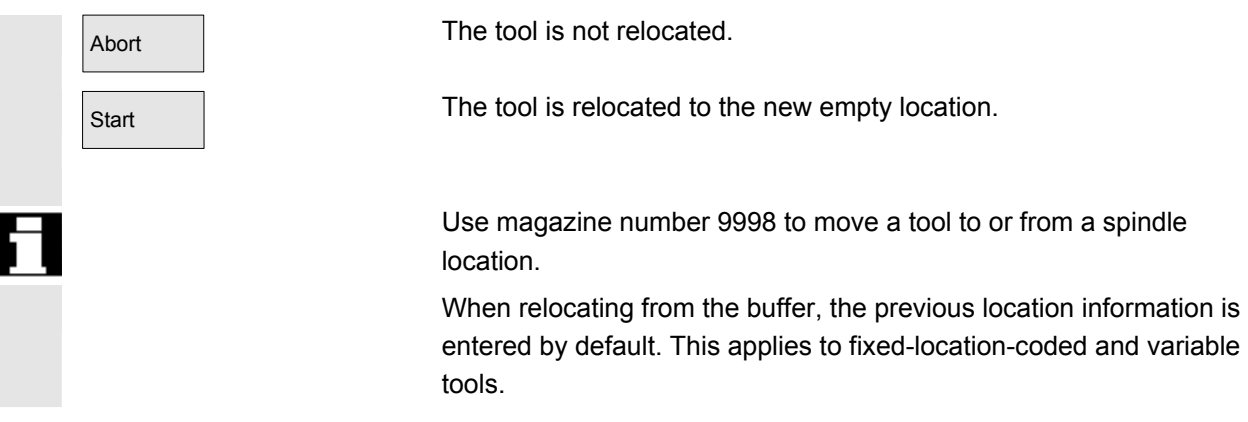

# **5.3.8 Tool master data in the tool catalog**

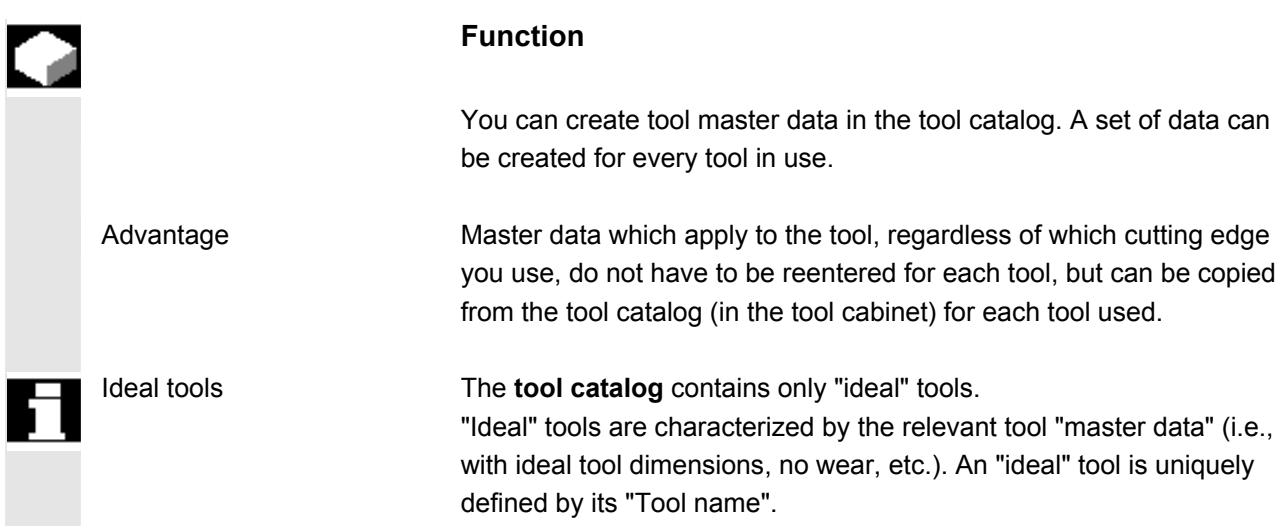

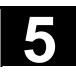

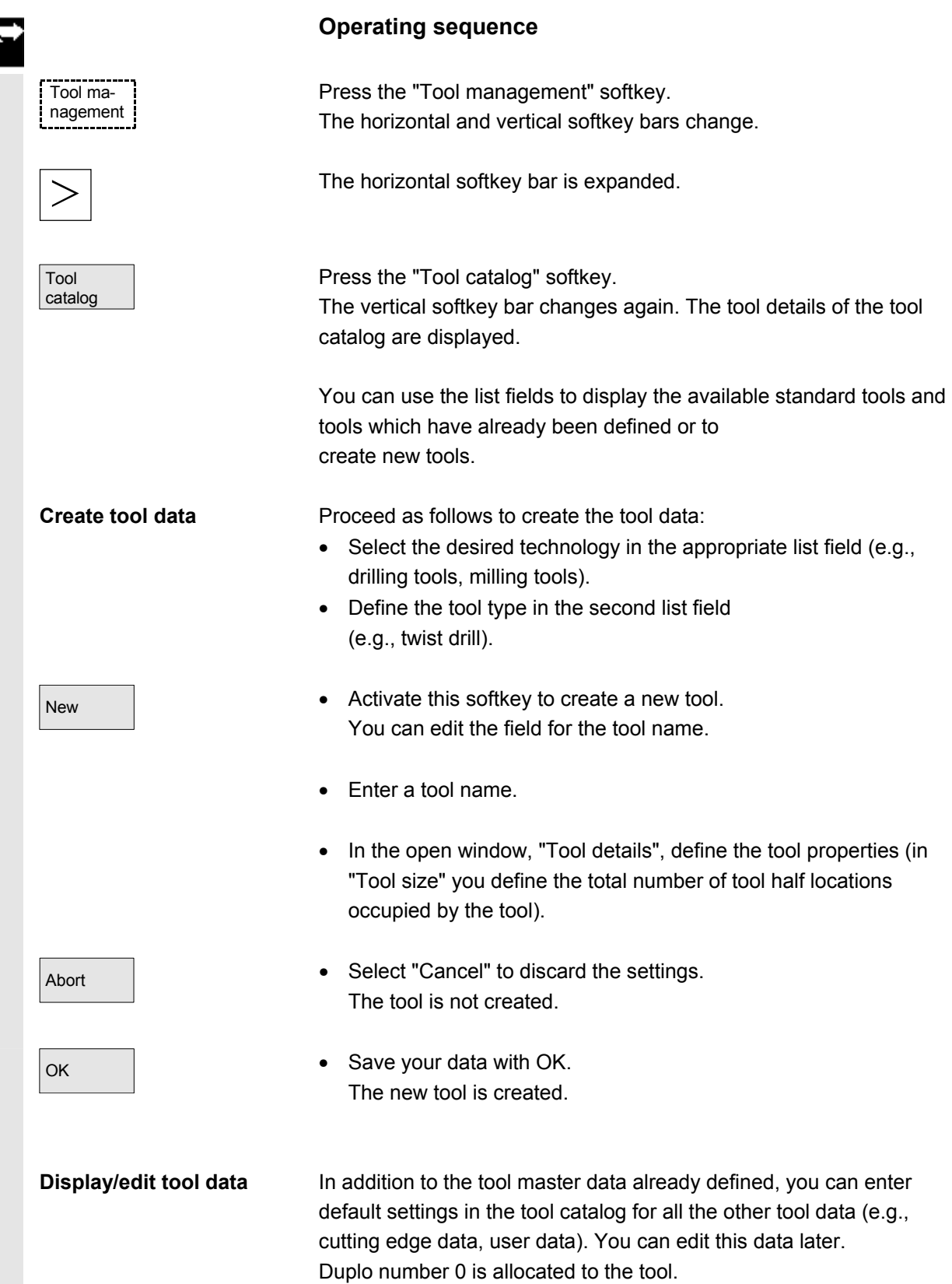

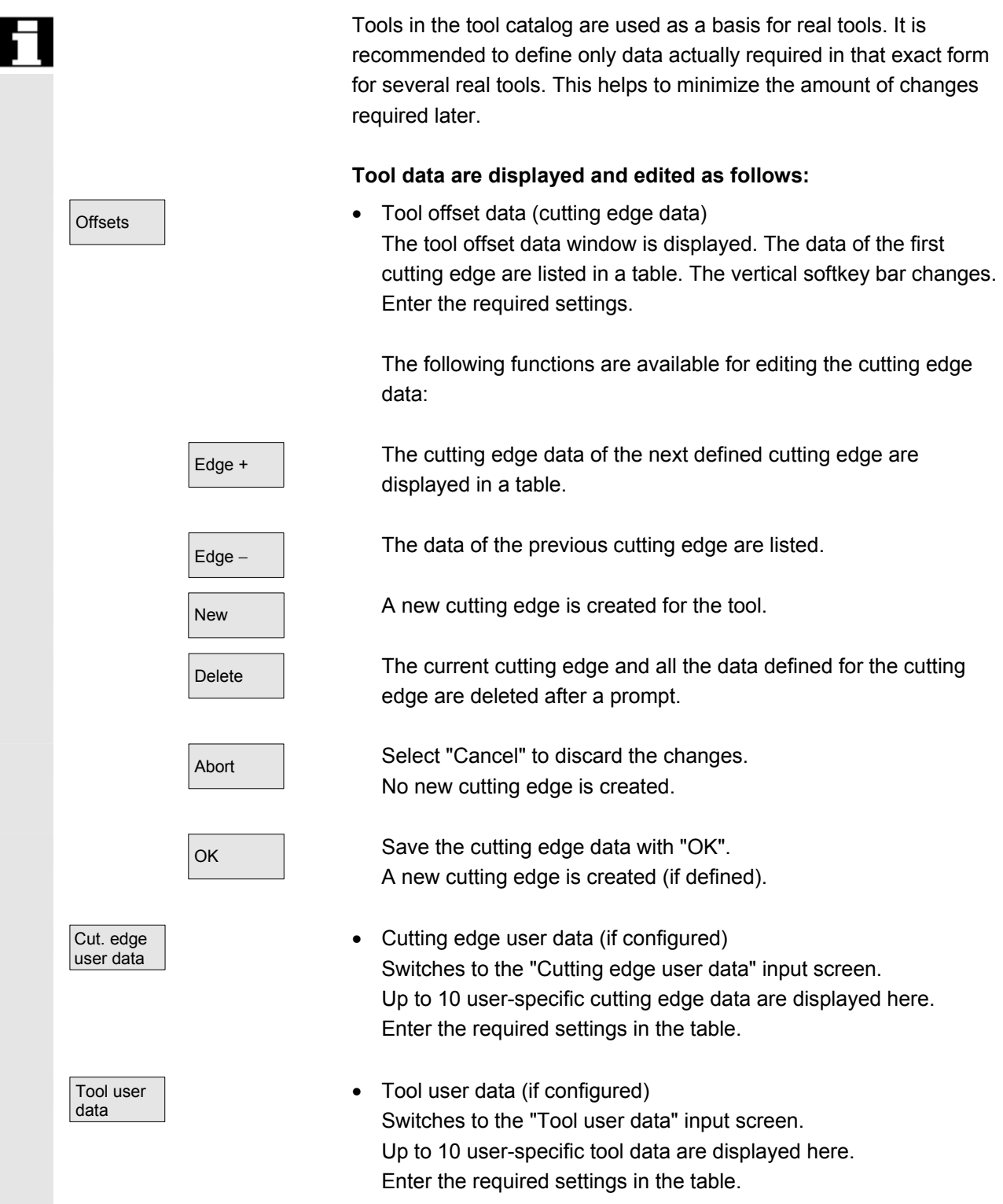

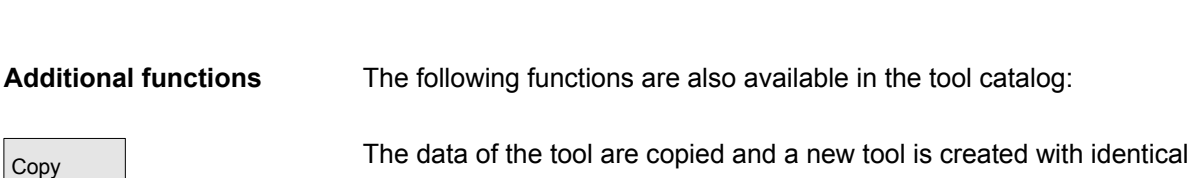

Delete The currently selected tool is deleted after a prompt. All data relating to this tool are lost.

data. You are prompted to enter a name for the new tool.

# **Additional notes**

The "Tool offset data", "Cutting edge user data" and "Tool user data" softkeys are always displayed when you edit the tool details. This allows you to toggle between the individual tables as required.

The tool data for tools of the catalog can be edited at any time.

# **5.3.9 Tool offset data in the tool cabinet**

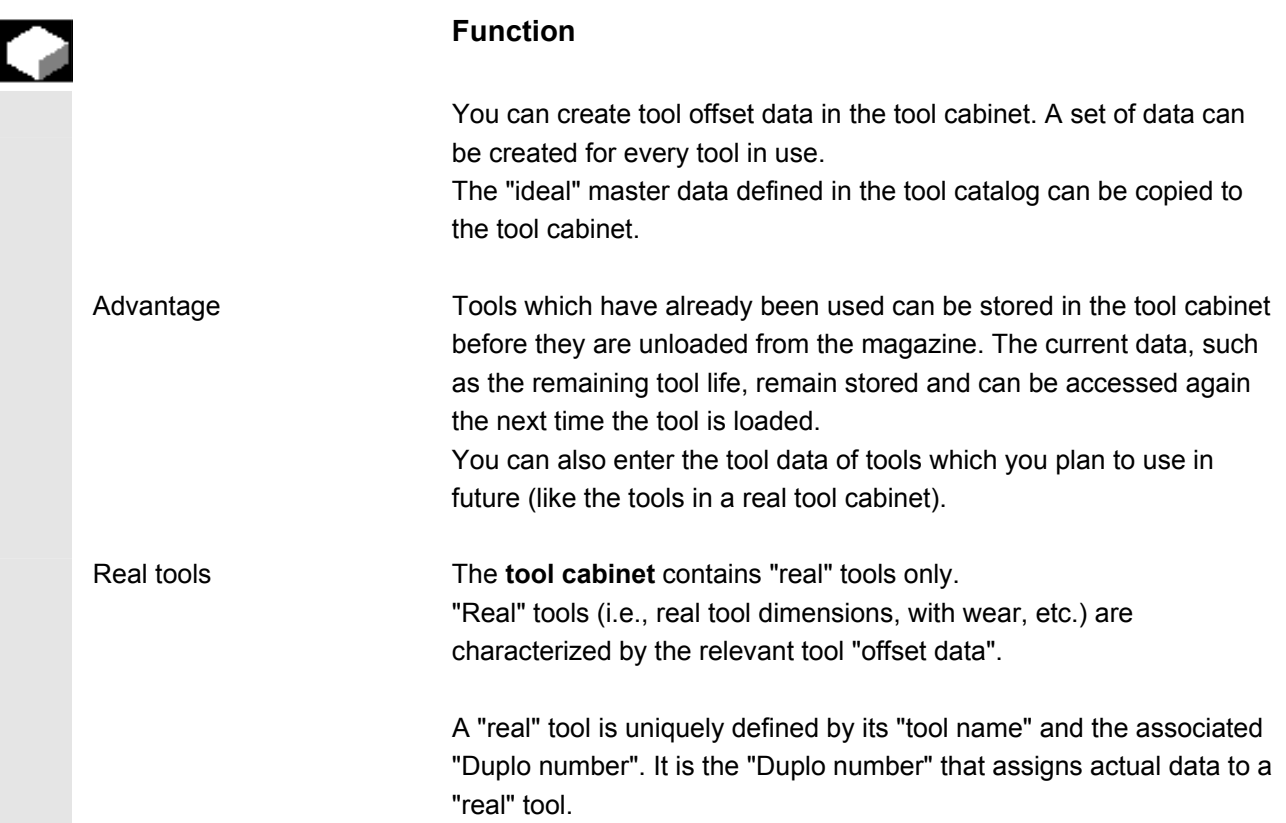

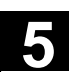

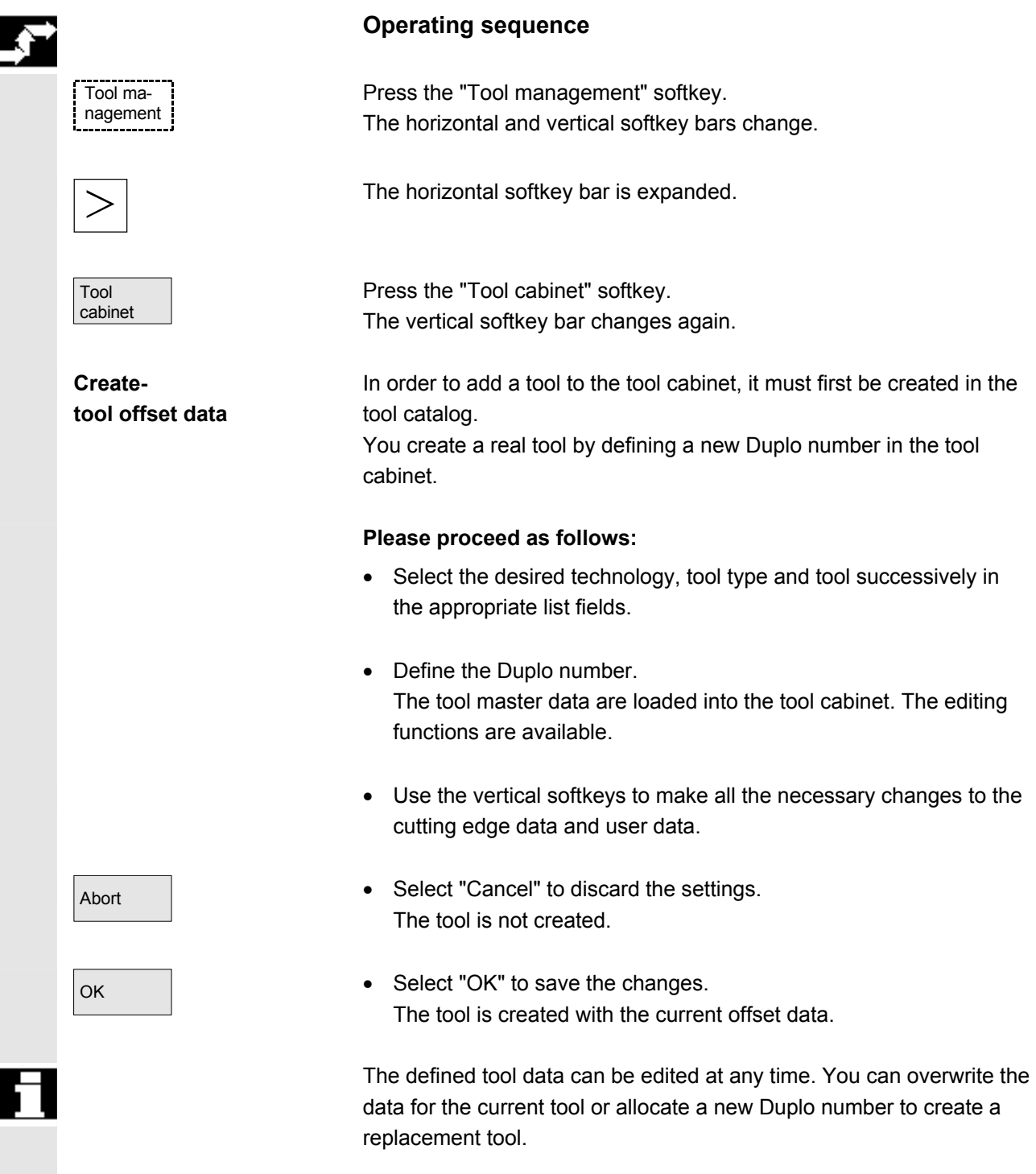

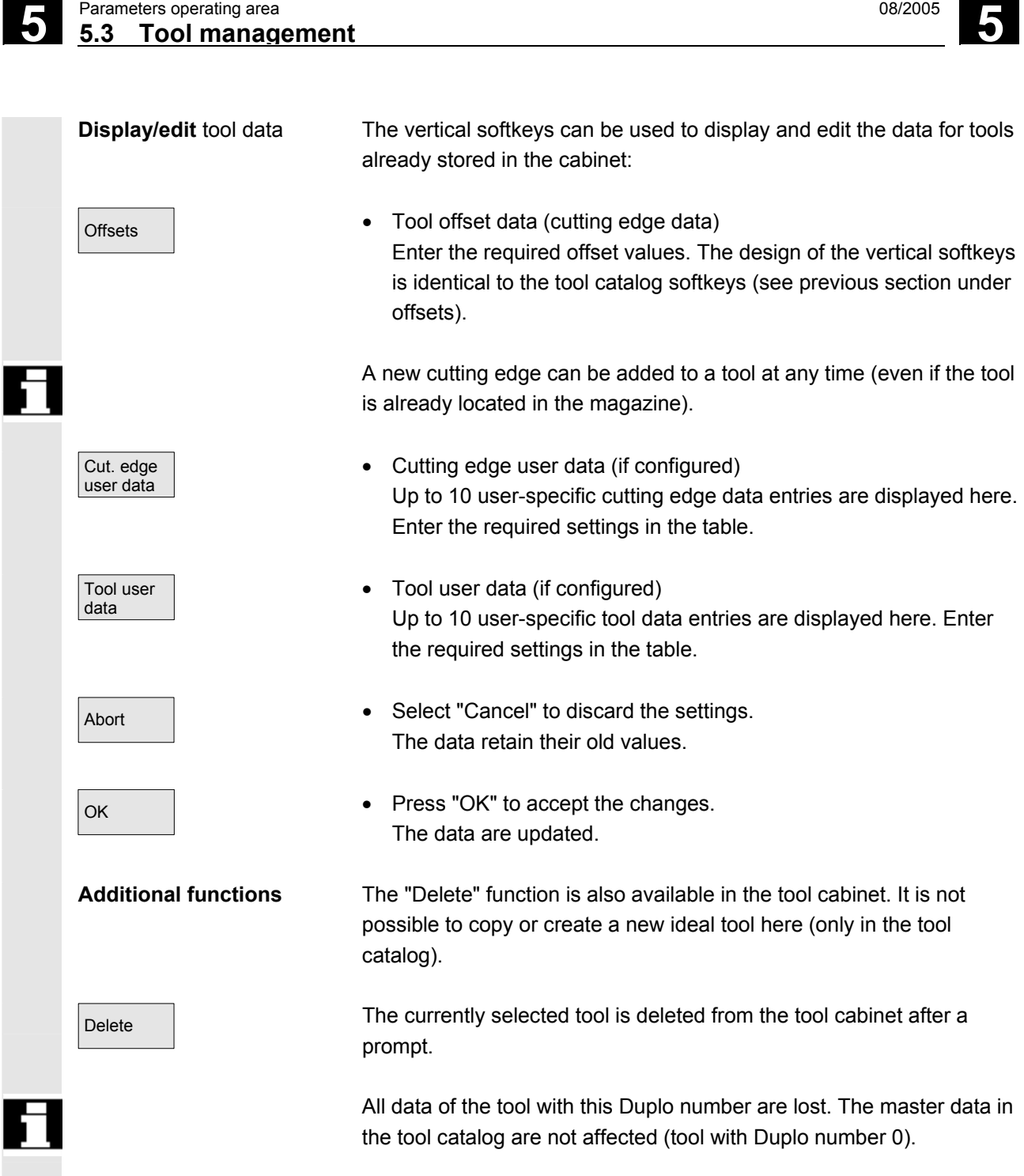

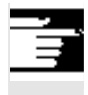

# **Additional notes**

The "Tool offset data", "Cutting edge user data" and "Tool user data" softkeys are always displayed when you edit the tool details. This allows you to toggle between the individual tables as required.

A tool entered in the cabinet can be loaded to a magazine location via the "Tool from cabinet" softkey.

# **5.3.10 Batch processing of tools**

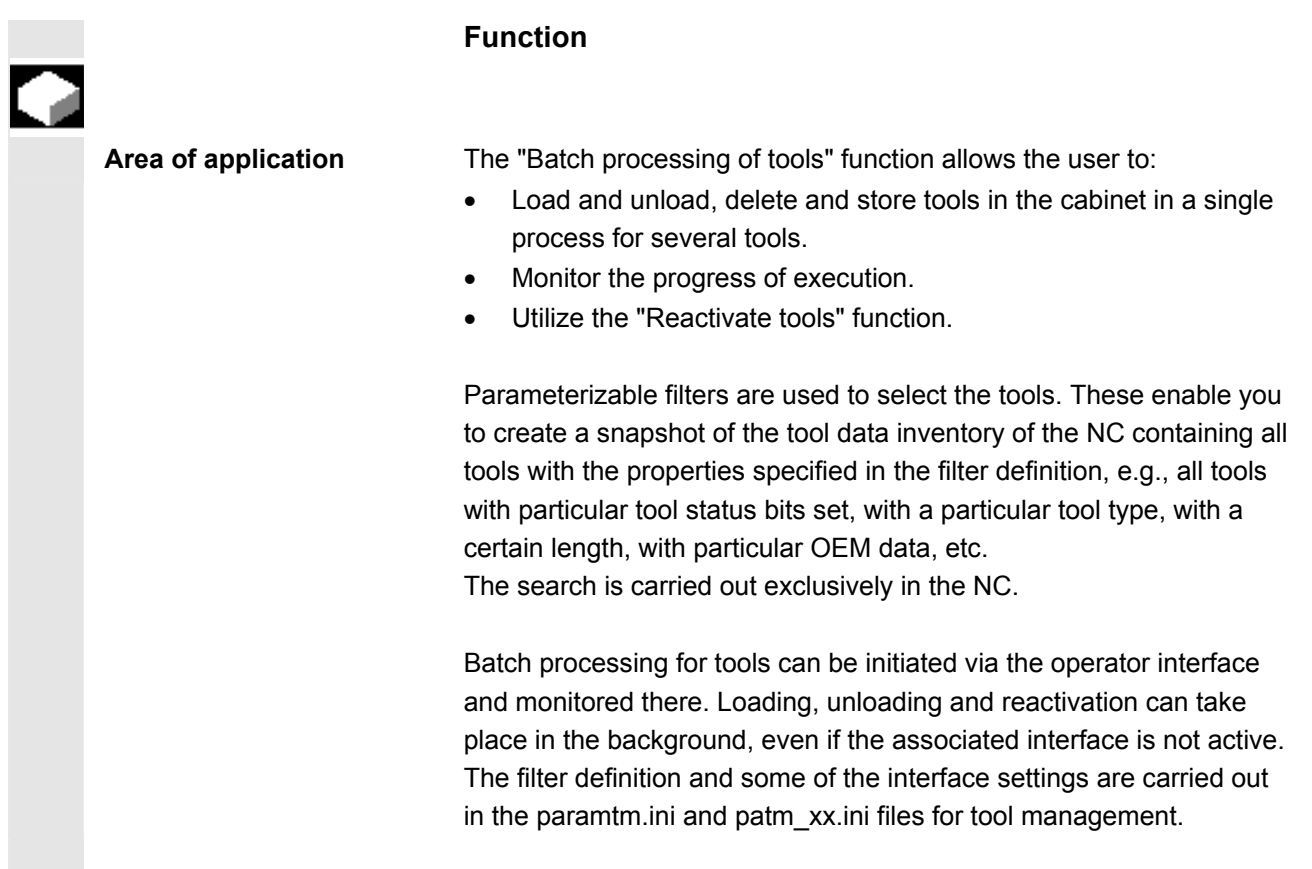

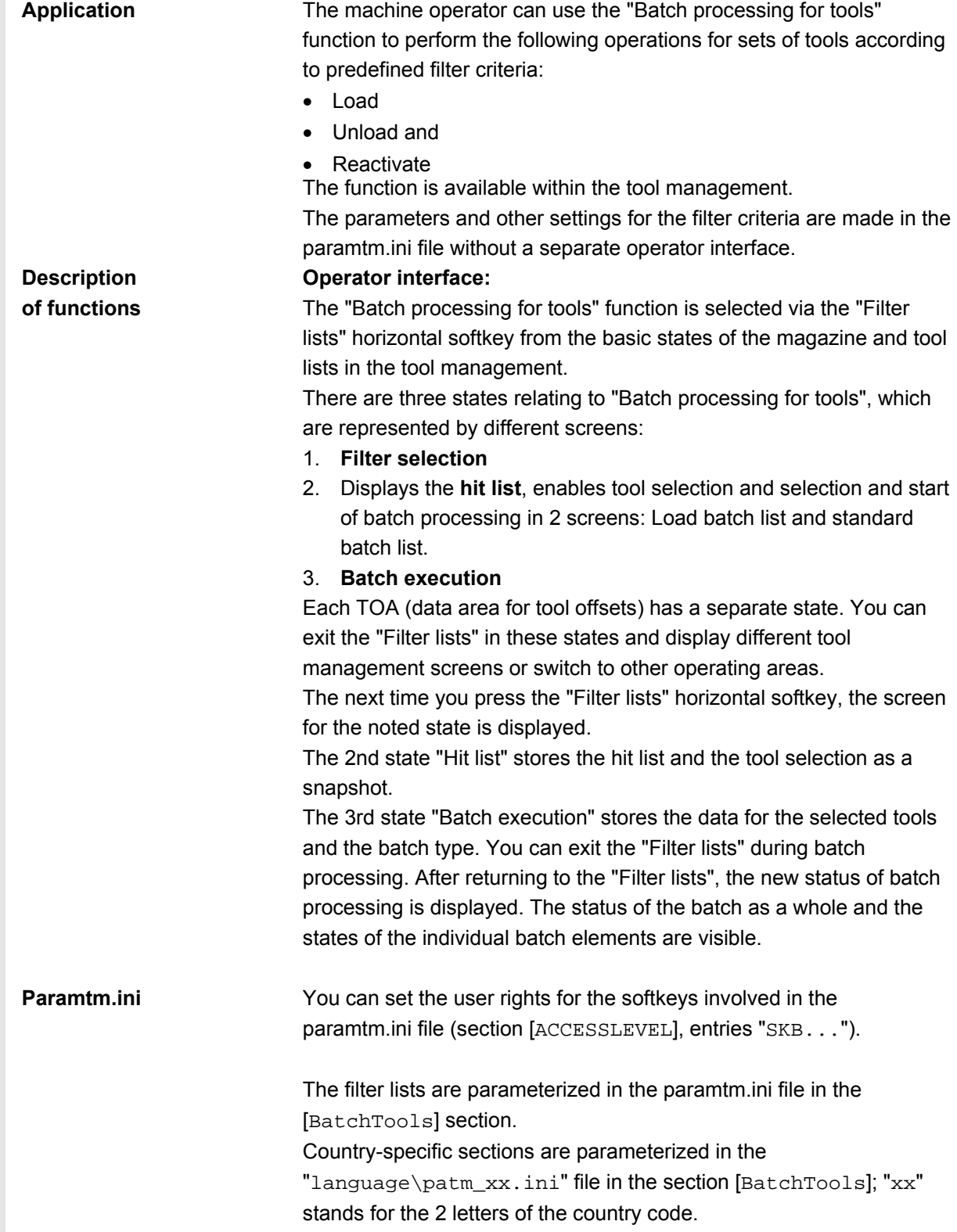

**I.** 

**Requirements** 

**Filter selection** 

Magazine selection

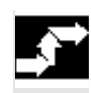

# **Operating sequence**

# **Select the tool management**

"Filter lists" softkey

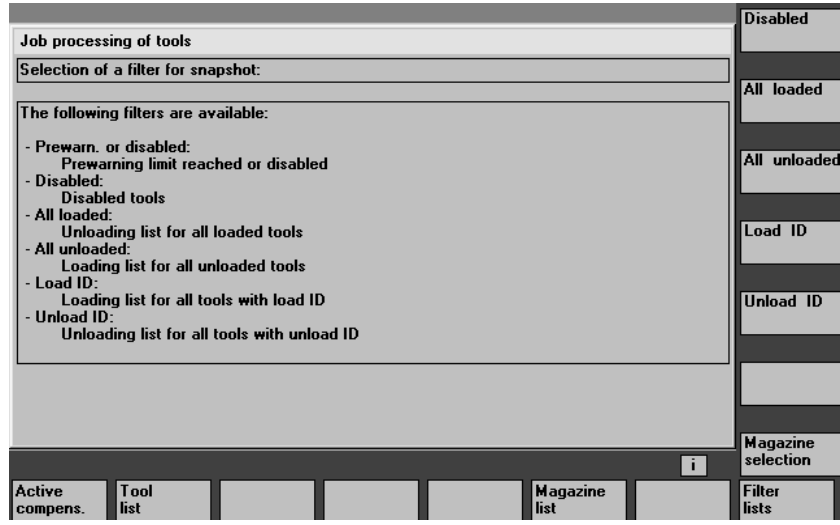

The screen provides up to 6 filters for selection by softkey, depending on the configuration in paramtm.ini.

## **Vertical softkeys**

 $Finter 1-6$  The softkey label "Filter 1-6" is an example of how a label can be configured to represent the 6 filters that are permitted. Pressing the softkey starts determining the tools that match the criteria in the NC and jumps to a 2nd screen that displays the **hit list**. The filter produces a snapshot of the data. This data is **not** updated later.

> You can use the filter definition to specify whether the filter always applies to the whole TOA or is restricted only to single magazines. You can use the "Magazine selection" softkey to select a particular magazine or "All magazines" for a restrictable filter.

When you switch from a magazine list to the filter lists and no current filter or batch processing is active in the TOA (you access the first screen "Filter selection"), the current magazine in the magazine list is taken as the preset value for restrictable filters.

If the situation is the same when coming from the tool list, the preset value is "All magazines".

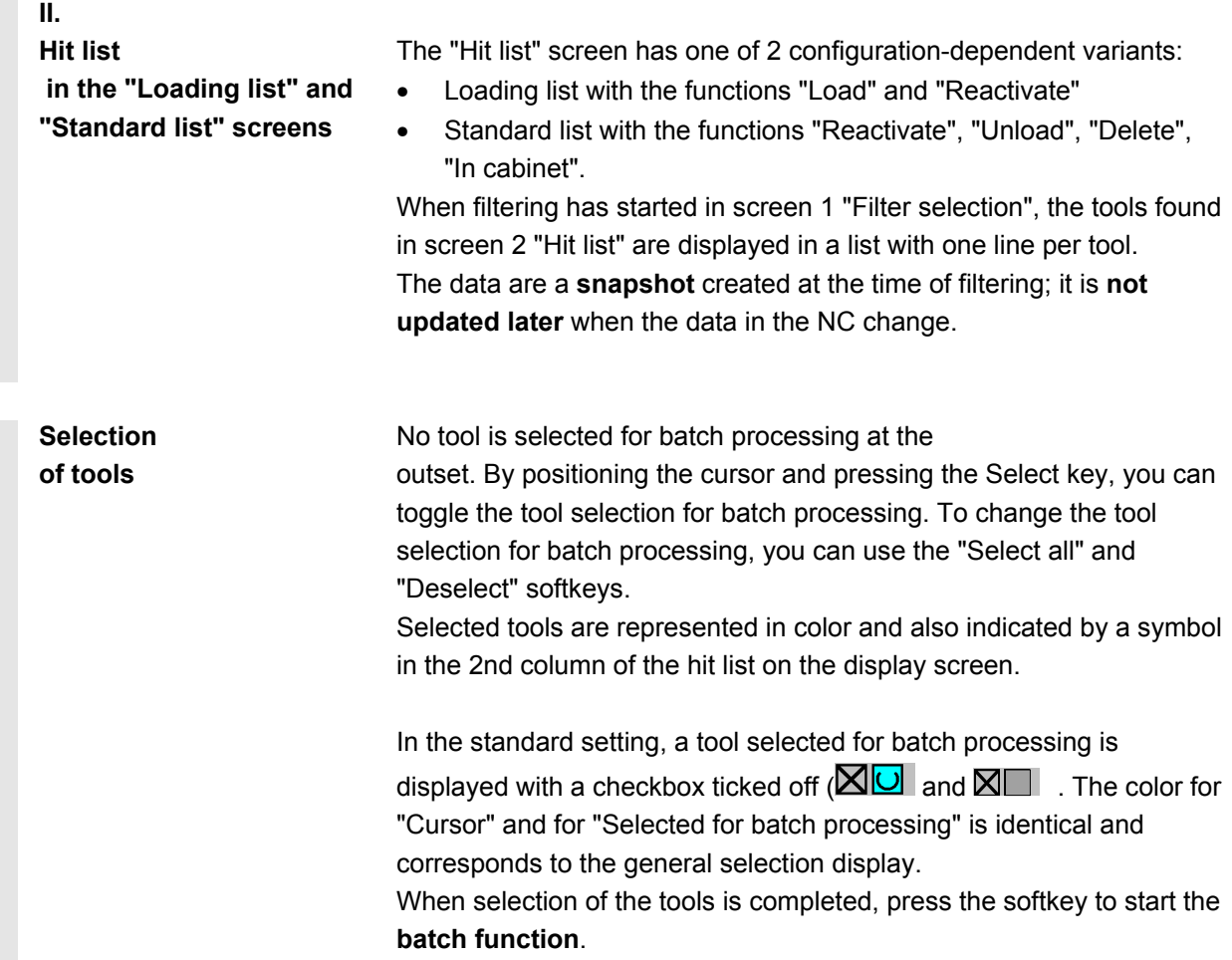

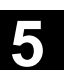

# **Start**

#### **"Load"**

**batch function** 

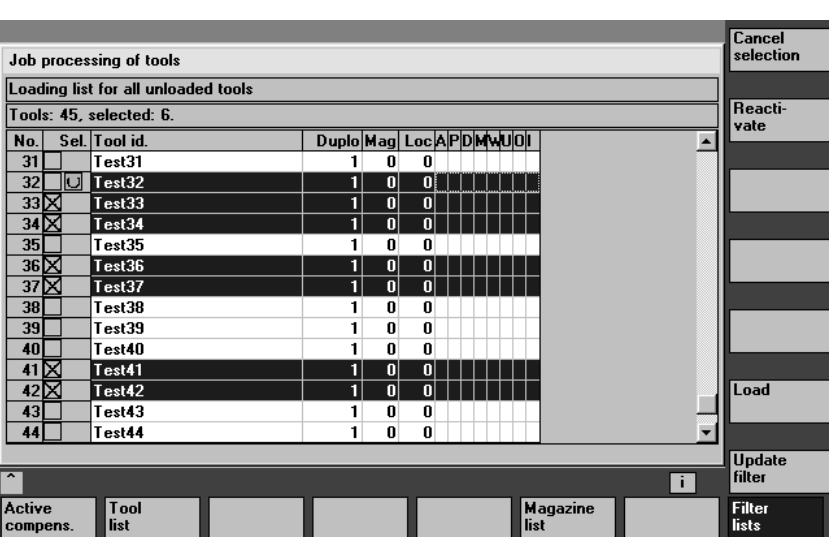

# **Vertical softkeys**

Select all **All tools in the hit list are selected for batch processing.** 

The selection for batch processing is canceled for all tools in the hit list.

Loading | **Loading** "Loading" is initiated as a batch command for the selected tools. You are prompted to enter the destination magazine and the load point in a dialog box.

Reactivate The Theactivate "Reactivate" is initiated as a batch command for the selected tools. When reactivating a tool, the monitoring actual values and the wear are reset. You can use the INI file (entry

> n\_ReactivatePositioningMode) to specify (for each filter) whether reactivation is to be carried out "always", "never", or "on request" with magazine positioning. Depending on the setting, the dialog box prompts for positioning and the load point as appropriate to the setting.

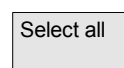

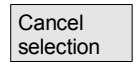

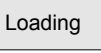

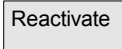

#### **"Unload"**

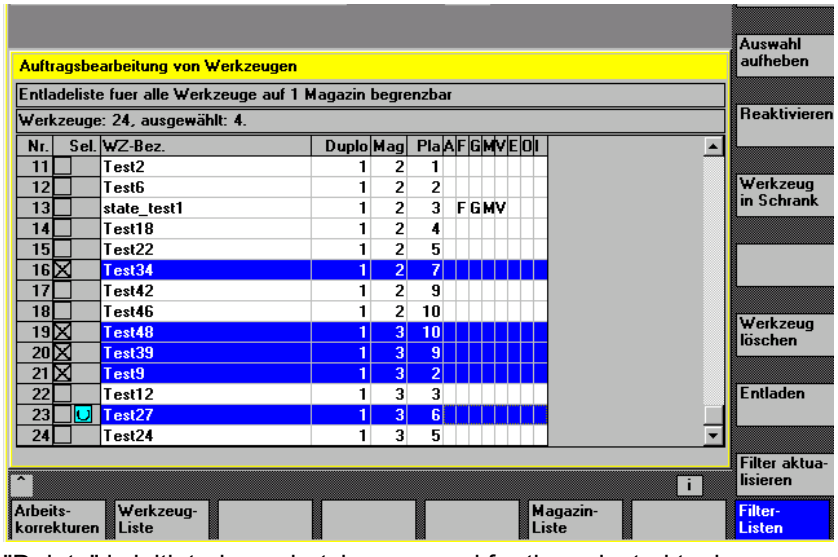

Delete The "Delete" is initiated as a batch command for the selected tools. Loaded tools are unloaded prior to deletion. You are prompted to specify the unloading point in a dialog box.

Unload Tunload" is initiated as a batch command for the selected tools. The tools are not deleted. You are prompted to specify the unloading point in a dialog box.

 $Relocation$  "Relocation" is initiated as a batch command for the selected tools. A dialog box prompts you to enter the destination magazine where the tools are to be relocated. This magazine is the destination for all tools in this batch processing operation.

> The "In the cabinet" batch command is initiated for the selected tools. This function is similar to the "Delete" function; in addition, the tool data are saved in the tool cabinet database. Loaded tools are unloaded before being saved and deleted. In this case, the unloading point is queried interactively.

> The current filter and its magazine settings are used again and a new hit list produced. The tool selection for batch processing is canceled completely.

Recall "<sup>^"</sup> The current number of hits is discarded and the 1st screen, "Filter selection", is displayed.

> If batch processing has been started and the necessary entries have been made, the display switches to the 3rd screen, "Batch execution".

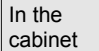

Update filter
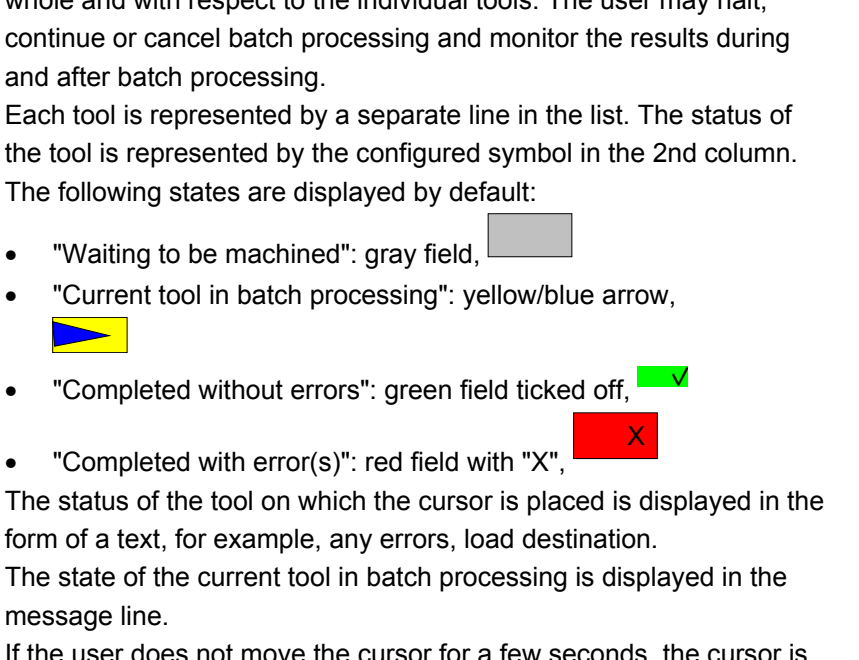

 If the user does not move the cursor for a few seconds, the cursor is automatically placed on the current tool for batch processing when the next processing step has been completed.

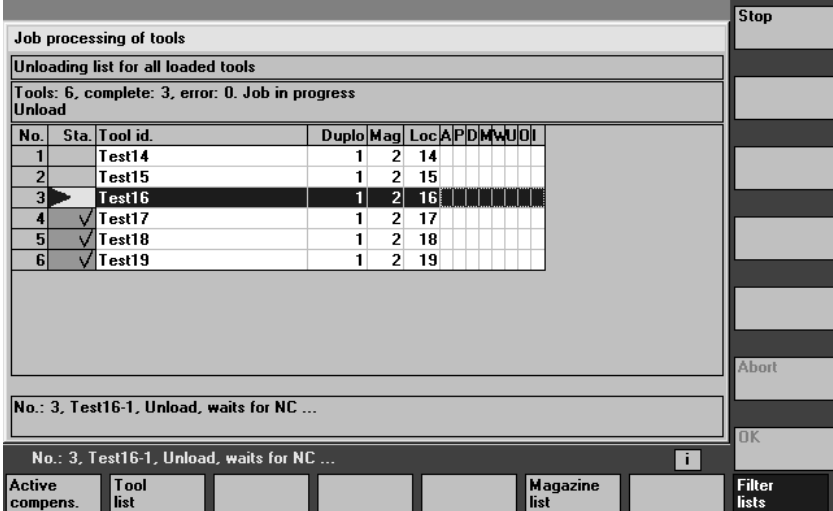

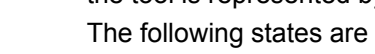

 $\blacktriangleright$ 

- "Waiting to be machined": gray field,
- "Current tool in batch processing": yellow/blue arrow,
- 

**Batch execution The screen shows the information relating to the batch execution as a** whole and with respect to the individual tools. The user may halt, continue or cancel batch processing and monitor the results during and after batch processing.

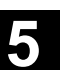

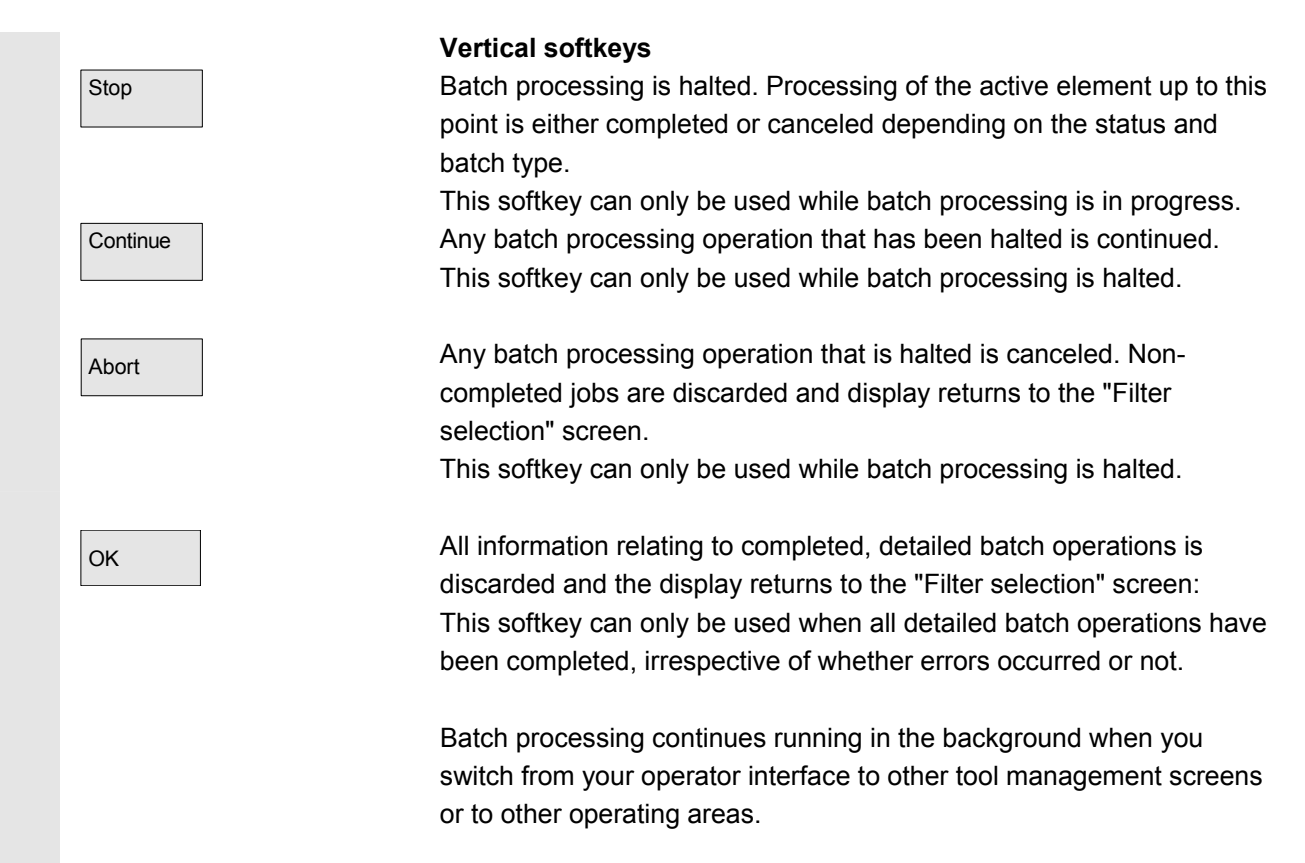

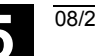

# **5.4 R parameters (arithmetic parameters)**

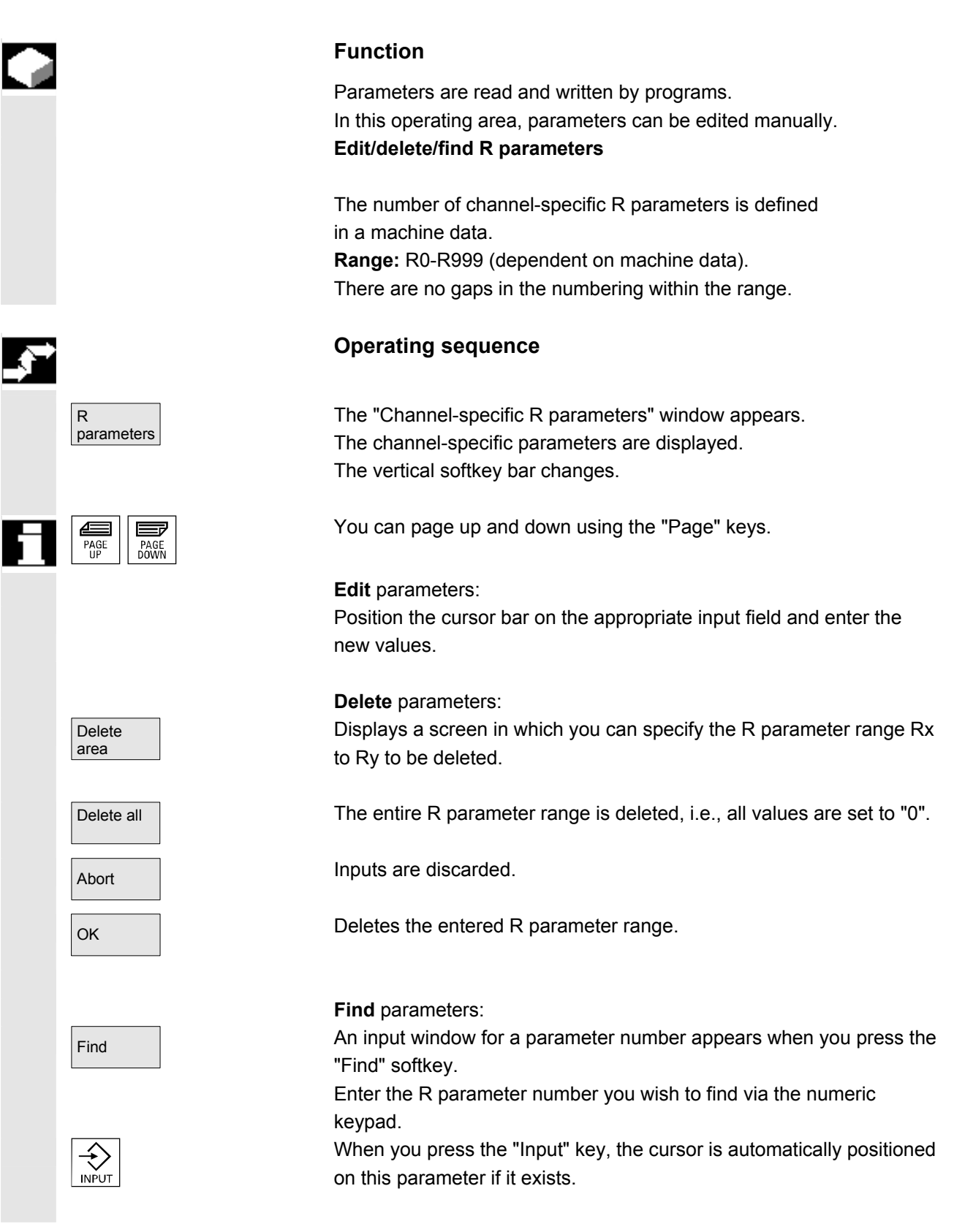

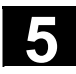

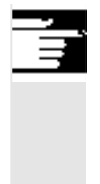

# **Additional notes**

Input and deletion of parameters can be disabled via the keylock switch.

# **5.5 Setting data**

#### **5.5.1 Working area limitation**

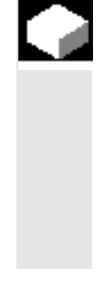

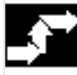

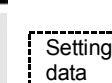

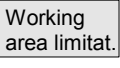

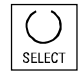

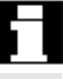

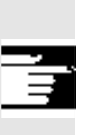

# **Function**

 The "Working area limitation" function can be used to limit the range within which a tool can traverse in all channel axes. These commands allow you to set up protection zones in the working area which are out of bounds for tool movements.

#### **Operating sequence**

Press the "Setting data" softkey. The vertical softkey bar changes.

Press the "Working area limitation" softkey. The "Working area limitation" window opens.

#### **Edit the working area limitation:**

Position the cursor on the desired field. Enter the new values on the numeric keypad. The upper or lower limit of the protection zone changes according to your input.

Activate the relevant working area limitation with the "Select" key.

 In "MDI" and "Automatic" modes, the working area limitation is not activated according to setting data within the current NC program until a "WALIMON" command is set.

#### **Additional notes**

The "Working area limitation" function can be disabled by means of the keylock switch.

# **5.5.2 Jog data**

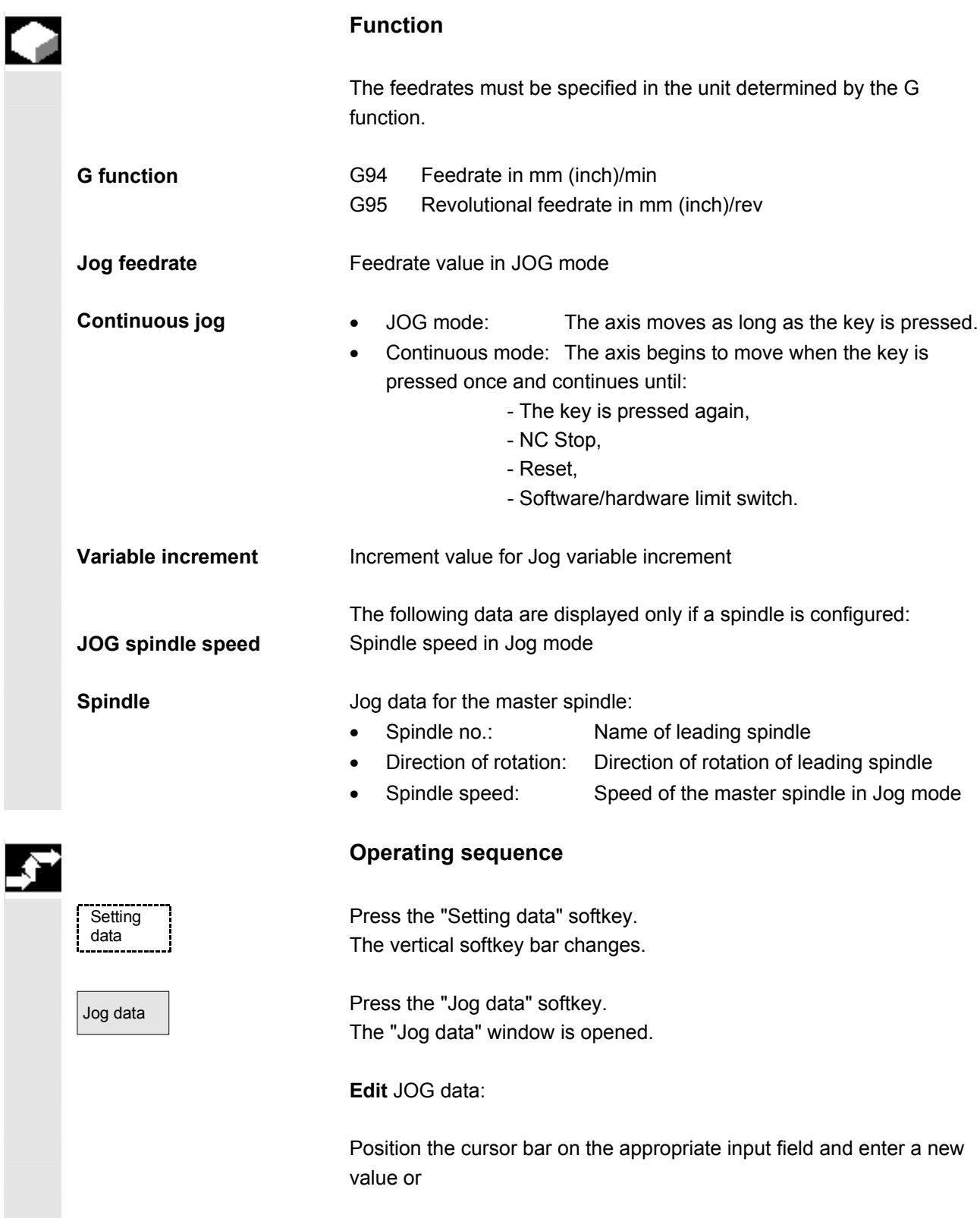

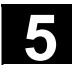

# **5.5 Setting data** 08/2005 **5.5 Setting data 5.5 Setting data 5.5 5 5 10**

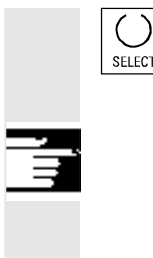

# **5.5.3 Spindle data**

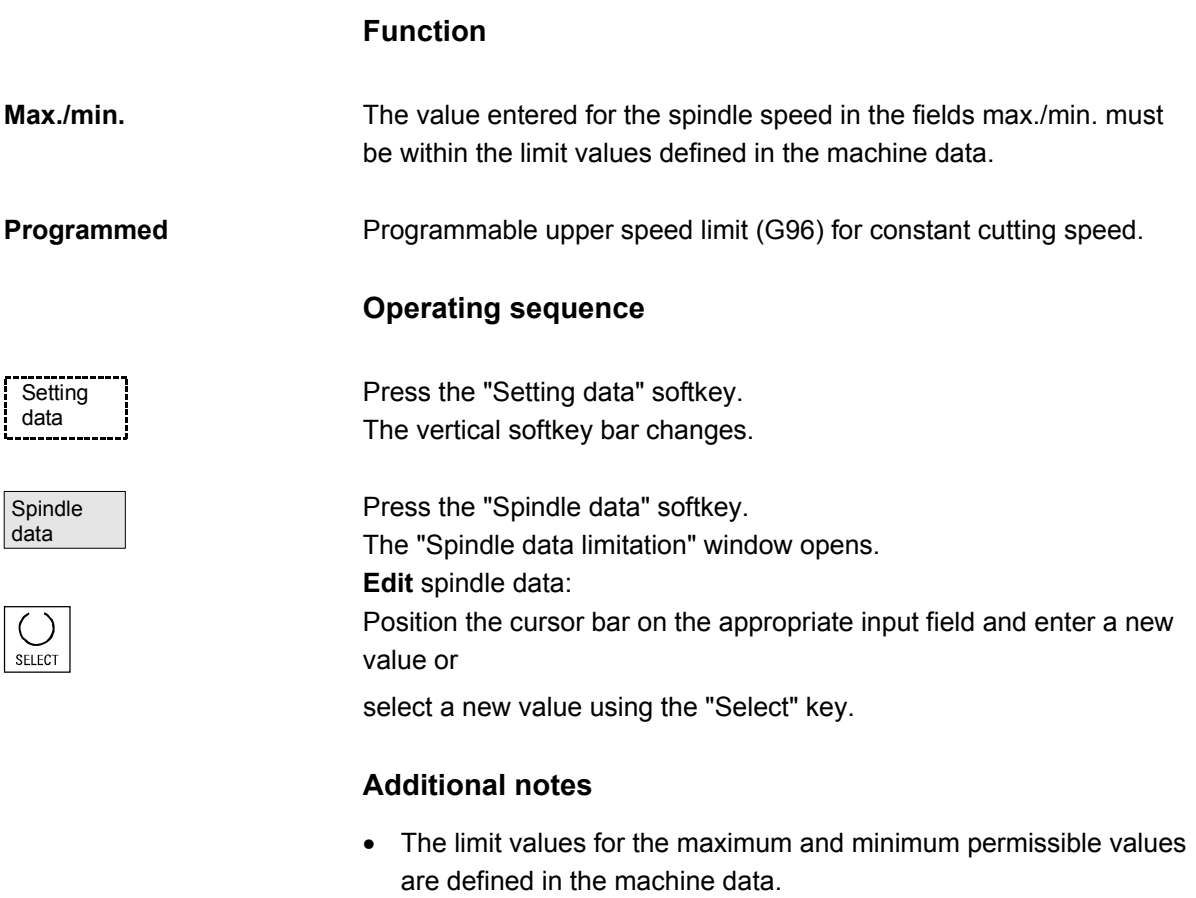

select a new value using the "Select" key.

The limit values for the maximum and minimum permissible values

**Additional notes** 

are defined in the machine data.

• The "Spindle data" function is displayed only if a spindle is configured.

© Siemens AG 2005 All rights reserved. 5-222 SINUMERIK 840D sl/840D/840Di/810D Operator's Guide HMI Advanced (BAD) - Edition 08/2005

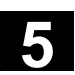

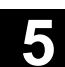

#### **5.5.4 Dry run feedrate for DRY run**

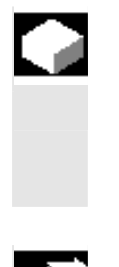

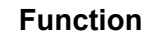

 The feedrate entered here is used in the active program instead of the programmed feedrate when the function "Dry run feedrate" (program control) is selected in "Automatic" mode.

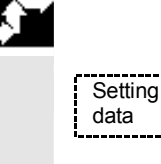

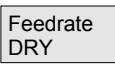

#### **Operating sequence**

Press the "Setting data" softkey. The vertical softkey bar changes.

Press the "Feedrate DRY" softkey. The "Dry run feedrate" window is opened.

 Edit the dry run feedrate: Enter a new value.

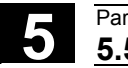

# **5.5.5 Starting angle for thread cutting**

#### **Function**

 For thread cutting, a starting position for the master spindle is displayed as the starting angle. A multiple thread can be cut by changing the angle when the thread cutting operation is repeated.

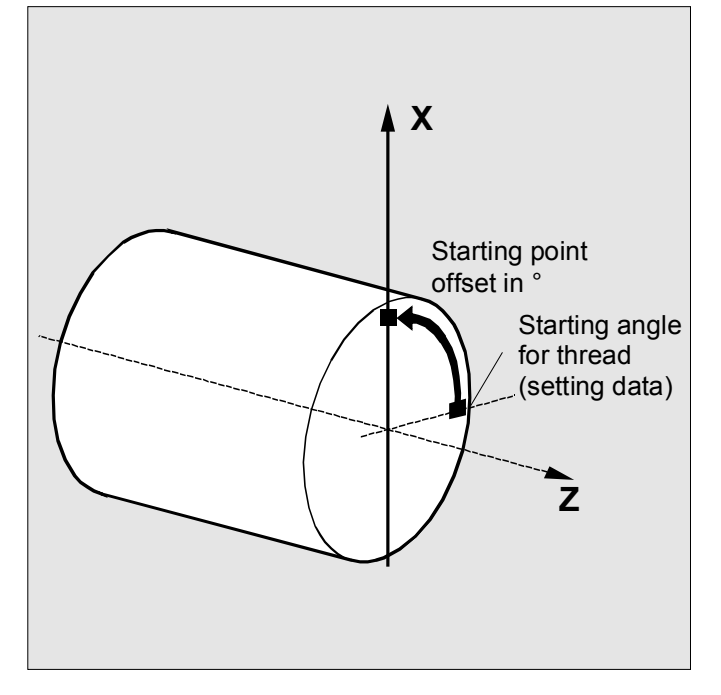

#### **Operating sequence**

Press the "Setting data" softkey. The vertical softkey bar changes.

#### **Edit starting angle:**

Press the "Starting angle" softkey. The "Starting angle for thread" window opens.

Enter a new value.

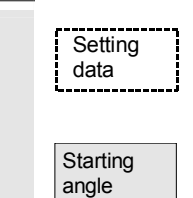

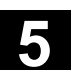

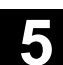

#### **5.5.6 Miscellaneous setting data**

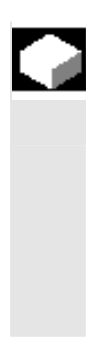

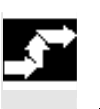

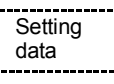

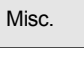

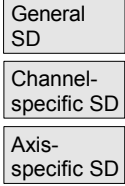

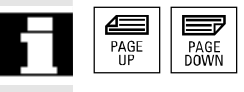

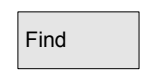

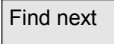

#### **Function**

 All the setting data in the control are displayed in tabular form sorted according to general (i.e., NCK-specific), channel-specific and axisspecific setting data. The table contains both the setting data on the vertical softkeys such as working area limitation, Jog data etc., as well as special setting data such as software cam, oscillation, compensation, etc.

#### **Operating sequence**

Press the "Setting data" softkey. The vertical softkey bar changes.

#### **Display setting data:**

Misc. **Press the "Misc." softkey.** The horizontal and vertical softkey bars change.

Select the type:

- The "General setting data (\$SN)" window appears.
- The "Channel-specific setting data (\$SC)" window appears.
- The "Axis-specific setting data (\$SA)" window appears.

 The current setting data of the corresponding type \$SN\_, \$SC\_or \$SA are displayed.

You can page up and down using the "Page" keys.

#### **Find setting data:**

Find **Enter the setting data you wish to find in the "Find" window (initial ID** is sufficient).

Find next If several setting data have the same initial identifier, you can display other setting data by selecting the "Find next" softkey.

#### **Edit setting data:**

Position the cursor bar on the appropriate input field and enter a new value.

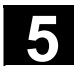

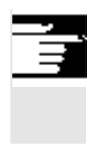

# **Additional notes**

Data can be edited or not depending on the active access protection level.

# **5.5.7 Protection zones**

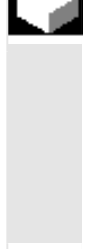

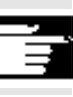

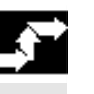

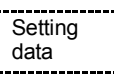

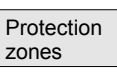

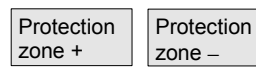

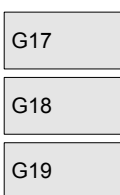

**Function** 

 The "Protection zones" function allows you to protect various elements on the machine, your equipment or the machined workpiece against incorrect axis motions. You can view up to 10 programmed protection zones in levels G17, G18 and G19.

 For further information about protection zones, please refer to /PGA/, Programming Guide Advanced.

# **Operating sequence**

Press the "Setting data" softkey. The vertical softkey bar changes.

Press the "Protection zones" softkey. The "Working area limitations and protection zones" window opens. The vertical softkey bar changes again. Press the "Protection zone +" or "Protection zone -" softkey. Up to 10 protection zones are displayed in succession.

Select the plane in which the relevant protection zone is located:

- Plane G17 (X, Y; Infeed direction Z)
- Plane G18 (Z,X; Infeed direction Y)
- Plane G19 (Y,Z; Infeed direction X)

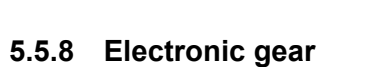

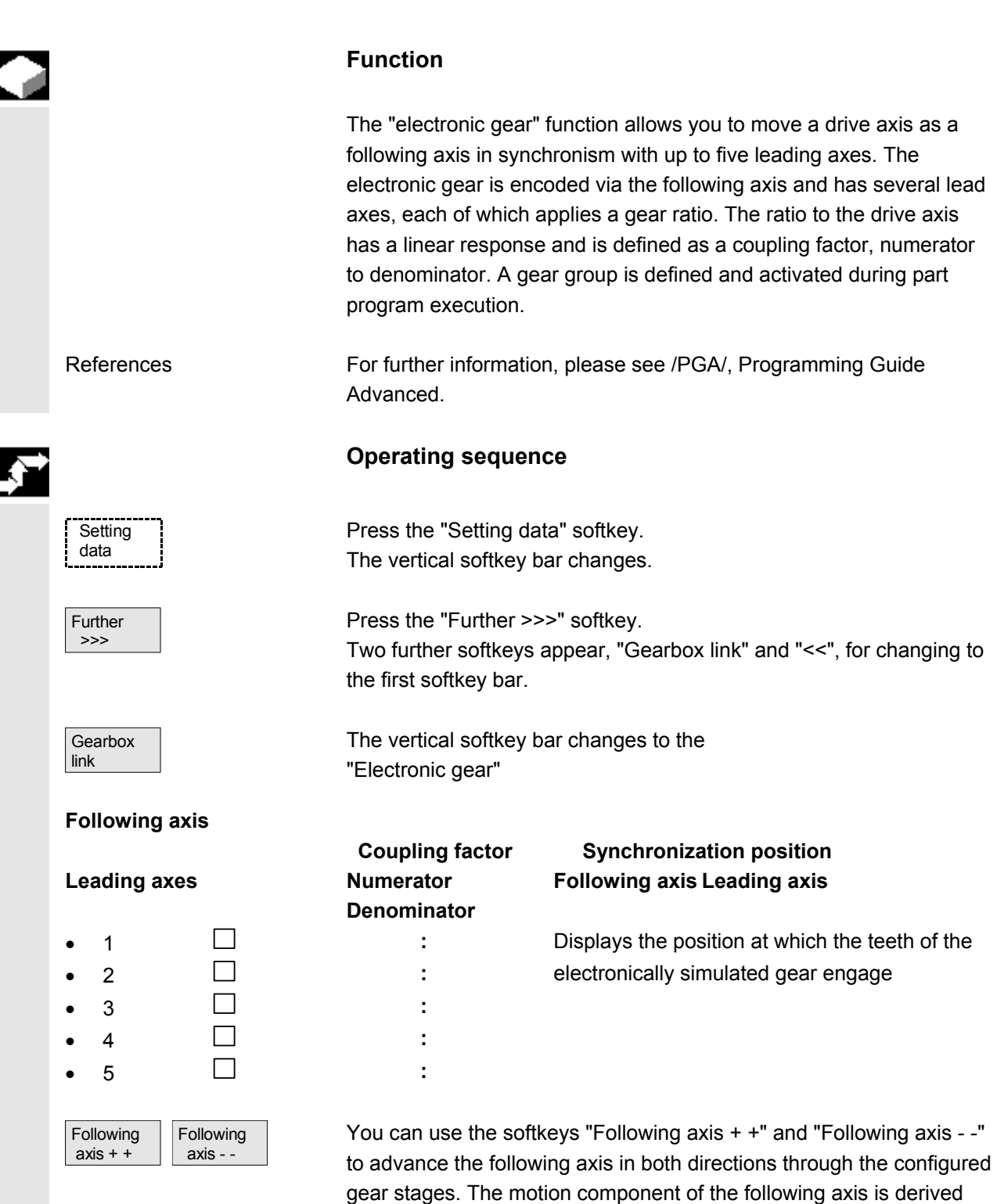

from the coupling factors of the individual leading axes.

### **5.6 Work offset**

#### **5.6.1 Function**

**Machine/ tool zero** 

The actual values are referred to the machine zero after a reference point approach. The machining program of the workpiece refers to the workpiece zero.

Machine zero and workpiece zero need not be identical. Depending on the type of workpiece and the way it is clamped, the distance between the machine zero and workpiece zero can vary. In part program processing this is compensated for by the work offset.

# **Work offset on a milling machine**

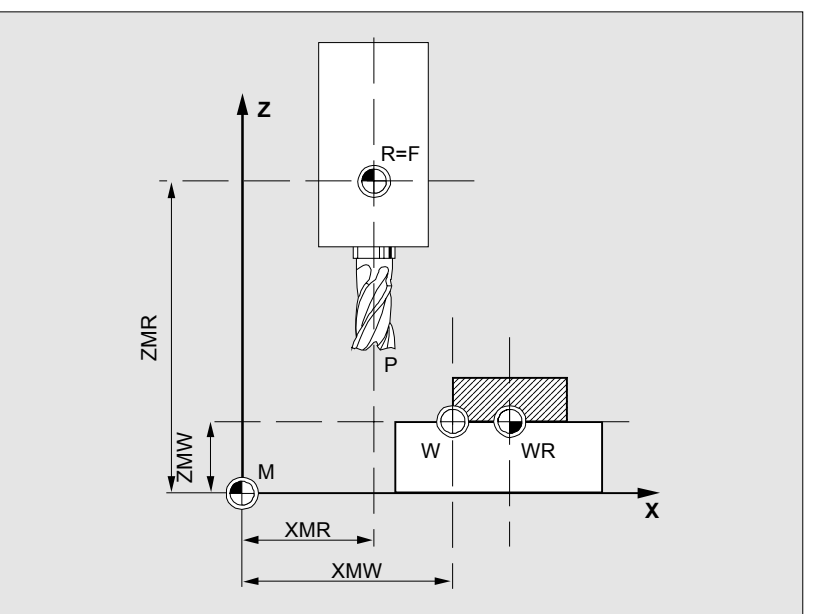

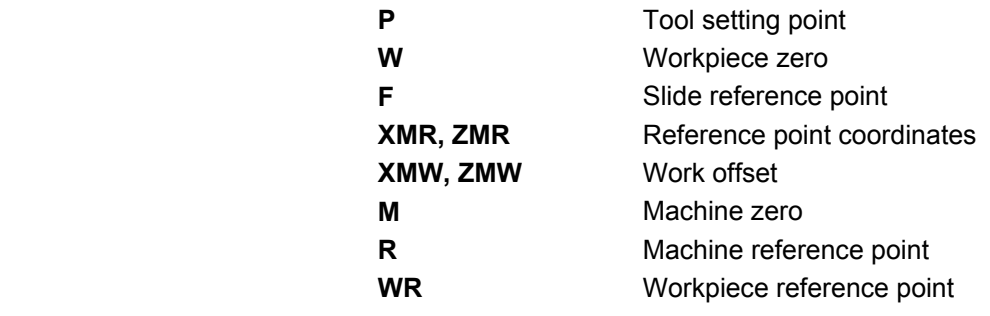

**Effective WO** The work offset effective in an axis \$P\_ACTFRAME=.. resulting from the **sum** of the following work offsets:

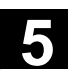

П

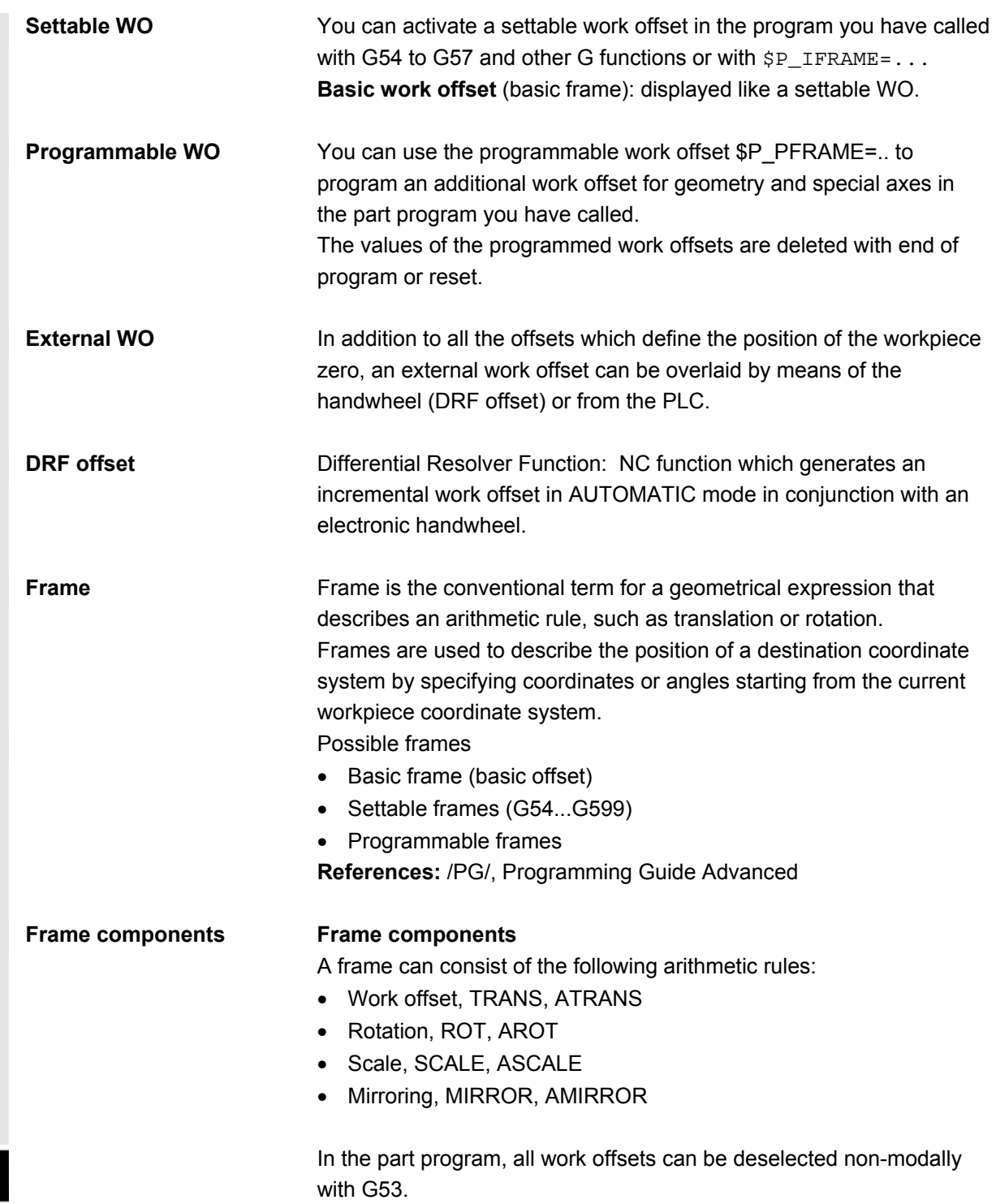

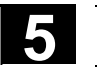

# **5.6.2 Edit the settable work offset (G54 ...)**

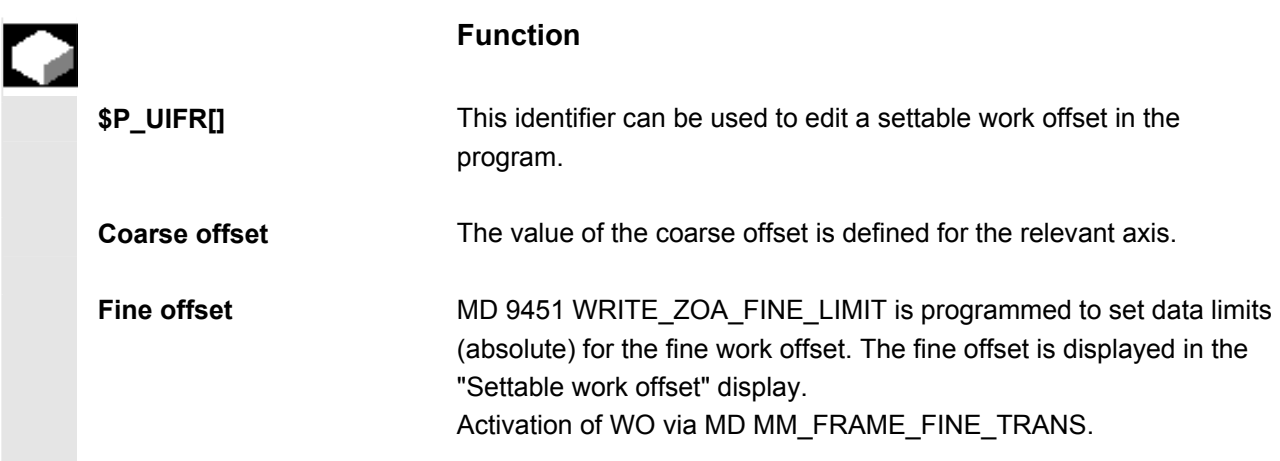

# **5.6.3 Global work offset/frame**

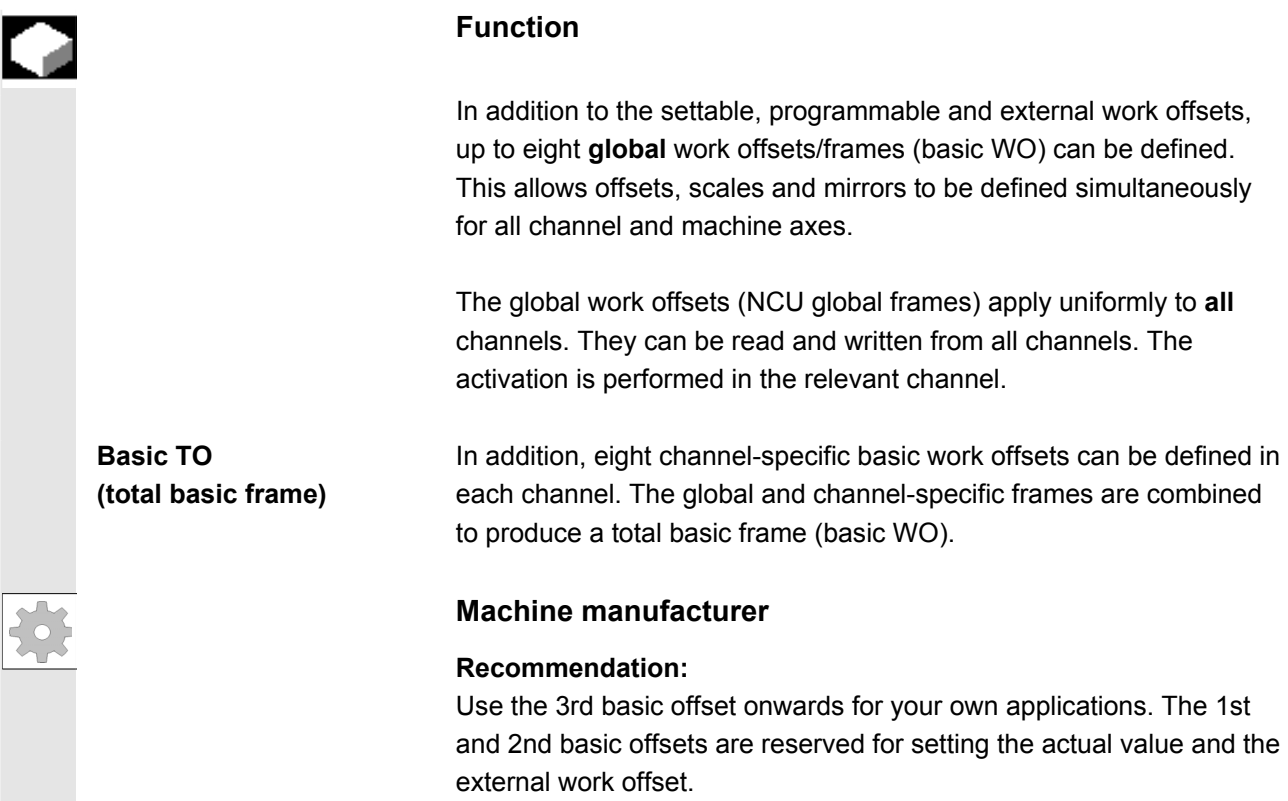

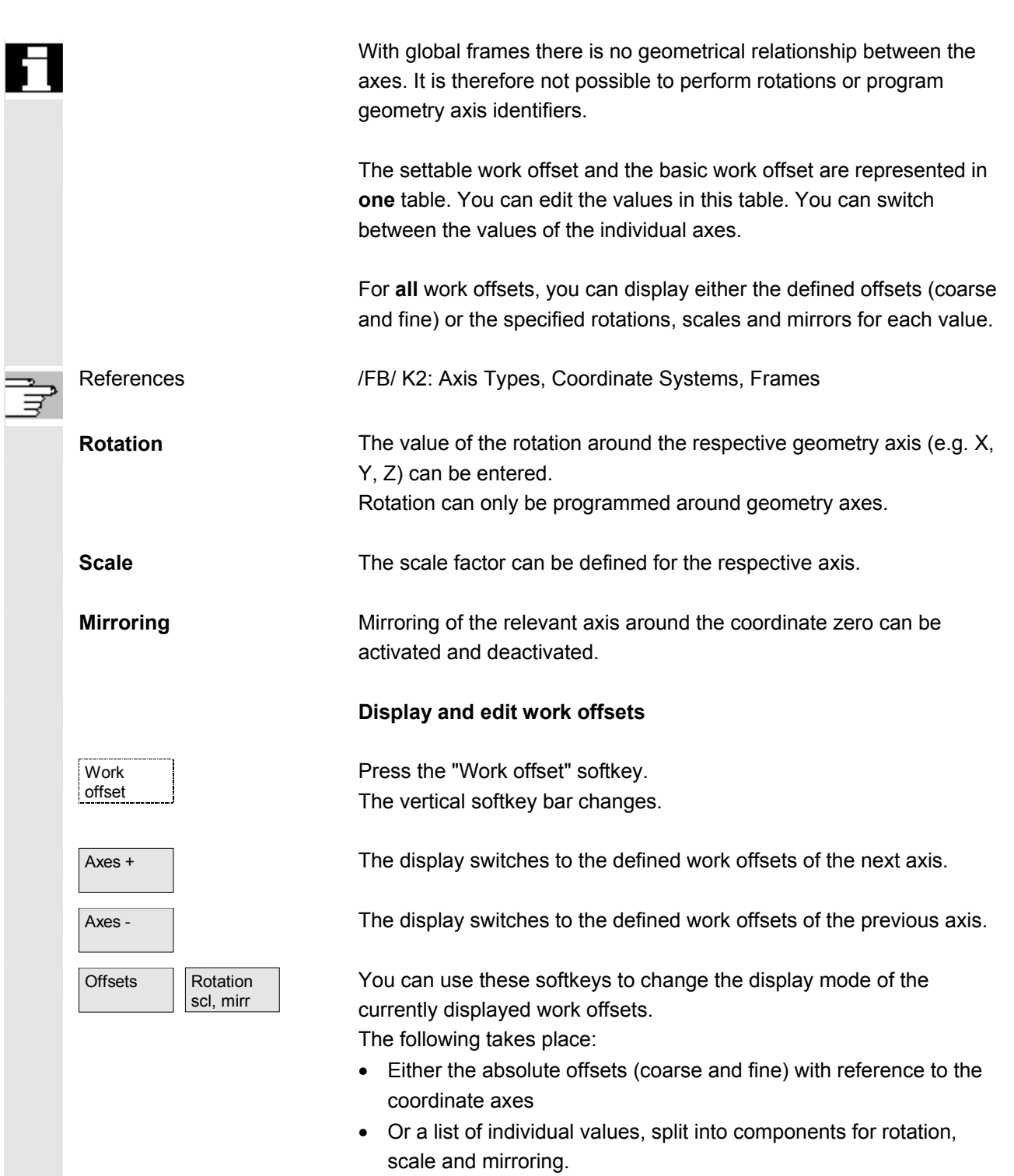

You can select and, if necessary, edit the individual values of the work offsets in both display modes.

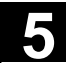

#### **5.6 Work offset 1** *b* **1 c 1 c 1 c 1 c 1 c 1 c 1 c 1 c 1 c 1 c 1 c 1 c 1 c 1 c 1 c 1 c 1 c 1 c 1 c 1 c 1 c 1 c 1 c 1 c 1** Parameters operating area<br>**5.6 Work offset 5.6 Work offset**

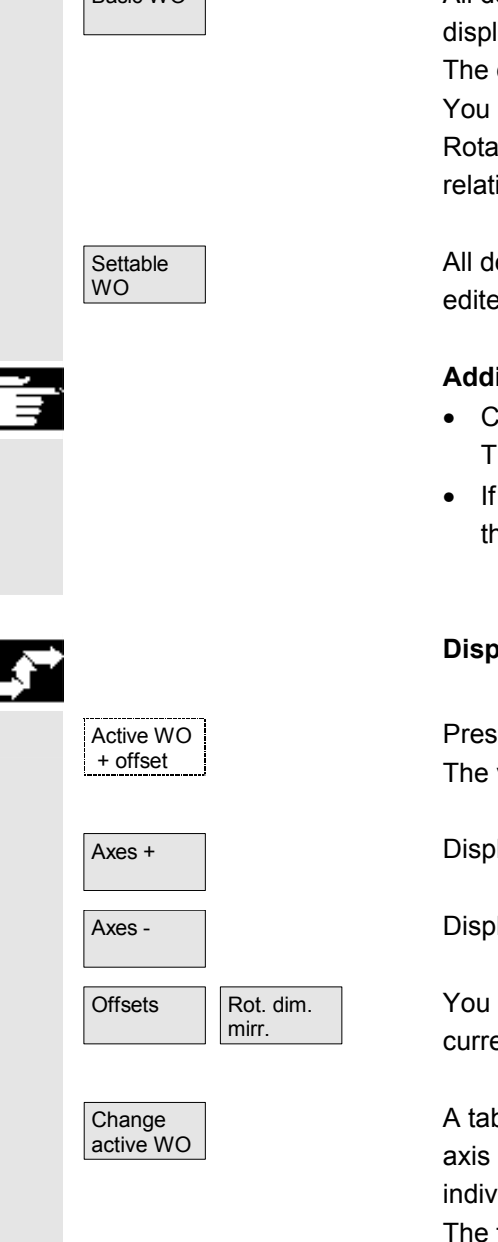

Basic WO **All defined basic work offsets (global and channel-specific) are** displayed in a table.

> The display mode can be changed by softkey (see above). You can edit the values directly in the table.

Rotations are not possible with global frames, since no geometrical relationship exists between the axes in this case.

All defined settable work offsets are displayed in a table and can be edited if necessary (select and edit).

#### **Additional notes**

- Changes to the work offsets are updated immediately on input. The entries no longer have to be confirmed separately.
- If not all work offsets are displayed in the tables, you can scroll through the table with the corresponding keys.

#### **Display and edit the active work offset**

Press the "Active WO + offset" horizontal softkey. The vertical softkey bar changes.

Axes +  $\blacksquare$ 

Axes - Displays the active work offset of the previous axis.

You can use these softkeys to change the display mode of the currently displayed work offsets.

A table of currently active work offsets and the offsets of the selected axis are displayed. You can select and, if necessary, edit the individual values in the table.

The following values are displayed:

- Global basic WO; Coarse and fine (if defined)
- Channel-specific basic WO; Coarse and fine (if defined)
- Settable WO; Coarse and fine (G57)
- Programmable WO; G58 (TRANS), G59 (ATRANS)
- T number and D number of active tool
- G17 (geometry, wear, base).

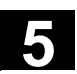

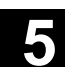

#### **5.6.4 Display active settable work offset**

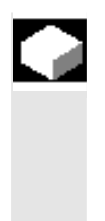

Work offset

Active settable

#### **Function**

The active settable work offsets (selected from part program or MDI) can be displayed.

#### **Operating sequence**

Go to... **Press the "Work offset" and "Go to ..." softkeys.** The vertical softkey bar changes.

> The "Active settable WO" window opens. You can edit these values if necessary.

/PGA/, Programming Guide Advanced

Overview An overview shows all values of the active work offset and offsets (no changes possible) including a selection of tool data (T number, D number, etc.). The basic work offset and the settable work offset are displayed as the sum.

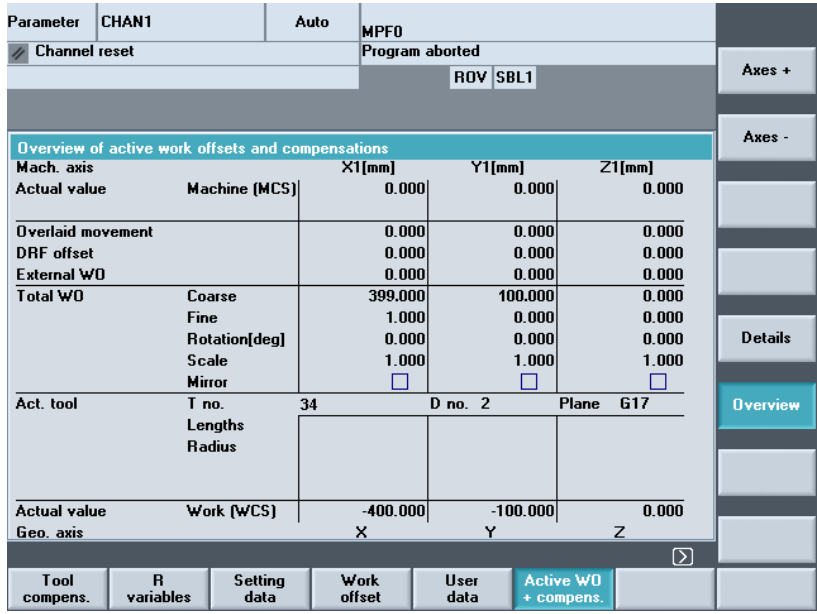

The following values are displayed:

- Actual value of MCS and settable zero system
- Overlaid movements
- DRF offsets
- Work offsets external
- Sum of the work offsets; calculated from the basic, settable and programmable work offsets (corresponds to the "Editing the active…" table)
- Data of the active tool (T number, D number with reference to the plane G17, lengths, radius)
- WCS actual value.

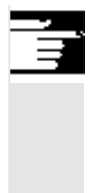

#### **Additional notes**

The active work offset must be changed only when the NC program is stopped. Changes are updated immediately. The work offset values in the display are updated cyclically.

#### **5.6.5 Display active programmable work offset**

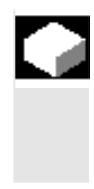

#### **Function**

The active, selected programmable work offsets (from part program or MDI) can be displayed. Values cannot be edited in this display.

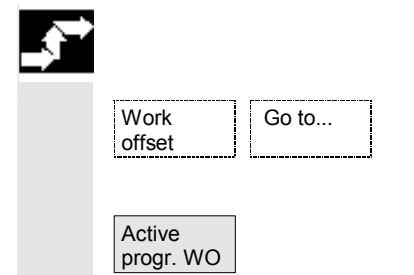

#### **Operating sequence**

Go to... | Press the "Work offset" and "Go to ..." softkeys. The vertical softkey bar changes.

The "Active progr. WO" window opens.

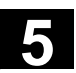

# **5.6.6 Display active external work offset**

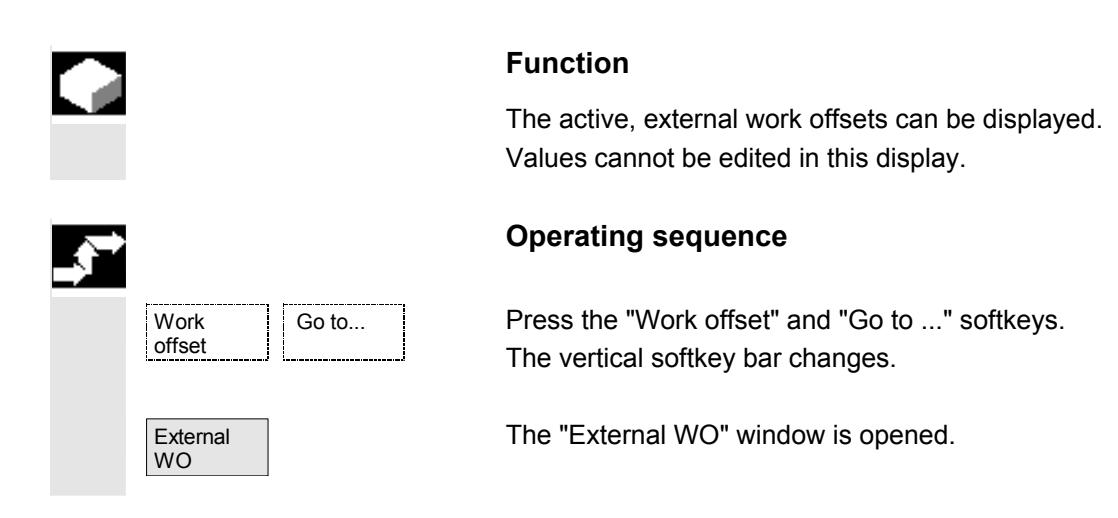

# **5.6.7 Display the sum of the active work offsets**

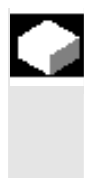

#### **Function**

The sum of the active work offsets from the part program can be displayed.

Values cannot be edited in this display.

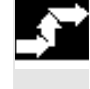

#### **Operating sequence**

Go to... **Press the "Work offset" and "Go to ..." softkeys.** The vertical softkey bar changes.

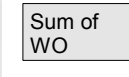

Work offset

> The "Sum of WO" window is opened. The sum of work offsets is calculated in the following way: Sum WO = active settable WO + active programmable WO

 The values can be edited only in the "Settable work offsets" menu. (see Section "Settable work offsets" menu)

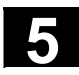

# **5.6.8 Immediately activate work offset and basic frame**

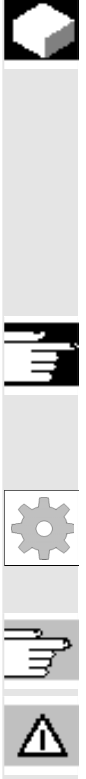

#### **Function**

Machine data MD \$MM\_ACTIVATE\_SEL\_USER\_DATA can be set to ensure that the work offset and basic frame are made immediately effective when the part program is in the "Reset" state. This also occurs if the part program was first switched to JOG status. If the channel is in the "Reset" state, active work offset and basic frame are not activated until the part program is continued.

#### **Additional notes**

When the function is used in the Reset state, MD \$MC\_RESET\_MODE\_MASK must be set such that the settable work offset or basic frame is not reset when the program switches to Reset. **Machine manufacturer** 

See machine manufacturer's instructions.

/FB/ K2: Axes, coordinate systems, frames

# **Danger**

The offset is applied the next time the part program is started.

# **5.6.9 Actual-value display: Settable zero system, SZS**

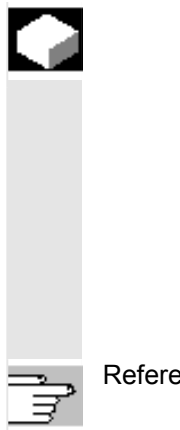

#### **Function**

You can make a setting in the MD to define whether

- The position of the workpiece coordinate system, WCS (= programmed position, corresponds to default setting) or
- The holding position of the active tool relative to the workpiece zero (settable zero system = SZS) must be shown in the actualvalue display.

References //IAM/ IM4: Installation/Startup HMI, Section Work Offset

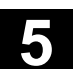

### **5.7 Define user data**

# **5.7.1 Define variables (GUD, PUD, LUD)**

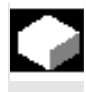

#### **Function**

User data (UD) can be defined by means of a variety of variables:

- GUD global variables which are valid in all programs.
- LUD local variables which are valid only in the program or subprogram in which they have been defined.
- PUD global program variables. Local variables (LUD) defined in the main program are turned into global program variables (PUD) by a setting in a machine data. PUD variables are valid on all subprogram levels, where they can also be written and read.

 The user data (GUD) can be defined for HMI in the Services operating area (in the Definitions directory); reinitialization is not necessary. The following applies:

- Definition files that are on the hard disk are not active.
- Files can be transferred to NC and activated using the "Activate" softkey.

 The user memory must be configured to a large enough size before the GUD definition file is loaded to the control. All relevant machine data have GUD as a component of their name.

 The display of global user data (GUD) can be locked by means of the keylock switch or a password.

 For more information on how to protect global user data in the part program, please refer to

/PGA/, Programming Guide Advanced

Section: File and Program Management.

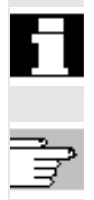

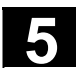

# **5.7.2 Edit/find user data**

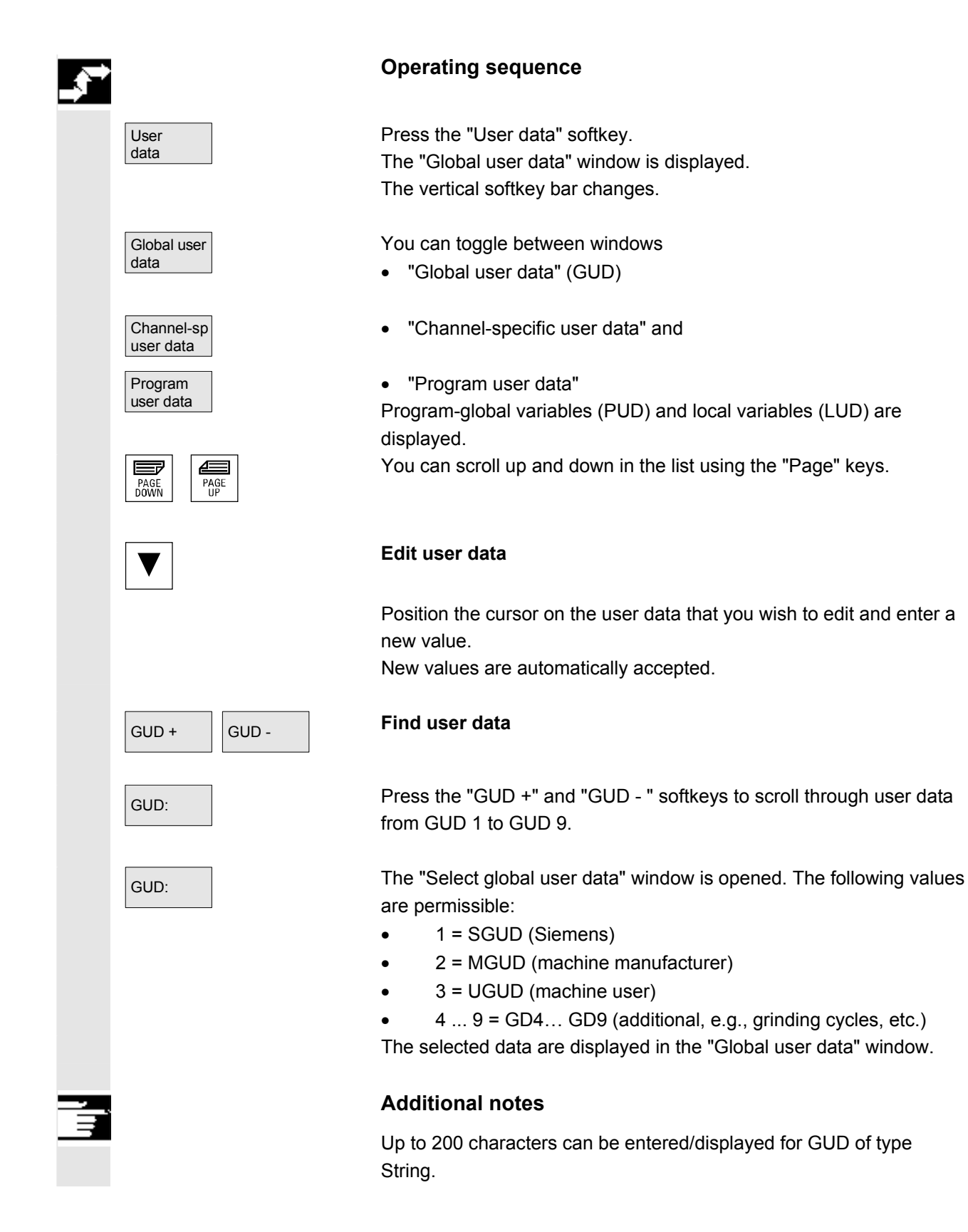

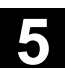

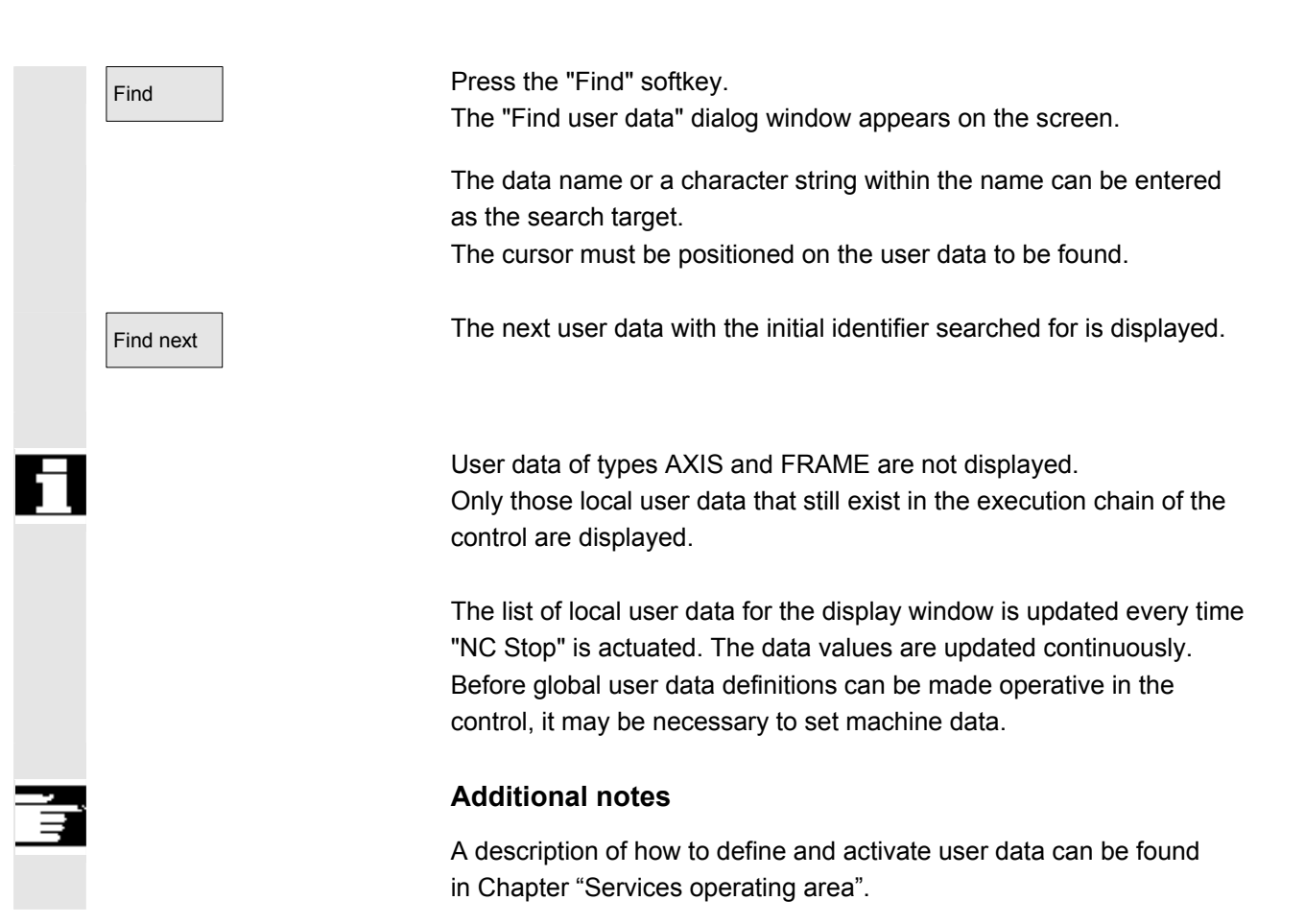

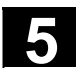

# **5.7.3 Activate user data (GUD)**

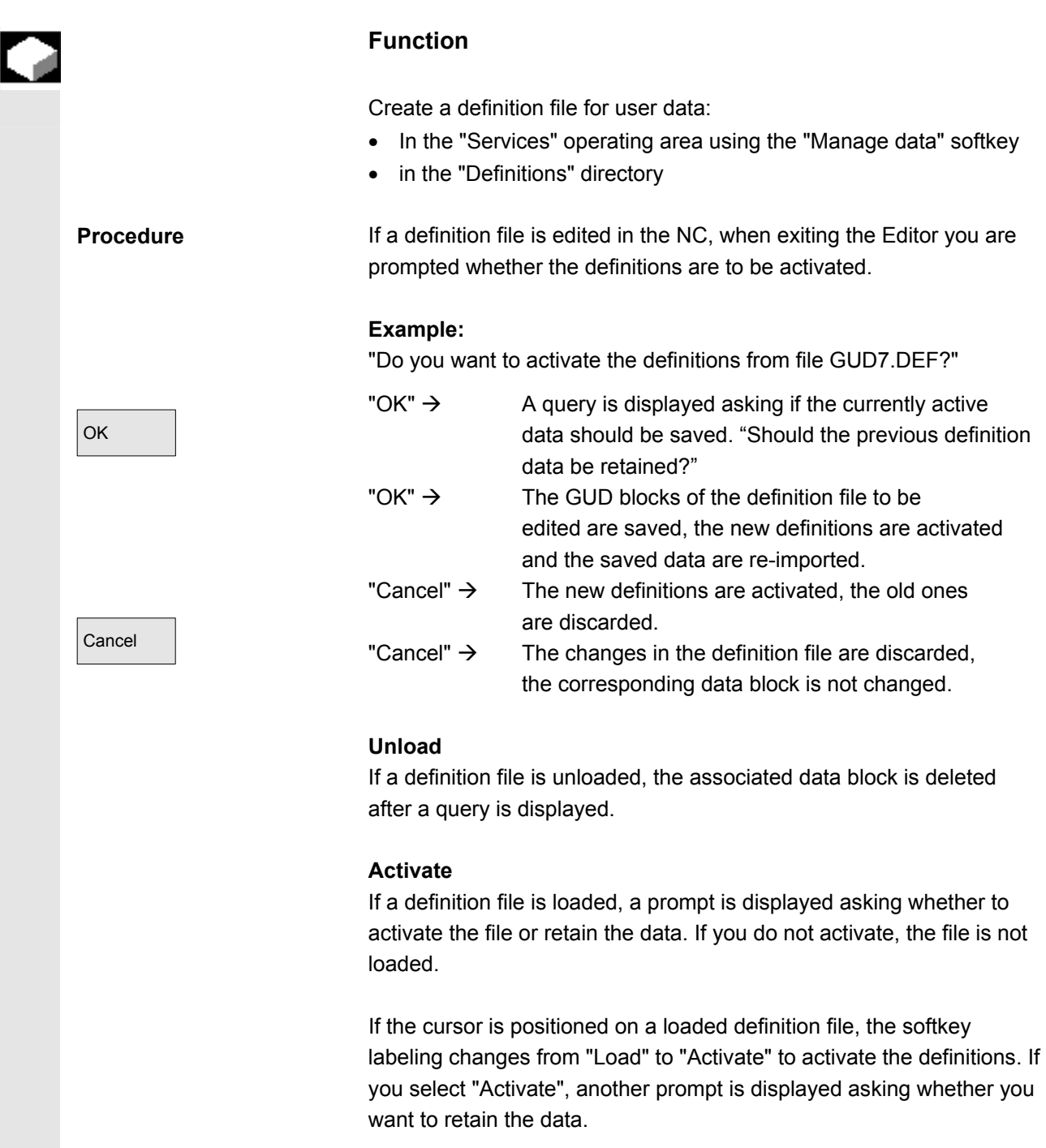

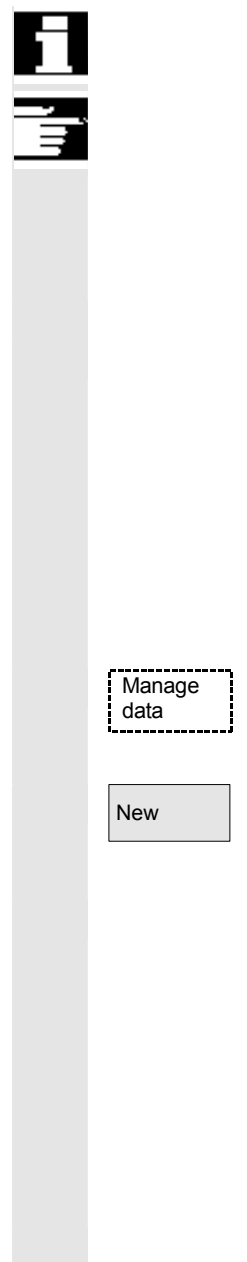

Data is only saved for variable definition files, not for macros.

#### **Additional notes**

If there is insufficient memory space available to activate the definition file, then the file must be unloaded. After the memory size has been adjusted, the file must be loaded from the NC to the HMI and back again to the NC. The files are then activated.

#### **Create a definitions directory**

The definition files that the user can access are created and edited under the definitions directory \_N\_DEF\_DIR:

- SACCESS.DEF ( N SACCESS DEF)
- MACCESS.DEF (\_N\_MACCESS\_DEF)
- UACCESS.DEF (\_N\_UACCESS\_DEF)

They do not need to be activated but are loaded to the passive file system of the NCK as follows:

Press the "Manage data" softkey.

The horizontal and vertical softkey bars change.

 $New$  Load the definitions directory in the HMI without modifying the existing access authorization.

#### **Change write access**

The data imported during the series startup are created and edited in the definitions directory \_N\_DEF\_DIR:

- SACCESS.DEF ( N SACCESS DEF)
- MACCESS.DEF ( N MACCESS DEF)
- UACCESS.DEF ( N\_UACCESS\_DEF)

They do not need to be activated but are loaded to the passive file system of the NCK as follows:

 References Definition and creation of user data See /PGA/, Programming Guide Advanced

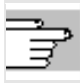

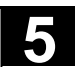

#### **5.8 Display system variables**

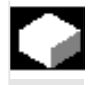

# **Function**

 System variables can be used for a wide range of different functions (e.g. as variables or in synchronized actions).

The following options are available:

- View variables in a defined display (e.g., as a value or graphic characteristic) or
	- − Manage variable views
	- − Display variables of a view
	- − Define variable views
- Generate a log of the response of variables during a program run
	- − Define logs
	- − Start a log
	- − Manage a log
	- − Display a log

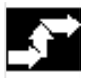

#### **Operating sequence**

The "System variable views" screen appears.

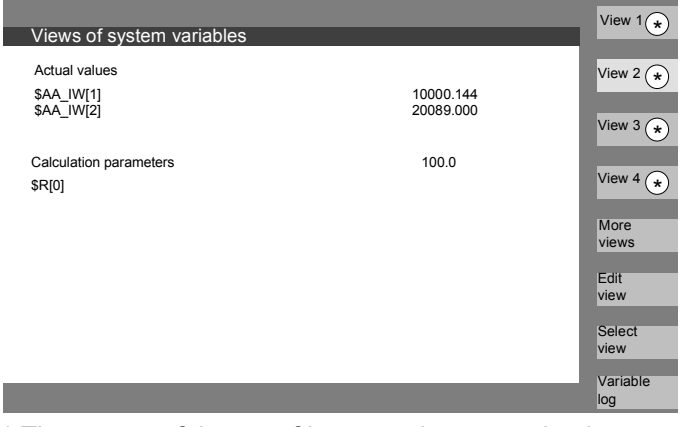

\* The names of these softkeys can be customized.

This softkey opens a window in which views can be created or edited.

With "Select view", a dialog is started in which the user can select individual views or a file with several views.

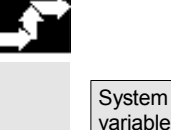

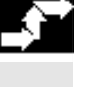

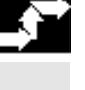

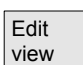

Select view

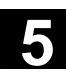

# View 1 View 4 More views Variable log

The names of the views of a file are assigned to the "View 1" to "More views" vertical softkeys. If a file contains more than five views, you can press the "More views" softkey to select the views stored in the file in blocks of four.

The "Logging system variables" display is selected with the "Variable log" softkey.

# **5.8.1 Create variable views**

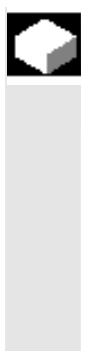

Edit view

Insert variable

◈ **INSERT** 

 $\hat{\div}$ INPU

OK

Insert user variable

# **Function**

You can compile your own variable views.

The display of variables can be edited:

- Layout (e.g., 2 columns with 2 rows) or
- Properties (e.g. name, display type, input limits).

# **Operating sequence**

The "Edit view" softkey changes to edit mode.

With "Insert variable", a dialog box is opened in which the required system variable can be selected from a list using the cursor and the "Edit" key. The full name of the variable appears in the info line.

It is included in a new line or column in the view with the "Input" key. The variable is inserted after the cursor position.

Confirm your input with OK.

By selecting the "Insert user variable" softkey, it is possible to access any existing user data by the same method. These user variables are available in the respective GUD block even when no GUD definition files are activated. The NCK does not assign a \$ as initial character.

Properties The "Properties" softkey opens a dialog box in which the text displayed with a variable can be edited.

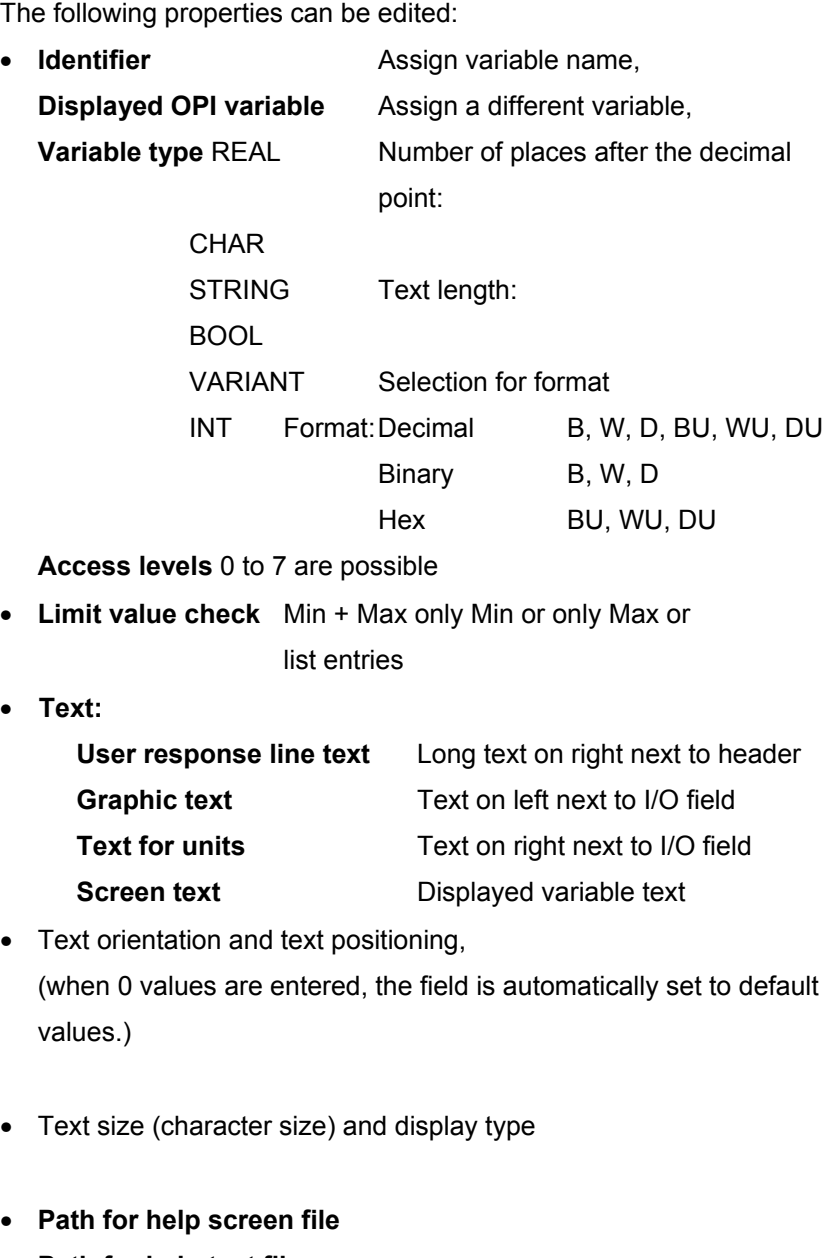

**Path for help text file Index in the help text file Search text** 

You can display additional information about the variables (variable description) by pressing the "info key".

If you want to remove a system or user variable from a view, select it and press the "Delete variable" softkey.

You can delete the entire contents of the display with "Delete all", which does not affect a stored view on which the screen contents are based.

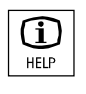

Delete variable

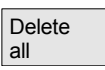

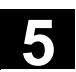

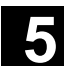

#### **5.8.2 Manage variable views**

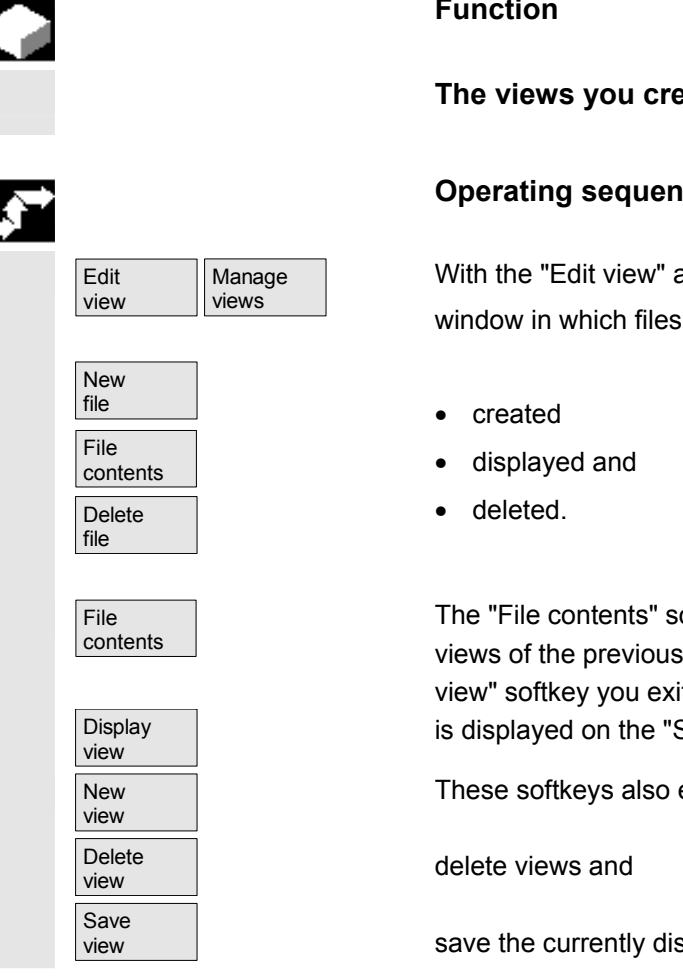

#### **Function**

**The views you create are stored and managed in file form.** 

#### **Operating sequence**

With the "Edit view" and "Manage views" softkeys you can open a window in which files and views can be

The "File contents" softkey takes you to another window in which the views of the previously selected file are displayed. With the "Display view" softkey you exit the dialog box and the previously selected view is displayed on the "System variable views" screen.

These softkeys also enable you to create views,

save the currently displayed view under a selected name.

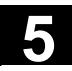

#### **5.8.3 Log system variables**

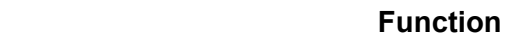

 When variables are used in synchronized actions, it may be necessary to evaluate and log the status of actions in the interpolation cycle. This is done by writing the values selected for a log definition to a log file of defined size in the specified cycle.

 Recording of synchronized action variables can be limited to the event with identification number 1.

This event records variables in the IPO cycle or multiples thereof.

- A maximum of 6 variable contents can be recorded simultaneously in the log file.
- Size for memory depth: Values between 3 and 50 KB.

 The HMI interprets the contents of the log file and displays them in graphic form.

#### **Operating sequence**

The "System variable views" appears.

The "Variable log" softkey opens the screen with the heading "Log system variables".

The "Insert variable" softkey opens a dialog box in which the system variable to be recorded can be selected.

The "Insert user variable" softkey opens a dialog box in which the existing user variable can be selected.

 $\overline{O(K)}$  The variable name in the higher-level window in the current recording list appears after confirmation with "OK".

> If the list already contains 6 entries, the entry on which the cursor is positioned is overwritten.

Whenever you create a log, you must first initialize the logging function in the NC by pressing the "Initial. log" button.

You are informed when initialization is complete in the bottom lefthand corner of the display with the message "Logging initialized - You can now start".

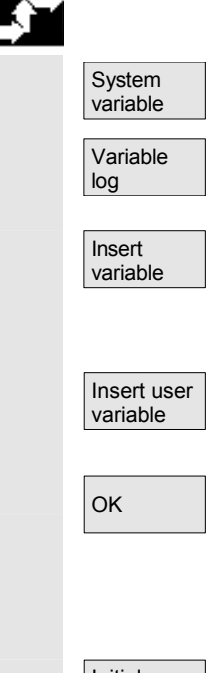

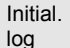

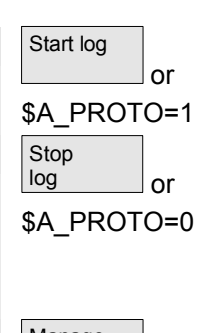

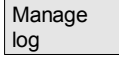

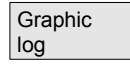

**5.8 Display system variables** 

You can start logging by pressing the "Start log" button or with the system variable \$A\_PROTO=1 in the part program.

You can stop by pressing the "Stop log" button or with the system variable \$A\_PROTO=0.

After stopping, the log memory is automatically unloaded into a file.

The button "Manage log" calls up a dialog box in which you can

- Save a new log to a file or
- Reselect a log that is already saved.

With the "Graphic log" button you call up a window in which the changeover time of the variables is displayed as a curve.

Measuring times are output along the horizontal axis

and variable contents are output along the vertical axis. A graphic log window may contain several curves, the appropriate variable name is displayed at the top left of each curve.

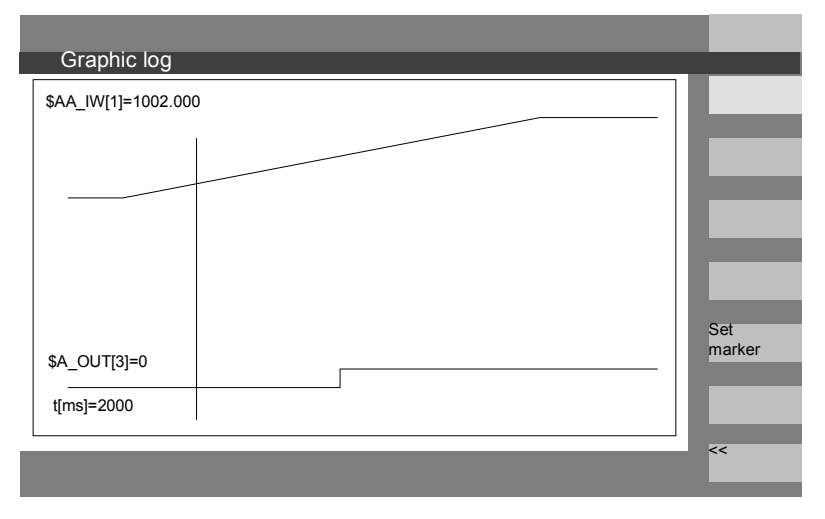

The "Graphic log" display provides you with a zoom function in which a section that you have already selected can be expanded to cover the entire display surface.

With the "Set marker" softkey a vertical cursor line appears, which is moved with the cursor left and cursor right keys.

The softkey text then changes from "Set marker" to "Set marker2" and from "Set marker2" to "Expand".

Set marker

# **5** Parameters operating area 08/2005 **5.8 Display system variables 5**

■

 Variable values marked by the cursor line are displayed on the left of the display.

You do not need to normalize the display in any way, normalization values are calculated automatically. The characteristic is automatically normalized to values between minimum and maximum. Binary signals are represented in expanded form.

6

# Program operating area

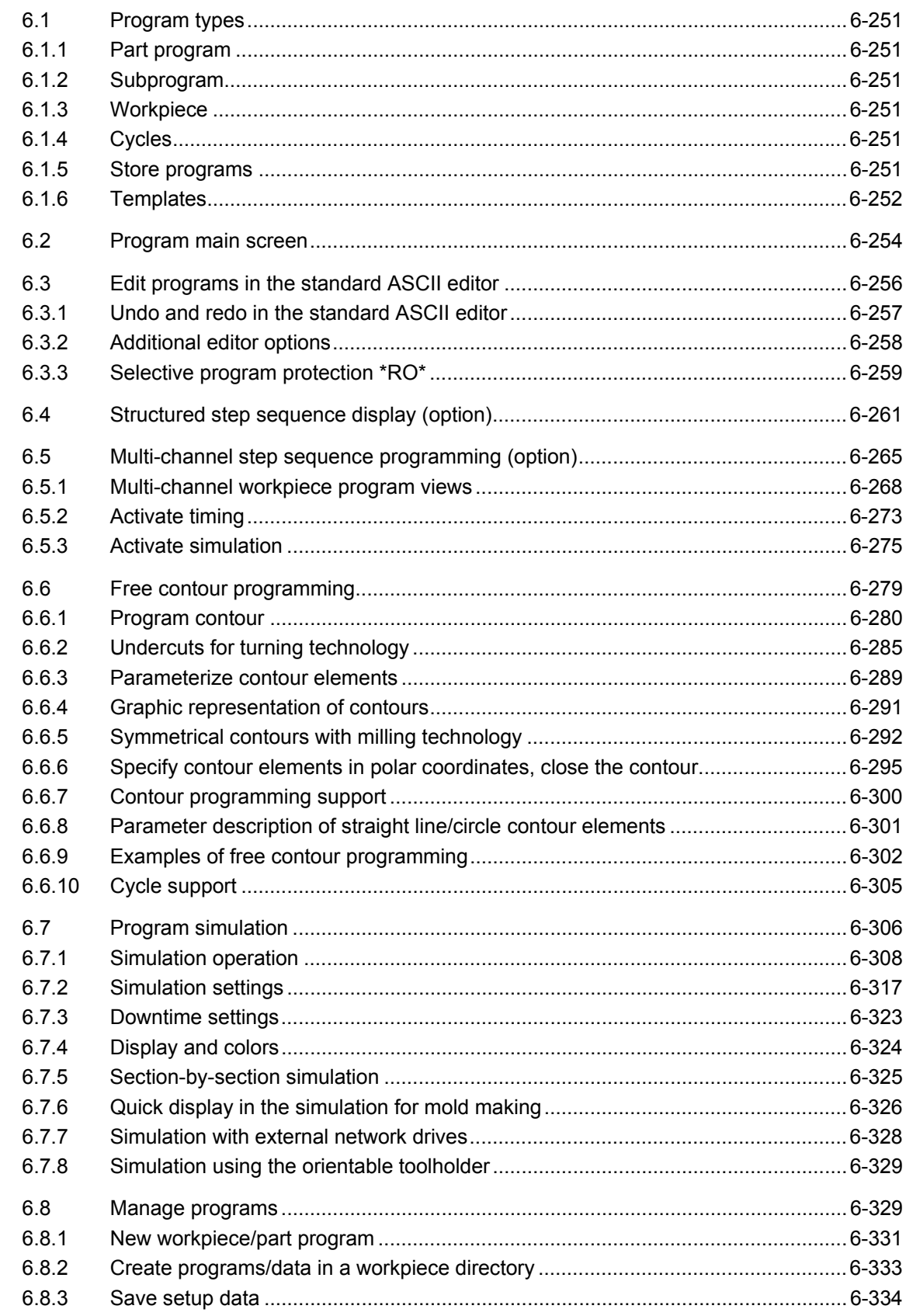

6

6

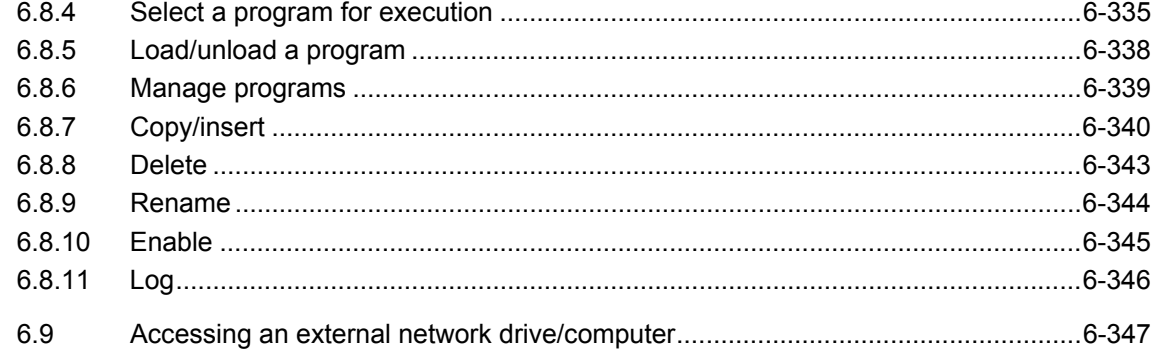

<span id="page-250-0"></span>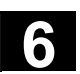

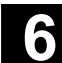

### **6.1 Program types**

#### **6.1.1 Part program**

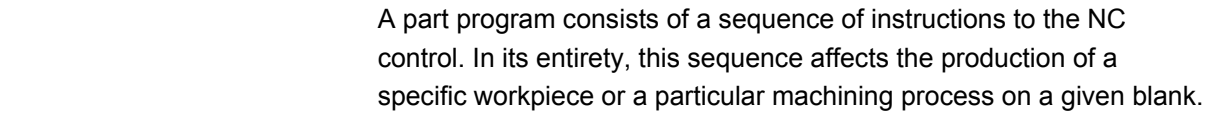

# **6.1.2 Subprogram**

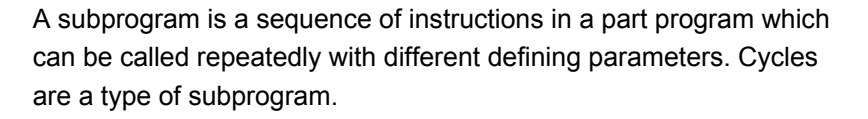

# **6.1.3 Workpiece**

- A workpiece is a part to be produced or machined by the machine tool.
- In the HMI, a workpiece is a directory in which programs and other data for machining a particular workpiece are stored.

#### **6.1.4 Cycles**

 Cycles are subprograms for the execution of a recurring machining process on the workpiece.

#### **6.1.5 Store programs**

 Programs can be saved in the NC memory or on hard disk. The currently available memory space is displayed in the user response line.

Cycles can also be stored in the NC Flash File System.

<span id="page-251-0"></span>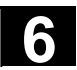

# **6.1.6 Templates**

 Templates are objects that can be used for creating new workpieces, part programs, subprograms, job lists, work offsets, etc. and can be edited and customized to suit the task at hand.

With HMI Advanced, templates for job lists are stored in the file system by default. Specific user templates must first be created in template directories. This allows you to access them when creating new objects. Templates can be designed in different languages and named to allow easy language-specific access to them. If you create a template with a wildcard in the name, the current workpiece name will be inserted into the name when the template is activated.

 There is no difference between **creating templates** and creating workpieces, part programs, subprograms, job lists, work offsets, etc. You can use the administration functions and naming conventions to enter objects you want to use as templates in the template directory. Templates can be created from the Services operating area directly in the required directories.

Existing templates are offered for selection when you create new objects.

**Naming conventions for templates** 

#### **\_TEMPL**\_

If this string is assigned as part of the template name, it is replaced by the workpiece name when the template is activated. The template is not copied if the name exceeds 24 characters after replacement.

#### **\_XX**

If the template name terminates in XX (XX stands for the language code, e.g., \_GR for German), only the objects are offered from the template directory where the current language matches the language code in the template name. Templates for different languages can therefore be stored together in the template directory.

#### **1\_1**

If the template name starts with 1\_1, the template is proposed for standard configuration.

#### **M\_N**

If the template name starts with M\_N, the template is proposed for M:N system configurations (netnames.ini is configured). 1\_1 or M\_N can be **combined** with \_XX.
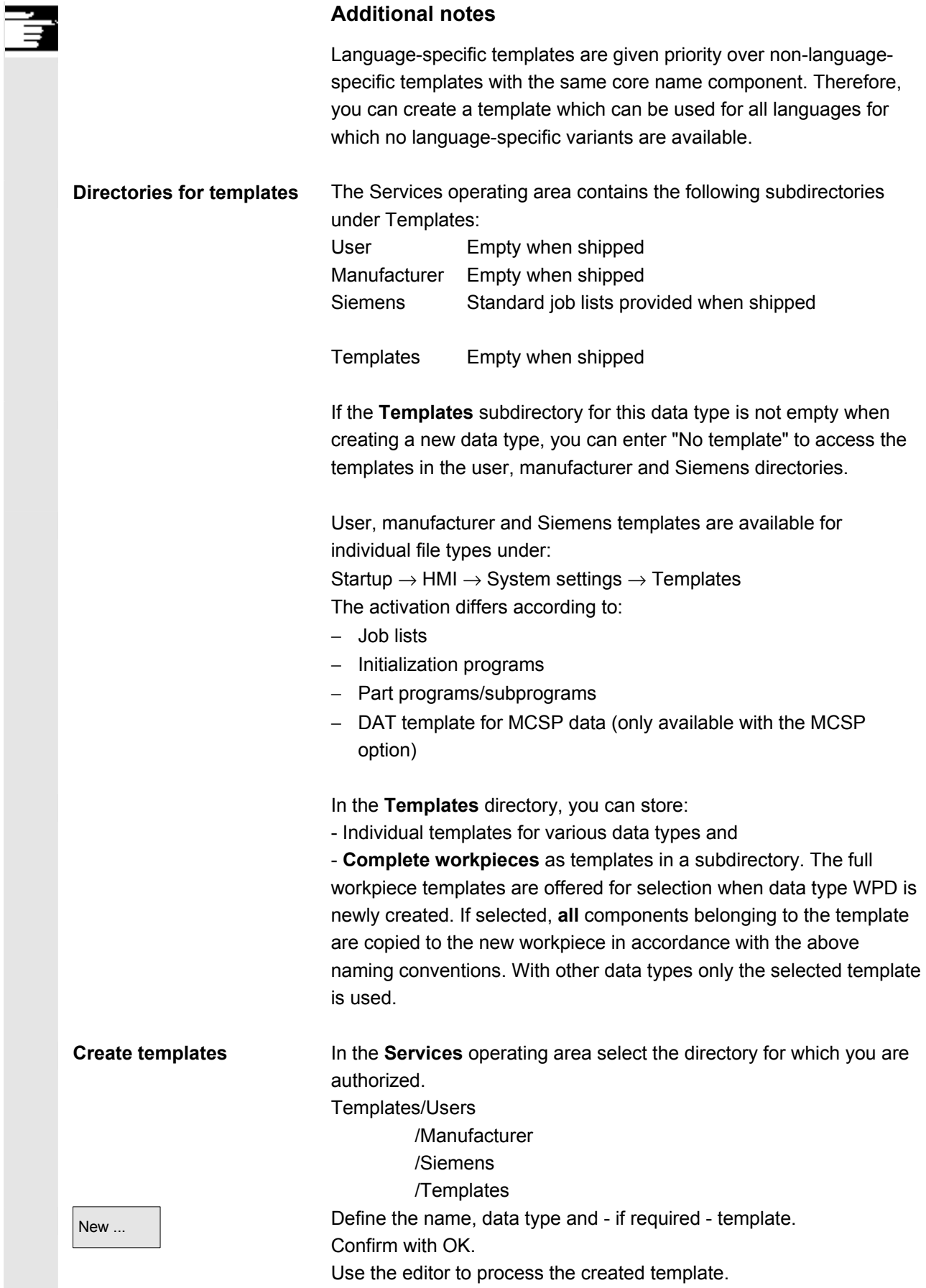

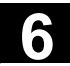

 You can use the administration functions to copy and paste template objects to the directories and use the above mentioned naming conventions to rename the templates e.g., for specific languages or

 Save templates You can save existing templates under Services "Data out" or read saved templates back in with "Data in".

workpiece names.

### **6.2 Program main screen**

 The program's main screen contains a complete overview of all workpiece and program directories.

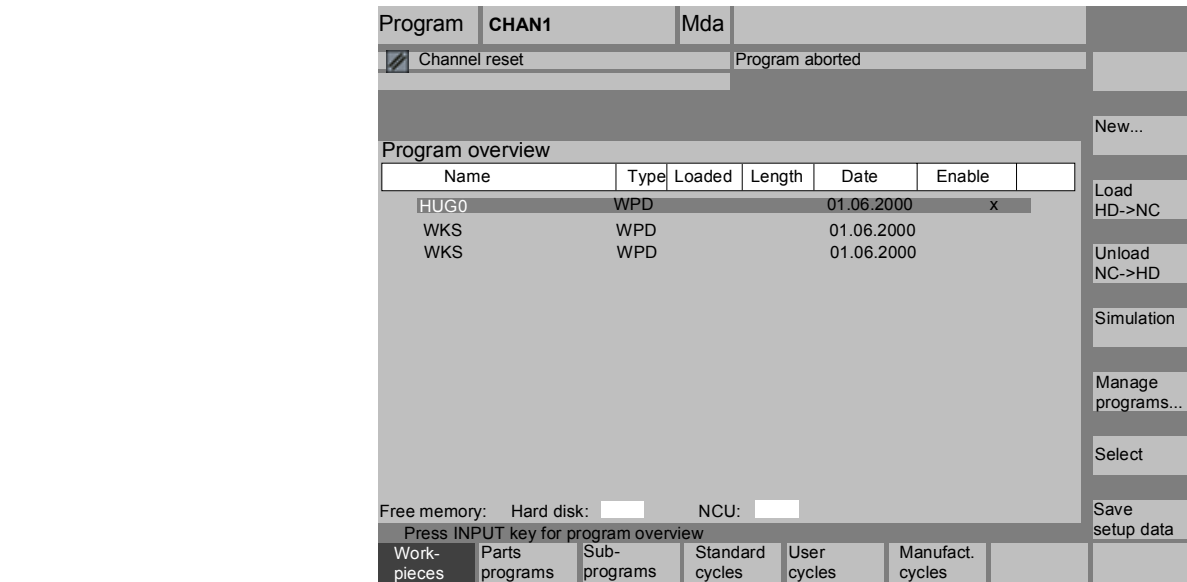

### **Horizontal softkeys**

An overview of all part programs (main programs) stored in the selected directory is displayed.

An overview of all subprograms stored in the selected directory is displayed. Subprograms are processed in the same way as described for "Process main programs".

If external drives are configured, up to three softkeys can be found in the softkey bar with the configured drive/computer designation.

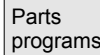

Subprograms

*<External drive>* 

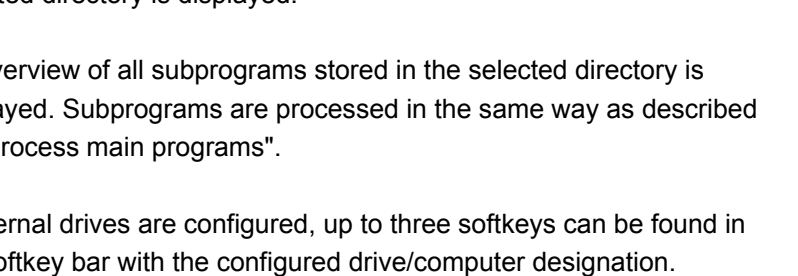

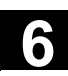

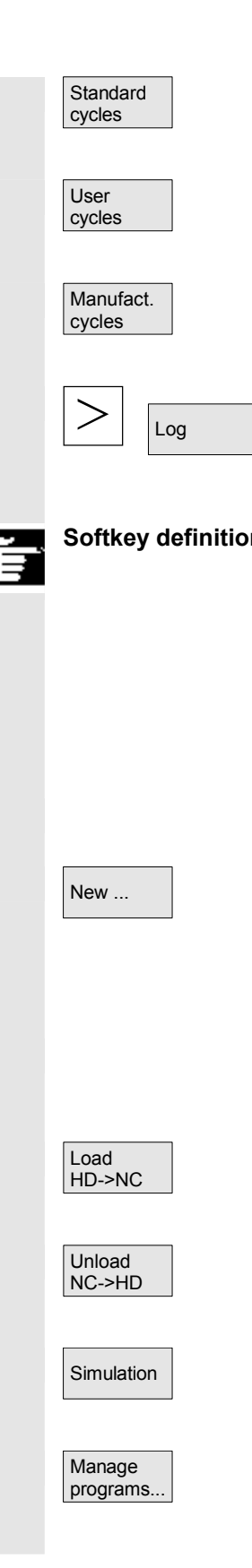

Select the "Standard cycles" softkey to display a list of the cycles that Siemens has added. See softkey definitions.

Select the "User cycles" softkey to display a list of the user cycles that you have added.

Select the "Manufacturer cycles" softkey to display a list of the cycles that have been integrated by the manufacturer.

After pressing the "ETC" key and the "Log" softkey, you can display the log of error messages for errors which occurred during "Copy", "Rename", "Load", etc.

**Softkey definitions** If external network drives are configured for the control, the softkeys for these drives replace the "Standard cycles", "User cycles" and "Manufacturer cycles" softkeys. If you have configured four softkeys, the fourth one is displayed in the More bar when you press the "ETC" key. If network drives are configured, the "Standard cycles", "User cycles" and "Manufacturer cycles" softkeys also appear in the More bar after pressing the "ETC" key.

### **Vertical softkeys**

New ...  $\qquad$  | Creates a new file for a workpiece/part program. If activated templates exist for the created data type, they are proposed. If they are accepted, the copy of the template becomes the created object.

> The highlighted program (or programs) is (are) loaded from the hard disk to the NC memory.

The highlighted program is unloaded from the NC memory to the hard disk.

With the function "Simulation" you can display axis movements graphically and simulate the results of machining on the screen.

Simulation **Number 2018** With the "Manage programs" softkey you can manage the functions "New", "Copy", "Insert", "Delete", "Rename" and "Enable".

> The name of the selected workpiece is displayed in the top of screen in the "Program name" field. The program is also loaded and selected for processing.

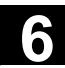

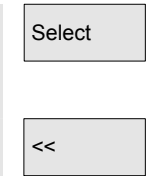

When you branch to a workpiece, the "<<" softkey automatically appears to allow you to return to the main menu.

# **6.3 Edit programs in the standard ASCII editor**

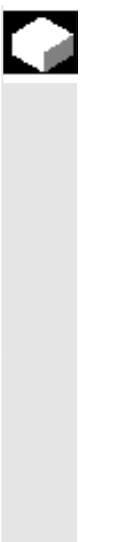

# **Function**

The default editor for creating and editing part programs or other text files is the standard ASCII editor. This allows users to edit part programs using individual instructions: G codes, keywords, etc.

The version with two windows displaying two sets of program instructions side-by-side is referred to as the "Dual ASCII editor" (dual editor).

- The standard ASCII editor displays the characters that can be entered via the keys on the operator panel.
- A part program opened by the editor cannot be simultaneously started in the NC (enable is canceled); an alarm (14011) is indicated in this case. If the control is switched off while the editor is open, the enable might have to be set manually.
- When you exit the editor after editing cycles in the NC and if these cycles are also stored in the Flash File System, then an activity symbol (fan symbol) is displayed while the data is being copied into the Flash File System.

### See also:

- $\rightarrow$  Subsection 6.1.5 Storing programs
- $\rightarrow$  Chapter 2 General operating sequences

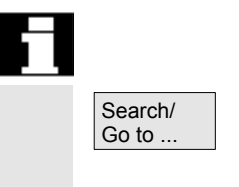

View subprogr.

### **Dual ASCII editor**

If you are positioned on a subprogram call in the **ASCII editor**, this program is loaded to the second editor when you press the "View subprogram" softkey.

This function is only available in the ASCII editor.

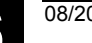

ROV SBL1

 $\blacksquare$ 

N1710 X80, Z-1.5 F0.1

 $\P$ 

**BOAUSSEN 1.FERTIGDREHENT** 

 $\mathbf{I}$ 

 $\blacksquare$ 

 $\blacksquare$ 

**Synchronized view in the dual ASCII editor**  You can view instruction groups in the **ASCII editor**. Position the Search/ Synchron. WAIT markers Go to . cursor on a WAIT marker instruction in one of the two ASCII editors. Press the "Synchron. WAIT markers" softkey. This string is searched in the second editor and displayed at the same height in the window as the cursor in the first editor. The focus remains in the first editor. If no WAIT marker instruction is found together with its brackets, the next WAIT marker instruction is displayed in the adjacent window regardless of the brackets. Programm CHAN1 **AUTO MPFO Kanal RESET** Programm abgebrochen itexte: Datei I:\dh\ uc. GR.com nicht gefunden b. dir\a 120120 ↓ : Aları Editor N218 DB G53 Z258. 1  $\blacksquare$  $\blacksquare$  $\blacksquare$  $\mathbf{I}$  $\blacksquare$ ;#0 ;#0\_\_\_80VORPLANEN¶<br>N220 MSG("VORPLANEN") ¶ N1600 MSG("AUSSEN 1.FERTIGDREHE N230 ; (TCN\_NN) ¶ N1610 ; (TCN\_NN) 1 :240 T2 D1 M7 ; PLANLA 1 :1620 T5 D1 M7 ;ECKKOP35 f **WAITM(1,1,201**<br>N1630 S2387 M4 WAITM(1,1,2)<mark>1</mark><br>N250 S546 M4 N260 G0 G64 Z12. N1640 G0 G64 Z20.  $\mathbf{I}$ N270 X134. (N280 Z0.1  $\blacksquare$ N1650 Z2. N1660 X40. ;( V const. ein )¶ ;( V const. ein )¶ N290 G96 S230 N1670 G96 S300 N300 G1 X132, F0.32 ¶ N1680 G1 G42 X40. Z0. F0.1 1 N310 X23.4 N1690 X44. N1700 X77. F0.16 1 N320 Z2.1  $\blacksquare$ 

# **6.3.1 Undo and redo in the standard ASCII editor**

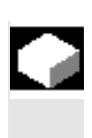

### **Function**

Edit

N330 G0 X27.4 Z4.1 \

**Edit** When editing a part program or a text file, you can undo complete blocks in the editor:

- Press "Ctrl" and "Z" for "Undo" (reset)
- Press "Ctrl" and "Y" for "Redo" (reactivate)

Once you undo a series of blocks, you can redo the same number of blocks. Both functions only apply to programs that are not loaded.

Programm<br>anfang

Programm<br>ende

Gehe zu

Suchen

.<br><mark>Synchron.</mark><br>Waitmarken

Rück-<br>uhersetz

T

**Simulation** 

 $m$ c $\vert$ 

198

௩

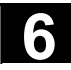

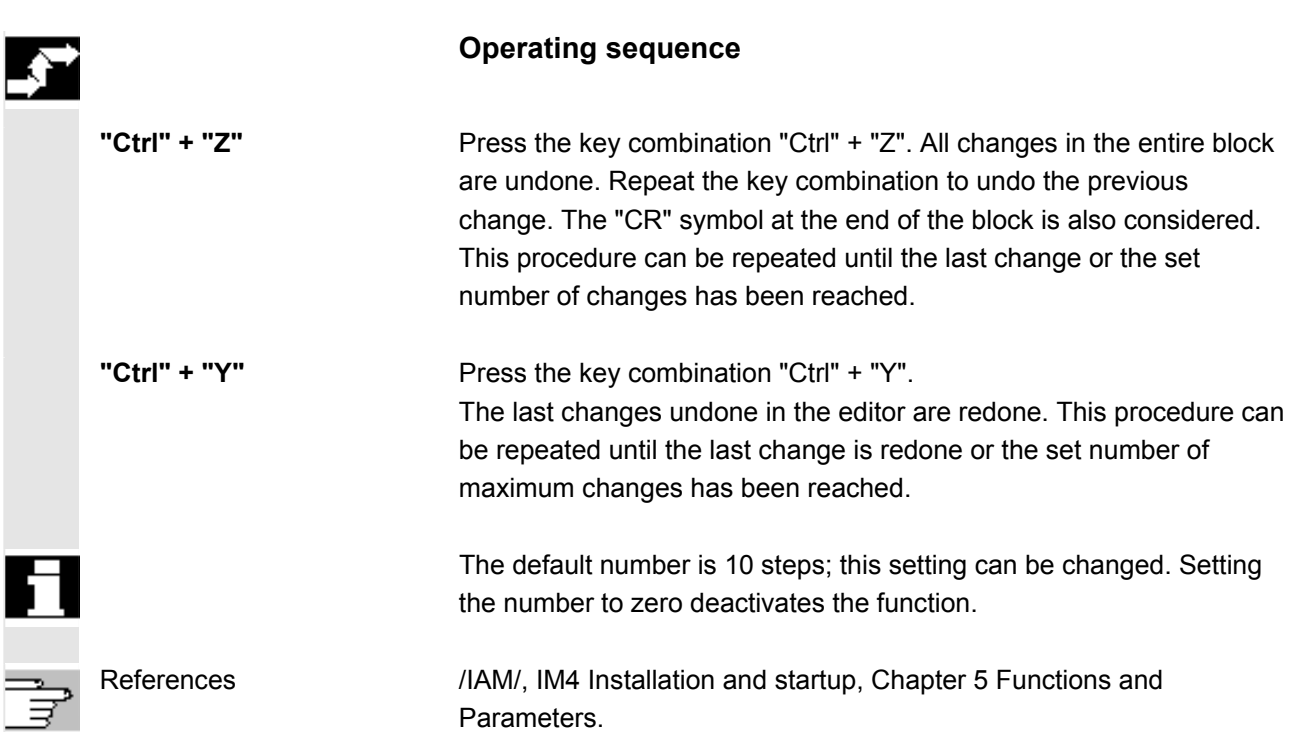

# **6.3.2 Additional editor options**

**Step editor display (option)** As an option, the single step sequence display can be used with extended functions. These extended functions allow you to process technology-oriented program steps which are stored and displayed with special icons in the editor for each step type to enable easier recognition. The steps must be defined in the SEDITOR.INI file: - Groups of individual instructions:

- G codes, keywords, etc.
- Synchronization instructions (e.g. WAITM)
- Cycles
- Contour definitions

### Advantages:

- Improved readability of programs
- Operations based on steps (copy, insert, delete, etc.)
- Recompilation from step to DIN code, contour definition and cycle display available
- Step sequence displays offer the preconditions for multi-channel step sequence programming.

See Section 6.7 Structured display in the step editor (option)

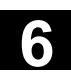

**Multi-channel step sequence programming (option)**  Multi-channel step sequence programming is available as an option and offers the following features: • Simultaneous display of several programs for a workpiece in multiple channels • Optional fixed step lengths or time proportional display of step lengths in the channels • Display of processing duration for steps and waiting time at synchronization points

See Section 6.8 Multi-channel step sequence programming (option)

# **6.3.3 Selective program protection \*RO\***

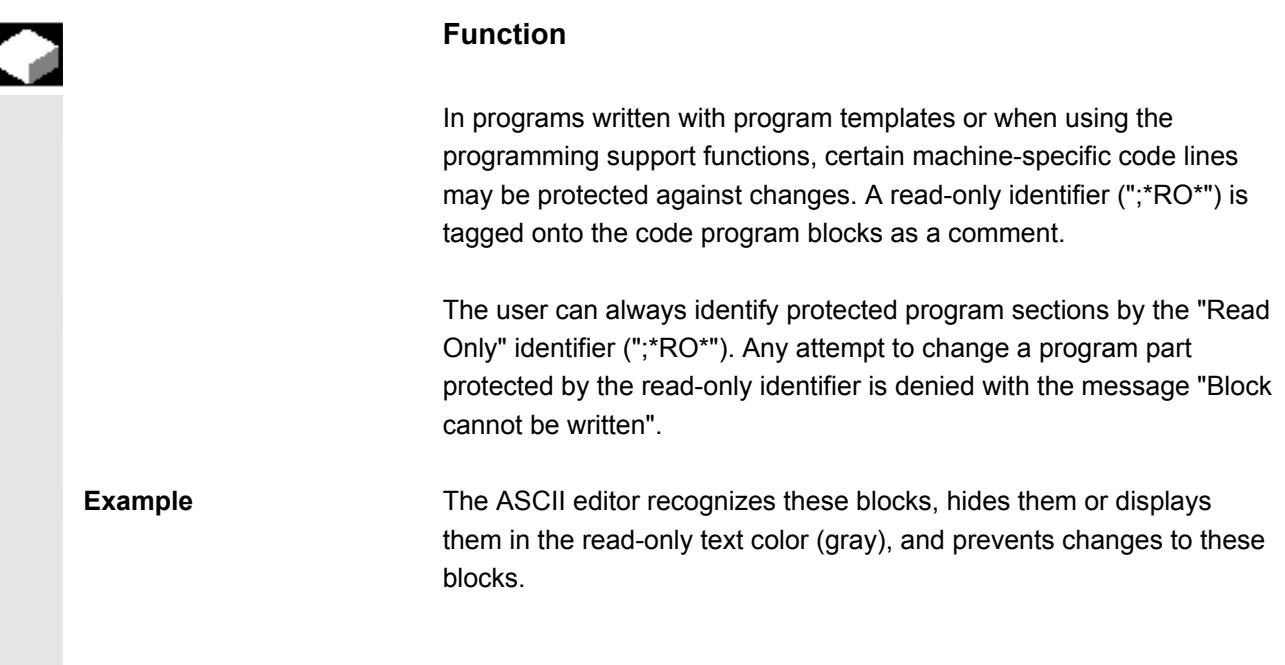

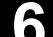

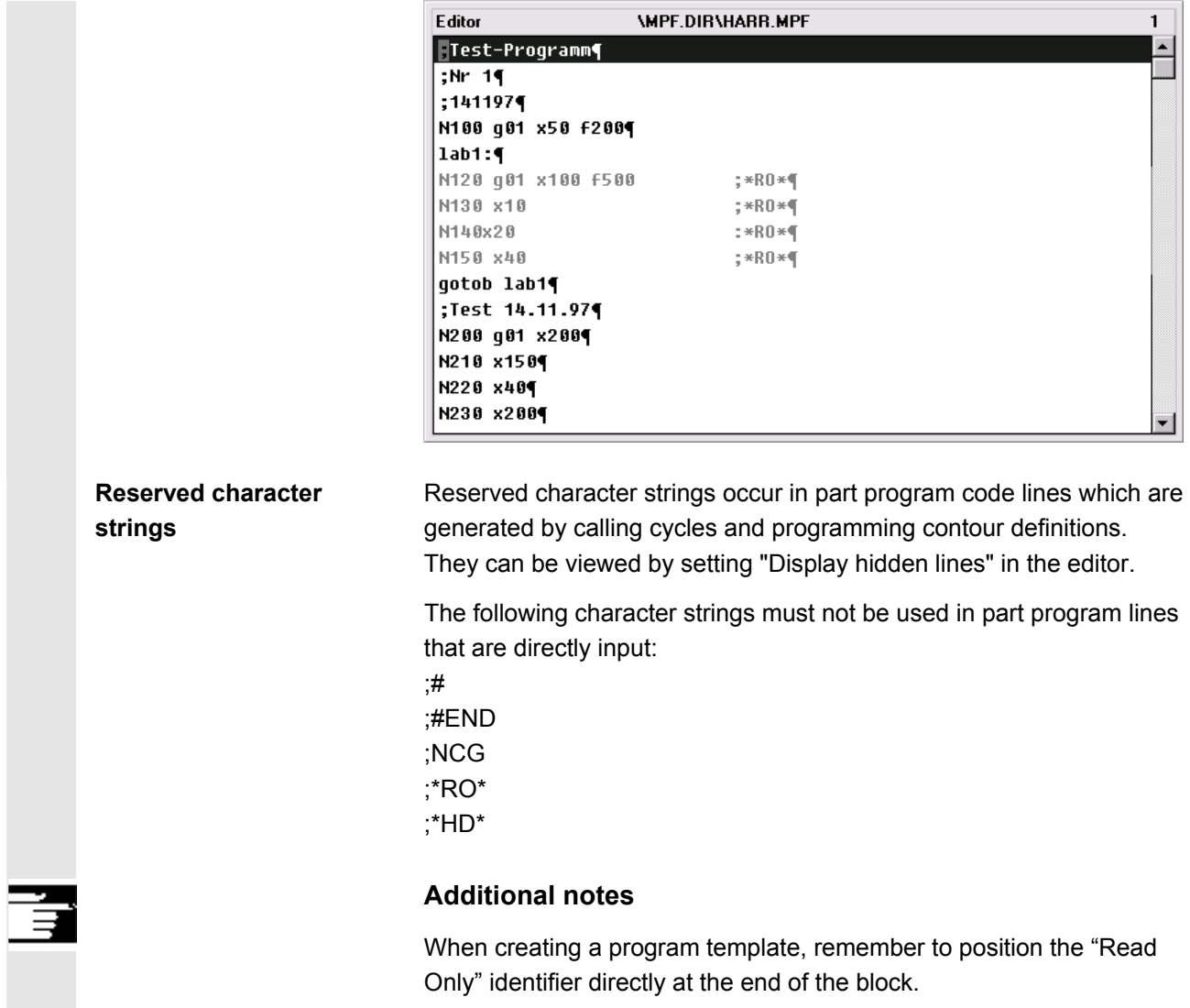

# **6.4 Structured step sequence display (option)**

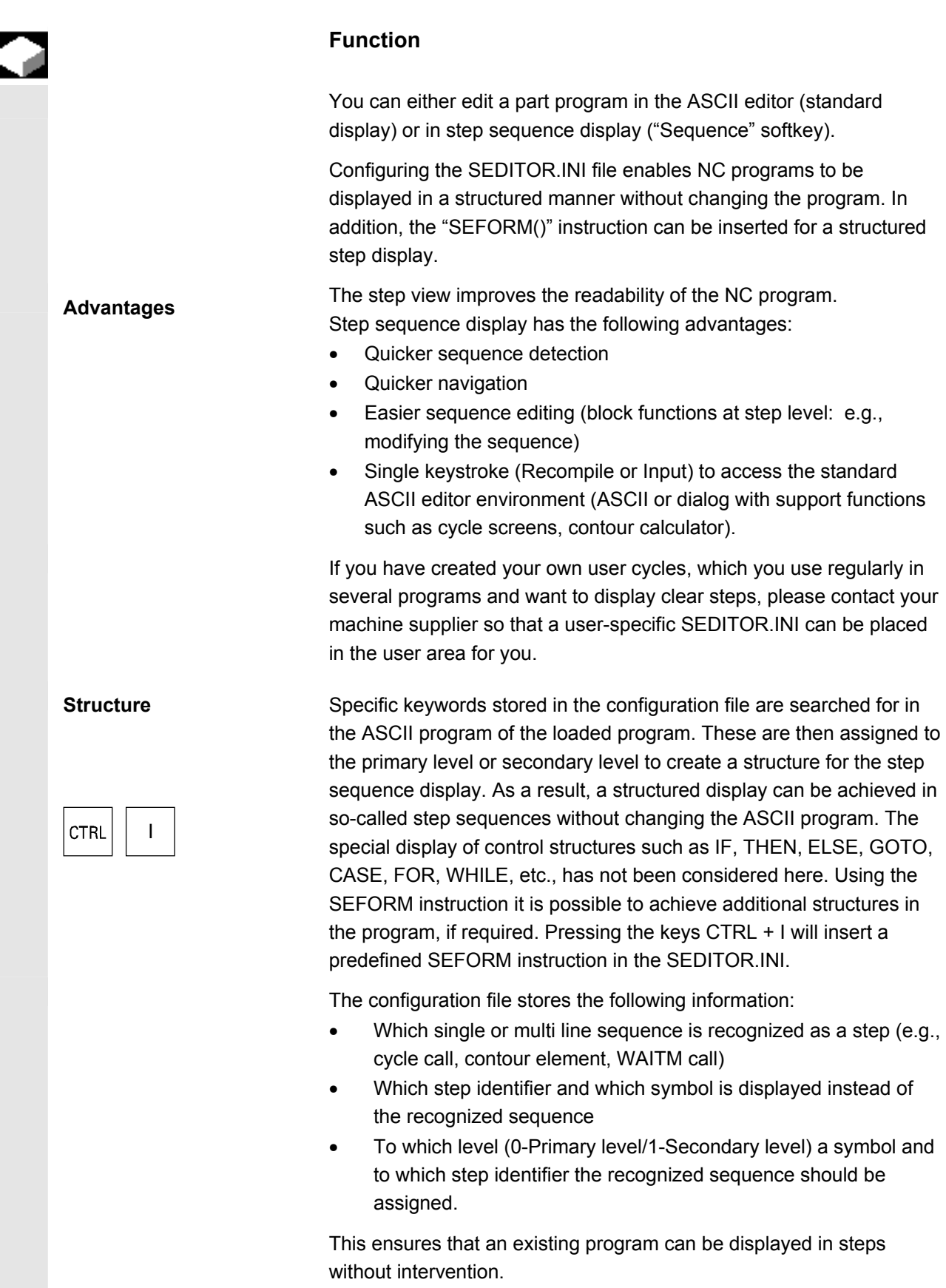

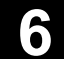

If you wish to store your own icons or use existing ones, please contact your machine supplier.

# Switch view

You can toggle between two views in step sequence display: The secondary level is either shown (+ Expanded) or hidden (- Collapsed).

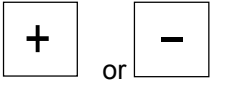

You can toggle between both views using these buttons.

Example "Collapsed" view

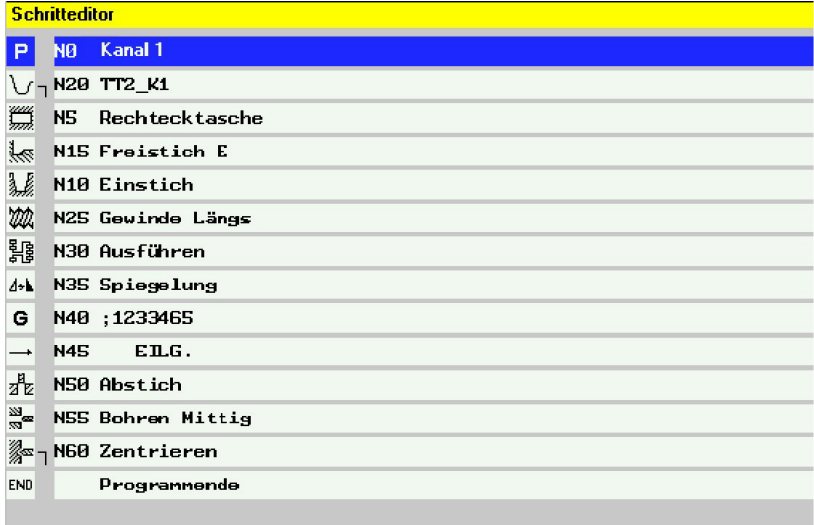

### Example "Expanded" view

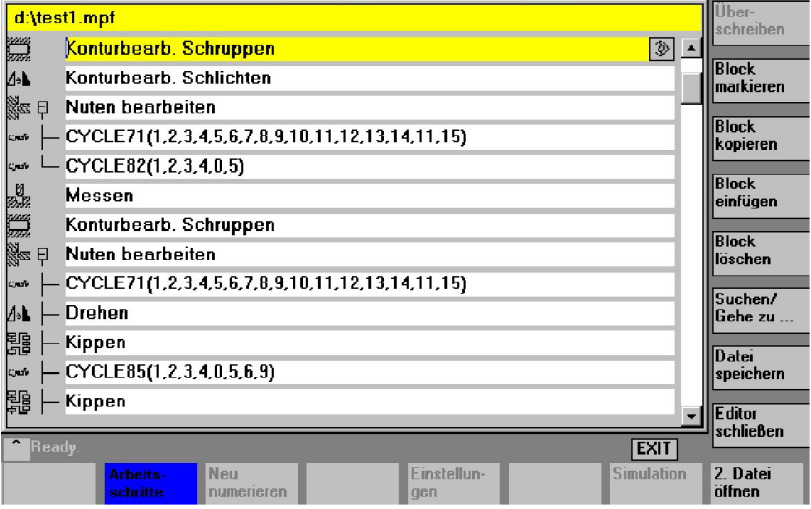

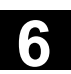

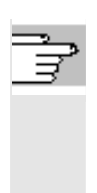

References For more information, please refer to:

- IAM / IM4, Chapter "Configuring settings using INI files" for the SEDITOR.INI file
- /PGA/ Programming Guide Advanced, Chapter "File and program management" for the SEFORM instruction

 Select step sequence display When requested via the softkey, the part program in the editor is displayed in steps.

> To display a program selected in the editor in step sequence format, press the "Sequence" horizontal softkey in the expanded softkey bar. A new program only displays the empty step "End". The new program steps must be inserted before this step.

# **Additional notes**

- If a program contains a SEFORM instruction in the first 500 lines, step sequence display is automatically activated after opening.
- If you switch over to the dual editor, step sequence display is applied to both editor panes. When you switch back to the ASCII editor, both panes change to ASCII display.
- Combined step sequence and ASCII editor view is not supported.
- Options are required, if you wish to edit a program with SEFORM instructions in anything other than the ASCII editor.

# **Operating sequence**

 Operation is virtually identical to that of the ASCII editor; the only different key functions for the step editor are:

- Steps such as G code and WAIT markers are opened with the ASCII editor.
- All standard cycles and contours can be recompiled.

Press INSERT to insert a new step before the currently selected step. The editor window is automatically opened. The new step becomes visible in the step sequence display via the step name and - if configured - the associated icons.

Default text is free DIN code with G icons. New steps are added using cycle support.

Each new work step which is started on the same level with SEFORM, is the end of the preceding work step for this level.

Sequence

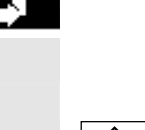

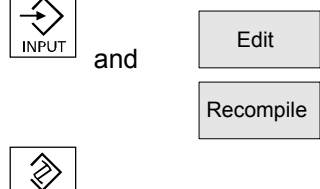

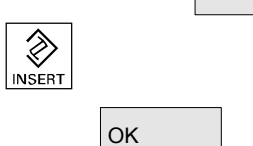

Instead of the step name strings you can also write the text numbers which are used in the file with the configured (alarm) texts. Enter them in the format \$8xxxx. They are then displayed in the currently active language.

With **collapsed** display, the entire step is highlighted will all substeps and can be copied or deleted as required. With **expanded** display, the selected steps are highlighted.

### **Note**

If you have switched between "Expanded" and "Collapsed" view while sequences were highlighted, the highlighting is removed for the sequences.

All selected steps are copied to the clipboard and can be inserted anywhere in the active channel or in another channel program (step or ASCII view). The clipboard is valid for each operating area at a time. An editor which is, e.g., activated by the simulation or as a correction editor cannot access the clipboard, which contains data created in the Program operating area.

Find/ Go to.

Copy block

> **Find** If the search term is located in the step identifier, the cursor is positioned on the step. If the search term is not found within a step, a message is displayed "Search text not found". This is because only the displayed step identifiers are included in the search. The search works in the same way in the collapsed step sequence display and individual hits are only possible within the step identifier at zero level.

**Go to:** If the block number is located within a step, the cursor is positioned on the primary level or secondary level of the step.

Mark block

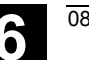

# **6.5 Multi-channel step sequence programming (option)**

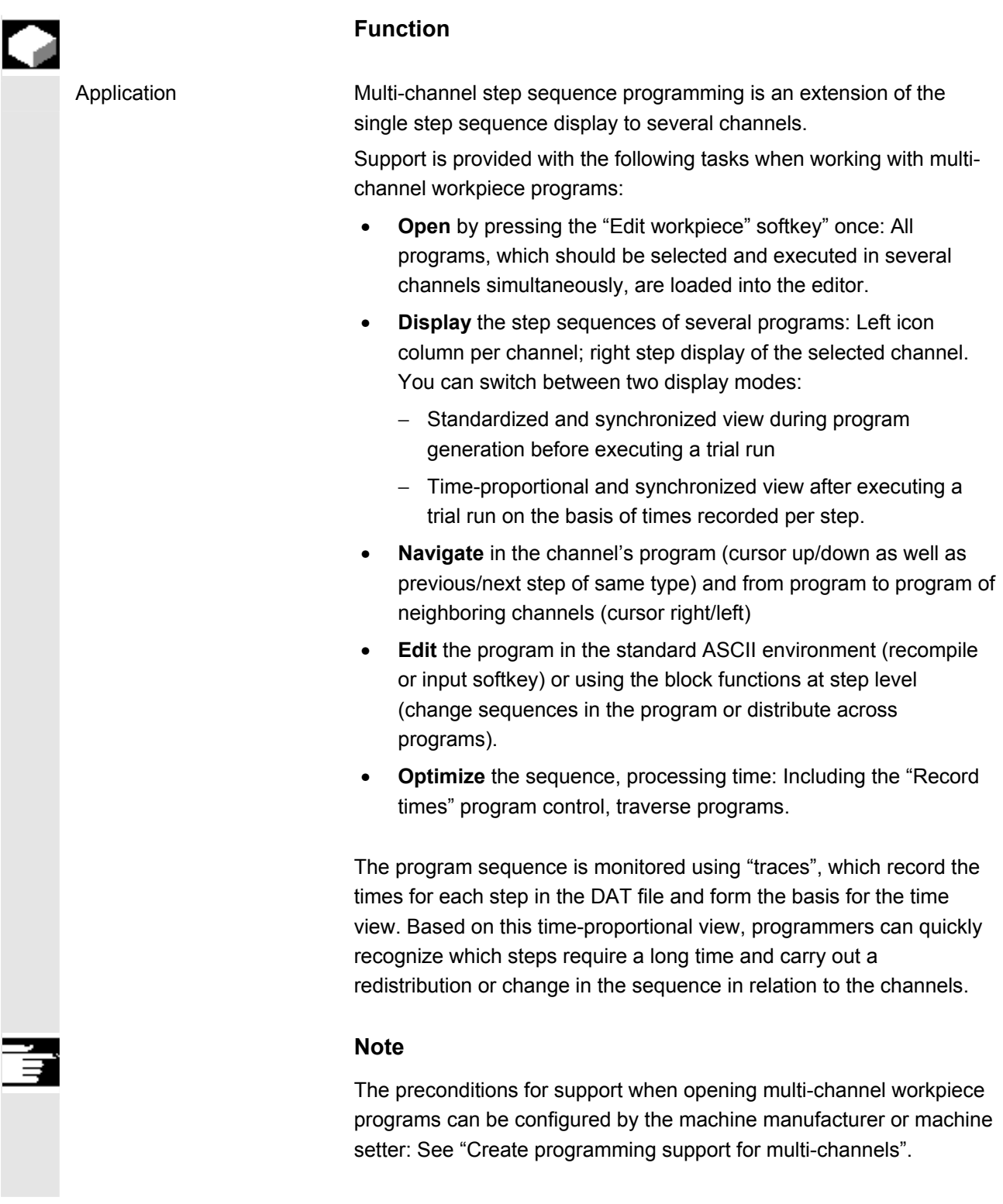

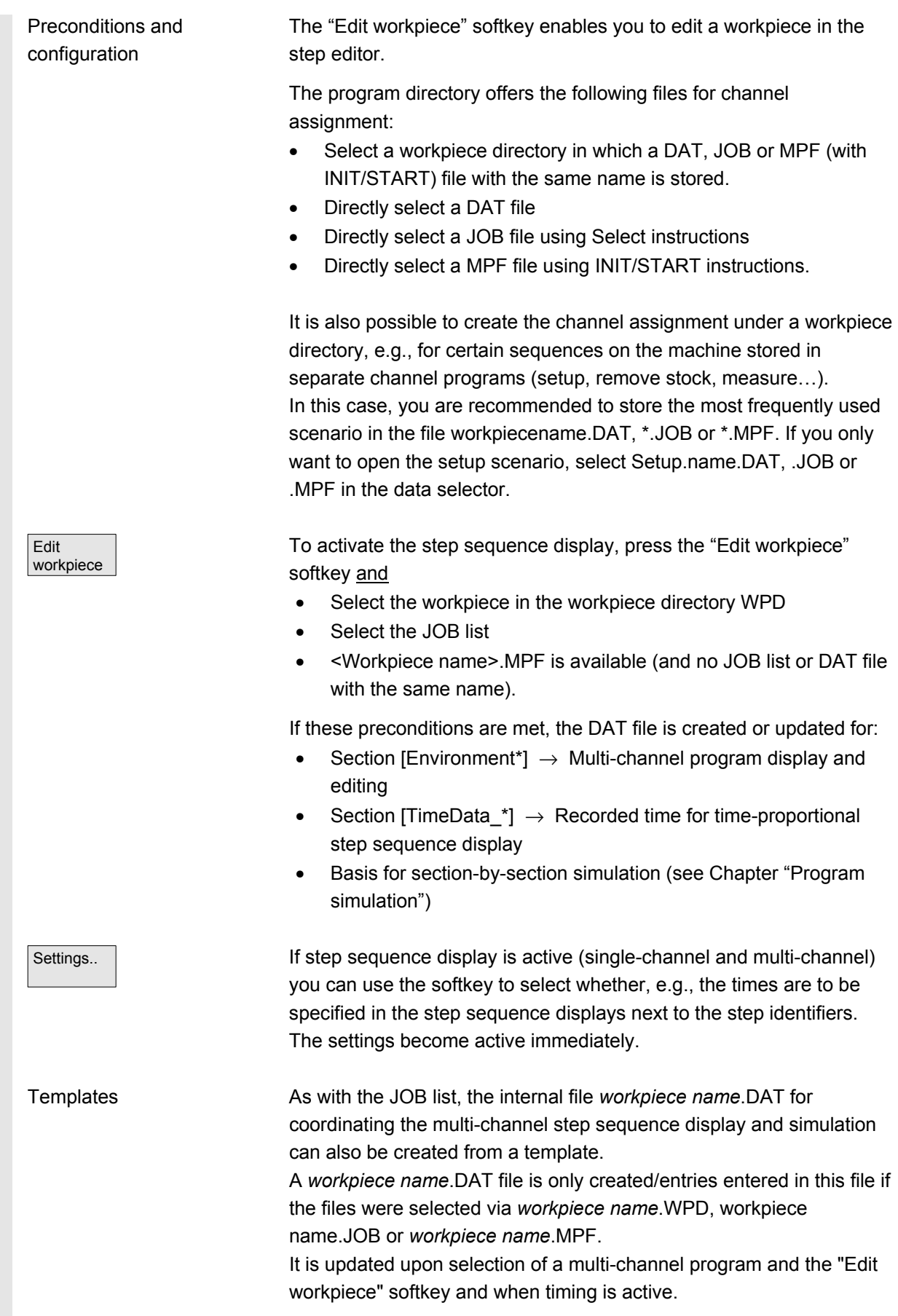

 See also: Chapter Startup operating area, HMI, "System settings".

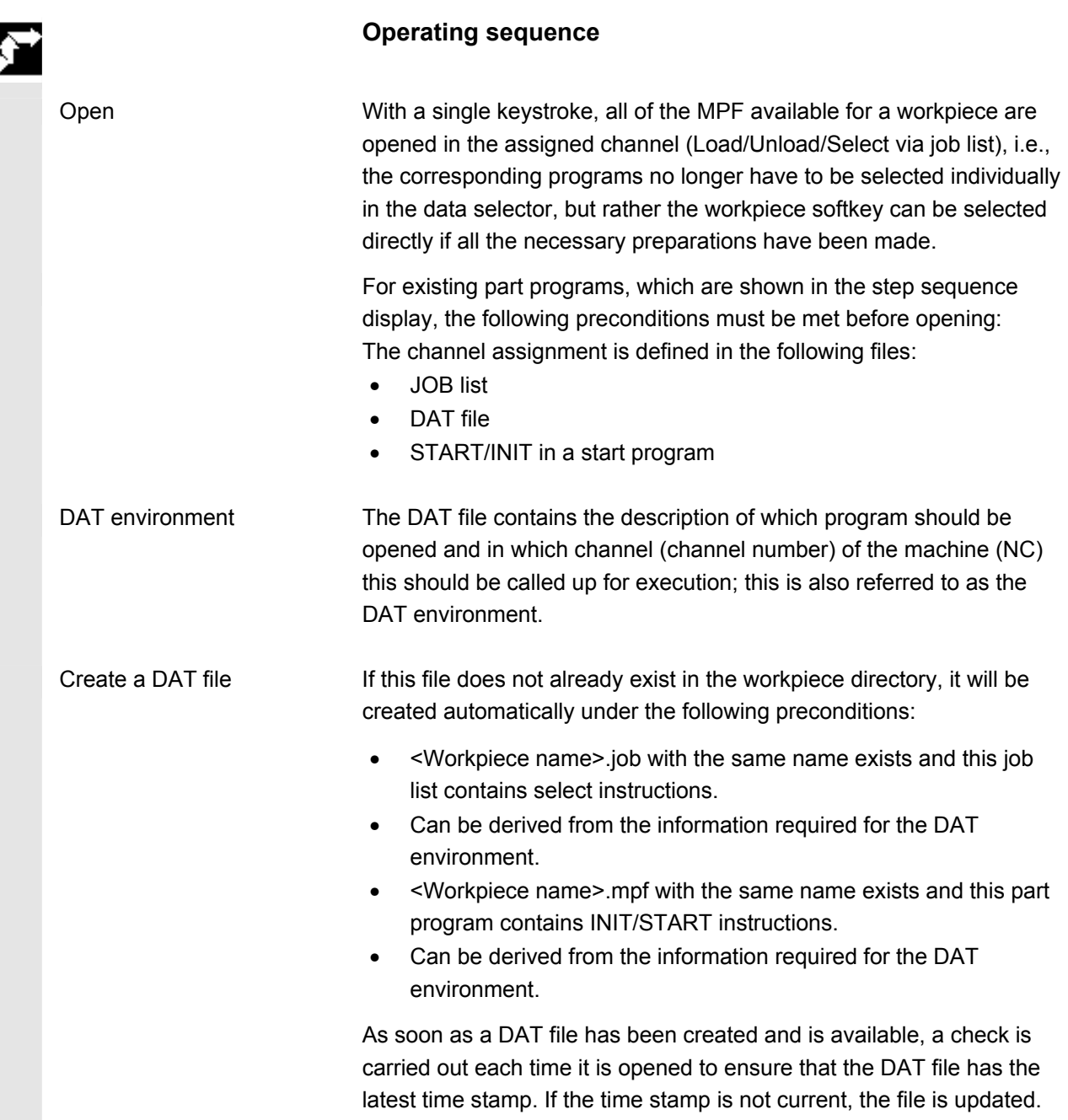

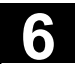

# **Operating sequence**

 or Ħ 行  $\bar{\rm s}$ Hift or  $\overline{\phantom{0}}$  or CTRL **CTRL CTRL** PAGE<br>UP

 $\equiv$ 

PAGE<br>DOWN

**CTRL** 

**Navigate** 

A step is searched for in the channel to the left of the current channel - which is executed at approximately **the same time** as the one just viewed. If the current channel is the leftmost channel, then the search is performed in the rightmost channel.

A step is searched for in the channel to the right of the current channel - which is executed at approximately **the same time** as the one just viewed. If the current channel is the rightmost channel, then the search is performed in the leftmost channel.

Return to previous/go to next **step**.

Back to previous step with the same **execution** (icon)

Go to next step with the same execution (icon)

Return to the previous **synchronization mark**

Go to the next synchronization mark

Further operation corresponds to the single step sequence display.

# **6.5.1 Multi-channel workpiece program views**

曱 NEXT<br>WINDOW

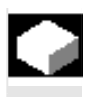

# **Function**

Window structure The basic structure is the same for all display modes:

- Graphic section (left) with icons for the channel columns
- Step editor section (right) with icons, level symbols and step identifiers in ASCII

The size of both sections can be adjusted, so that there is always sufficient width for displaying and reading the step identifier, regardless of the number of channels.

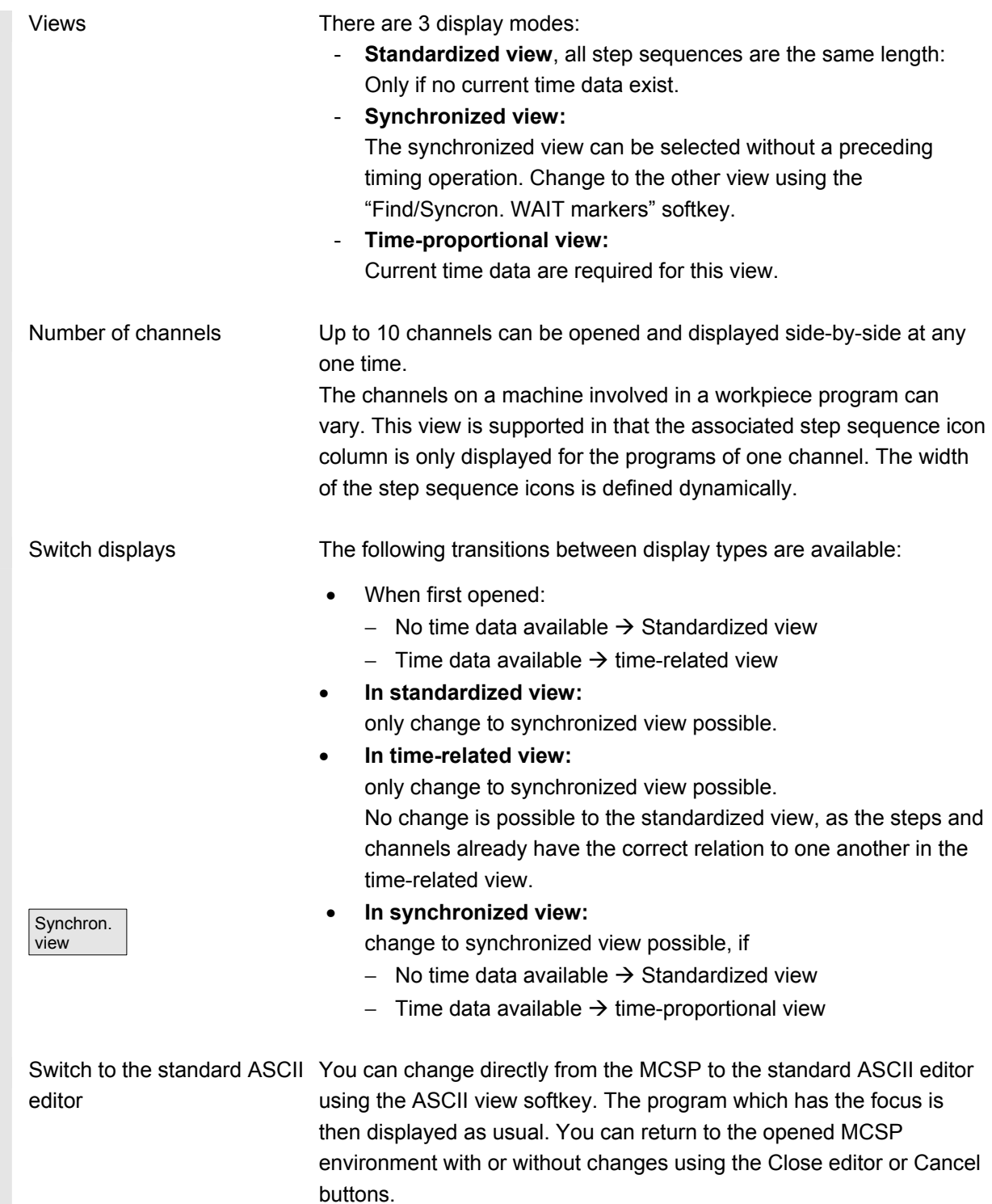

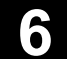

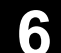

 Display mode Standardized Time-proportional Synchronized Updated state Data is up-to-date.

Data is modified.

 The timing operation must be repeated whenever changes are made to the program. The icon columns are marked with the associated channel numbers. The channel which has the focus (highlighted) is displayed at the top left with the channel name. The step identifiers on the right belong to the program which has the focus. The selected step is marked as identifier text and icon.

When changing between standardized and synchronized views the step sequence display is updated as on opening.

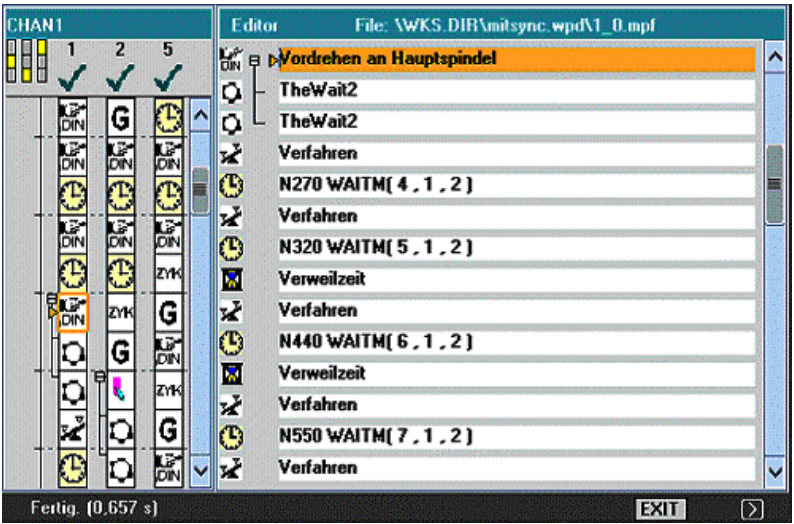

 Features Each step in the left window is displayed as a graphic (icon column per channel) in standardized pixel height, regardless of its content. Step identifiers are displayed for the program which has the focus; the program for channel 1 on the above screen.

© Siemens AG 2005 All rights reserved.

Standardized view

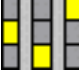

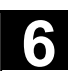

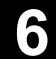

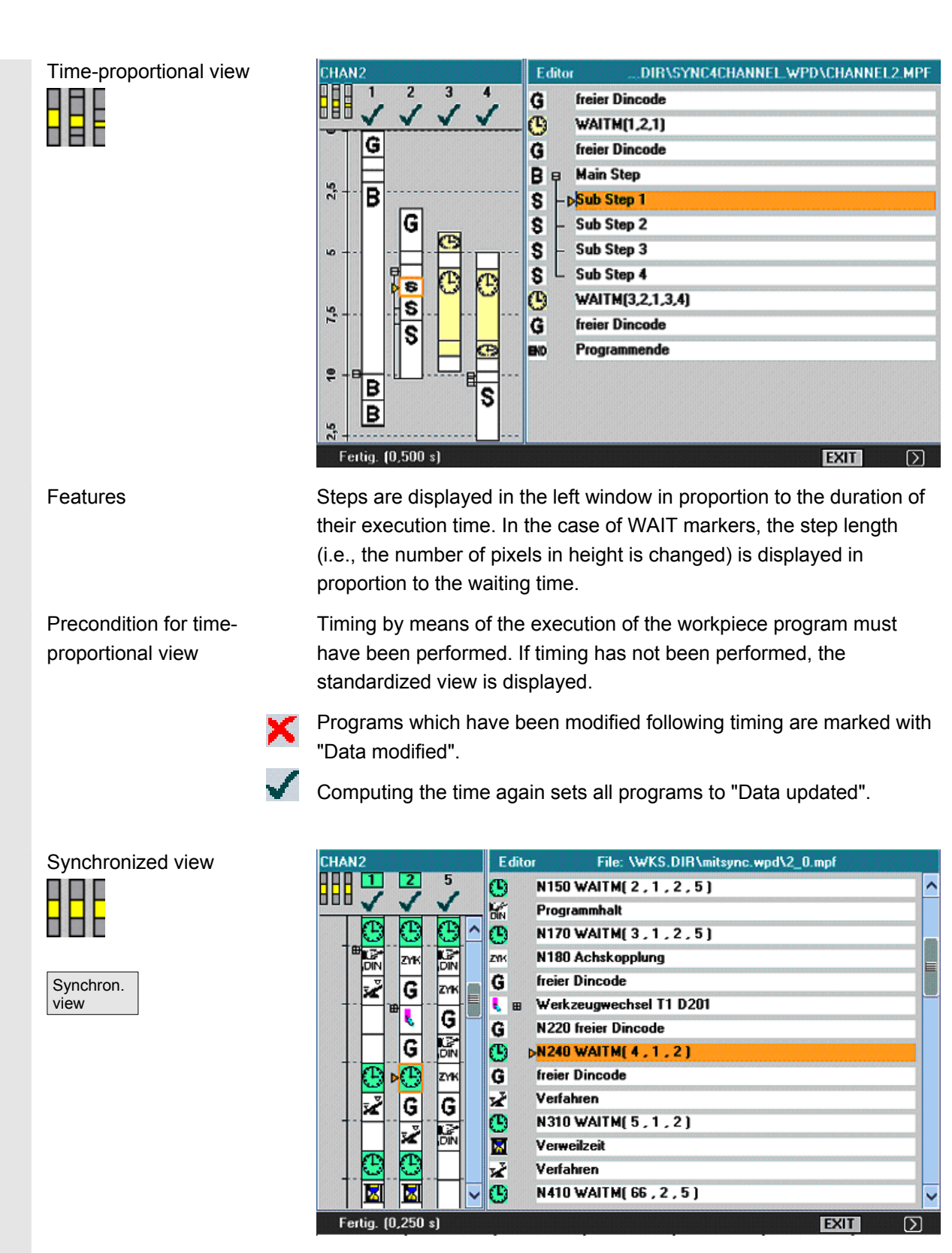

 Features The icons are displayed in a fixed size regardless of the time required for the step. The grouped synchronization steps are displayed in parallel with the channels (horizontal to one another) and filled with empty steps if the number of steps is uneven.

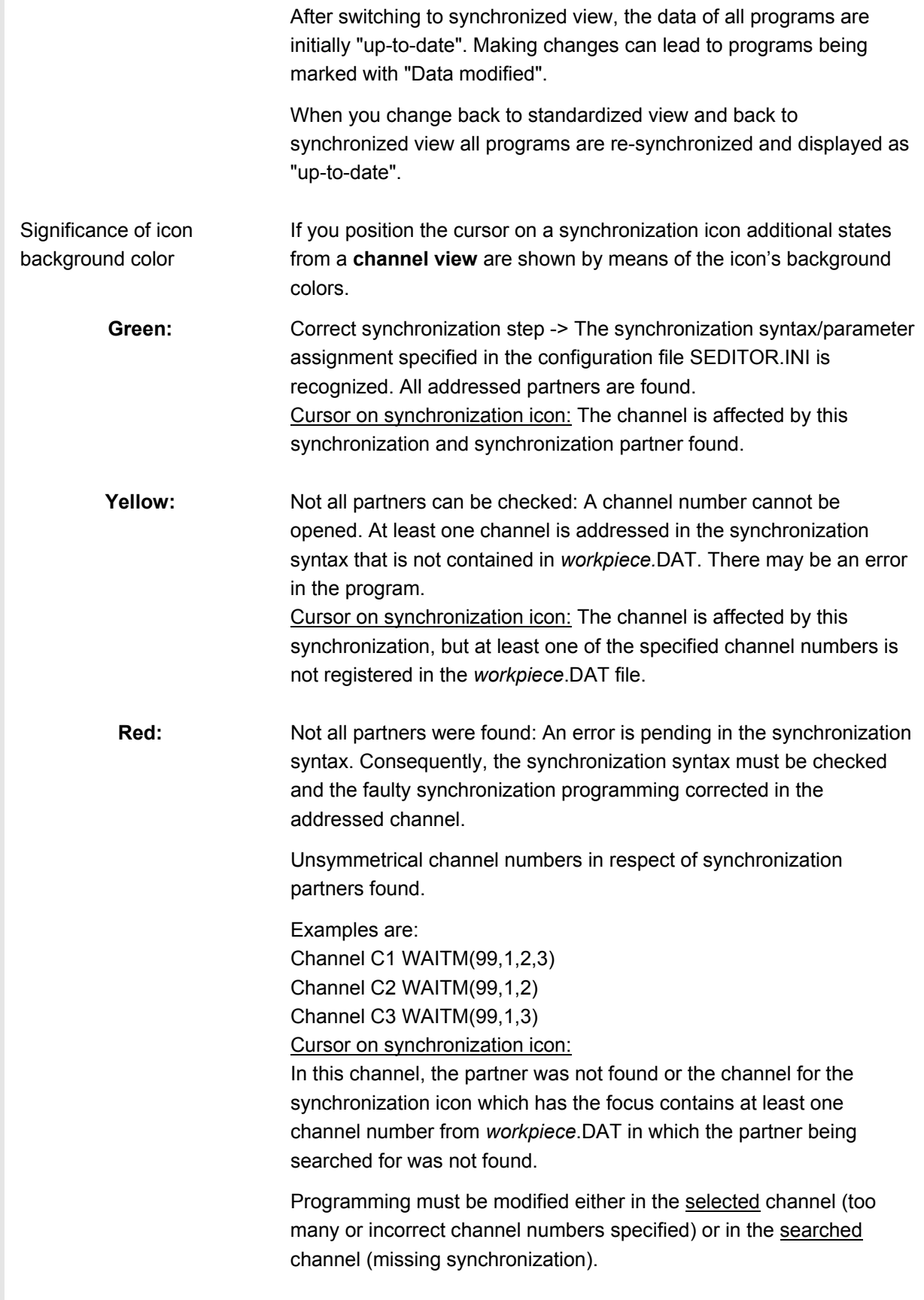

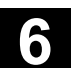

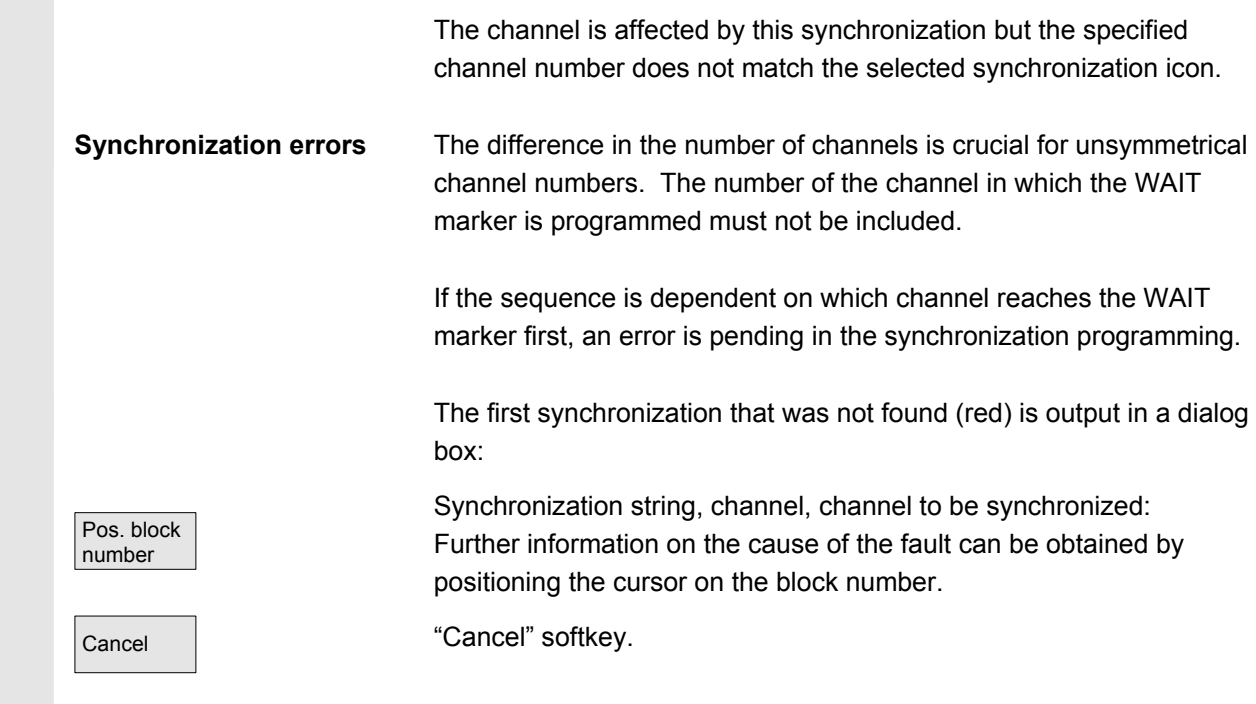

# **6.5.2 Activate timing**

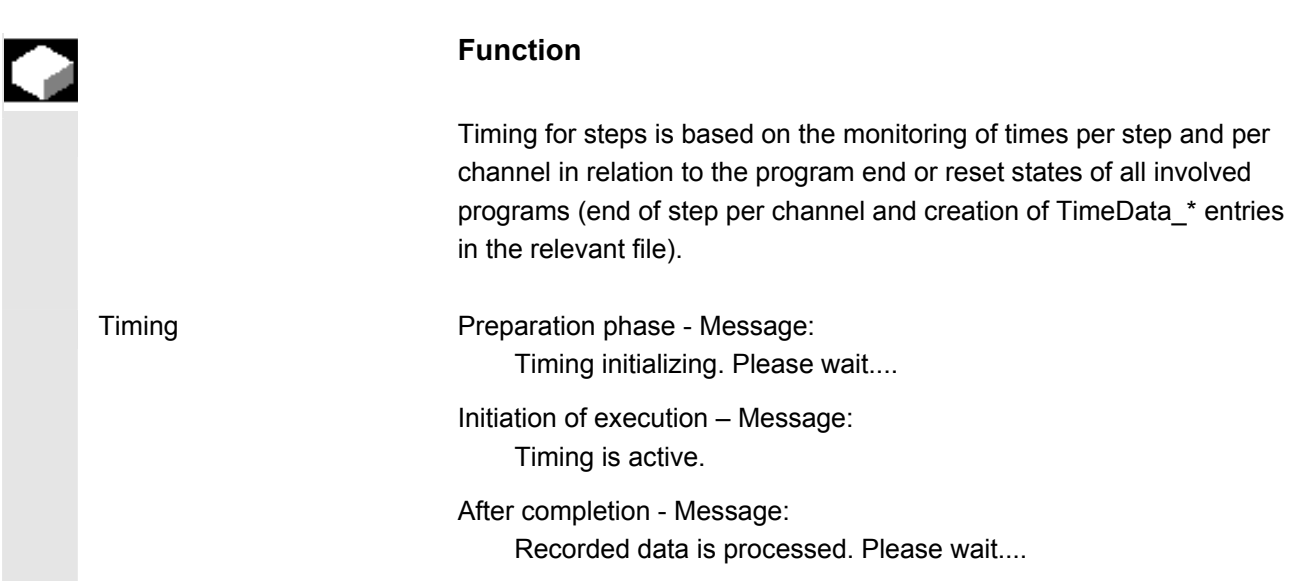

Timing is activated in the Machine operating area under "Program

control". The steps are initialized for all channels stored in the relevant DAT environment.

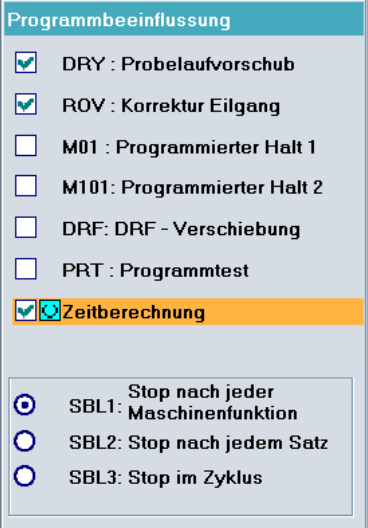

Edit workpiece The multi-channel program display is opened when you press the "Edit workpiece" softkey once the above listed preparations have been completed.

 Evaluation and optimization Reposition the steps or synchronization points (WAITM()) so that multi-channel execution improves parallelism and therefore shorter workpiece processing times:

- Select extremely long steps and analyze the environment
- Redistribute some tasks across the channels (e.g., break down longer-lasting steps so that processing can be carried out by several channels in parallel)
- Optimize synchronization between the channels
- Change the technological process (e.g., use steel profiles or special tools with a shorter processing time)

### **Additional notes**

After making changes to the program, you need to process the workpiece again to compute the new times.

Programs which have been modified are marked with a red **X** until the times have been updated.

If timing has not been performed, all steps in the program are displayed with equal time lengths. The computed times are saved in a .DAT file for each workpiece.

**6.5.3 Activate simulation** 

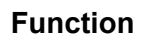

 The multi-channel step sequence display also supports multi-channel simulations. Here, the NC language labels such as **WAIT2:** WAITM are inserted in the NC part program. The labels are removed again when you exit the simulation and return to multi-channel step sequence display.

The labels continue to remain in place, if you are in the simulation or in the correction editor and also:

- The control is switched off.
- The write access for the opened file is canceled.

### **Multi-channel, section by section program simulation**

 There are specific NC instructions for program coordination for synchronizing program execution as required for multi-channel manufacturing of workpieces: *(INIT(..), START(..), WAITM(..)* etc.). In principle, they can be used to start independent program sections in parallel channels almost *simultaneously* and synchronize them via e.g. *WAITM(Marker No., ...)* once the associated machining operations have been executed and before starting the next sections.

 **Simultaneous aspects can only be sequentially emulated** with simulation. **NC program labels** serve to **mark program sections**. Emulating the multi-channel program coordination in the simulation assumes that NC instructions for program coordination were marked with NC labels *(manually or automatically during program generation)*. Simultaneous operational sequences which are independent of one another are executed one after the other in the respective channels *(channel change per section required)*, before sequences are created for the next sections in the same manner. The result in the simulation is a *similar* sequence of machining steps to that on the machine.

- Supplementary conditions Only **one** out of 10 possible channel instances can be assigned to the single-channel graphic module (simulation display) **at any one time** *(no simultaneous mode for channels!)*. Commands for multichannel program coordination *(INIT(..), START(..), WAITM(..) etc.)* are not executed in the program interpreter for the simulation.
	- Partial processing of the "channels" on the same stationary blank are **superimposed**.

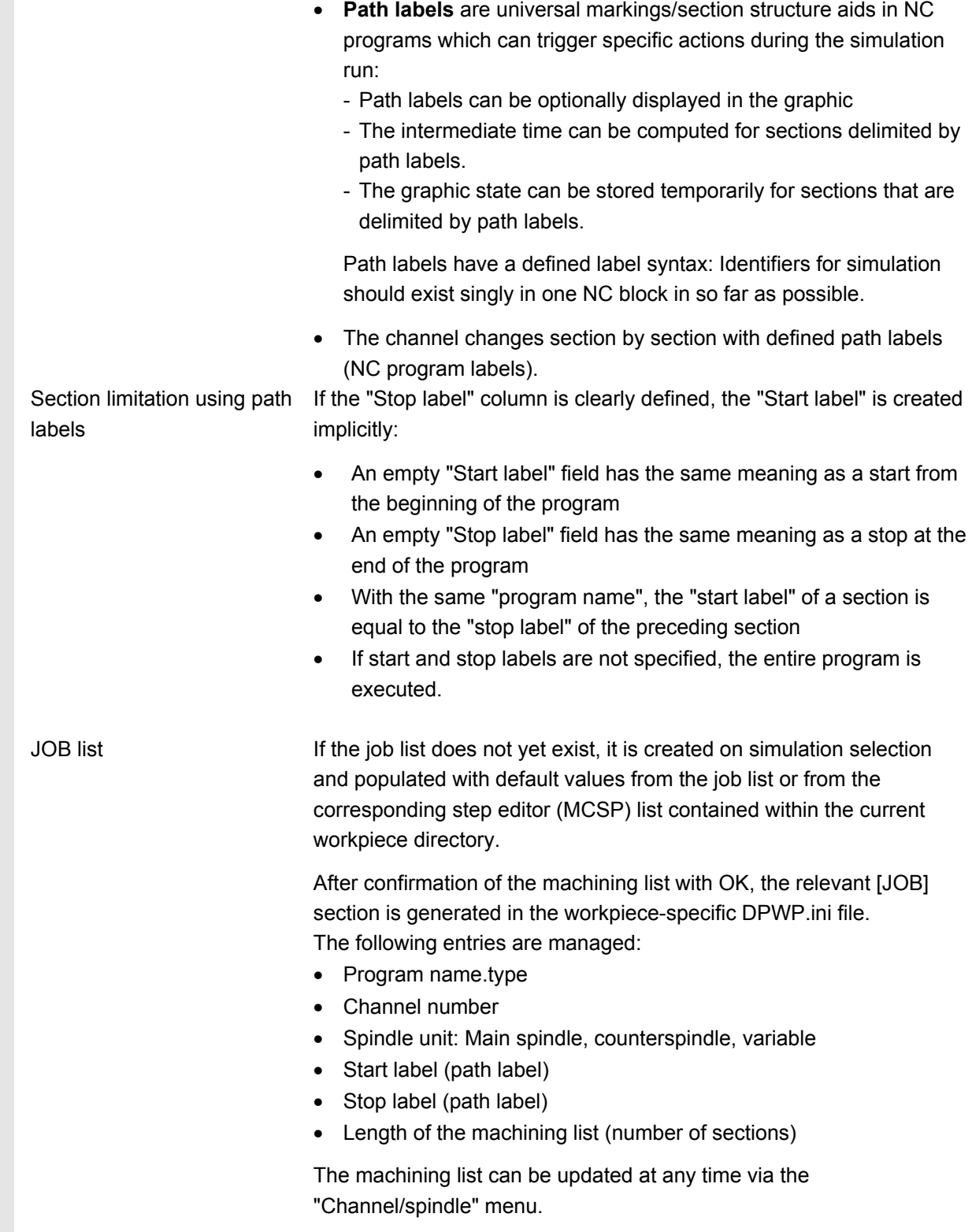

 Simulation sequence The simulation sequence is controlled by the contents of the machining list menu "Channel/spindle" and supports simulation of multi-channel program coordination: Selecting the list validates the specified operational sequence. • In each sequence step the designated program can be fully executed - as before - *(i.e. from program start to M2/M30 or M17)* in the specified channel by leaving the fields "Start label" and "Stop label" empty • With each sequence step you can change to a different channel at the section of another program *(section by section channel change)* up to the specified "Stop label". • If a label which was not previously defined as a "Stop label" for the sequence is specified in the "Start label" field, an implicit search run will be performed *(without output of graphics)* up to the "Start label" in the selected program before the simulation run is started. If the label assignments are inconsistent, the simulation is reset to the last valid state and a message is issued to this effect, e.g. "Label xxxxxx not found. Adapt label definition in machining list or adapt part program!". • Each sequence step should be started separately and can also be reset separately. Section-by-section change of the spindle unit within the step sequence is permissible and controlled by means of keywords from the program. The section-by-section channel change during program run is only supported in conjunction with **specification of the corresponding program labels** (path labels), which are either programmed manually or generated internally via integrated functions.

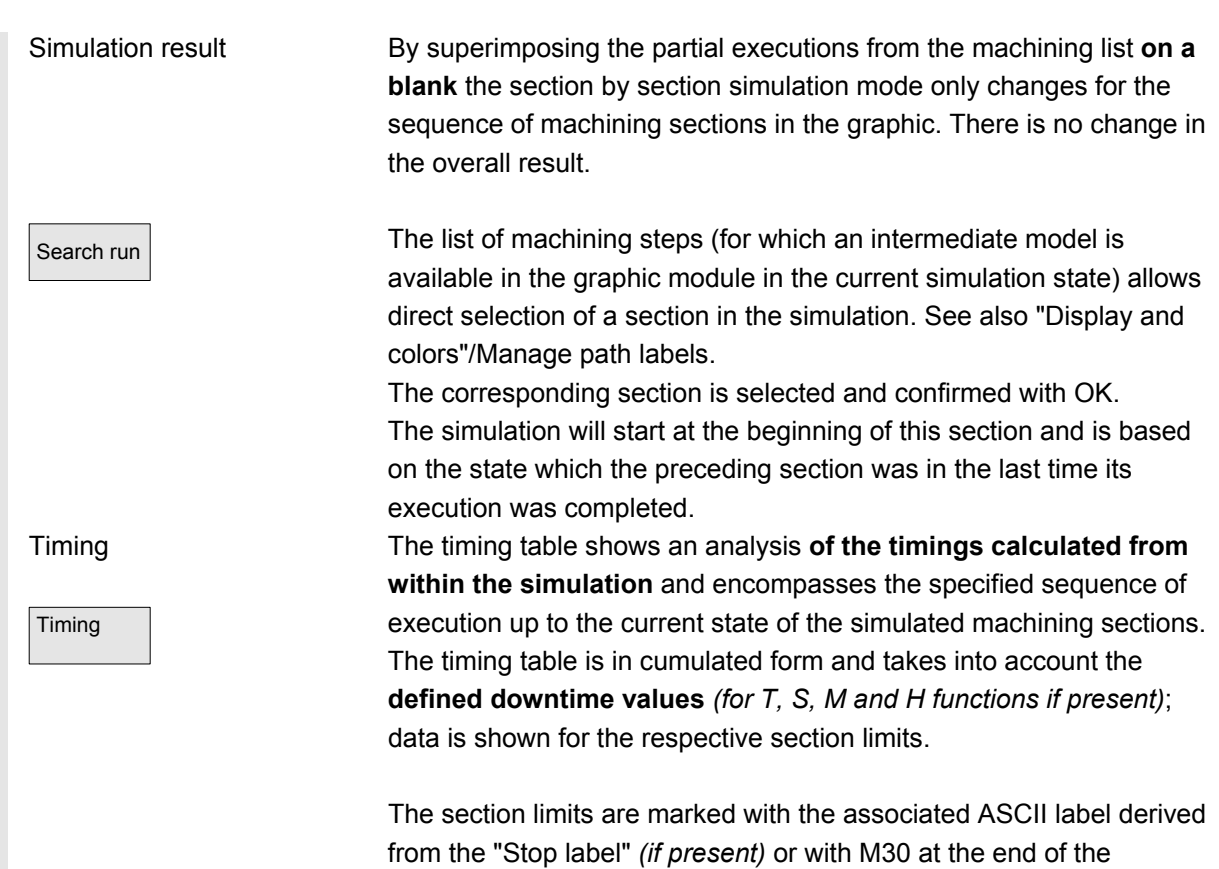

program. Times are computed at each section end.

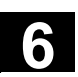

# **6.6 Free contour programming**

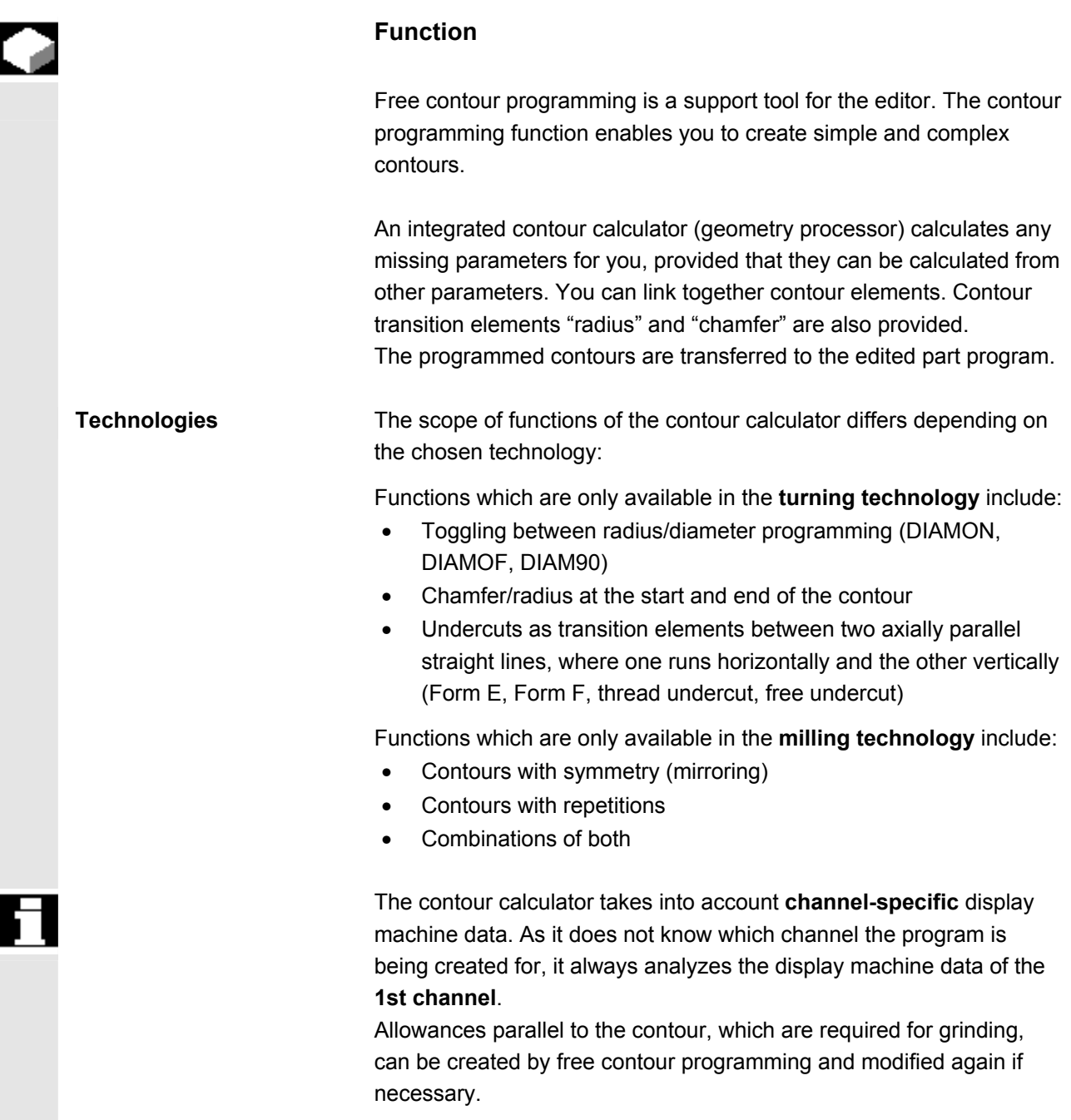

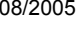

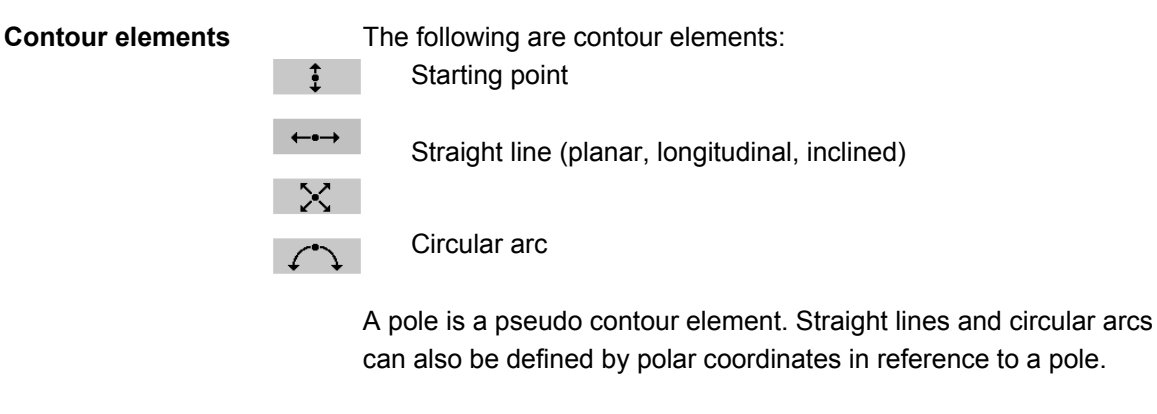

# **Additional notes**

- 1. The valid geometry axes in the first channel are determined and used in the part program.
- 2. The contour editor uses the last programmed axis position for the starting point, without allowing for previously valid G functions.
- 3. You must also specify the side on which the contour allowance should lie, e.g., "right" or "left".

# **6.6.1 Program contour**

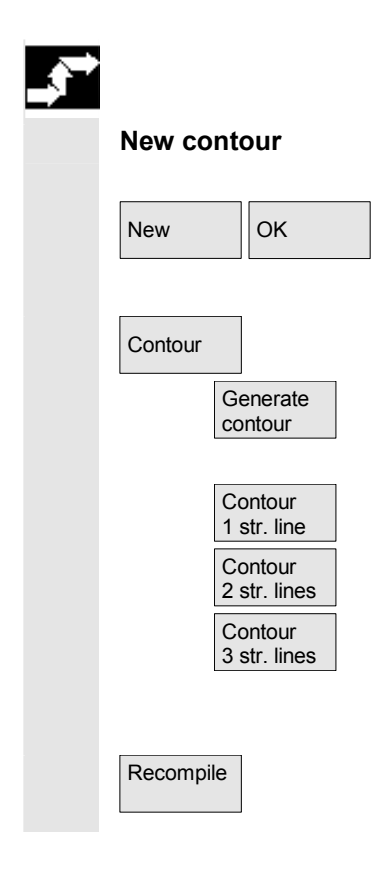

## **Sequence**

Use the "Workpiece" and "Part program" softkeys in the Program operating area to select an existing program and press the "Input" key or open a new part program using the "New" softkey, enter a name and confirm with "OK". You are now in the ASCII editor.

The "Contour" softkey displays a vertical softkey bar with the following options:

The contour calculator is activated to generate a contour chain from contour elements.

Preparatory cycles are displayed with help displays for creating straight lines and transition elements, if applicable.

Recompile **The Compile Term Content Content Contract Content** Recompile Term Content Content Content Content Content Recompile Term Content Content Content Content Content Content Recompile Term Content Content Content Con The editor cursor must be positioned inside the contour to do this.

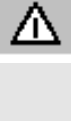

# **Notice**

Upon recompilation only the contour elements that were created with free contour programming are regenerated. In addition, only the texts that were added using the "free text input" input field are recompiled. Any changes you made directly in the program text are lost. However, you can subsequently insert and edit user-defined texts, which will not be lost.

### **Sequence**

**Define the starting point** The input screen for the contour **start point** is displayed.

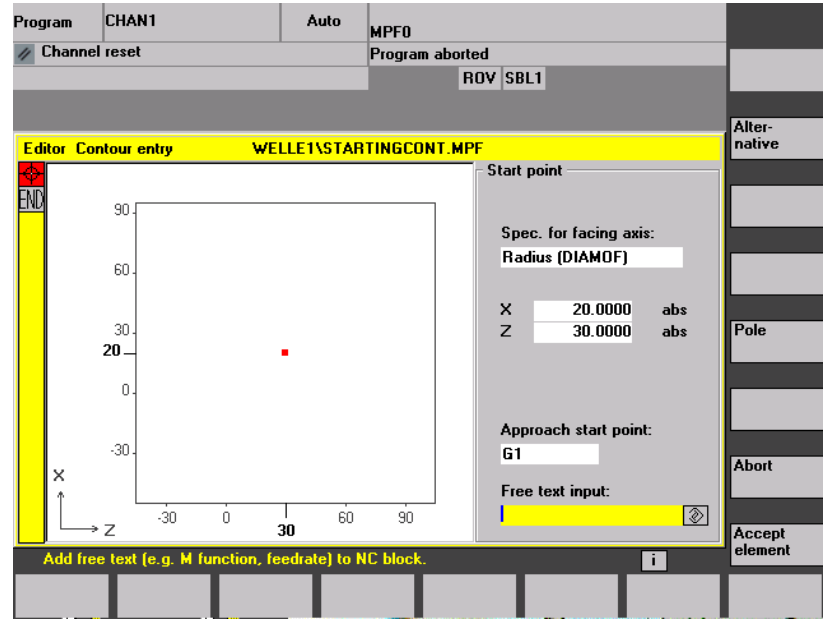

The input field with the input focus is indicated by the yellow background color. Once the input is acknowledged with "Accept element" or "Cancel", you can navigate around the contour chain using the  $\uparrow$ ,  $\downarrow$  arrow keys. The current position in the chain is indicated in red.

 When entering a contour, begin at a position which you already know and enter it as the starting point.

The default tool axis or program level (defined in the machine data) can be changed for machines with more than two geometry axes. The associated starting point axes are automatically adjusted.

Together with defining the contour starting point, a pole can also be defined for contour programming in polar coordinates. The pole can also be defined or redefined at a later time. The programming of the polar coordinates always refers to the pole that was defined last.

# **6.6 Free contour programming 6.6 Free contour programming 6.6 Free contour programming**

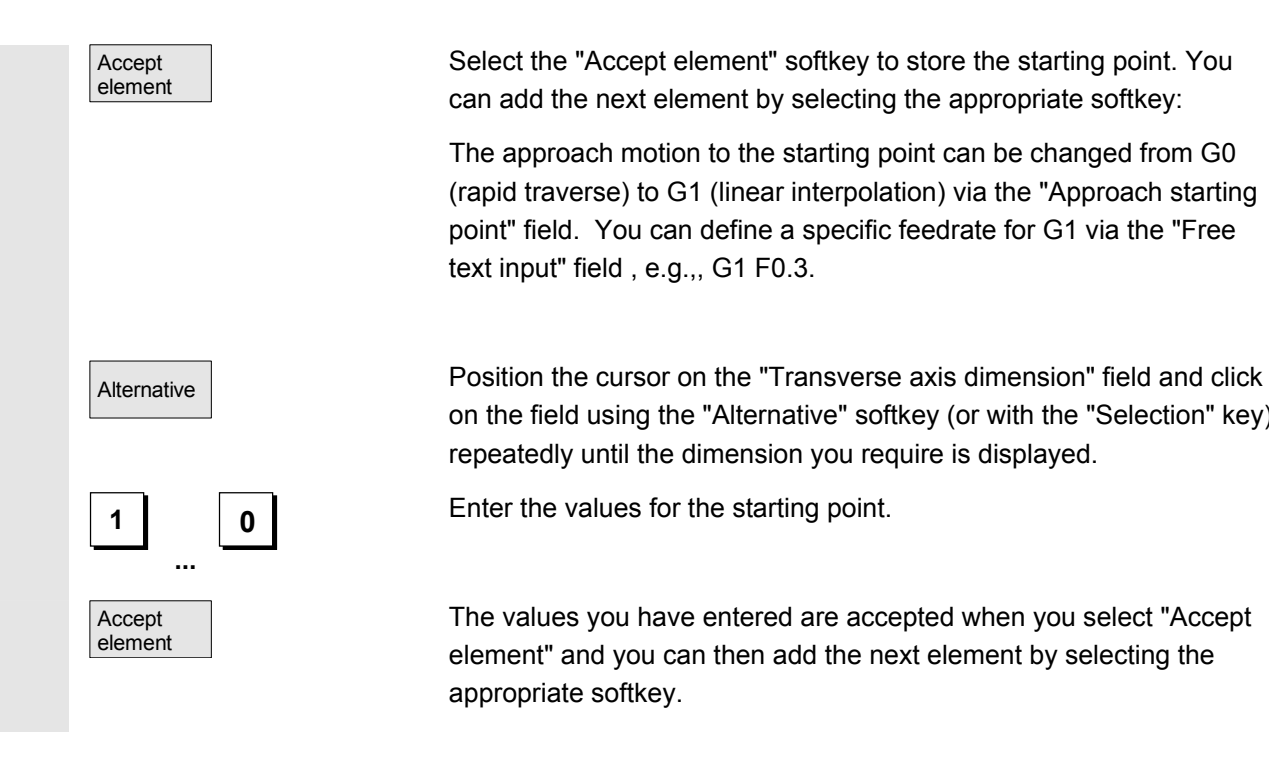

**Define contour elements** From the starting point enter the first contour element, e.g.,, straight

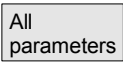

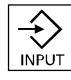

Horizontal line

Vertical line

parameters for the contour element. If you leave any parameter input fields blank, the control assumes that

Select the "All parameters" softkey to display a selection list of all the

line. Enter all of the data from the workpiece drawing: Length of straight lines, end position, transition to following element, angle of

Select the "Accept element" softkey to store the starting point. You can add the next element by selecting the appropriate softkey:

 The approach motion to the starting point can be changed from G0 (rapid traverse) to G1 (linear interpolation) via the "Approach starting point" field. You can define a specific feedrate for G1 via the "Free

on the field using the "Alternative" softkey (or with the "Selection" key)

The values you have entered are accepted when you select "Accept element" and you can then add the next element by selecting the

repeatedly until the dimension you require is displayed.

text input" field , e.g.,, G1 F0.3.

appropriate softkey.

**Sequence** 

pitch, etc.

you do not know the right values and attempts to calculate these from the settings of the other parameters.

The contour is always machined in the programmed direction.

You can select an existing contour element with "INPUT". A new contour element is inserted after the cursor when you select one of the contour elements on the horizontal softkey bar; the input focus is then switched to the parameter input on the right of the graphic display. You can navigate around the contour chain again after selecting "Accept element" or "Cancel". The following contour elements (example for turning: G18) are available for the definition of contours:

Straight line in the horizontal direction. Enter the end point of the straight line (incremental/absolute can be selected with the "Alternative" softkey), program the transition to the following element and then press the "Accept element" softkey.

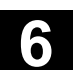

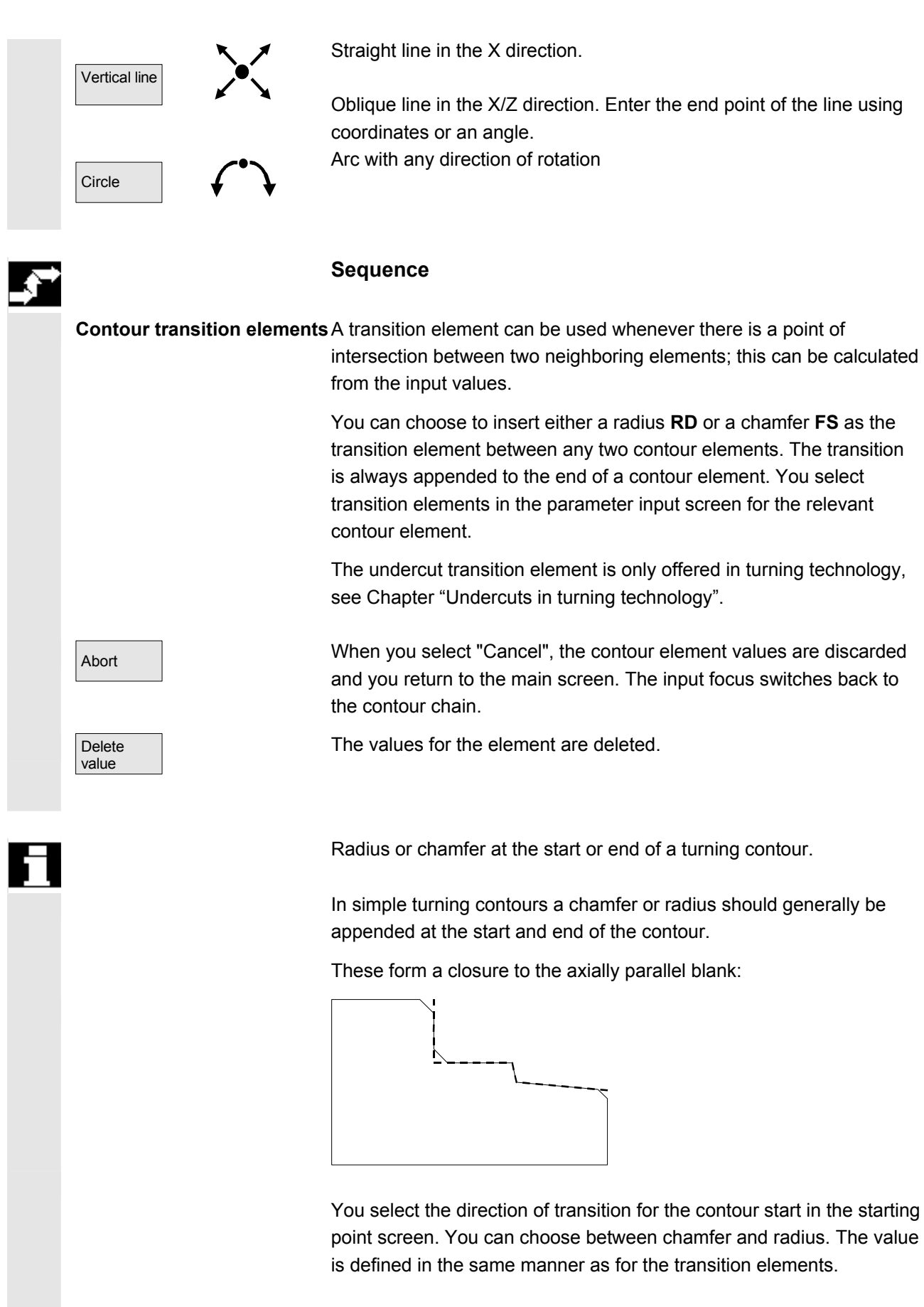

In addition, four directions can be selected in a single selection field.

You select the direction of the transition element for the contour end in the end screen. This selection is always proposed, even if previous elements were assigned no transition.

**Example** The selected transition chamfer on the contour start and its given value is displayed for clarity in an output field in the end screen next to the direction selection:

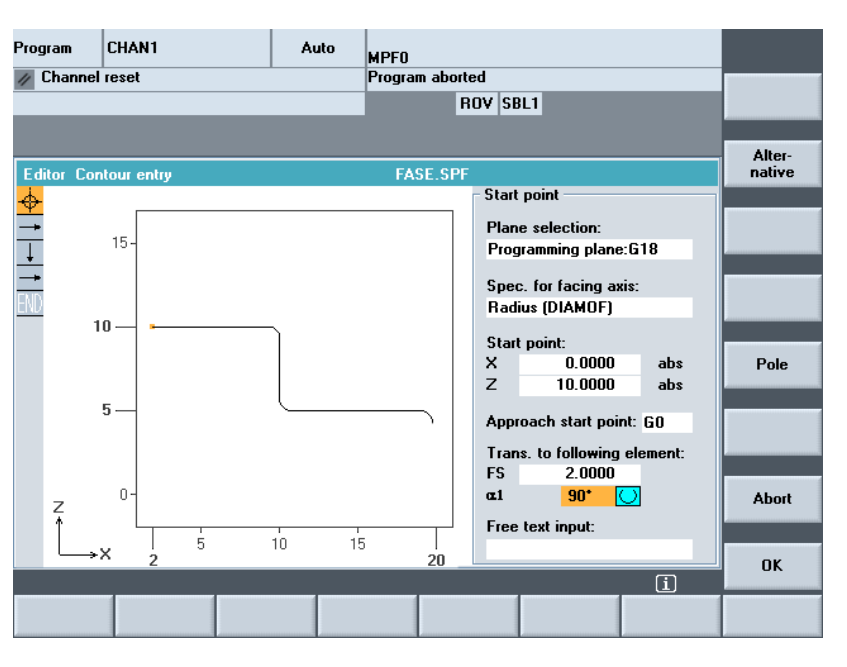

### **Symbolic representation of contour elements**

 The elements of the contour and pole, if applicable, are displayed next to the graphic window using symbols in the sequence in which they were programmed in a contour chain.

### **Parameter with gray background:**

 These parameters have been calculated by the control and cannot be altered.

When the programmable parameter input fields (white background) are altered, the control calculates new data, which are then immediately displayed in the input screen.

### **Input value is already calculated**

 With some contours, the control may already have calculated an input value from other settings.

Problems may then arise if the control-calculated value does not tally with the workshop drawing. In this case, you must delete the settings from which the control has automatically calculated the input value. You can then enter the precise value from the workshop drawing.

### **Free text input**

Under "Free text input" you can enter a comment that is inserted in the program at the end of the contour (e.g.,, specifying the technology, feedrate, M function).

### **Contour allowance**

By selecting "Cont. allow.", you can specify the allowance parallel to the contour and the side of the contour on which the allowance applies. It is displayed as an allowance in the graph window.

It is possible to change the allowance and the parameters from the original contour. These changes are applied to subsequent machining operations in the part program, e.g.,, for grinding.

# **6.6.2 Undercuts for turning technology**

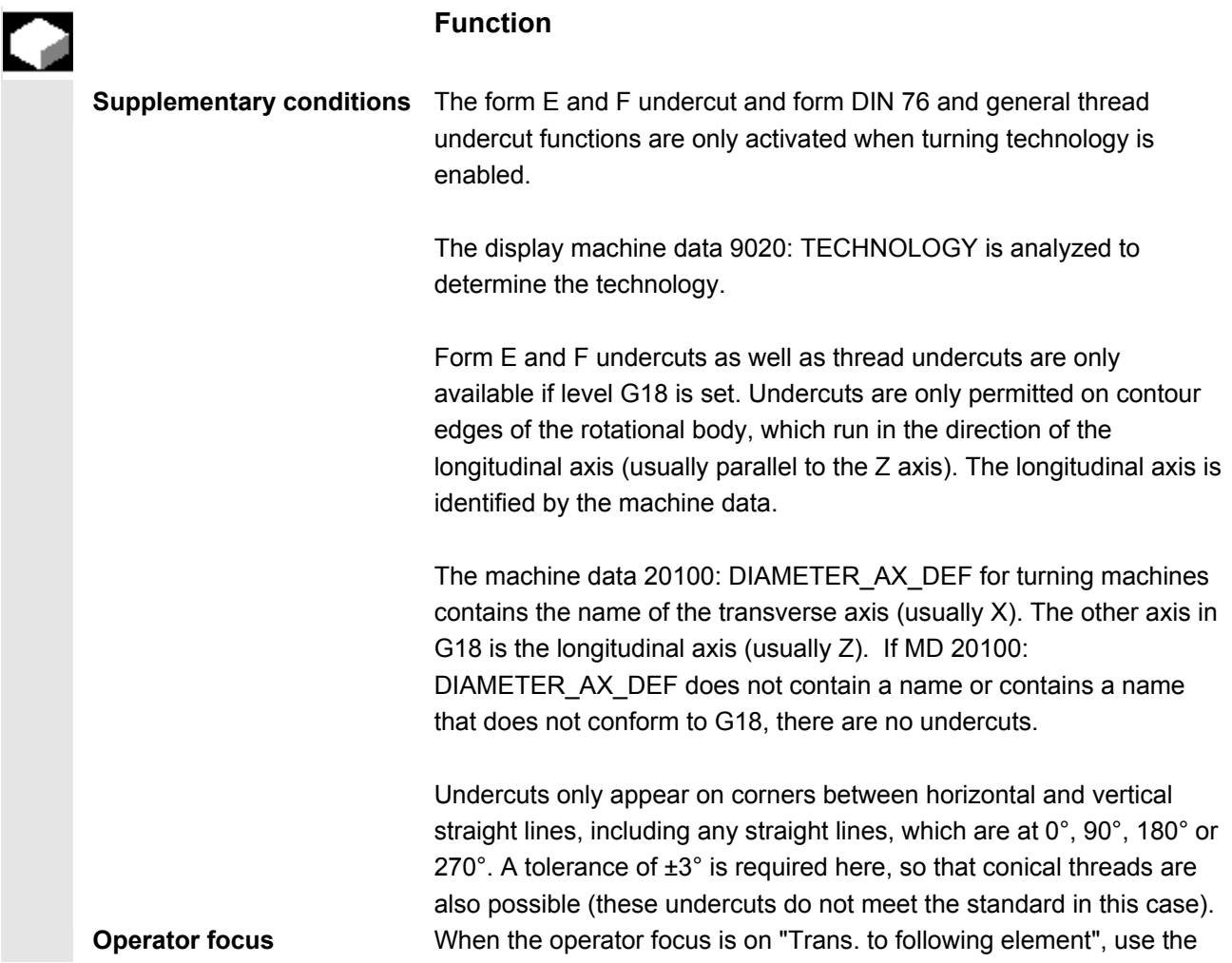

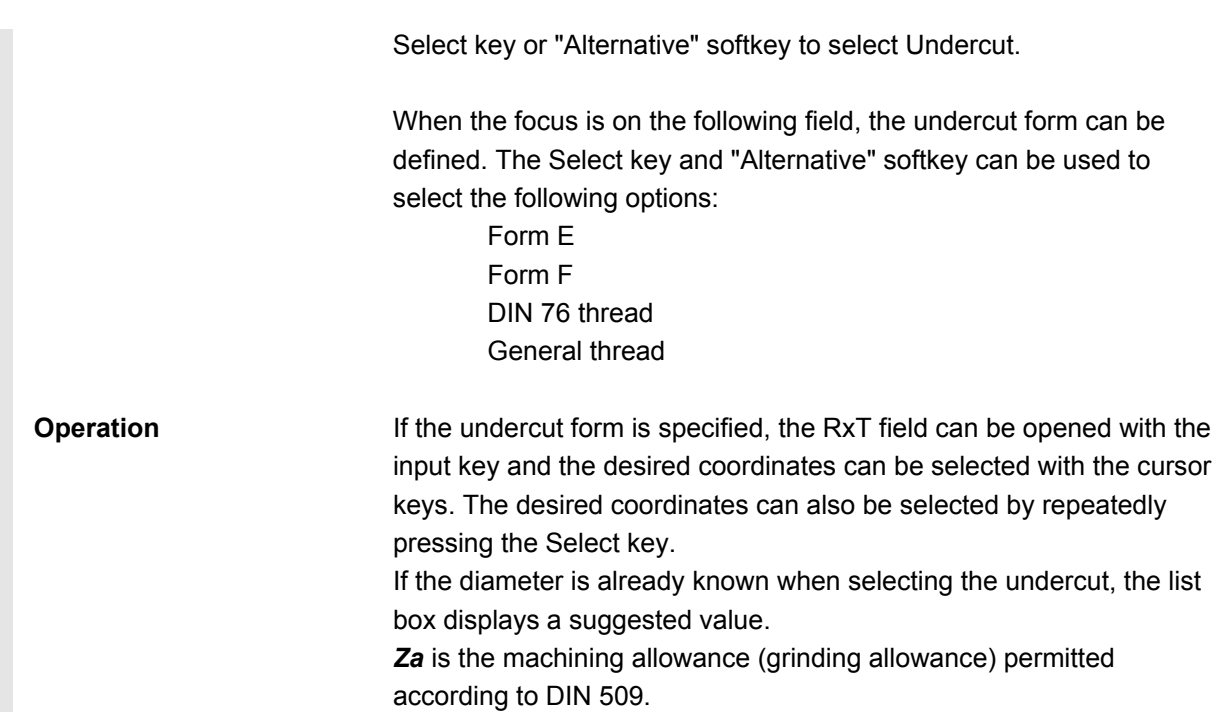

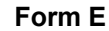

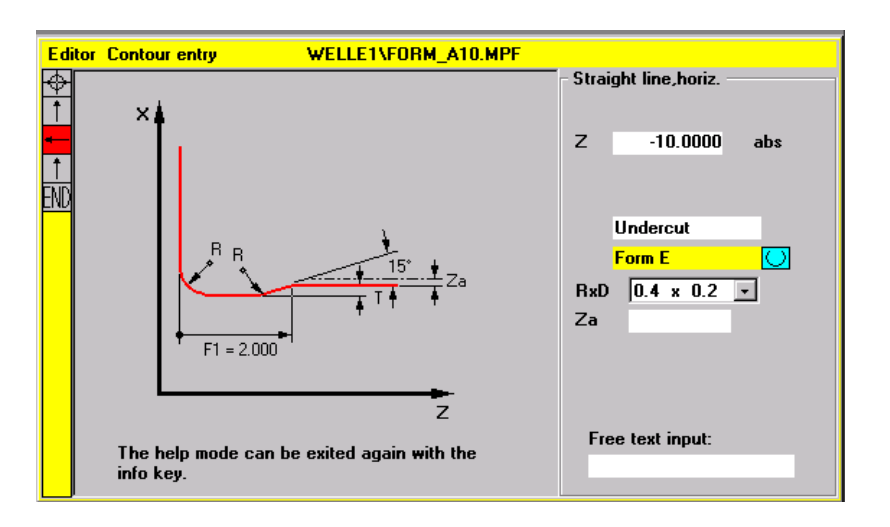

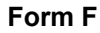

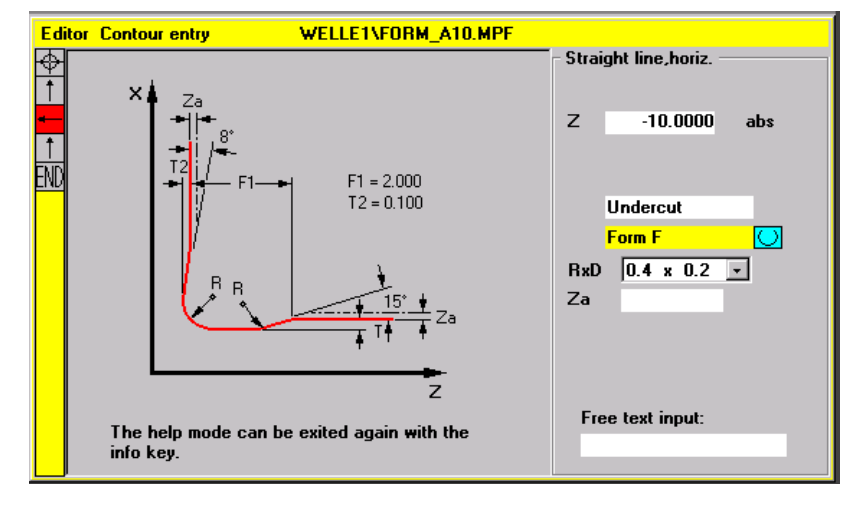

**DIN thread**

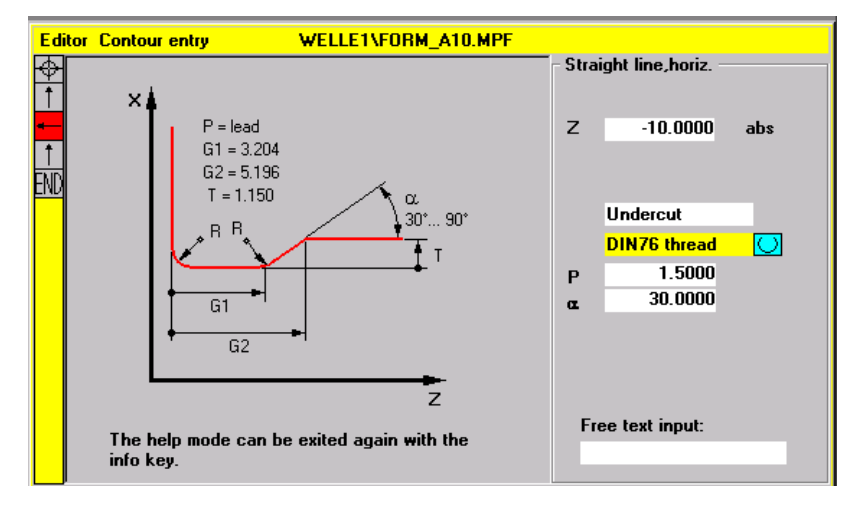

 In the case of standard thread undercuts, the characteristic size of the thread pitch is P. The depth, length and transition radius of the undercut are calculated according to the DIN standard. The (metric) thread pitches specified in DIN 76 can be used. The arc-in angle can be freely selected in the 30°-90° range. If the diameter is known when selecting the undercut, an appropriate thread pitch is suggested. Forms DIN 76 A (external control) and DIN 76 C (internal control) are available. The program detects the two forms automatically using their geometry and topology.

**General thread** Based on the thread undercut according to DIN (see above) you can use the "General thread" undercut type to create specific undercuts, e.g.,, for inch threads. The following inputs can be made:

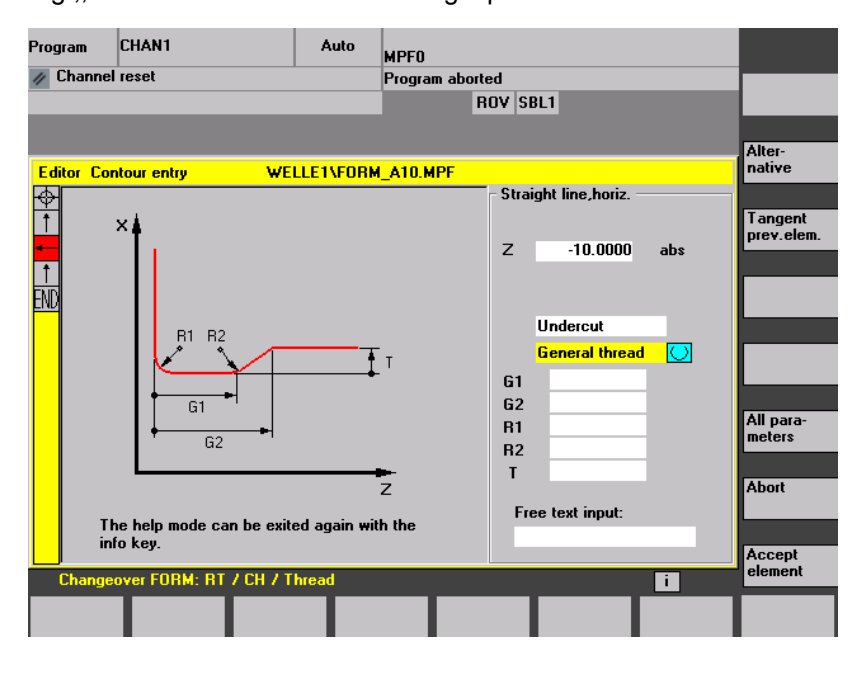
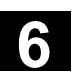

#### **6.6.3 Parameterize contour elements**

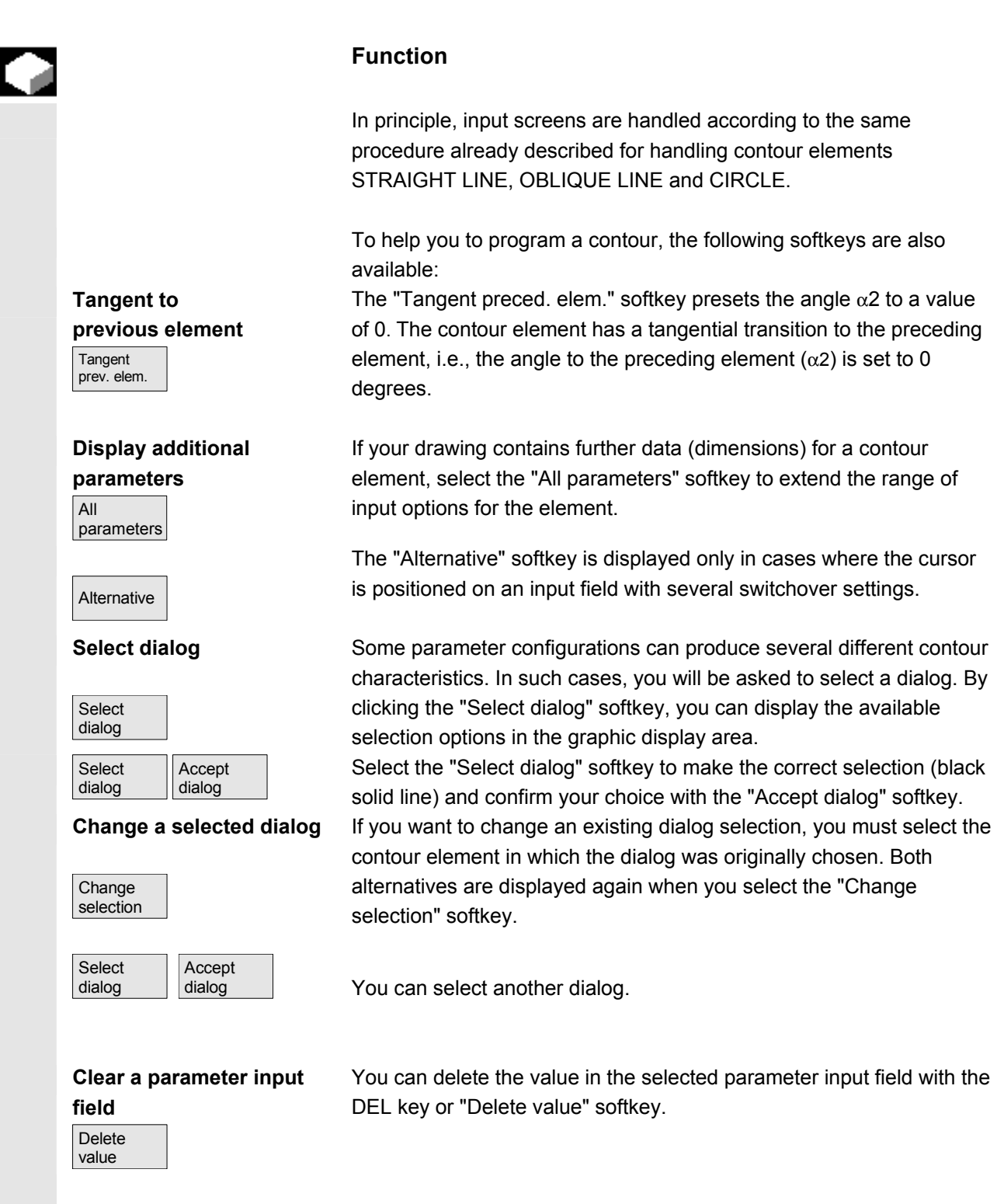

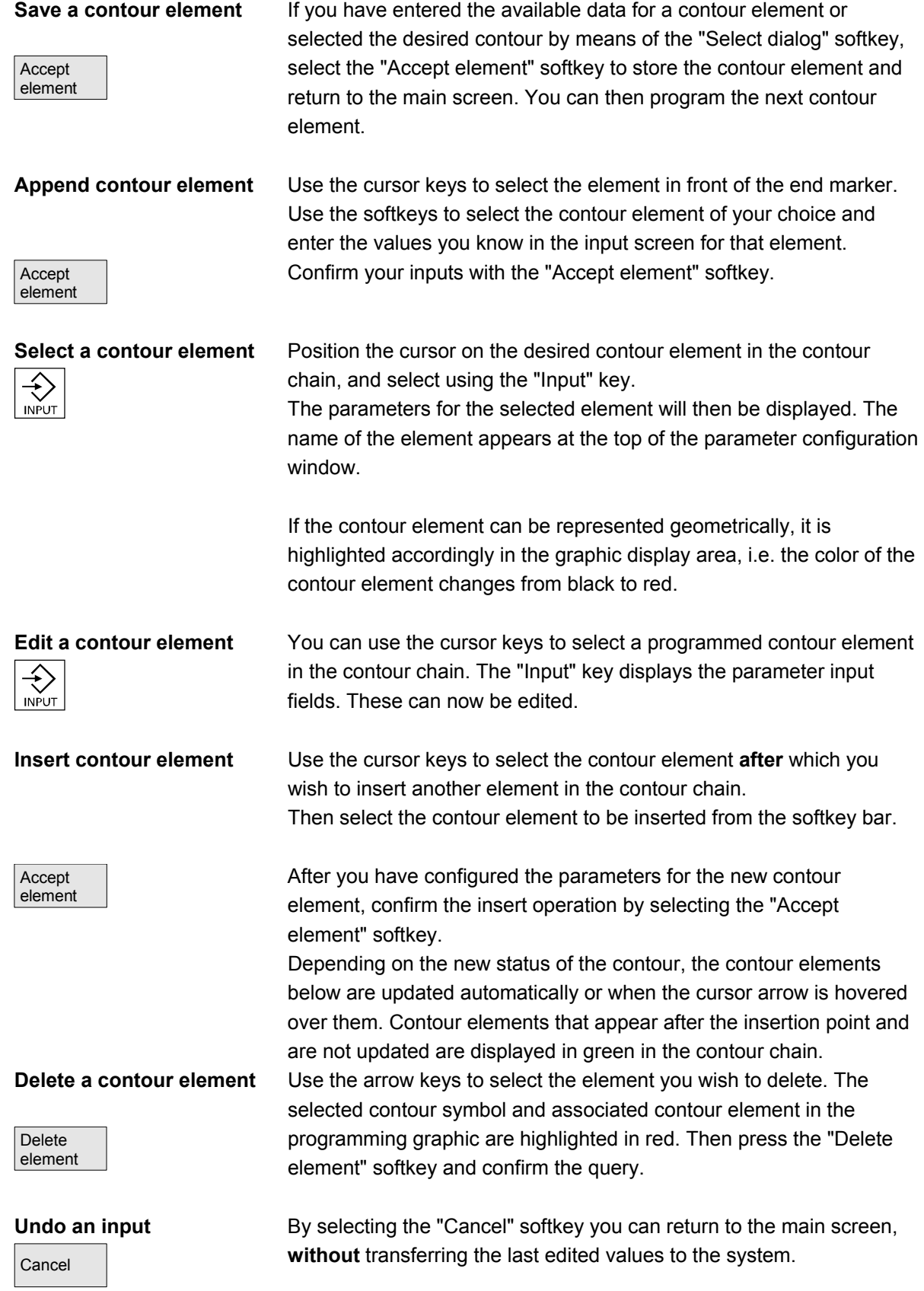

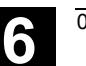

## **6.6.4 Graphic representation of contours**

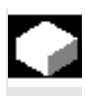

#### **Function**

 The graphics window displays the progress of the contour chain as you configure the parameters for the contour elements. The element you have selected is displayed in red in the graphics window. Navigation within the contour is described in "Contour programming".

The created contour element can be displayed in various line types and colors depending on its status:

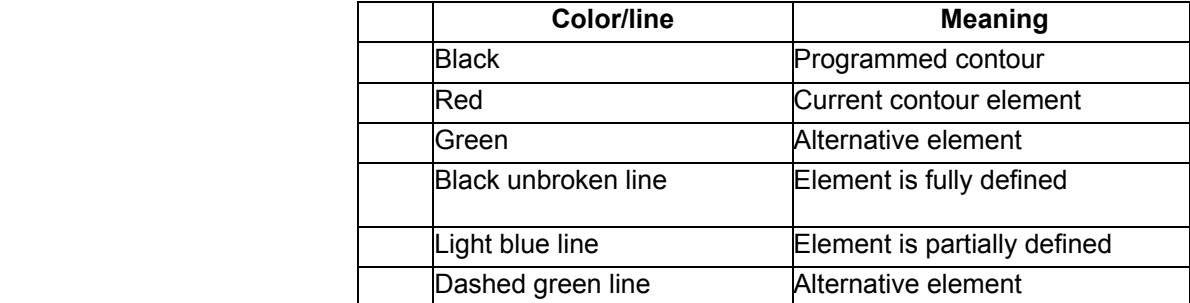

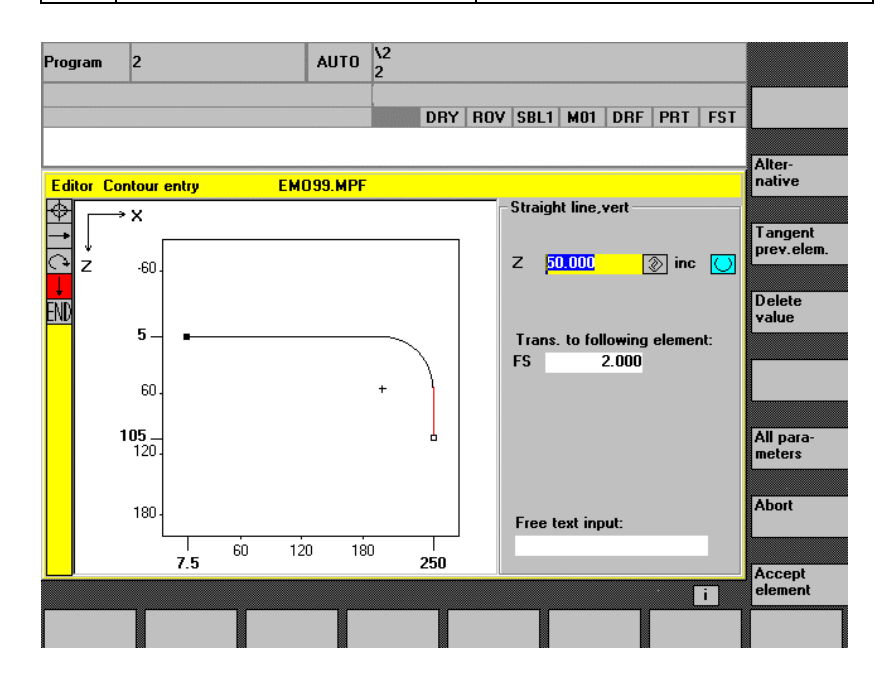

The current status of the contour is displayed insofar as it can be interpreted by the control on the basis of parameter inputs. If the contour is still not displayed in the programming graphic, further values must be entered. Check the contour elements you have already programmed, if required. You may have forgotten to enter all of the known data.

The coordinate system scaling is automatically adapted to changes in the complete contour.

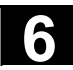

Н

# **6.6 Free contour programming 6.6 Free contour programming 6.6 Free contour programming**

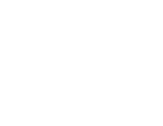

 The position of the coordinate system is displayed in the graphics window.

**Contour allowance** Here, you enter the complete description of the allowance parallel to the contour and the side of the contour on which the allowance applies.

## **6.6.5 Symmetrical contours with milling technology**

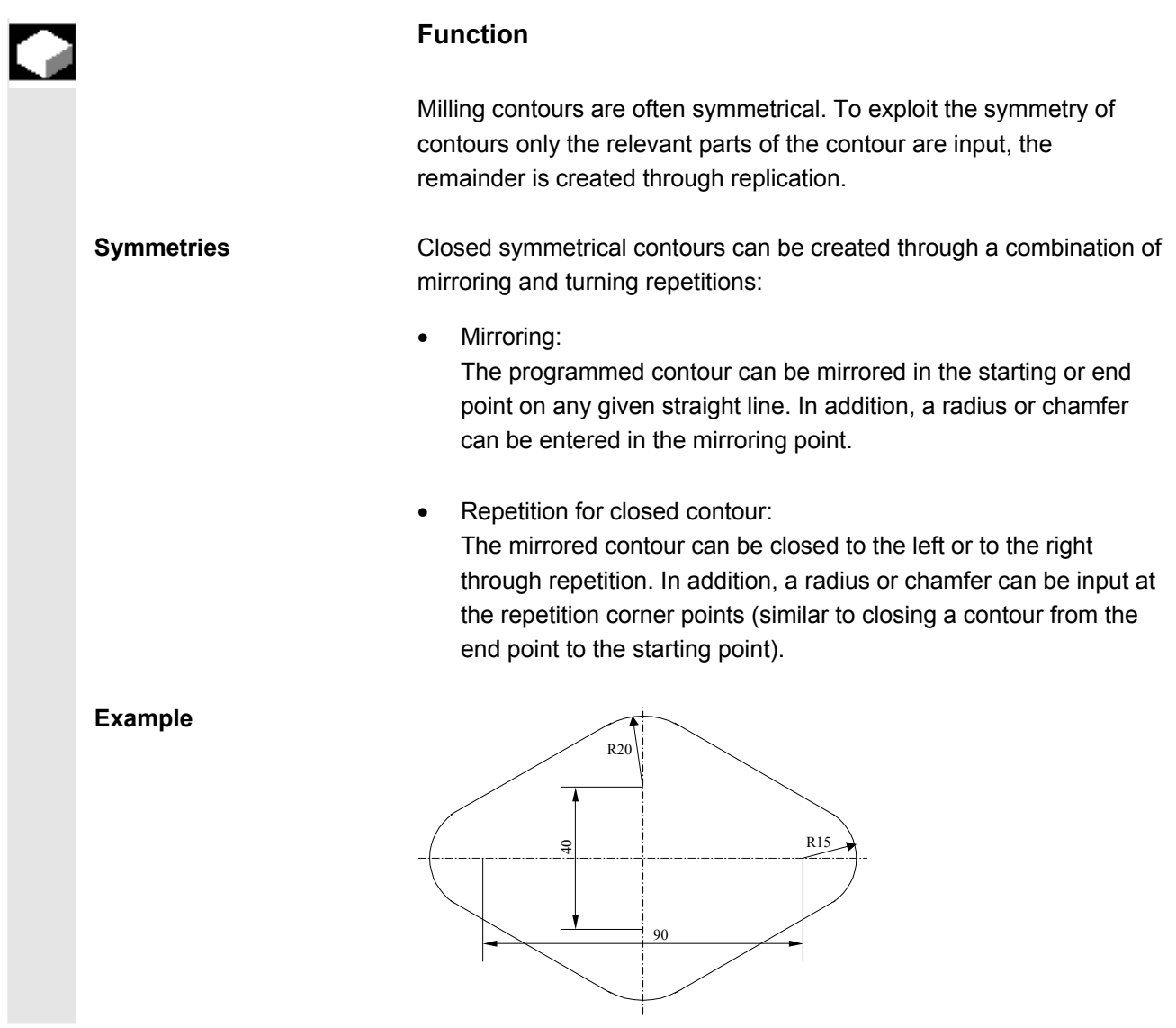

 The relevant (non-symmetrical) part of the contour is described as standard:

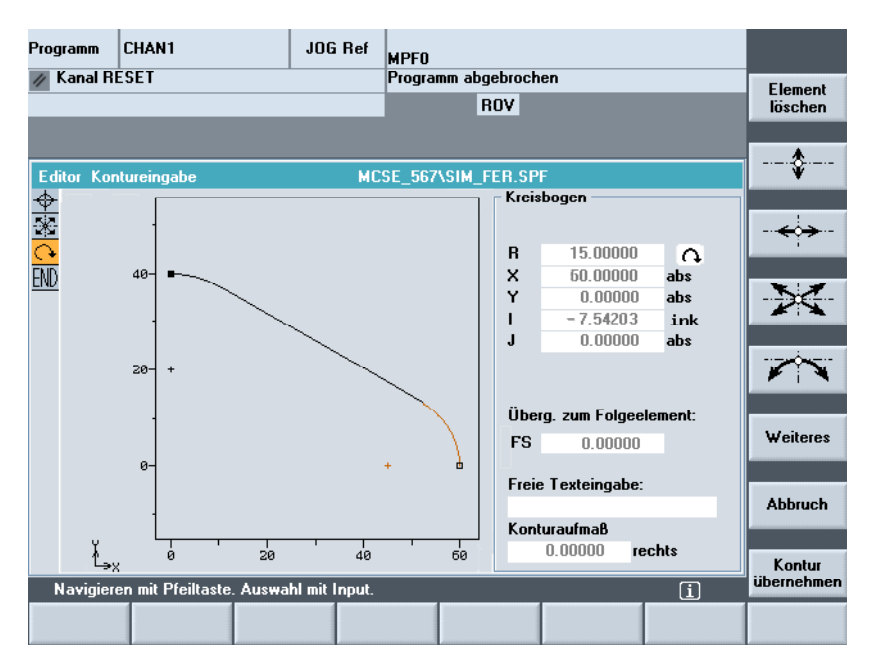

The finished contour is created through mirroring and repetition:

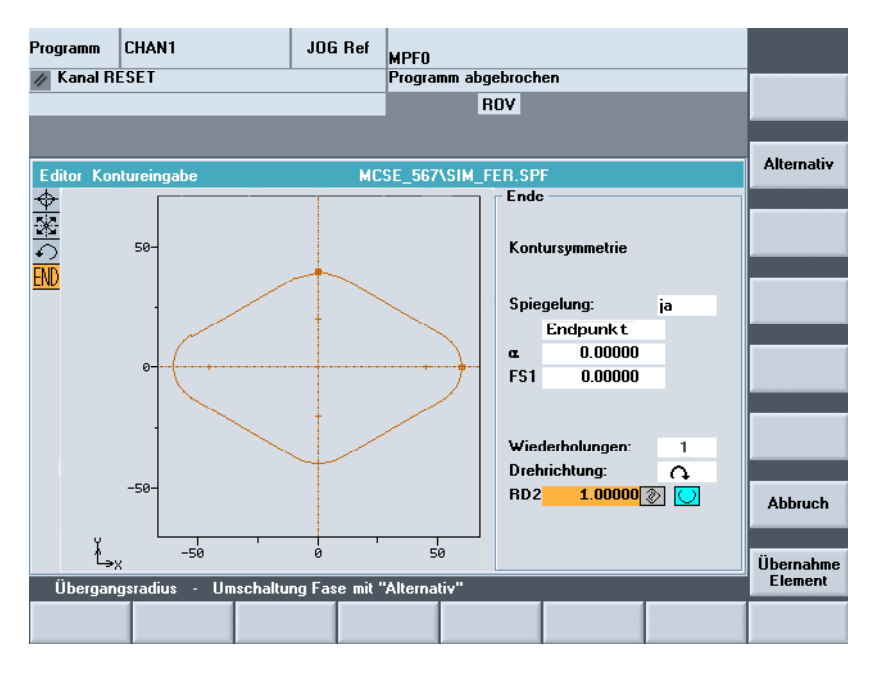

The lines of symmetry are displayed using a dashed line. The mid point of the created contour is marked with a cross. The symmetry is only visible on the end point.

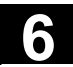

# **6.6 Free contour programming 6.6 Free contour programming 6.6 Free contour programming**

**Broken-line graphics** In broken-line graphics, the contour is displayed with starting and end points. The cloned elements are marked without starting and end points. In addition, the lines of symmetry are displayed with dashed lines. In program overview, the entire contour is displayed without starting and end points and without lines of symmetry.

**Chamfers and rounding** When mirroring, the contour is reflected in the starting or end point. A chamfer or rounding can be added at this stage.

> During repetition, the open contour is cloned to create a closed contour. The number N shows how many parts are required to create the closed contour. A chamfer or rounding can be added between these parts. The direction of rotation for closing can be freely selected.

**Example** Behavior of chamfers and rounding  $R<sub>5</sub>$ 100 R1 20

**Maximum contour size** The maximum number of contour elements is limited to 250. Contour \* Mirroring (1 or 2) \* Repetition (N)  $\leq$  250 Elements

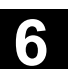

## **6.6.6 Specify contour elements in polar coordinates, close the contour**

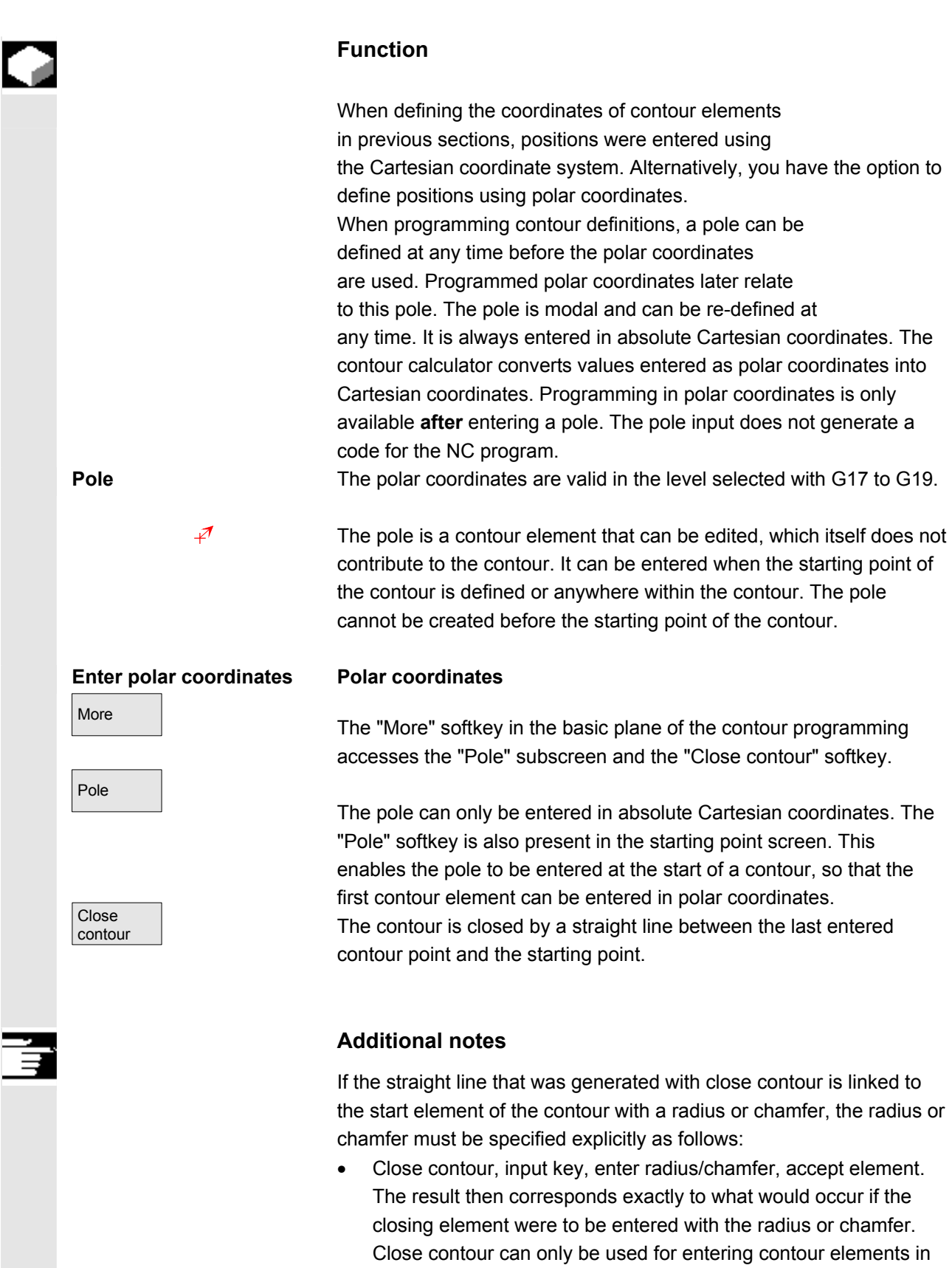

**polar coordinates** if the starting point of the contour was set to polar and the **same pole** is still valid at the closing point. CHAN1 .<br>Program Auto

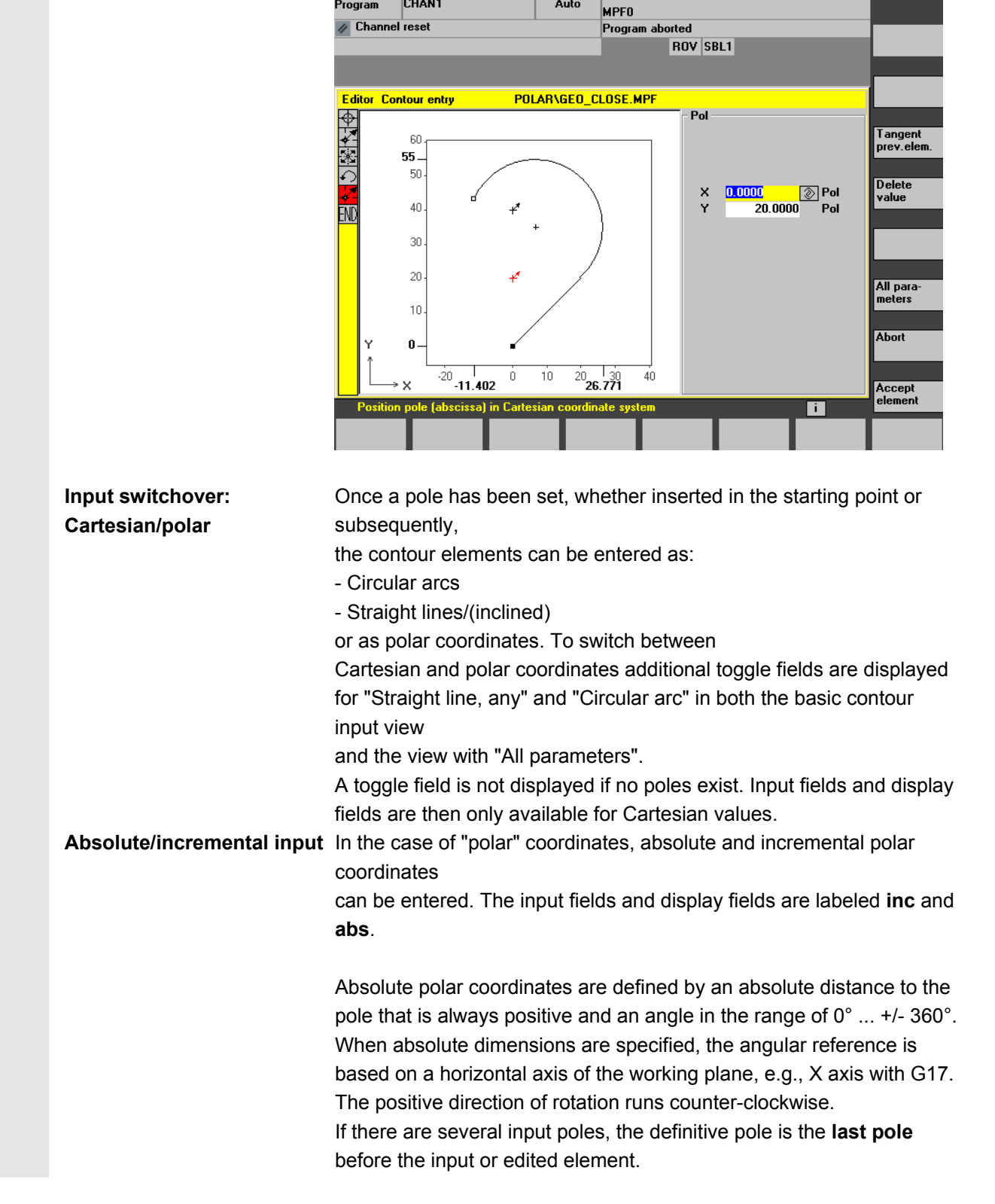

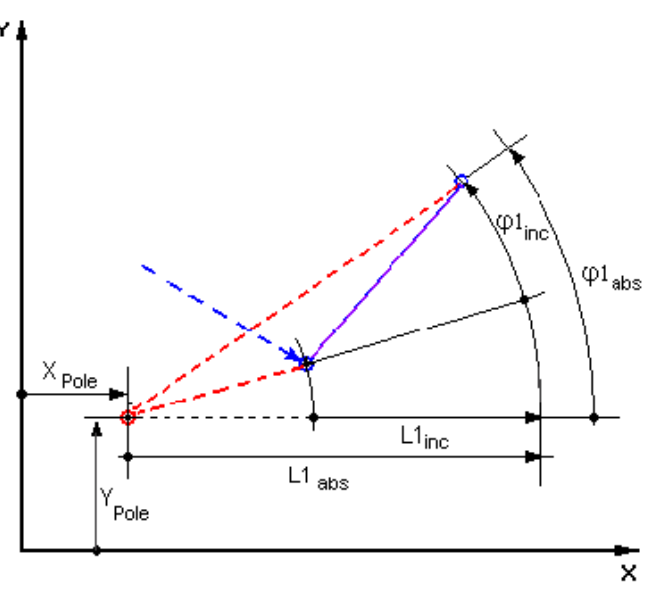

Incremental polar coordinates relate to both the definitive pole and the end point of the preceding element.

For an incremental input, the **absolute distance** to the pole is calculated using the absolute distance from the end point for the preceding element to the pole plus the length increment that was entered.

The increment can be positive or negative.

The **absolute angle** is calculated accordingly using the absolute polar angle of the preceding element plus the angular increment. Here it is not necessary for the preceding element to have been entered as polar.

 In contour programming, the contour calculator converts the Cartesian coordinates of the preceding end point using the definitive pole into polar coordinates. This also applies if the preceding element has been given in polar coordinates, since this could relate to another pole if a pole has been inserted in the meantime.

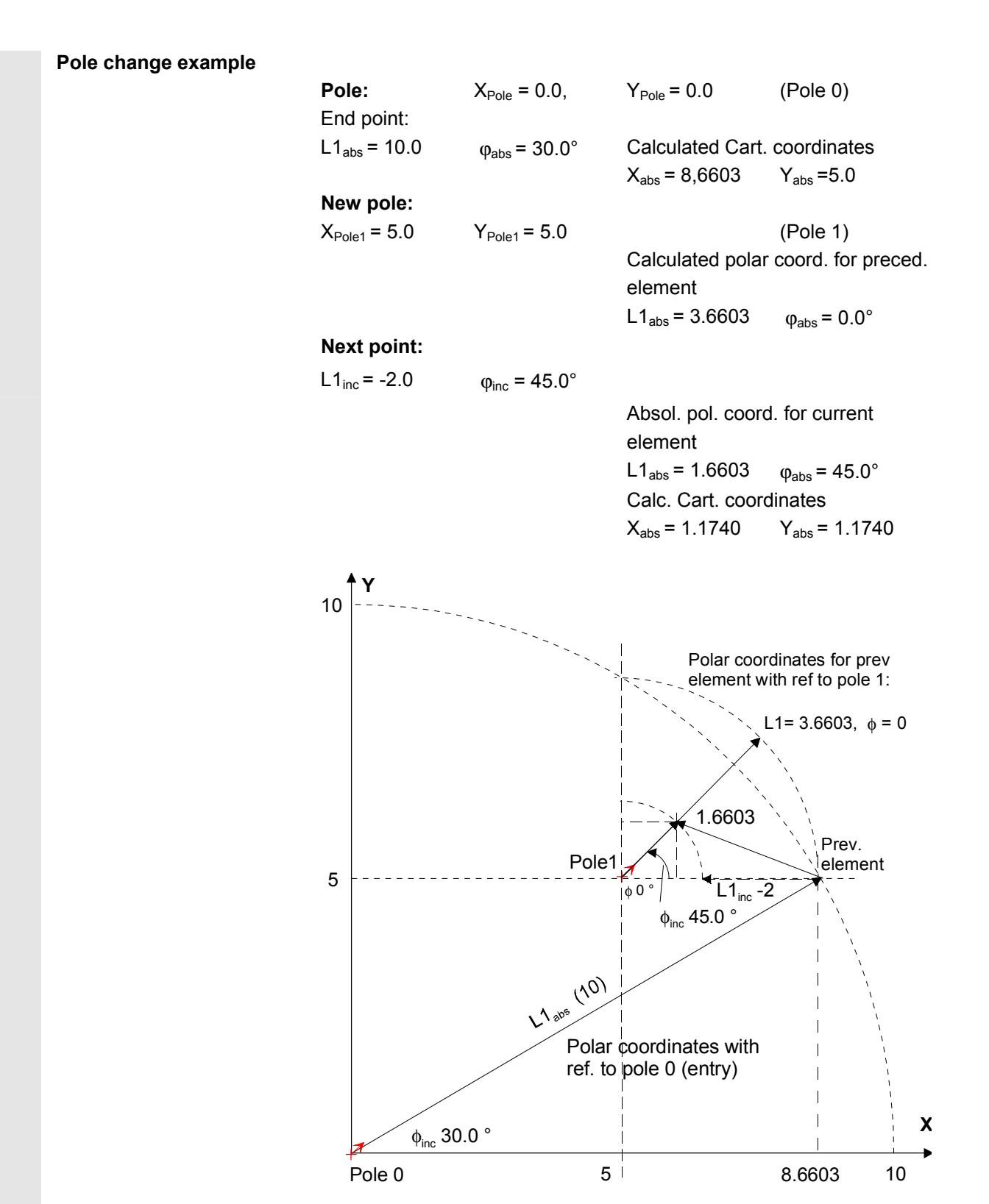

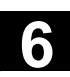

## **Example: input circular arc,**

**polar**

 You require a counter-clockwise arc to travel from the starting point X67.5 Y80.211 around the center point I=50, J=50 (according to the pole) and the radius 34.913 to the end point with an absolute polar angle of 200.052 degrees.

The inputs for the circular arc are as follows:

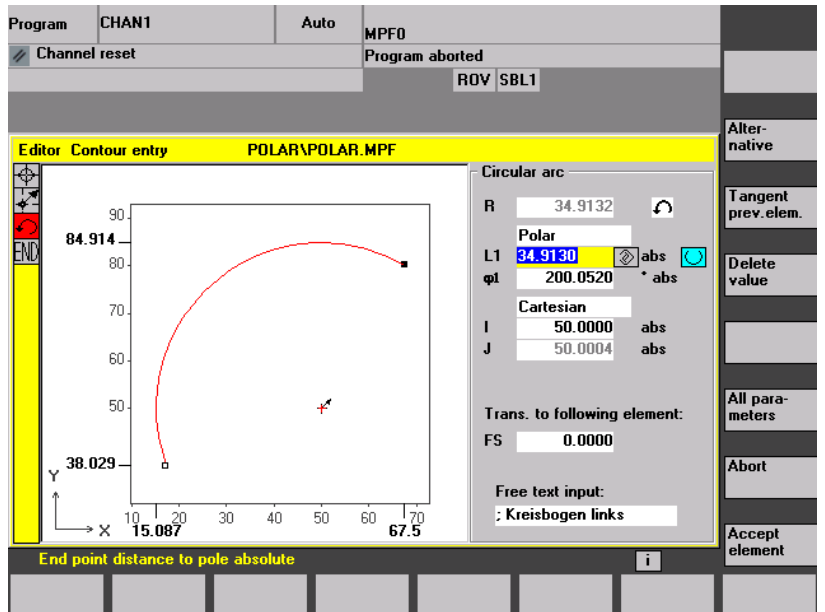

#### The code created in the part program is as follows:

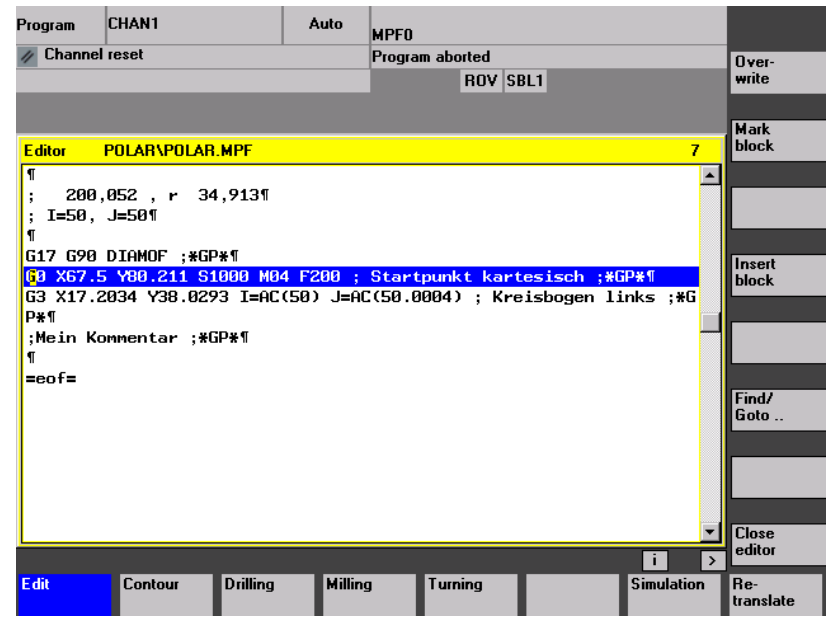

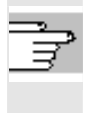

References For further details, see:

/PG/, Programming Guide Fundamentals "Circular programming with polar coordinates"

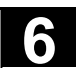

## **6.6.7 Contour programming support**

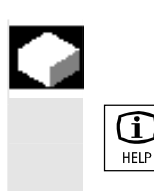

#### **Function**

When you input parameters, you can call up a help screen using the Info key which graphically represents the parameters you are entering. The help screen that appears depends on the cursor position in the parameter display.

The help screen is placed over the graphic display.

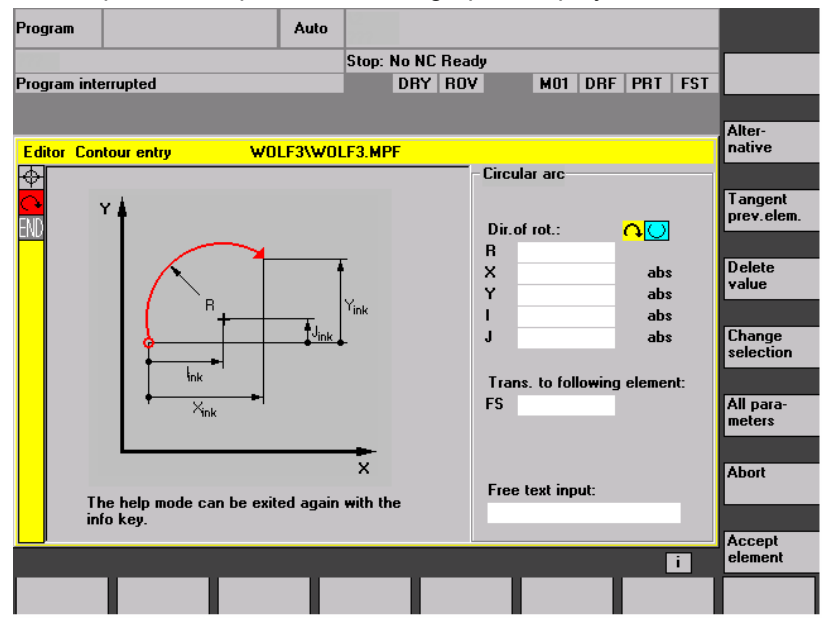

If you press the Info key again the help screen is closed and the graphic display is activated once again. The help screens displayed correspond to the selected coordinate system. The axis identifiers are derived from the current geometry axis names.

Help screens are displayed for the following entries:

- Starting point
- Straight vertical line
- Straight vertical line, angle entry field
- Straight horizontal line
- Straight horizontal line, angle entry field
- Straight line in any direction
- Straight line in any direction, angle entry field
- **Circle**
- Circle, angle entry field
- Radius/chamfer

## **6.6.8 Parameter description of straight line/circle contour elements**

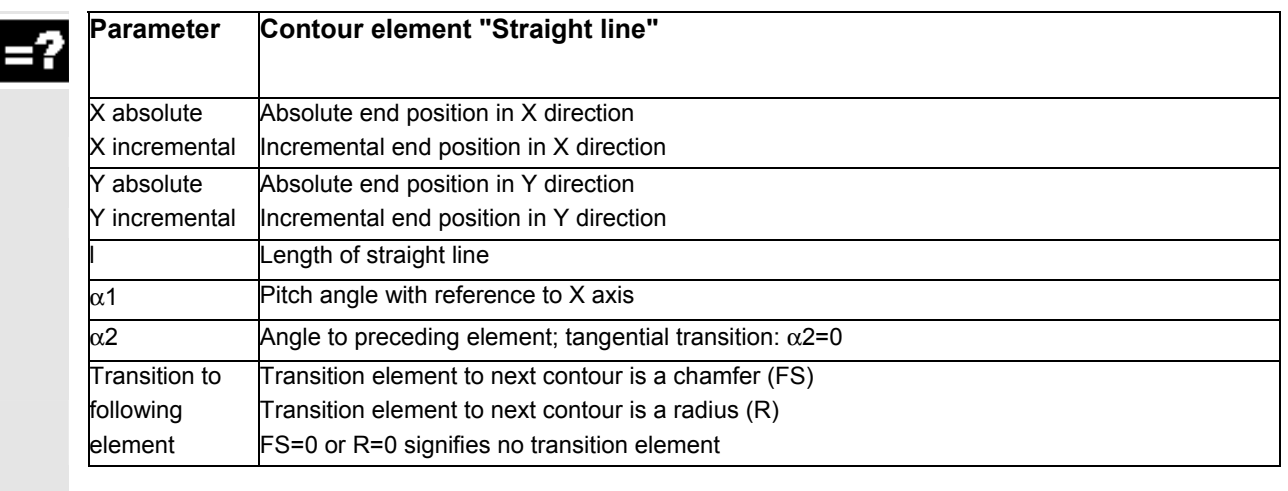

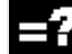

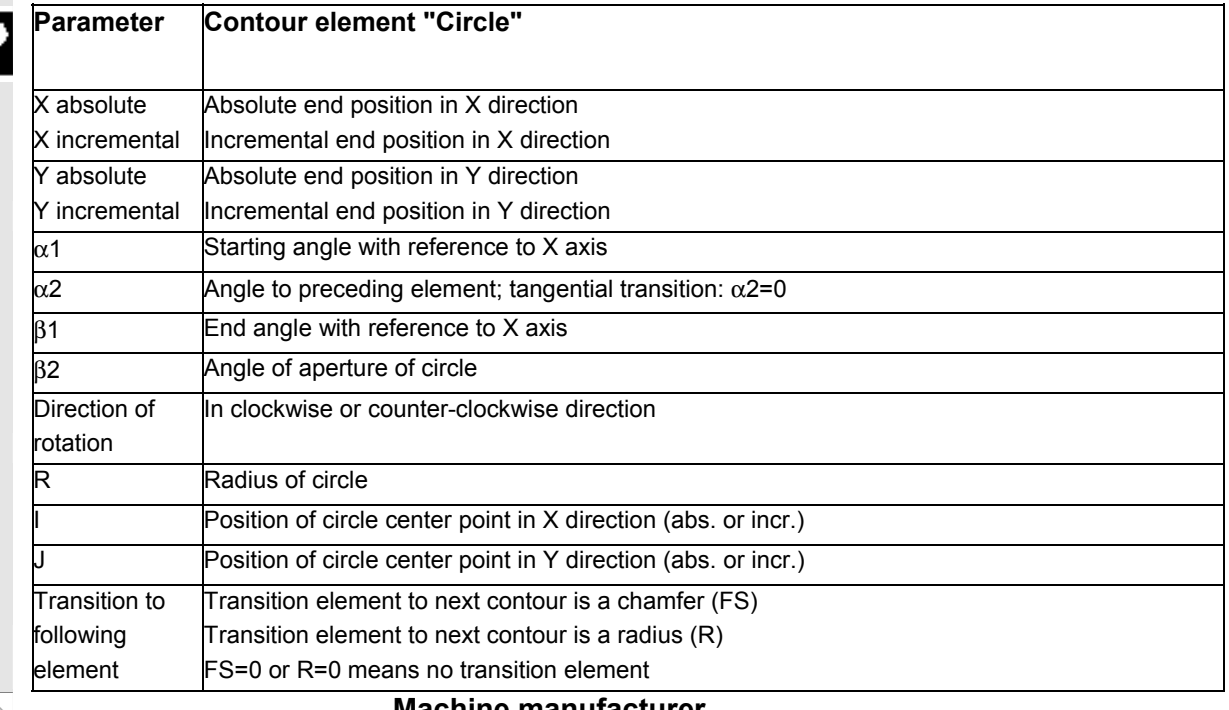

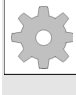

#### **Machine manufacturer**

The names of the identifiers (X or Y ...) are defined in the machine data where they can also be changed.

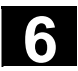

### **6.6.9 Examples of free contour programming**

 $\blacktriangleright$ 

**Example 1** Starting point: X=5.67 abs., Y=0 abs., machining plane G17 The contour is programmed in a counter-clockwise direction.

Workpiece drawing of contour

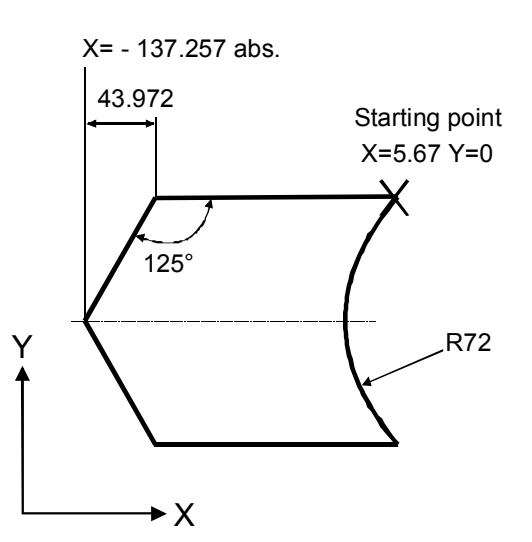

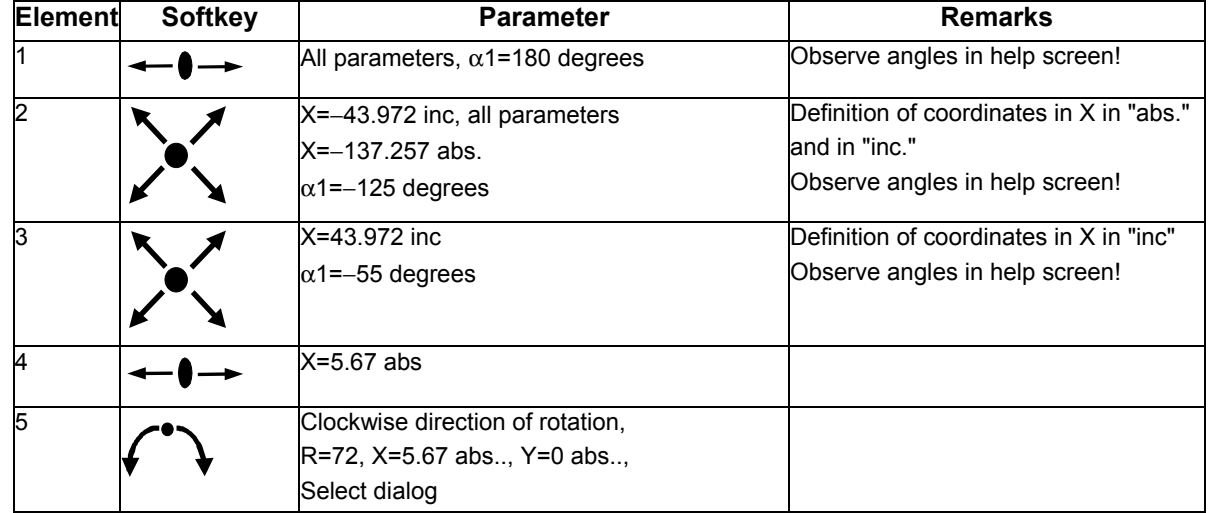

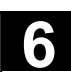

ø.

**Example 2** Starting point: X=5.67 abs., Y=0 abs., machining plane G17 The contour is programmed in the clockwise direction with dialog selection. For this contour it is advisable to display all parameters via the "All parameters" softkey.

Workpiece drawing of contour

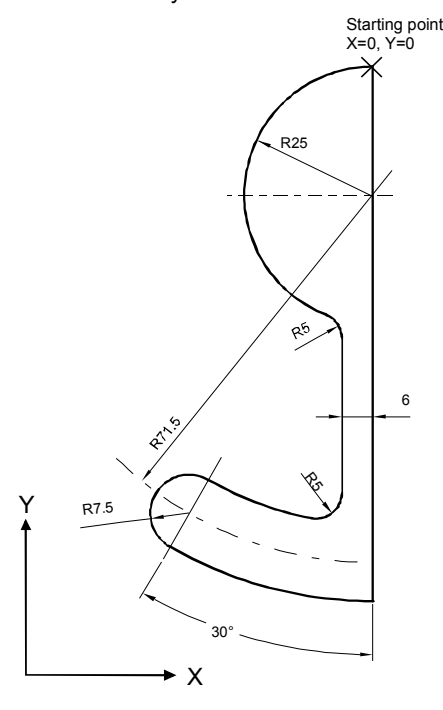

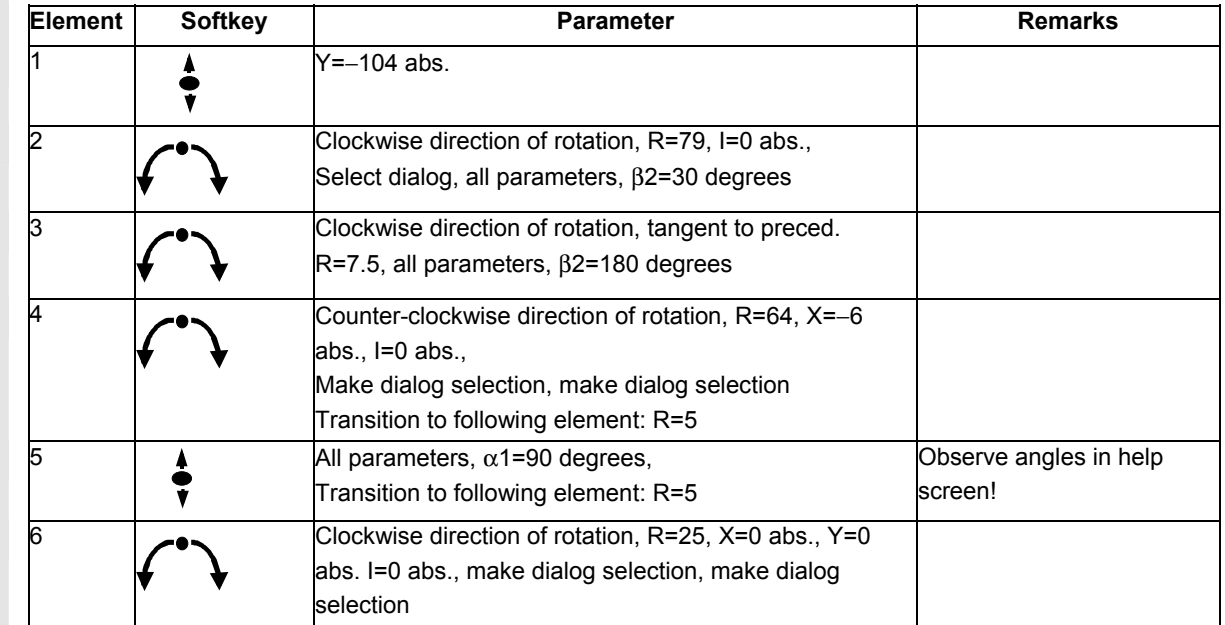

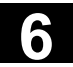

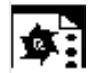

**Example 3** Starting point: X=0 abs., Y=5.7 abs., machining plane G17 The contour is programmed in a clockwise direction.

Workpiece drawing of contour

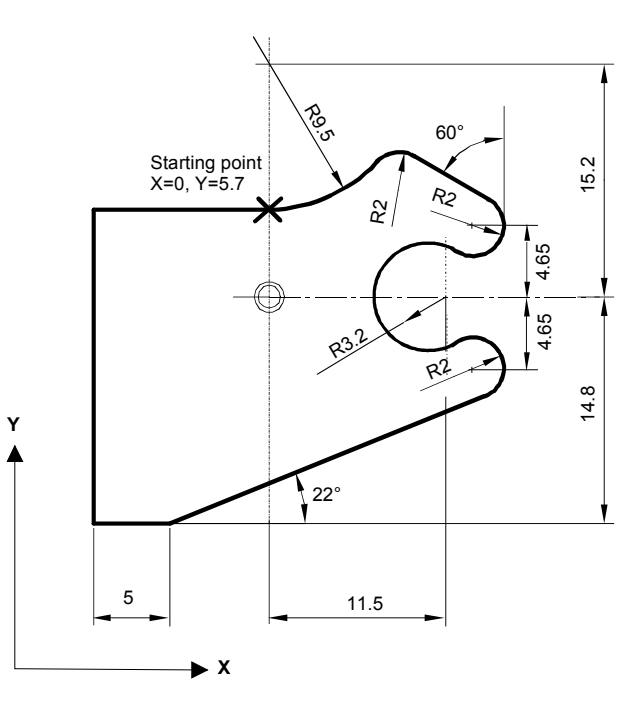

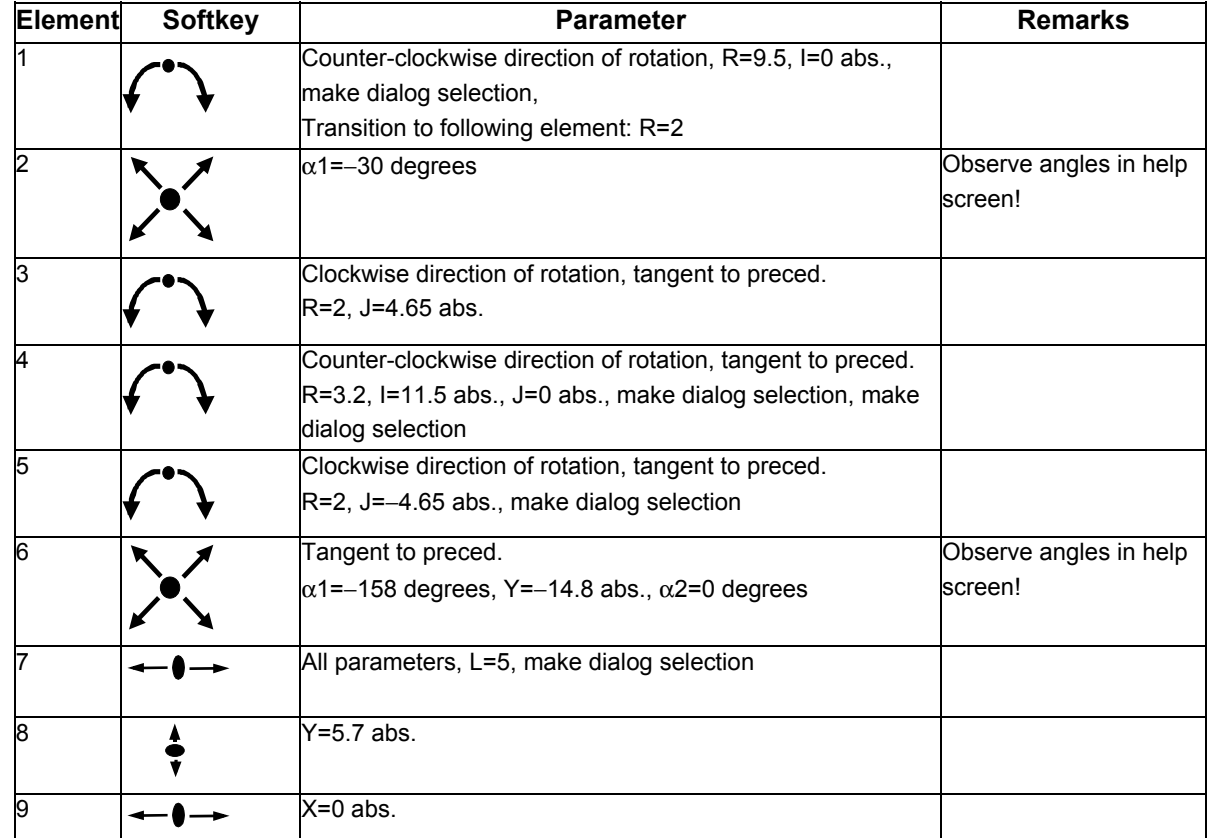

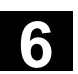

#### **6.6.10 Cycle support**

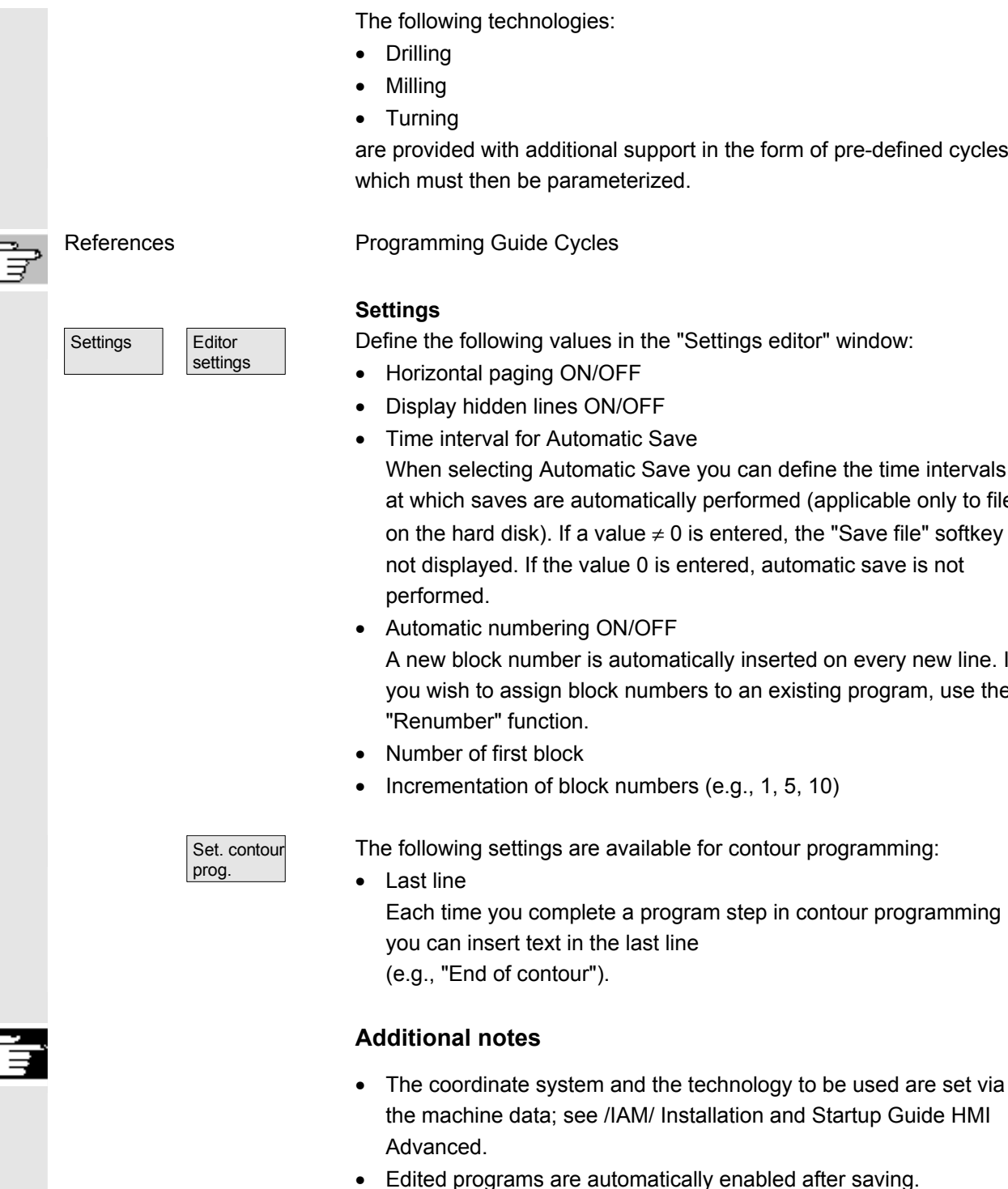

The following technologies:

- Drilling
- Milling
- **Turning**

 are provided with additional support in the form of pre-defined cycles, which must then be parameterized.

#### **Settings**

Define the following values in the "Settings editor" window:

- Horizontal paging ON/OFF
- Display hidden lines ON/OFF
	- Time interval for Automatic Save When selecting Automatic Save you can define the time intervals at which saves are automatically performed (applicable only to files on the hard disk). If a value  $\neq 0$  is entered, the "Save file" softkey is not displayed. If the value 0 is entered, automatic save is not performed.
- Automatic numbering ON/OFF

A new block number is automatically inserted on every new line. If you wish to assign block numbers to an existing program, use the "Renumber" function.

- Number of first block
- Incrementation of block numbers (e.g., 1, 5, 10)

The following settings are available for contour programming:

• Last line Each time you complete a program step in contour programming you can insert text in the last line (e.g., "End of contour").

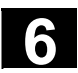

## **6.7 Program simulation**

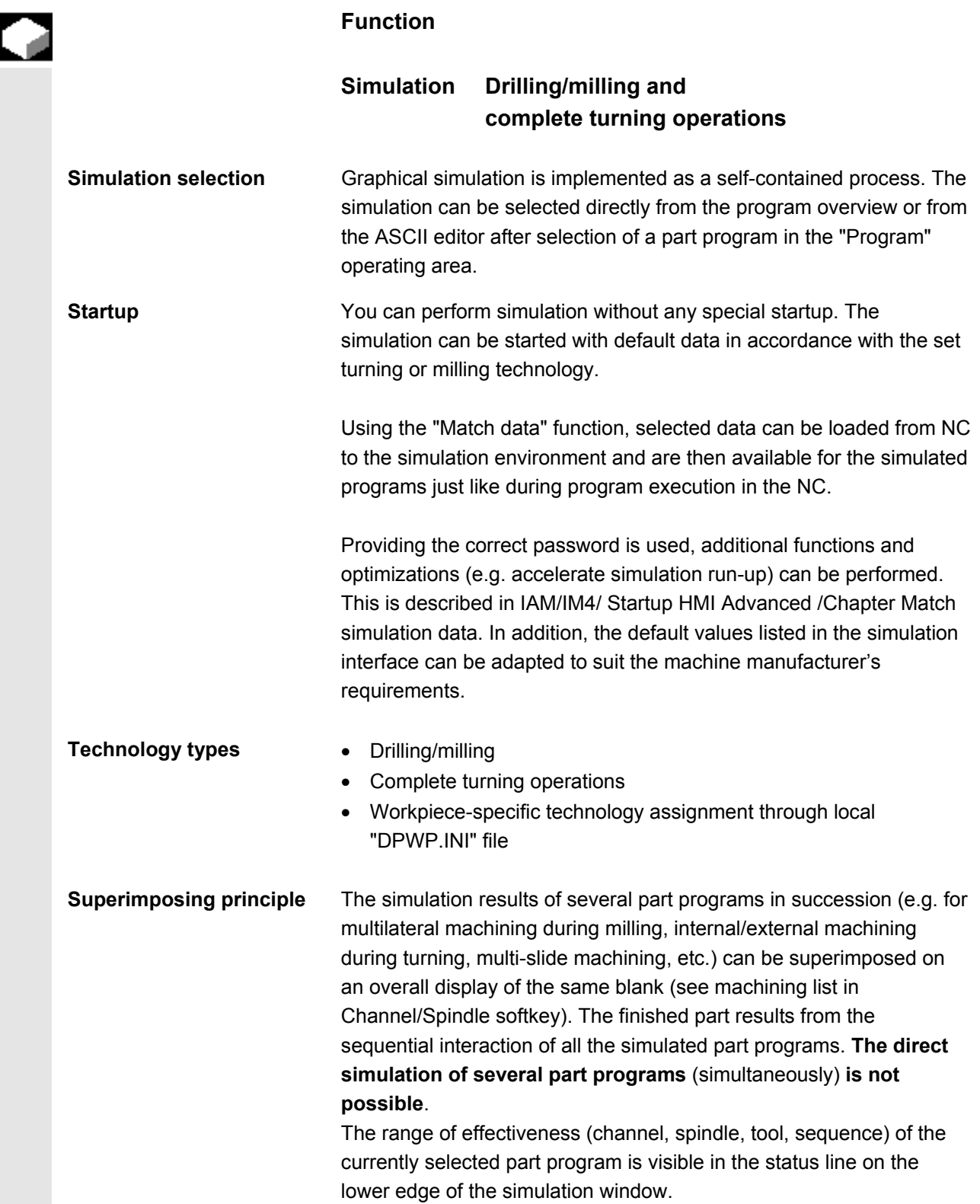

**ASCII editor link** After deliberate interruptions (simulation STOP or Single-block in the main simulation menu) or on alarms, you can use the "Correct program" softkey to open the program in the editor at the point of interruption. For interruptions within protected cycles the program pointer is positioned at the line with the corresponding subprogram call. If changes are made in the editor, simulation is returned to the last active section (intermediate model if available). **Additional notes**  1. The integrity of the simulation data (programs, subprograms, tool data, etc.) is assured by **systematic time-stamp evaluation** for all loading operations. 2. **NC language labels** (e.g. **WAIT2:** WAITM...) programmed to

- identify particular points in the program, **can be inserted in the simulation graphic as path labels.** You can simultaneously initiate the generation of intermediate models at these points in the program (see "Manage settings\Display and colors...\Manage path labels").
- 3. The model used is based on a 3D Cartesian model.
- 4. The software limit switches are not evaluated during the simulation because no reference point approach is performed. Even an entry in the DPSIM.TEA file is not taken into account.

References DPSIM.TEA is used to adjust machine data which the user may have defined incorrectly in the INITIAL.INI.

For a detailed description please refer to:

/FB1/ D2: Description of Functions - Basic Machine Interactive programming, Chapter 2

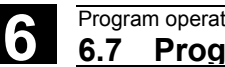

#### **6.7.1 Simulation operation**

#### **Operating sequence**

 Main menu After a program or workpiece is selected, the Simulation softkey is made available.

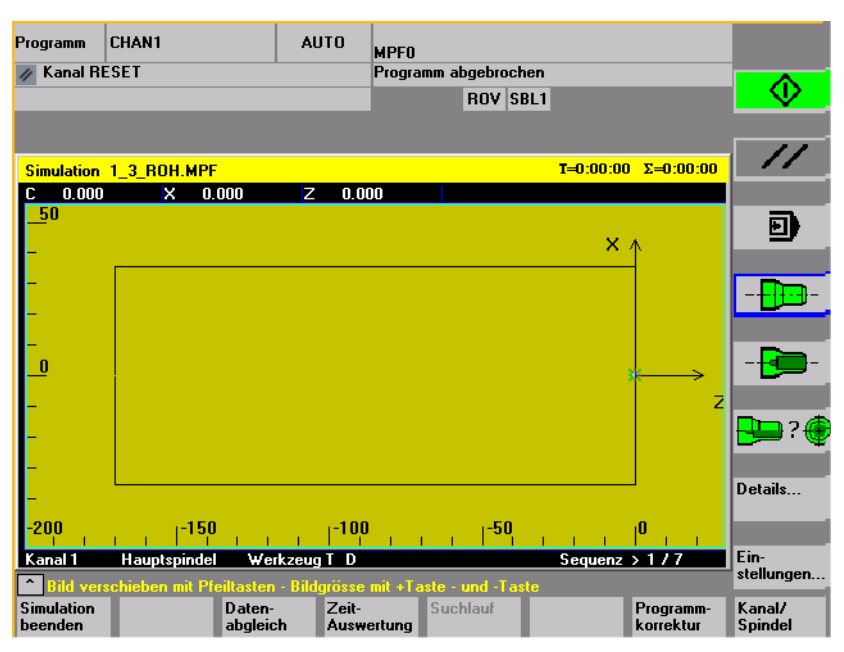

Turning technology main screen

When you select a simulation via a **workpiece**, first the machining list from the Channel/spindle menu (see below) is displayed. Press OK to exit the menus. The main menu is now displayed.

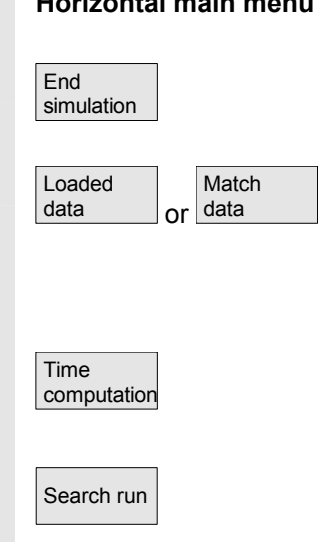

#### **Horizontal main menu**

Terminate simulation. Return to the program overview or ASCII editor. You need the correct password for this.

With the correct password you can match the simulation data with the corresponding "NC active data" (setup data, tool data, machine data, cycles).

See "Match data" menu

Tabular evaluation of the execution times for the current simulation session (see Chapter "Downtime settings")

 $\overline{\text{Search run}}$  The function "Search run" can be used to start the simulation selectively for specific sections.

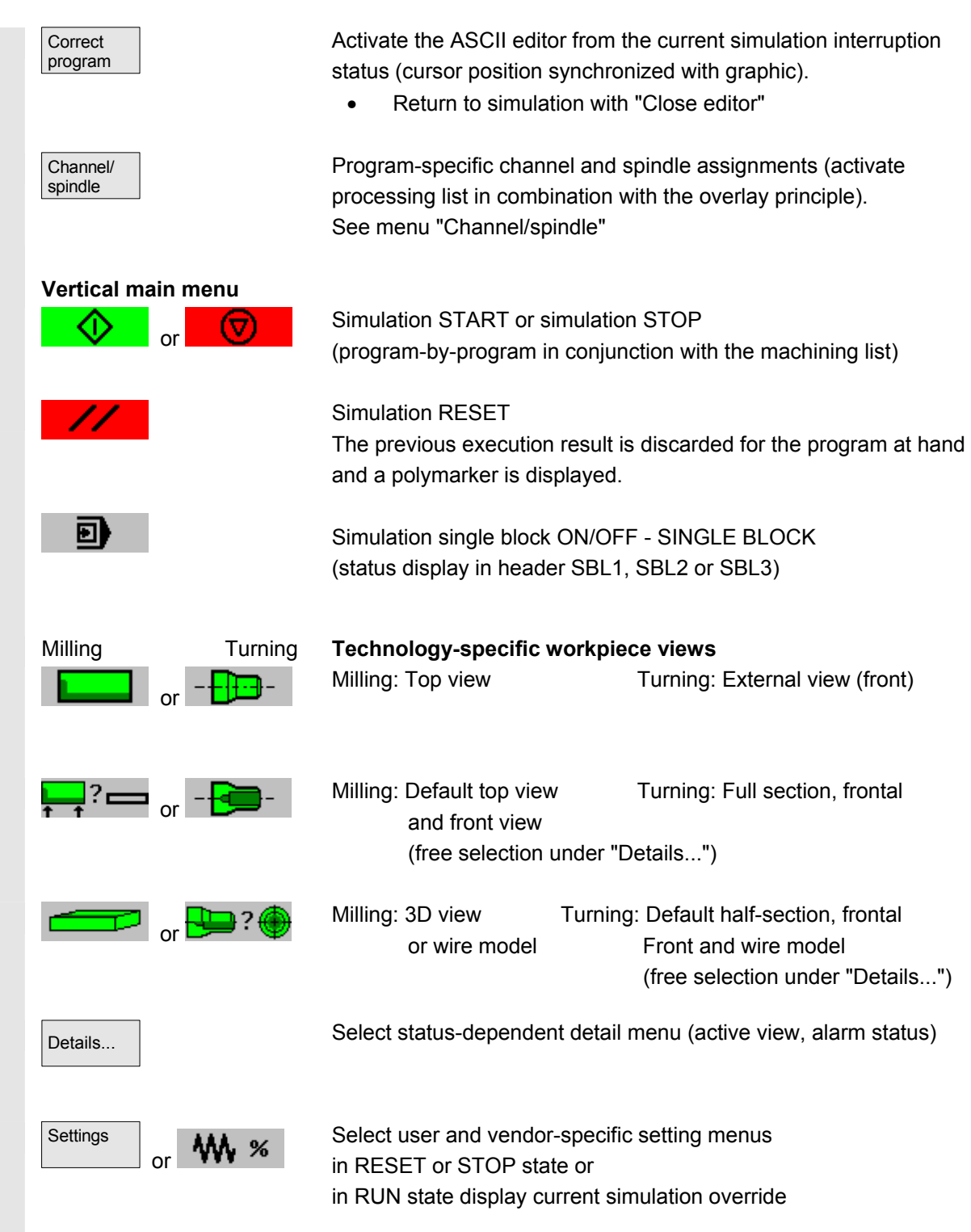

Ľ

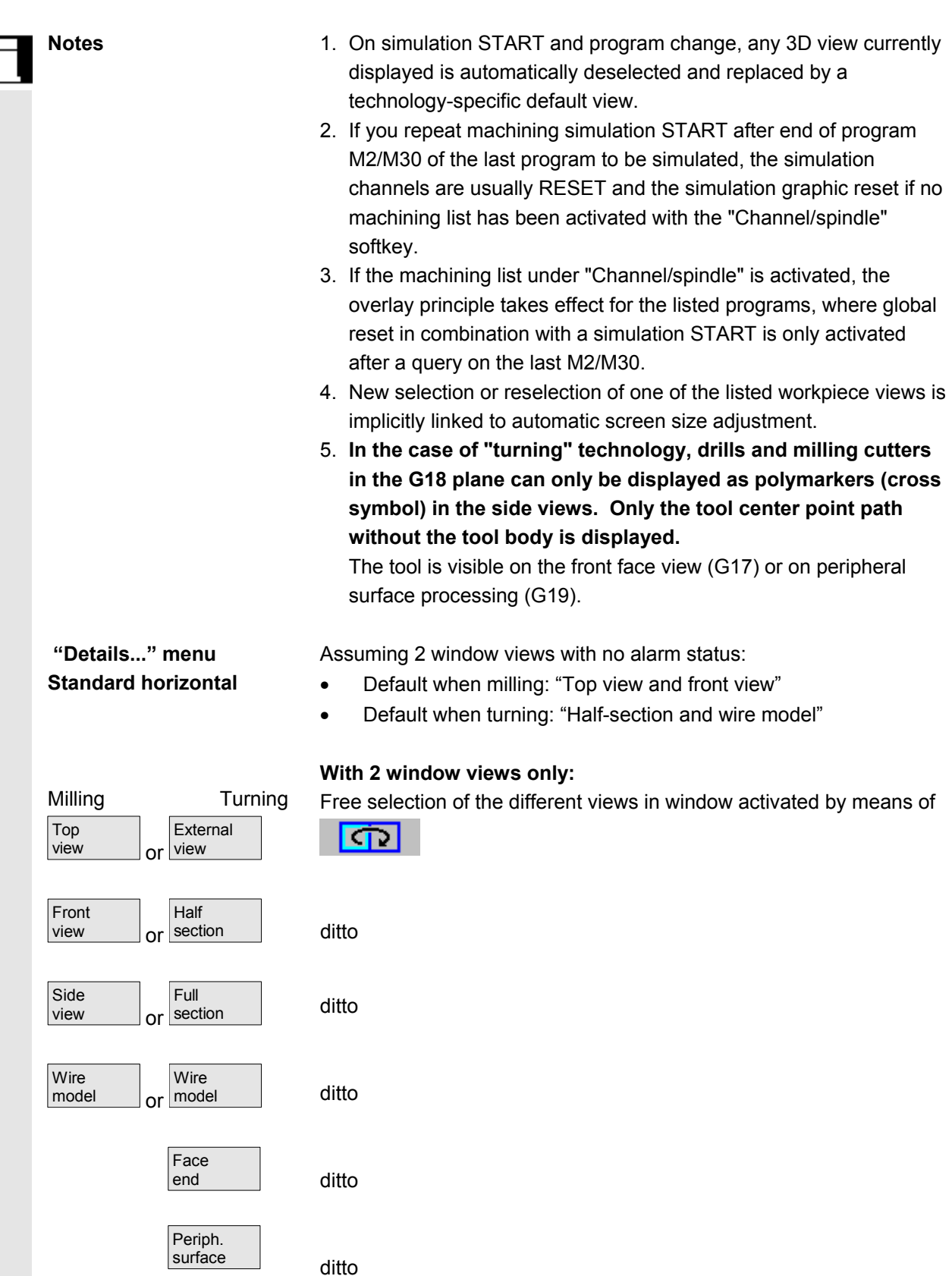

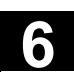

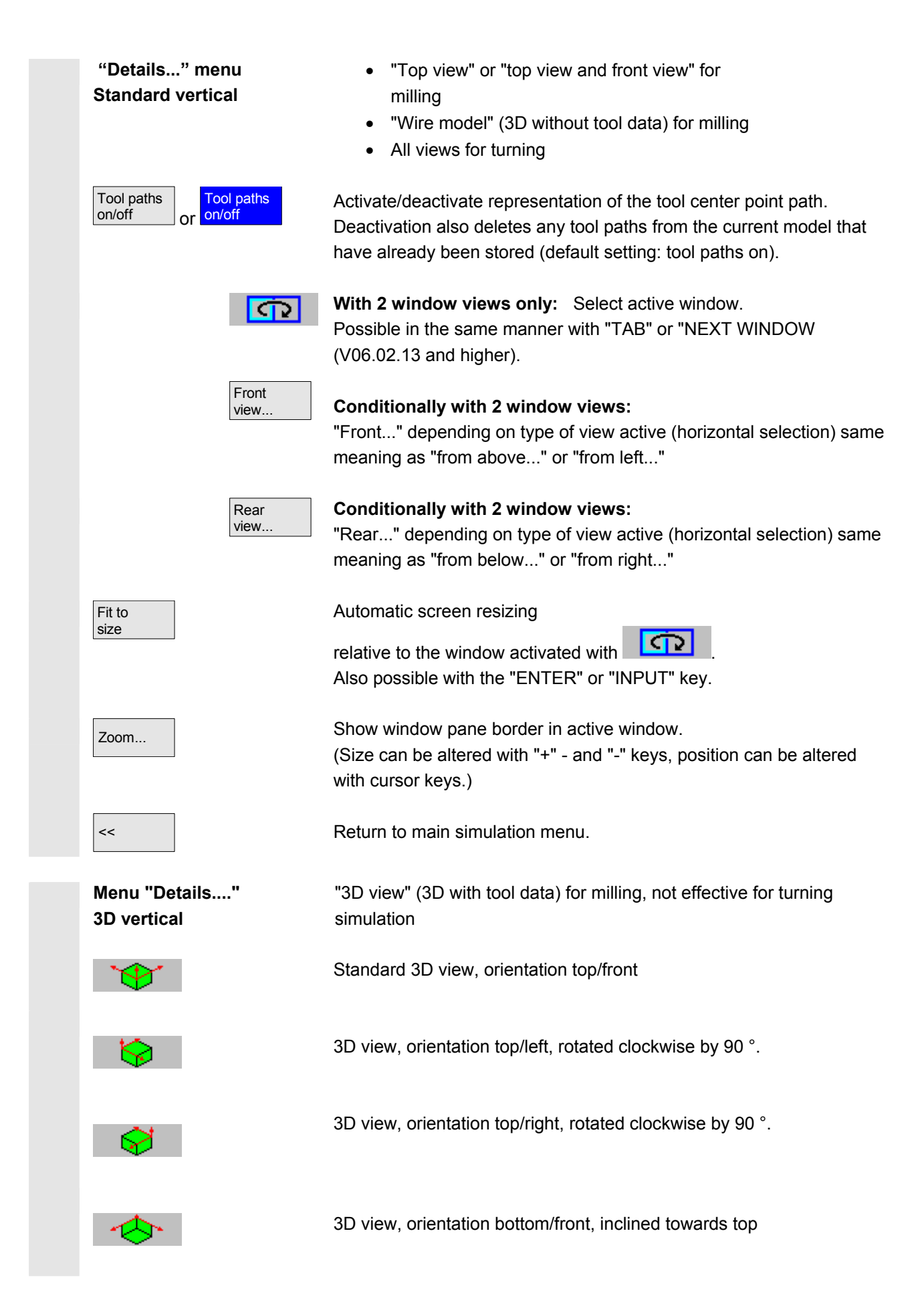

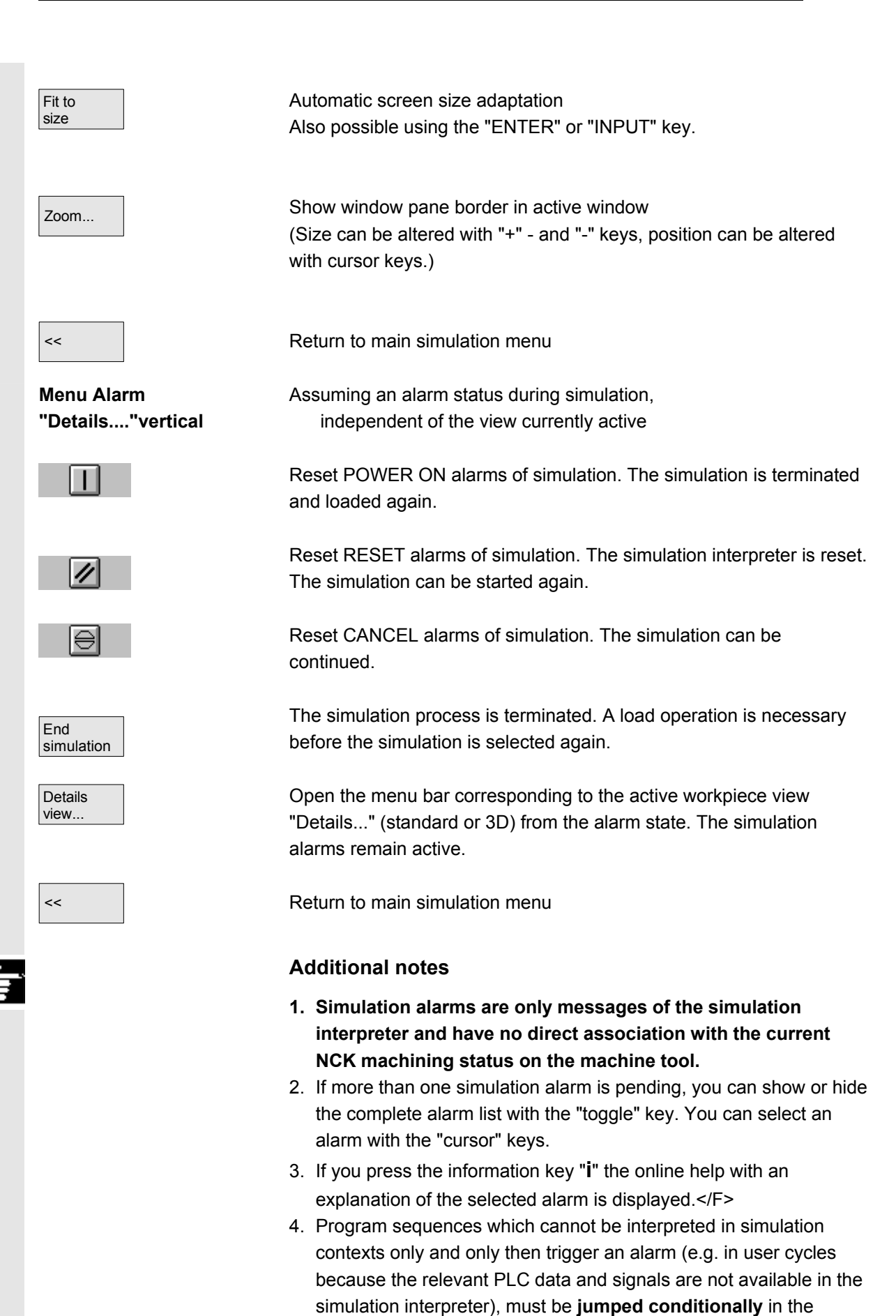

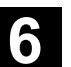

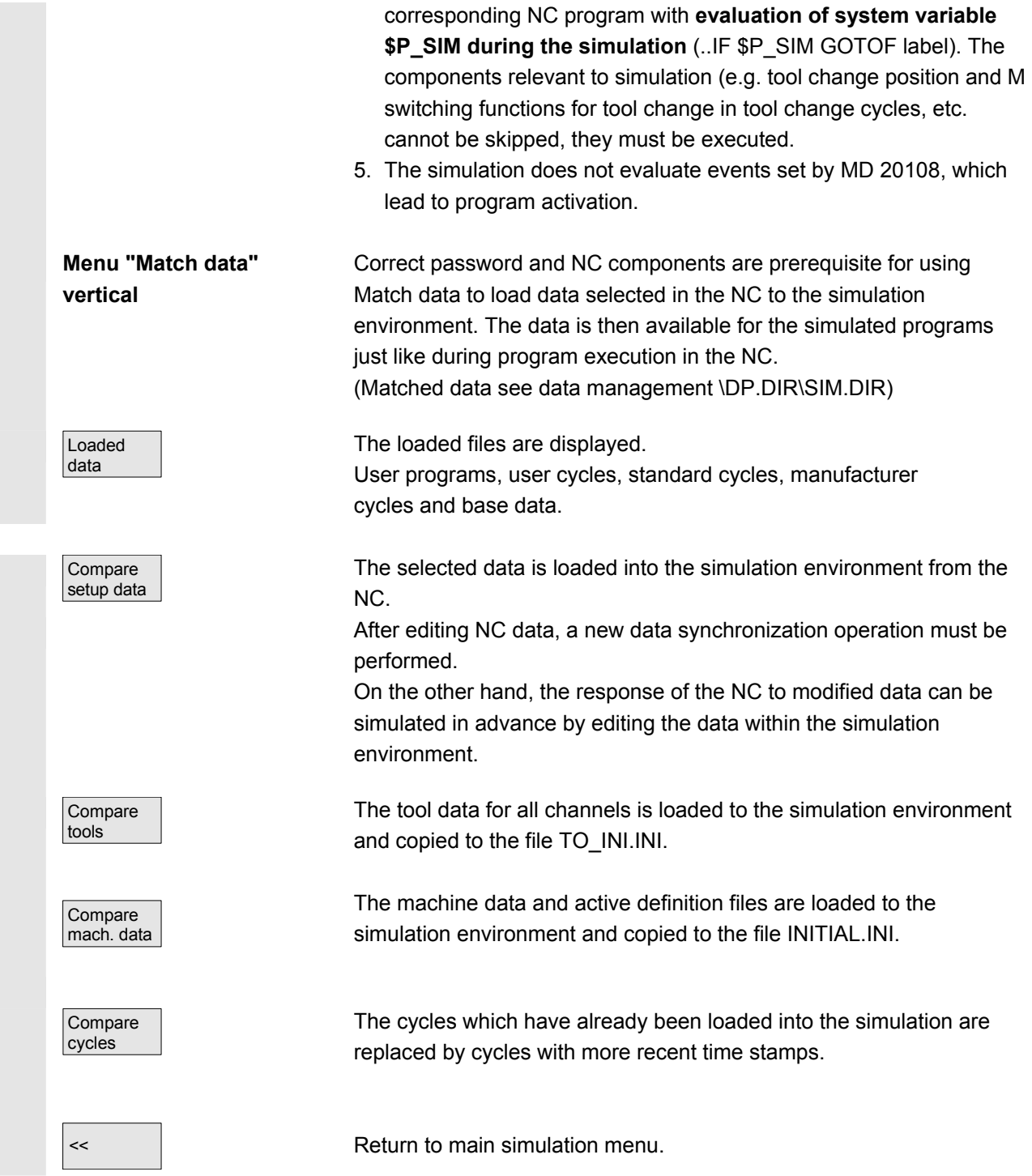

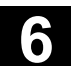

**"Channel/spindle" menu** 

**Vertical**  Channel/ spindle

**Sequence** 

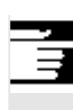

#### **Additional notes**

- 1. If no Match data operation has yet taken place (and the NCK component is installed), a request is automatically issued in the form of a message when the simulation is initialized. The user is automatically informed of modifications to tool data.
- 2. The working cycles are loaded from the part program **once on the first call** and remain active for all subsequent simulation sessions.
- 3. With the "Match cycles" softkey you can load updated cycles with a new timestamp into the simulation. Cycles with access protection are always reloaded, irrespective of the timestamp. The Match data process only needs to be repeated if changes have been made to the cycles.
- 4. It is recommended to set MD11210=0 "Match all machine data".

Only accessible from RESET or STOP status**.**

The screen shows the current **execution list** for the selected part programs.

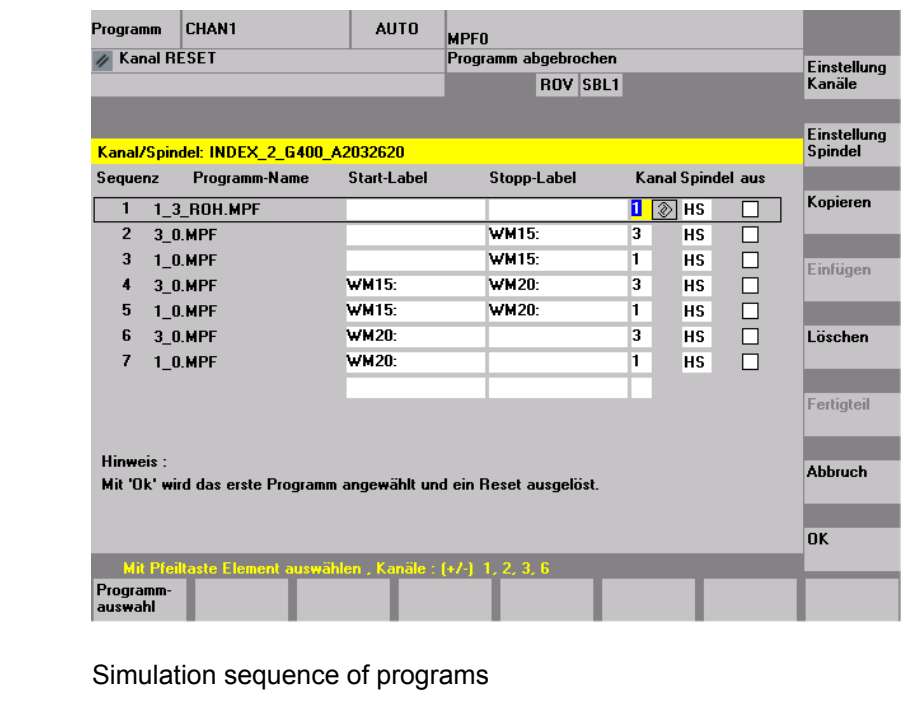

**Program name** List of programs

**Start label Path label from which a program is simulated. If this is not specified,** simulation takes place from program start.

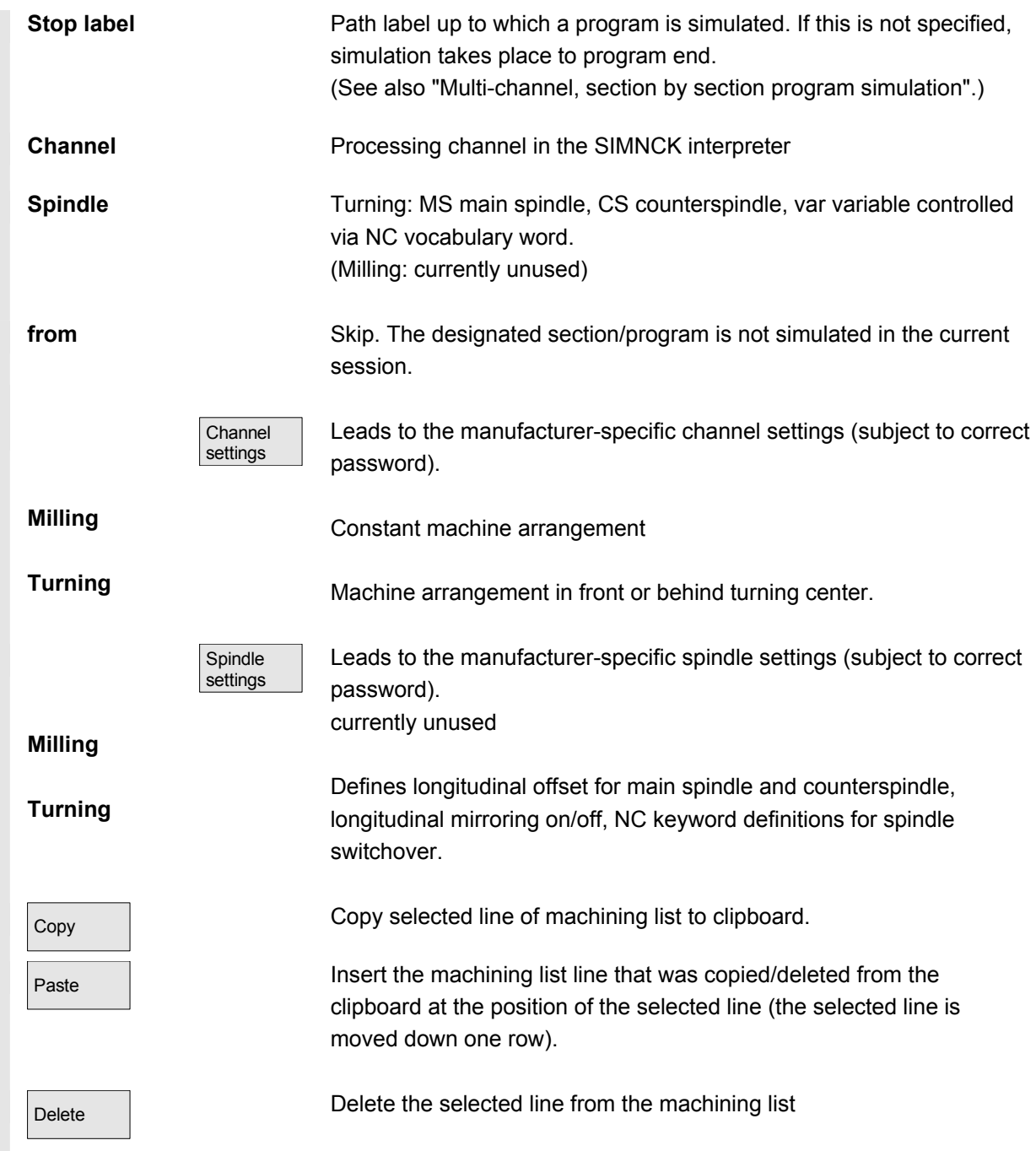

# **6** Program operating area 08/2005 **6.7 Program simulation 6.7 Program simulation**

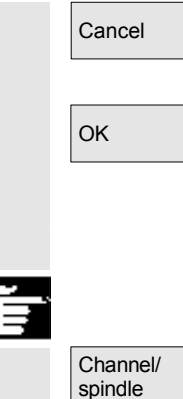

Return to main simulation menu: Modifications to the current machining list are not saved

Return to main simulation menu: Modifications to the current machining list are saved and activated with the information displayed

### **Additional notes**

1. **To activate the machining list after a workpiece selection, it must be selected explicitly at least once with the "Channel/spindle" softkey.**

The list is displayed implicitly every time a program is subsequently selected from the same workpiece directory so that it can be added to as required. It only makes sense to define a simulation sequence using the machining list "Channel/spindle" provided if the overlay principle for part machining is used (i.e., when the simulation result of several part programs in succession is to be viewed at a single blank). In such cases, it is especially important to also follow the instructions at the bottom of the dialog. These may contains lines for which an intermediate model has already been created, a special status display. By selecting such a line in the machining list you can place the simulation directly on the associated intermediate model again.

- 2. If individual programs are simulated, the machining list default produces the correct simulation sequence even if the menu item "Channel/spindle" is not selected (and therefore without applying the overlay principle).
- 3. With the correct password you can define manufacturer-specific default setting values with "Change default" under menu items "Channel settings" and "Spindle settings", which then apply **globally for all new workpieces**.

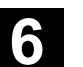

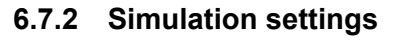

**"Settings..." menu** Only accessible from the RESET or STOP state of the simulation (e.g., single block mode)

Other settings can only be displayed/hidden if you enter a valid password via the "Options" softkey.

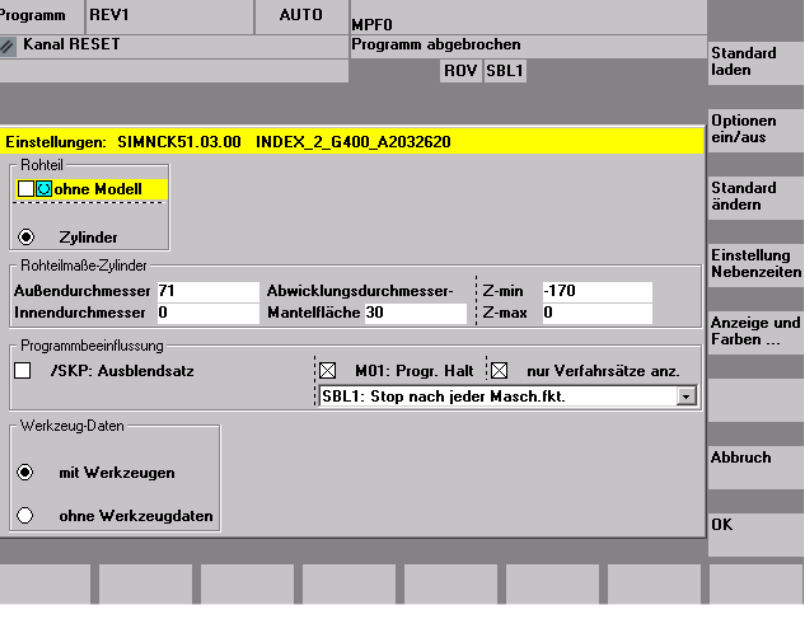

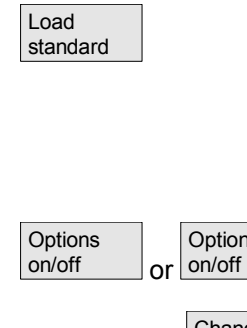

Load manufacturer-specific default settings

(See data management: \DP.DIR\SIM.DIR\SIMINI\_M.COM for milling or

SIMINI\_T.COM for turning and differential files in the \USER directory.

Display/hide optional setting parameters in the current window, (Initial setting is options off)

The default values can be modified according to the manufacturer's requirements if a valid password is entered.

The changes to the manufacturer-specific default set values in files "SIMINI\_M.COM" and "SIMINI\_T.COM" are used as differential parameters in the files "DPMWP.INI" and "DPTWP.INI" in the \USER directory and taken into account for all **new workpieces**.

Downtime settings

**Options** 

**Change** default

> With the correct password, you can set the desired computation mode for secondary times and selectively define estimated secondary times for the NC functions T, S, M and H.

Settable parameters: See Chapter "Downtime settings"

 The input screen has been changed to enable selection between the machine data and an individual tool change time (as previously).

If the machine data 10190 (\$MN\_TOOL\_CHANGE\_TIME) is set and greater than 0, the "Downtime setting" offers a range of options via additional buttons:

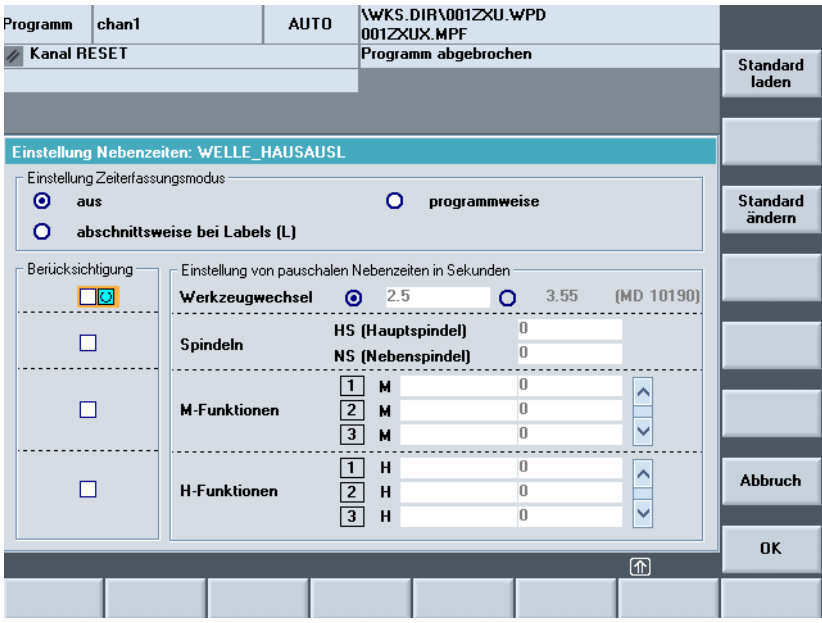

 The user can either enter an individual time for the tool change or select the displayed value for the machine data.

The default is the value entered by the user. This can be preset via the entry in the file SIMINI\_T.COM (for turning) or SIMINI\_M.COM (for milling) in the \DP.DIR\SIM.DIR data manager.

```
[Sim] 
DP_SIMNCK_MD10190=0 
;Default: value 0 = tool change time is set by user 
                    (see DP_SIMNCK_TOOLCHANGETIME) 
; 1 = tool change time from MD10190
($MN_TOOL_CHANGE_TIME)
```
If MD10190 is not set or the value is equal to 0, the formula remains as it was previously.

Display and colors.

The specified display and color properties for the simulation can be modified according to the manufacturer's requirements if a valid password is entered.

Settable parameters: See Section "Display and colors"

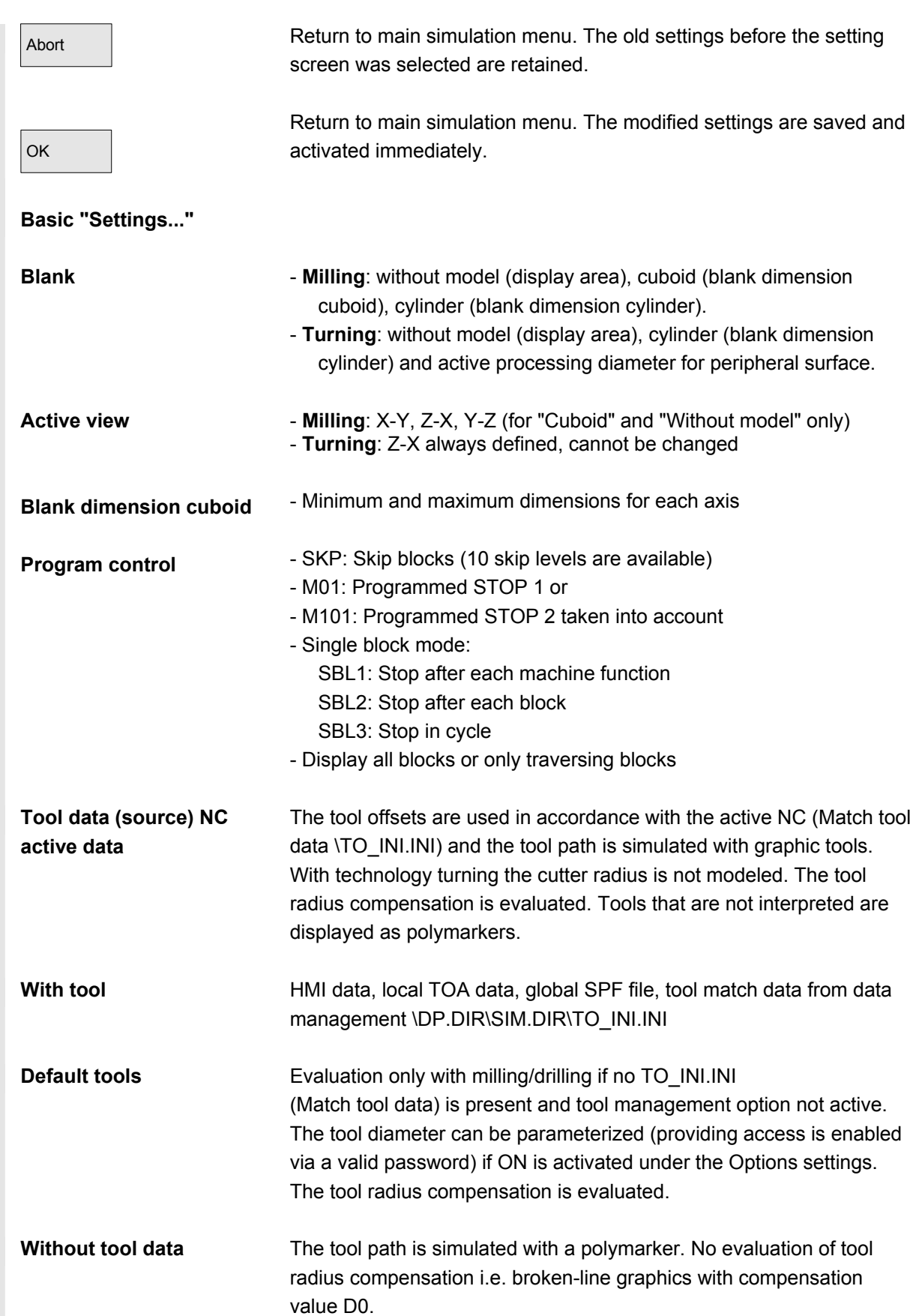

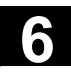

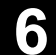

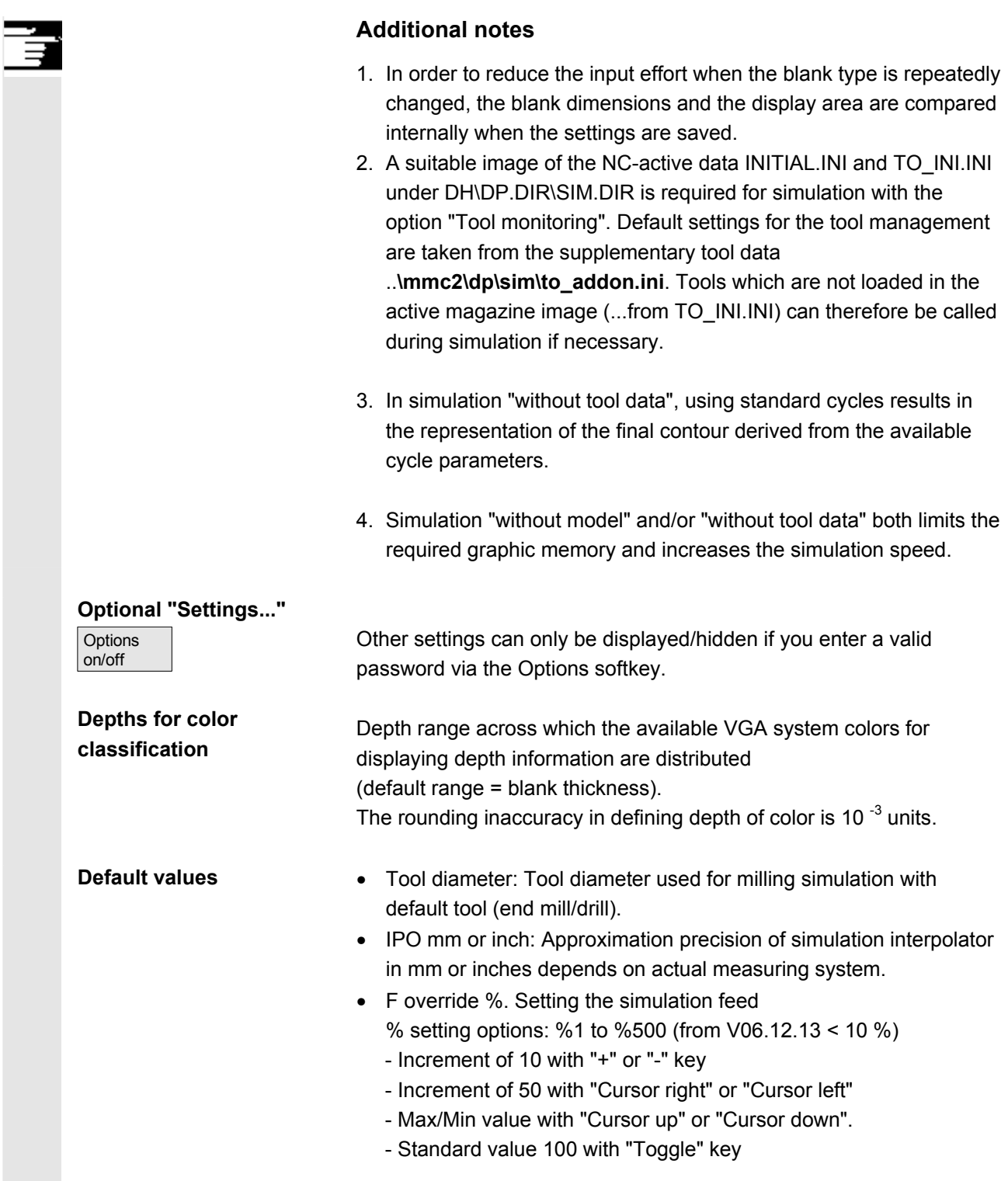

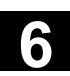

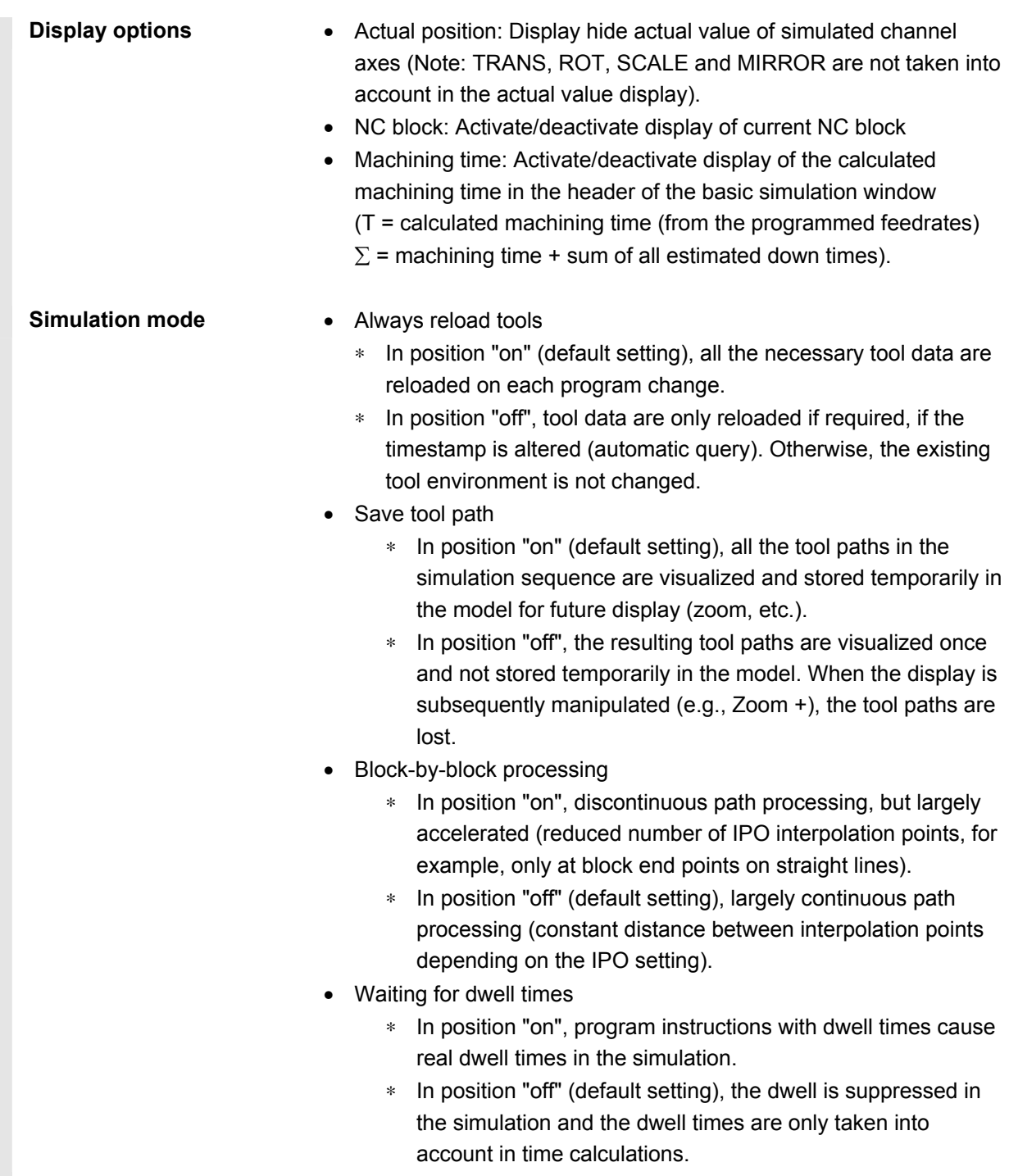

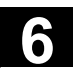

# **6** Program operating area 08/2005 **6.7 Program simulation 6.7 Program simulation**

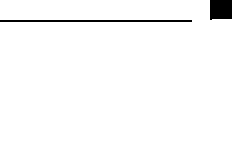

#### **Additional notes**

- 1. Changes to the blank dimensions in the infeed axis (min or max) are automatically traced in the depths for color separation (min or max).
- 2. High values for the interpolator approximation accuracy cause increased distortion of the geometry representation (e.g. in details and rounded sections), but also reduce the amount of graphics memory required and increase the speed of the simulation.
- 3. Recommended setting for group "simulation mode":
- **Recommended settings**
- .. in production -Always reload tool "off" and store tool path "off" - Block by block preparation "on" and wait with dwell times "off"
- .. in program mode (default setting) -Always reload tool "on" and store tool path "on" - Block by block preparation "off" and wait with dwell times "off"
- .. In training operation -Always reload tool "on" and store tool path "off" - Block by block preparation "off" and wait with dwell times "off"
- 4. The following settings are recommended for demonstrations with endless program loops (accelerated execution of simulation with reduced demands on the graphic memory):
	- Always reload tool "off" and store tool path "off"
	- Block by block preparation "on" and wait with dwell times "off"

and additionally:

- Blank "without model" (no memory used for graphic!)
- Or "without tool data", if representation of the tool center-point path (broken-line graphics) is sufficient.

If the blank model is active ("cuboid", "cylinder"), reduced graphic memory capacity might result, which, depending on the complexity of the part and model resolution set, could exhaust the graphic memory despite the save tool path setting "OFF".

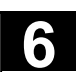

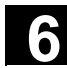

# **6.7.3 Downtime settings**

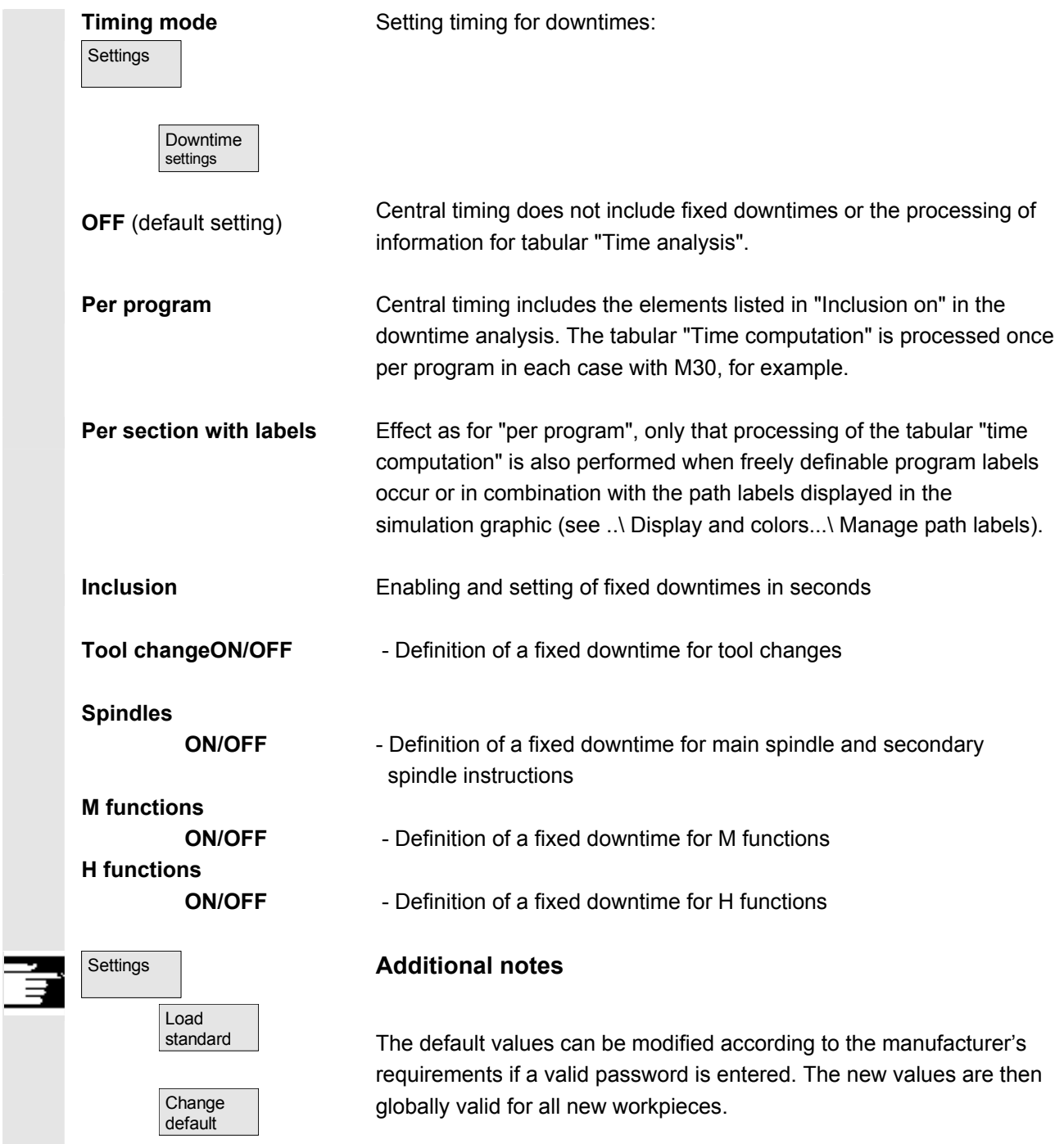

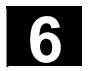

### **6.7.4 Display and colors**

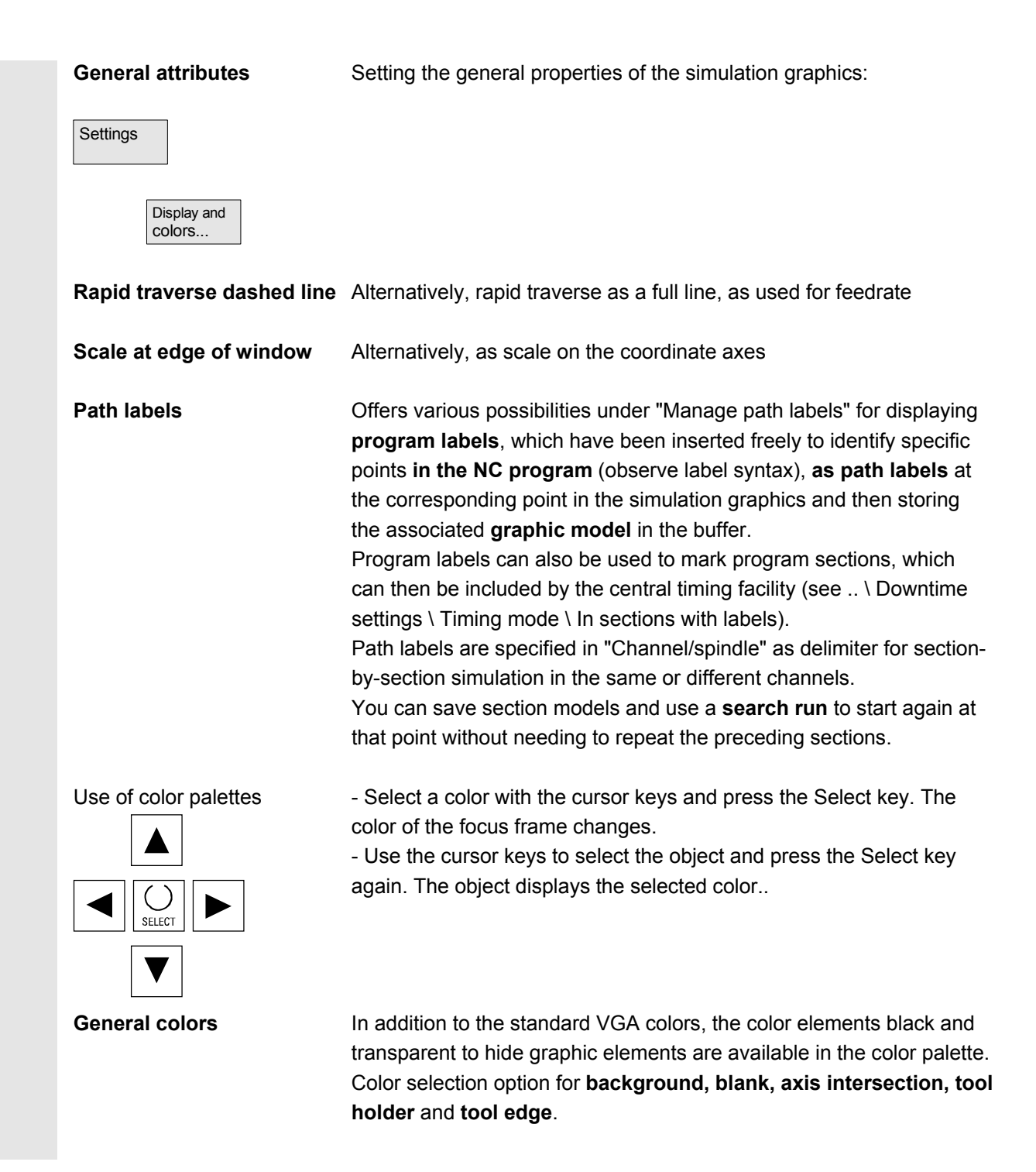
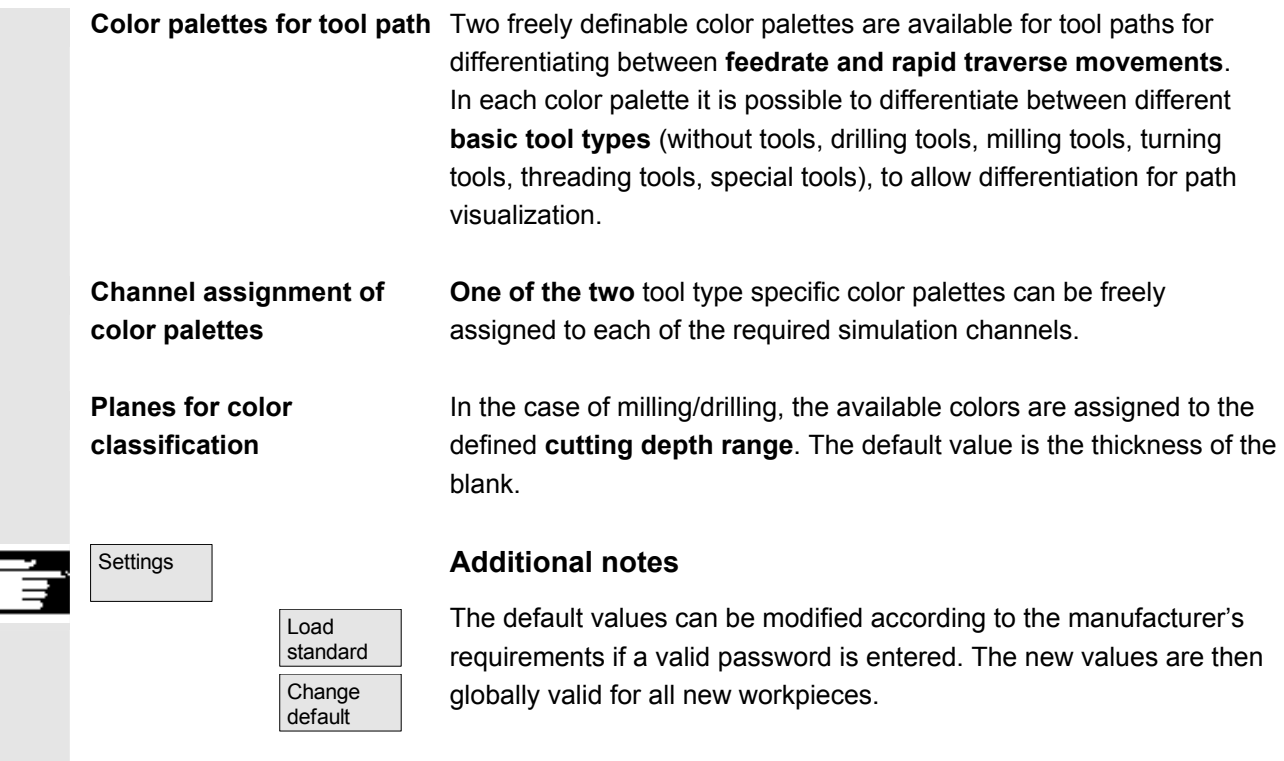

# **6.7.5 Section-by-section simulation**

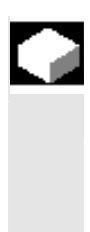

# **Function**

 A procedure in which first the individual sections of a program are optimized one after the other without collision consideration is the preferred method for testing part programs graphically. Section by section simulation allows the user to go to the individual

section of the program via reference points (using block search).

 The reference points are always defined by path markers (program labels).

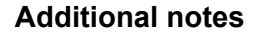

• You can also load the machining list in menu "Channel/spindle" directly from the current workpiece via the "Program selection" softkey or from a JOB list.

# **6.7.6 Quick display in the simulation for mold making**

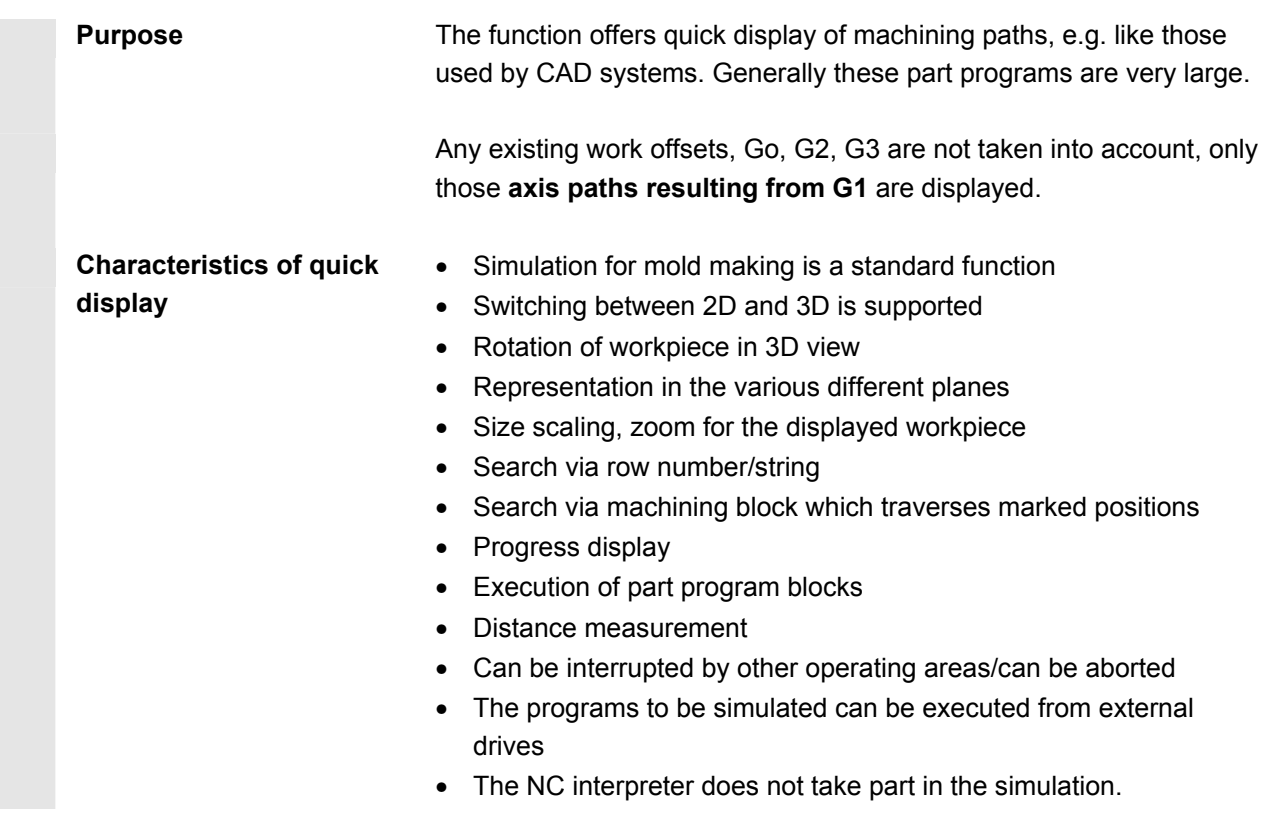

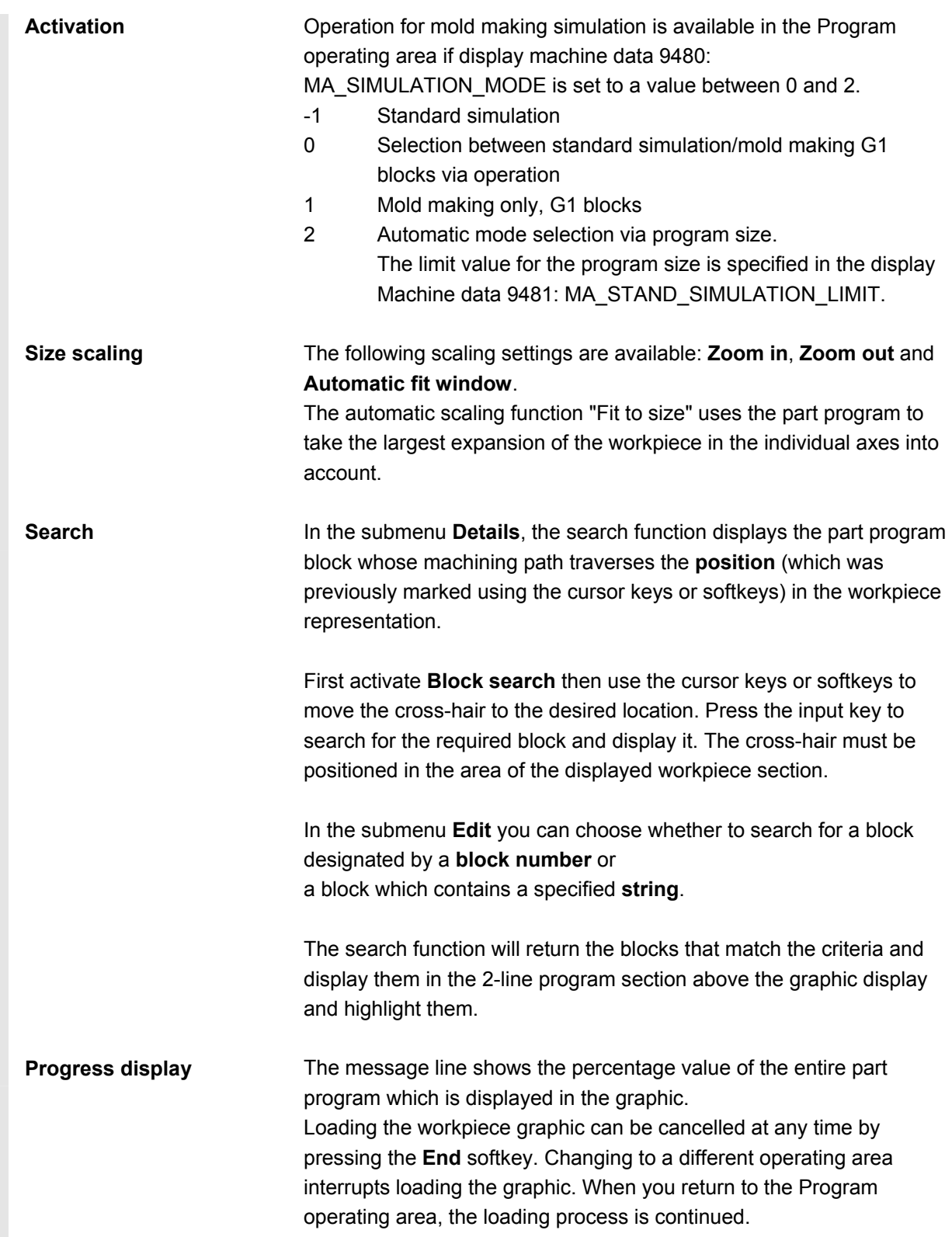

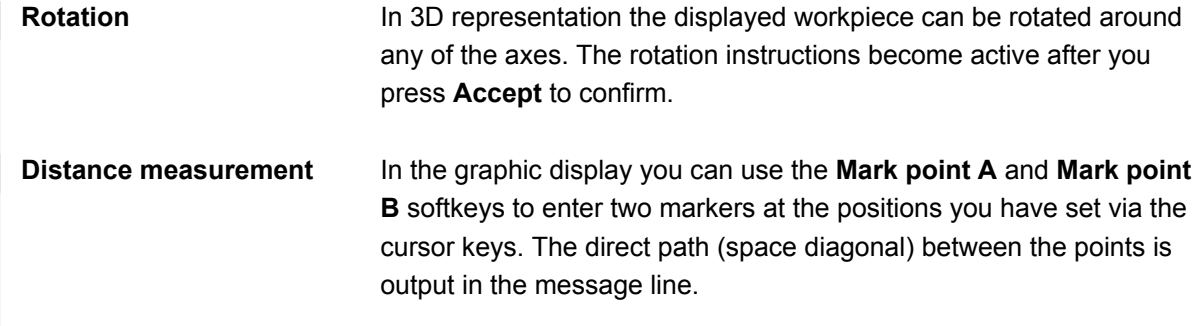

### **6.7.7 Simulation with external network drives**

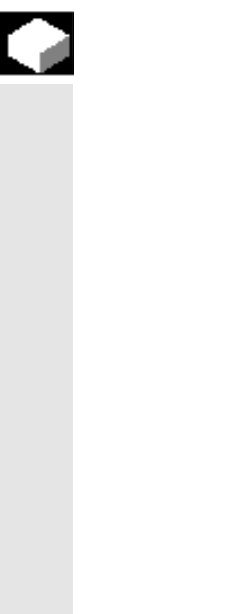

#### **Function**

 With the SINDNC software, you can link your control to external network drives or other computers and use this facility for program simulation. It is possible to access files on network drives from a part program using the command EXTCALL.

- With EXTCALL, the drives in the network are also searched for subprograms (SPF only) if the program is called without a path. Subdirectories are not searched. The program will also be found if the search range is defined with the variable \$SC\_EXT\_PROG\_PATH or if a path to a file in the network - even in a subdirectory - has been defined.
- Programs in the network drives (with the extension MPF and SPF) can be simulated.
- If write access is set for a network drive, file DPWP.INI is created and the current directory is treated like a workpiece.
- If write access has not been set, a DPWP.INI is created for each network drive in the TEMP directory of the HMI irrespective of the current directory. In this case, the simulation settings are lost when the directory on the drive is changed.

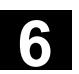

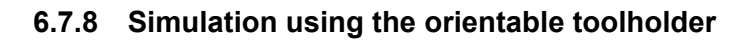

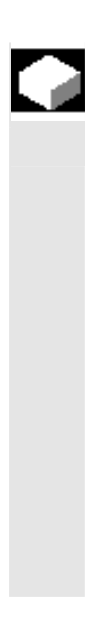

#### **Function**

 You can process part programs for orientable toolholders using the simulation function. The following boundary conditions must be observed:

- The simulation distinguishes whether a toolholder Y has been activated for a tool x.
- Changes in the active toolholder are not detected. This is why the simulation uses the toolholder kinematic set initially for a tool y.
- Changes made after first activation (TCARR=x) are not considered.
- To use several toolholder kinematics for one tool y, create several identical tools with different toolholder settings.
- Inactive files are grayed out.

#### **6.8 Manage programs**

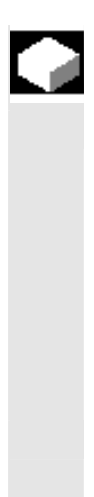

#### **Function**

To allow you to handle data and programs flexibly, you can organize, store and display them according to different criteria. The memory is divided into:

- NC memory (main memory and program memory) containing the active system and user programs as well as all part programs for immediate execution and
- Hard disk

Programs can be exchanged between the program memory and hard disk.

Part programs may be stored either in the program memory of the NC or on the hard disk, but they are always executed from the program memory.

The "Load" and "Unload" functions are used to load or unload programs to or from the program memory.

**Program management** The programs and files are stored in different directories and can be administered in the Program and Services operating areas. The details are shown in the following overview: **Name of directories: Operating area:**  • Subprograms Programs and Services Part programs **Programs** Programs and Services Workpieces **Programs and Services Definitions** Services Comments Services • Standard cycles Programs and Services Manufacturer cycles Programs and Services User cycles **Programs** and Services The following diagram shows an example of directory contents: Internal directory name  $- - - - - - - - - \frac{1}{2}$  interface Internal file name ... **Program memory** \_\_<del>\_\_\_\_\_\_</del><br><u>N\_SMAC\_DEF</u> **\_N\_MMAC\_DEF \_N\_UMAC\_DEF \_N\_SGUD\_DEF \_N\_MGUD\_DEF \_N\_UGUD\_DEF \_N\_GUD4\_DEF ... \_N\_GUD9\_DEF** \_N\_POCKET1\_SPF<br>\_N ...\_ SPF \_\_\_<del>\_</del>\_\_<br>\_N\_L199\_SPF<br>\_N\_..\_SPF  $SPI$  $\frac{N_{\text{A}}}{N_{\text{on}}}$  SPF \_N\_GLOB\_SPF | N\_MPF1\_MPF<br>\_N\_...\_SPF | N\_MOV\_MPF \_N\_...\_MPF<br>\_N ...  $N$ \_SHAFT\_WPD  $\Big|\Big|$  \_N\_MPF123\_WPD **\_N\_DEF\_DIR \_N\_SPF\_DIR \_N\_MPF\_DIR \_N\_WKS\_DIR \_N\_COM\_DIR \_N\_CST\_DIR \_N\_CMA\_DIR \_N\_CUS\_DIR Definitions Standard cycles Manufact. cycles User cycles Standard Cycles Manufacture Cycles Comments** 

\_N\_SHAFT\_MPF \_N\_PART2\_MPF \_N\_PART1\_SPF<br>\_N\_PART2\_SPF<br>\_N\_SHAFT\_INI \_N\_SHAFT\_SEA<br>\_N\_PART2\_INI<br>\_N\_PART2\_UFR \_N\_PART2\_COM \_\_\_\_\_\_\_\_\_\_\_\_<br>\_N\_SHAFT \_N\_MPF123\_MPF<br>\_N\_L1\_SPF<br>\_N\_...\_... Name in bold script: contained as standard Names not in bold script: assigned by the user

#### **NC data types and directories**

File types can be identified by the file name extension (e.g. .MPF).

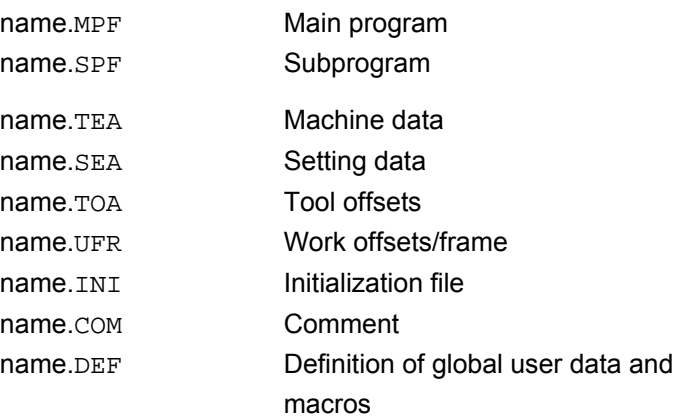

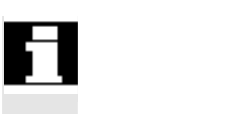

Workpieces

Part programs

Subprograms

User cycles  Please note that on the directories: comments \COM.DIR and definitions \DEF.DIR can only be accessed in the Services operating area via "Manage data".

# **6.8.1 New workpiece/part program**

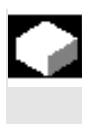

### **Function**

 The following subsection describes how you can select workpieces and part programs in a directory. A selected file can then be called and edited in the text editor.

# **Operating sequence**

#### **Select workpiece/part program:**

- **Workpieces**
- Part programs
- **Subprograms**
- User cycles
- Clipboard **Clipboard Clipboard**

Position the cursor in the directory on the desired file. For each file, the file name, file type, length, date of creation/last change are displayed.

You can change the properties of the file display (see Section "Startup", "Settings" menu)

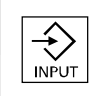

#### **Call a part program:**

Use the cursor to select a program in the program overview and press the "Input" key.

The text editor is displayed with the file you have selected.

You can now edit the part program.

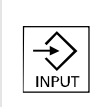

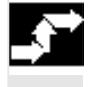

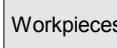

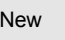

#### **Open workpiece:**

The workpiece directory is opened and the programs it contains displayed on the screen.

Workpiece directory, create

You can set up various types of files such as main programs, initialization files, tool offsets, etc. in the new workpiece directory.

# **Operating sequence**

Workpieces The current overview of all workpiece directories appears on the screen.

New Input window "New" is opened. The cursor is located in the input field for the name of the new workpiece directory.

> Enter the name of the new directory on the alphanumeric keyboard. Specify the created type in the data type field: WPF

 If there are any templates for the specified data type in the Templates directory they are offered for selection. Press OK to confirm your selection.

 A new directory is set up in the workpiece overview. You are asked straight away for the name of the first part program and the Editor is opened.

 When creating a workpiece with **New**, all **templates** corresponding to your selection are only copied from the Templates\Siemens ... Manufacturer ... User directory to Startup\Settings\Templates if "**No template**" is selected in the Templates selection field.

 If a template is proposed for the workpiece, then all elements assigned to it such as job list, part program, subprograms are transferred to the new workpiece in compliance with the template and its language-specific elements.

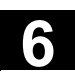

# **6.8.2 Create programs/data in a workpiece directory**

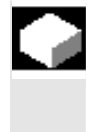

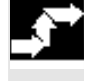

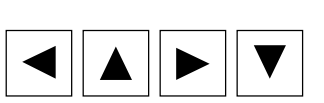

#### **Function**

This section explains how you can create a new file for a part program or workpiece.

#### **Operating sequence**

 The current overview of the workpiece directories stored on the NC appears.

Position the cursor on the required workpiece and open it.

 An overview will be displayed listing the data and programs that have already been created in the workpiece directory. If no data is available, the program overview is blank.

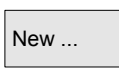

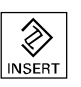

 $New...$  A dialog box appears when you press the "New" softkey. Enter the new file name.

You can also enter the corresponding file type using the "Insert key".

Some of the possible file types are listed below:

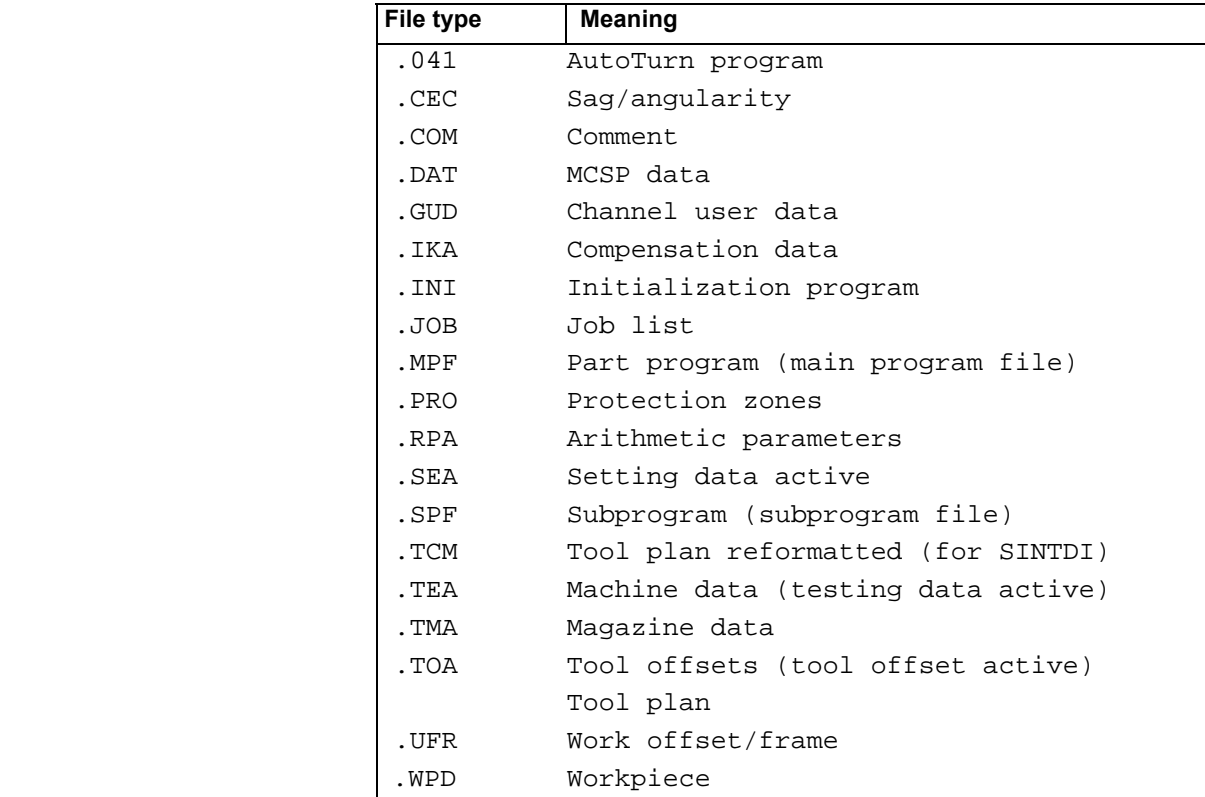

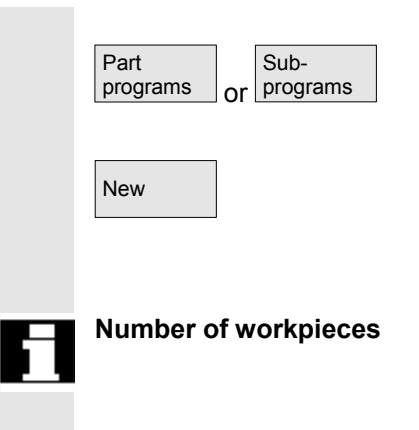

 **Create part programs in the part program/subprogram directory**: You can set up main programs and subprograms by opening directories "Part programs" and "Subprograms".

 $\overline{N_{\text{ew}}}$  Press the "New" softkey to display a dialog window in which you can enter the names of the new main programs and subprograms. The matching file type is automatically assigned in this case.

- **Number of workpieces**  A maximum of 100,000 files can be stored in the data manager.
	- The number of files per directory must not exceed 1,000 (or per workpiece directory for workpieces \*.WPD).
	- The maximum size of editable files is 56 MB.

# **6.8.3 Save setup data**

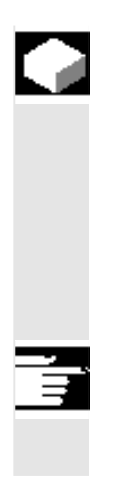

#### **Function**

 With the "Save setup data" softkey, you can store all the active data belonging to a particular workpiece located in the working memory of the NC.

The data are stored for each channel under the same name under a workpiece.

#### **Additional notes**

"Save setup data" can be disabled by the manufacturer using the protection levels.

# **Operating sequence**

Workpieces The current overview of all workpiece directories appears on the screen.

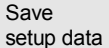

Place the cursor on the workpiece directory or workpiece in which you want to store the workpiece-specific data.

The input window "Store workpiece data" is opened when you select "Save setup data".

In this input window you can select the workpiece data that you wish to save.

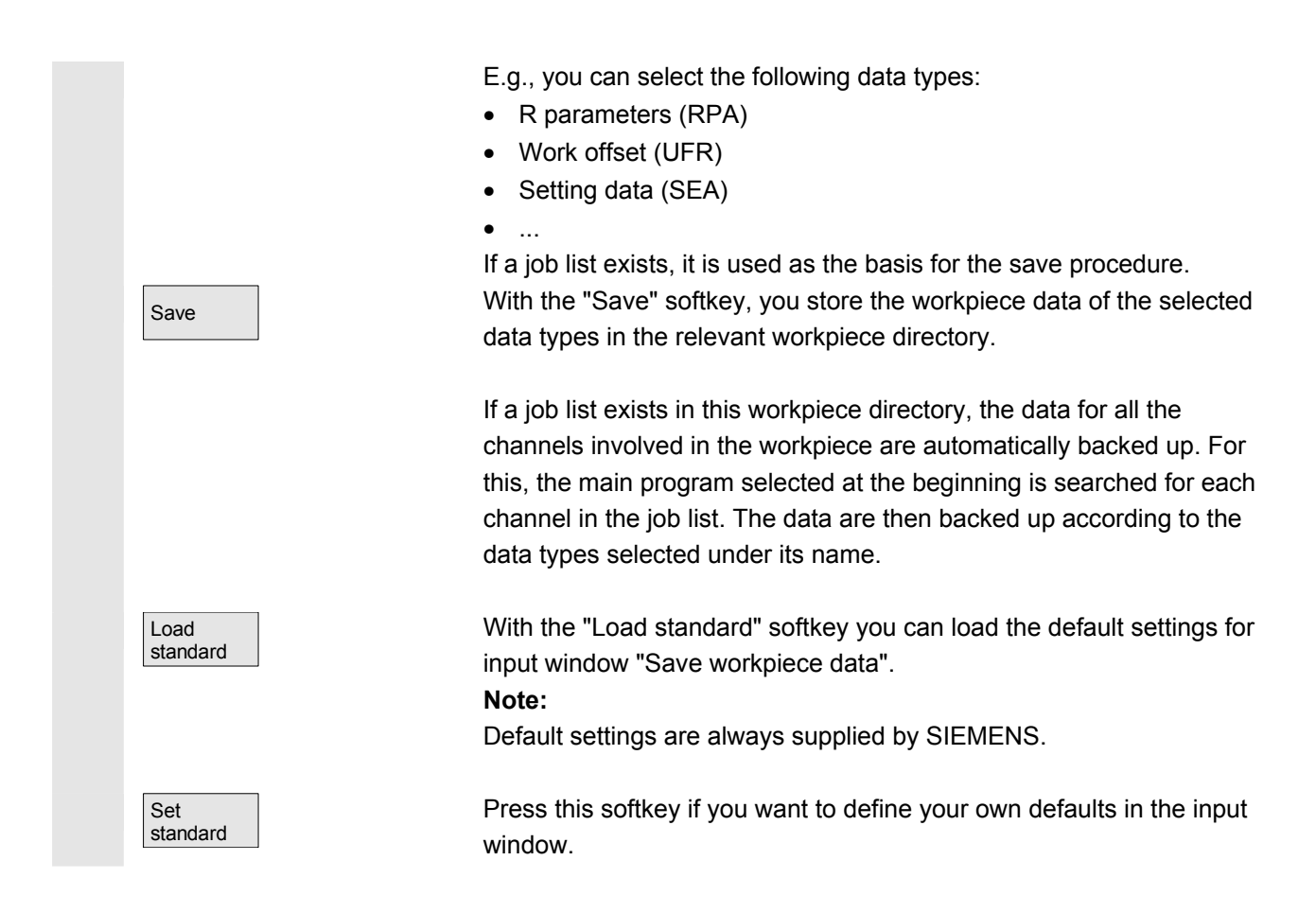

# **6.8.4 Select a program for execution**

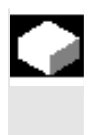

# **Function**

Workpieces and part programs must be selected for machining/execution before you press the NC Start key.

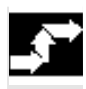

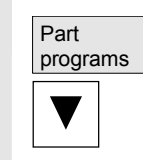

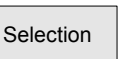

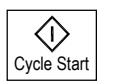

# **Operating sequence**

**Select a program:** 

Use the cursor keys to select a program in the

program overview, e.g., part programs, and

then press the "Selection" softkey. The program name is displayed in the "Program name" window at the top right.

You can start the part program by pressing "NC Start".

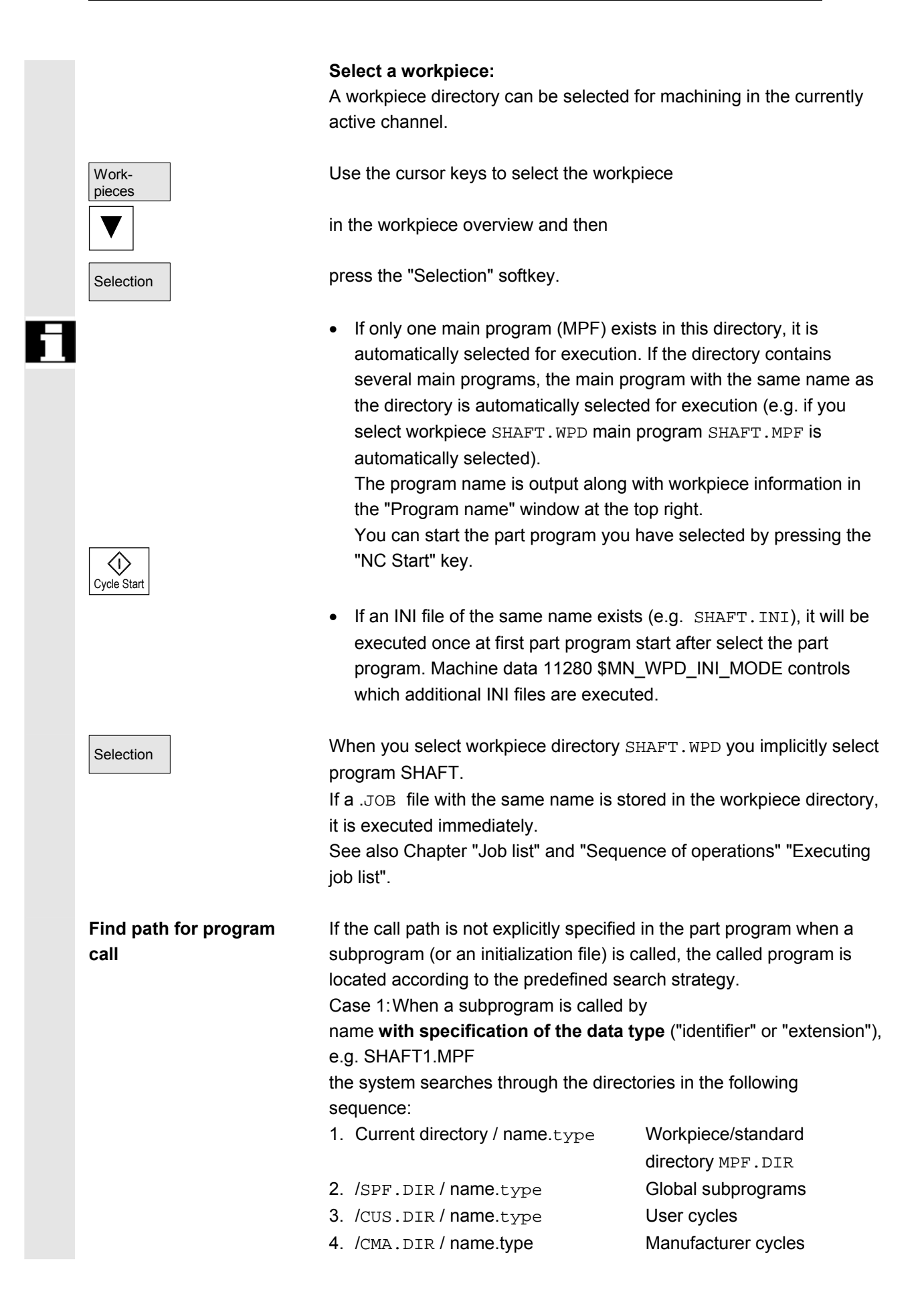

directory MPF.DIR

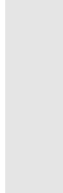

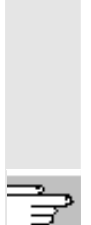

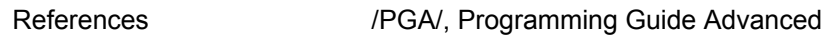

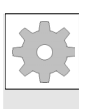

# **Machine manufacturer**

See machine manufacturer's instructions.

5. /CST.DIR / name.type Standard cycles

name **without specification of the data type** ("identifier" or

the system searches through the directories in the following

1. Current directory / name Workpiece/standard

6. /CMA.DIR / name**.**SPF Manufacturer cycles 7. /CST.DIR / name.SPF Standard cycles

4. /SPF.DIR / name.SPF Subprograms 5. /CUS.DIR / name**.**SPF User cycles

Case 2: When a subprogram is called by

"extension"), e.g. SHAFT1

2. Current directory / name**.**SPF 3. Current directory / name**.**MPF

sequence:

Preconditions:

- A main program (MPF) is selected in the workpiece directory
- "NC Start" was activated

\$MN\_WPD\_INI\_MODE=0:

The INI file with the same name as the selected workpiece is executed.

For example, if SHAFT1.MPF is selected, SHAFT1.INI is executed when "NC Start" is pressed.

(Behavior as with previous software versions)

\$MN\_WPD\_INI\_MODE=1:

All files of type INI, SEA, GUD, RPA, UFR, PRO, TOA, TMA and CEC which have the same name as the selected main program are executed in the specified sequence.

• The main programs stored in a workpiece directory can be selected and processed by several channels.

References //IAM/ IM4 Startup guide

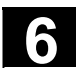

### **6.8.5 Load/unload a program**

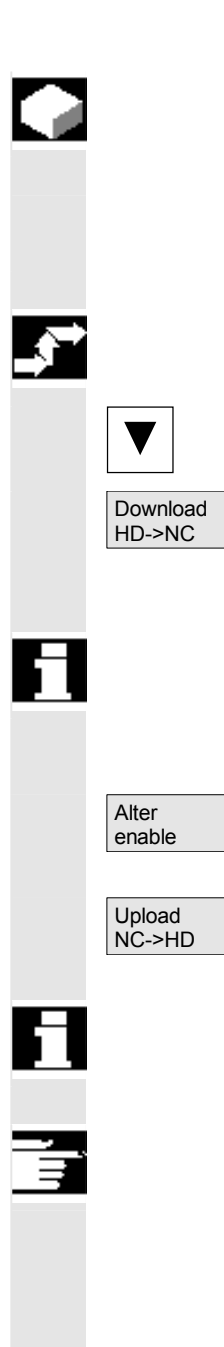

#### **Function**

 Programs can be stored in the NC memory ("Load") and then erased from it again ("Unload") after execution. This prevents the NC memory from being overloaded unnecessarily.

### **Operating sequence**

Position the cursor on the program to be loaded.

The highlighted program is loaded from the hard disk to the NC memory.

The selected program is deleted on the hard disk.

See also Chapter "Job list".

If enable is set "(X)", the program can be executed.

The highlighted program is unloaded from the NC memory to the hard disk.

The selected program is deleted in the NC memory.

#### **Additional notes**

Programs which have been loaded to the NC memory are automatically marked with an "(X)" (in the "Loaded" column) in the program overview.

If the file is located both in the HMI and in the NC, the identifier "X" is only removed when the files are no longer identical.

If the files have different time stamps or are of different lengths, the identifier is "!X!".

 If you want to "load/unload" a workpiece directory and a job list with the name of the directory exists in the directory, then this job list is processed.

If no job list exists, all the files in that directory are loaded/unloaded (working memory of NC might overflow!).

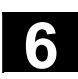

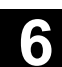

#### **6.8.6 Manage programs**

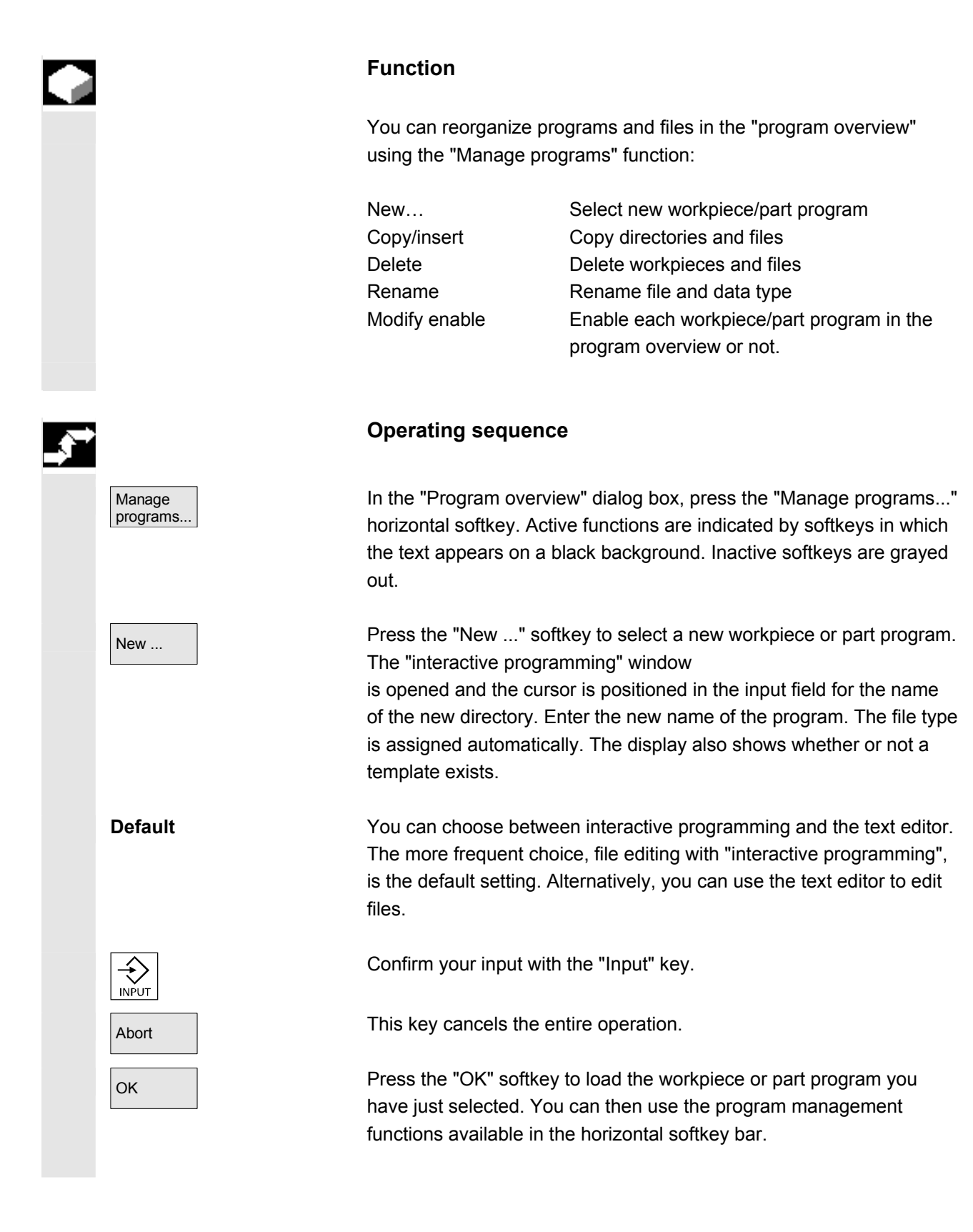

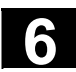

# **6.8.7 Copy/insert**

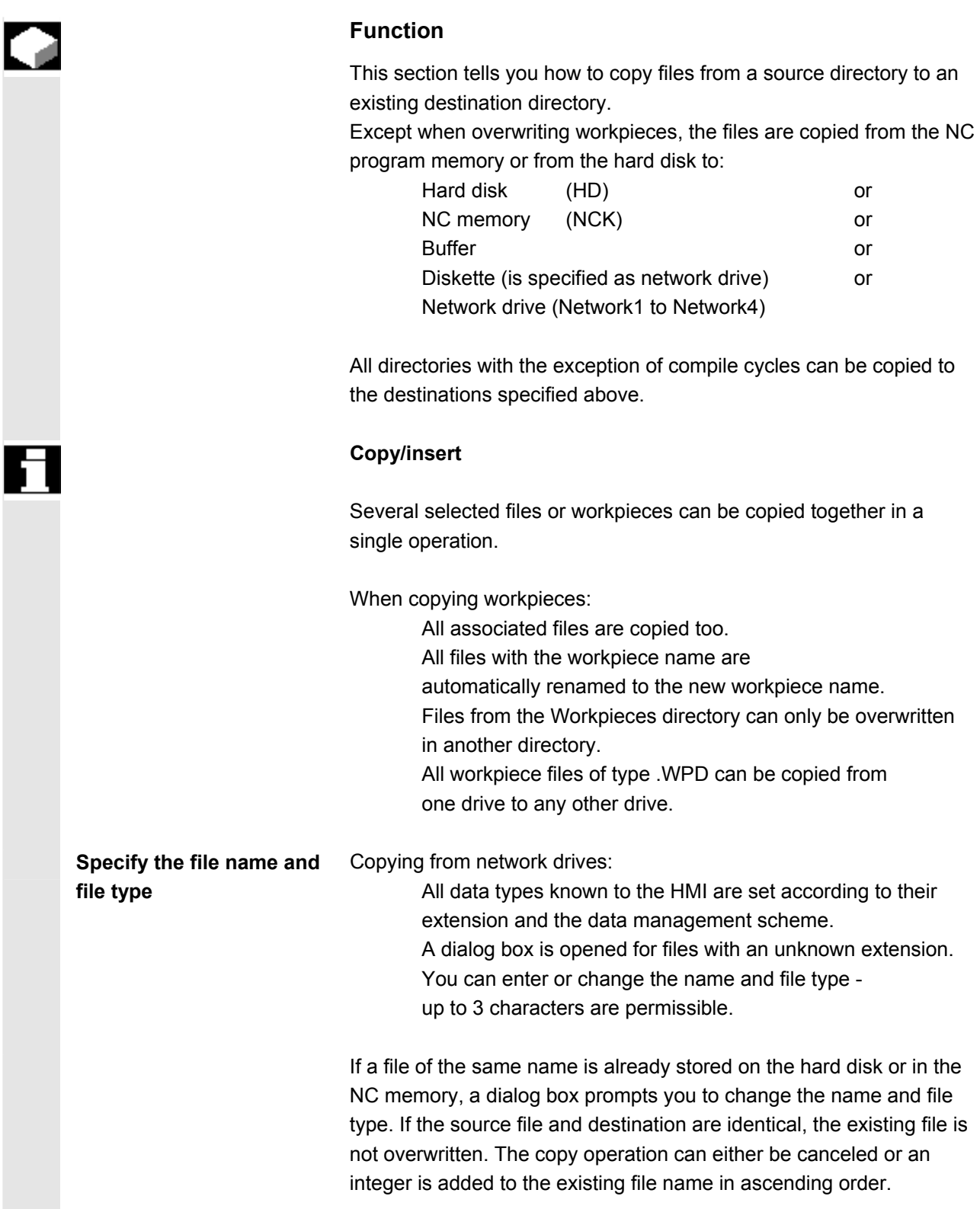

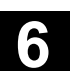

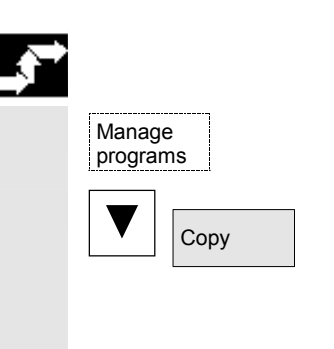

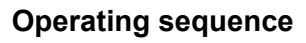

The "Manage programs" softkey must be pressed.

Position the cursor on the file that you want to copy and press the "Copy" softkey.

The file is marked as the source for copying. An existing file is either overwritten or, if the name or file type was changed, saved with the new name.

 Please note that several "Save as" dialogs give you the chance to change the file name and file type before the files are overwritten. The "Save as" dialog box appears if the "All without query" vertical softkey was not pressed and:

- 1. you have pressed "Insert" for the first time.
- 2. the file cannot be created in the current directory.
- 3. the file already exists.

 $\overline{\overline{\text{OK}}}$  Press the "Insert" softkey, enter a new name and confirm with "OK".

When you insert a file in a workpiece directory, you can change its file type with the "Toggle" key. The file types are automatically adjusted in the global part program and the global subprogram directory.

#### **Additional notes**

- Only files can be stored in a workpiece directory but not other workpiece directories.
- If the target specified is incorrect an error message is output.
- If a workpiece directory is copied, all the files that it contains are copied at the same time.
- If the files of a workpiece directory are copied to a new directory, all the files with the same directory name are renamed to the new workpiece directory name.
- If a job list with the name of the directory exists, all the instructions in that job list are renamed.

This function only applies to the "Program" operating area. When you copy under "Services", the names remain unchanged. See also section "Renaming".

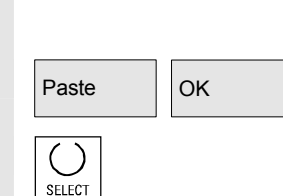

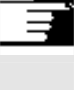

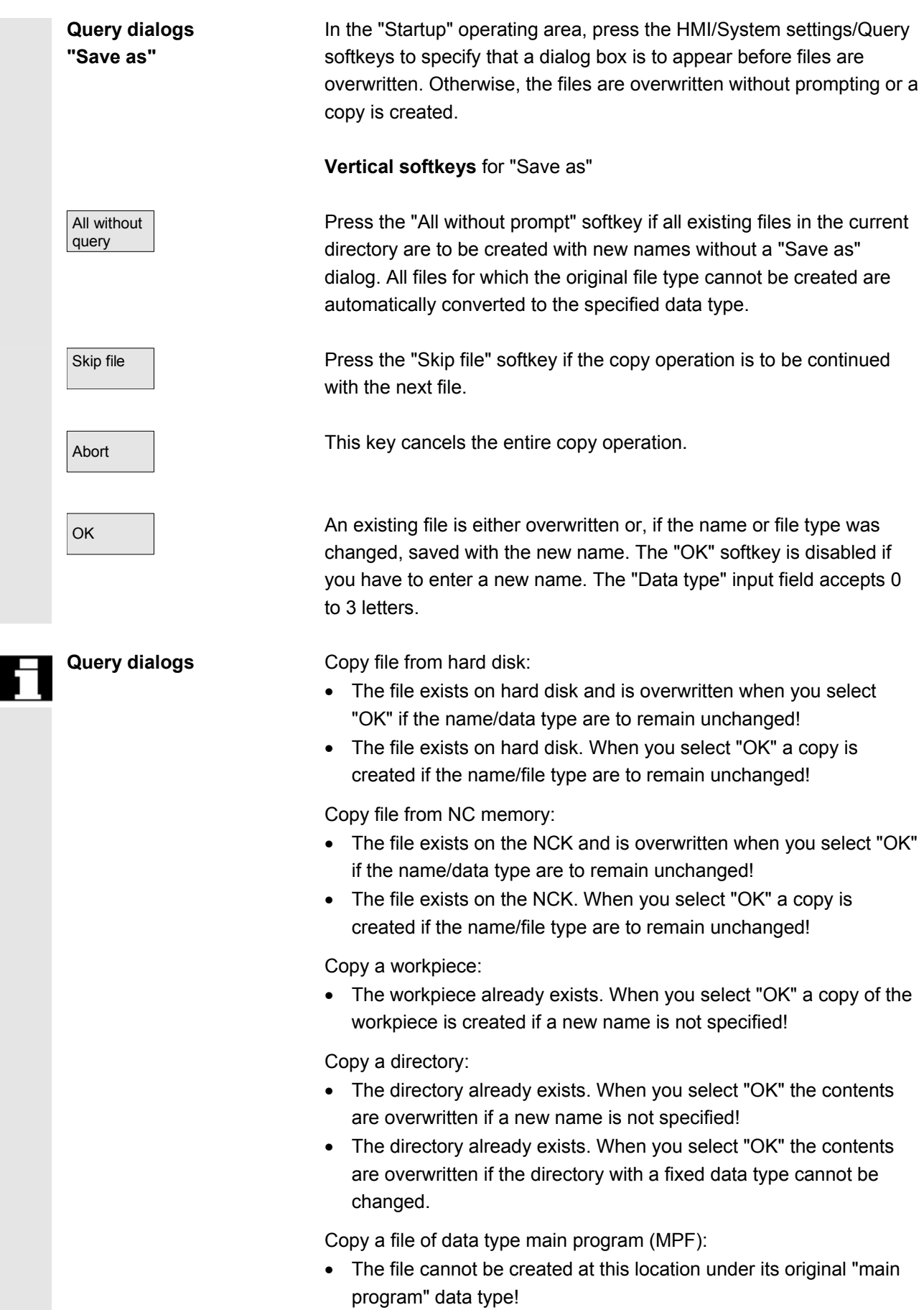

# **6.8.8 Delete**

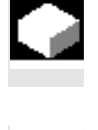

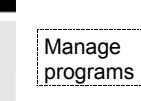

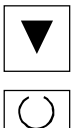

**SELECT** 

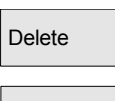

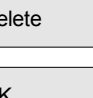

### **Function**

This section explains how you can delete workpieces or files.

# **Operating sequence**

The "Manage programs" softkey must be pressed.

Position the cursor on the workpiece or the file you want to delete.

Delete several files:

If you wish to select several files, position the cursor on the first file, press the "Select" key and then position the cursor on the last file. The files you have selected are highlighted.

Delete The prompt "Do you really want to delete the file?" appears.

OK Confirm your input.

#### **Additional notes**

- You can only delete programs that are not currently running.
- If you want to delete a workpiece directory, make sure that none of the programs it contains is currently selected.
- If a workpiece directory is deleted, all the files that it contains are deleted at the same time.

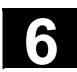

# **6.8.9 Rename**

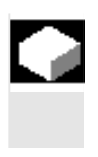

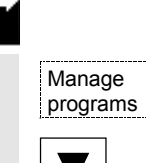

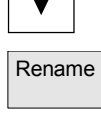

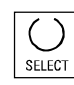

### **Function**

As regards files, you can alter their name as well as the associated file type.

#### **Operating sequence**

The "Manage programs" softkey must be pressed.

Position the cursor on the file you want to rename.

Rename Rename The "Rename" dialog window opens.

Enter the new name.

When you rename a workpiece, you can also change the file type with the "Toggle key". File types are matched automatically in the part program and subprogram directories.

There are two ways of renaming files:

- Renaming the workpiece directory
- Renaming a directory in the workpiece directory

#### **Renaming a workpiece directory:**

When you rename a workpiece directory, all the workpiece files under that directory that have the same name as the directory are renamed. If a job list with the name of the directory exists, the instructions in that job list are also renamed.

Comment lines remain unchanged.

#### **Examples:**

Workpiece directory A. WPD is renamed B. WPD:

All files with the name A.XXX are renamed to B.XXX, i.e. the extension is retained.

If a job list called A.JOB exists, if is renamed to B.JOB.

If this job list contains instructions of file A. XXX located in this workpiece directory, then that file is also renamed B.XXX.

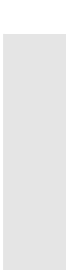

 If job list A.JOB contains an instruction LOAD/Work.DIR/A.WPD/A.MPF it is renamed to LOAD/Work.DIR/B.WPD/B.MPF However, if a job list contains the instruction LOAD/MPF.DIR/A.MPF or LOAD/Work.DIR/X.WPD/A.MPF the files are not renamed.

#### **Renaming a directory in the workpiece directory:**

If you rename the files in the workpiece directory, all files with the same name but a different extension are renamed. **Exception:** If a job list of the same name exists in the directory, then this one is not renamed.

# **6.8.10 Enable**

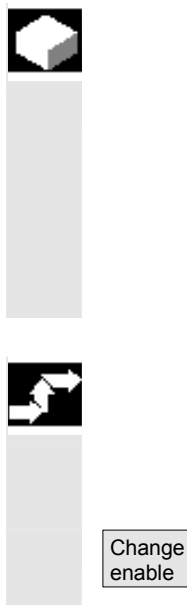

# **Function**

 The program overview indicates whether a workpiece or part program is enabled.

This means that it may be executed (e.g., because it has already been tested) by the control after you select the "Program selection" softkey and the "NC Start" key.

If you set up a new program, it is automatically enabled.

#### **Operating sequence**

To set the enable for a program or abort it, position the cursor on the desired workpiece or part program in the program overview.

Press the "Change enable" softkey.

A cross indicating "Enable issued" appears behind the workpiece or part program.

- (x) Enable issued (program can be executed)
- ( ) No enable issued (program must not be executed)

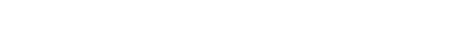

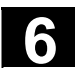

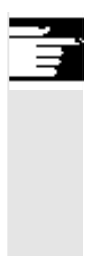

### **Additional notes**

• The system checks whether a program may be executed when the program is called (after selection via operator input or from part program). If you want it to be enabled, you must enable it beforehand.

(See also Chapter 6 "Changing properties of file/directory/archive")

# **6.8.11 Log**

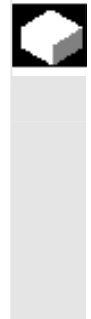

#### **Function**

 If you are working on the hard disk, the following data are included in the log:

- Name of program currently being executed (execution from external source)
- Names of previously executed programs
- Prompts: e.g. "Do you really want to delete job?"
- Error list: Names of previously executed programs in which an error occurred.

### **Operating sequence**

Log **Press the "Log" softkey.** The "Job log for programs" window opens.

> Depending on the status of the current program run, the following functions can be executed by means of the vertical softkeys (e.g. when prompt "Really delete?" is displayed in the "Query" window):

- The program currently being executed is deleted.
- All programs in the current job list are deleted.
- The program currently being executed is not deleted.
- The program currently being executed is aborted.

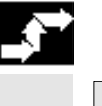

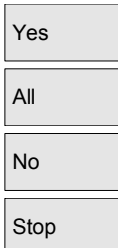

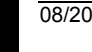

# **6.9 Accessing an external network drive/computer**

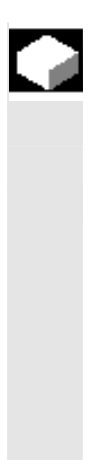

#### **Function**

 With the SINDNC software, you can link your control to external network drives or other computers. The following conditions apply:

- The SINDNC software is installed.
- The computer or drive which you want to link up to is accessible/enabled.
- A connection to the computer/drive has been established.
- The softkeys for selecting the drive/computer link have been configured by making entries in the file "MMC.INI", see /IAM/IM4 Installation and startup guide HMI.

#### **Operating sequence**

You can access network drives 1 to 3 from level 0 of the Program operating area using horizontal softkeys 4 to 6. With the "ETC" key, you can access network drive 4 from level 2 using horizontal softkey 7. The cycle directories are also stored at level 2 and are assigned to softkeys 4 to 6.

When you press a softkey, e.g., "Drive F:" or "R4711" the Explorer appears on the screen with the data of the external drive, e.g. "Drive F" or of computer "R4711".

 You can perform the following operations (in addition to paging) via the vertical softkeys in the Program operating area:

- Copy/insert files (not directories) from network drives in the data manager. A type conversion cannot be performed according to the destination directory.
- Copy/insert from the data manager or a network drive to network drives. The files are set up on the network drive using DOS naming conventions. The file name used in the data management (source) is maintained.
- Deleting files (no directories) on the network drives
- **Simulation**
- Editing files (find/go to, mark block, edit) if write access to the drive is enabled.
- Files on the network drives can be simulated. This applies to files with the identifier MPF or SPF.

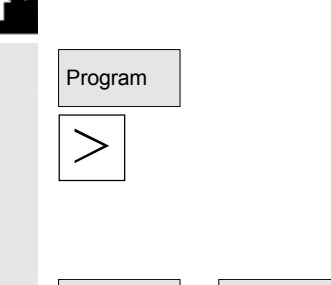

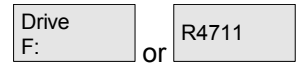

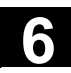

■

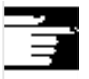

### **Additional notes**

- If the drive/computer is not connected or enabled, the message "No data available" is displayed.
- A root directory can only be selected as the destination for copying to a network drive if "**.**" is displayed.
- In the Machine operating area, only files with an HMI-compatible name can be selected for "Exec. f. hard disk" (i.e. up to 27 characters, no special characters, no blanks).
- In operating area Program, the functions Copy, Insert, and Delete can only be applied to files **without** blanks in their name.
- The file name is displayed as it would be in the Windows Explorer with a long file name, but only up to 25 characters are displayed.

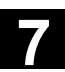

# **Services operating area**

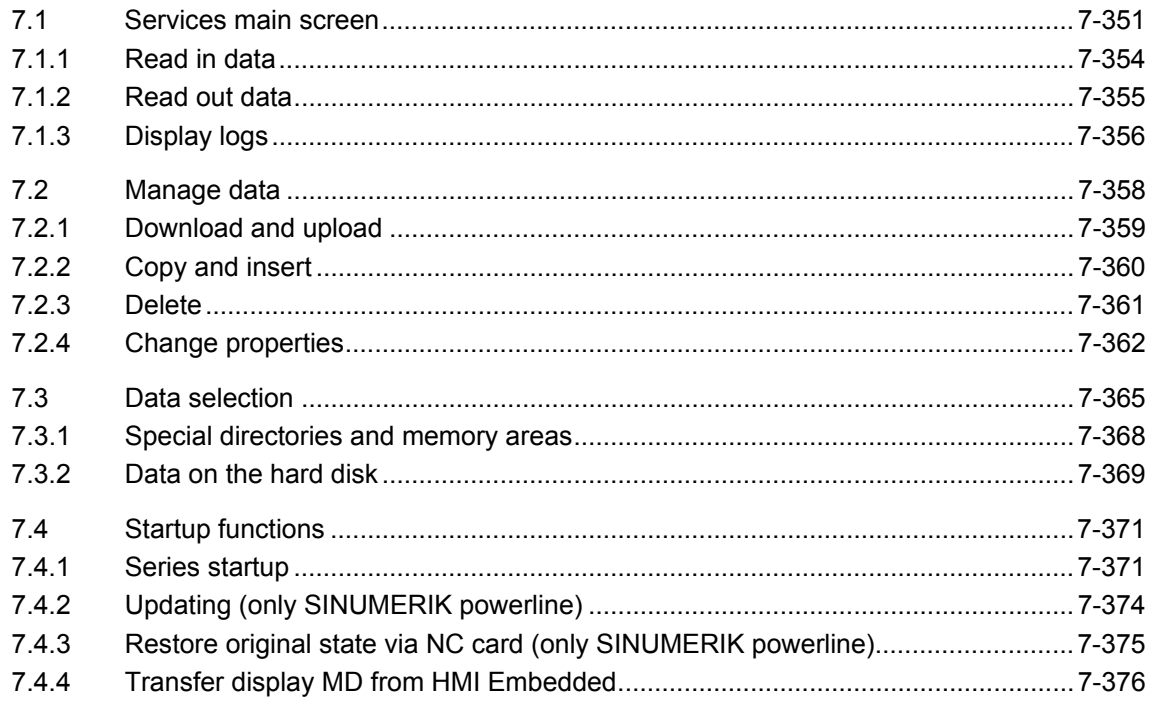

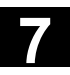

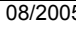

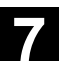

<span id="page-350-0"></span>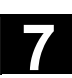

# **7.1 Services main screen**

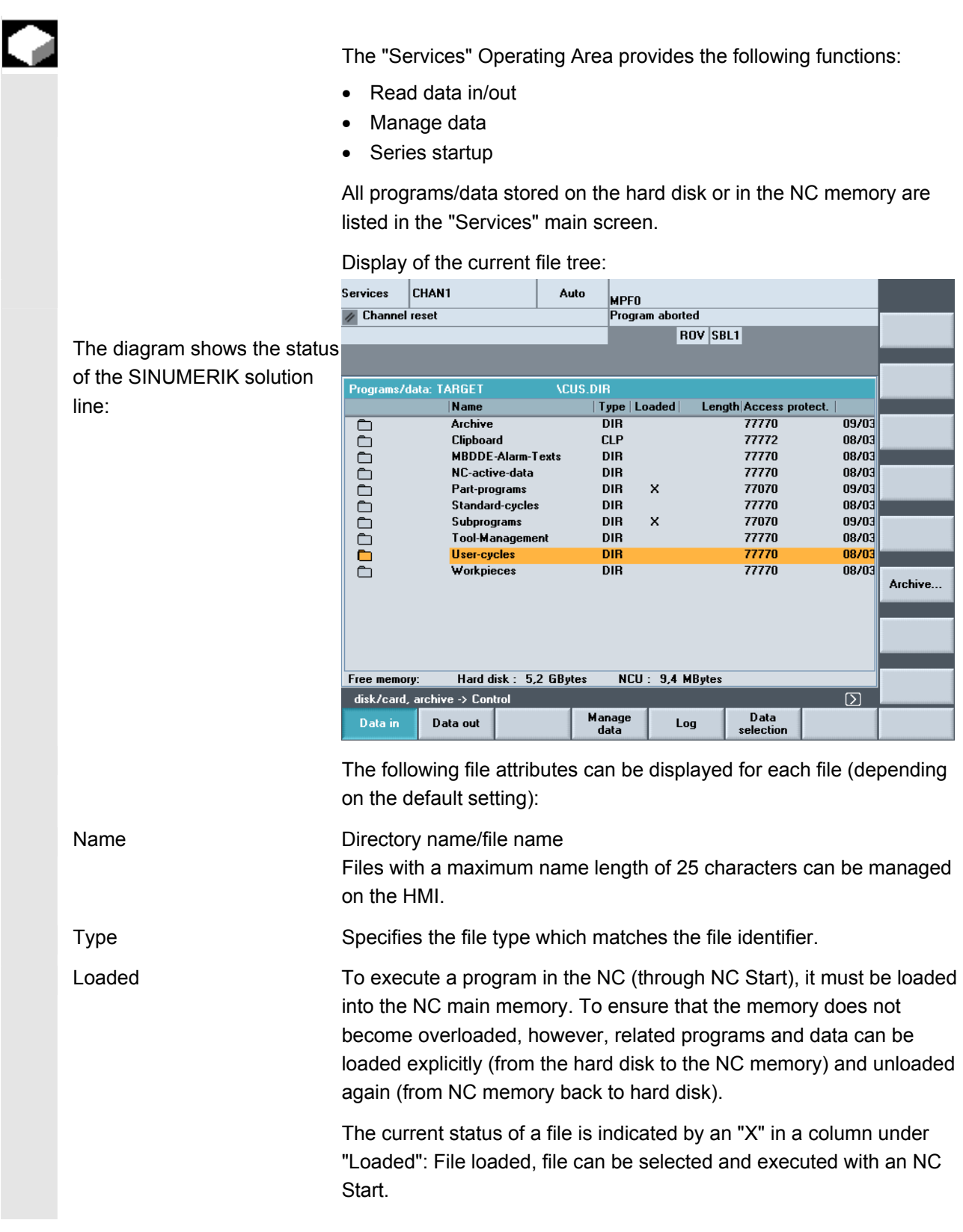

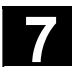

# **7.1 Services operating area** 08/2005<br> **7.1 Services main screen**

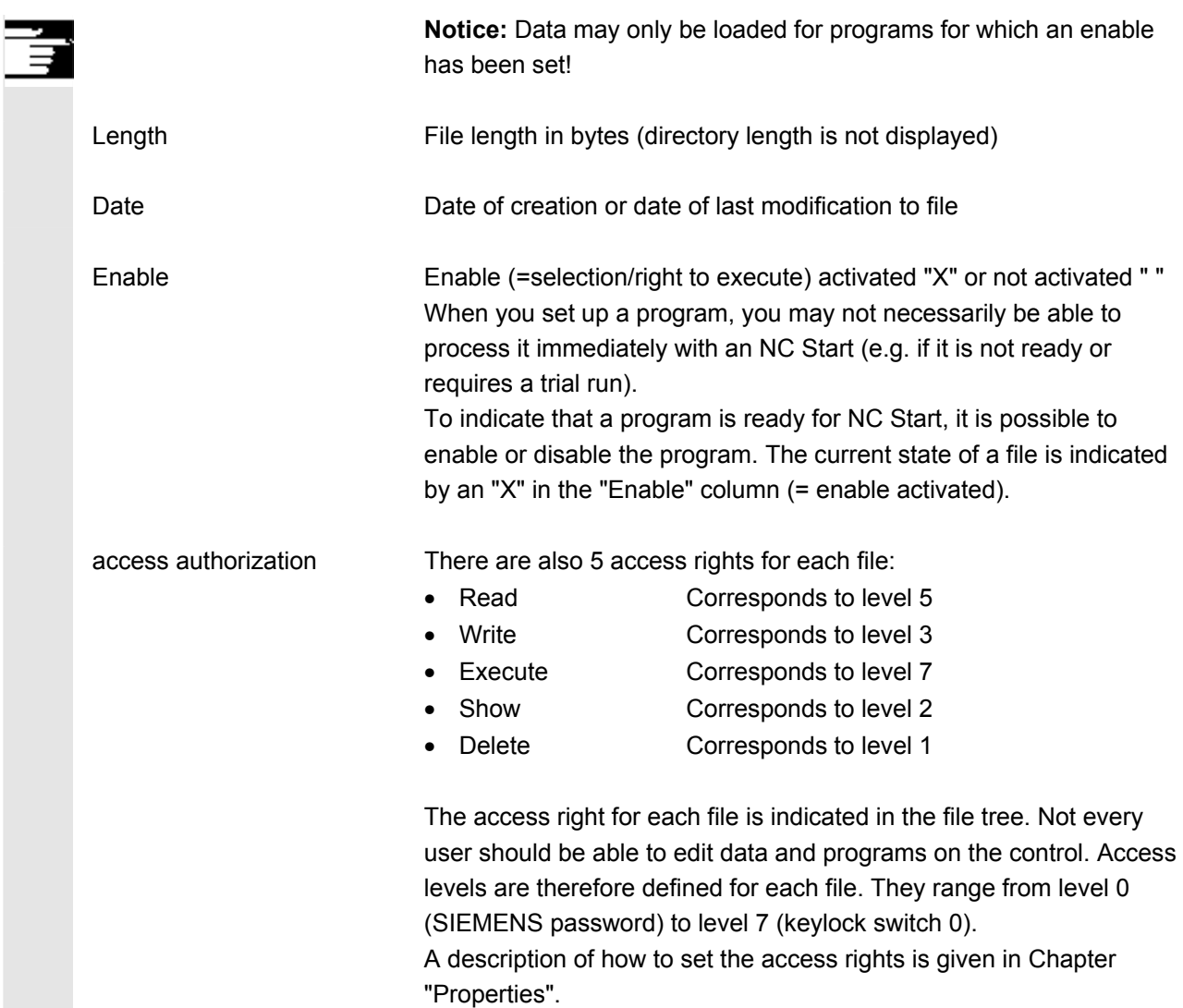

 The access rights are not displayed as the numbers 1-7 in the display, instead the display only includes objects which can be executed depending on the rights assigned when the control was started.

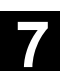

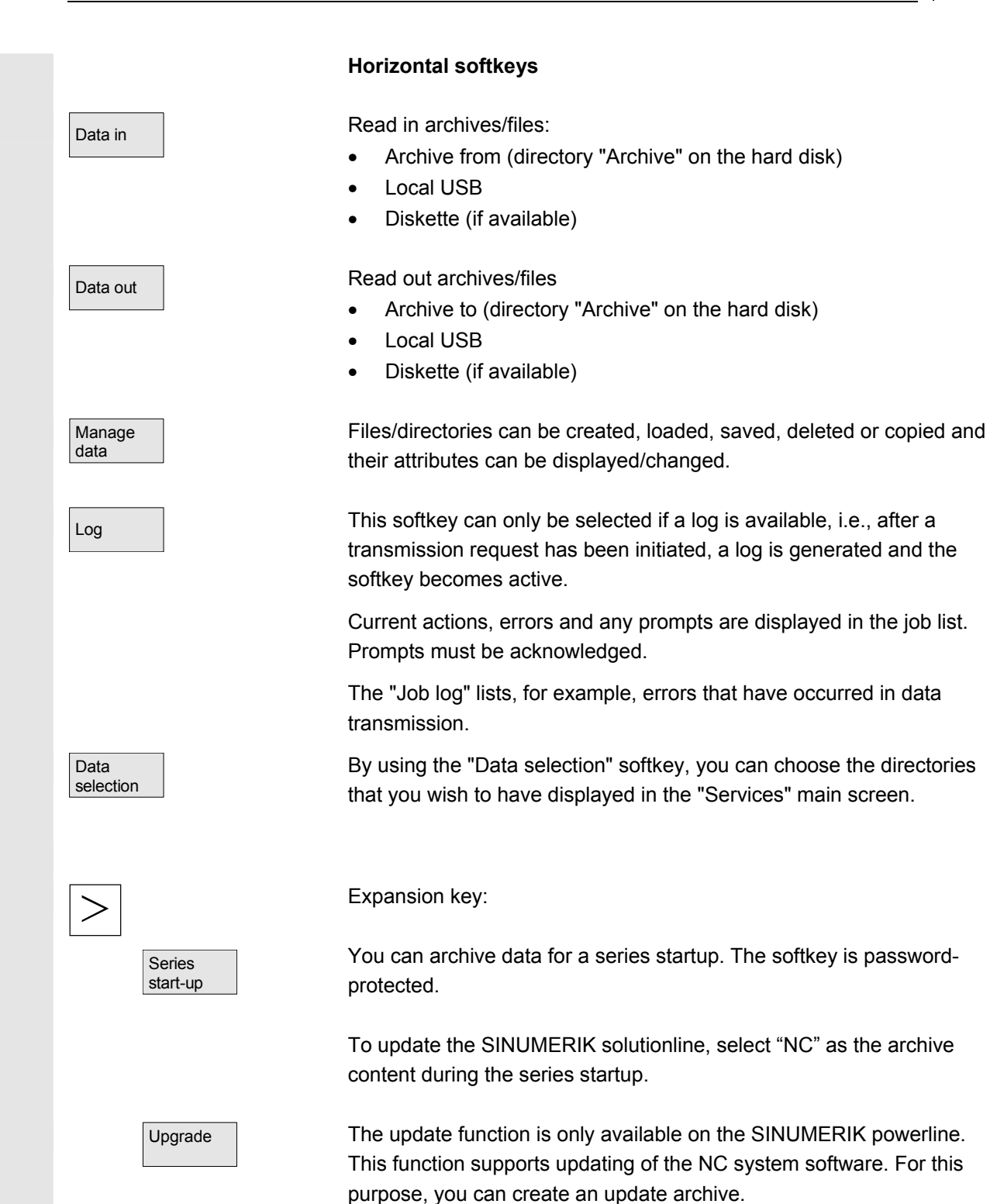

<span id="page-353-0"></span>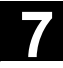

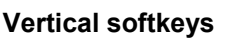

 The vertical softkeys allow you to select the source area (for data import) or the target area (for data export). The yellow title in the window indicates the area.

- 
- Archives  **"Archives" directory on hard disk**
- NC card **•** "Archives" directory on the NC card

#### **Note:**

Users with access authorization to level 3 and higher can access this softkey. It is displayed only if archive N ORIGINAL ARC is stored on the NC card.

#### **7.1.1 Read in data**

#### **Function**

 When reading in archives and files, the following are possible source areas:

- Archive (i.e. the "Archives" directory) in the directory tree (even if it is not displayed under "Data selection").
- USB memory module
- A diskette drive
- The NC card, if formatted on a Flash File System.

When archives are read in, their format is recognized automatically.

Data with longer file names  $($  > 8 + 3 characters) can be read in from diskette.

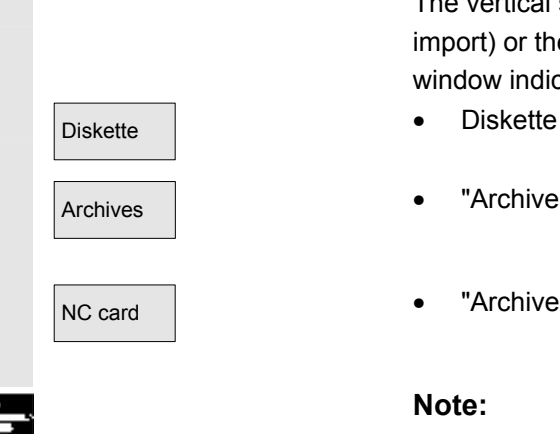

<span id="page-354-0"></span>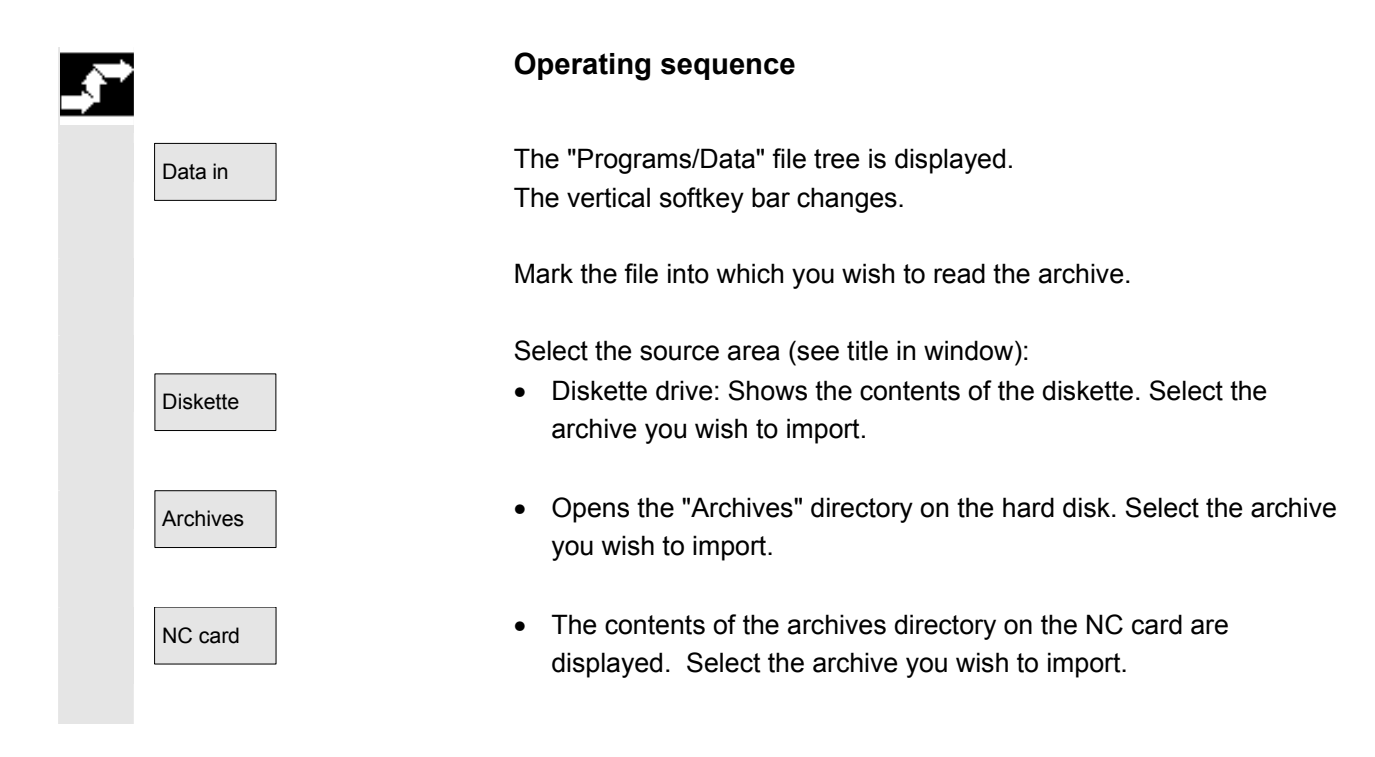

# **7.1.2 Read out data**

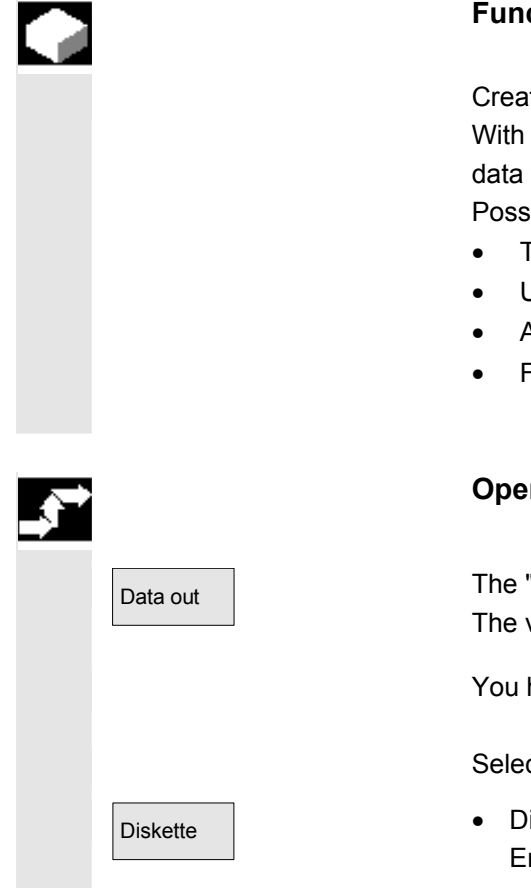

### **Function**

Create archives:

With the "Data out" function, the source area (see title in window) for data transmission is the displayed directory tree. Possible target areas are:

- The "Archives" directory on the hard disk
- USB memory module
- A diskette drive
- Free memory areas on the NC card.

### **Operating sequence**

Data out **The "Programs/Data" file tree is displayed.** The vertical softkey bar changes.

You have marked the data that you wish to save/archive.

Select the target area (see title in window):

Diskette **•** Diskette drive: The diskette contents are displayed. Enter the name of the new archive file.

<span id="page-355-0"></span>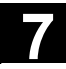

# **7.1 Services operating area** 08/2005 **7.1 Services main screen 1988**

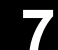

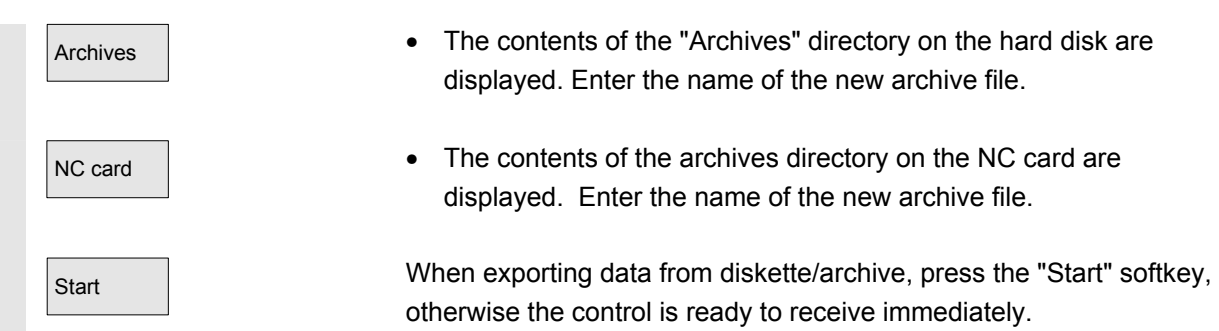

The data transfer is initiated. The vertical softkey bar changes. The softkey labeling of the target area changes to "Stop". To abort data transmission, press the relevant softkey again.

# **Additional notes**

Archives to be stored on diskette need **not** fit completely on a single diskette. Distribution of the archive over several diskettes is supported.

When archiving workpieces that contain job lists of the same name, in the case of m:n you are asked whether the job lists to be unloaded are to be executed. You can terminate the action with "Cancel", otherwise all job lists are executed and archiving is then started.

# **7.1.3 Display logs**

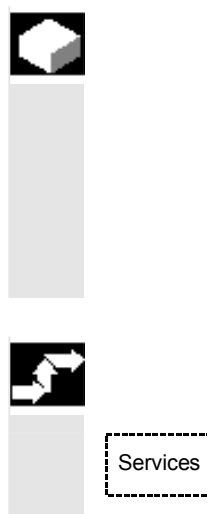

# **Function**

A job log is generated automatically for each transmission. You can press the "Log" softkey to display the following information:

- The transmitted files in the job list
- The error list, which displays messages regarding whether the transmission has been successful or not.

# **Operating sequence**

Services The "Services" operating area is selected.

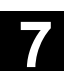

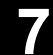

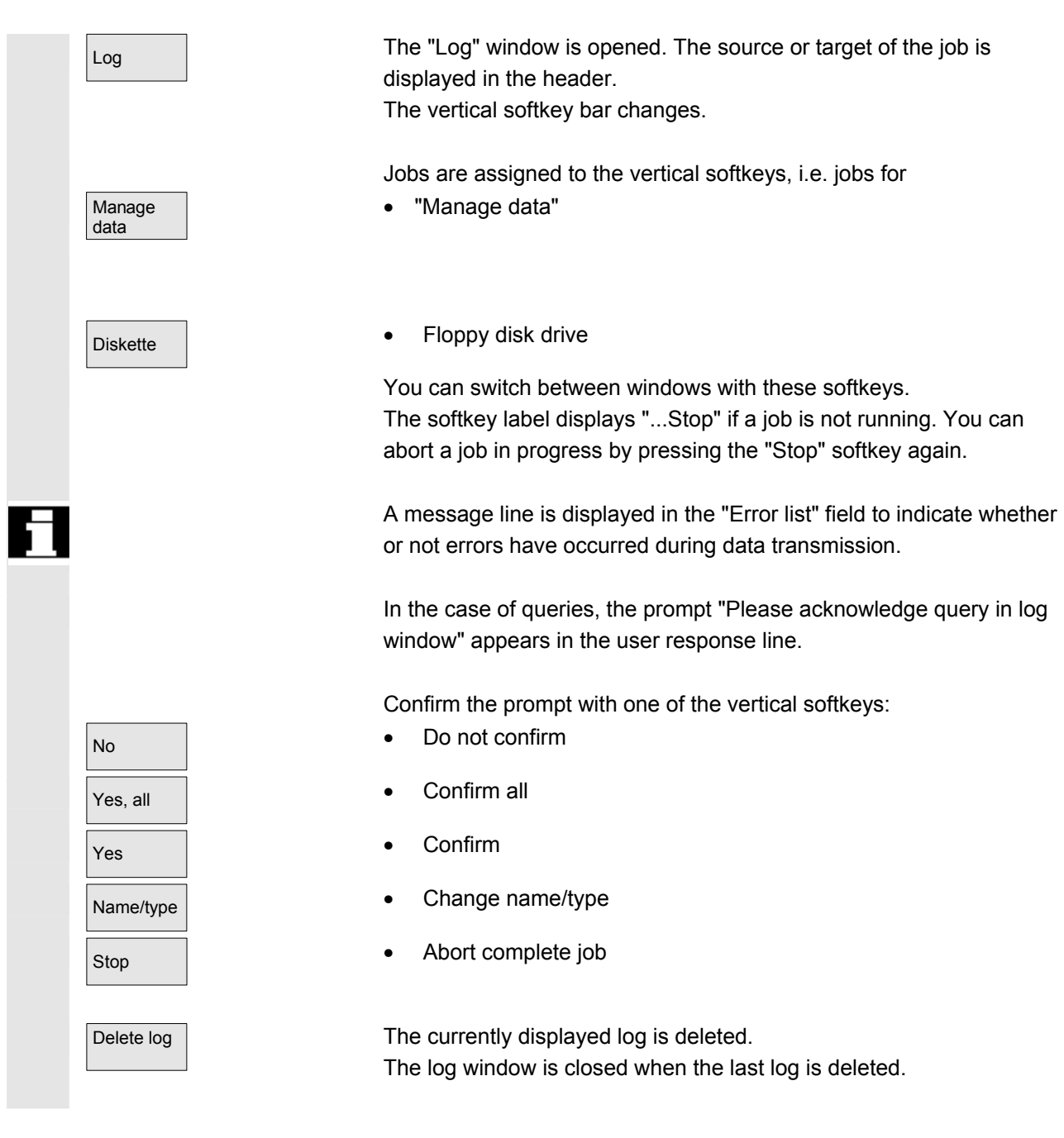

<span id="page-357-0"></span>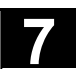

# **7.2 Manage data**

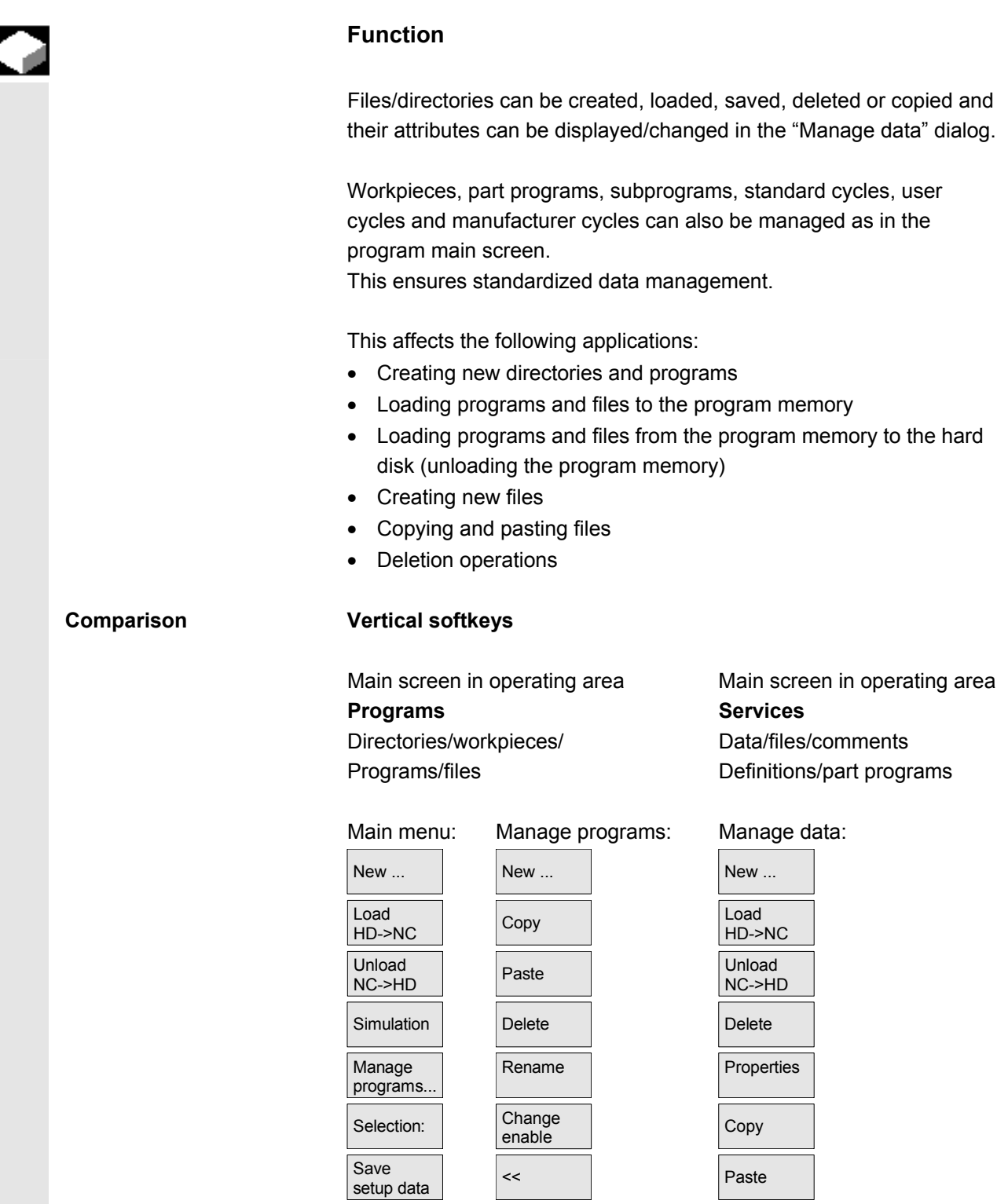

<span id="page-358-0"></span>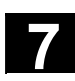

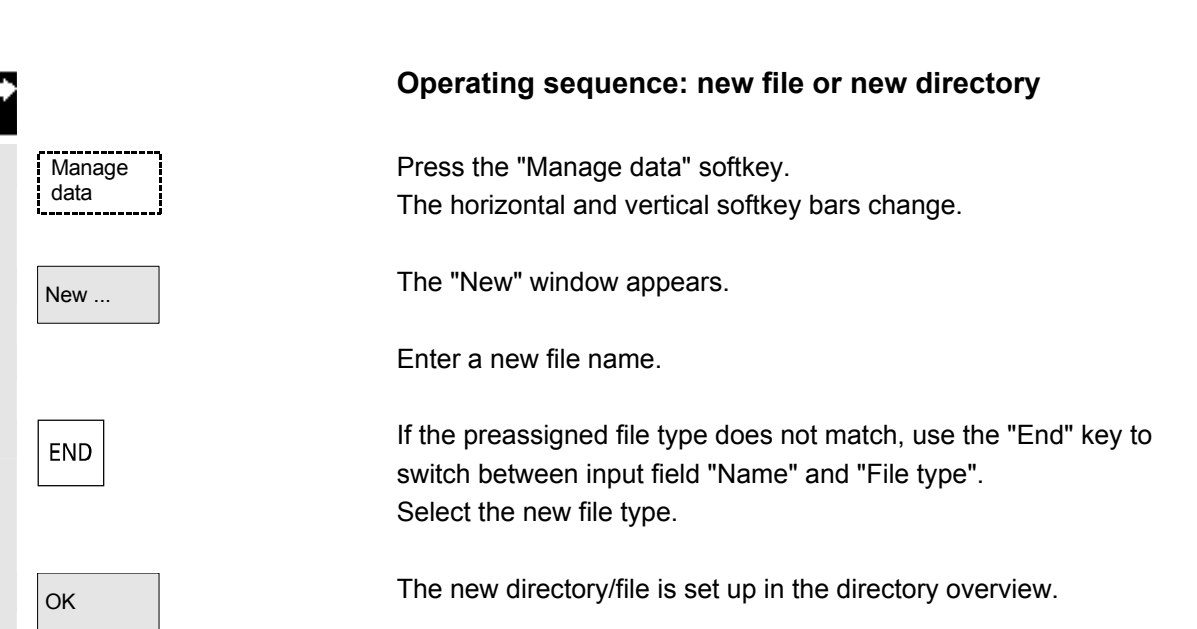

# **7.2.1 Download and upload**

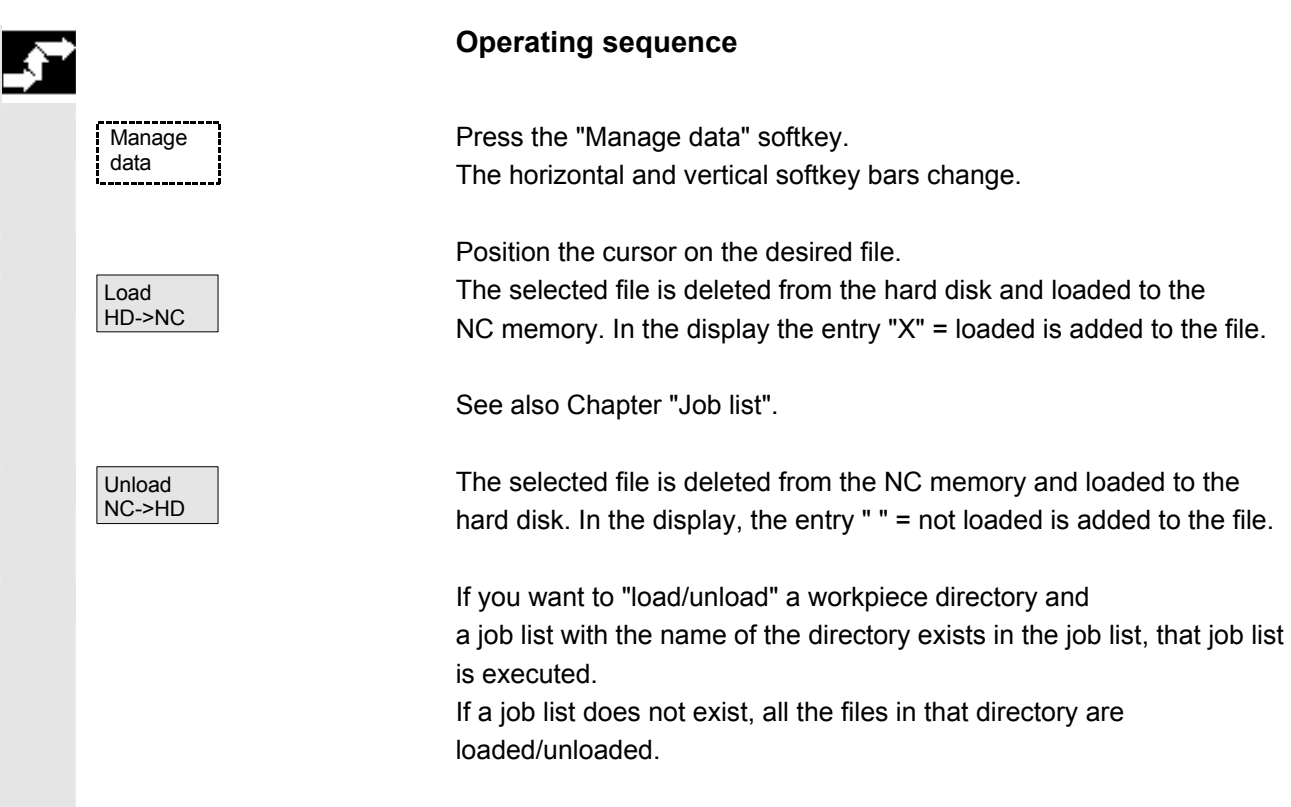

<span id="page-359-0"></span>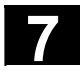

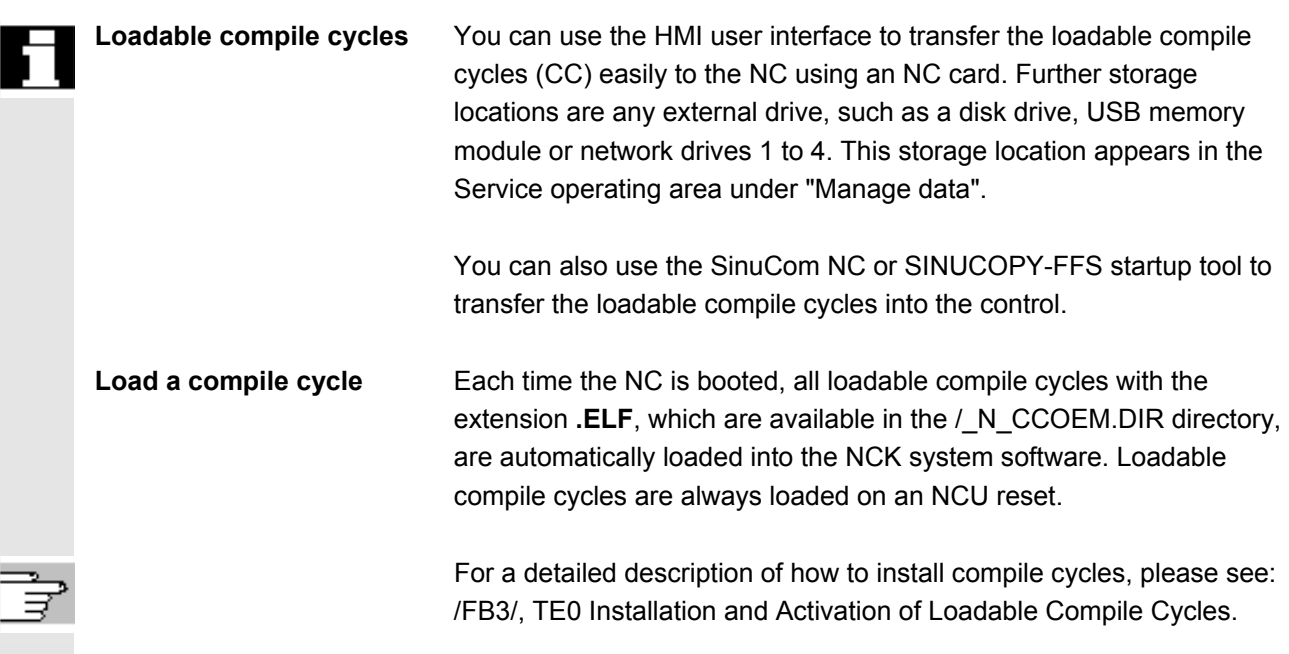

# **7.2.2 Copy and insert**

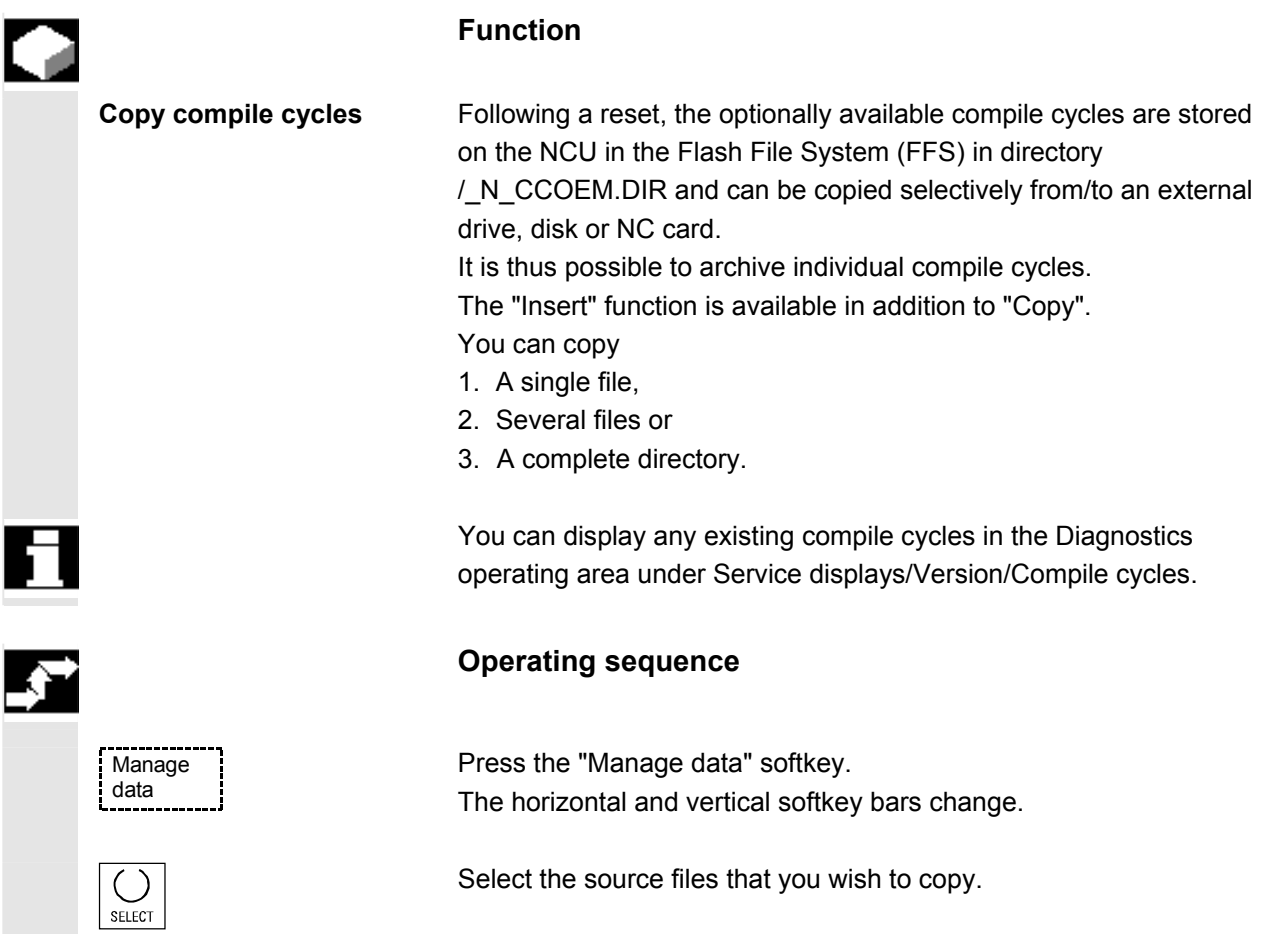
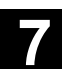

Programs/ data

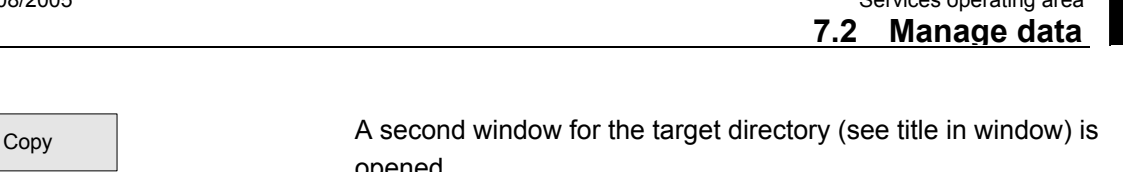

opened. If available, select the target device via the vertical softkeys.

The contents of "Programs/data" are displayed.

Clipboard **Archive files or complete directories can be copied from an existing** NC card.

NC card You can use the "Local USB" softkey to access the USB interface on the front panel. This is activated as soon as a USB memory has been plugged in and recognized.

Diskette **If a diskette drive is installed, you can copy to or from diskette. The** diskette contents are displayed. Select a target directory.

Paste The source files are copied to the target directory you have selected.

On SINUMERIK solutionline, the NC card softkey has the same functionality after pressing the expansion key.

 With this copying action in operating area "Services" the names remain unchanged. See Chapter "Copy/Insert" in the "Program" operating area.

# **7.2.3 Delete**

NC card

#### **Function**

**File** You can delete a single file or a group of files (multiple selection). **Directory Vou can delete a directory and all its contents.** 

> The system settings relating to deletion determine whether a prompt appears before files/directories/data are finally deleted. See Chapter "Startup operating area"

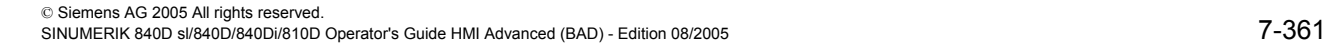

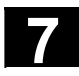

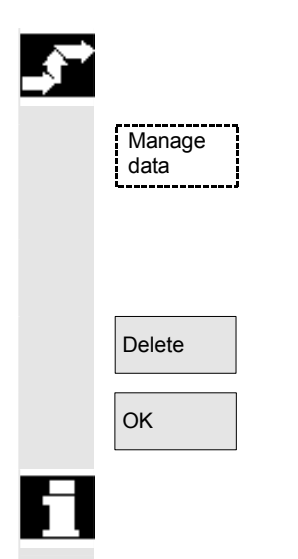

# **Operating sequence**

Press the "Manage data" softkey. The horizontal and vertical softkey bars change.

Position the cursor on the desired file.

Delete **A** query window appears.

 $\overline{\text{OK}}$   $\overline{\text{OK}}$   $\overline{\text{V}}$   $\overline{\text{OK}}$   $\overline{\text{OK}}$   $\overline{\text{O$ 

 Archives stored on the NC card can be deleted by selecting "NC card" under "Manage data".

# **7.2.4 Change properties**

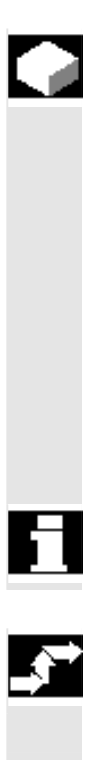

Manage data

### **Function**

 This function allows you to view the contents of a file (or directory) as well as other information, to view file/directory properties and to change some properties.

You can perform the following actions:

- Rename a file
- Convert a file to another file type
- Change the access rights to the file/directory
- View the contents of readable files. The contents of text files are displayed.

 You can change access levels only if you have the appropriate access rights to do so.

#### **Operating sequence**

Press the "Manage data" softkey. The horizontal and vertical softkey bars change.

Properties The "Properties" window is opened. Enter the changes you wish to make, e.g. rename the file or change the file type.

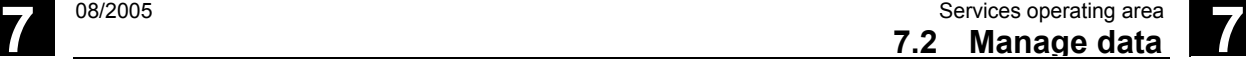

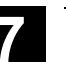

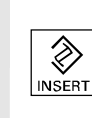

#### **Rename file**

Place the cursor on the file name and press the "Edit" key (displayed next to the type list), enter the new file name.

There are two ways of renaming files:

- Renaming the workpiece directory
- Renaming a directory in the workpiece directory

#### **Rename a workpiece directory:**

When you rename a workpiece directory, all the workpiece files under that directory that have the same name as the directory are renamed. If a job list with the name of the directory exists, the instructions in that job list are also renamed.

Comment lines remain unchanged.

#### **Example:**

Workpiece directory A.WPD is renamed B.WPD: All files with the name A.XXX are renamed to B.XXX, i.e., the extension is retained. If a job list called A.JOB exists, it is renamed to B.JOB.

If this job list contains instructions of file A. XXX located in this workpiece directory, then that file is also renamed B.XXX.

#### **Example:**

If job list A.JOB contains an instruction

LOAD/Work.DIR/A.WPD/A.MPF

it is renamed to

LOAD/Work.DIR/B.WPD/B.MPF

However, if a job list contains the instruction

LOAD/MPF.DIR/A.MPF or

LOAD/Work.DIR/X.WPD/A.MPF

the files are not renamed.

#### **Rename a directory in the workpiece directory:**

If you rename the files in the workpiece directory, all files with the same name but a different extension are renamed.

**Exception:** If a job list of the same name exists in the directory, then this one is not renamed.

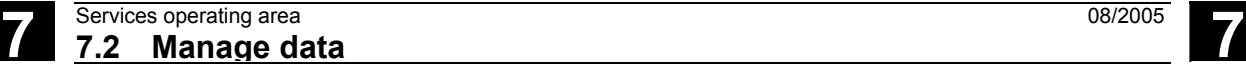

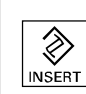

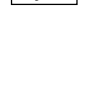

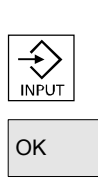

# **Change the file type** Use the "Edit" key (displayed next to the type bar) to show the list of

 Only the file types are displayed which are permissible in the directory where the file is located.

 Use the "Direction" keys to display the new file type. Confirm your selection with the "Input" key (displayed next to the file type you have selected).

OK The file is assigned the new file type.

file types to which the file may be converted.

# **Additional notes**

- No check is made to determine whether or not the file contents may be stored under the new file type!
- The contents of a file are **not** altered when the file type is converted.
- All data types may be stored in the "Clipboard" directory.
- The file type is displayed in the properties window for network drives or disk, and the extension with 0 to 3 characters can be modified in the "Type" input field.

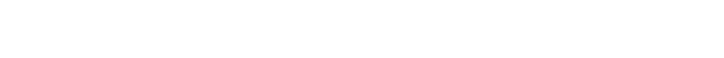

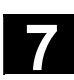

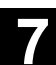

## **7.3 Data selection**

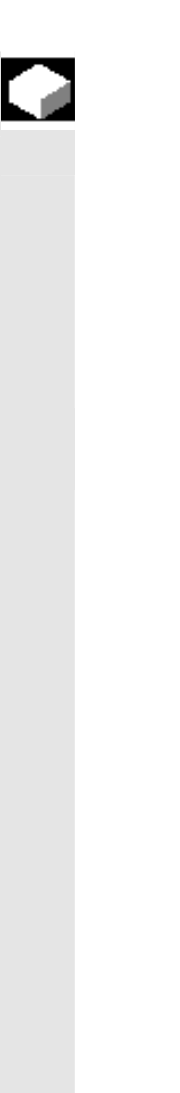

#### **Function**

Using the "File selection" softkey, you can choose the directories that you wish to have displayed in the "Services" area.

The directories can be selected for two different access levels:

- Users
- Service

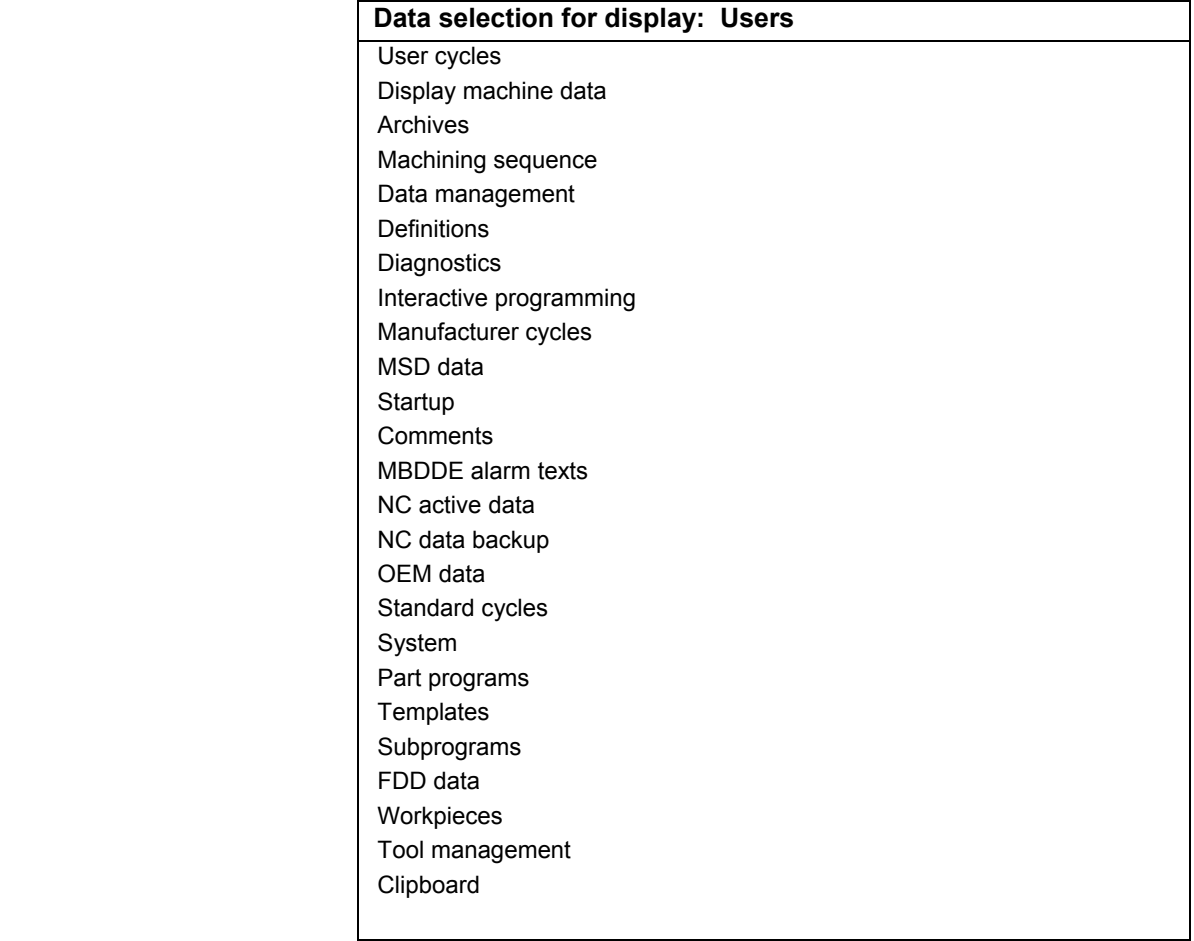

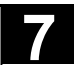

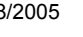

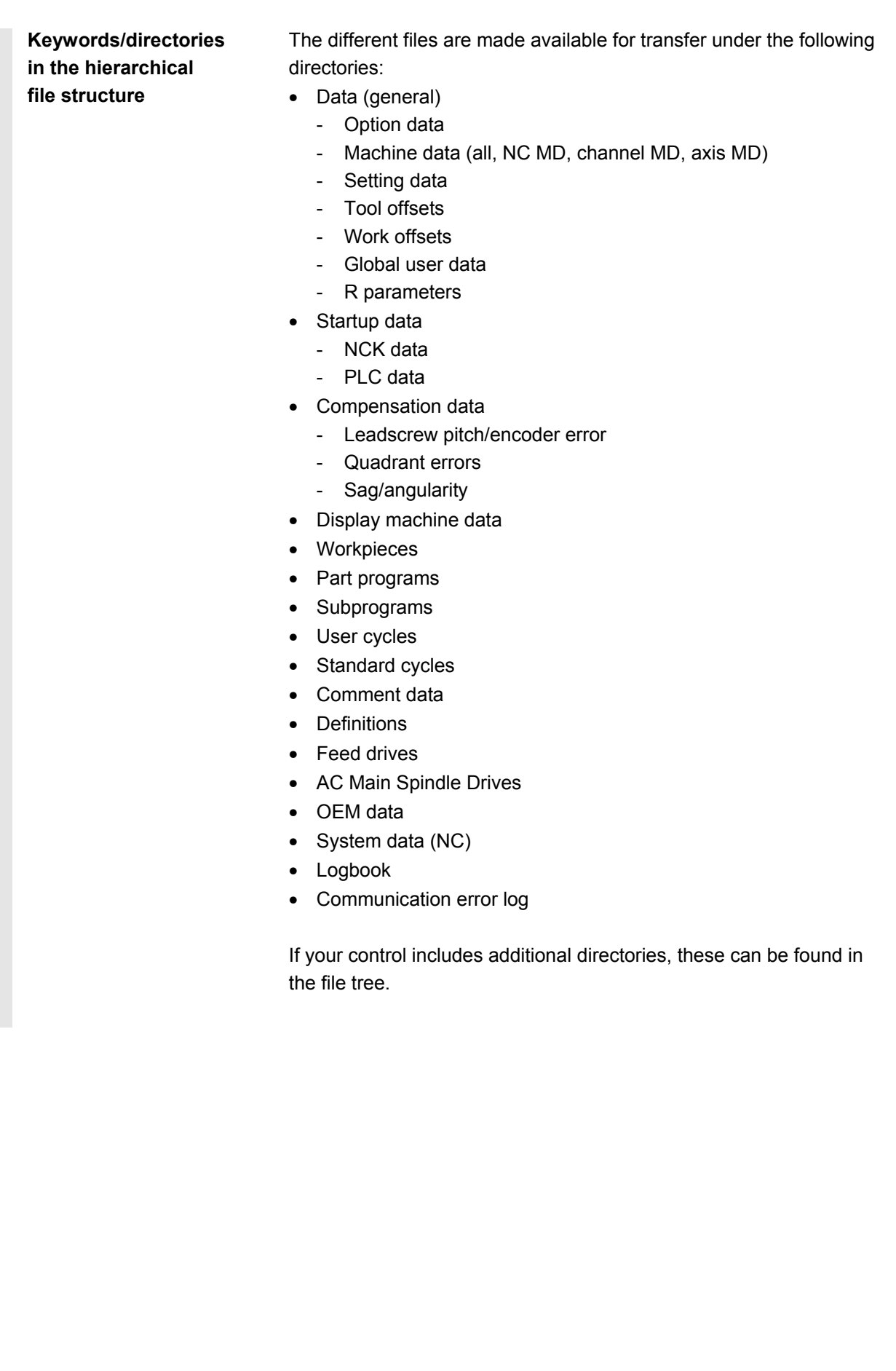

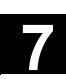

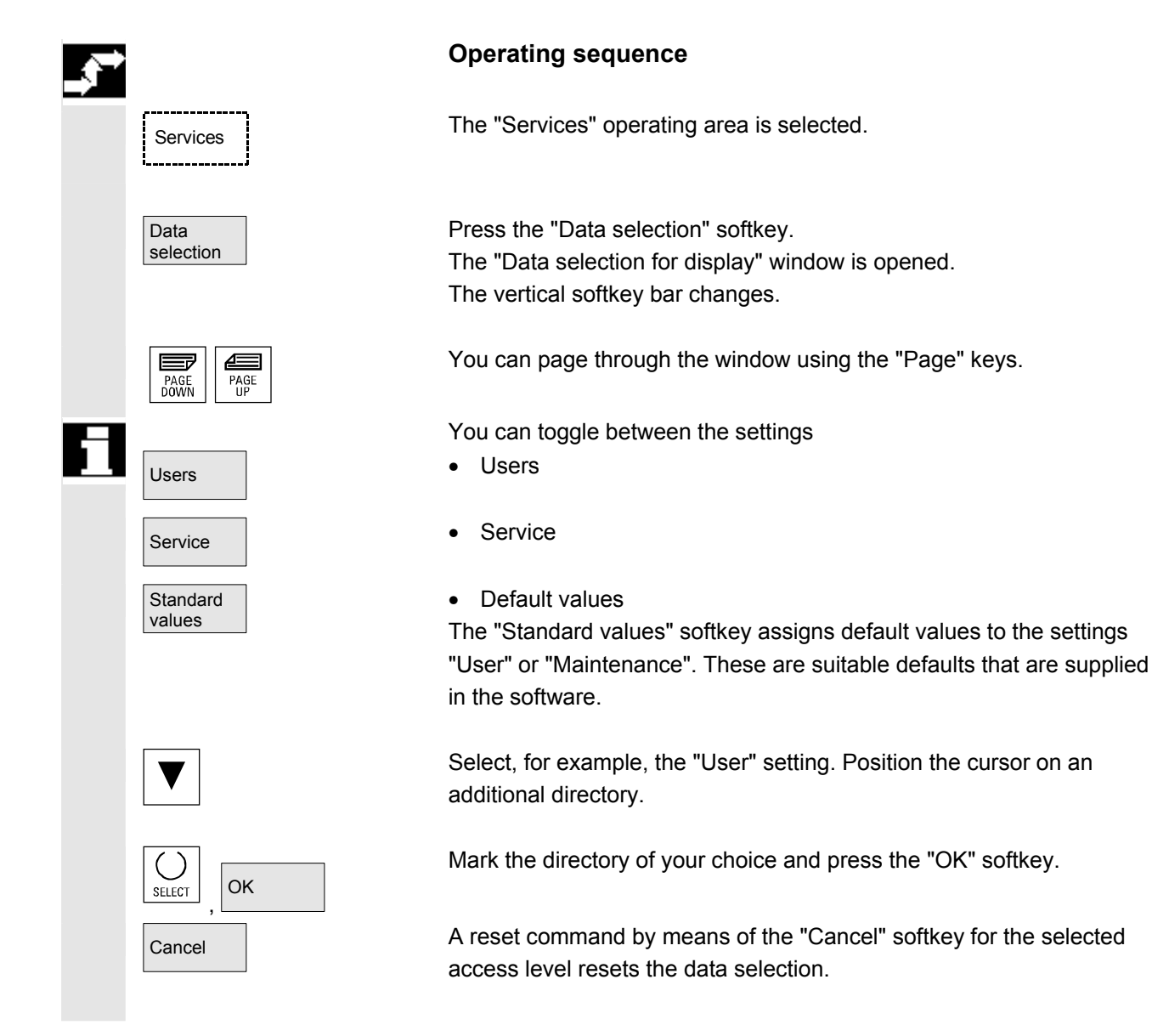

# **Additional notes**

The file tree displays files that the user may view on the basis of his or her access rights.

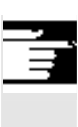

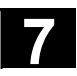

# **7.3.1 Special directories and memory areas**

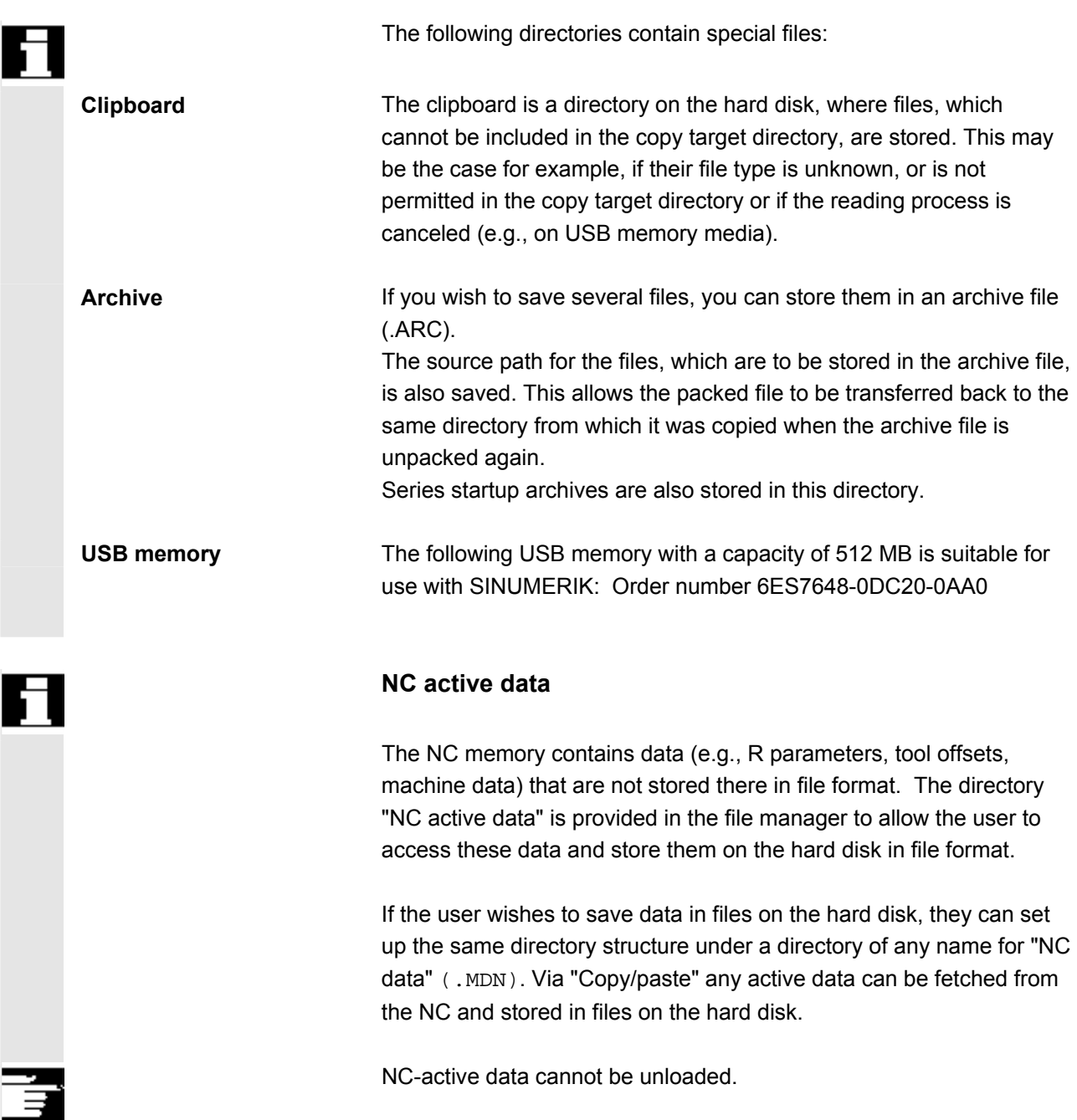

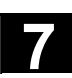

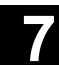

# **7.3.2 Data on the hard disk**

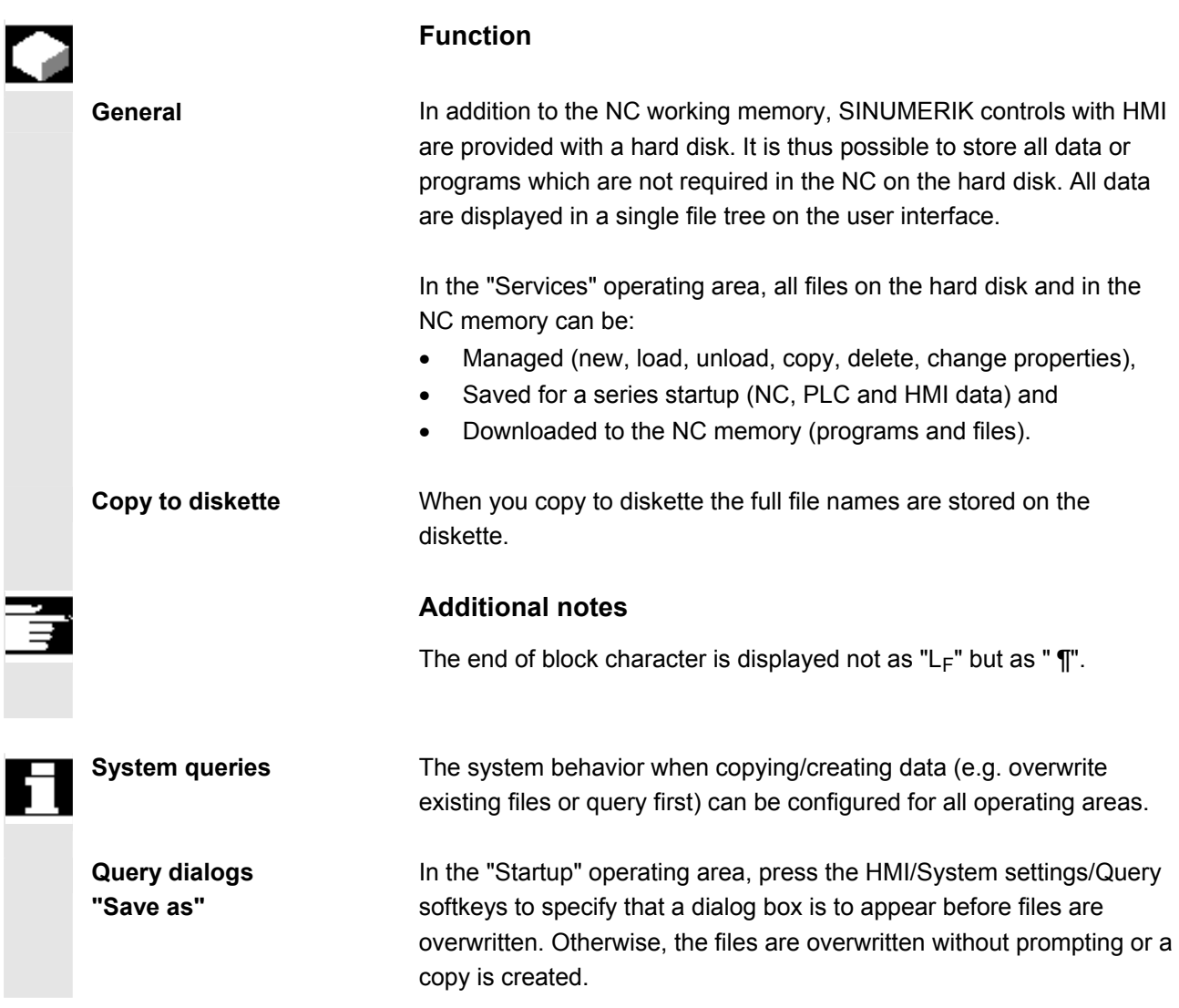

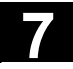

# **7.3 Data selection 7.3 Data selection 1**

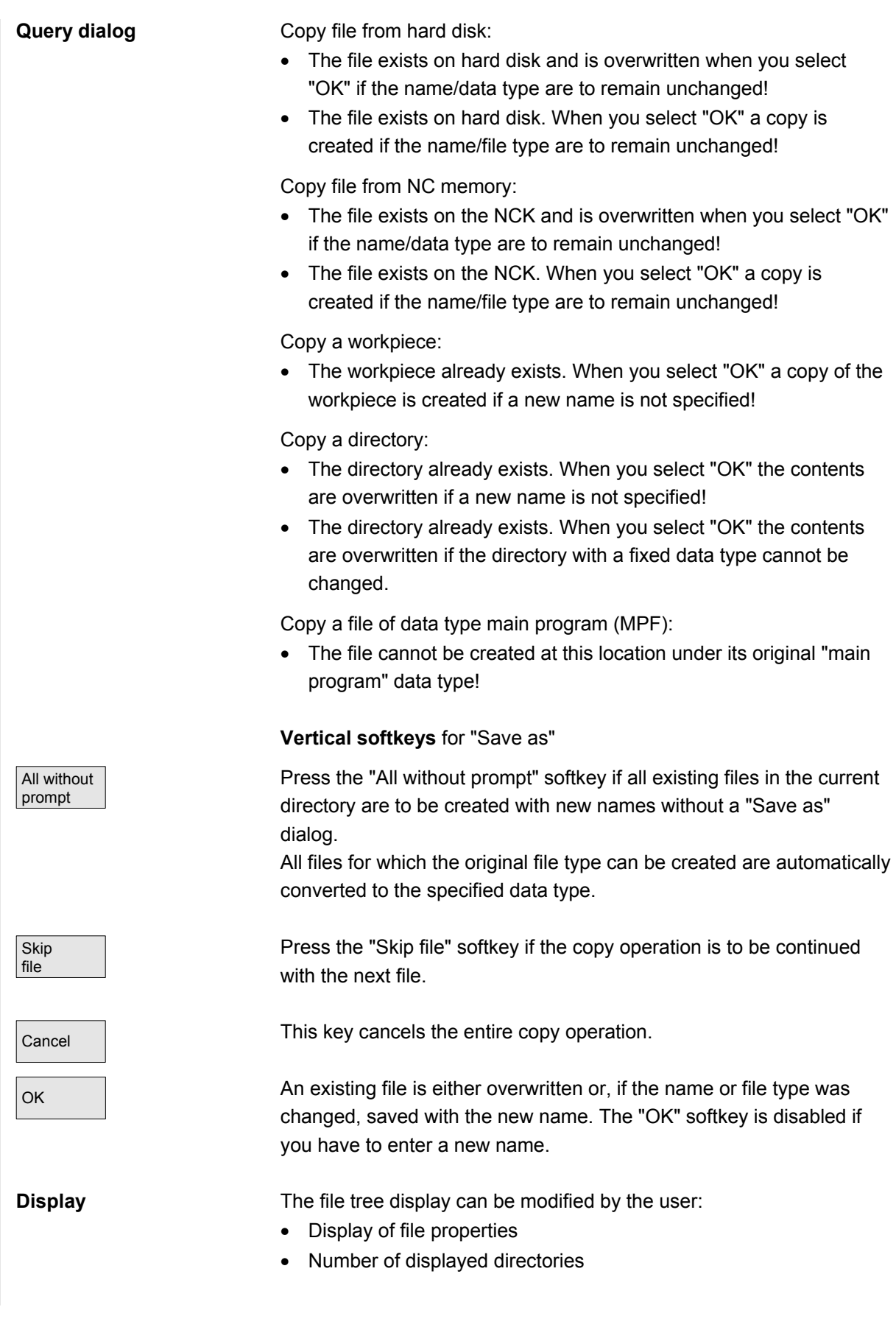

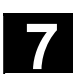

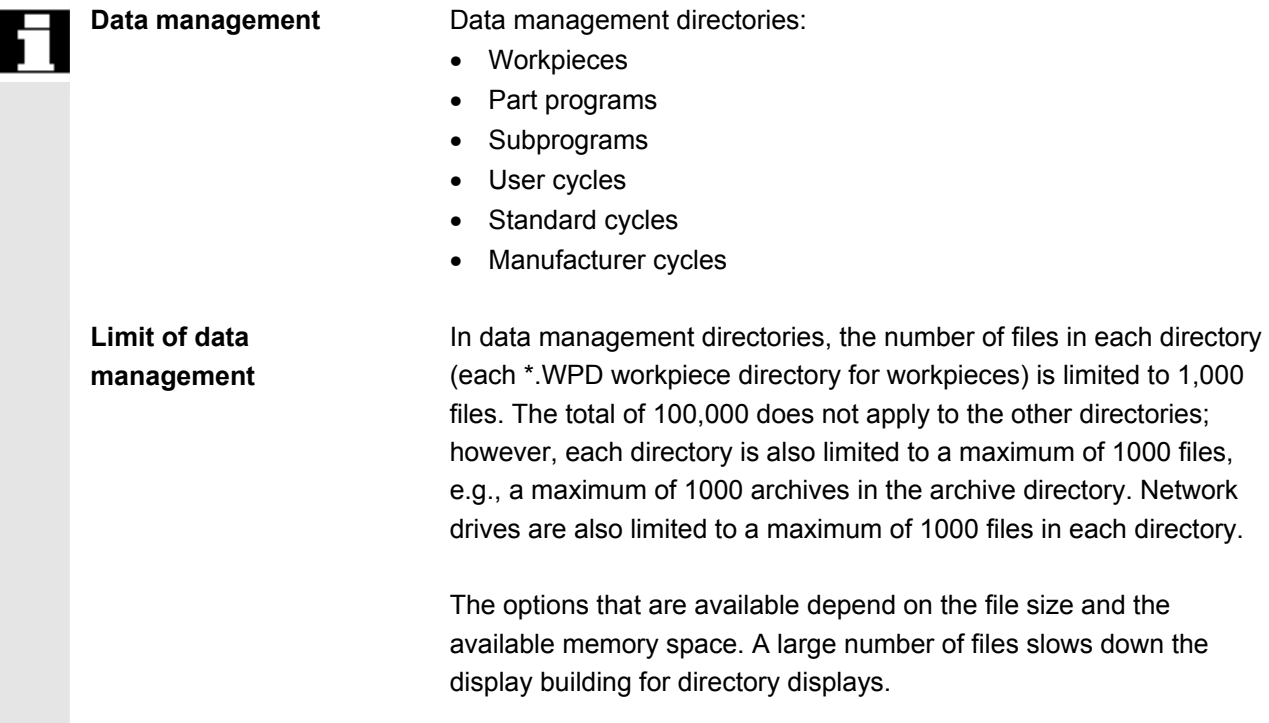

### **7.4 Startup functions**

#### **7.4.1 Series startup**

# **Function**

 "Series startup" means to establish the same initial data status on several control systems. You can select PLC, NC and HMI data and loadable compile cycles, and archive or restore them for a series machine startup.

Compensation data can be saved at the same time if necessary. The drive data are saved as binary data which cannot be modified.

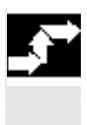

# **Operating sequence**

Requirement: The password, e.g. with access level 3 (user) is set.

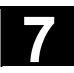

# **7.4 Startup functions 7.4 Startup functions**

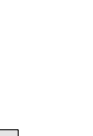

Series startup Press the "Series startup" softkey. The vertical softkey bar changes.

 The "Create series startup archive" window opens. **Create an archive for the series startup-file:**

You can select which data you wish to save as the archive contents:

- $\bullet$   $\Box$  HMI
- $\Box$  NC  $\Box$  with compensation data
- $\bullet$   $\square$  Loadable compile cycles
- $\bullet$   $\Box$  PLC
- $\bullet$   $\Box$  Profibus drives
- $\Box$  Archive name:

 The suggested archive name depends on the selected area and can be changed if necessary.

Example:

If PLC is selected, the new archive name MMCNCPLC will be proposed on the basis of the original archive name MMCNCPLC. If you have selected the "HMI" area, you can select the data you wish to archive by pressing the "HMI data selection" softkey. The F:USER directory is always backed up. Directories \ADD\_ON and \OEM can be saved additionally under "Additional products", either completely ("Complete") or just the INI files ("Configuration").

 The archiving operation commences when you select the target device.

Archive data to:

- Floppy disk drive.
- "Archives" directory on hard disk
- "Archives" directory on the NC card

 The softkey labeling changes to "Stop". The series startup archive is set up.

Toggle between functions "Create series startup archive" and "Read startup archive".

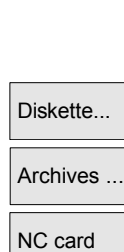

MMC data selection

Read startup archive

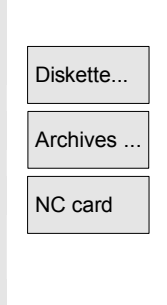

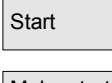

Make startup archive

#### **Reading series startup archive:**

The data can be read via:

- Diskette...
- Archives ...  **The "Archives" directory on the hard disk.** 
	- "Archives" directory on the NC card
	- Select the required archive file.
- Start **Figure 1.1 Start reading in the archive.**  The softkey labeling changes to "Stop". Switchover from "Read" to "Make".

### **Additional notes**

For importing a series startup file from diskette, there must be sufficient free hard disk memory to store the series startup file. If a control is configured for M:N (several operator panel fronts and NCUs), a **Power On** must be initiated on the HMI (PCU 50) after a series startup so that the stations on the bus (NC, PLC, HMI) can be re-synchronized.

#### **Archiving loadable compile cycles (CC):**

 You can archive loadable compile cycles in the series machine startup if the following conditions are met:

- At least one CC must be available in the startup archive in destination directory \NC\_CARD.DIR\CCOEM.DIR.
- Selective archiving of individual CC is performed by copying to a data carrier, e.g., diskette. The read-in process only takes into account archive with access rights for the series startup of access levels 0 to 4.

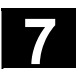

# **7.4.2 Updating (only SINUMERIK powerline)**

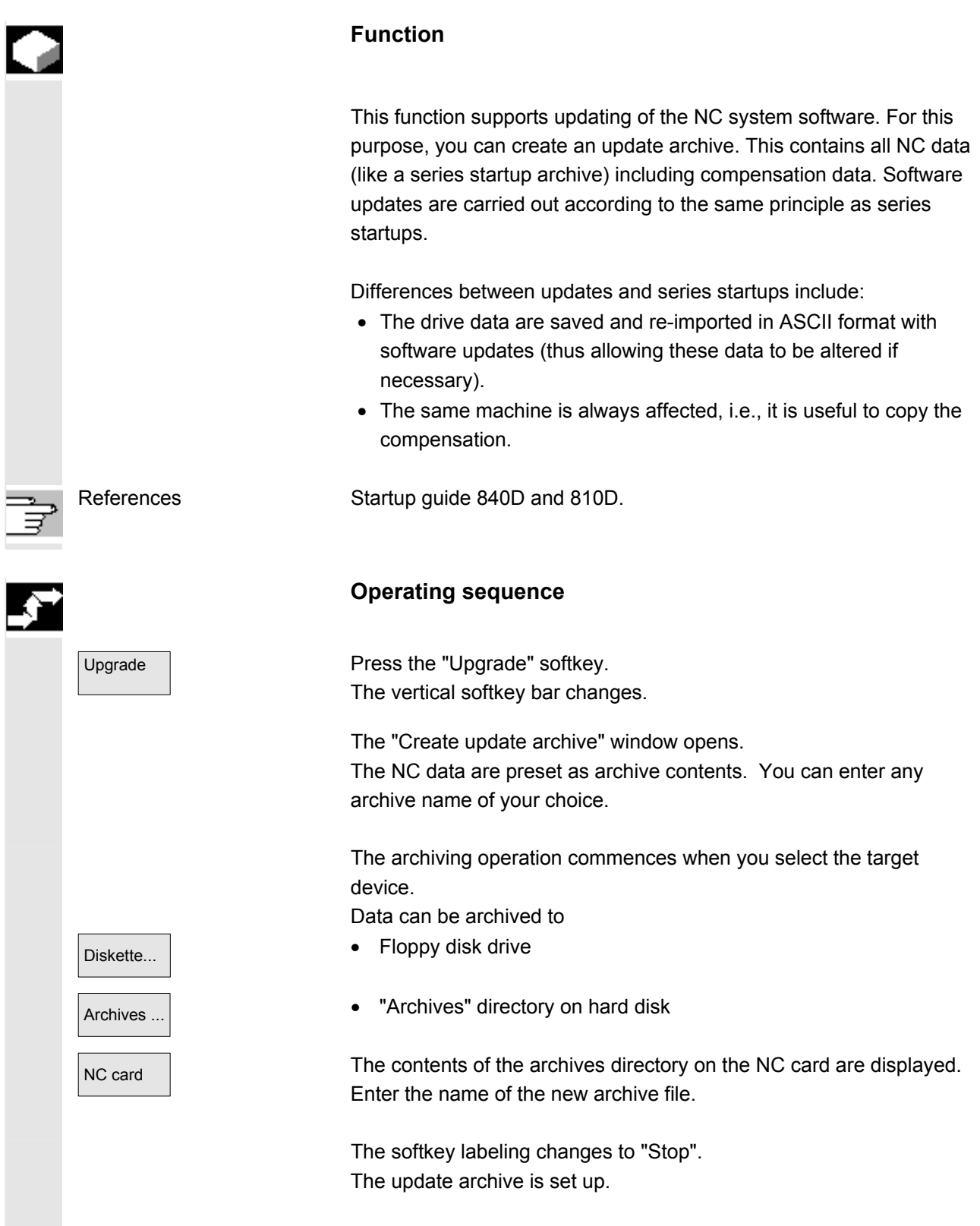

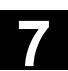

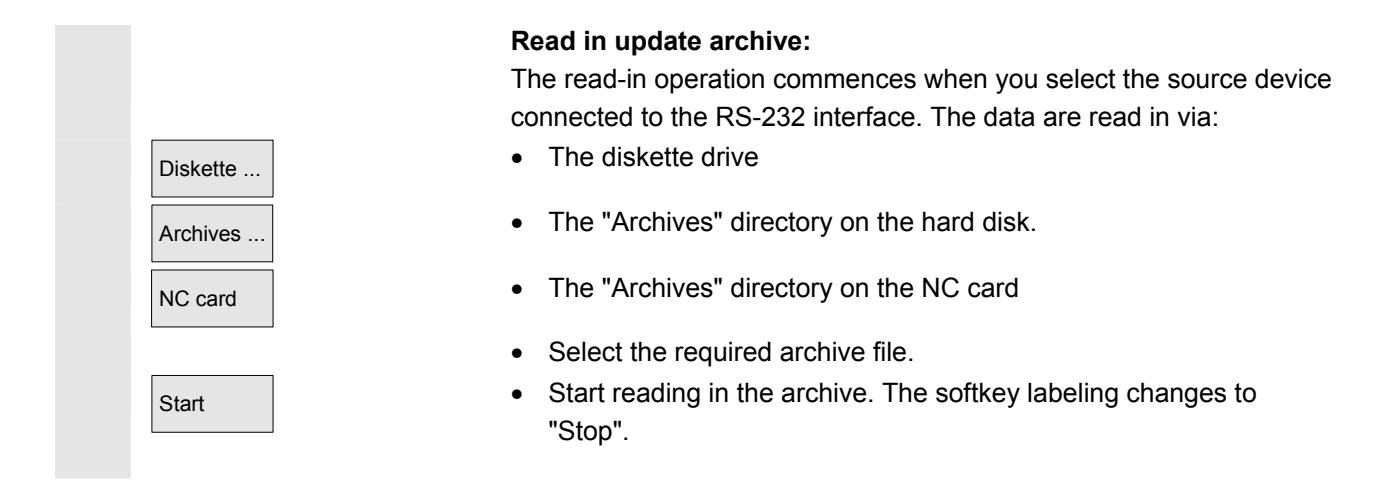

# **7.4.3 Restore original state via NC card (only SINUMERIK powerline)**

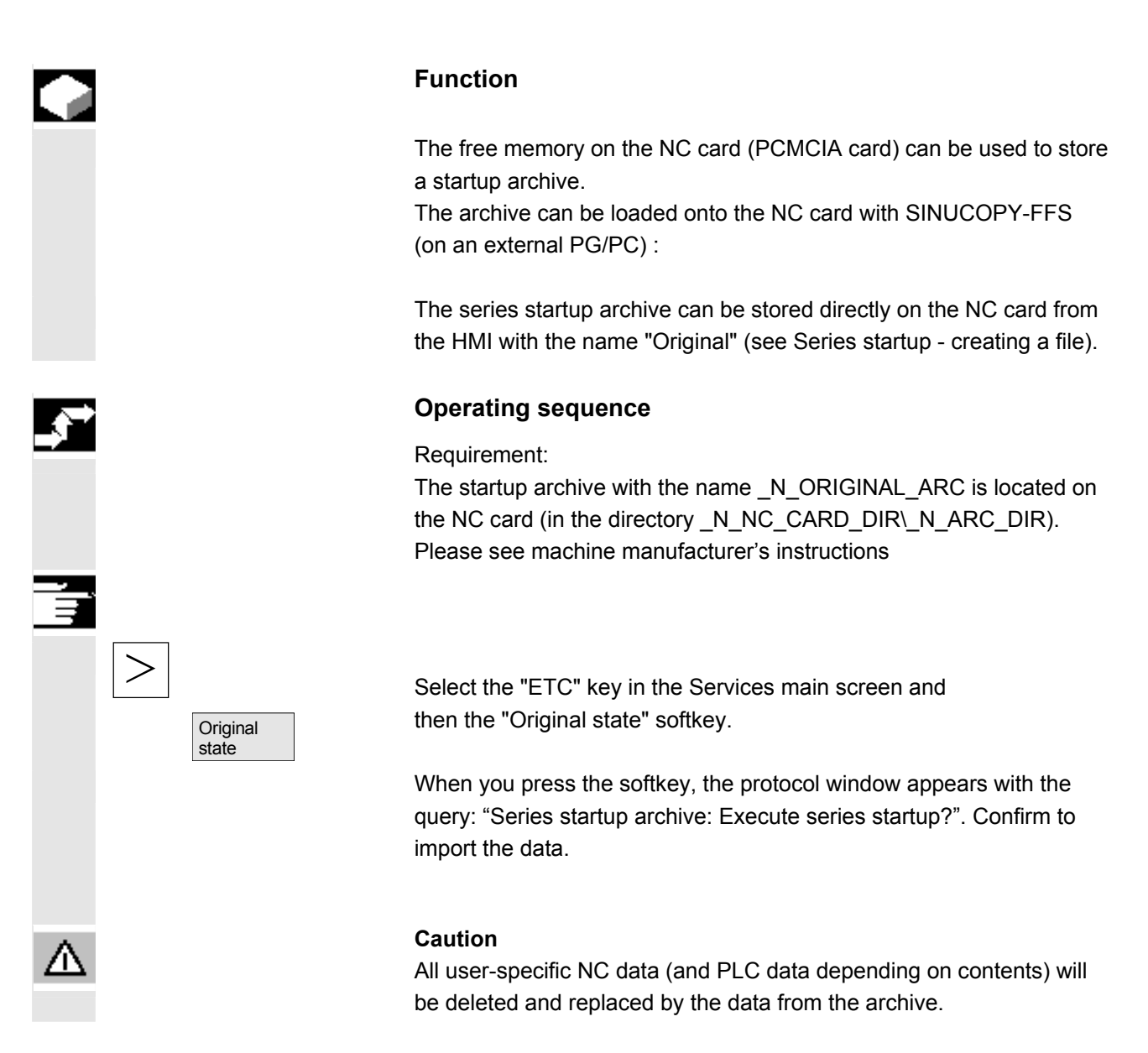

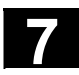

# **7.4.4 Transfer display MD from HMI Embedded**

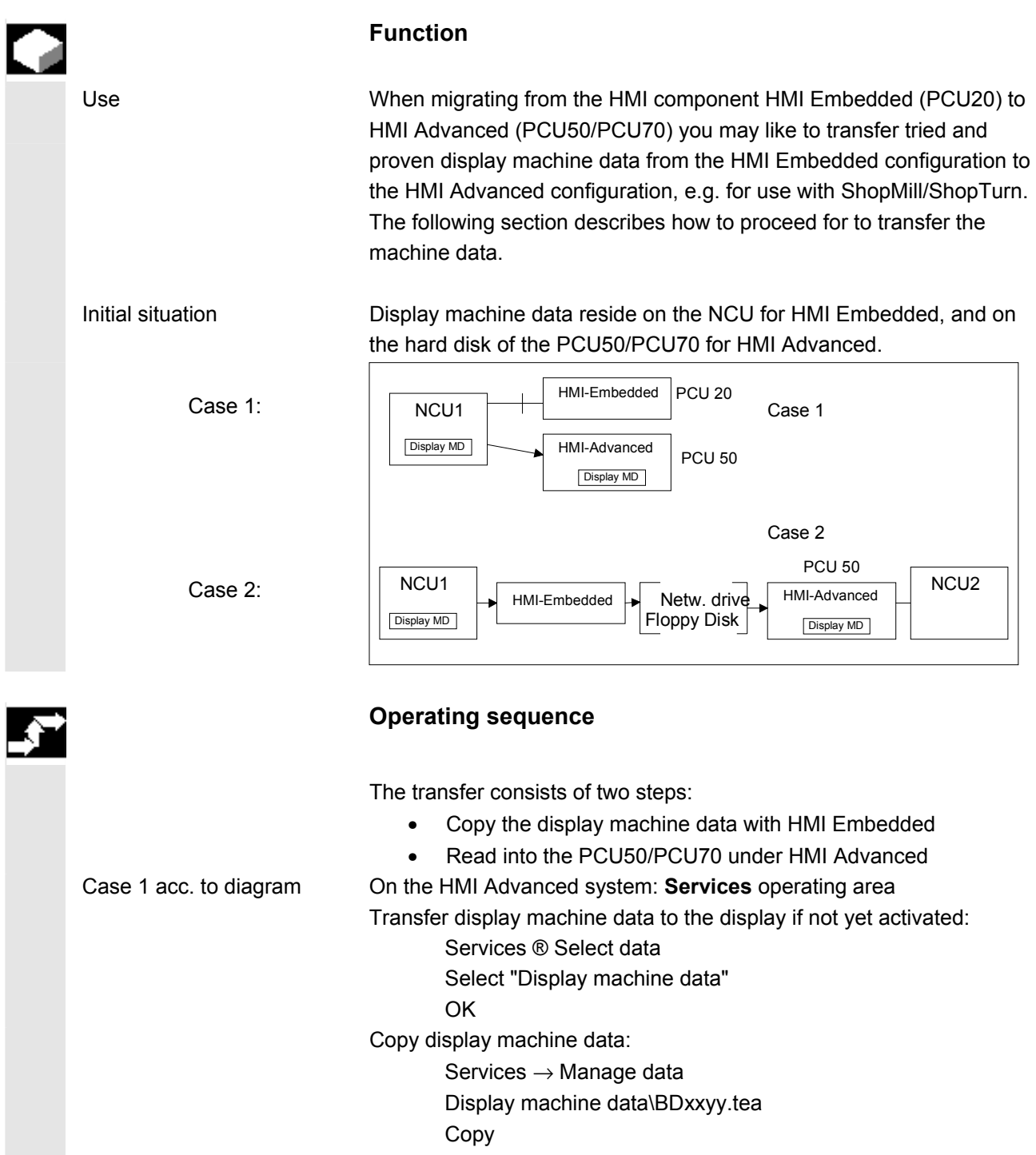

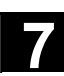

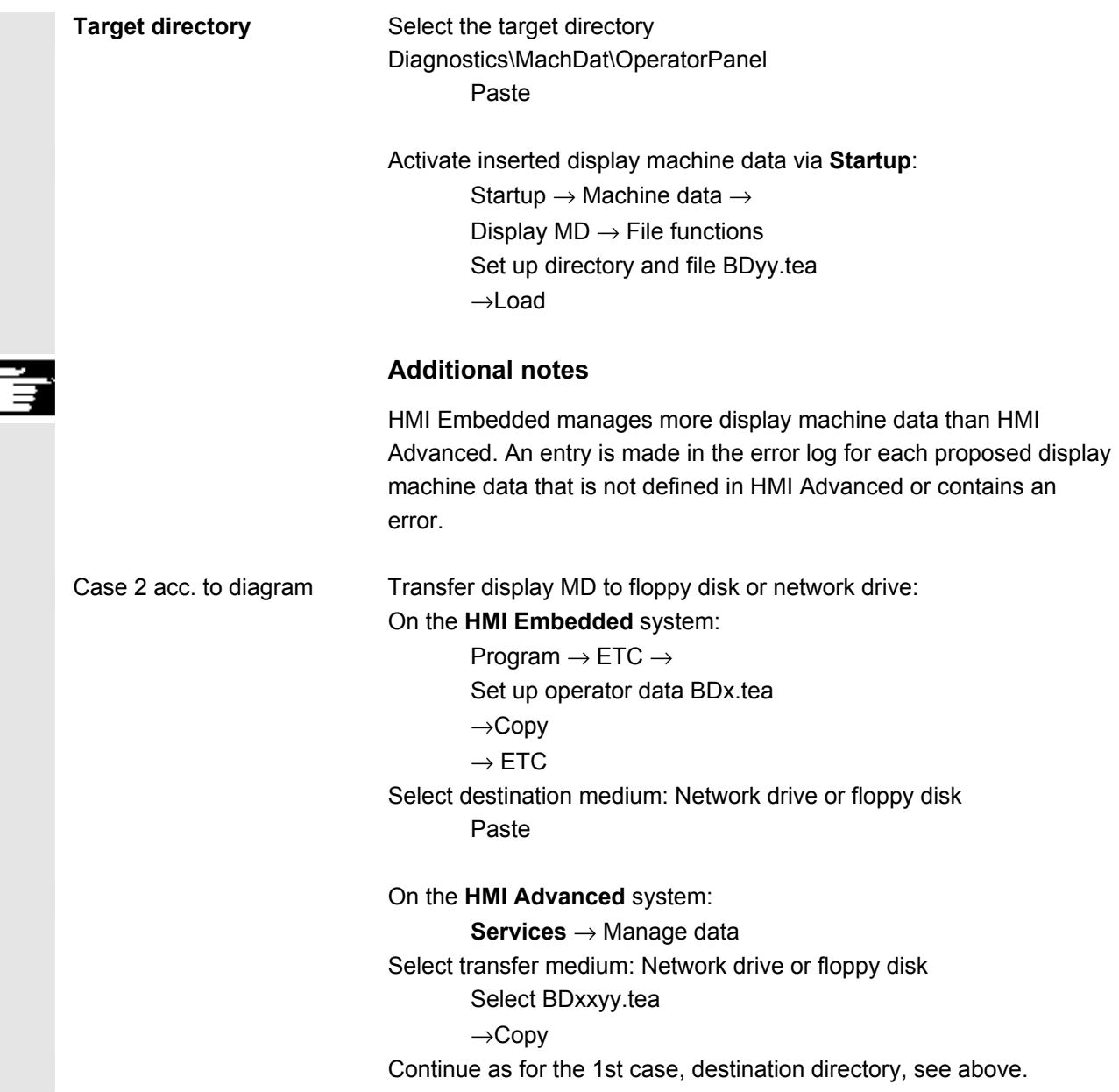

 $\blacksquare$ 

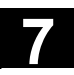

**Notes** 

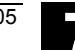

8

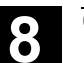

# **Diagnostics operating area**

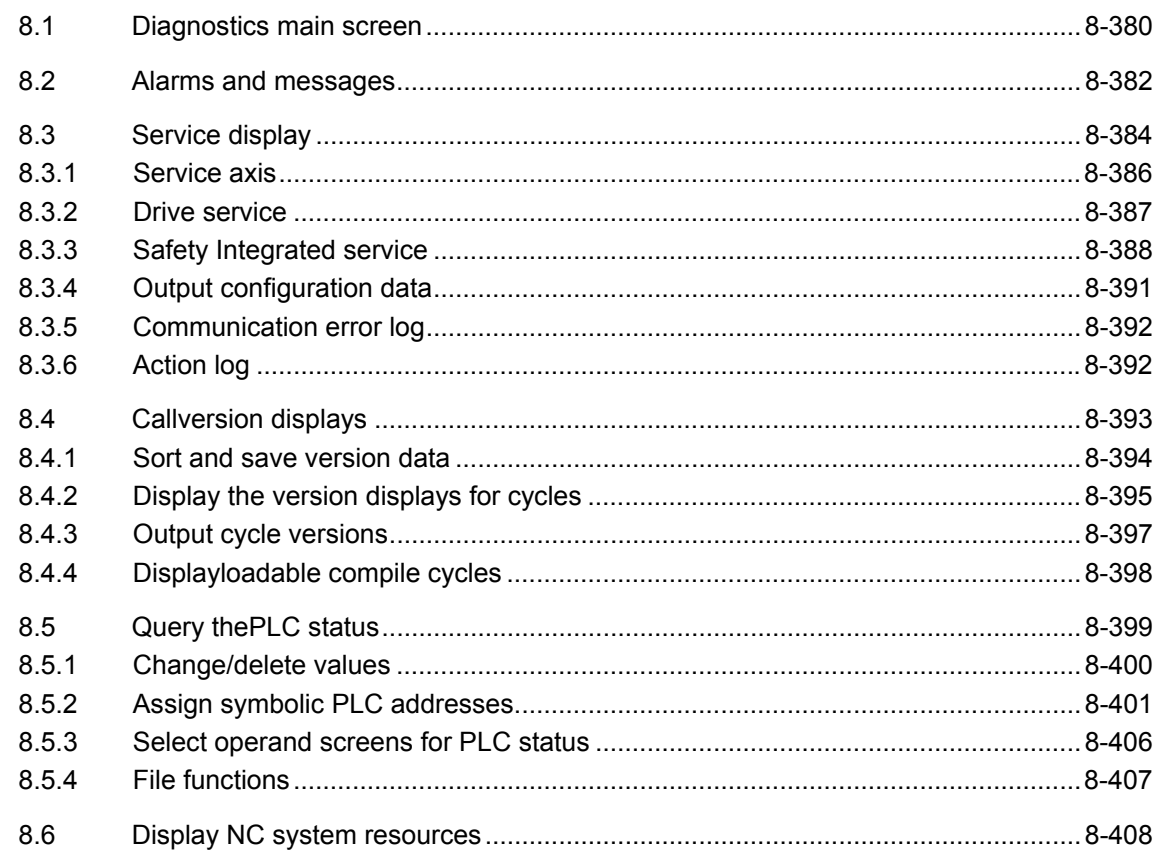

<span id="page-379-0"></span>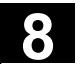

# **8.1 Diagnostics main screen**

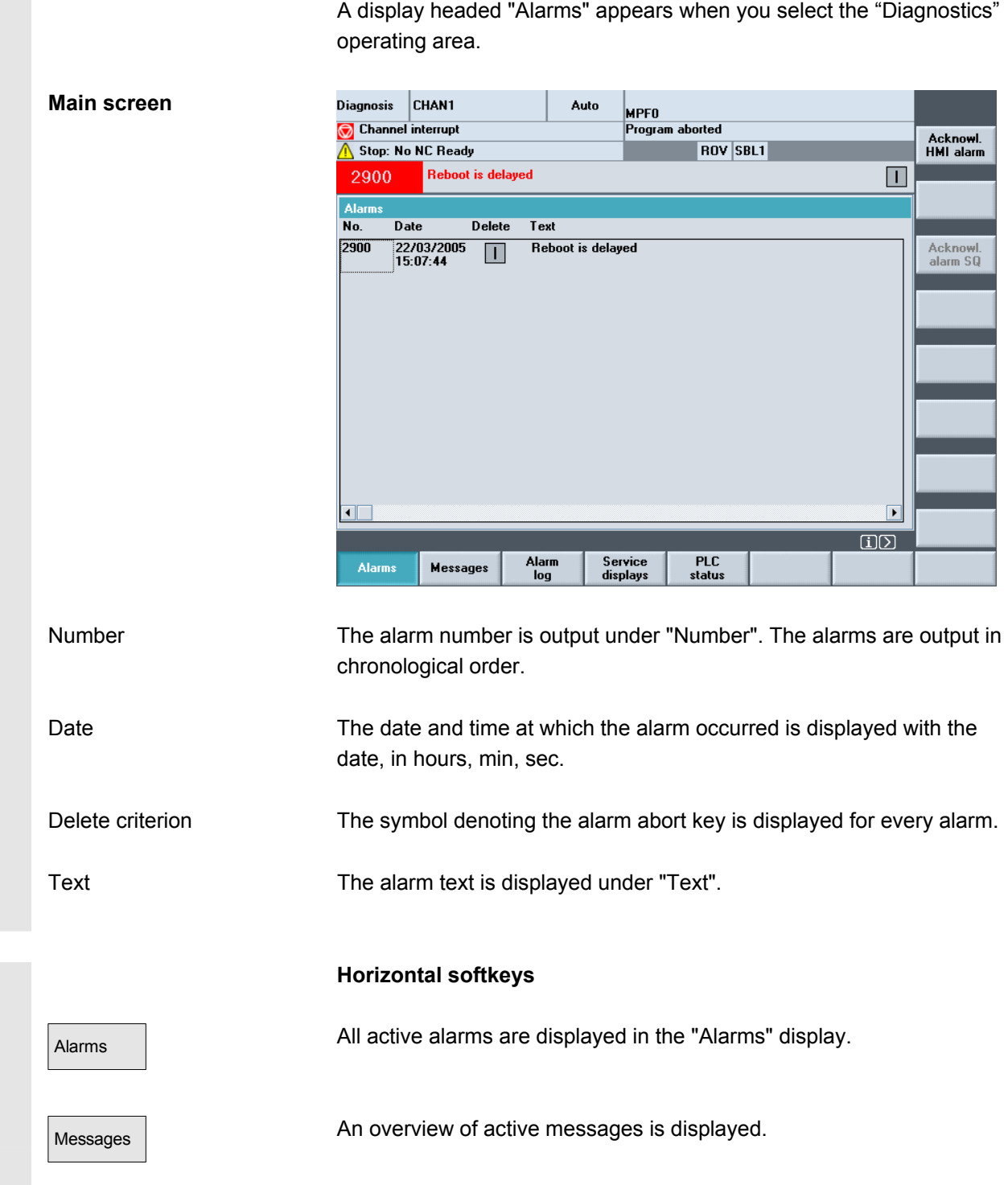

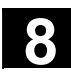

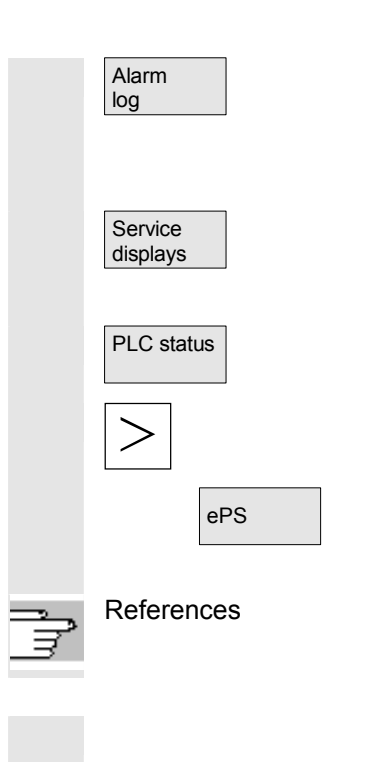

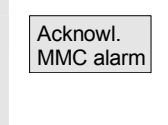

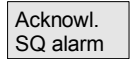

The alarm log of alarms and messages that have occurred is displayed. The log also includes alarms that have already been reset. Default setting for alarm buffer: 150 alarms/messages

You can view updated information about axes and drives installed in your system under the "Service displays" softkey.

PLC status **Information on the current status of the PLC memory locations.** 

Expansion key:

Remote diagnostics: The control can be operated externally over a remote connection (e.g., modem)

References For more information about remote diagnostics please refer to /FB/ F3, Remote Diagnostics.

#### **Vertical softkeys**

HMI alarms (alarm number 120...) that have occurred can be acknowledged. HMI alarms are the same as HMI alarms

SQ alarms (PLC alarms) that have occurred can be acknowledged.

<span id="page-381-0"></span>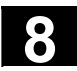

#### **8.2 Alarms and messages**

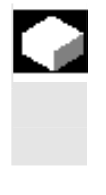

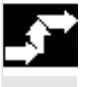

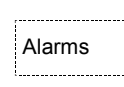

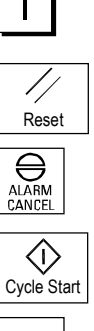

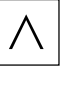

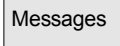

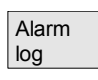

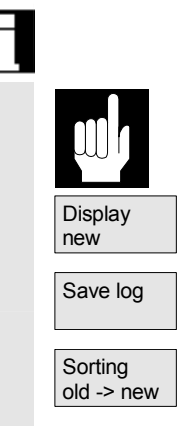

#### **Function**

 You can display a list of alarms and messages and acknowledge them.

#### **Operating sequence**

#### **Alarms:**

Alarms **The alarm overview displays all active alarms with alarm numbers**, date, clearance criteria and descriptions.

> Clear the alarm by pressing the key that is displayed as a symbol: Switch device off and on again (main switch) or NCK POWER ON

Press "Reset" key.

Press "Alarm Cancel" key.

Alarm is cleared by "NC Start".

Alarm is cleared with the "Recall" key.

#### **Messages:**

Messages | PLC operational messages that do not have to be acknowledged (as standard) (configurable).

#### **Alarm log:**

A log containing the alarms and messages that have so far occurred is displayed. 150 alarms/messages can be logged as standard.

It also contains the alarms that have already been acknowledged.

This symbol means "Alarm is still active".

The alarm is updated (static display).

Save log **By pressing this softkey, the current status of the log is stored in the** displayed path and can be archived from here as required. Changing the chronological sorting sequence of the alarms in the display.

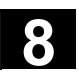

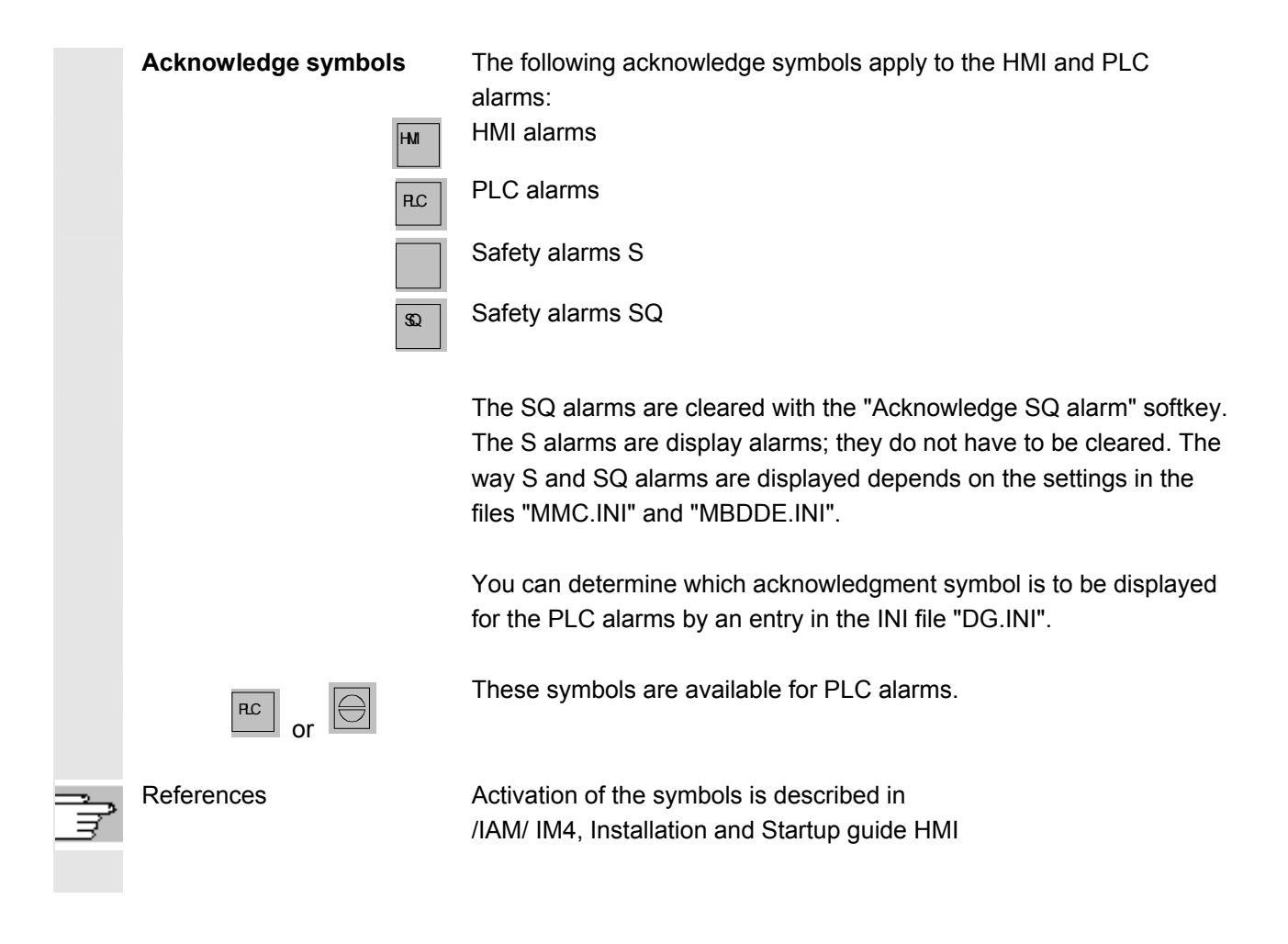

# <span id="page-383-0"></span>**8.3 Service display**

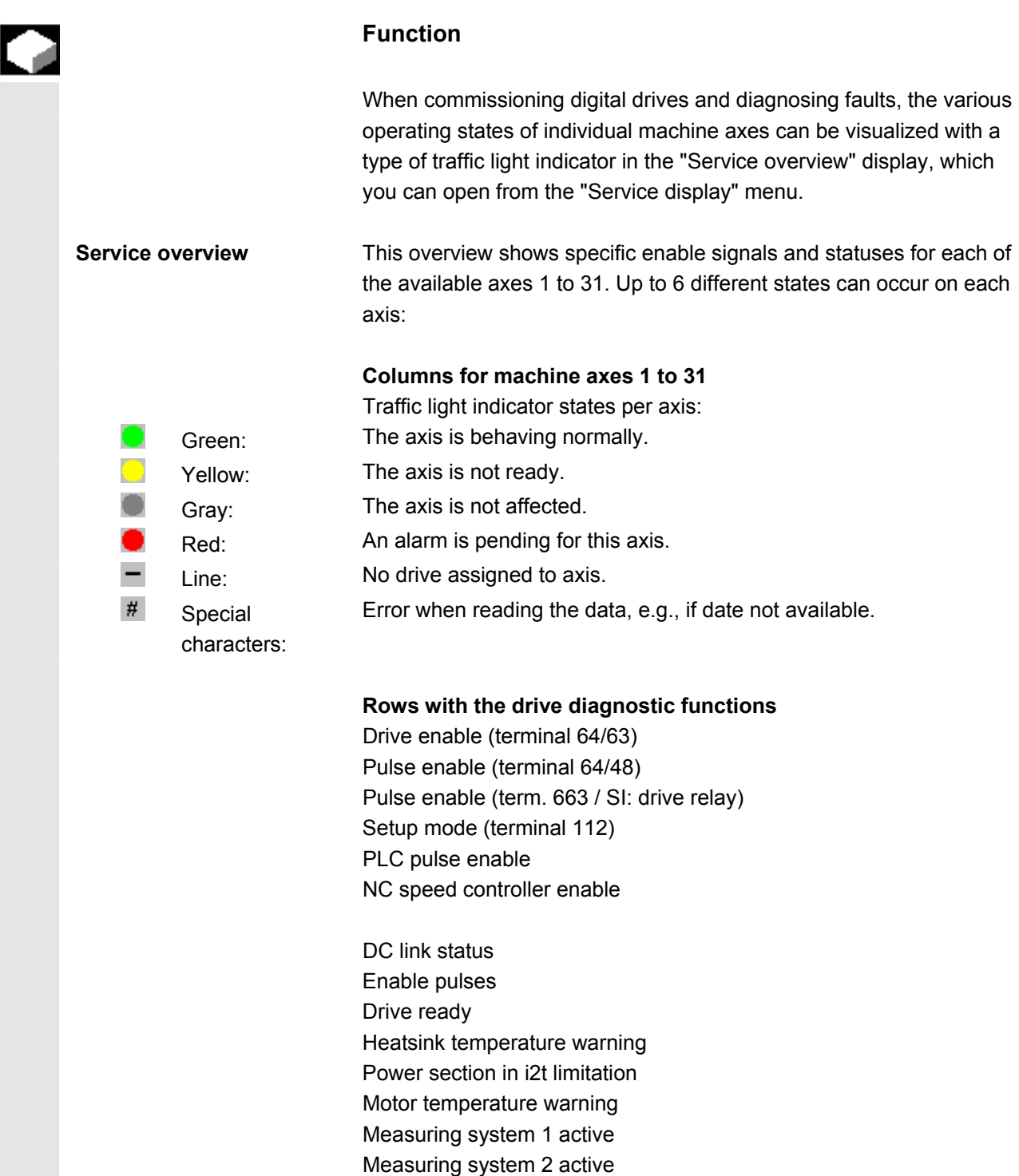

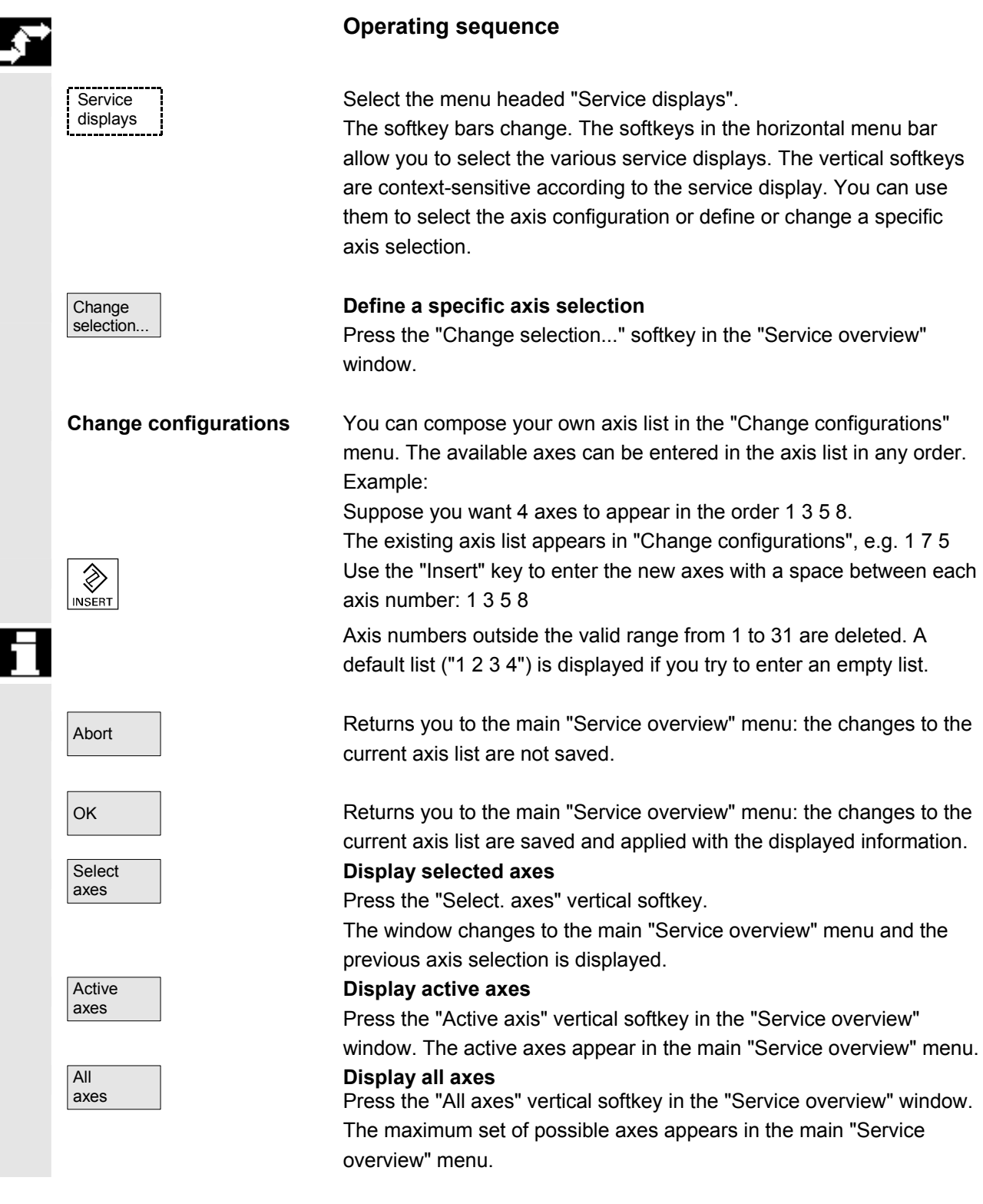

<span id="page-385-0"></span>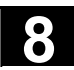

#### **8.3.1 Service axis**

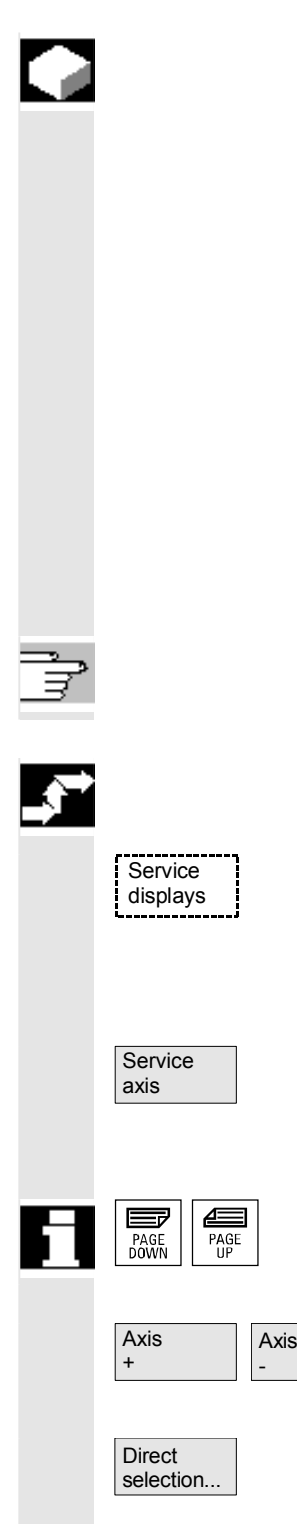

#### **Function**

The information in the "Service Axis" display is used to

- check the setpoint branch (e.g. position setpoint, speed setpoint, spindle speed setpoint prog.)
- check the actual-value branch (e.g. position actual value, measuring system ½, actual speed value), optimize the position control of the axis (e.g. following error, control difference, servo gain factor)
- check the entire control loop of the axis (e.g. through position setpoint/actual-value comparison and speed setpoint/actual-value comparison)
- check hardware faults (e.g. encoder check: If the axis is moved mechanically, the actual position value must change)
- set and check axis monitoring functions.

**References:** /FB/, Description of Functions D1, Diagnostics Tools

#### **Operating sequence**

Select the menu headed "Service displays".

The softkey bars change. The vertical softkeys are context-sensitive according to the service display. The softkeys in the horizontal menu bar allow you to select the corresponding service displays.

Press the "Service axis" horizontal softkey The "Service axis/spindle" window displays reference values and units for the machine axis together with axis name and axis number.

You can page up and down with the "Page" keys.

#### **Vertical softkeys for axis selection**

The service values of the next  $(+)$  and the previous  $(-)$  axis are displayed.

The "Direct selection" vertical softkey in the window of the same name allows you to select an axis directly from the list of available axes.

# **8.3.2 Drive service**

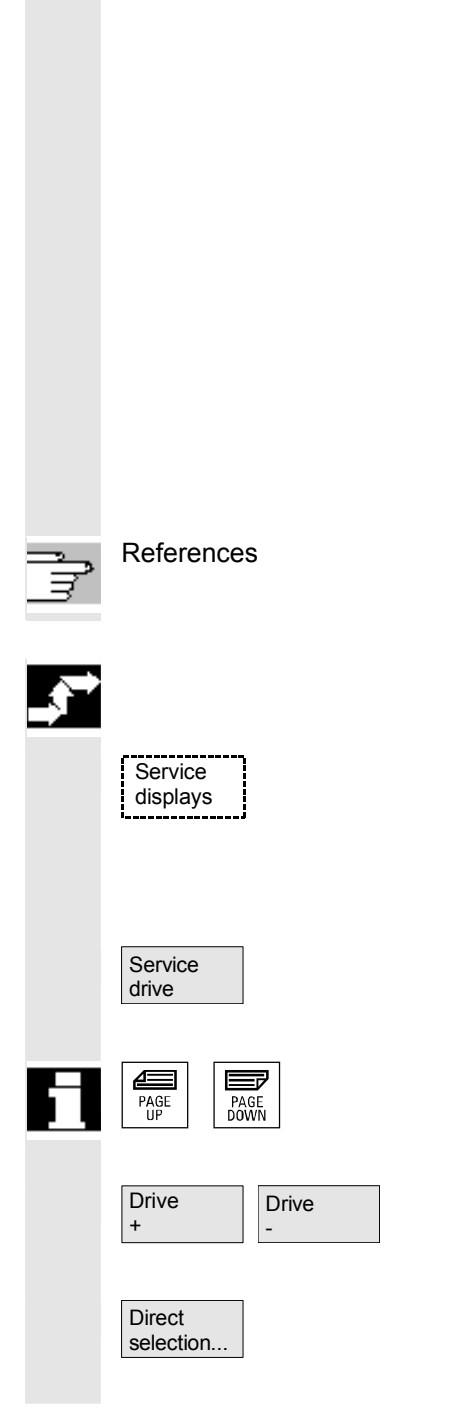

# **Function**

The information contained in the "Service drive" display is used to

- Check the status of the enable and control signals (e.g., pulse enable, drive enable, motor selection, setpoint parameter set)
- Check the status of the FDD/MSD operating modes (e.g., setup mode, parking axis)
- Display temperature warnings
- Check the current setpoint/actual-value display (e.g. position actual-value measuring system ½, speed setpoint, speed actual value)
- check the drive status
- Display the current ramp-up phase
	- Display the group error message (message status class 1)
- Display the status messages of the drive (e.g. threshold torque not reached, actual speed = set speed)

References /FB/, Description of Functions D1, Diagnostics Tools

# **Operating sequence**

Select the menu headed "Service displays".

The softkey bars change. The vertical softkeys are context-sensitive according to the service display. The softkeys in the horizontal menu bar allow you to select the corresponding service displays.

The "Service drive" window displays information about the axis drive together with axis name and number.

You can page up and down with the "Page" keys.

# **Vertical softkeys for axis selection**

The service values of the next (+) and the previous (-) drive are displayed.

The "Direct selection" vertical softkey in the window of the same name allows you to select an axis directly from the list of available axes.

<span id="page-386-0"></span>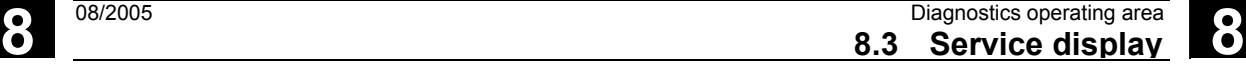

Axis +

Axis -

Direct<br>selection

**Status SI** 

SGE/SGA

**SPL** 

Version

 $\overline{\mathbf{x_1} \mathbf{x_1}}$  $\overline{1}$ 

Drive Unit

0.0000 Degr.  $-$  Degr.

 $Yes$ 

No.

 $\frac{1}{2}$ rpm

rpm rpm

rpm

 $\mathbf{1}$ 

 $#$ 

Yes

Communic.<br>log

None

None

None

not assignable

### <span id="page-387-0"></span>**8.3.3 Safety Integrated service**

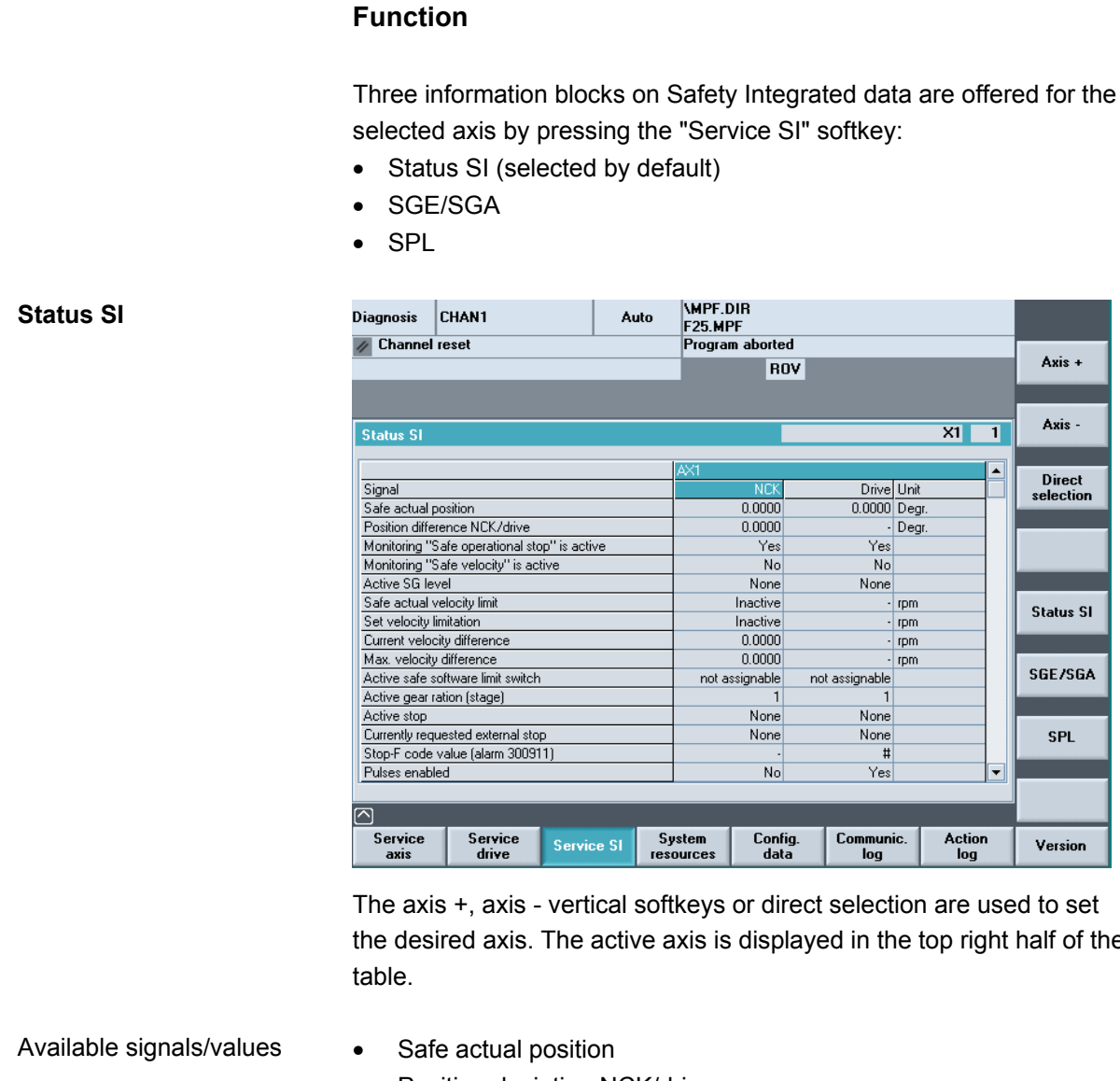

- Position deviation NCK/drive
- "Safe operating stop" monitoring active
- Safely-reduced speed" monitoring active
- Active SG step
- Active SG correction factor
- Safe actual speed limit
- Setpoint speed limit
- Actual speed difference
- Maximum speed difference
- Active safe software limit switch
- Active gear ratio (step)
- Active stop
- Currently requested external stop

is displayed in the top right half of the

Action<br>log

ROV

 $\overline{\text{M-K}}$ 

Yes

N<sub>o</sub>

None

Inactive

 $\frac{Inactive}{0.0000}$ 

 $0.0000$ 

 $\mathbf{1}$ 

None

None

 $No$ 

Config<br>data

iot assignable

 $0.0000$ <br>0.0000

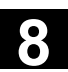

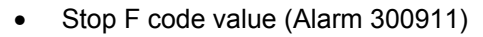

- Pulses enabled
- Traversing inhibit due to a stop in other axis

References /FBSI/ Description of Functions Safety Integrated

#### **Operating sequence**

Select the menu headed "Service displays". The horizontal softkey bar changes.

The "Service SI" window displays information about Safety Integrated data together with the associated axis name and axis number.

You can page up and down with the "Page" keys.

The service values of the next  $(+)$  and the previous  $(-)$  axis are displayed.

An axis can be directly selected from the available axes.

SGE/SGA Use this softkey to display the safety-relevant input and output signals SGE and SGA.

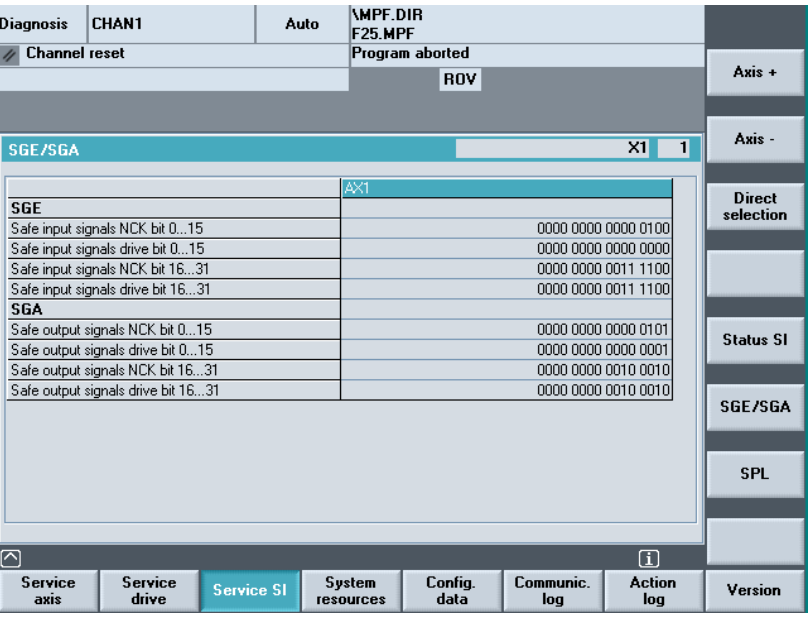

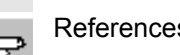

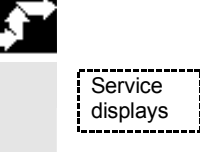

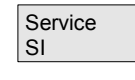

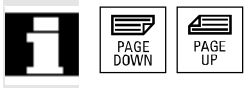

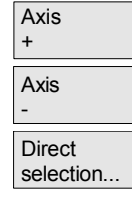

**SGE/SGA**

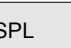

SPL Use this softkey to display the safe programmable logic signals SPL.

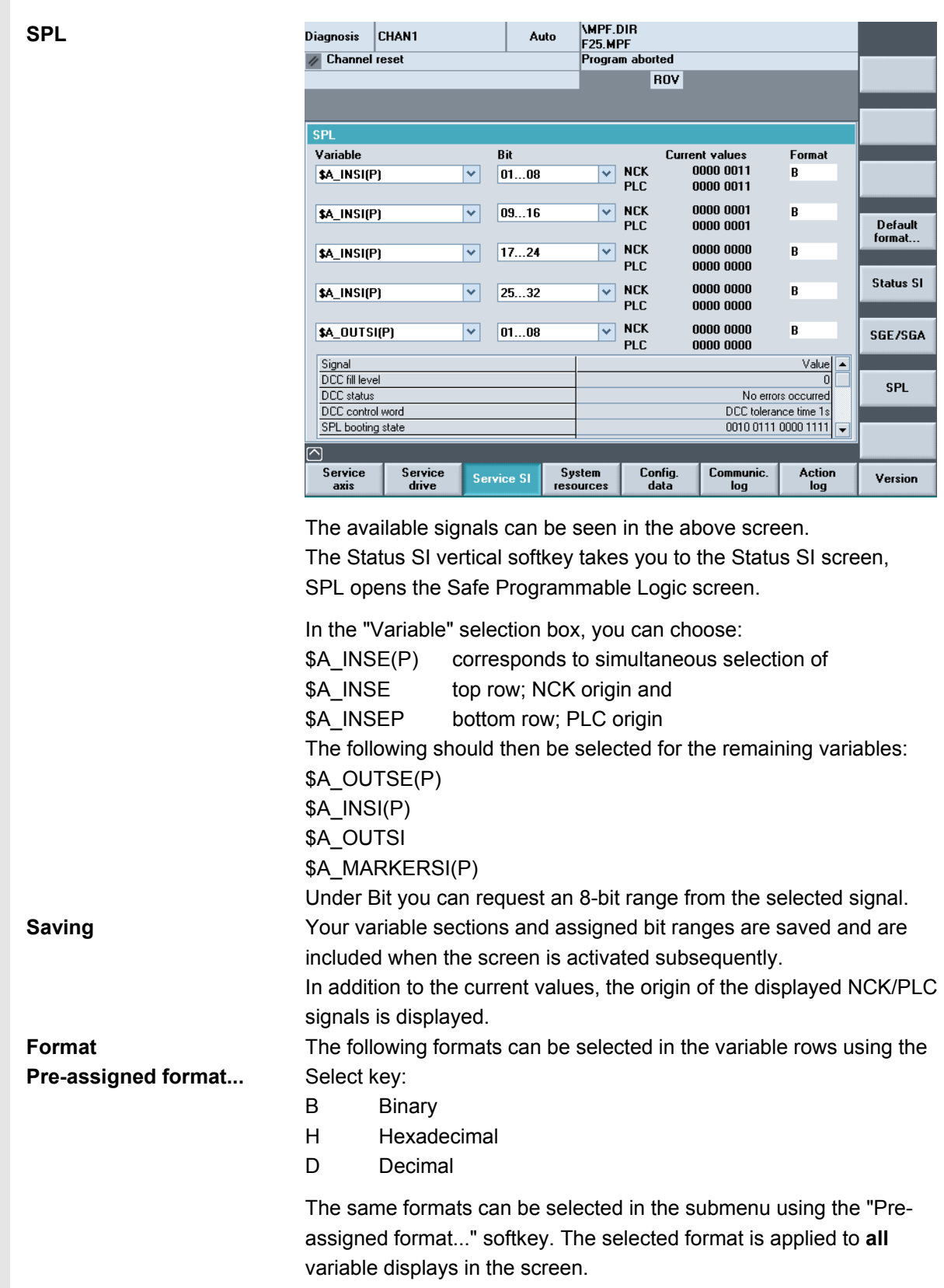

<span id="page-390-0"></span>

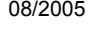

Individually set or fixed format settings are saved and taken into consideration in the following displays.

Selectable variables \$A\_INSE(P)

\$A\_OUTSE(P) \$A\_INSI(P) \$A\_OUTSI(P) \$A\_MARKERSI(P)

 Displayed signals KDV level (KDV = cross-checking) Cross-checking status Cross-checking control word SPL power up status SPL powered up SPL interfaces are parameterized "SAFE.SPL" SPL program file loaded NCK waits until the PLC has started Interrupt for SPL start should be assigned Interrupt for SPL start has been assigned Interrupt processing for SPL start called Interrupt processing for SPL start terminated NCK cross-checking has been started PLC cross-checking has been started Cyclic SPL checksum test active All SPL protection features active

# **8.3.4 Output configuration data**

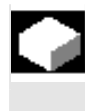

#### **Function**

 The configuration data of a machine (HMI version, NCU version, axis configuration, drive configuration, bus parameters, active bus nodes) can be written into a file and subsequently read out or printed.

Configuration data is output in 2 stages:

- 1. Creation of the configuration data file CONFIGURATION\_DATA in the "Diagnostics" operating area by pressing the "Config. data" softkey.
- 2. Read-out of the CONFIGURATION\_DATA file in the "Services" operating area. The configuration file CONFIGURATION\_DATA is created in the "Services" operating area for this purpose.

<span id="page-391-0"></span>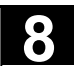

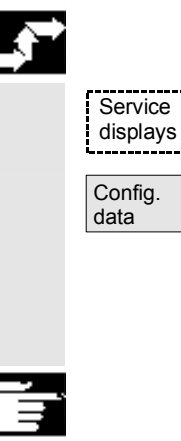

# **Operating sequence**

Select the menu headed "Service displays". The horizontal softkey bar changes. Press the "Config. data" softkey. The system gathers the configuration data, writes it into the file CFGDAT.TXT and displays it. The path and name of the file are output in the info line.

### **Additional notes**

 The configuration data can be read out in the "Services operating area.

### **8.3.5 Communication error log**

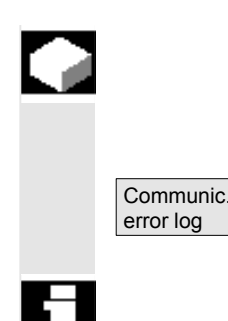

#### **Function**

Errors that occur during communication between the HMI and NCK/PLC are registered in a communication error log.

You can display the errors by pressing this softkey.

 The error log file is principally used by the control manufacturer (Siemens) as a diagnostic tool for communication errors.

# **8.3.6 Action log**

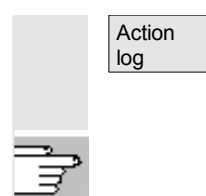

An existing action log can be displayed.

 For configuration of the action log, see /IAM/ IM4 Installation and startup guide, HMI Advanced

<span id="page-392-0"></span>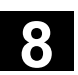

### **8.4 Callversion displays**

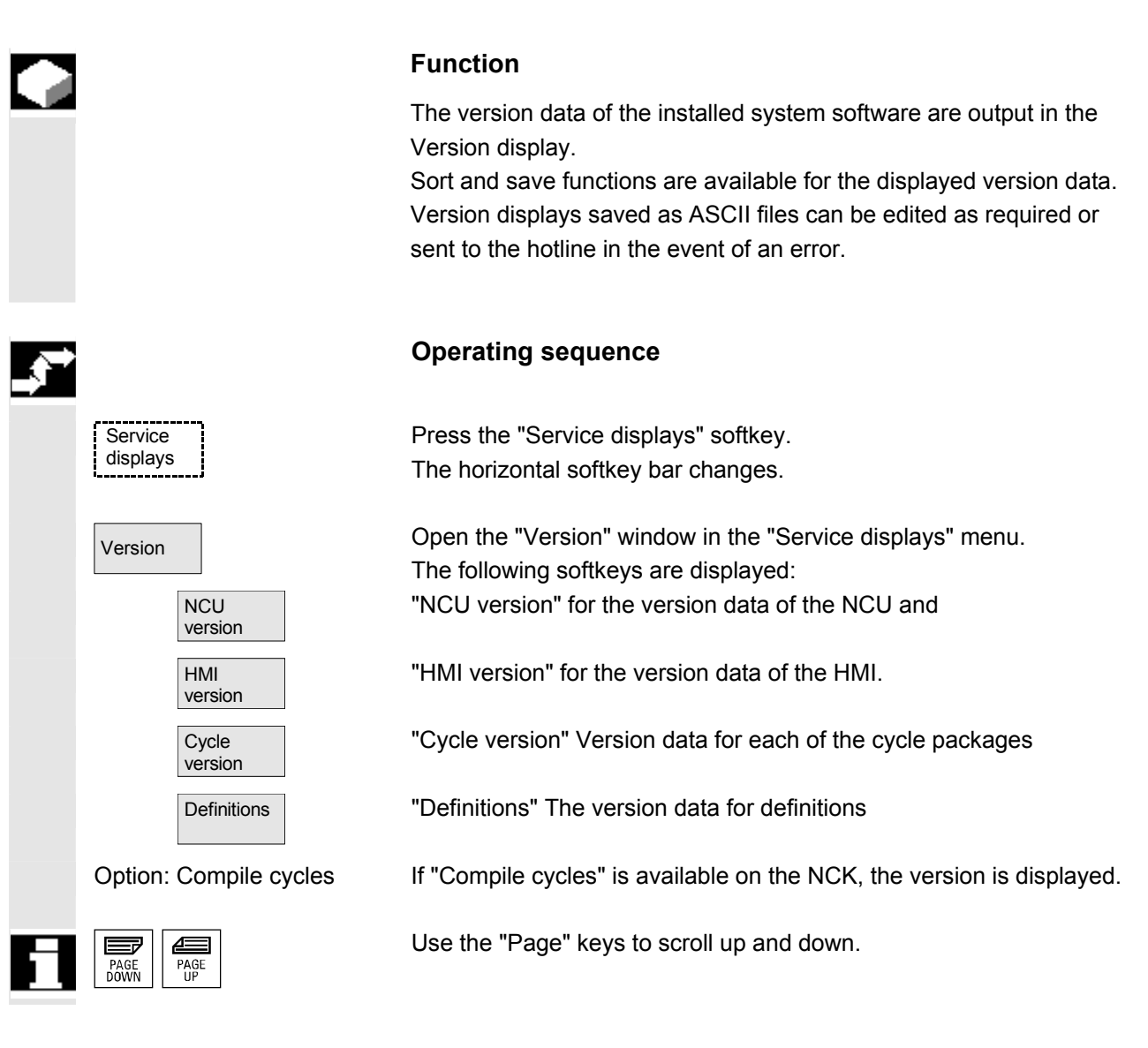

<span id="page-393-0"></span>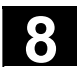

# **8.4.1 Sort and save version data**

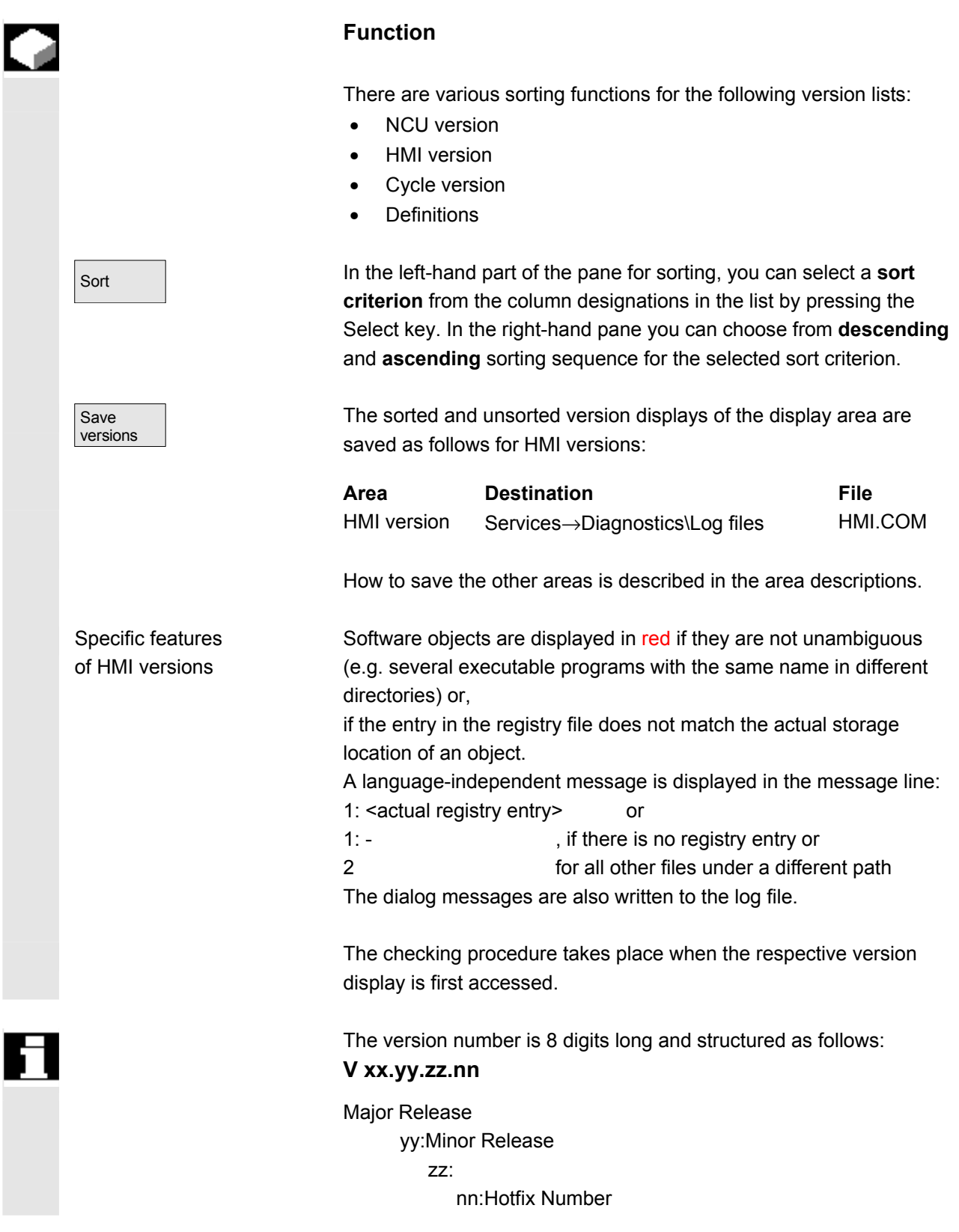

<span id="page-394-0"></span>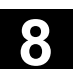

# **8.4.2 Display the version displays for cycles**

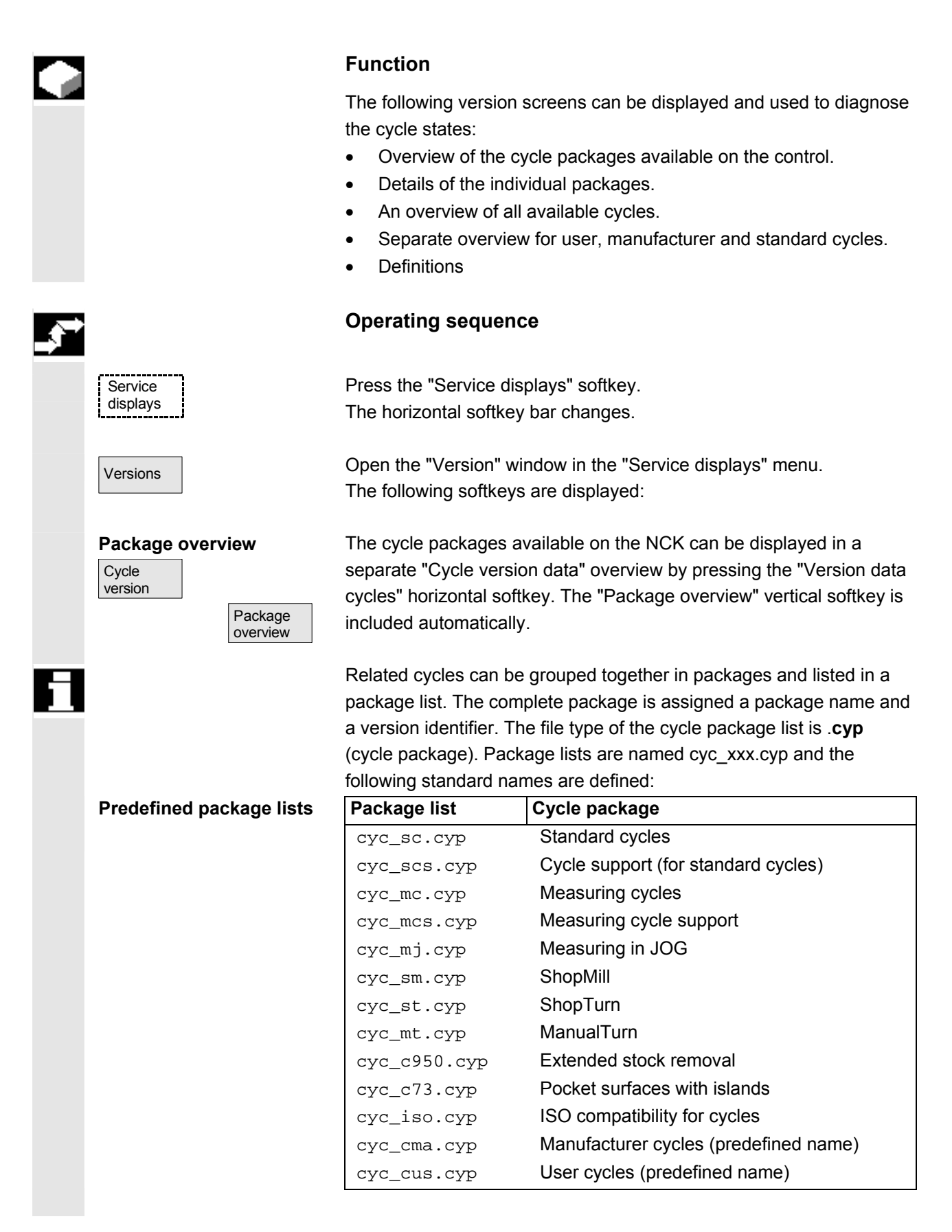

**Details of packages**  Cycle version Details Select a package in the package overview and press the "Details" vertical softkey. The following details for the selected package appear in the "Version data" overview: Package name Name Package type **Type** • Load status Loaded Package length Length • Storage directory Directory (in data management) • Date Version entry Version **Overview of**  Cycle version **All cycles** All cycles Press the "All cycles" vertical softkey. The "Cycle version" horizontal softkey is included automatically. All available cycles of the types .com and .spf from the user cycle (CUS.DIR), manufacturer cycle (CMA.DIR) and standard cycle (CST.DIR) directories are displayed in the "Version data" overview irrespective of the packages. If a file is stored in several directories, the text color of the active version appears in black in the editor. Inactive files are grayed out. Cycle version **User** User cycles **Manufacturer** Manufacturer cycles **Standard Standard** cycles **Cycles** Press the desired vertical softkey • "User cycles" or • "Manufacturer cycles" or • "Standard cycles" The "Cycle version" horizontal softkey remains active. All files of the type .com and .spf from the user, manufacturer or standard cycle directory are displayed in the "Version data" overview without the package lists. **Definitions**  Definitions The definition files available on the NCK can be displayed in a separate "Version data definitions" overview by pressing the "Definitions" horizontal softkey. All the definition files from the DEF.DIR directory in the data management then appear in this overview.

> You can change to another version display by pressing a different horizontal softkey.

Sort The version information can be sorted according to the proposed criteria in either ascending or descending order.
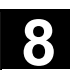

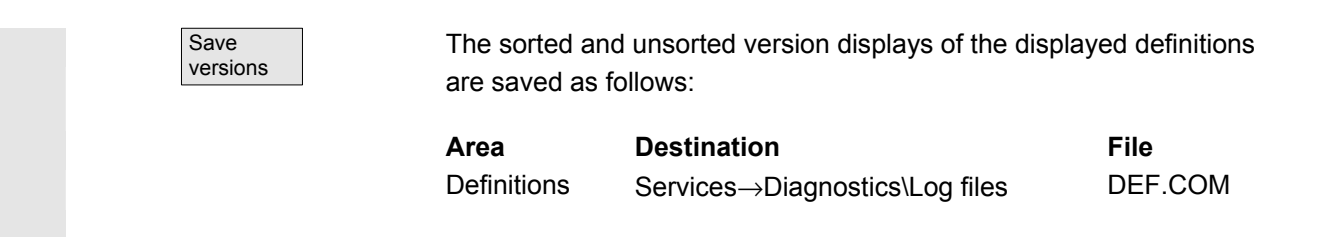

# **8.4.3 Output cycle versions**

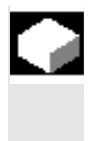

#### **Function**

You can save the contents of the version displays for cycles in a separate log file.

#### **Operating sequence**

To create a separate log file for the following version contents, press the "Save versions" vertical softkey in the "Version data *type* cycles" version display:

**File: Type:**  CYP\_DET.COM Details ALLCYCLE.COM All cycles CUS.COM User cycles CST.COM Standard cycles

CYP.COM Package overview CMA.COM Manufacturer cycles

 When the data have been saved, the following message appears: "File stored!" "

Ö Services:\Diagnostics\LogFiles\xxx.com.

xxx stands for the respective file name preceding the extension .COM for each type.

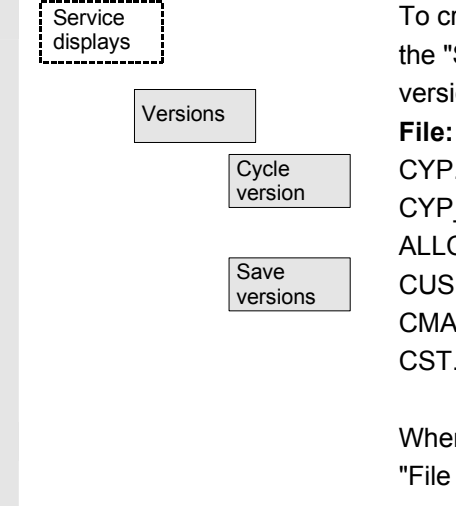

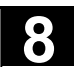

# **8.4.4 Displayloadable compile cycles**

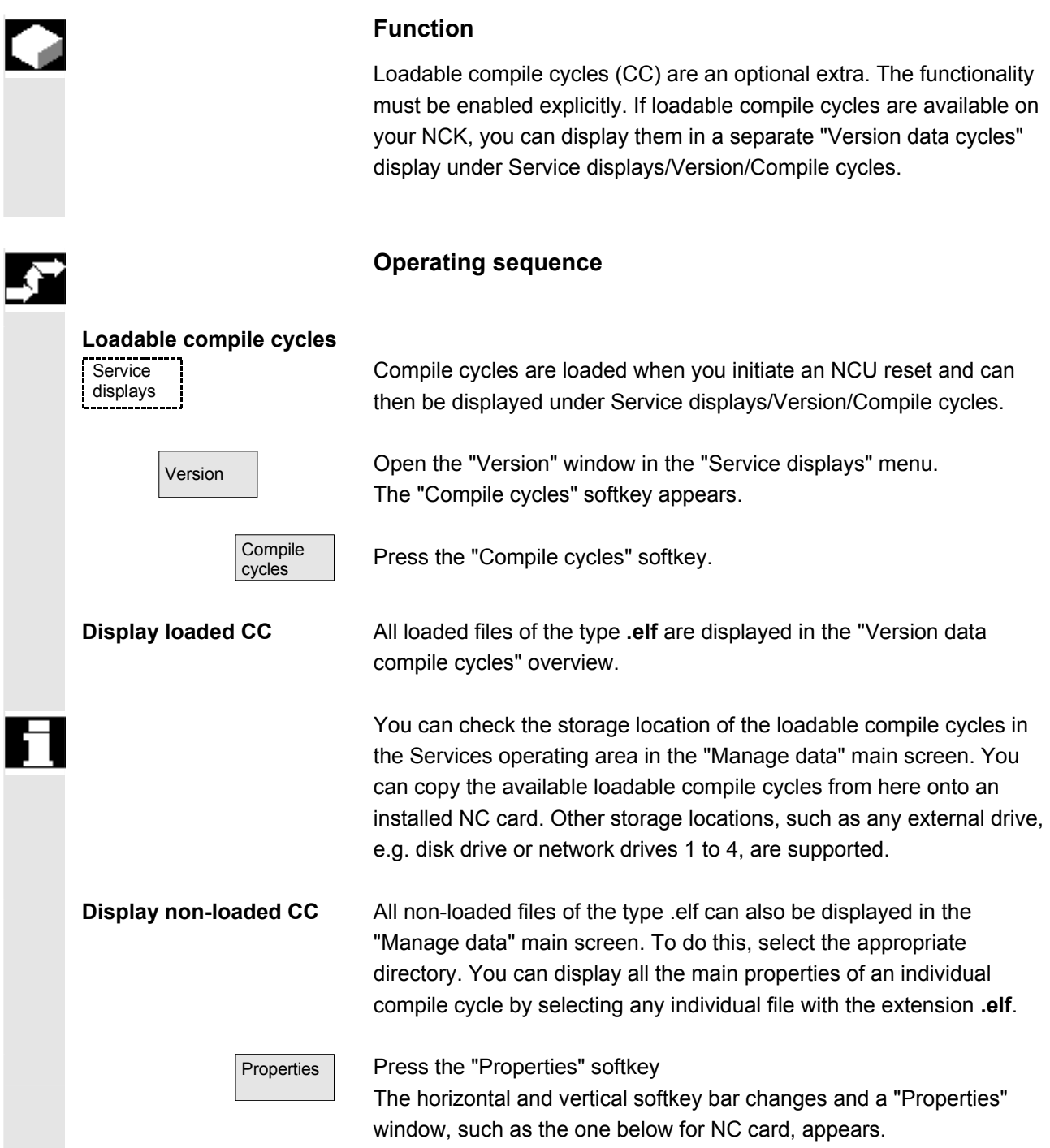

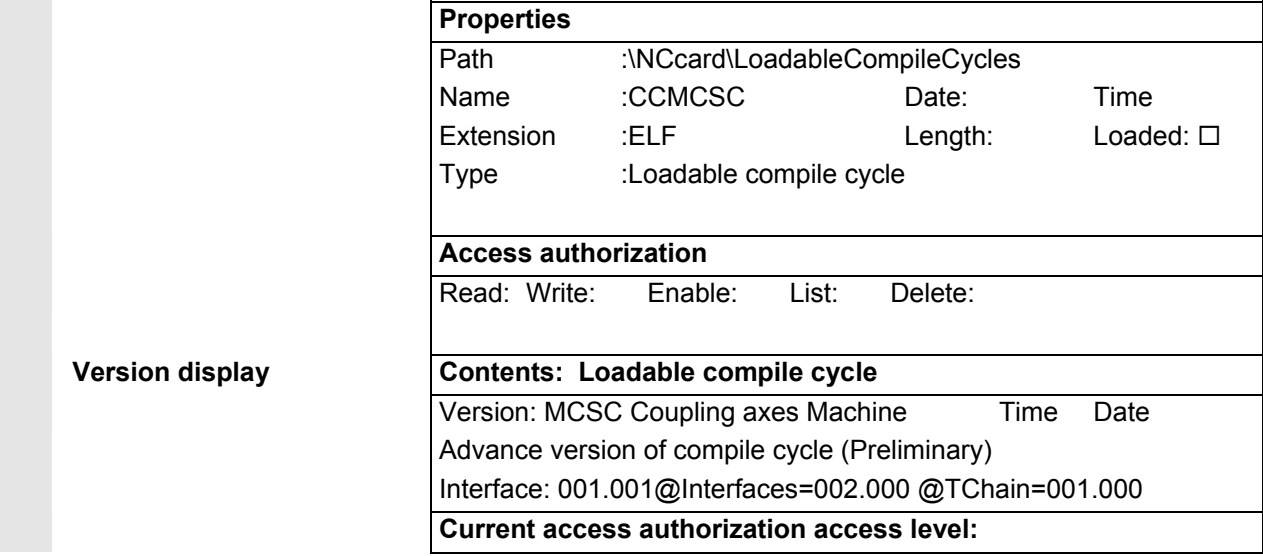

# **8.5 Query thePLC status**

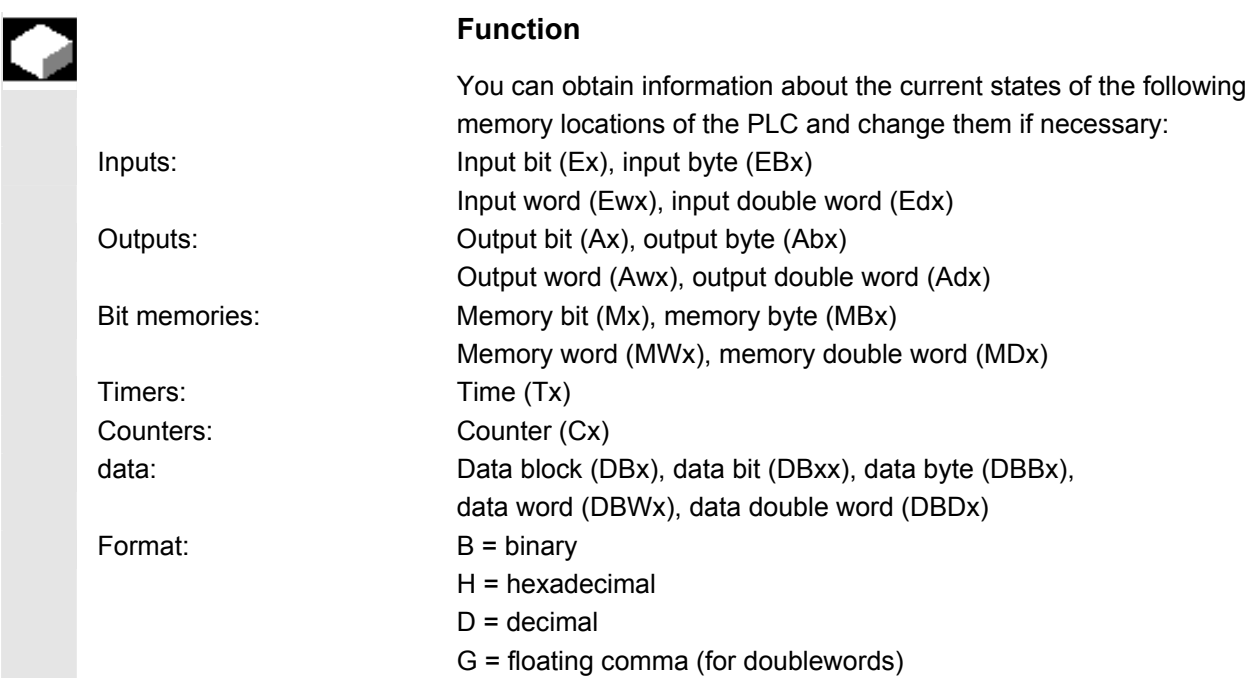

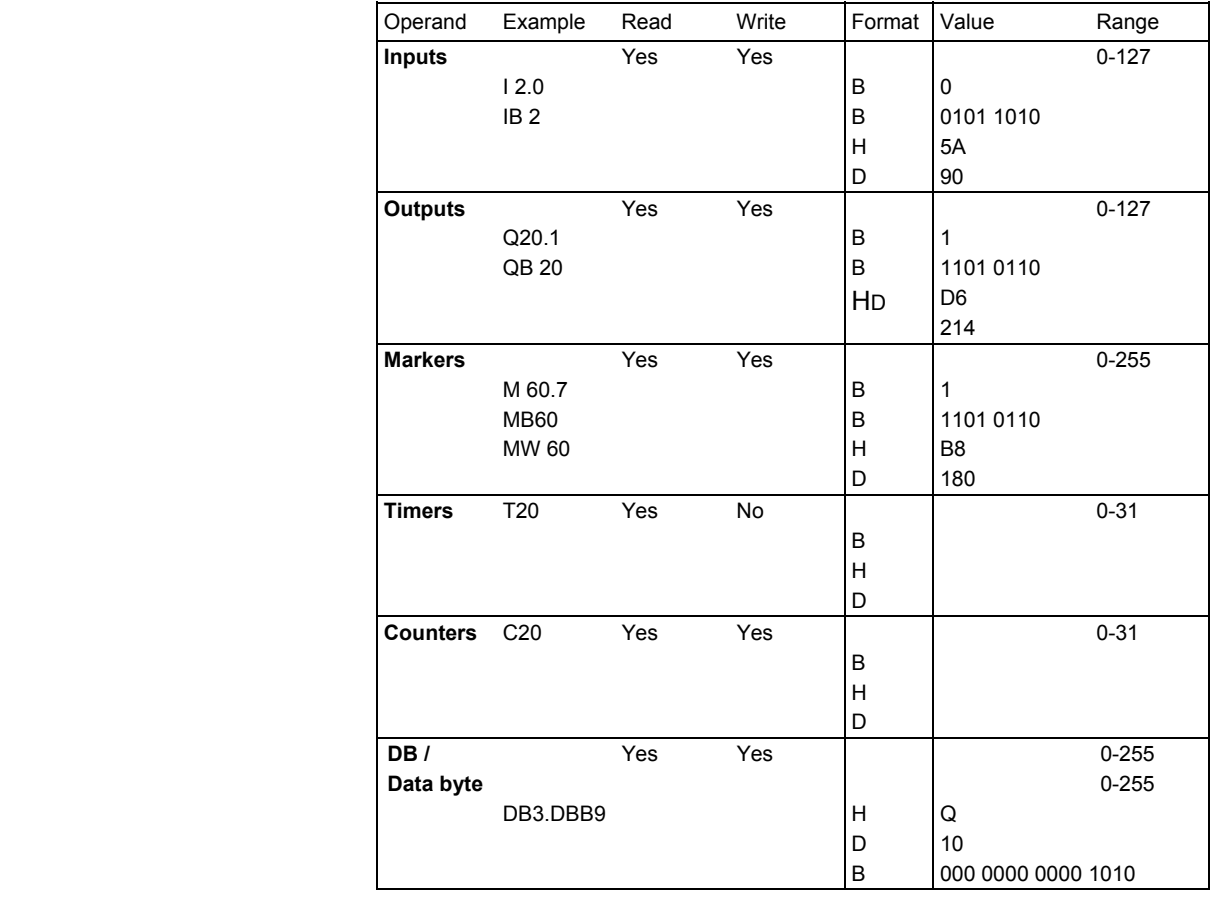

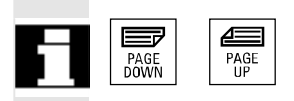

In HMI, the "Page" keys can be used to scroll up and down.

# **8.5.1 Change/delete values**

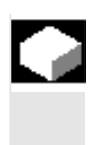

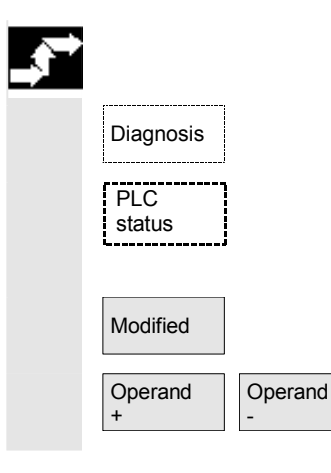

#### **Function**

The values of operands can be changed.

#### **Operating sequence**

Diagnosis **The "Diagnostics"** operating area is selected.

Press the "PLC status" softkey. The first operand screen form appears. The vertical softkey bar changes.

Modified **Cyclic updating of the values is interrupted.** 

You can increase or decrease the address of the operand by 1 place at a time.

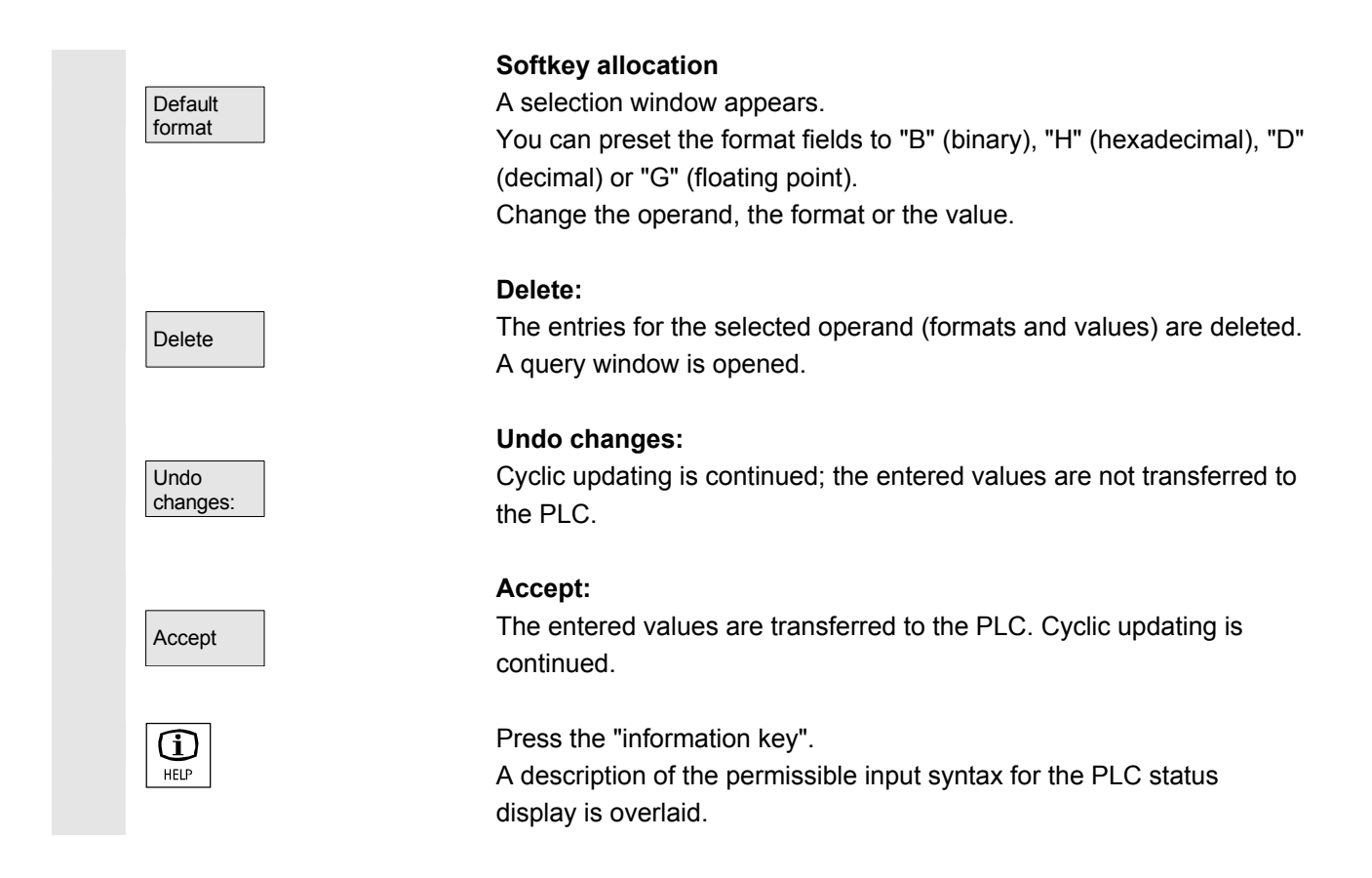

# **8.5.2 Assign symbolic PLC addresses**

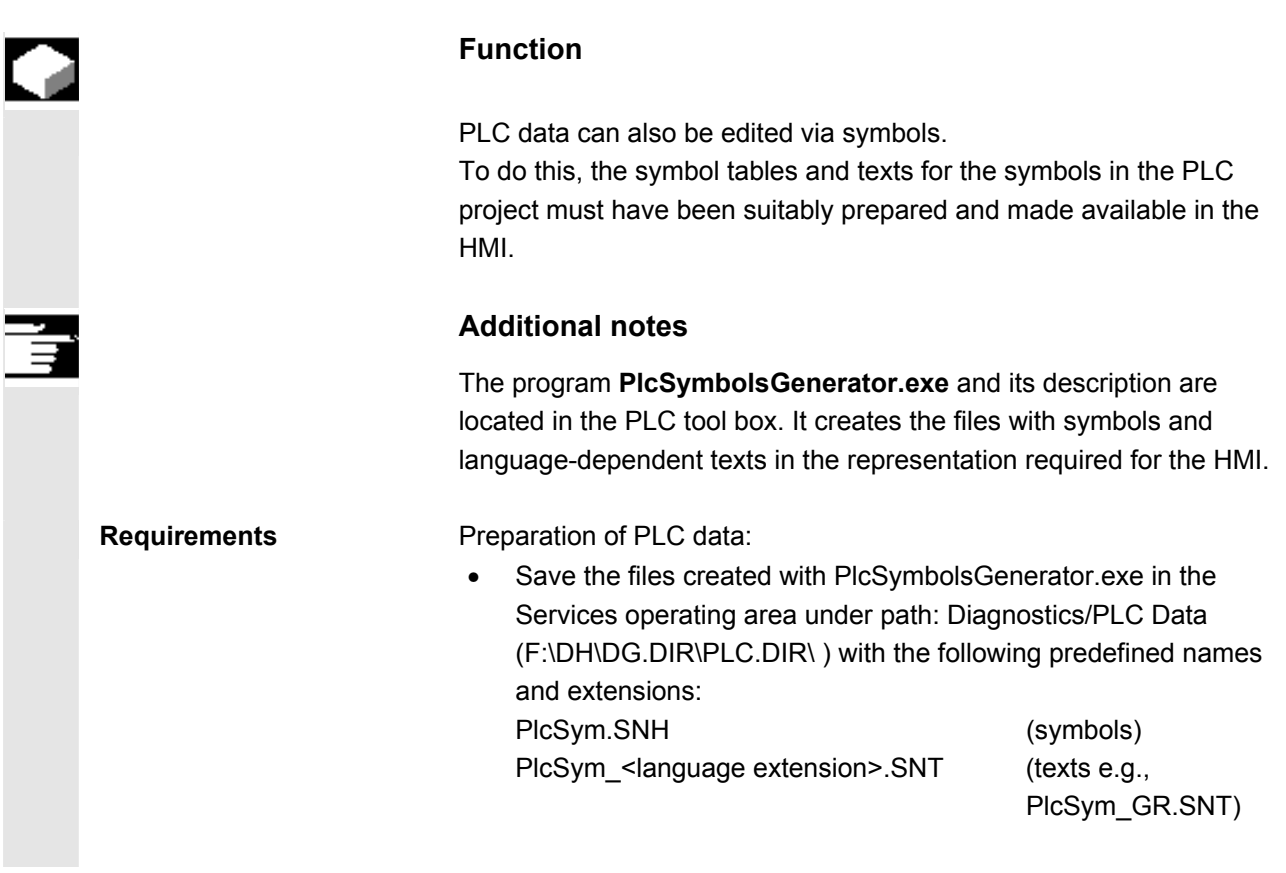

# **8** Diagnostics operating area 08/2005<br> **8.5 Query thePLC status 8.5 Query thePLC status**

- NC RESET or HMI reboot for file activation
- Only for M:N configurations: There must be an entry which makes the symbols available in netnames.ini for each addressable NCU.

can also change language to work with texts in the other languages.

References For more information, please refer to:

**Language If the texts (symbol comments) are stored for multiple languages, you** 

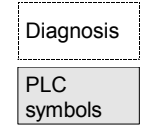

# **Operating sequence**

/IAM/ IM4, Chapter 5

The "Diagnostics" operating area is selected. If the above listed requirements are met, the PLC symbol softkey is displayed.

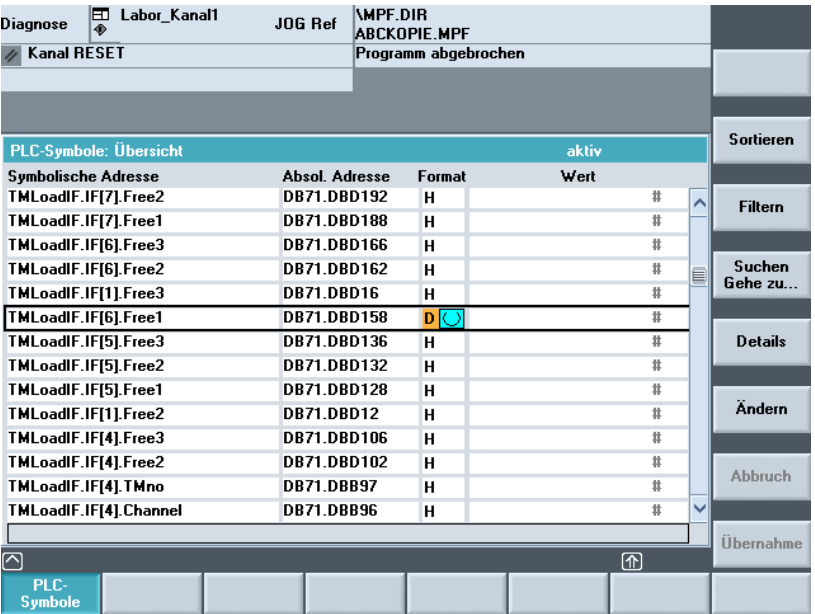

The following are represented in the table from left to right:

- Symbolic address
- Absolute address
- Format
- Value

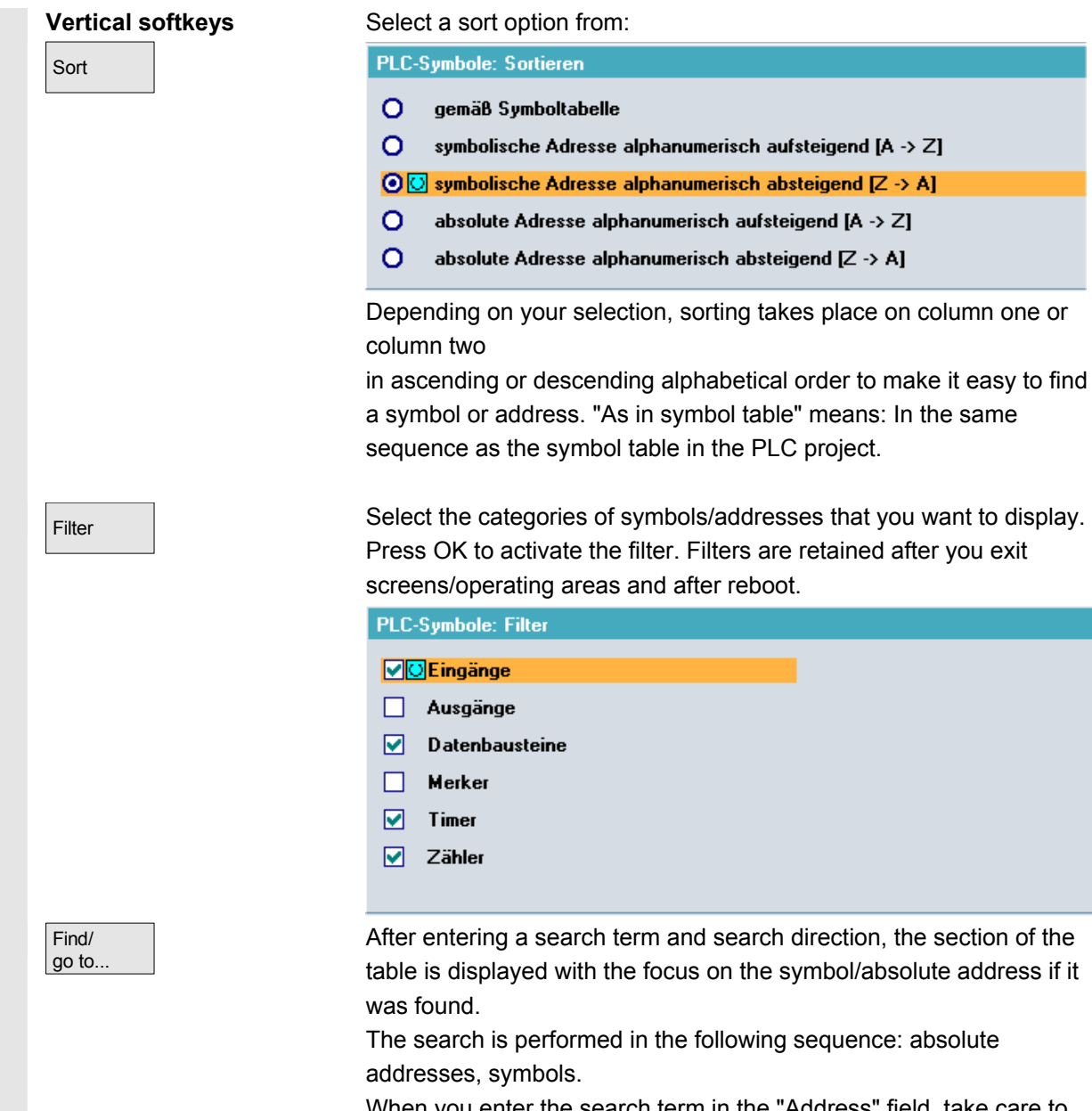

When you enter the search term in the "Address" field, take care to enter the correct notation. Press OK to start the search.

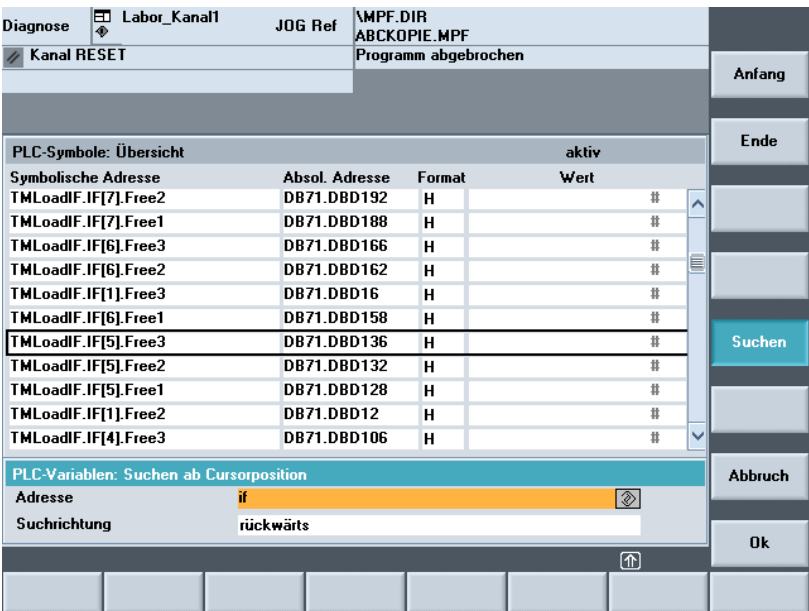

 If the search term is not found, the dialog box remains open for a new search. After you change screens, the search term and search direction are retained in the dialog box

Start **Press this softkey to jump to the beginning of the symbol table.** 

End **Press this softkey to jump to the end of the symbol table.** 

Details **All information is displayed for the selected address or symbol in the** following representation:

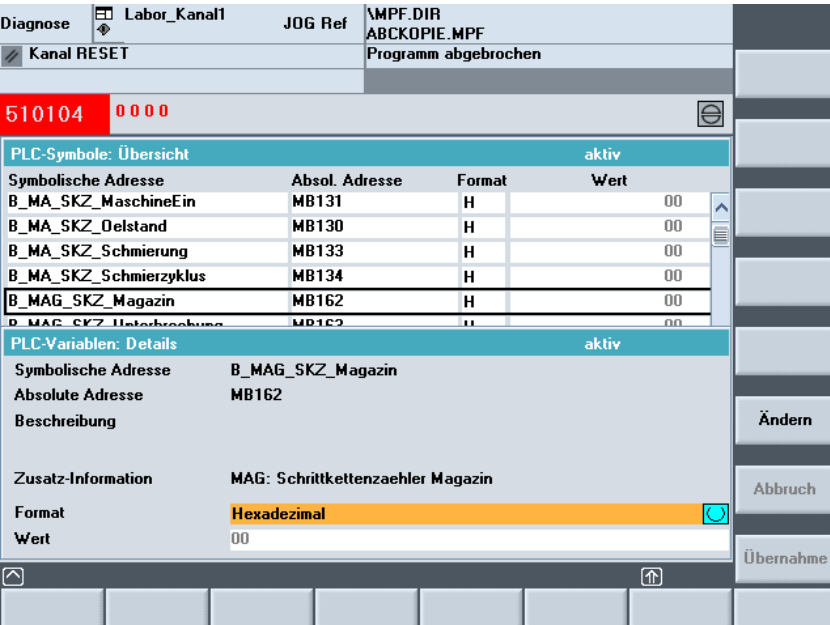

 If relevant texts are available in the PLC project, they are displayed here as "description".

Modified **Notally Coup-** You can change the value of the symbol that is currently displayed in detail. The input marker is positioned on Value. Value input is completed by pressing the Enter key; however, the values are only activated when the "Accept" softkey is pressed. You can also choose a more suitable display format.  $A_{\text{ccept}}$  The entered value is transferred to the PLC interface. Modified **Notable 2015** You can change the value for the selected symbol. Value input is completed by pressing the Enter key; however, the values are only activated when the "Accept" softkey is pressed. You can also choose a more suitable display format. Before pressing the Accept softkey to validate the data changes, you can modify any number of symbol values in sequence. Accept The previously entered values are transferred to the PLC interface. **Symbols in the status screen**  If the above mentioned requirements are met, the additional "Symbol" Diagnosis softkey is displayed in the PLC status screen. PLC status WPF.DIR<br>Abckopie.MPF  $\boxed{\Box}$  Labor\_Kanal1 **Diagnose** JOG Ref  $\overline{\mathscr{P}}$  Kanal RESET Programm abgebrochen Operand +  $\overline{\phantom{a}}$ 000 510104  $\bigoplus$ Operand -PLC-Statu aktiv Symbol / Operand Formal Wert Vorbelegung<br>Format... **DR19 DRR26**  $\overline{m}$  $\overline{H}$  $\overline{\lambda}$ DR19 DRX26 0  $\overline{H}$ **Löschen DR19 DRW13** 000000000000001  $\overline{B}$ 

 $H$ 

D

 $\overline{\mathbf{H}}$ ⋽

 $\overline{H}$ 

 $\overline{H}$  $\overline{H}$ 

 $\overline{H}$ 

**B MA Entorell Zaehler** 

 $\overline{\circlearrowright}$ 

PLC<br>State

**B\_MA\_SKZ\_HydraulikEin** 

Symbols **Symbols EXECUTE:** You can use the softkey to switch between absolute addresses and symbols for inputs and display in the status screen.

> If a symbol is selected, the "Operand+" and "Operand-" softkeys defined for absolute addresses are not available.

Otherwise, the above description for PLC status also applies to the status screen.

**Symbole** 

Ändern

**Abbruch** 

Übernahm

Datei-<br>funktion

 $\overline{a}$ 

 $00$ 

E

ÿ

 $\overline{w}$ 

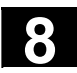

# **8.5.3 Select operand screens for PLC status**

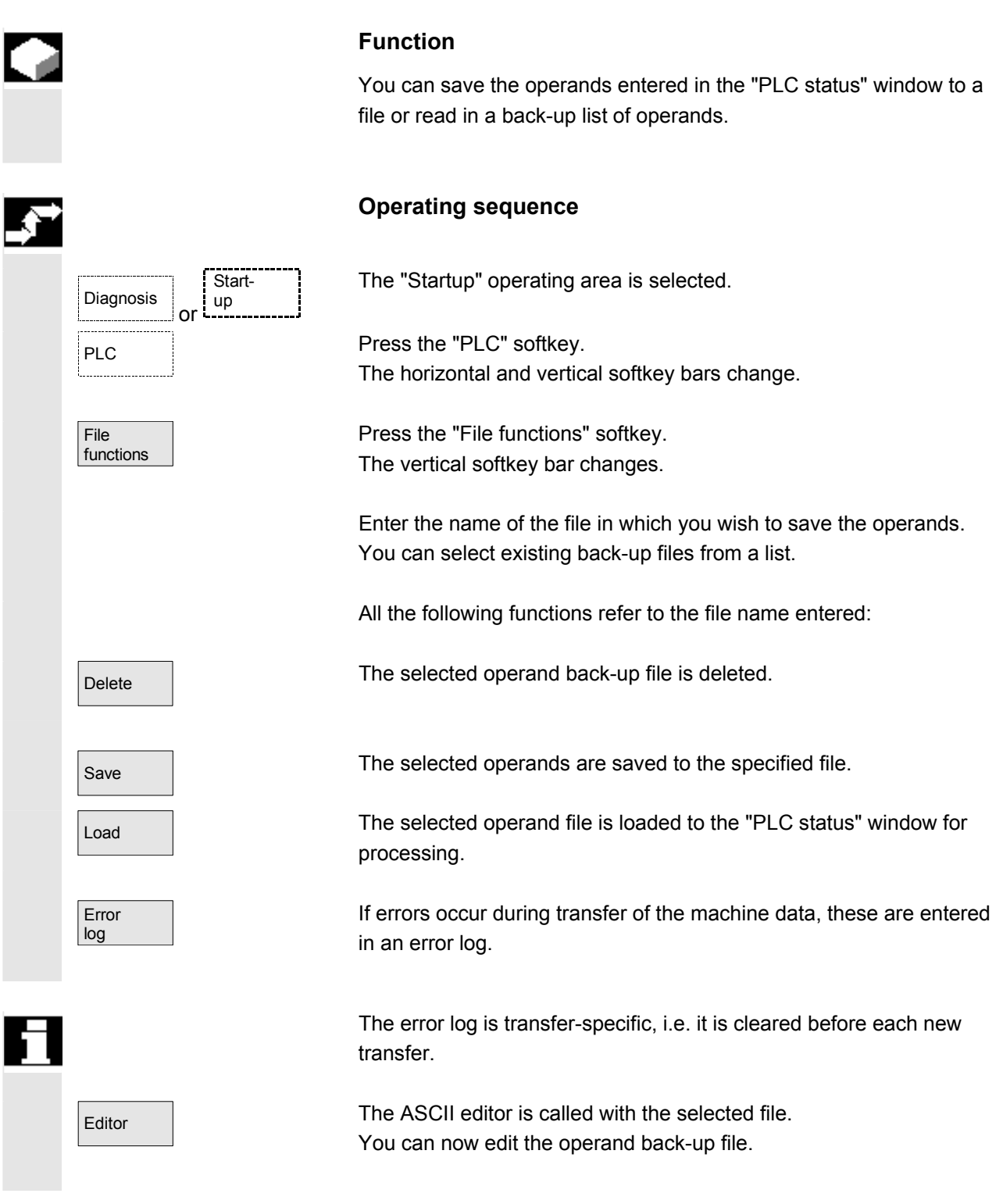

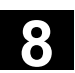

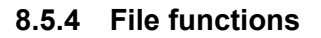

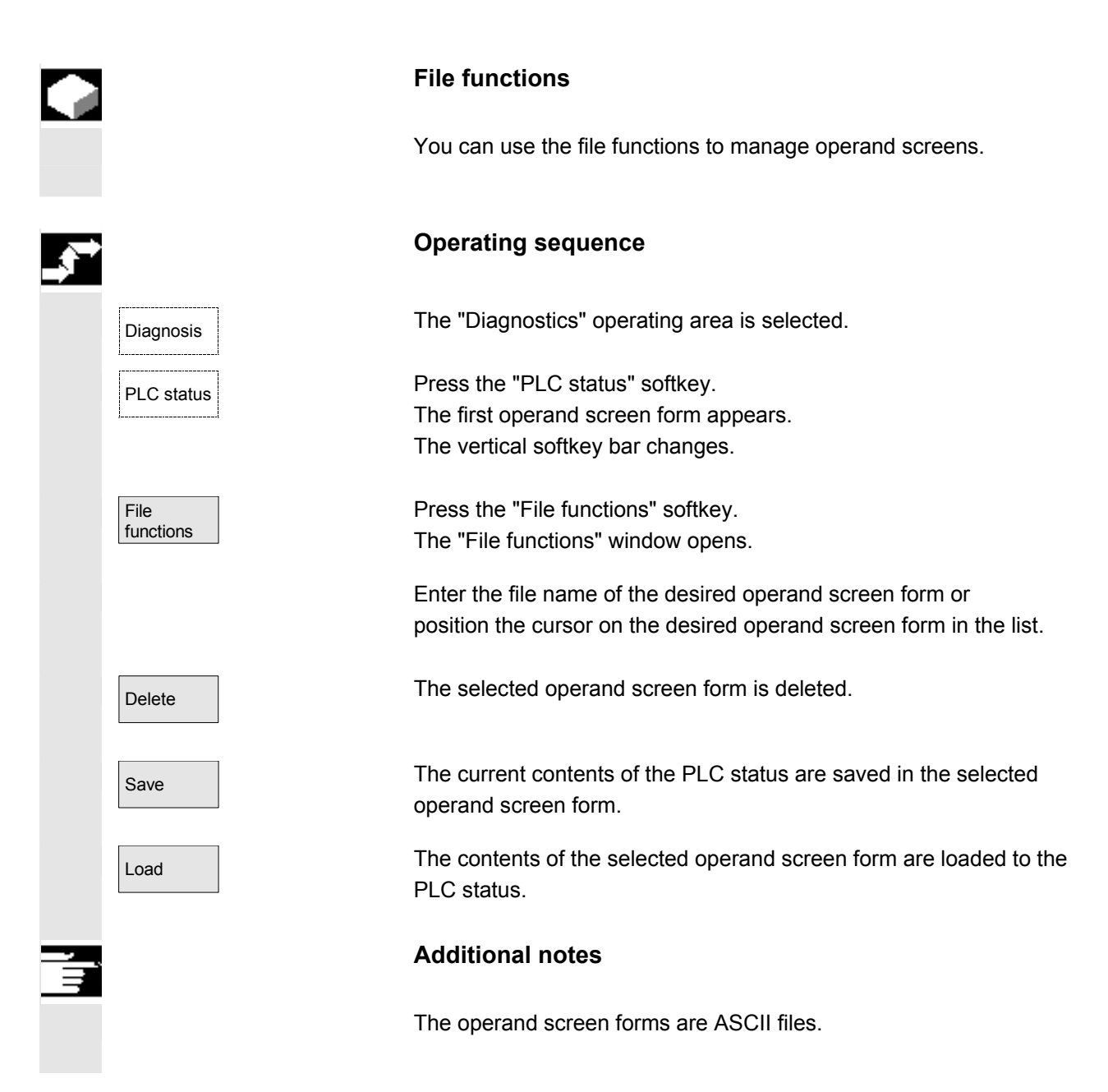

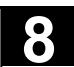

 $\blacksquare$ 

#### **8.6 Display NC system resources**

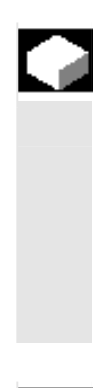

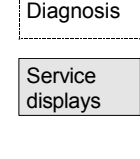

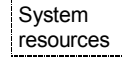

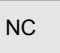

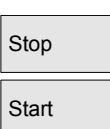

#### **Function**

 For the NC areas you can display the system resources (utilization display) currently being used:

Net and gross runtimes of

- position controller,
- interpolator and
- preprocessing.

# **Operating sequence**

The "Diagnostics" operating area is selected.

Press the "Service displays" softkey then "System resources". The "NC utilization" screen is displayed.

The following minimum/maximum total data for the servo, IPO cycle and preprocessing are displayed:

- Net runtime in ms
- Gross runtime in ms
- Level of the IPO buffer in percent
- Total capacity utilization in percent

The display update can be halted with the "Stop" softkey, the displayed values are updated again with the "Start" softkey.

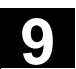

# **Startup operating area**

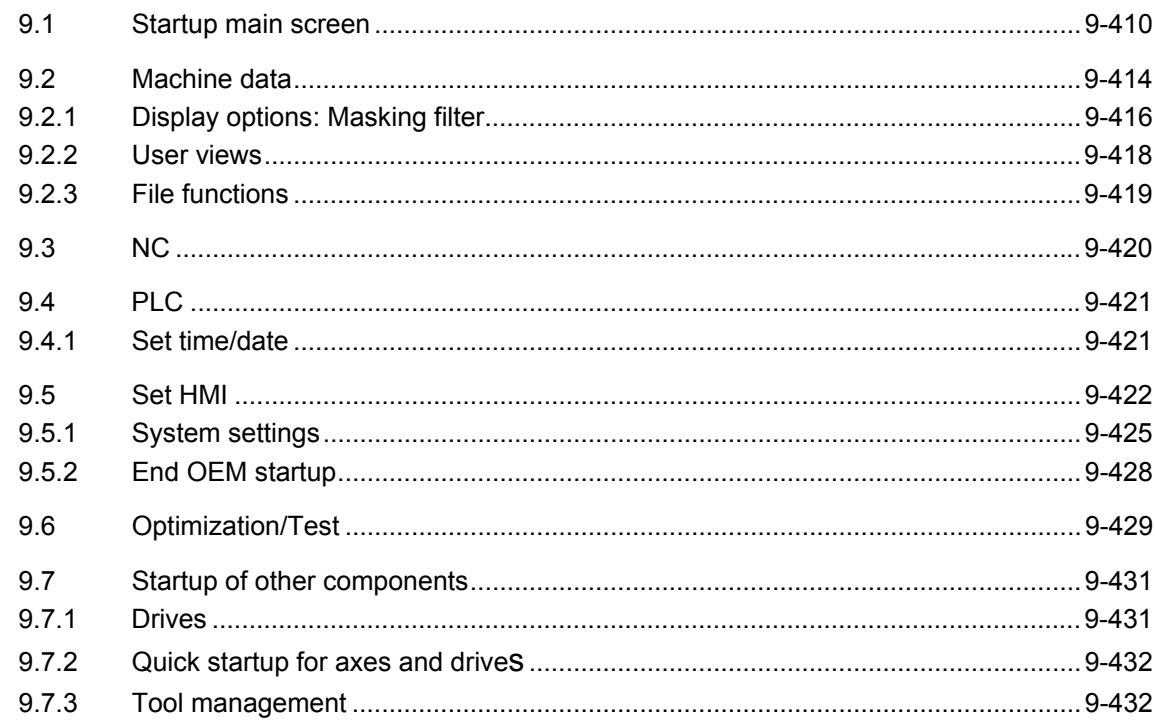

<span id="page-409-0"></span>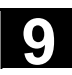

### **9.1 Startup main screen**

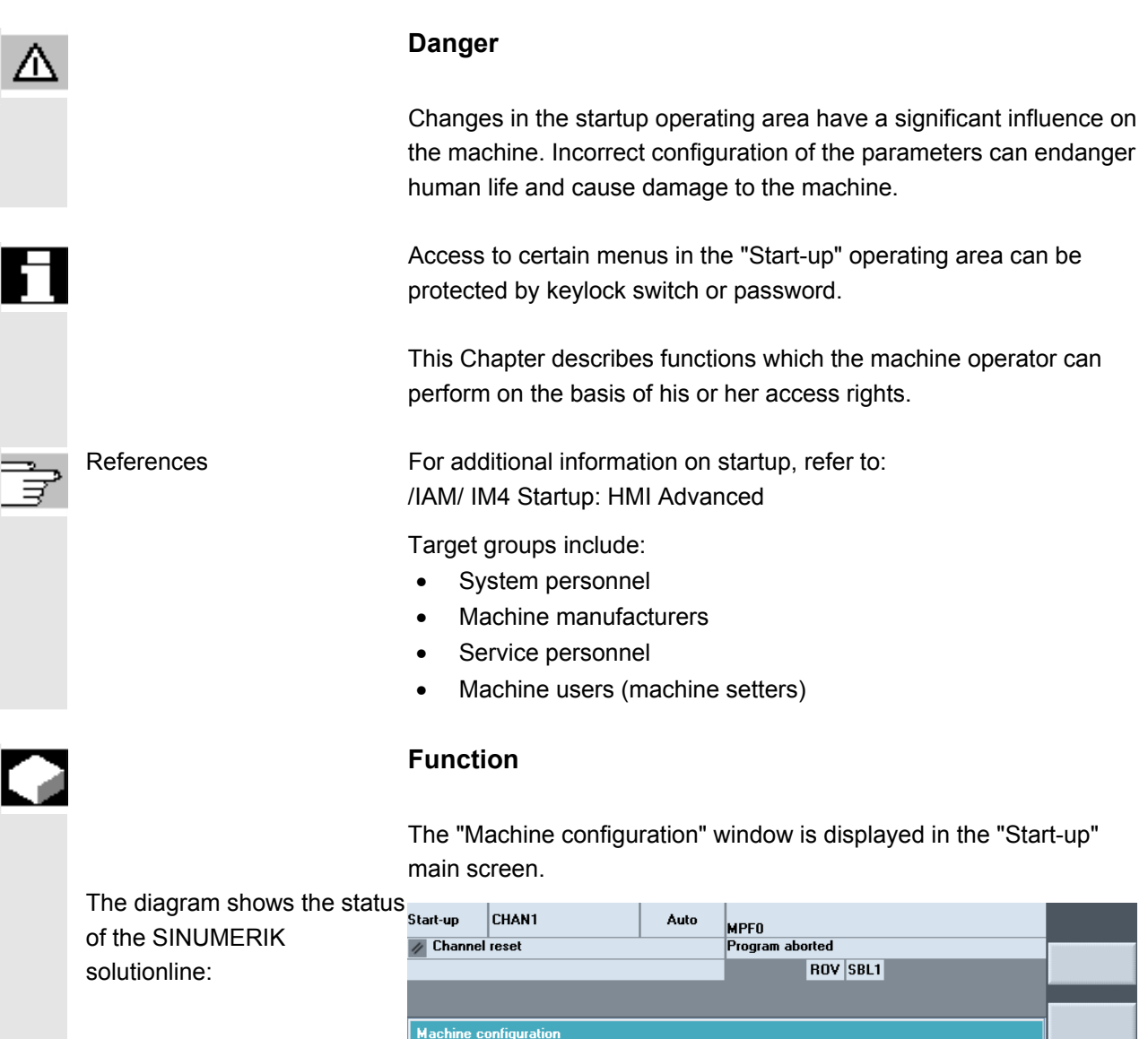

Machine axis

Index Name

 $1 \times 1$ 

 $2 Y1$ 

 $3\quad 21$ 

 $4 \overline{A1}$ 

 $5B1$ 

 $6C1$ 

Machine<br>data

Current access level: System

 $NC$ 

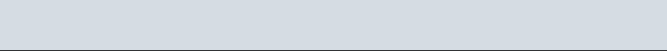

HMI

Drive

Number Type

Type

Linear axis

Linear axis

Linear axis

Rot. axis

Spindle

Rot. axis

**PLC** 

Drives

Channel

 $\mathbf{1}$ 

 $\mathbf{1}$ 

 $\mathbf{1}$ 

 $\mathbf{1}$ 

 $\mathbf 1$ 

 $\mathbf{1}$ 

Rap.st-up<br>axis/drive

ত্র

Change<br>language

NCK<br>Reset

Password

Optimiz./<br>test

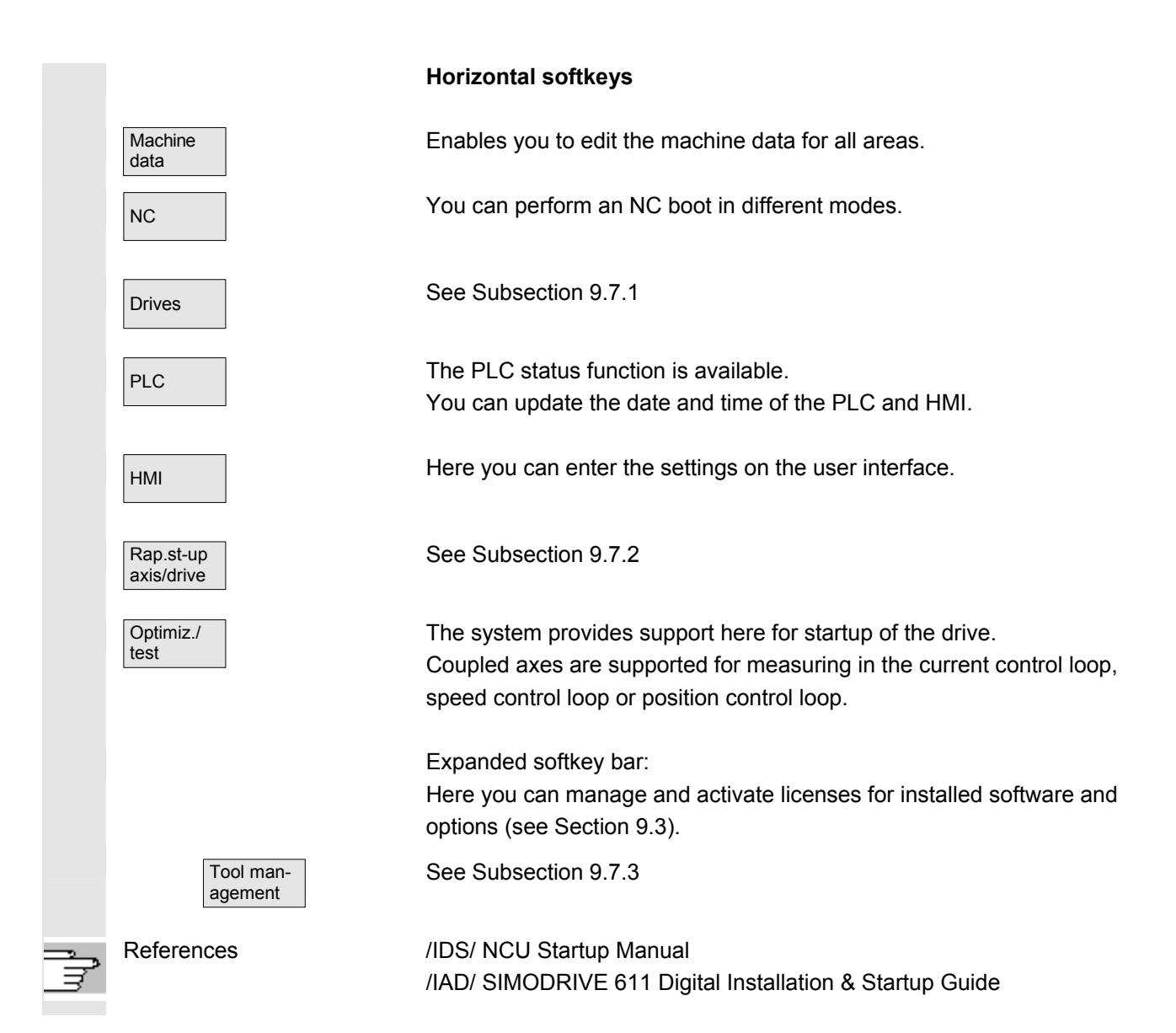

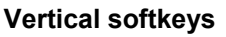

You can use two languages in parallel. When you press the "Change Language" softkey, screen texts are displayed in the other of the two languages.

 The user only has access to information related to this protection level and the levels below it. The machine data is assigned different protection levels by default.

You can press this softkey to initiate NCK power ON/Reset. This softkey appears only if you have been granted appropriate access rights.

Password... Password...

# **Function**

The control has a protection level system for enabling data areas. There are access levels 0 to 7; where

- 0 is the highest and
- 7 is the lowest.

Protection level locking for levels

- 0 to 3 is controlled by means of **passwords** and for
- 4 to 7 by means of keylock switch settings.

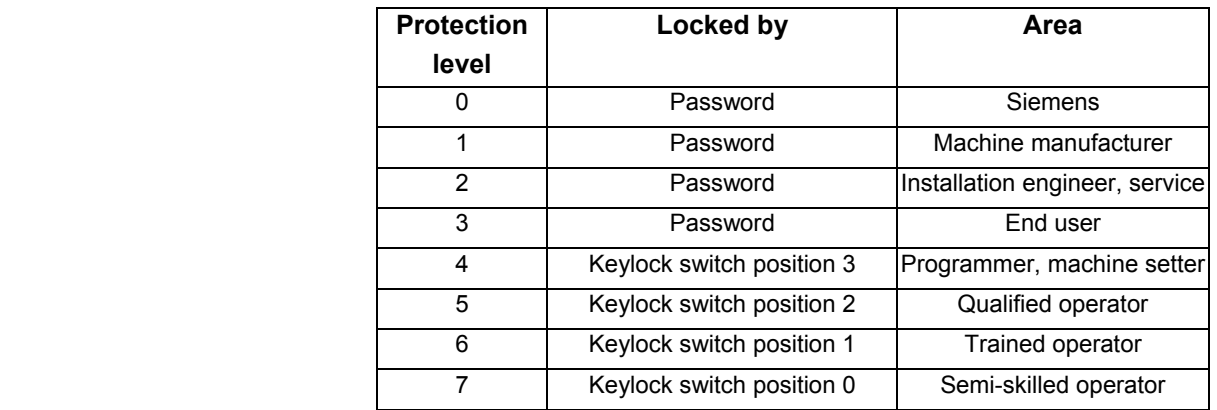

 Depending on the authorization level, it will be possible to edit data such as cycles and machine data.

Access levels 0 to 3 require the input of a password. The password for level 0 provides access to all data areas. At system boot in Startup mode (NCK startup switch in position 1), the default passwords are entered by default.

Change Language

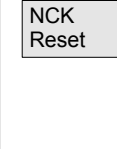

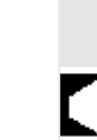

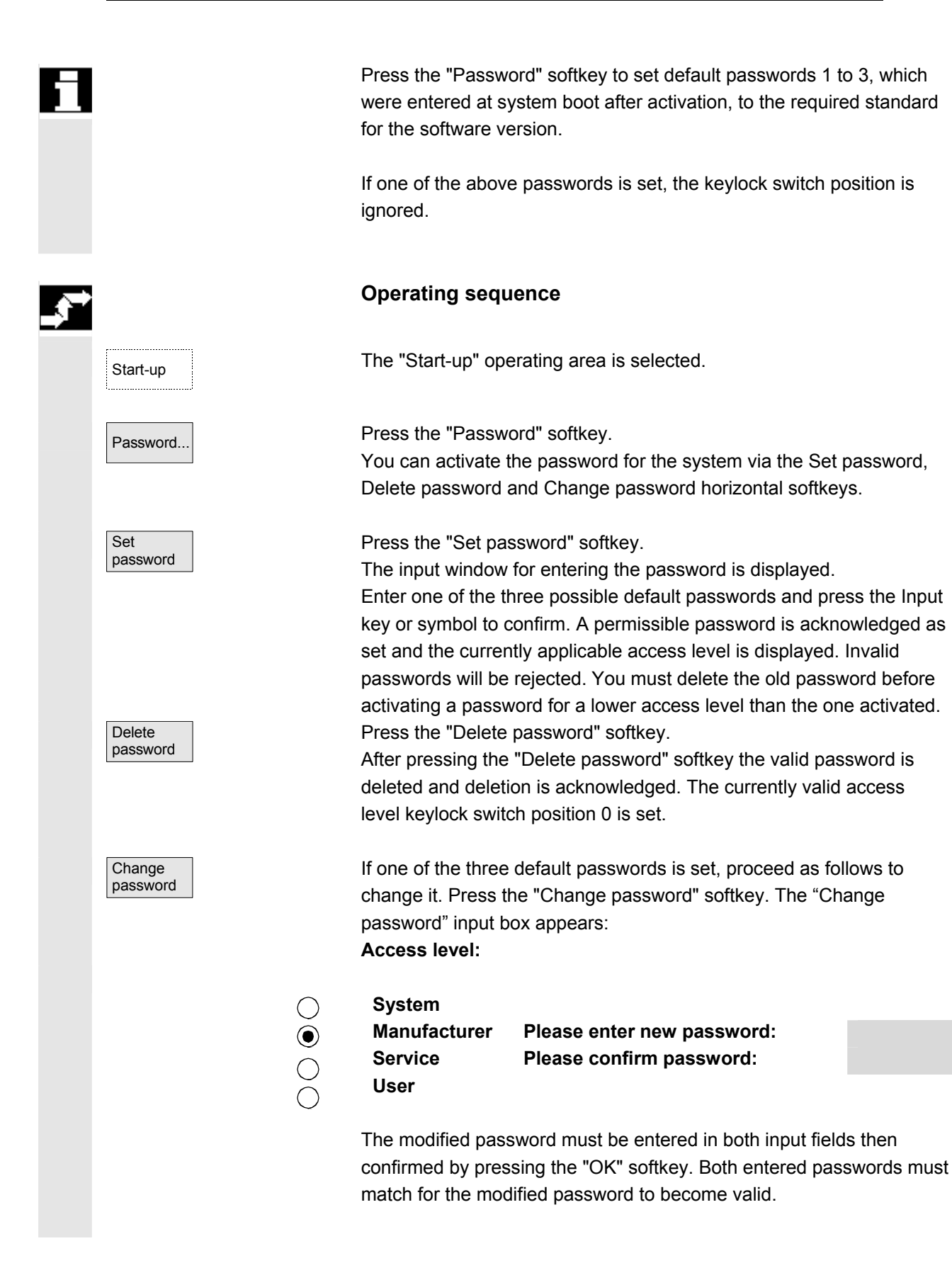

<span id="page-413-0"></span>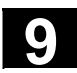

#### **9.2 Machine data**

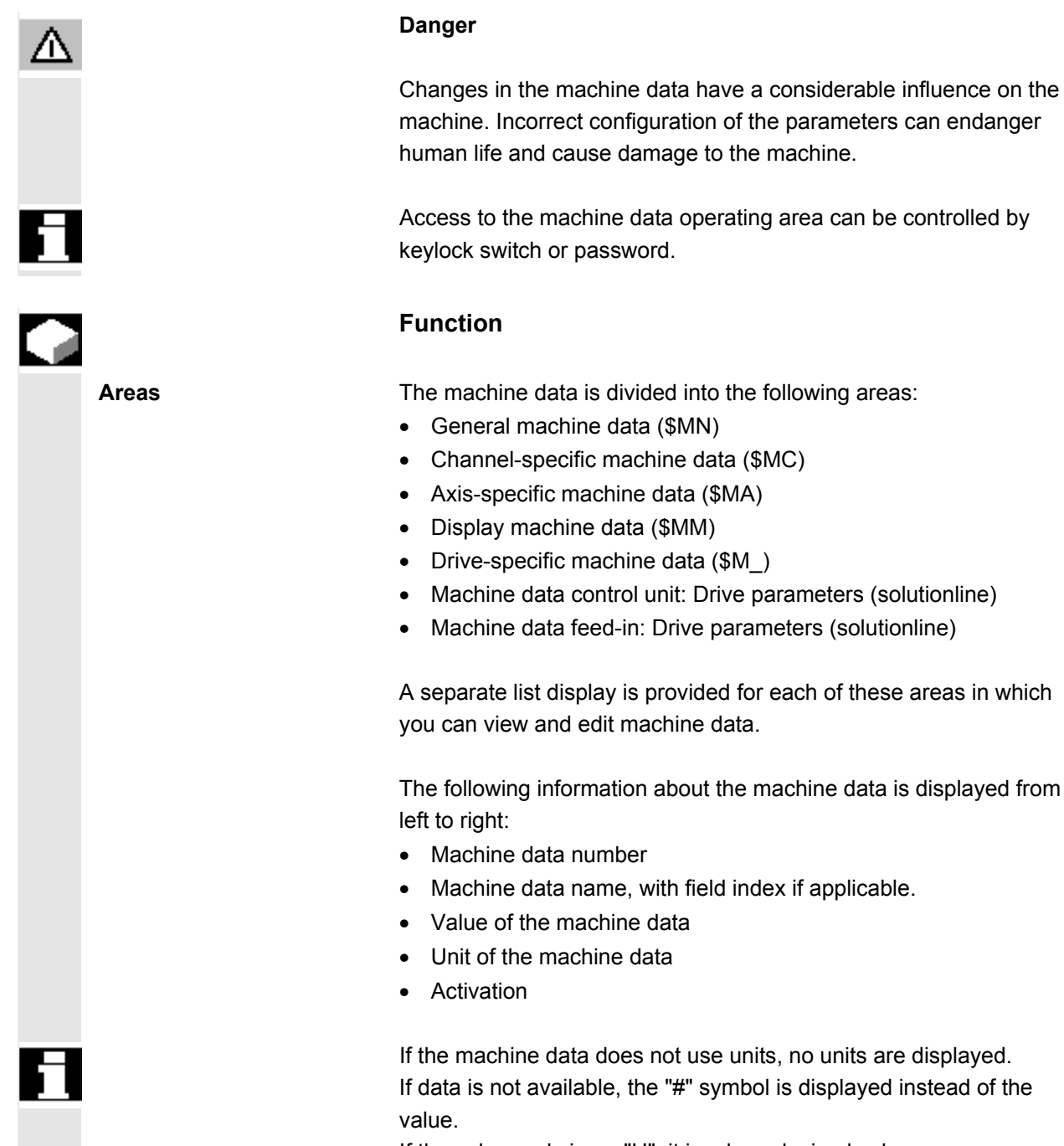

If the value ends in an "H", it is a hexadecimal value.

 The physical units of machine data are displayed on the right-hand side of the input field.

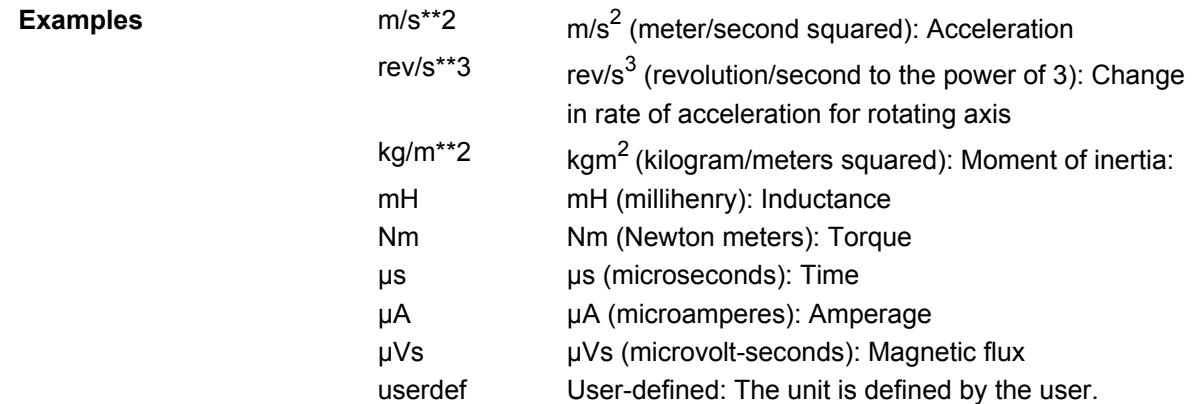

 The abbreviation in the right-hand column indicates the activation criterion for a machine data:

- so = Immediately active
- cf = When confirmed via the "Activate MD" softkey
- $re =$  Reset
- po = POWER ON (NCK Power ON reset)

**Operating sequence** 

Start-up The "Start-up" operating area is selected.

Press the "Machine data" softkey. The horizontal and vertical softkey bars change.

You can select the desired machine data range, e.g. "General MD".

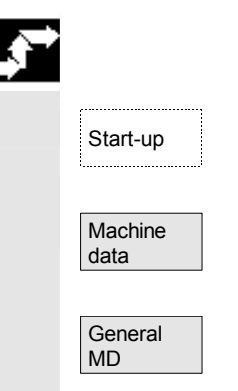

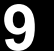

Examples

<span id="page-415-0"></span>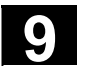

### **9.2.1 Display options: Masking filter**

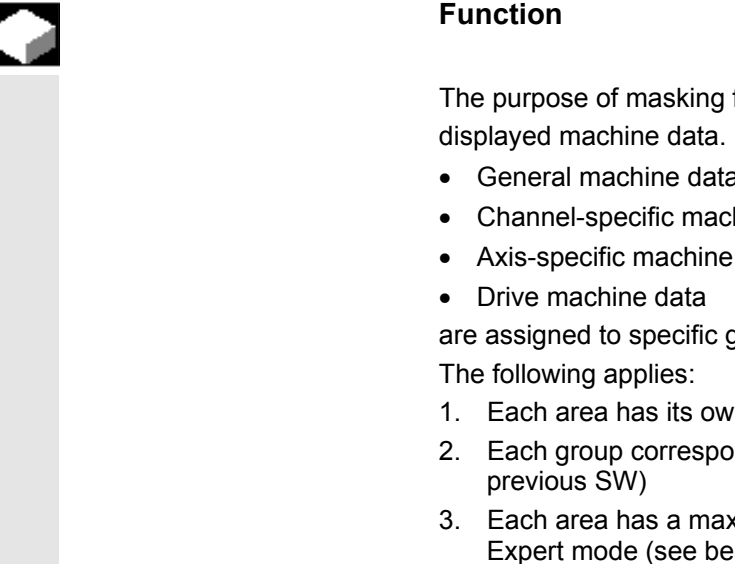

Display machine data is subdivided into groups.

#### **Filter criteria**

 The following table shows the criteria for displaying machine data in the order in which they are evaluated:

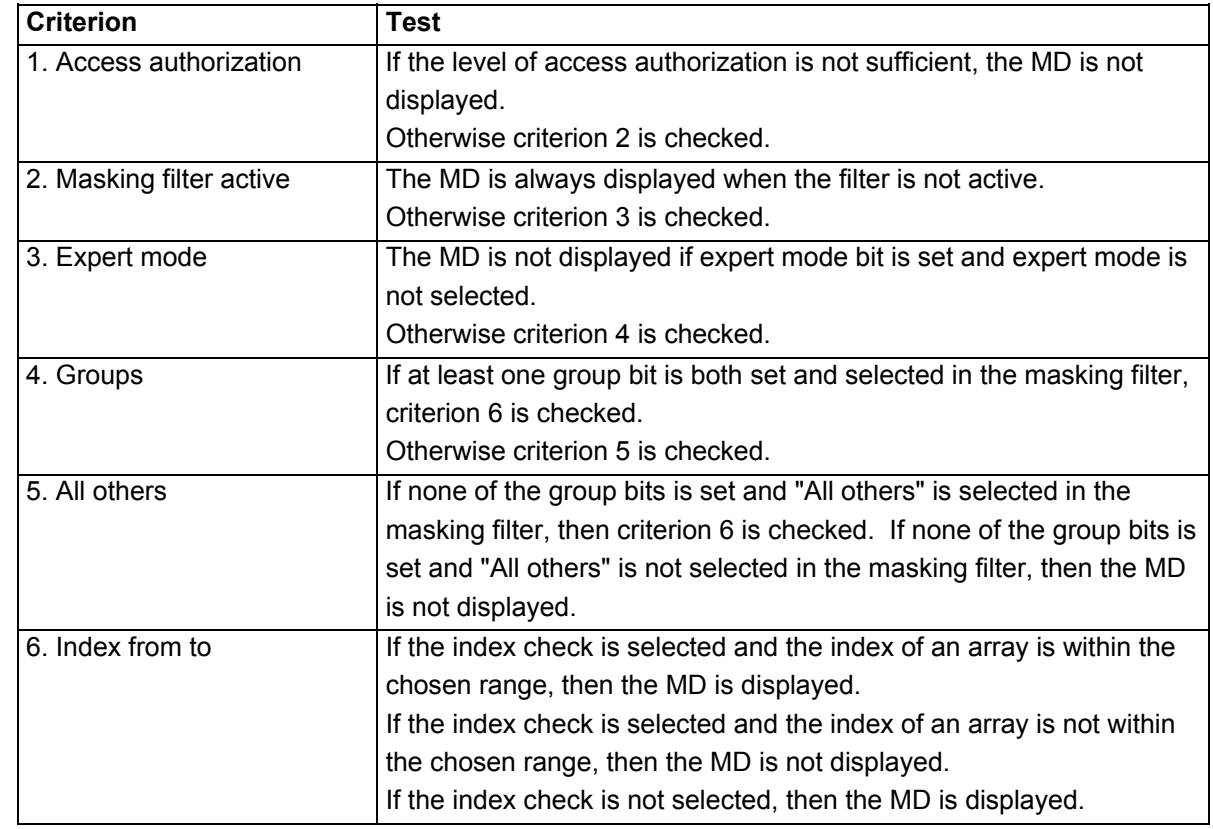

filters is to selectively reduce the number of For this function, all machine data in areas

- General machine data
- hine data
- data

groups (e.g. configuration data, etc.).

- n group organization.
- Inds to one bit in the word filter ("spare" bit in
- kimum of 13 groups (group 14 is reserved for low), bit 15 is reserved for add-ons).

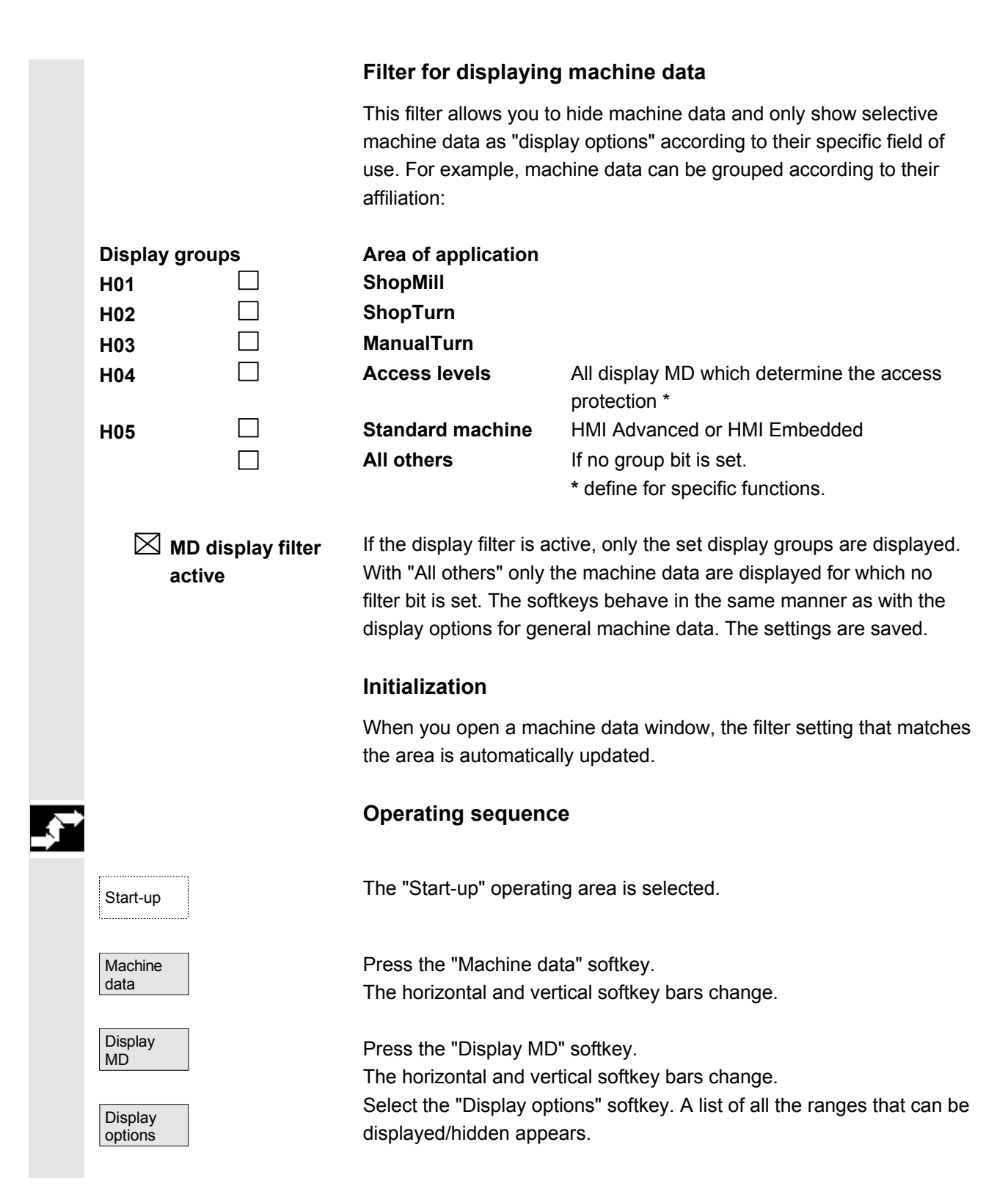

<span id="page-417-0"></span>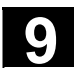

#### **9.2.2 User views**

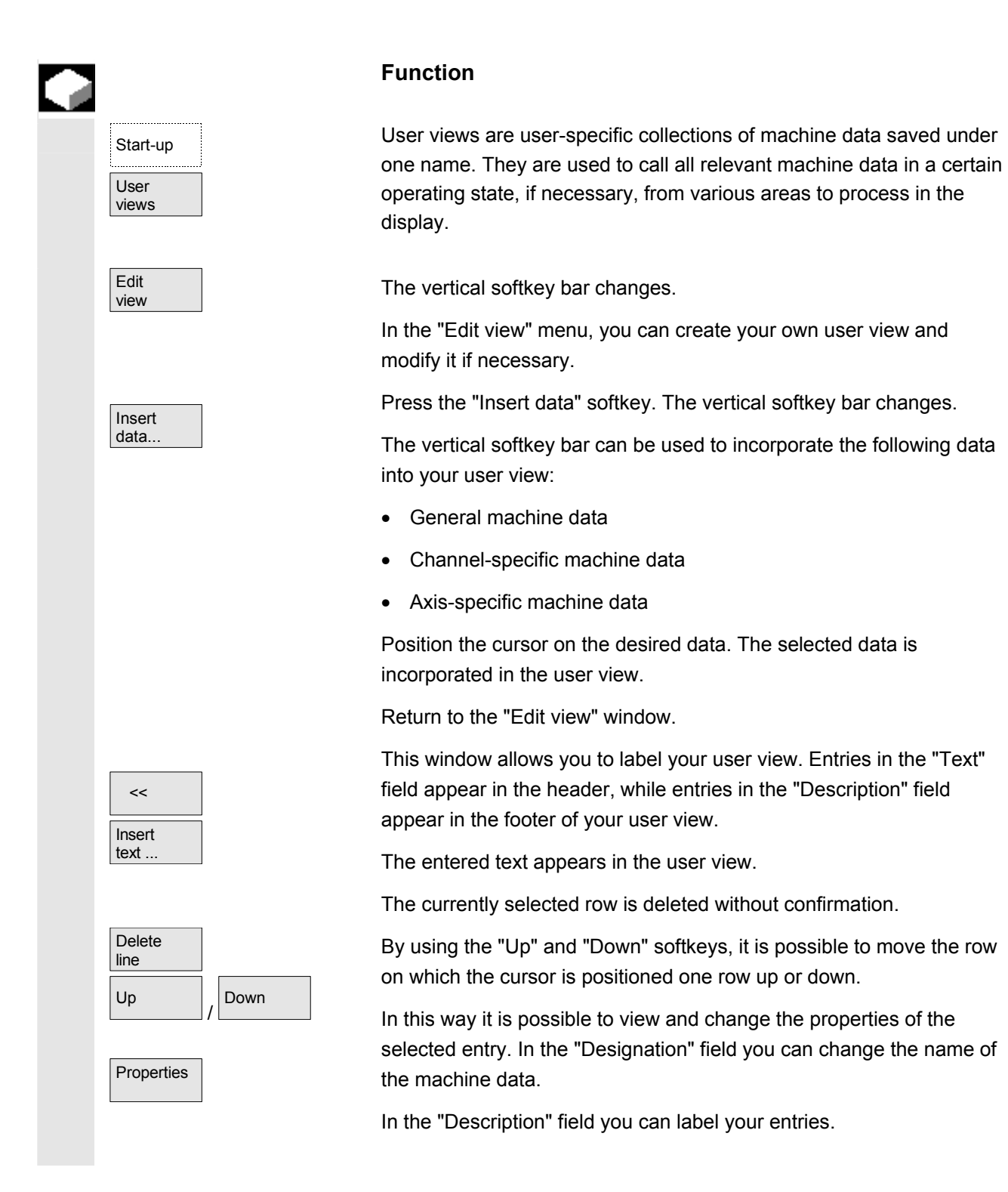

<span id="page-418-0"></span>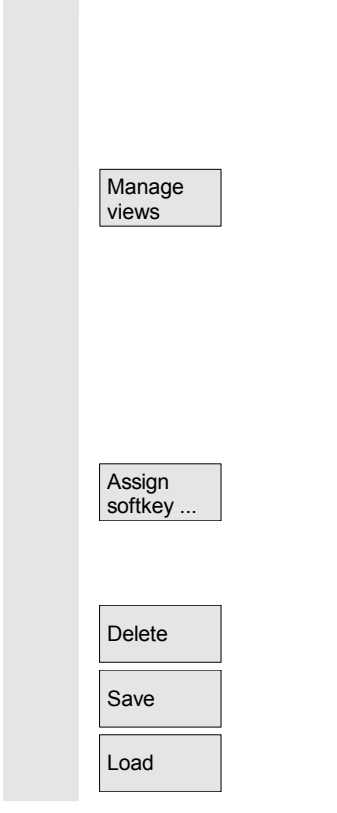

#### Only **axis-specific machine data**:

In the "Axis" field it is possible to enter the axis number or select the appropriate axis from a list. Axis numbers and axis names are marked with a "\*" in the user view until their assignment changes.

The vertical softkey bar changes. In the "Manage views" menu, you can now work with your own user view. It is possible to assign your user views to six horizontal softkeys and call them at anytime. The currently active user view is always assigned.

#### **Note**

When you switch to "User views", the user view of the first assigned softkey is automatically displayed (usually softkey 1). If you do not enter a name in the "File" field in the "Assign softkey" menu, the currently active user view will also be deleted.

The view can only be assigned to the softkey if a name is entered.

The currently active user view is deleted.

You can save the currently active user view.

A specific user view can be loaded by entering the file name.

#### **9.2.3 File functions**

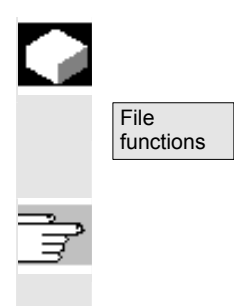

#### **Function**

Enter the name of the file in which you wish to save the operands. You can select an existing back-up file from a list.

File functions: see Subsection 8.5.4

<span id="page-419-0"></span>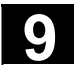

#### **9.3 NC**

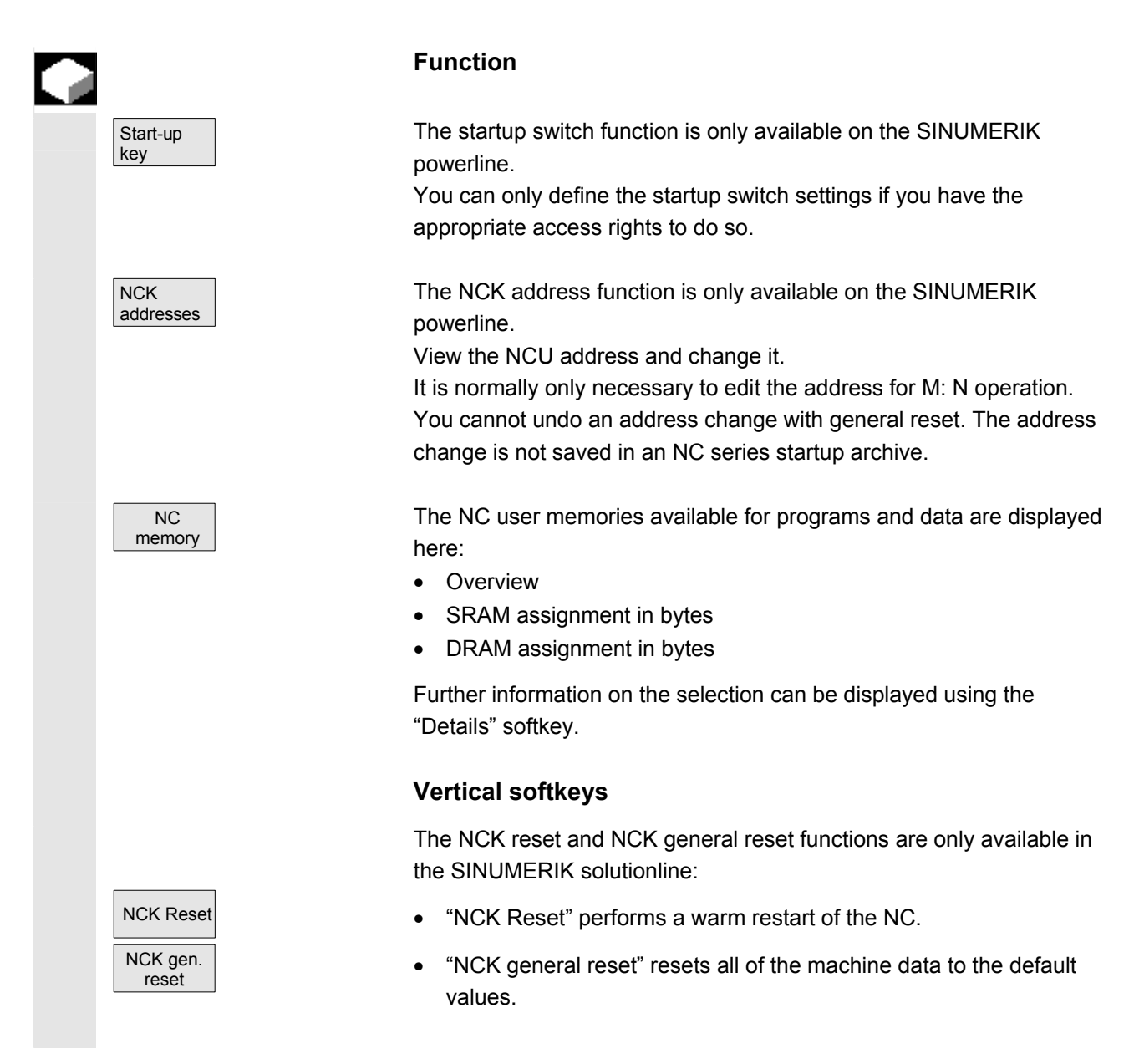

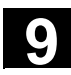

#### <span id="page-420-0"></span>**9.4 PLC**

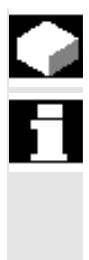

# **Function**

 Changes can only be made with the corresponding access authorization (password):

- Setting date/time (see blow)
- PLC status for PLC operands (see Section 8.5)
- File functions (see Subsection 8.5.4)

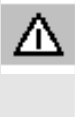

#### **Danger**

Changes in the states of PLC memory locations have a major impact on the machine. Incorrect configuration of the parameters can endanger human life and cause damage to the machine.

#### **9.4.1 Set time/date**

**Set** date/clock

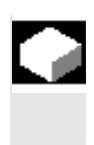

### **Function**

 You can change the date and time of the PLC and synchronize the date and time of the PLC and HMI.

#### **Operating sequence**

Start-up The "Start-up" operating area is selected.

PLC Press the "PLC" softkey.

The horizontal and vertical softkey bars change.

Press the "Set date/clock" softkey. The "Set date/clock" window is displayed.

Enter the correct values in the input fields.

 $A_{\text{ccept}}$  The date and time on the HMI are transferred to the PLC.

The synchronization can be verified in the "Current time:" output field.

References See /IAM/, IM4: Installation & Startup Guide HMI Advanced

The set values are retained when the control is rebooted.

<span id="page-421-0"></span>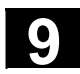

#### **9.5 Set HMI**

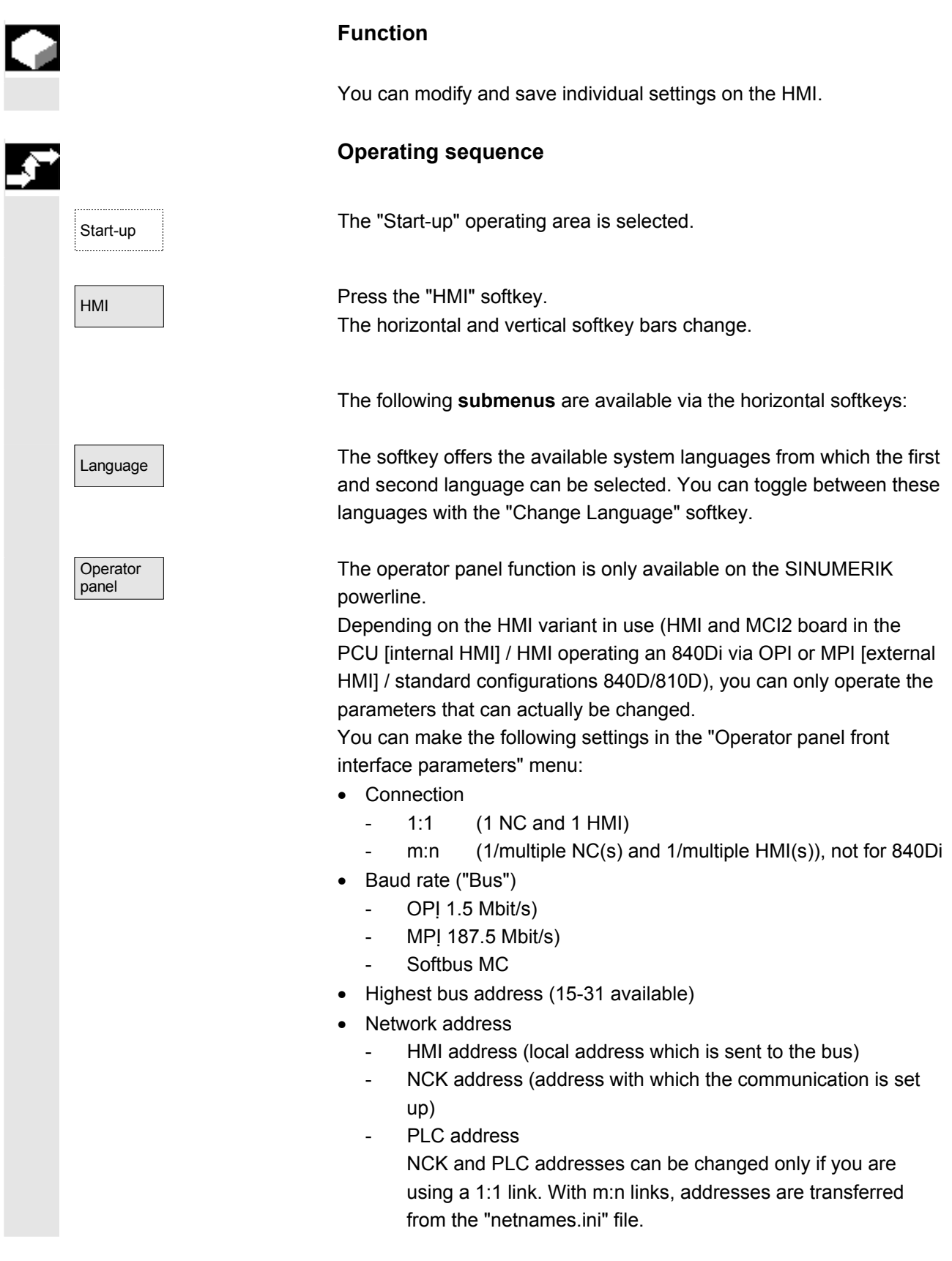

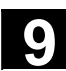

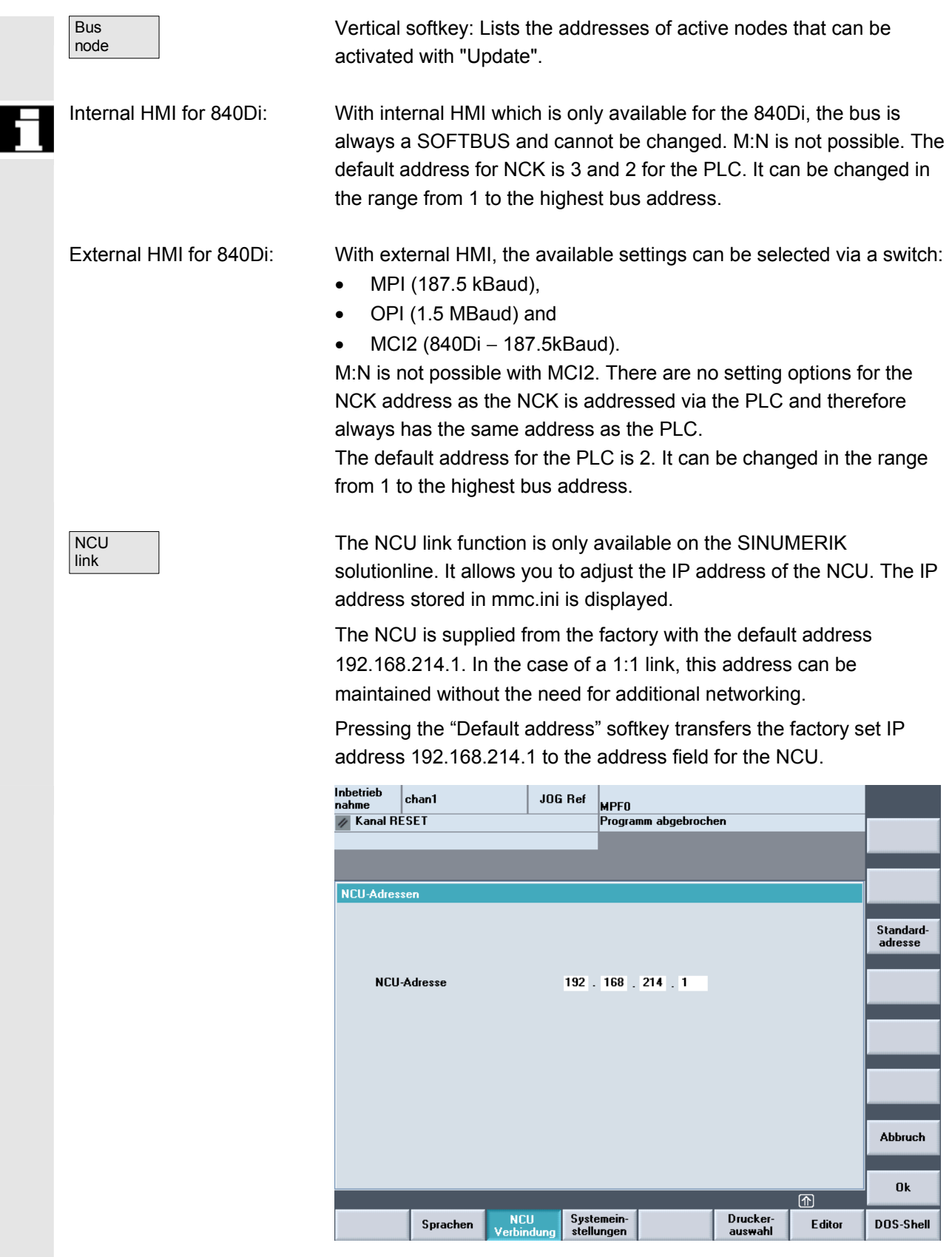

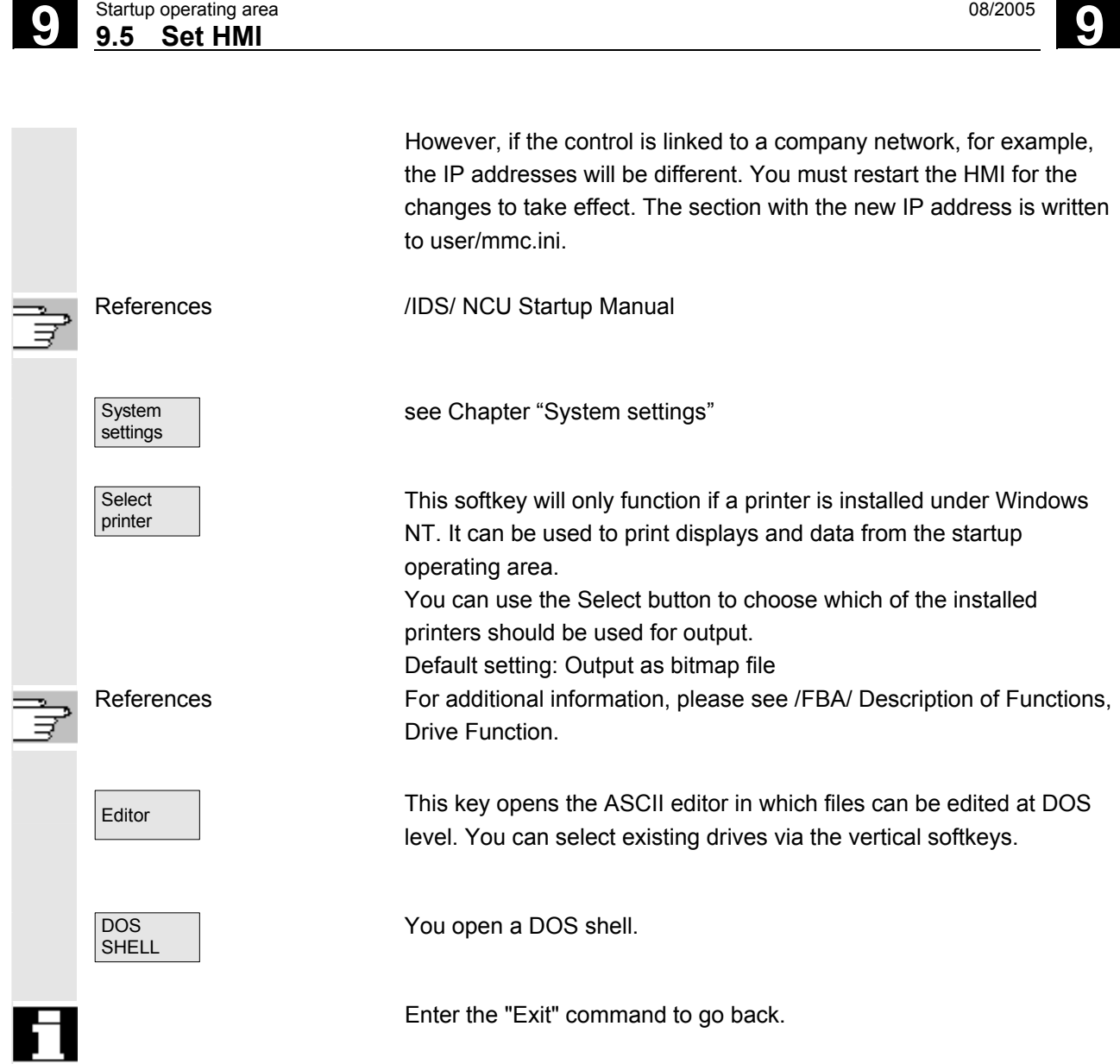

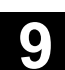

# <span id="page-424-0"></span>**9.5.1 System settings**

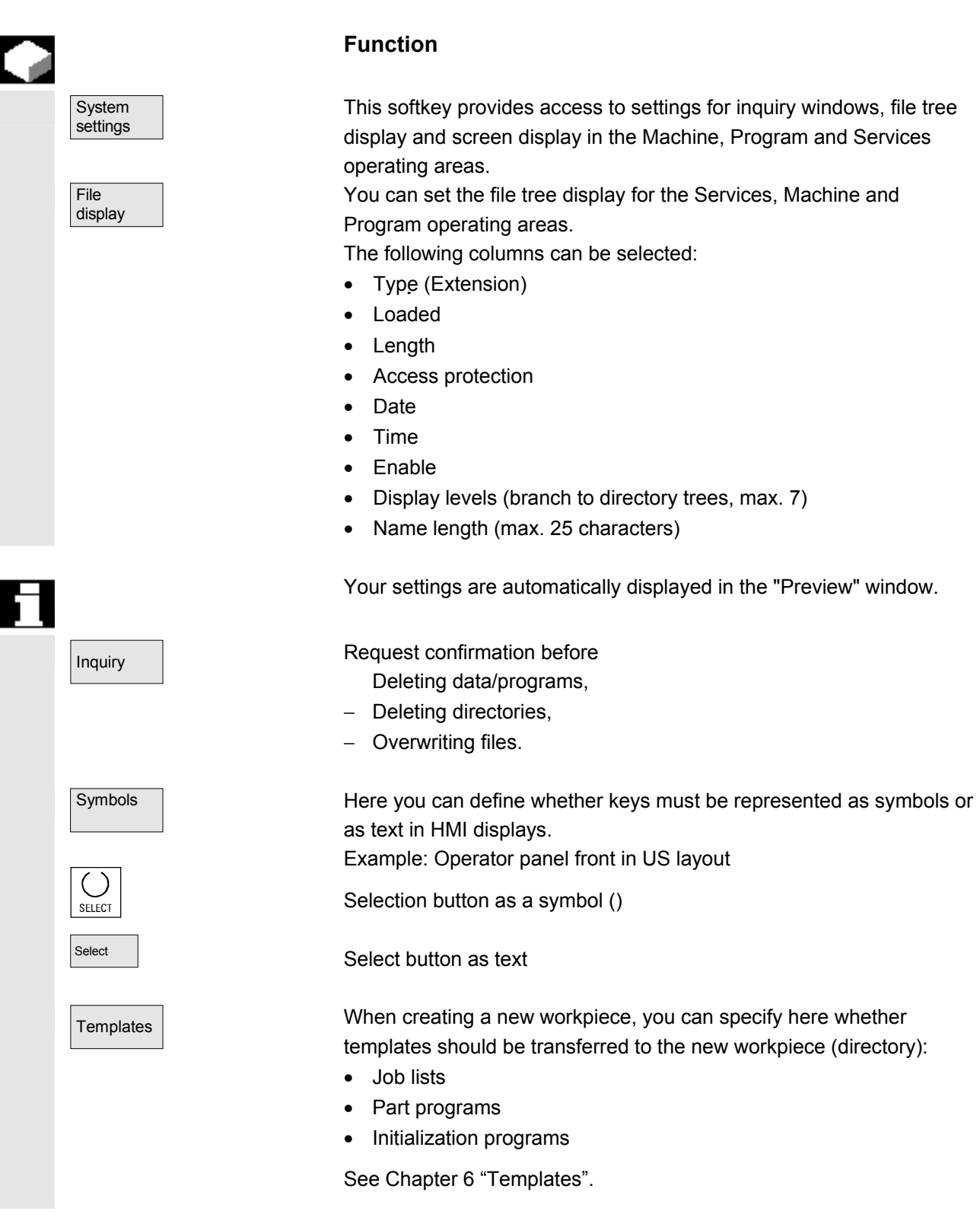

#### **9.5** Startup operating area 08/2005<br> **9.5 Set HMI** Startup operating area **9.5** Set HMI **9.5 Set HMI 9.5 Set HMI 9.5 Set HMI 9.5 Set HMI 9.5 Set HMI 9.5 Set HMI 9.5 Set HMI 9.5 Set HMI 9.5 Set HMI 9.5 Set HMI 9.5 Set HMI 9.5 Set HMI 9.6 Set HMI 9.**

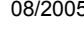

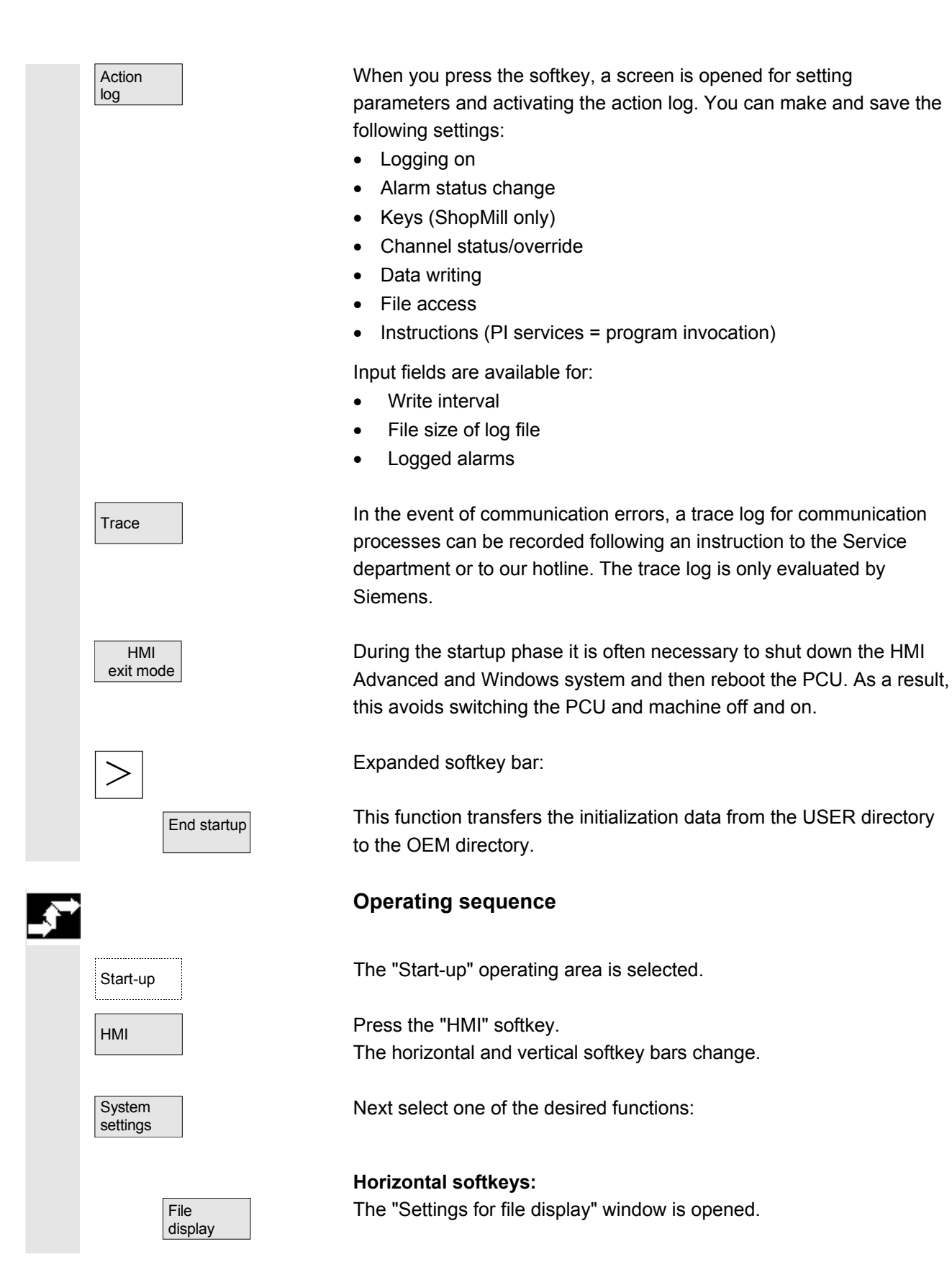

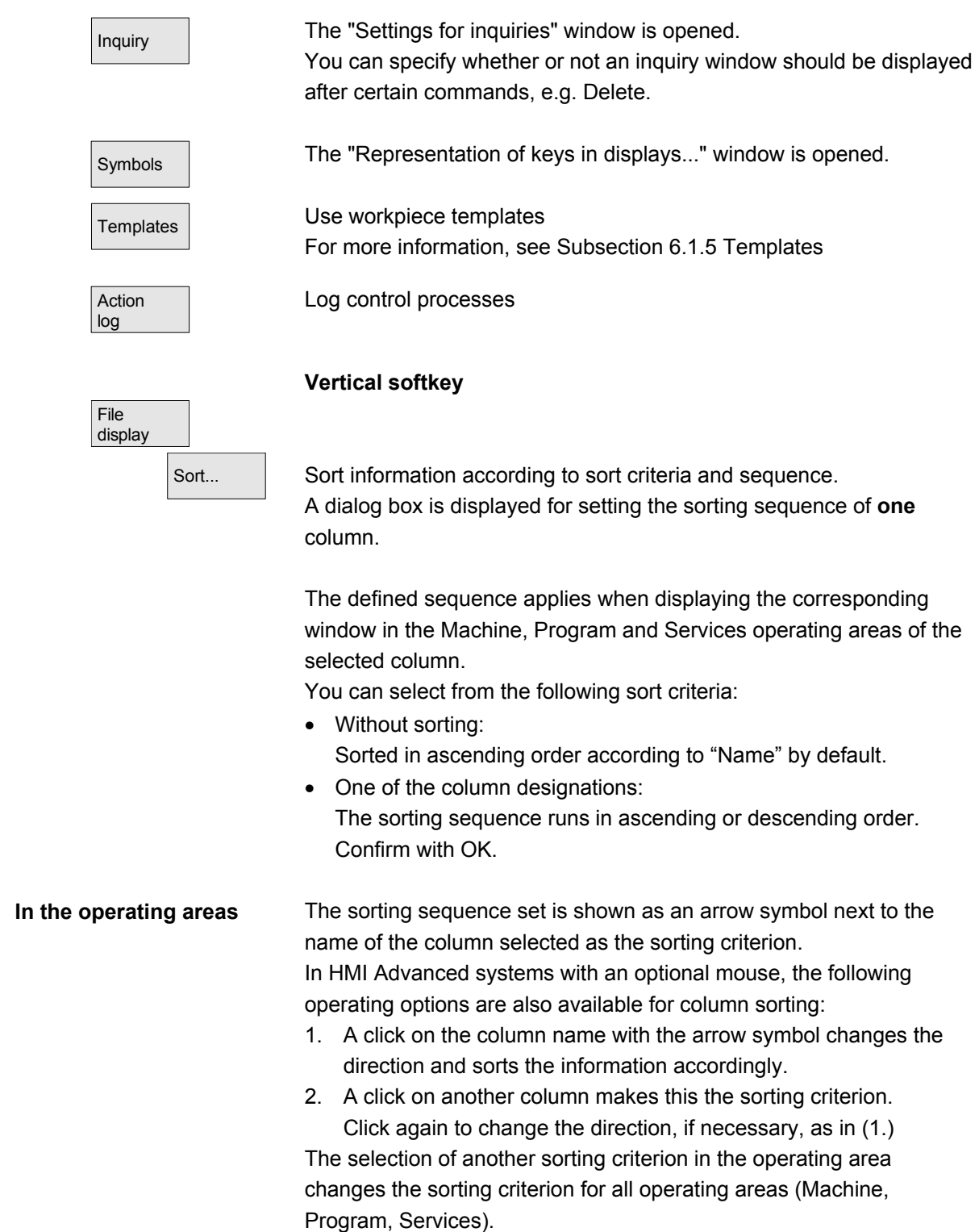

<span id="page-427-0"></span>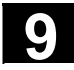

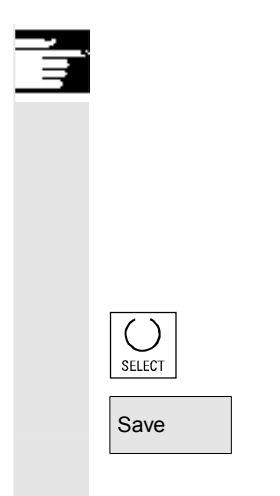

# **Additional notes**

When the sorting sequence is set using the "Sort" softkey, if the sorting criterion is not available in the display image of the operating area, the information is sorted in ascending order according to the column name. The sorting sequence defined in the dialog applies to the operating areas, in which the criterion set in the dialog appears.

Position the cursor on the desired point and perform the settings.

Save **Transfers** your settings to system.

# **9.5.2 End OEM startup**

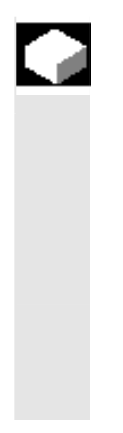

# **Function**

 This function provides the user with an empty USER directory and deletes any existing initialization files (\*.ini) stored there, without losing the settings it contains. The initialization data from the USER directory are transferred to the OEM directory.

 If no OEM directory is available one is created automatically, if initialization files are stored in the USER directory.

# **Operating sequence**

Start-up The "Start-up" operating area is selected.

Press the "HMI" followed by the "System settings" softkeys. The horizontal and vertical softkey bars change.

#### **Transmit all INI files**

If you wish to transfer **all** initialization files, press the "End startup" softkey.

The following message will appear:

"Transmit all initialization files (\*.ini) from the USER directory with the corresponding files of the OEM directory."

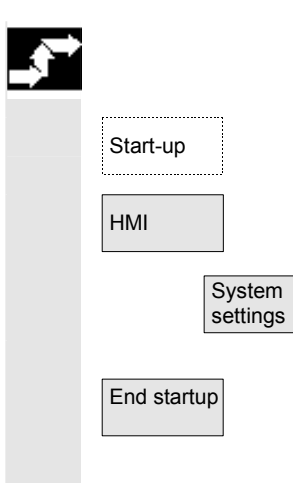

<span id="page-428-0"></span>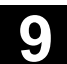

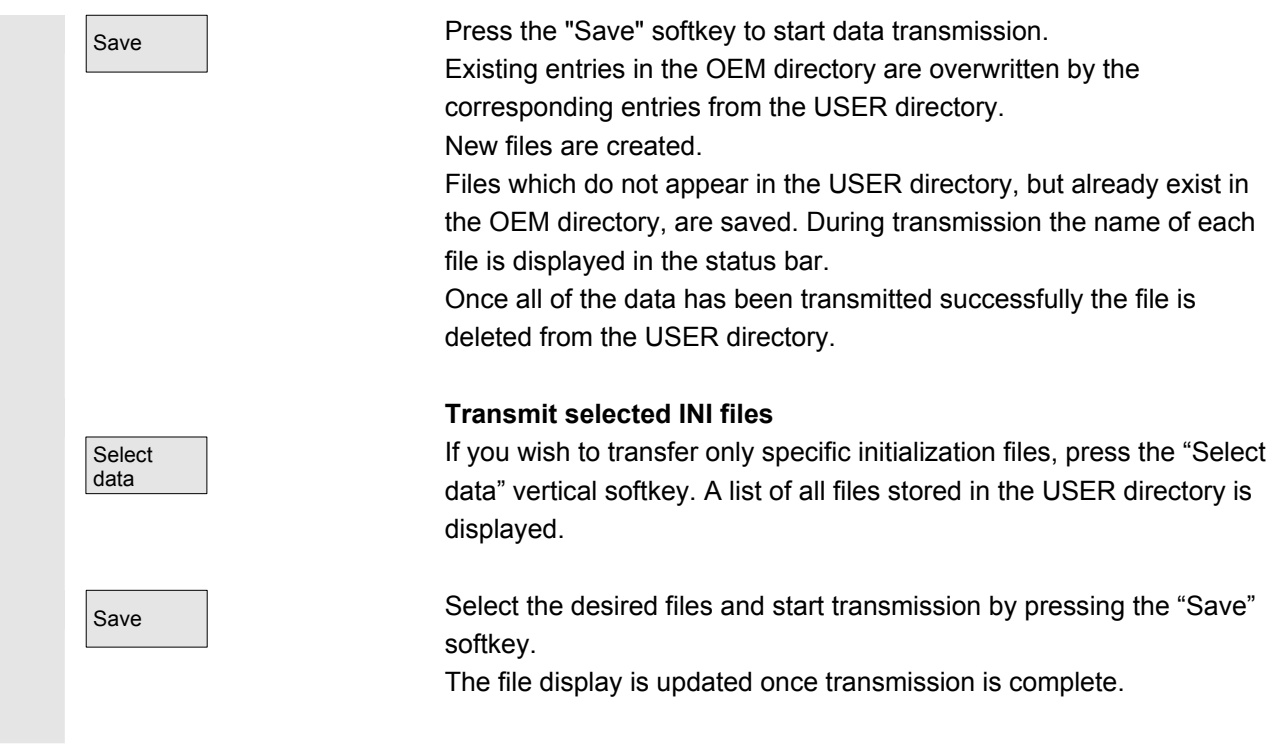

# **9.6 Optimization/Test**

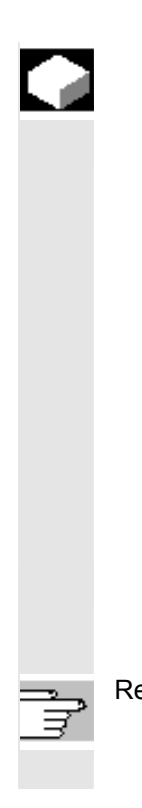

#### **Function**

This menu contains functions for startup of the axes:

- Current control loop
- Speed control loop
- Position control loop
- Function generator
- Circularity test
- Servo trace
- AM/MSD self-optimization (inactive)

• DAC configuration (inactive)

Expanded softkey bar:

• Aut. selector setting

 Servo trace involves the recording of up to 10 bit signals throughout the measuring time for bit-encoded Safety Integrated signals.

References /FBA/ Description of Functions, Drive Functions **/**FBSI**/** Safety Integrated

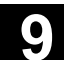

### **Measurement of coupled axes**

Start-up For the startup of SIMODRIVE 611 digital drives, coupled axes are supported for measuring in the current control loop, speed control loop or position control loop:

- Pure gantry axis groupings
- Pure master/slave relationships
- Hybrid coupling of master/slave axes with gantry axes

You can enter specific measuring parameters and select a measurement for each available axis in these axis groupings. The following measuring parameters are available:

- Amplitude leading axis or master axis
- Amplitude synchronized axis/axes or slave axis/axes
- Bandwidth of the frequency range to be analyzed
- Information on measuring accuracy and measurement duration increase
- Delay settling time
- OFFSET to accelerate via an acceleration ramp

Measuring parameter

References //IAD/ Installation & Startup Guide: Section "Measuring functions for coupled axes"

# **Display all coupled axes**

 You can record the results for up to two axes simultaneously. There is always **only one** leading axis. All other axes are synchronized axes; their amplitude can be assigned separately. All active axes of the grouping are displayed. The components visible are:

- With pure gantry axis groupings a max. of one leading axis and two following axes.
- With master-slave couplings one master and two slave axes.

With a hybrid master-slave coupling with pure gantry axes the leading axis always comes from the pure gantry axis grouping. All other axes are synchronized axes. The texts displayed in the operator interface change and are updated according to the active type of coupling.

 You can navigate through all active axes in the "Gantry measurement" or "Master / slave measurement" selection screens where all active couplings are displayed. You can measure up to 2 axes simultaneously. The measuring process must be repeated after each axis selection.

<span id="page-430-0"></span>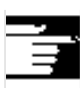

# **Additional notes**

The axis couplings show the axis identifiers e.g. X1, Z1 or A1 as well as the axis number of the respective axis grouping. The values have the following meanings:

**SRM** Synchronous motors (synchronous rotation motor)

**ARM** Asynchronous motors (asynchronous rotation motor)

The HMI does not support initiation of a measurement job for a master/slave coupling in the position control loop. If you are currently performing a position control measurement on an axis which is coupled but not initiated by the HMI, the start is inhibited for this slave axis and a message is displayed.

# **9.7 Startup of other components**

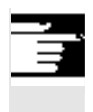

 Owing to their complex nature and scope, the startup of the following components is described in a separate manual.

# **9.7.1 Drives**

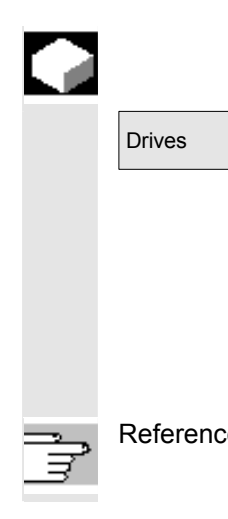

#### **Function**

Drives **No. 2. Select this softkey to configure the parameters for one or more drives.** You can page through the drives using the "Drive +" and "Drive -" vertical softkeys. The "Drive selection…" vertical softkey opens a dialog allowing you to select a drive. By using these three vertical softkeys you can select all of the drive devices on all PROFIBUS segments.

The "Change…" softkey starts the configuration assistant for the drive.

References //IDS/ NCU Startup Manual

<span id="page-431-0"></span>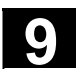

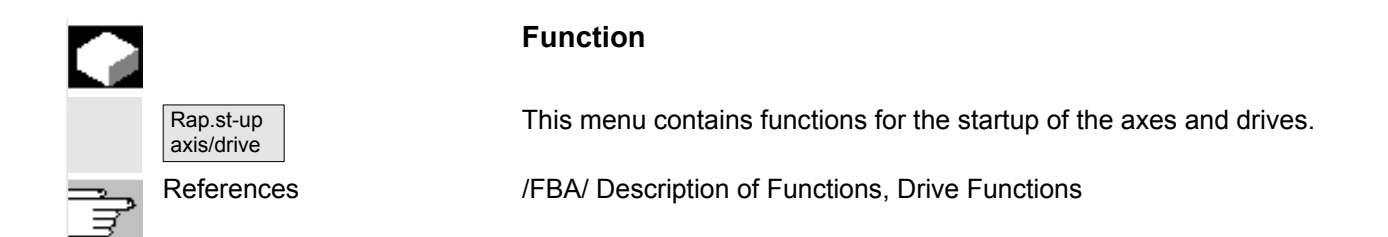

# **9.7.3 Tool management**

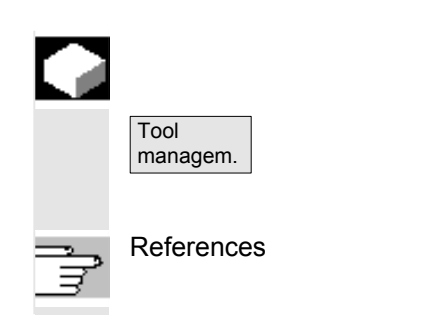

# **Function**

This is where you can enter tool data, create tool lists and assign the tool magazine locations.

References /FBA/ Description of Functions, Tool Management

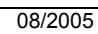

 $\blacksquare$
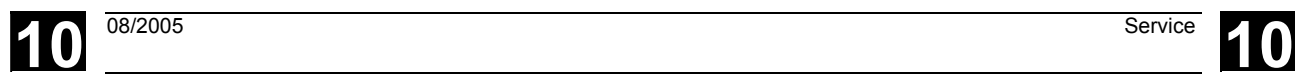

## **Service**

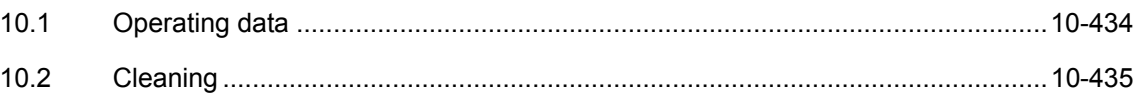

# <span id="page-433-0"></span>**10.1 Operating data**

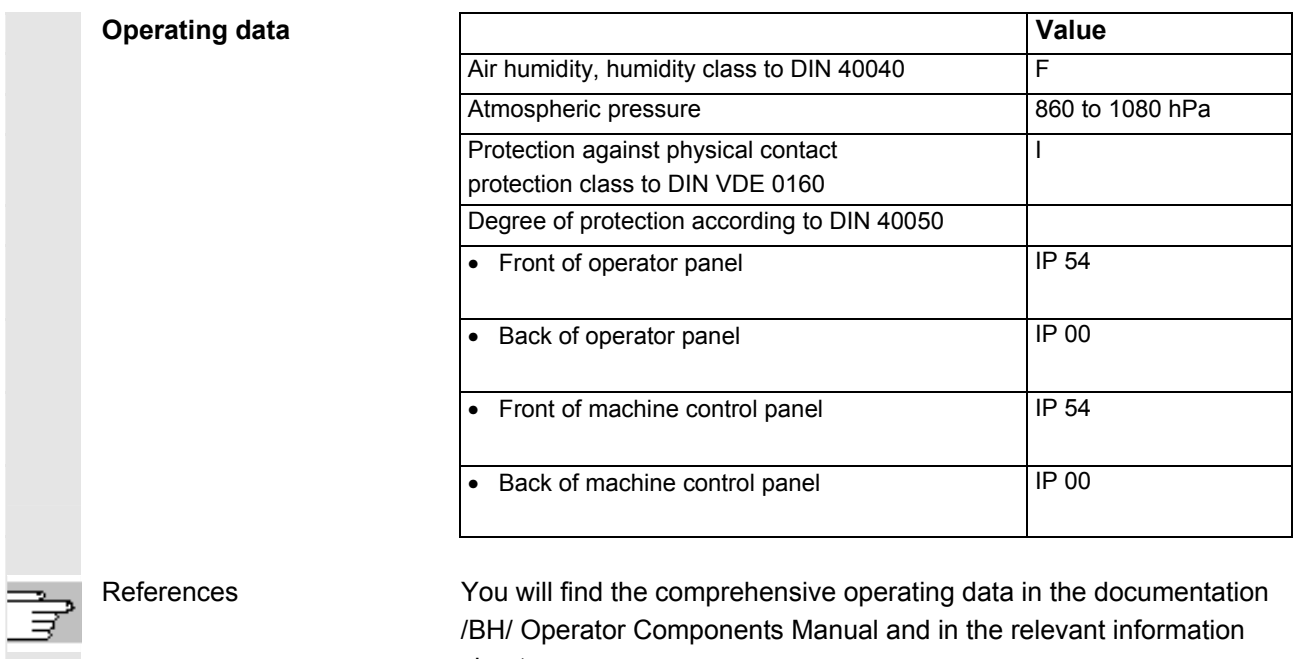

sheets.

# <span id="page-434-0"></span>**10.2 Cleaning**

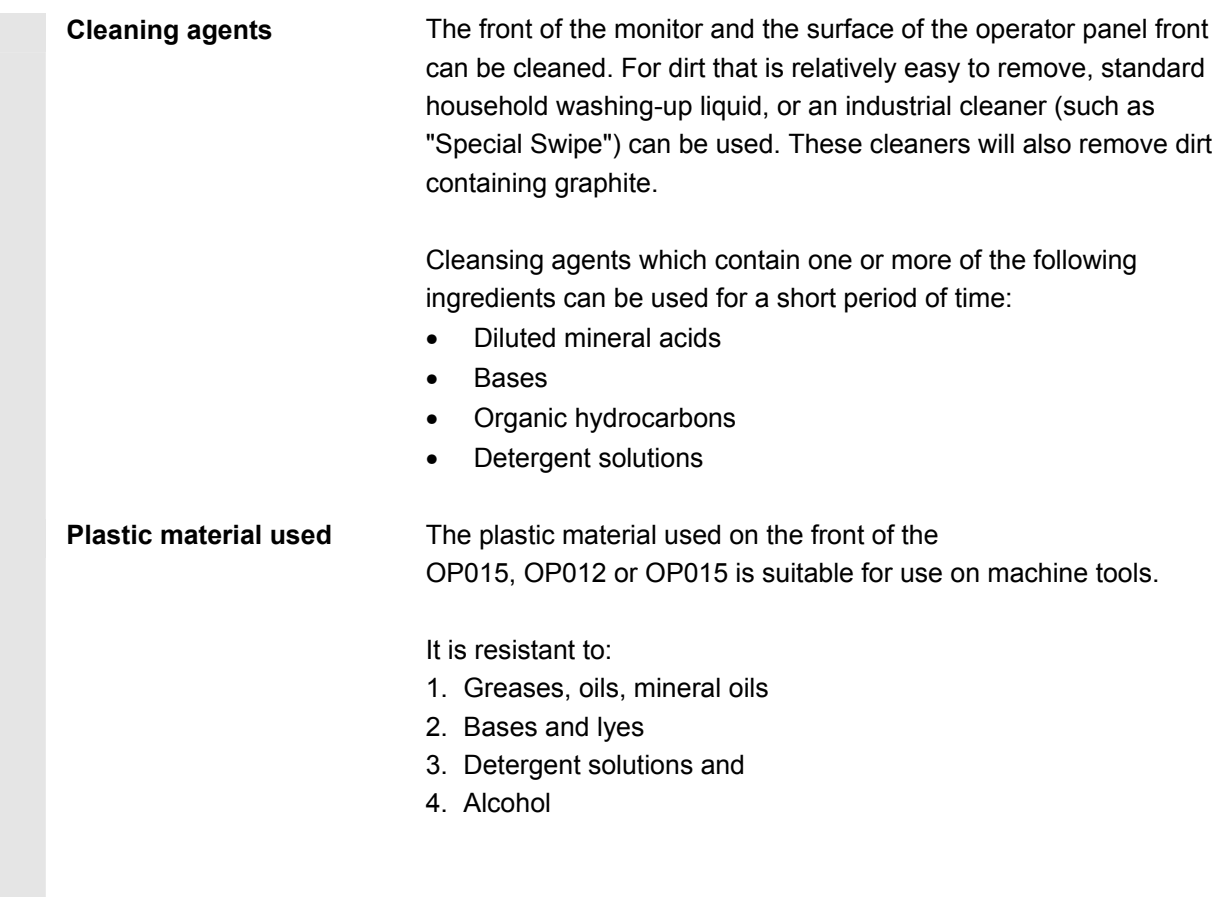

Solvents such as chlorinate hydrocarbons, benzene, esters and ethers should be avoided!

■

**Notes** 

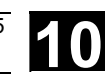

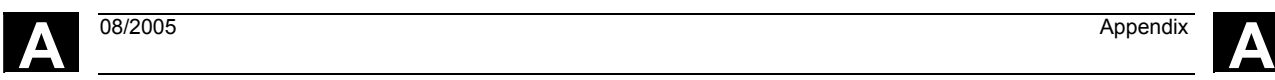

# **Appendix**

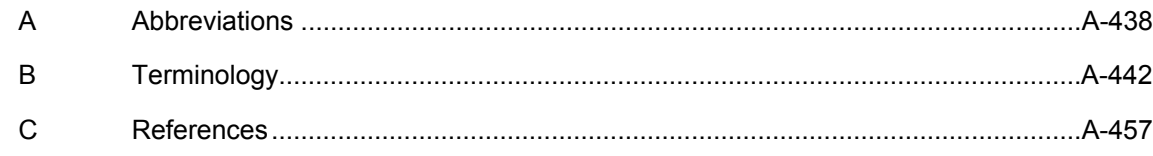

<span id="page-437-0"></span>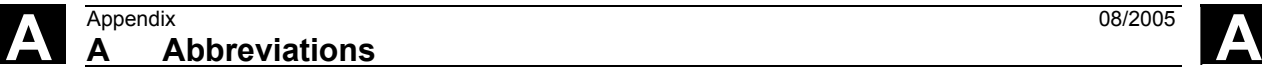

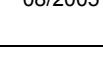

## **A Abbreviations**

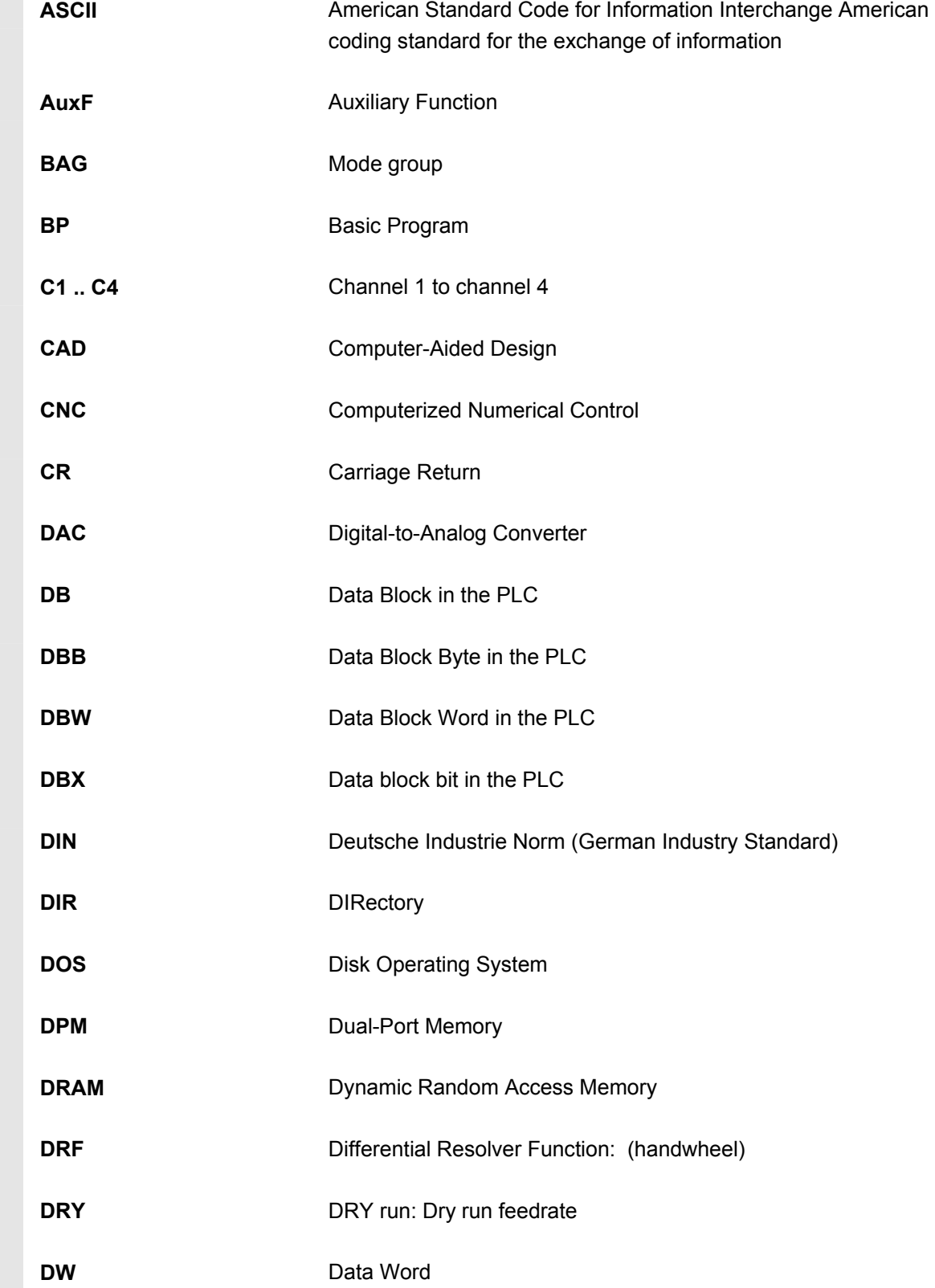

**A** 08/2005 Appendix **<sup>A</sup> Abbreviations A**

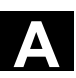

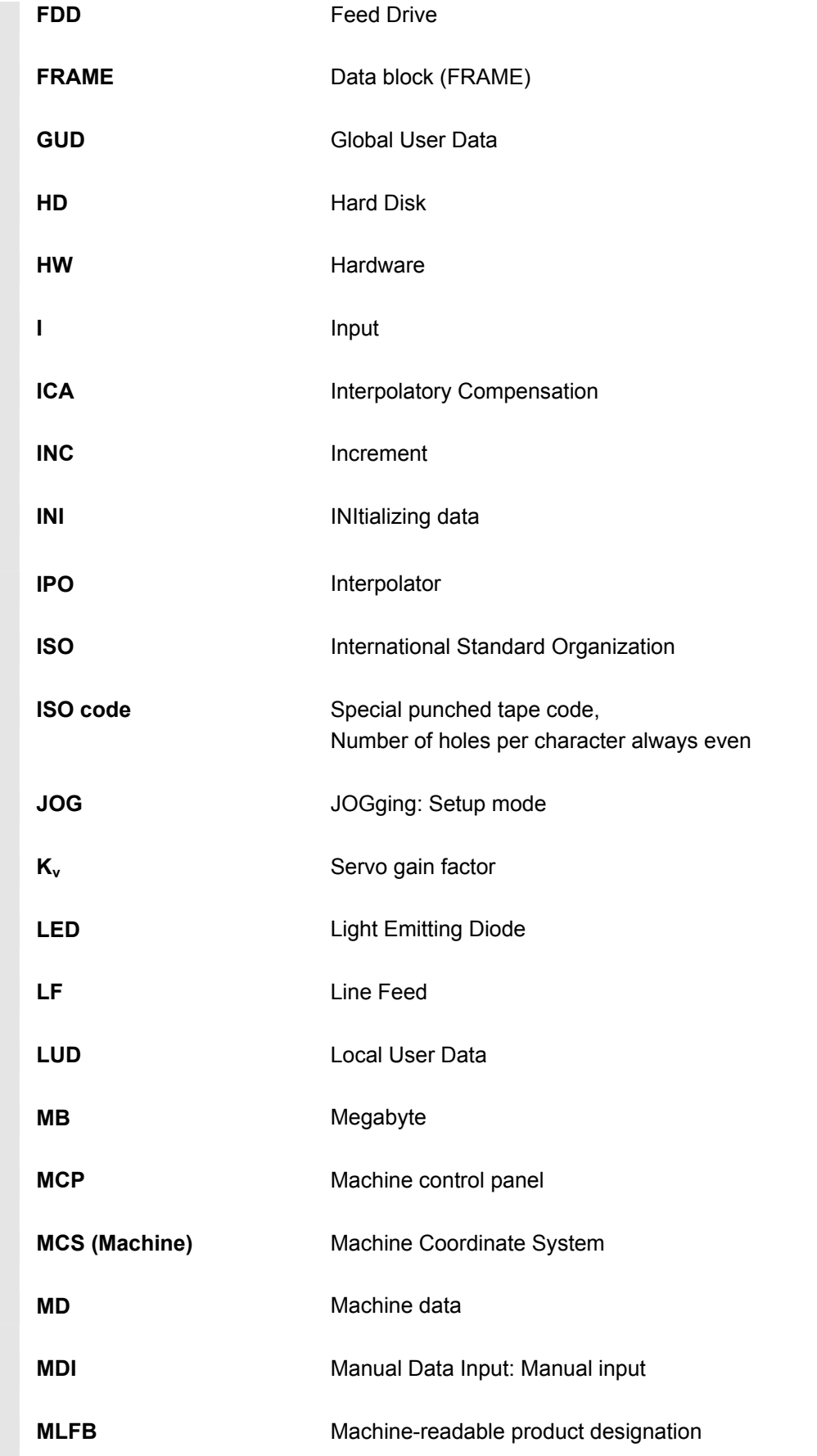

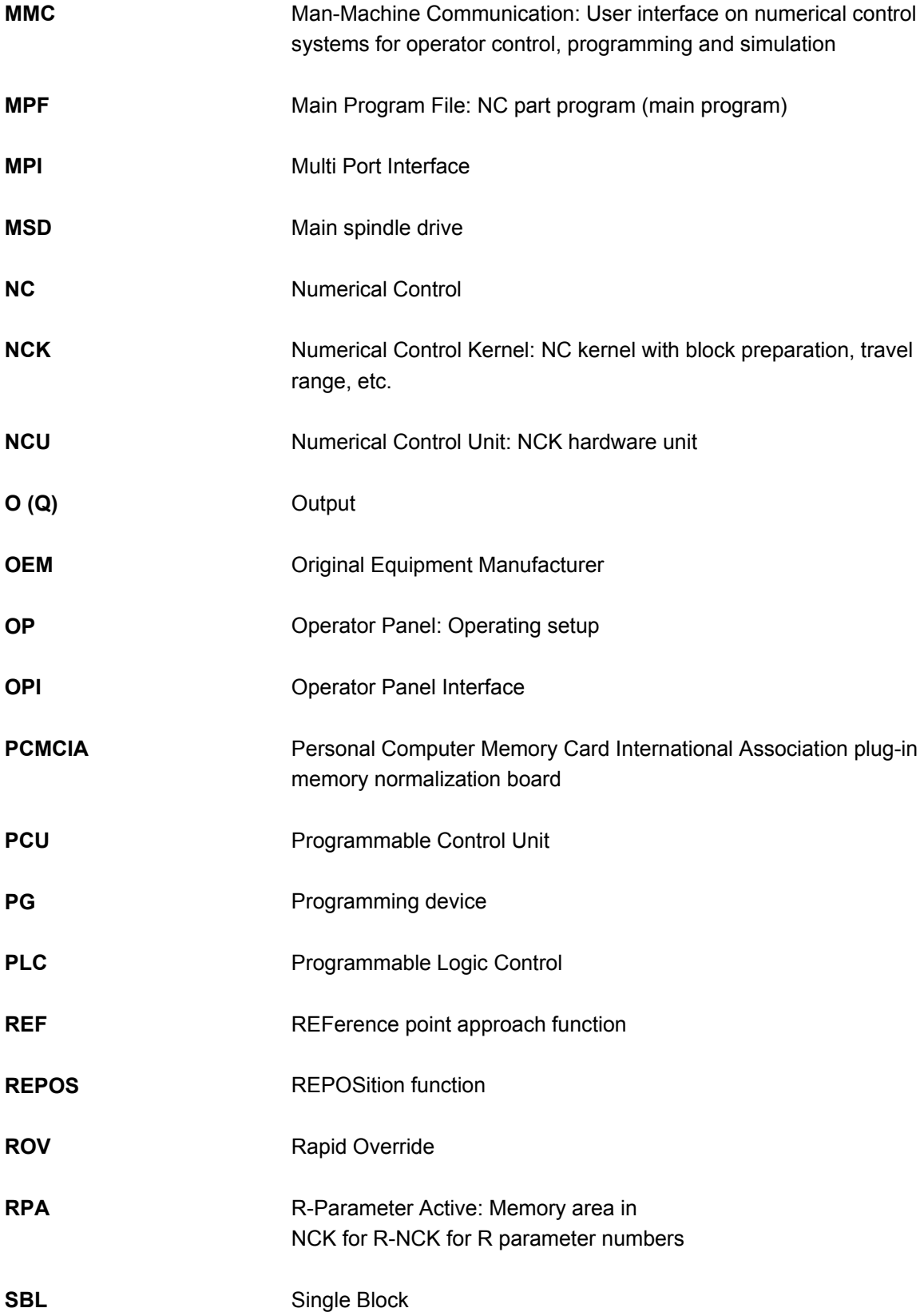

**ROV** 

#### A 08/2005 Appendix<br>**A Abbreviations <sup>A</sup> Abbreviations A**

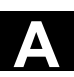

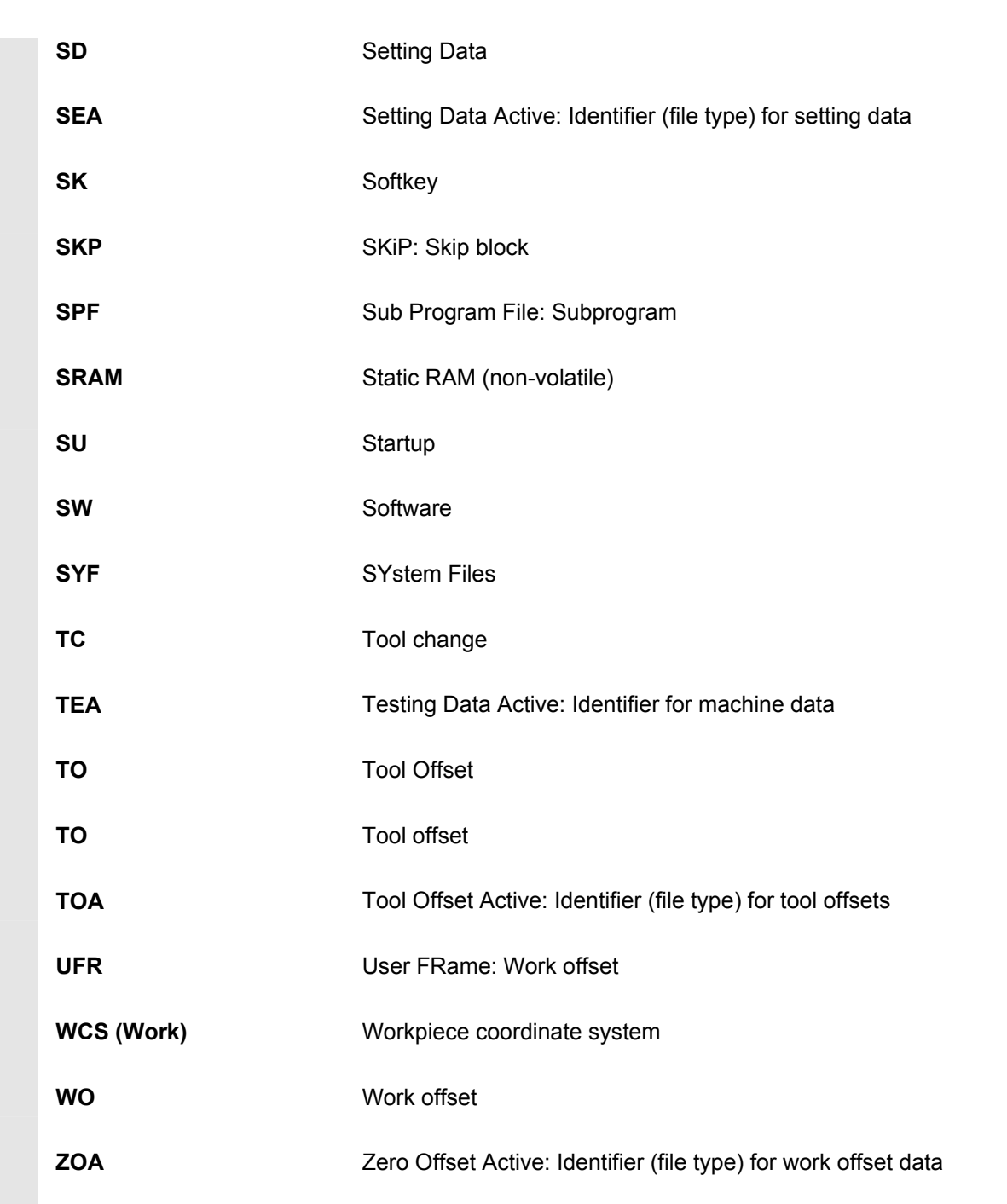

<span id="page-441-0"></span>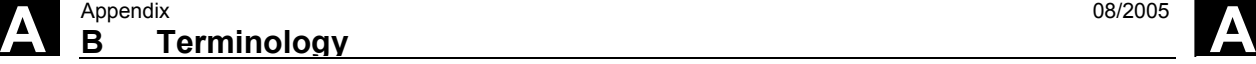

# **B Terminology**

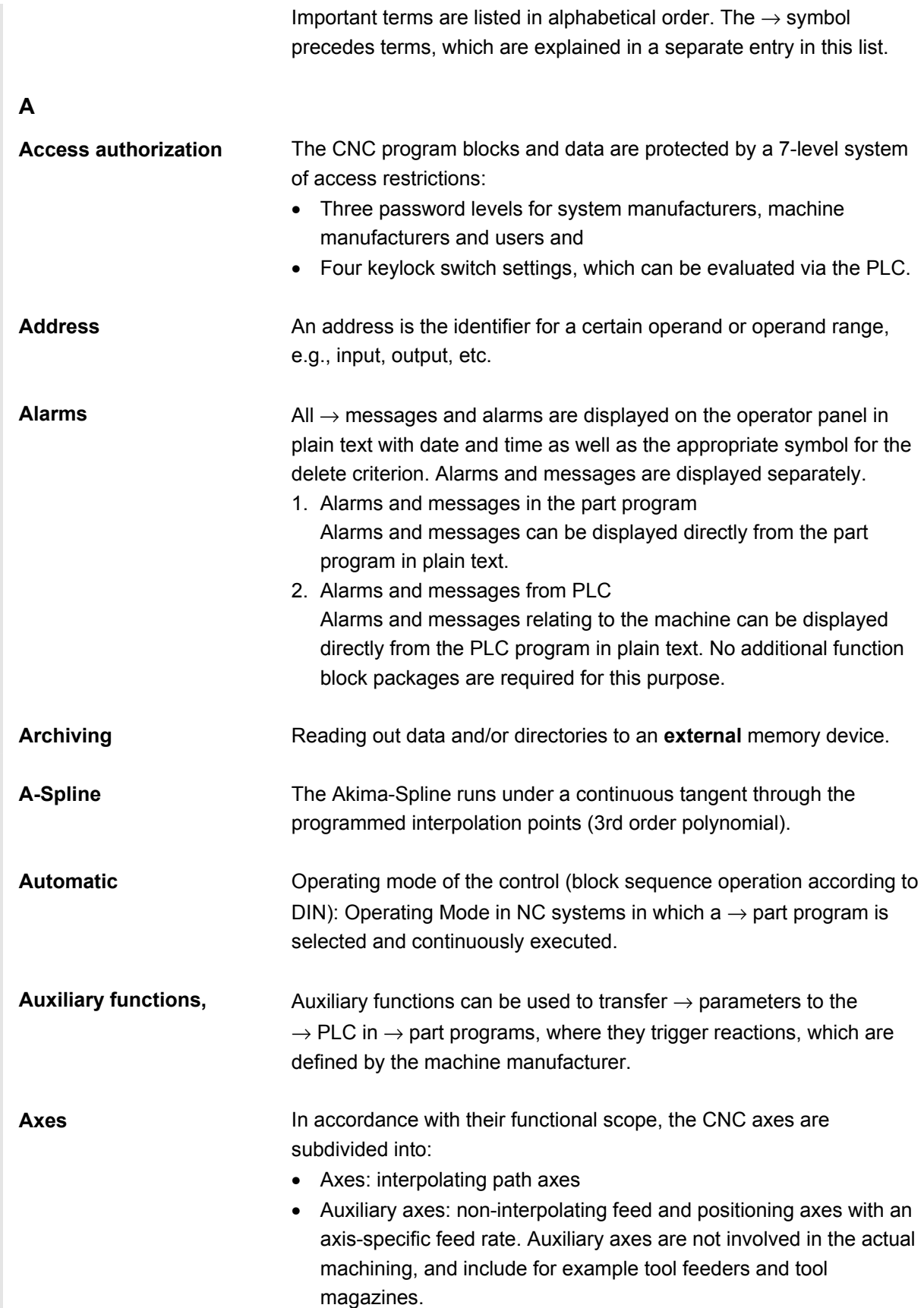

**A** 08/2005 Appendix **B Terminology A**

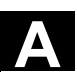

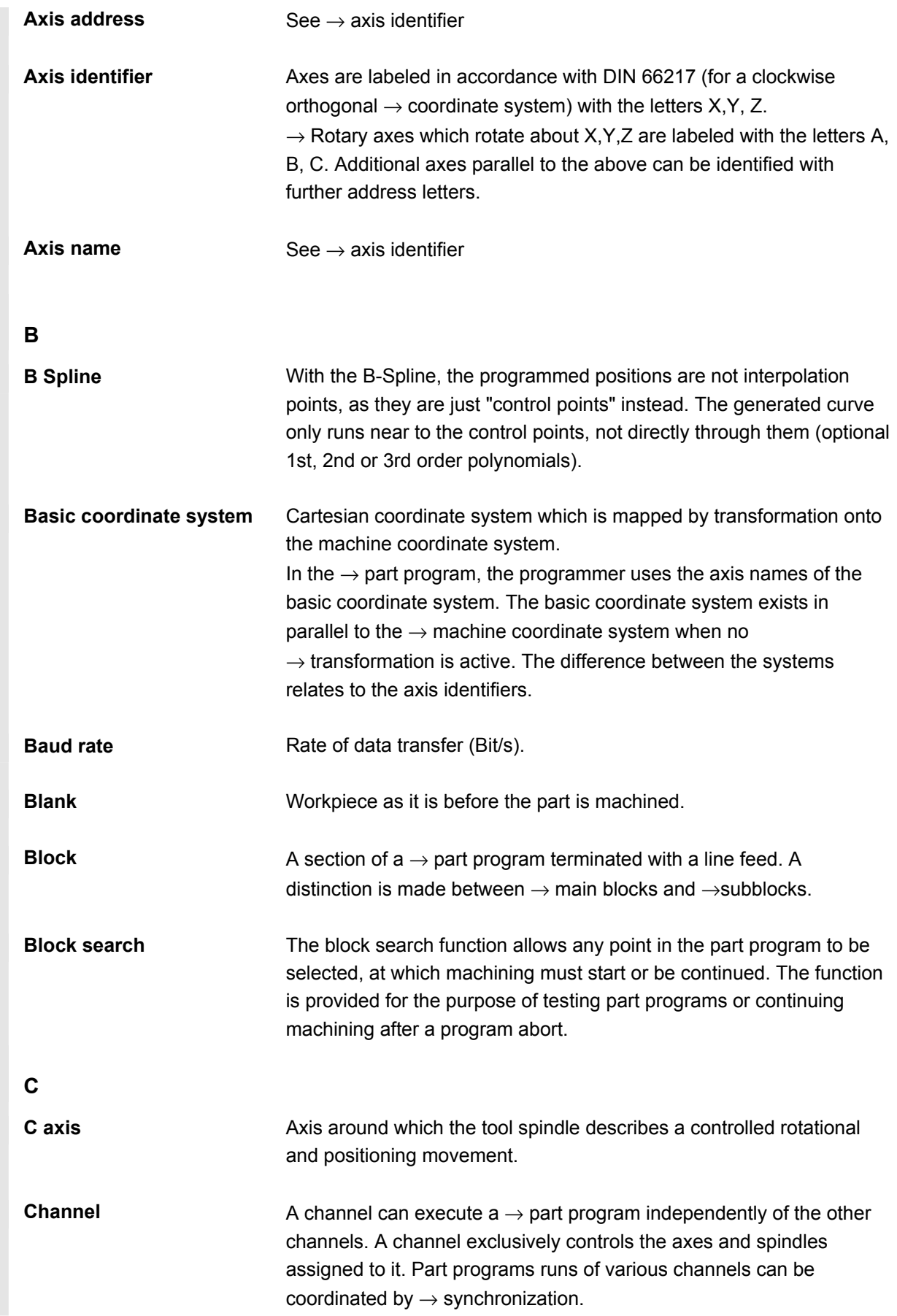

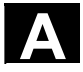

# **A** Appendix 08/2005 **B Terminology A**

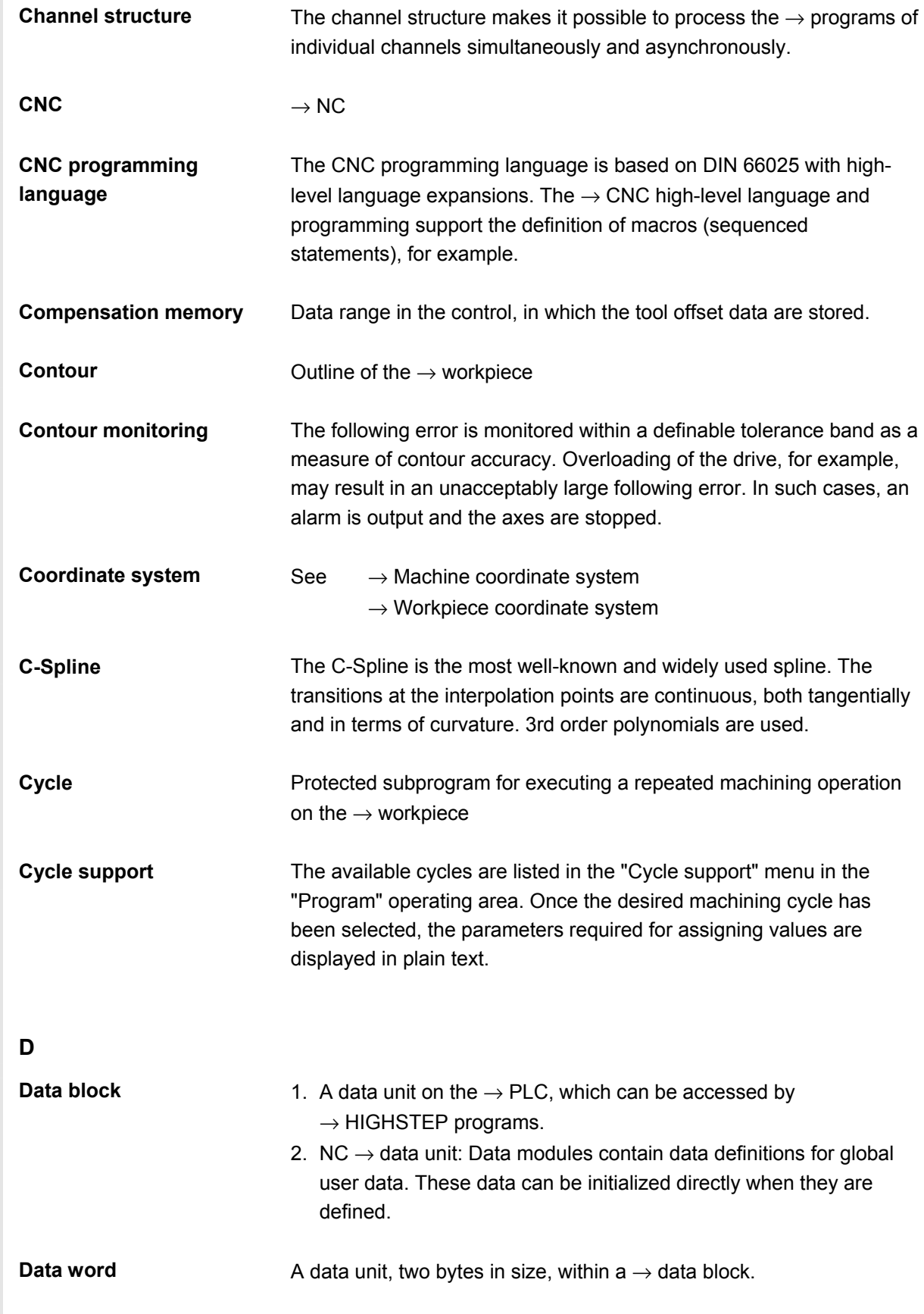

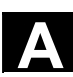

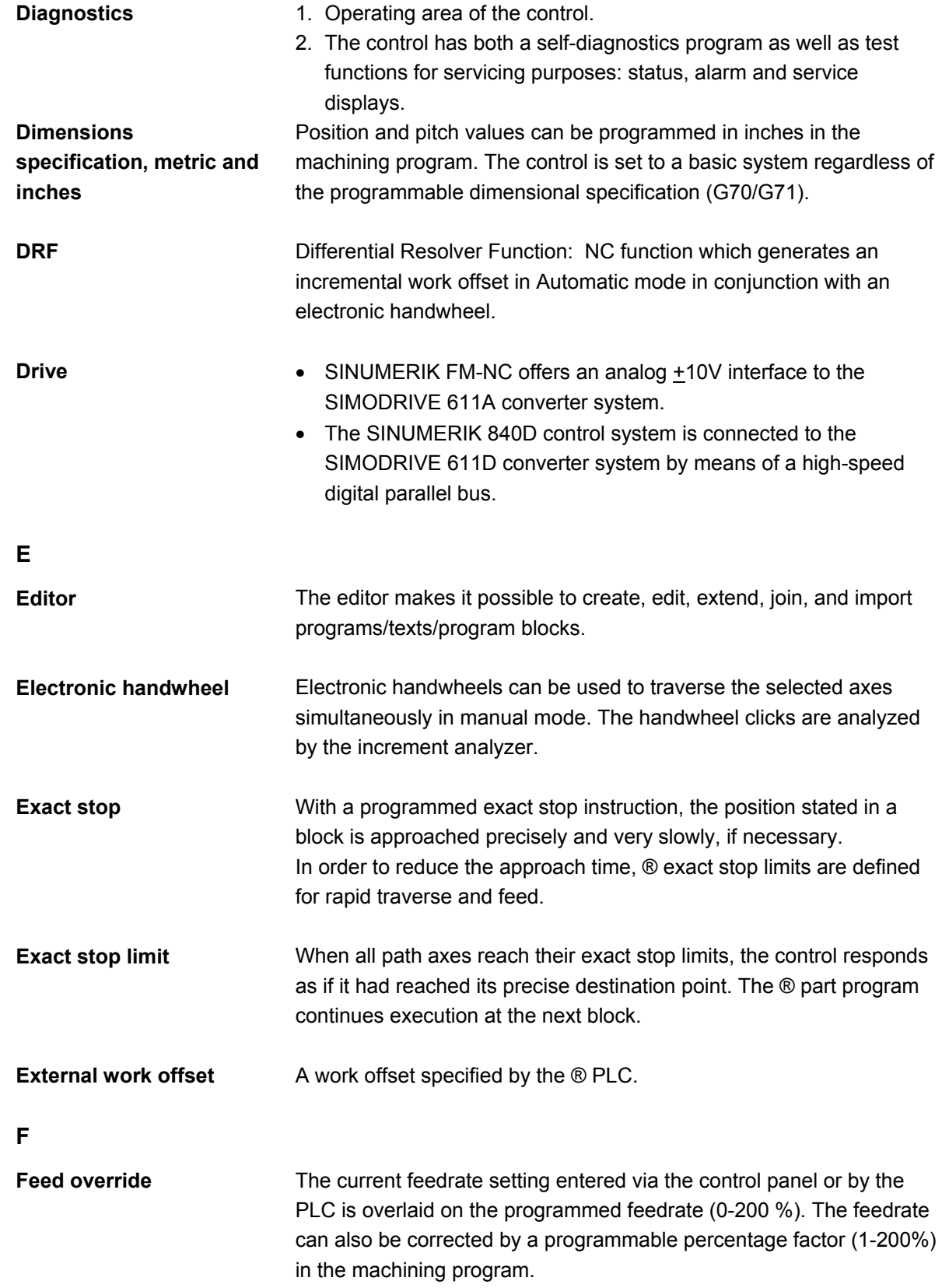

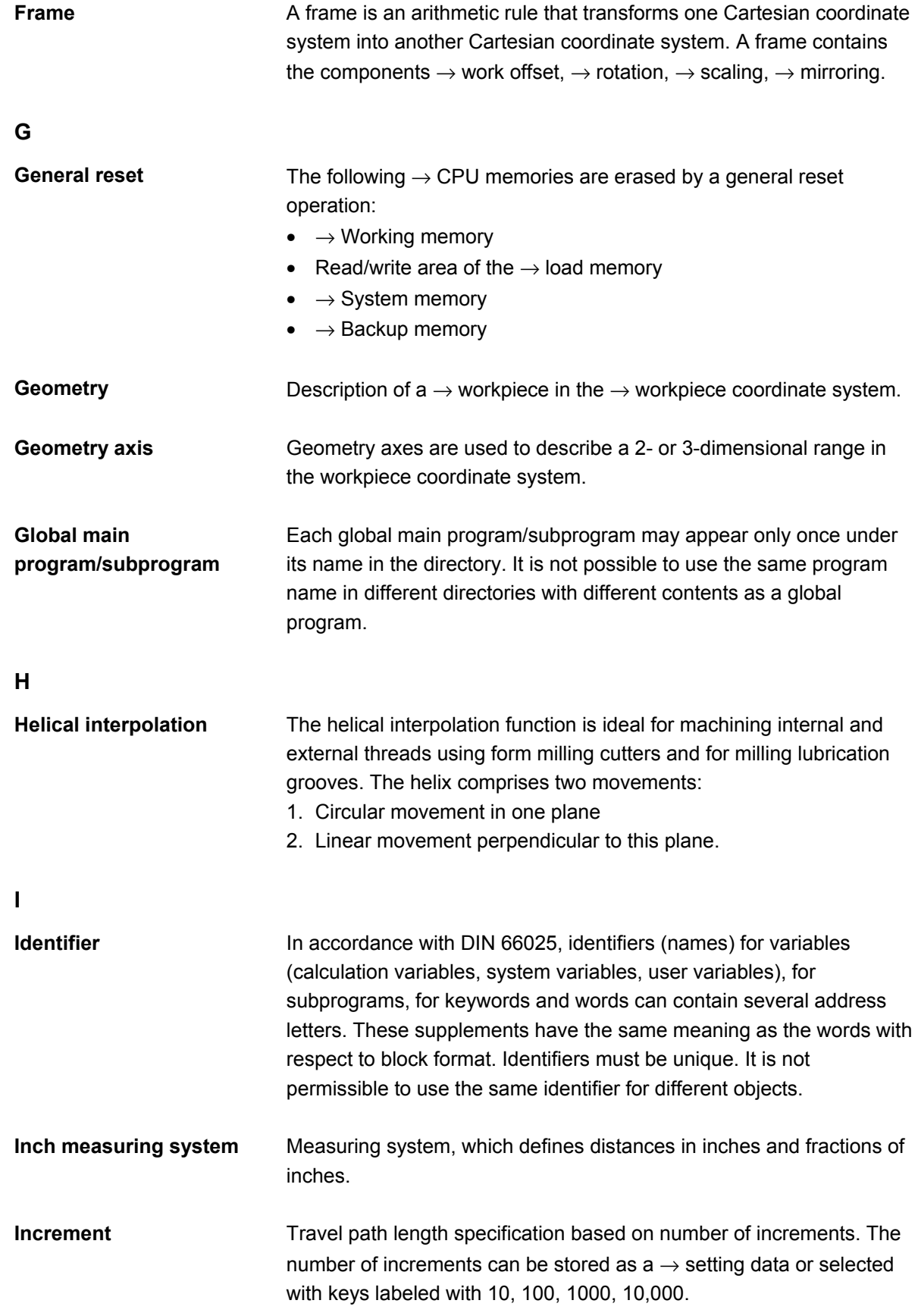

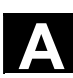

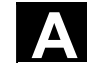

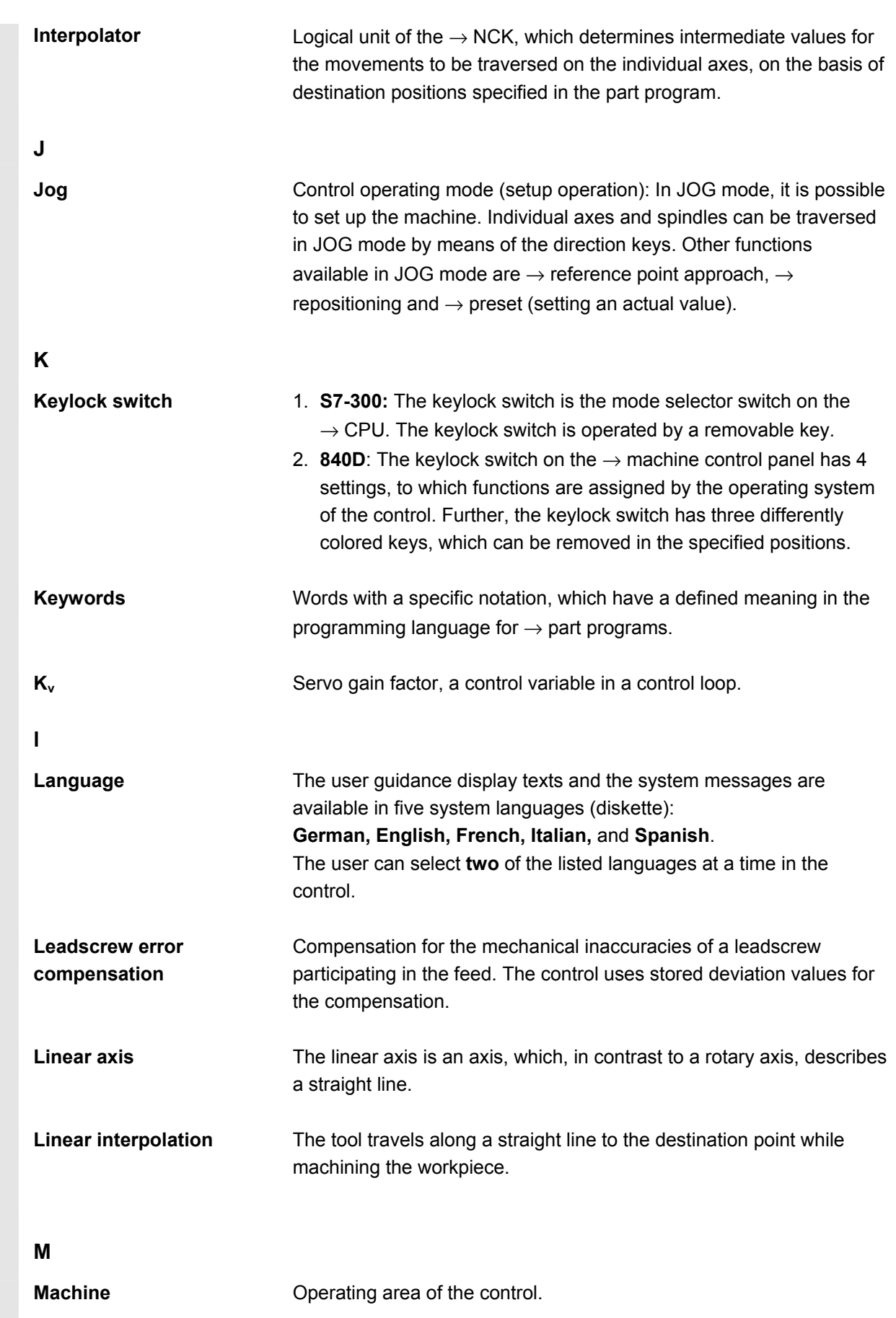

© Siemens AG 2005 All rights reserved.<br>SINUMERIK 840D sl/840D/840Di/810D Operator's Guide HMI Advanced (BAD) - Edition 08/2005 And the comment of the comme

# **A** Appendix 08/2005 **B Terminology A**

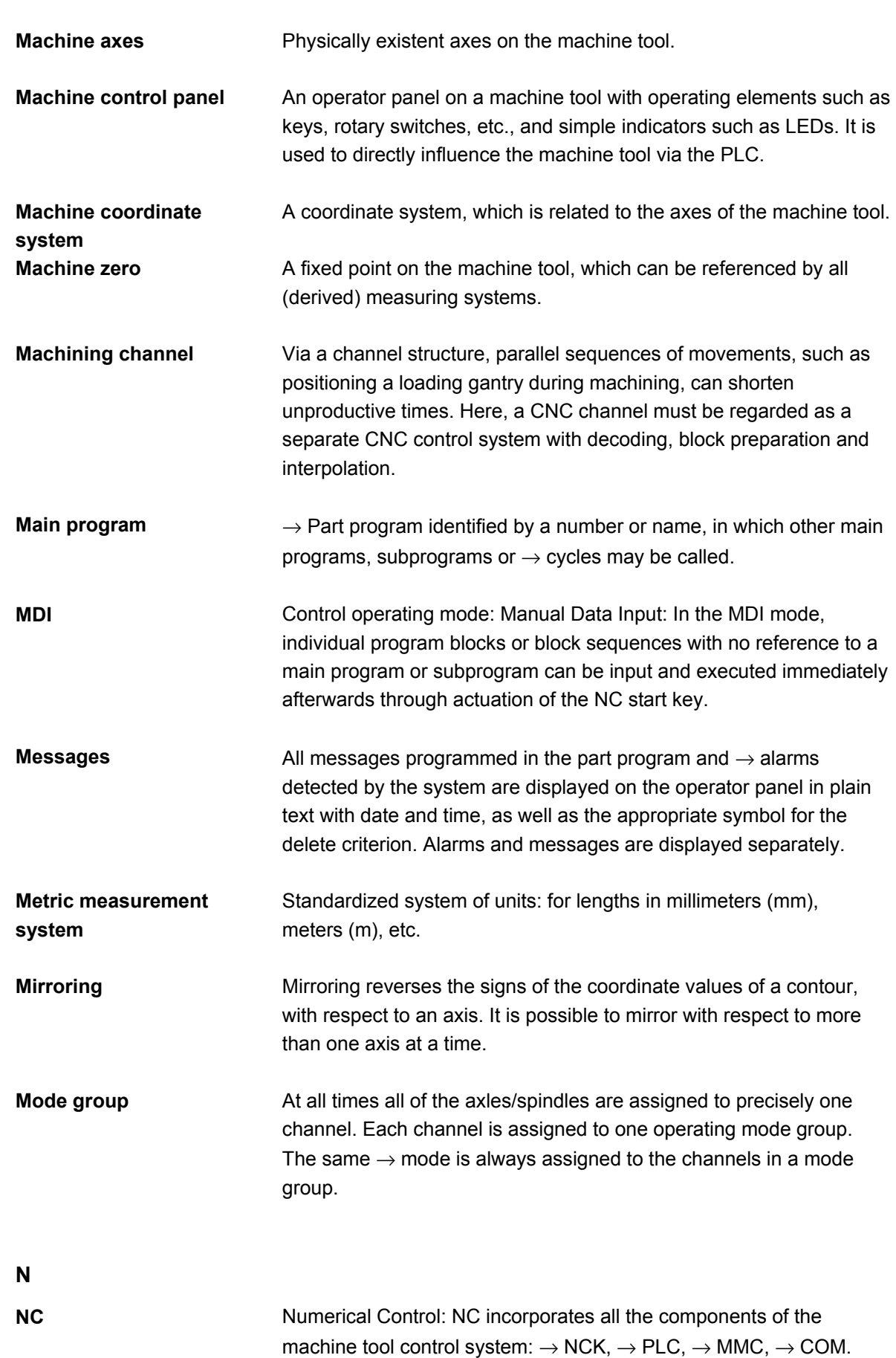

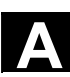

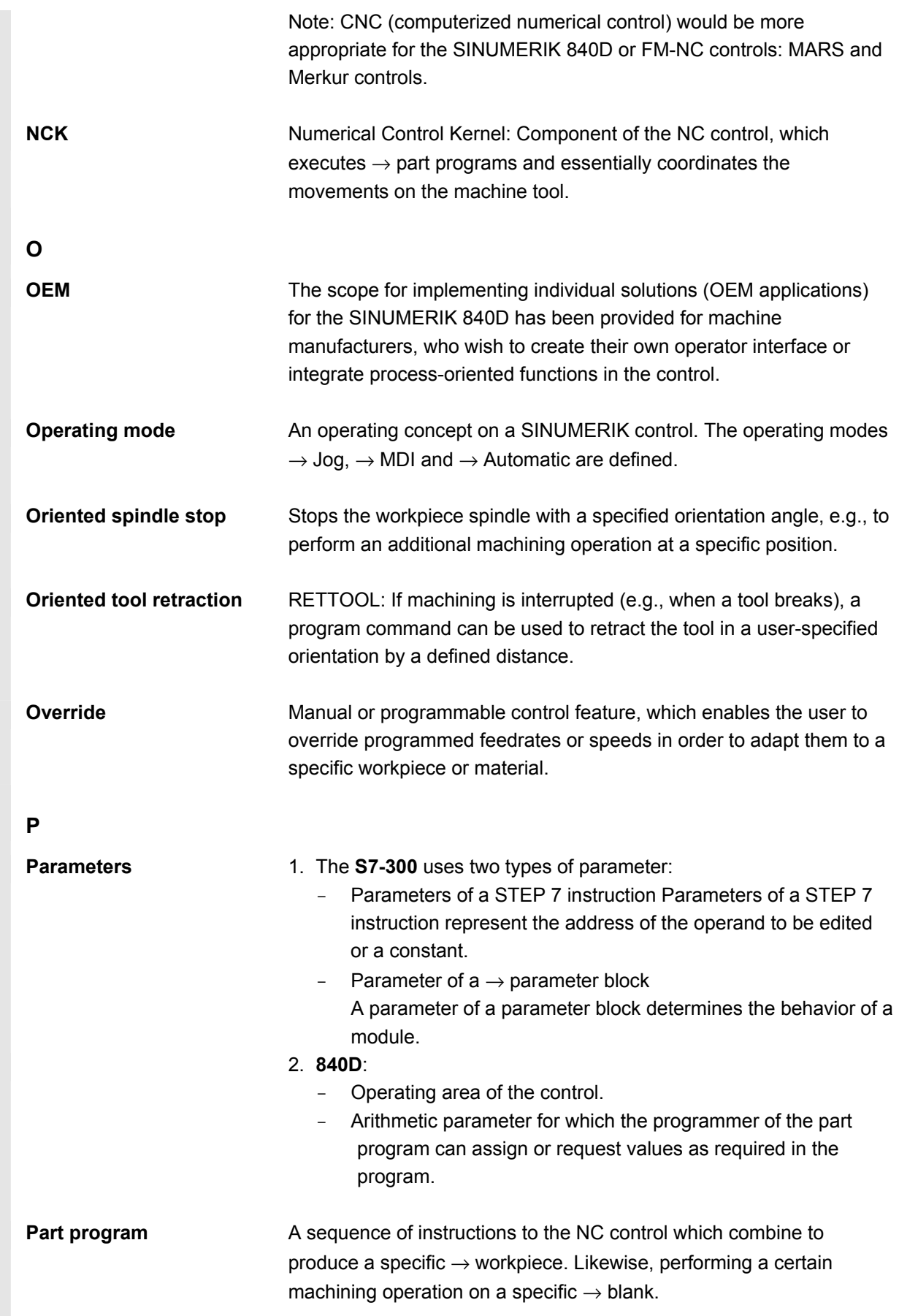

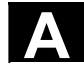

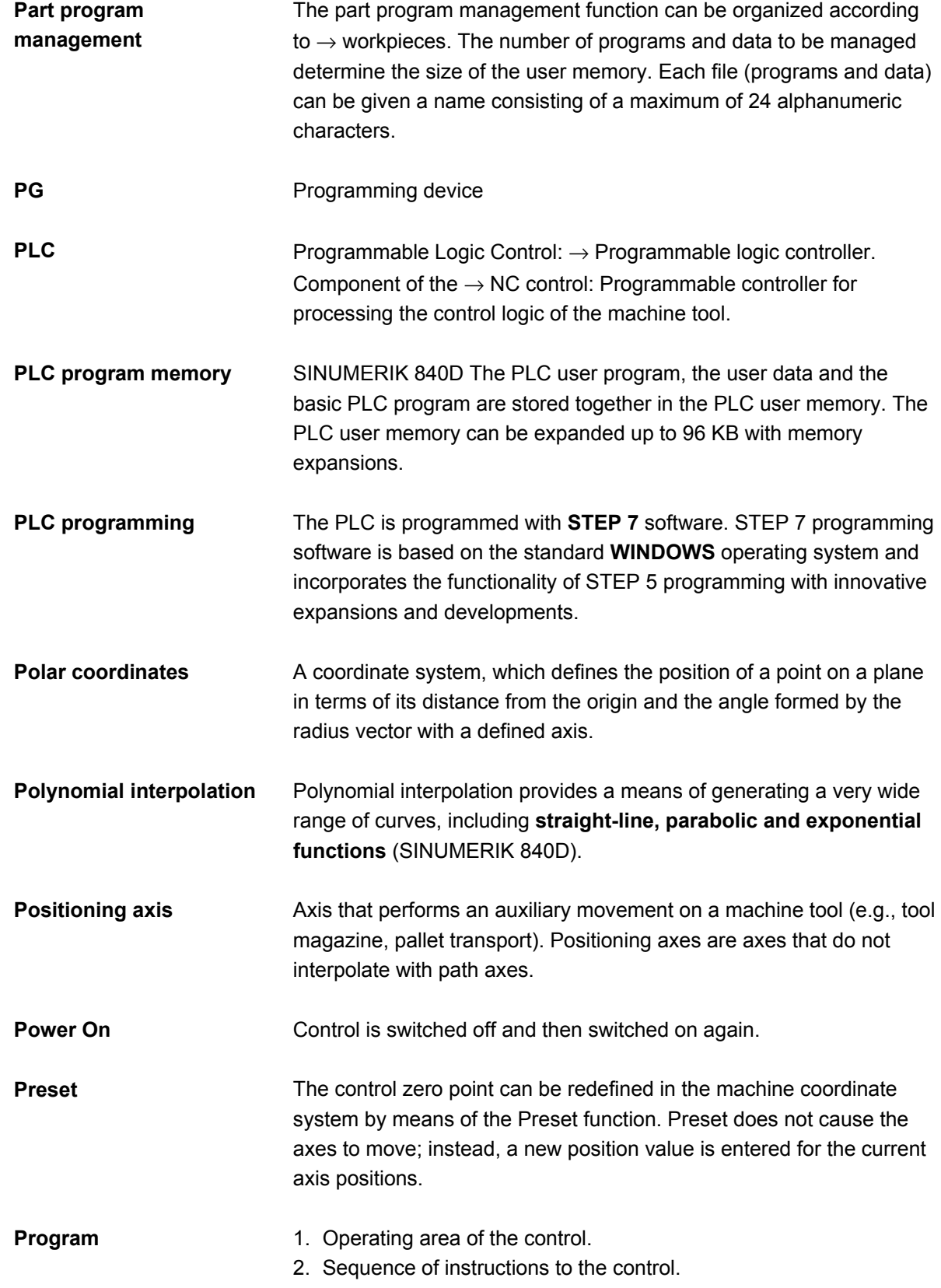

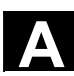

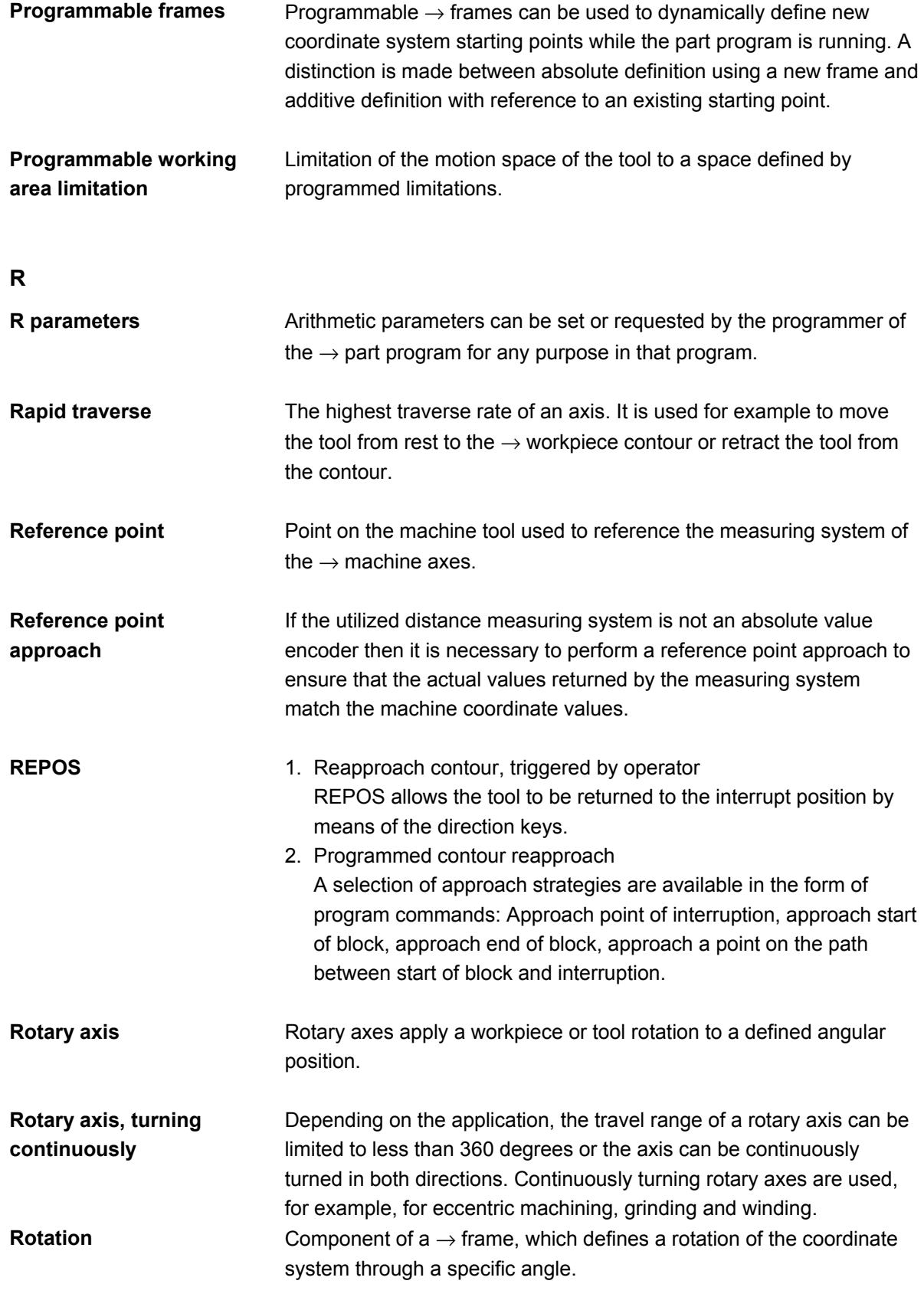

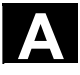

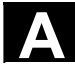

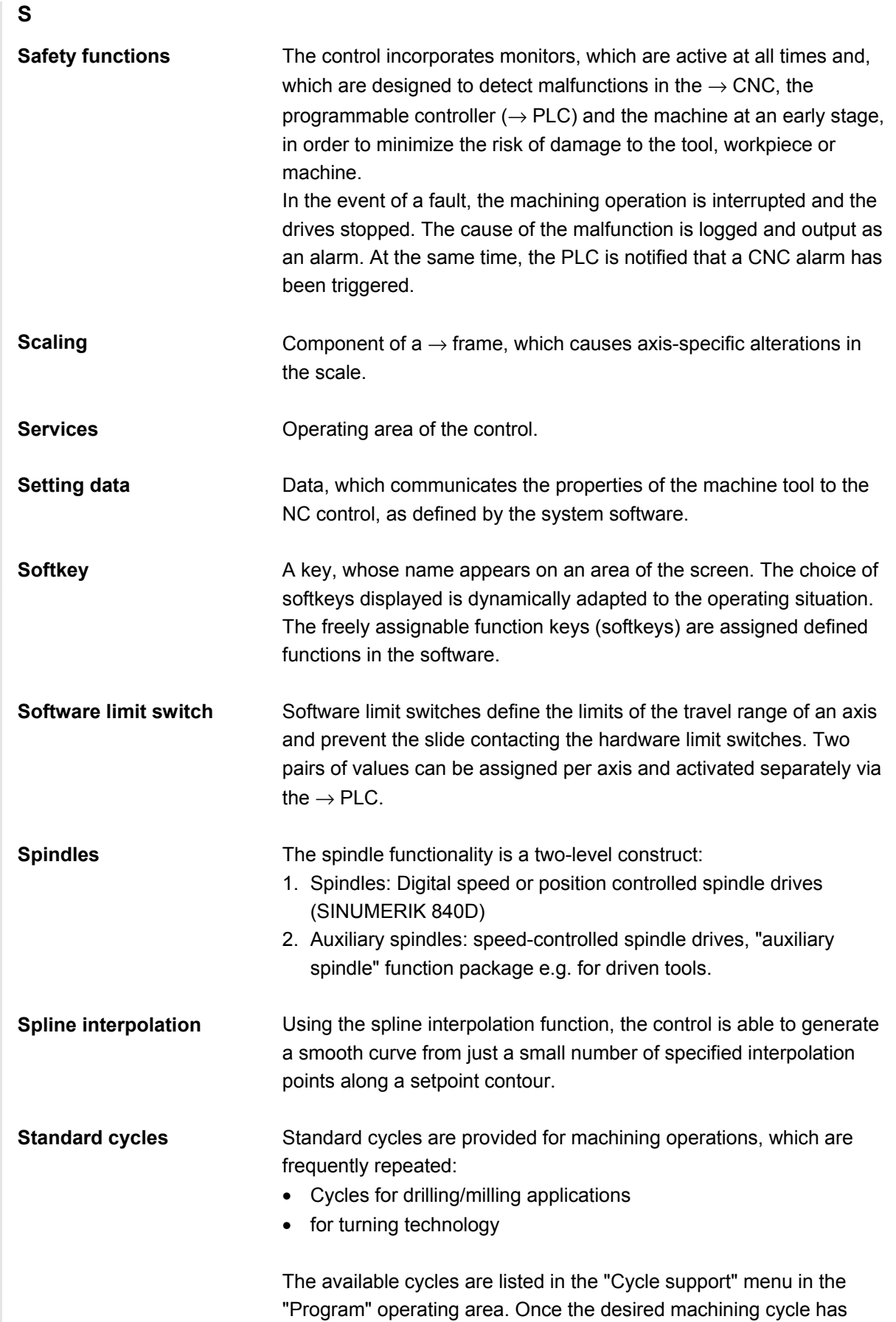

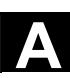

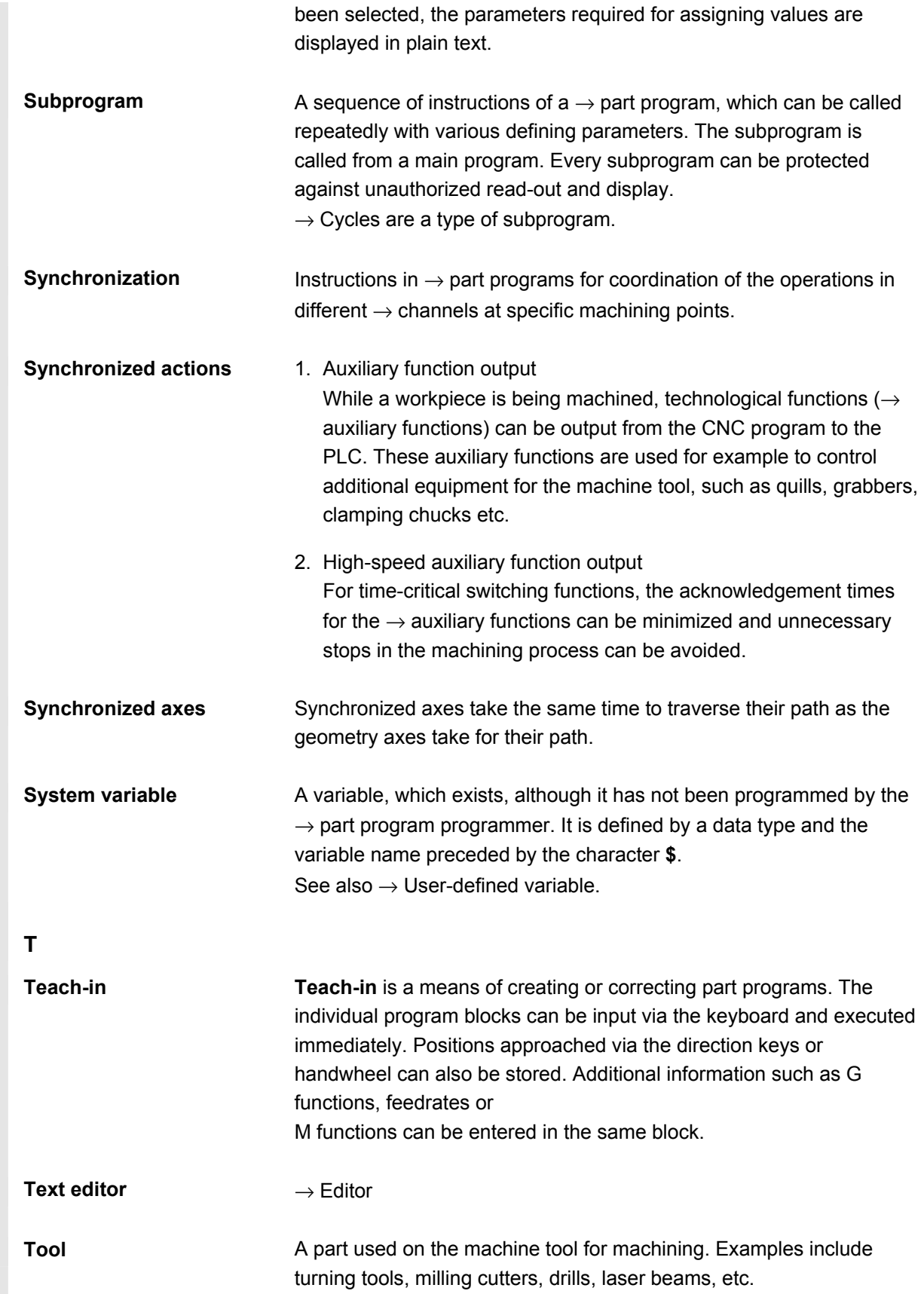

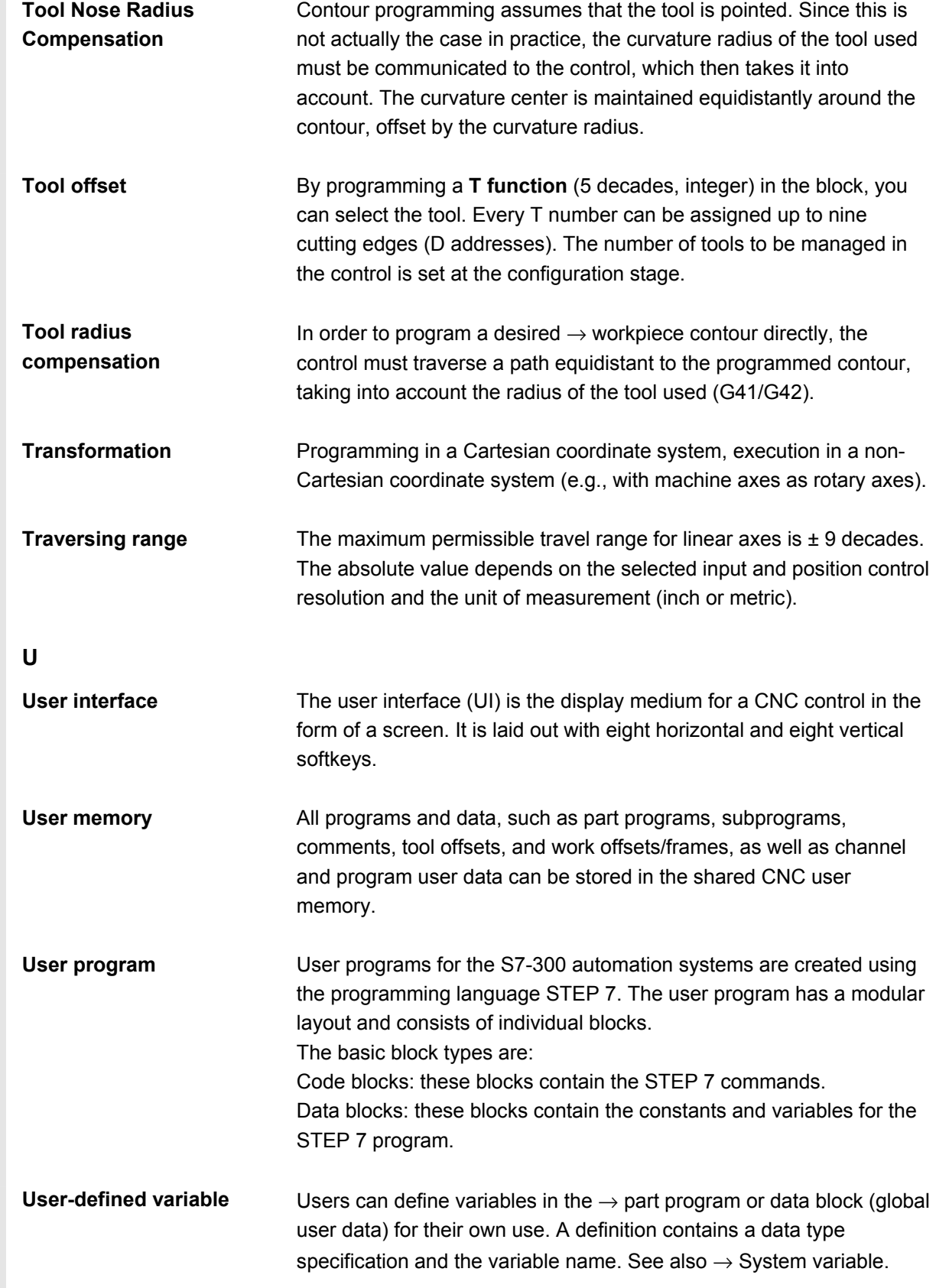

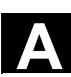

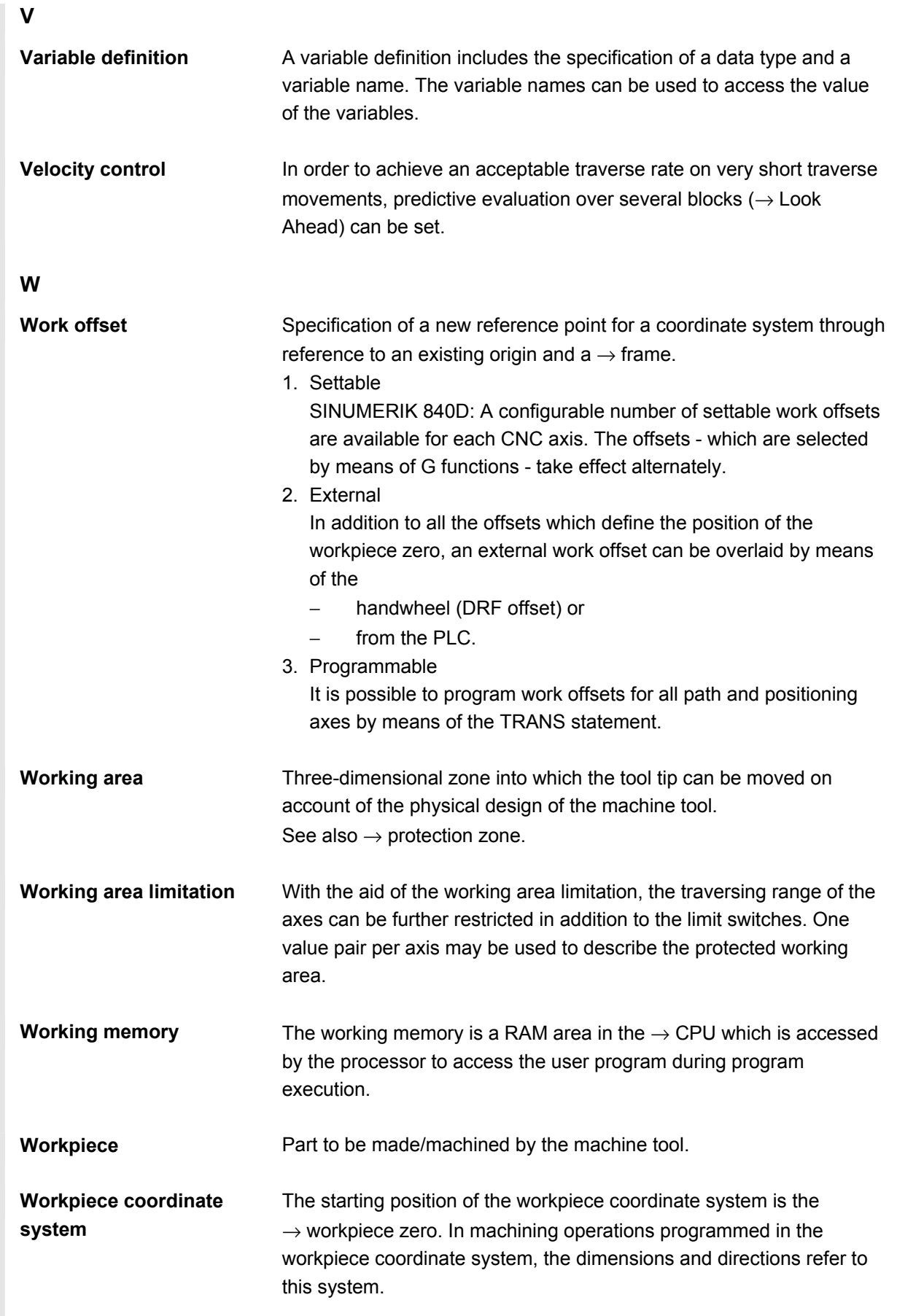

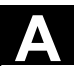

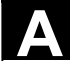

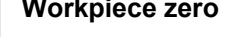

**Workpiece zero** The workpiece zero is the starting point for the → workpiece coordinate system. It is defined by the distance from the machine zero.

<span id="page-456-0"></span>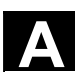

#### **C References**

An overview of publications, which is updated monthly and also provides information about the language versions available, can be found on the Internet at:

<http://www.siemens.com/motioncontrol>

Select the menu items

"Support" → "Technical documentation" → "Summary of publications" or "DOConWEB".

■

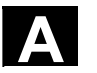

**Notes** 

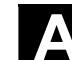

#### **Index**

#### **A**

Access rights [2-36](#page-35-0)  Acknowledge symbols, changed [8-383](#page-382-0)  Action log [8-392](#page-391-0)  Activate basic frame immediately [5-236](#page-235-0)  Activate timing [6-273](#page-272-0)  Alarm buffer [8-381](#page-380-0)  Alarm help [2-61](#page-60-0)  Alarms [8-382](#page-381-0)  Archive [7-368](#page-367-0)  Arithmetic parameters [5-219](#page-218-0)  Automatic [2-31,](#page-30-0) [4-129](#page-128-0)  Axes Display active [8-385](#page-384-0)  Display all [8-385](#page-384-0)  Display feedrate [4-96](#page-95-0)  Display selected [8-385](#page-384-0)  Traverse [4-114](#page-113-0) 

## **B**

Backspace [2-26](#page-25-0)  Block display during program execution [4-152](#page-151-0)  Block search [4-139](#page-138-0)  Accelerated, external [4-142](#page-141-0)  In Program test mode [4-145](#page-144-0) 

## **C**

Chain rule [5-171](#page-170-0)  Change language [9-412](#page-411-0)  Channel active [2-56](#page-55-0)  Display status via symbols [4-87](#page-86-0)  interrupted [2-56](#page-55-0)  Reset [2-56](#page-55-0)  Status [2-56](#page-55-0)  Channel operational messages [2-39](#page-38-0)  Channel switchover [2-56](#page-55-0)  Cleanin[g 10-435](#page-434-0)  Clipboard [7-368](#page-367-0)  CNC data structure [4-83](#page-82-0)  Communication error log [8-392](#page-391-0)  Communication links [2-57](#page-56-0)  Configuration data [8-391](#page-390-0)  **Contour** Close [6-295](#page-294-0) 

Graphic representation [6-291](#page-290-0)  Symbolic representation [6-284](#page-283-0)  Symmetrical elements [6-292](#page-291-0)  Contour calculator [6-279,](#page-278-0) [6-297](#page-296-0)  Contour definition programming [6-279](#page-278-0)  Contour element Insert [6-290](#page-289-0)  Parameterize [6-289](#page-288-0)  Select [6-290](#page-289-0)  Control Power ON/Power OFF [1-21](#page-20-0)  Conversion inch/metric [2-60](#page-59-0)  Coordinate system switchover [4-94](#page-93-0)  Coordinates, Cartesian/polar [6-296](#page-295-0)  Cutting edge Create new [5-177](#page-176-0)  Delete [5-178](#page-177-0)  Cycles [6-251](#page-250-0)  Parameterization [2-53](#page-52-0)  Recompile [2-54](#page-53-0)  Support [6-305](#page-304-0) 

## **D**

Data selection [7-365](#page-364-0)  Delete [6-343](#page-342-0)  **Diagnostics** Drive [8-384](#page-383-0)  Main screen [8-380](#page-379-0)  Display Auxiliary functions [4-98](#page-97-0)  Compile cycles [8-398](#page-397-0)  G functions [4-97](#page-96-0)  Machine status [2-39](#page-38-0)  Modal M functions [4-98](#page-97-0)  Options [9-416](#page-415-0)  PLC status [8-399](#page-398-0)  Program control [2-43](#page-42-0)  Service [8-384](#page-383-0)  Spindles [4-100](#page-99-0)  System resources [8-408](#page-407-0)  Two-channel [4-88](#page-87-0)  Utilization [8-408](#page-407-0)  Display groups [9-417](#page-416-0)  Display Machine data [9-414](#page-413-0)  Display PLC status [8-399](#page-398-0)  Display swivel data record [4-97](#page-96-0)  Display transformations [4-97](#page-96-0)  Display version [8-395](#page-394-0) 

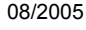

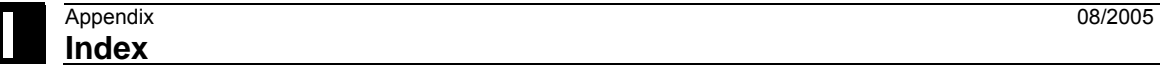

Appendix 08/2005<br><mark>Index</mark> 2008 2009

Displaying auxiliary functions [4-98](#page-97-0)  Downtime settings [6-323](#page-322-0)  DRF (Differential resolver function) [4-153](#page-152-0)  Drives [9-431](#page-430-0)  Dry run feedrate [5-223](#page-222-0)  Dual ASCII editor Synchronized view [6-257](#page-256-0)  View [6-256](#page-255-0)  Dwell time [2-40](#page-39-0) 

## **E**

Editor help [2-61,](#page-60-0) [2-63](#page-62-0)  Electronic gear [5-227](#page-226-0)  EMERGENCY STOP button [2-31](#page-30-0)  Enable [6-345](#page-344-0)  End OEM startup [9-428](#page-427-0)  Extended help for program commands [2-67](#page-66-0)  External network drive [6-347](#page-346-0) 

## **F**

Feed override [2-33](#page-32-0)  File Change properties [7-362](#page-361-0)  Copy [6-340,](#page-339-0) [7-360](#page-359-0)  Create [7-359](#page-358-0)  Delete [6-343,](#page-342-0) [7-361](#page-360-0)  Download [7-359](#page-358-0)  Insert [6-340,](#page-339-0) [7-360](#page-359-0)  Rename [6-344](#page-343-0)  Save [2-52](#page-51-0)  Upload [7-359](#page-358-0)  File functions [8-407,](#page-406-0) [9-419](#page-418-0)  File types [6-330](#page-329-0)  Find [2-51,](#page-50-0) [2-52](#page-51-0)  Find path for program call [6-336](#page-335-0)  Flat D numbers [5-157](#page-156-0)  Following axis [5-227](#page-226-0)  Free contour programming [2-53](#page-52-0) 

## **G**

Geometry axes [4-94](#page-93-0)  Geometry processor → *Contour calculator* [6-279](#page-278-0)  Go to [2-52](#page-51-0)  Graphic model [6-324](#page-323-0)  Grinding parameters [5-196](#page-195-0) 

#### **H**

Handwheel [4-101](#page-100-0)  Hard disk [4-134,](#page-133-0) [7-369](#page-368-0)  Hardkey assignment [2-29](#page-28-0)  Help Context-sensitive [2-63](#page-62-0)  Machine data [2-61](#page-60-0)  Hierarchical file structure [7-366](#page-365-0) 

## **I**

Inc (increment) [4-115](#page-114-0)  Inch/Metric switchover [4-106](#page-105-0)  Increment (Inc) [2-32](#page-31-0)  Incremental dimension [2-32](#page-31-0)  Information key [2-64,](#page-63-0) [2-67](#page-66-0)  Initialization program User data, define [5-237](#page-236-0) 

## **J**

Job list [2-68](#page-67-0)  Execute [2-75](#page-74-0)  Syntax [2-70](#page-69-0)  Jog [2-31,](#page-30-0) [4-111](#page-110-0)  Continuous [5-221](#page-220-0)  Data [5-221](#page-220-0)  Feedrate [5-221](#page-220-0) 

## **K**

Key Acknowledge alarm [2-26](#page-25-0)  Alt [2-27](#page-26-0)  Ctrl [2-27](#page-26-0)  Delete [2-27](#page-26-0)  Edit [2-27](#page-26-0)  End of line [2-27](#page-26-0)  Expansion [2-25](#page-24-0)  Inc [2-32](#page-31-0)  Information [2-26](#page-25-0)  Input [2-27](#page-26-0)  Machine area [2-25](#page-24-0)  Recall [2-25](#page-24-0)  Select window [2-26](#page-25-0)  Selection [2-27](#page-26-0)  Shift [2-25](#page-24-0)  Switch over channel [2-25](#page-24-0)  Switchover area [2-25](#page-24-0)  Tab [2-27](#page-26-0) 

Undo [2-27](#page-26-0)  Keylock switch [2-36](#page-35-0) 

#### **L**

Leading axis [5-227](#page-226-0)  Limit of data management [7-371](#page-370-0)  Load [5-198](#page-197-0)  From magazine list [5-202](#page-201-0)  Load standard [6-335](#page-334-0)  Loading list [4-133](#page-132-0)  Log [6-346](#page-345-0) 

#### **M**

MAC user data [5-238](#page-237-0)  Machine axes [4-94](#page-93-0)  Machine control panel [2-30](#page-29-0)  Machine coordinate system [2-34,](#page-33-0) [4-94](#page-93-0)  Machine data Display [9-414](#page-413-0)  Display filter [9-417](#page-416-0)  Machine functions [2-32,](#page-31-0) [4-84](#page-83-0)  Machine zero [5-228](#page-227-0)  Machining list [6-276](#page-275-0)  Magazine list [5-199](#page-198-0)  Main screen Diagnostics [8-380](#page-379-0)  Jo[g 4-111](#page-110-0)  MDI [4-125](#page-124-0)  Program [6-254](#page-253-0)  Services [7-351](#page-350-0)  Tool management [5-181](#page-180-0)  Main screen, startup [9-410](#page-409-0)  Make active tool offset operative immediately [5-179](#page-178-0)  Manage path labels [6-324](#page-323-0)  Maschine data TOOL\_CHANGE\_TIME (10190)50 [6-317](#page-316-0)  Masking filter [9-416](#page-415-0)  MDI [2-31,](#page-30-0) [4-124](#page-123-0)  Save program [4-126](#page-125-0)  Messages [8-382](#page-381-0)  MF 2 keyboard [2-29](#page-28-0)  Milling contour [6-292](#page-291-0)  Modes Change [4-89](#page-88-0)  Group [4-86](#page-85-0)  Selection [4-89](#page-88-0) 

Multi-channel step sequence programming (option) [6-265](#page-264-0) 

## **N**

NC card Delete data on... [7-362](#page-361-0)  Read in data from... [7-355,](#page-354-0) [7-356](#page-355-0)  Restore original state.. [7-375](#page-374-0)  Series startup from ... [7-372,](#page-371-0) [7-373](#page-372-0)  Update from... [7-374](#page-373-0)  NC memory:active data [7-368](#page-367-0)  NC Start, NC Stop [2-37](#page-36-0)  NCU link [9-423](#page-422-0)  Network drive, external [4-135](#page-134-0) 

## **O**

OEM directory [9-428](#page-427-0)  Save INI files [9-428](#page-427-0)  Operand Change values [8-400](#page-399-0)  Delete values [8-400](#page-399-0)  **Operands** PLC status [8-406](#page-405-0)  Operating data [10-434](#page-433-0)  Operating modes [2-31](#page-30-0)  Automatic, Jog, MDI [4-84](#page-83-0)  Operator focus [6-285](#page-284-0)  Optimization/Test Drive [9-429](#page-428-0)  Output cycle versions [8-397](#page-396-0)  Overstore [4-147](#page-146-0)  Overwrite [2-51](#page-50-0) 

## **P**

Page down 2-26 Page up [2-26](#page-25-0)  Parameter number for radius calculation [5-171](#page-170-0)  Part program [6-251](#page-250-0)  Continue [4-92](#page-91-0)  Create new [6-331](#page-330-0)  Load/unload [4-132](#page-131-0)  Selec[t 6-308,](#page-307-0) [6-329,](#page-328-0) [6-331](#page-330-0)  Start/Stop [4-92](#page-91-0)  Password [2-36,](#page-35-0) [9-413](#page-412-0)  Change [9-413](#page-412-0)  Delete [9-413](#page-412-0)  Set [9-413](#page-412-0)  PL[C 9-421](#page-420-0) 

PLC addresses, symbolic [8-401](#page-400-0)  PLC status [9-421](#page-420-0)  Pocket calculator [2-60](#page-59-0)  Polar coordinates [6-281](#page-280-0)  Define pole [6-281](#page-280-0)  Program contour element [6-295](#page-294-0)  Predefined package lists [8-395](#page-394-0)  Preset [4-104](#page-103-0)  Product Overview [1-19](#page-18-0)  Program Display levels [4-93](#page-92-0)  Edit [6-256](#page-255-0)  Enable [6-345](#page-344-0)  Execute [6-335](#page-334-0)  Load [6-338](#page-337-0)  Load from hard disk [4-134](#page-133-0)  Manage [6-329,](#page-328-0) [6-339](#page-338-0)  Select [6-335](#page-334-0)  Simulate [6-306](#page-305-0)  Store [6-251](#page-250-0)  Unload [6-338](#page-337-0)  Program control [2-37,](#page-36-0) [2-43,](#page-42-0) [4-149](#page-148-0)  Program editing [4-137](#page-136-0)  Program overview [4-131](#page-130-0)  Program protection \*RO\* [6-259](#page-258-0)  Program types [6-251](#page-250-0)  Protection levels [2-36,](#page-35-0) [9-412](#page-411-0)  Protection zones [5-226](#page-225-0) 

## **Q**

Quick help for program commands [2-64](#page-63-0)  Quick startup for drives/axes [9-432](#page-431-0) 

## **R**

R parameters [5-219](#page-218-0)  Delete [5-219](#page-218-0)  Edit [5-219](#page-218-0)  Fin[d 5-219](#page-218-0)  Rapid traverse override [2-33,](#page-32-0) [2-34](#page-33-0)  Recompile expansion [2-54](#page-53-0)  Reference point approach [4-108](#page-107-0)  Remote diagnostics [8-381](#page-380-0)  Rename [6-344](#page-343-0)  REPOS (Repositioning) [4-116](#page-115-0)  Reset [2-37](#page-36-0)  Restore the original state [7-375](#page-374-0) 

#### **S**

Safety Integrated [4-117](#page-116-0)  Save setup data [6-334](#page-333-0)  Scratching [4-118](#page-117-0)  Screen layout [2-38](#page-37-0)  Search target 4-139 Select block [2-51](#page-50-0)  Series startup [7-371](#page-370-0)  Service axi[s 8-386](#page-385-0)  Display [8-384](#page-383-0)  Drive [8-387](#page-386-0)  Safety Integrated(SI) [8-388](#page-387-0)  Services Log [7-356](#page-355-0)  Main screen) [7-351](#page-350-0)  Manage data [7-358](#page-357-0)  Read in data [7-354](#page-353-0)  Read out data [7-355](#page-354-0)  Set actual value [4-105](#page-104-0)  Set date [9-421](#page-420-0)  Set HMI [9-422](#page-421-0)  Set standard [6-335](#page-334-0)  Set time [9-421](#page-420-0)  **Setting** Editor [2-55,](#page-54-0) [6-305](#page-304-0)  Setting data [5-220,](#page-219-0) [5-225](#page-224-0)  Display [5-225](#page-224-0)  Edit [5-225](#page-224-0)  Find [5-225](#page-224-0)  Simulation [2-54](#page-53-0)  Drilling/milling [6-306](#page-305-0)  Multi-channel step sequence display [6-275](#page-274-0)  Network drive [6-328](#page-327-0)  Orientable toolholder [6-329](#page-328-0)  Reference points [6-325](#page-324-0)  Set colors [6-324](#page-323-0)  With multiple channels [6-275](#page-274-0)  Simulation of complete turning operations [6-306](#page-305-0)  Single block [2-37](#page-36-0)  Skip levels, activate [4-150](#page-149-0)  **Softkey** Assignment [2-29](#page-28-0)  Keys [2-24](#page-23-0)  Password [9-413](#page-412-0)  Software version [8-393](#page-392-0)  space character [2-26](#page-25-0) 

Special axes [4-94](#page-93-0)  Spindle data [5-222](#page-221-0)  Spindle number [5-171](#page-170-0)  Spindle override [2-35](#page-34-0)  Standard ASCII editor [6-256](#page-255-0)  Standard full keyboard [2-29](#page-28-0)  Starting angle for thread cutting [5-224](#page-223-0)  Startup, Main screen [9-410](#page-409-0)  Step sequence display Collapsed [6-262](#page-261-0)  Expanded [6-262](#page-261-0)  Structure [6-261](#page-260-0)  Subprogram [6-251](#page-250-0)  Support Free contour programming [6-300](#page-299-0)  Switching between Cartesian/polar [6-296](#page-295-0)  Symmetrical milling contour [6-292](#page-291-0)  Synchronized actions [4-102](#page-101-0)  System frames Display [4-120,](#page-119-0) [4-121](#page-120-0)  Protection levels [4-122](#page-121-0)  System settings [9-425](#page-424-0)  System variables Display [5-242](#page-241-0)  Log [5-246](#page-245-0)  SZS Settable Zero System [5-236](#page-235-0) 

## **T**

Teach-in [4-124,](#page-123-0) [4-127](#page-126-0)  Templates [6-252,](#page-251-0) [6-266](#page-265-0)  Thread undercut (turning) [6-285](#page-284-0)  Toggle between radius/diameter programming [6-279](#page-278-0)  Tool Create new [5-174](#page-173-0)  Delete [5-176](#page-175-0)  Display [5-175](#page-174-0)  Relocation [5-204](#page-203-0)  Wear [5-193](#page-192-0)  Tool cabinet [5-208](#page-207-0)  Tool catalog [5-205](#page-204-0)  Tool change time [6-317](#page-316-0)  Tool data [5-157](#page-156-0)  Create [5-206](#page-205-0)  display [5-206](#page-205-0)  Display [5-210](#page-209-0)  edi[t 5-206](#page-205-0) 

Edit [5-189,](#page-188-0) [5-210](#page-209-0)  Tool management [9-432](#page-431-0)  Display [5-180](#page-179-0)  Main screen [5-181](#page-180-0)  Tool offset Determine absolute coordinate [5-178](#page-177-0)  Main screen [5-172](#page-171-0)  Tool offset data Create [5-209](#page-208-0)  Tool parameters calculate [5-166](#page-165-0)  specific [5-163](#page-162-0)  Tool structure Structure [5-157](#page-156-0)  Tool type [5-157](#page-156-0)  Drills [5-159](#page-158-0)  Grinding tools [5-160](#page-159-0)  Milling cutters [5-158](#page-157-0)  Slotting saw [5-164](#page-163-0)  Turning tools [5-163](#page-162-0)  Tool zero [5-228](#page-227-0)  Toolholder, orientable [6-329](#page-328-0)  Transmit.INI files [9-428](#page-427-0)  Traverse rate [4-114](#page-113-0)  Turning contour Chamfer [6-283](#page-282-0)  Radius [6-283](#page-282-0) 

## **U**

Undercut (turning) [6-285](#page-284-0)  Unload [5-202](#page-201-0)  Update NC system software [7-374](#page-373-0)  USB memory [7-368](#page-367-0)  User data [5-237](#page-236-0)  Activate [5-240](#page-239-0)  Define [5-237](#page-236-0)  Edit/find [5-238](#page-237-0)  User views [9-418](#page-417-0) 

#### **V**

Variable increment [5-221](#page-220-0)  Variable views Create [5-243](#page-242-0)  Edit [5-243](#page-242-0)  Manage [5-245](#page-244-0)  Version HMI [8-394](#page-393-0) 

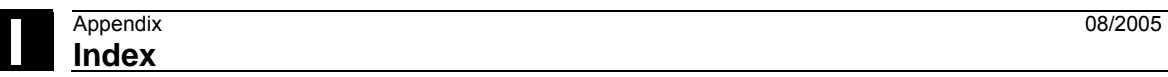

Save data [8-394](#page-393-0)  Software package [8-393](#page-392-0)  Version display Cycles [8-395](#page-394-0)  Version number [8-394](#page-393-0)  View, Multi-channel programs [6-268](#page-267-0) 

## **W**

Work offset [5-228](#page-227-0)  Activate immediately [5-236](#page-235-0)  Active external [5-235](#page-234-0)  Active programmable [5-234](#page-233-0)  Active settable [5-233](#page-232-0)  Display [5-235](#page-234-0)  Settable [5-230](#page-229-0)  Working area limitation [5-220](#page-219-0)  Workpiece [6-251](#page-250-0)  Create new [6-331](#page-330-0)  Enable [6-345](#page-344-0)  Execute [6-335](#page-334-0)  Load/unload [4-132](#page-131-0)  Quantity [6-334](#page-333-0)  Selec[t 6-308,](#page-307-0) [6-329,](#page-328-0) [6-331](#page-330-0)  Workpiece coordinate system [2-34,](#page-33-0) [4-94](#page-93-0)  Workpiece directory, create [6-332](#page-331-0) 

## **Commands, identifiers**

## **C**

COPY [2-72](#page-71-0)  CYCLE800 [4-97](#page-96-0) 

# **G**

GU[D 5-237,](#page-236-0) [5-238](#page-237-0) 

## **L**

LOAD [2-70](#page-69-0)  LUD [5-237](#page-236-0) 

# **M**

Machine data AUXFO\_ASSOC\_M1\_VALUE (22256) [2-44](#page-43-0)  MA\_PRESET\_MODE (9422) [4-105](#page-104-0)  RESET\_MODE\_MASK (20110) [5-179](#page-178-0)  USER\_CLASS\_TOA\_WEAR (9202) [5-173](#page-172-0)  WPD\_INI\_MODE (11280) [6-336](#page-335-0)  WRITE\_TOA\_FINE\_LIMIT (9450) [5-173](#page-172-0)  Maschine data DIAMETER\_AX\_DEF (20100) [6-285](#page-284-0)  MA\_SIMULATION\_MODE (9480) [6-327](#page-326-0)  MA\_STAND\_SIMULATION\_LIMIT (9481) [6-327](#page-326-0)  TECHNOLOGY (9020) [6-285](#page-284-0) 

# **P**

PU[D 5-237](#page-236-0) 

# **S**

SEDITOR.INI [6-261](#page-260-0)  SELECT [2-71,](#page-70-0) [6-285](#page-284-0)  SERUPRO (Search RUn by PROgram test) [2-40](#page-39-0) 

# **T**

TCARR [4-97](#page-96-0)  Transfer display MD [7-376](#page-375-0) 

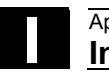

**Notes** 

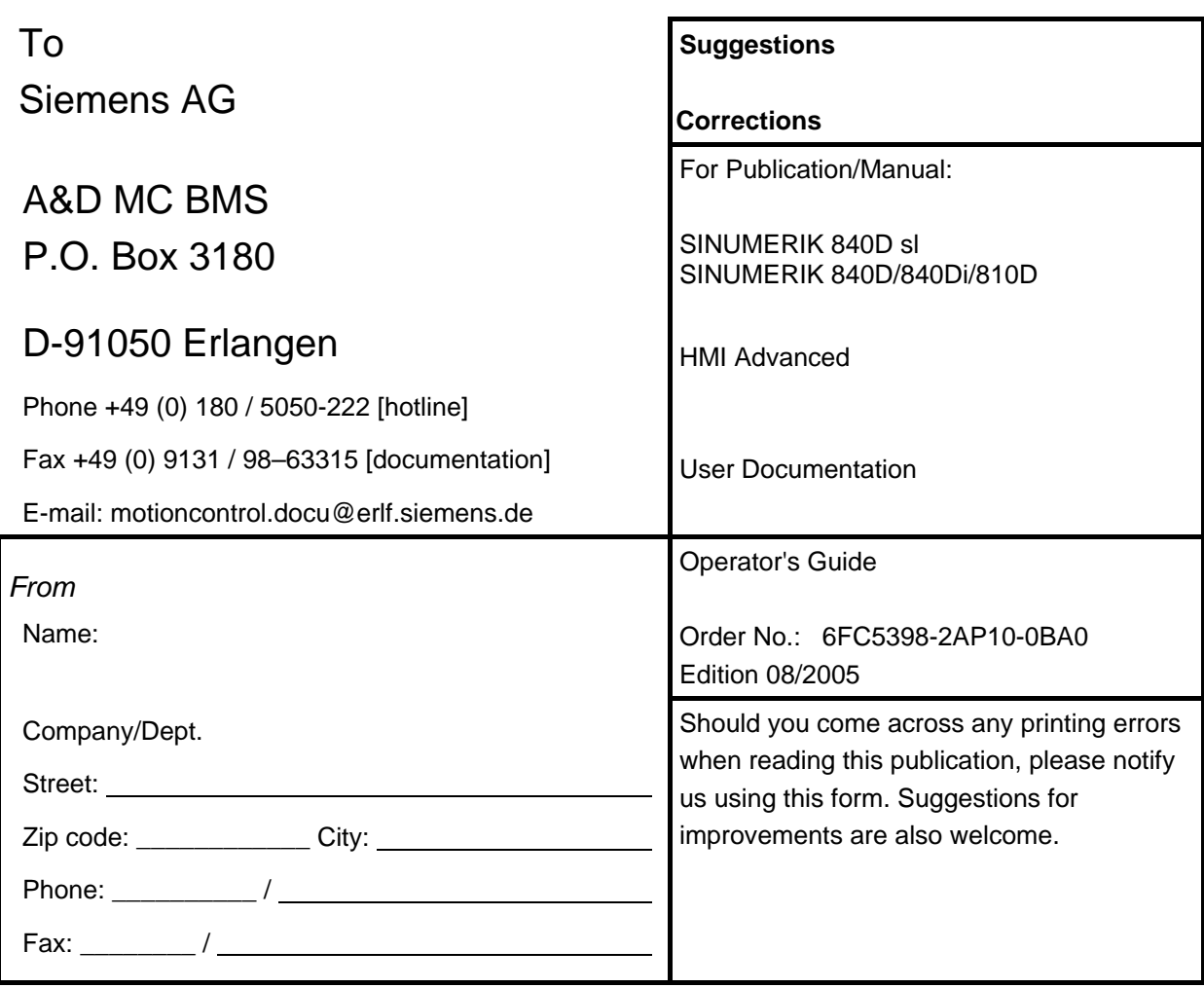

**Suggestions and/or corrections**
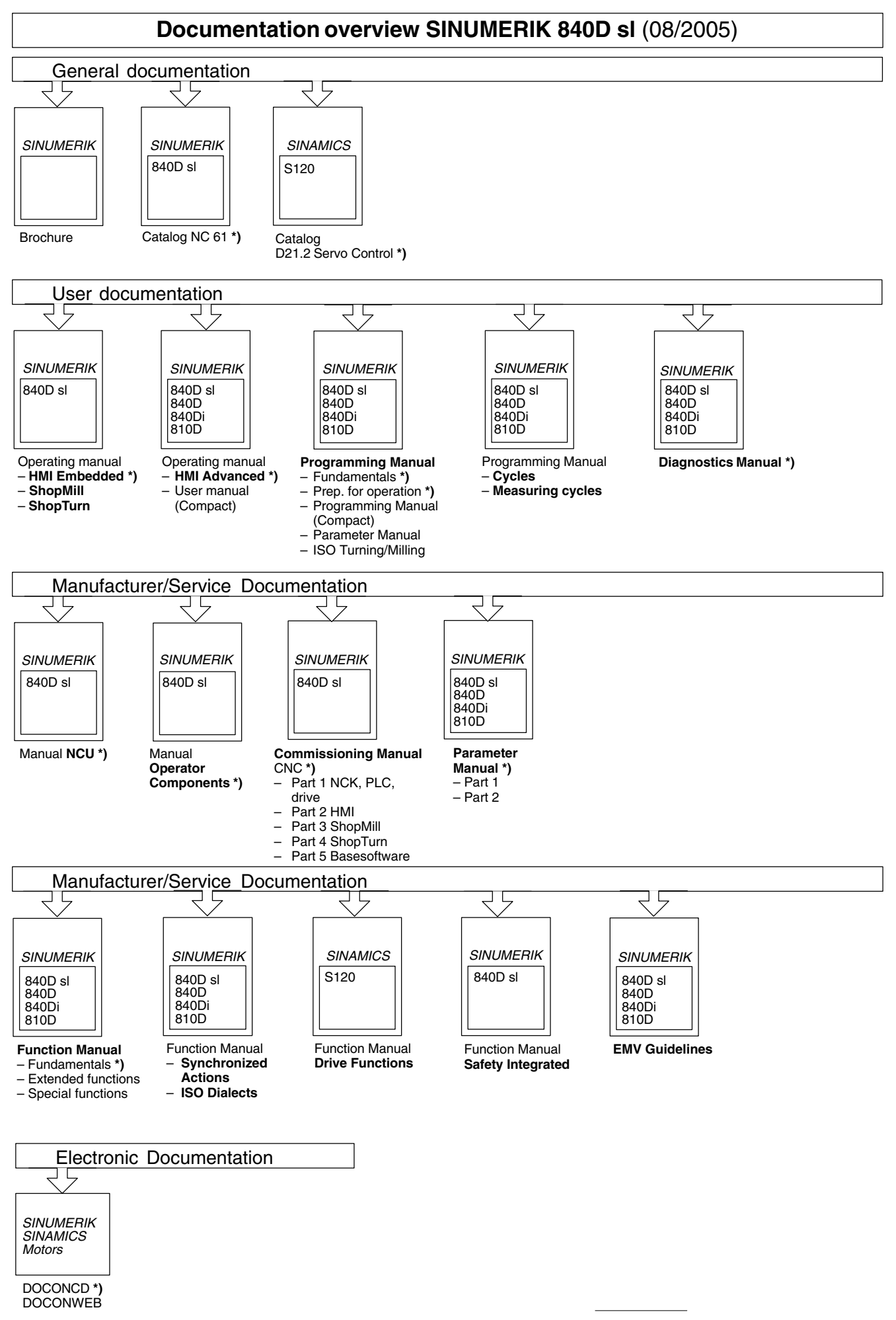

**<sup>\*)</sup>** These documents are a minimum requirement

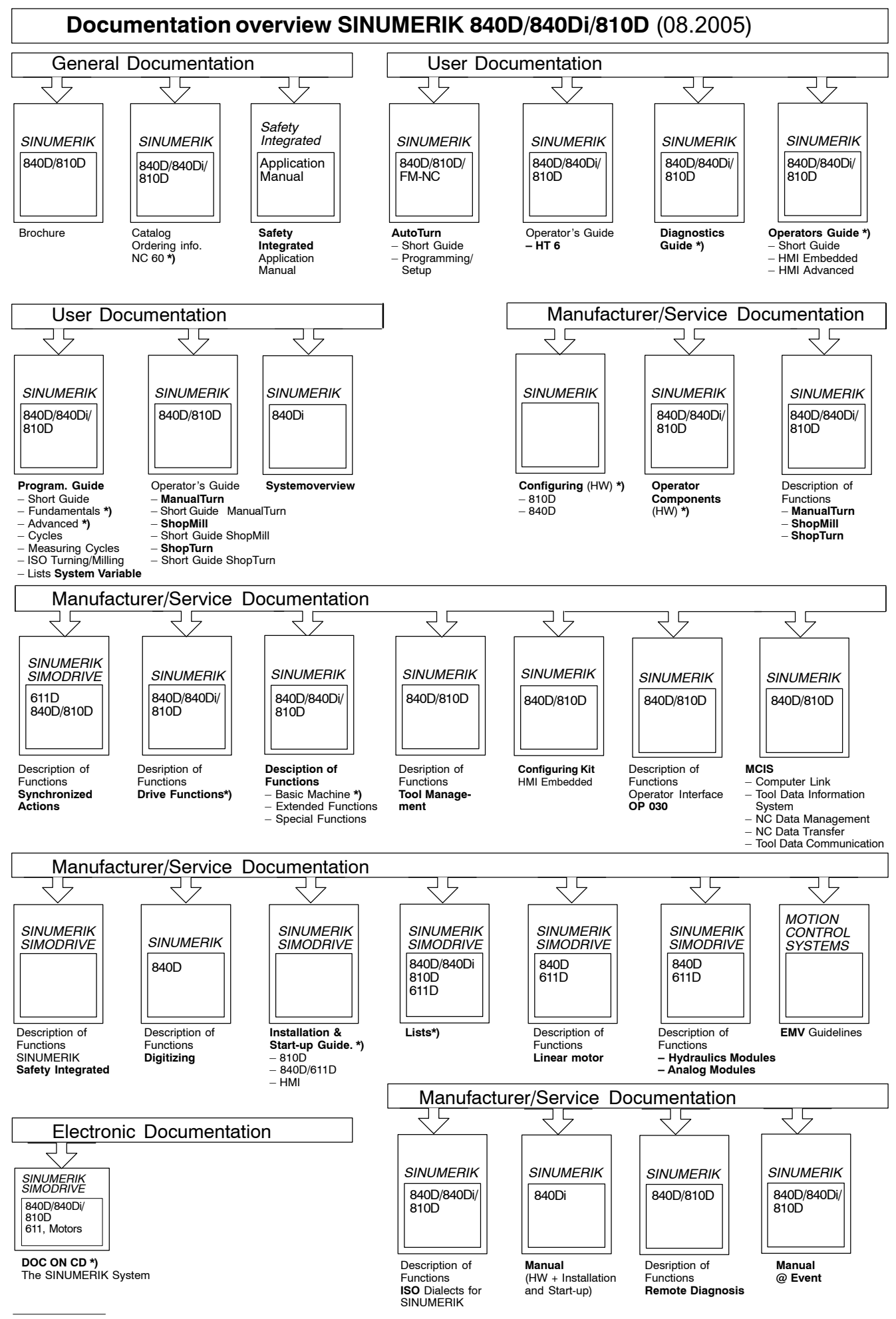

**\*)** These documents are a minimum requirement